Receivables/Payables Management User Manual Oracle Banking Digital Experience Patchset Release 21.1.2.0.0

Part No. F40800-01

August 2021

# ORACLE<sup>®</sup>

Receivables/Payables Management User Manual August 2021

Oracle Financial Services Software Limited Oracle Park Off Western Express Highway Goregaon (East) Mumbai, Maharashtra 400 063 India Worldwide Inquiries: Phone: +91 22 6718 3000 Fax:+91 22 6718 3001

[www.oracle.com/financialservices/](http://www.oracle.com/financialservices/)

Copyright © 2006, 2021, Oracle and/or its affiliates. All rights reserved.

Oracle and Java are registered trademarks of Oracle and/or its affiliates. Other names may be trademarks of their respective owners.

U.S. GOVERNMENT END USERS: Oracle programs, including any operating system, integrated software, any programs installed on the hardware, and/or documentation, delivered to U.S. Government end users are "commercial computer software" pursuant to the applicable Federal Acquisition Regulation and agency-specific supplemental regulations. As such, use, duplication, disclosure, modification, and adaptation of the programs, including any operating system, integrated software, any programs installed on the hardware, and/or documentation, shall be subject to license terms and license restrictions applicable to the programs. No other rights are granted to the U.S. Government.

This software or hardware is developed for general use in a variety of information management applications. It is not developed or intended for use in any inherently dangerous applications, including applications that may create a risk of personal injury. If you use this software or hardware in dangerous applications, then you shall be responsible to take all appropriate failsafe, backup, redundancy, and other measures to ensure its safe use. Oracle Corporation and its affiliates disclaim any liability for any damages caused by use of this software or hardware in dangerous applications.

This software and related documentation are provided under a license agreement containing restrictions on use and disclosure and are protected by intellectual property laws. Except as expressly permitted in your license agreement or allowed by law, you may not use, copy, reproduce, translate, broadcast, modify, license, transmit, distribute, exhibit, perform, publish or display any part, in any form, or by any means. Reverse engineering, disassembly, or decompilation of this software, unless required by law for interoperability, is prohibited.

The information contained herein is subject to change without notice and is not warranted to be error-free. If you find any errors, please report them to us in writing.

This software or hardware and documentation may provide access to or information on content, products and services from third parties. Oracle Corporation and its affiliates are not responsible for and expressly disclaim all warranties of any kind with respect to third-party content, products, and services. Oracle Corporation and its affiliates will not be responsible for any loss, costs, or damages incurred due to your access to or use of third-party content, products, or services.

# **Table of Contents**

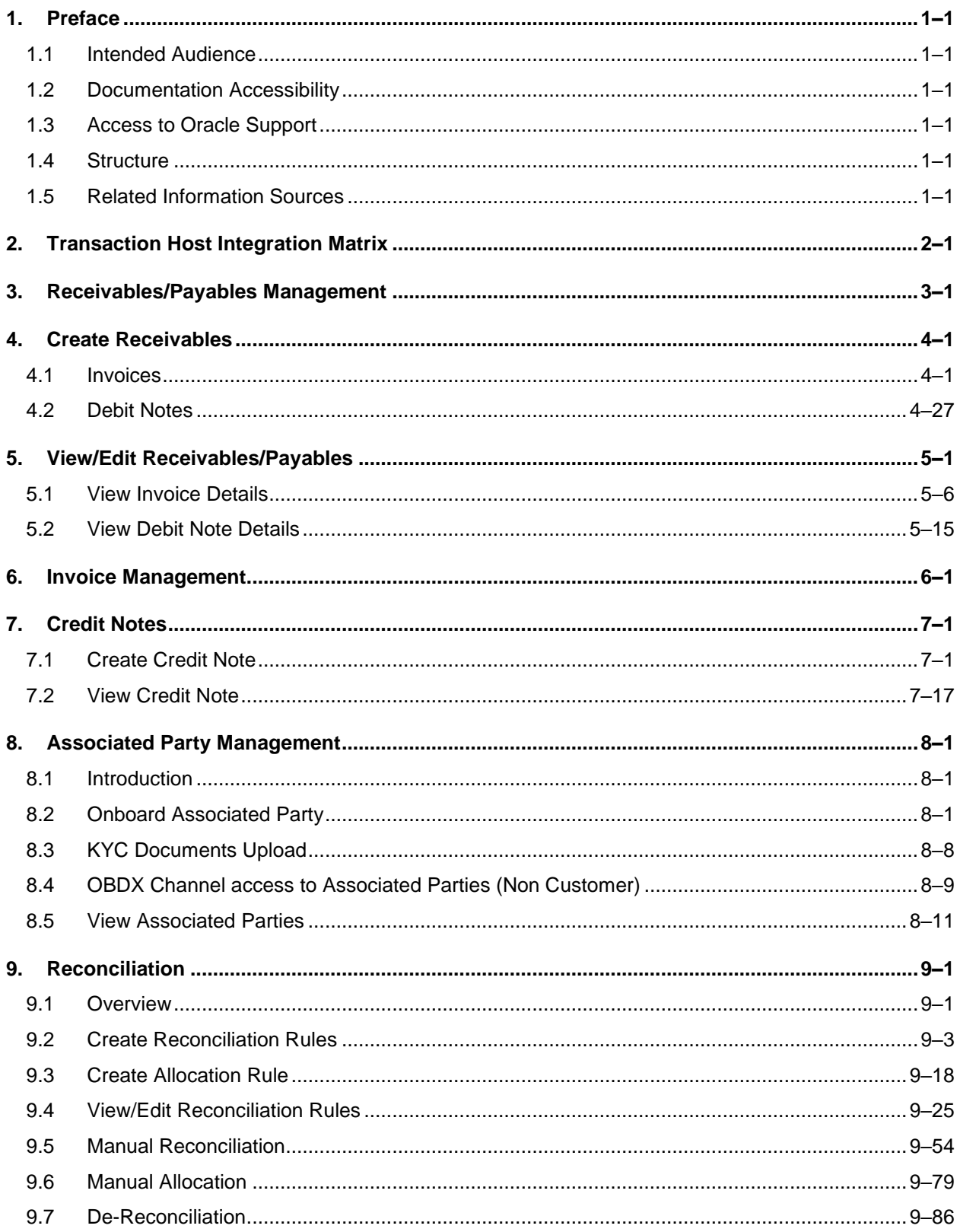

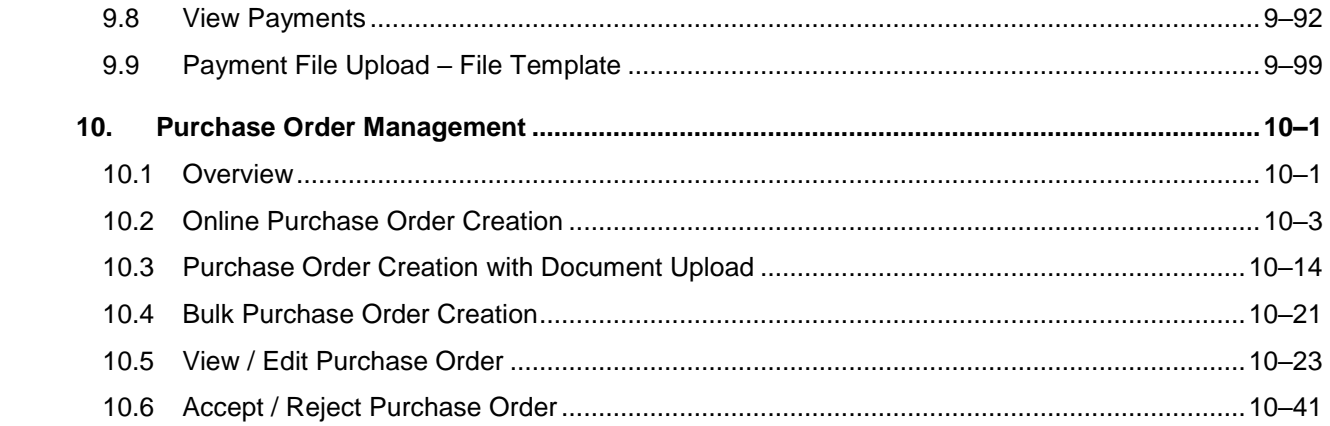

# <span id="page-4-0"></span>**1. Preface**

# <span id="page-4-1"></span>**1.1 Intended Audience**

This document is intended for the following audience*:*

- Customers
- **Partners**

# <span id="page-4-2"></span>**1.2 Documentation Accessibility**

For information about Oracle's commitment to accessibility, visit the Oracle Accessibility Program website at<http://www.oracle.com/pls/topic/lookup?ctx=acc&id=docacc>.

# <span id="page-4-3"></span>**1.3 Access to Oracle Support**

Oracle customers have access to electronic support through My Oracle Support. For information, visit

http://www.oracle.com/pls/topic/lookup?ctx=acc&id=info or visit

http://www.oracle.com/pls/topic/lookup?ctx=acc&id=trs if you are hearing impaired.

# <span id="page-4-4"></span>**1.4 Structure**

This manual is organized into the following categories:

*Preface* gives information on the intended audience. It also describes the overall structure of the User Manual.

*Introduction* provides brief information on the overall functionality covered in the User Manual.

The subsequent chapters provide information on transactions covered in the User Manual.

Each transaction is explained in the following manner:

- Introduction to the transaction
- Screenshots of the transaction
- The images of screens used in this user manual are for illustrative purpose only, to provide improved understanding of the functionality; actual screens that appear in the application may vary based on selected browser, theme, and mobile devices.
- Procedure containing steps to complete the transaction-The mandatory and conditional fields of the transaction are explained in the procedure. If a transaction contains multiple procedures, each procedure is explained. If some functionality is present in many transactions, this functionality is explained separately.

# <span id="page-4-5"></span>**1.5 Related Information Sources**

For more information on Oracle Banking Digital Experience Patchset Release 21.1.2.0.0, refer to the following documents:

- **Oracle Banking Digital Experience Licensing Guide**
- **Oracle Banking Digital Experience Installation Manuals**

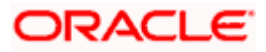

# **2. Transaction Host Integration Matrix**

## <span id="page-5-0"></span>**Legends**

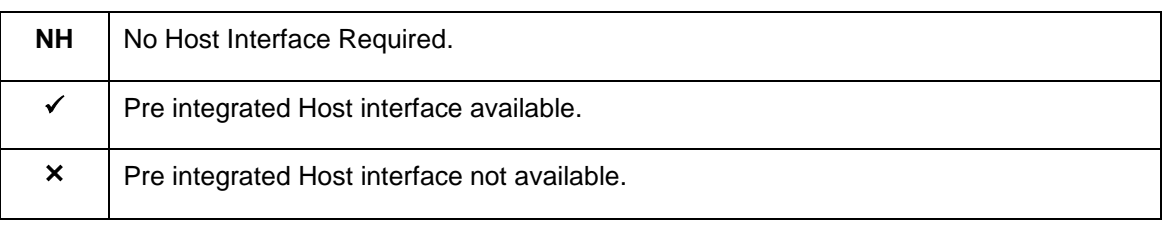

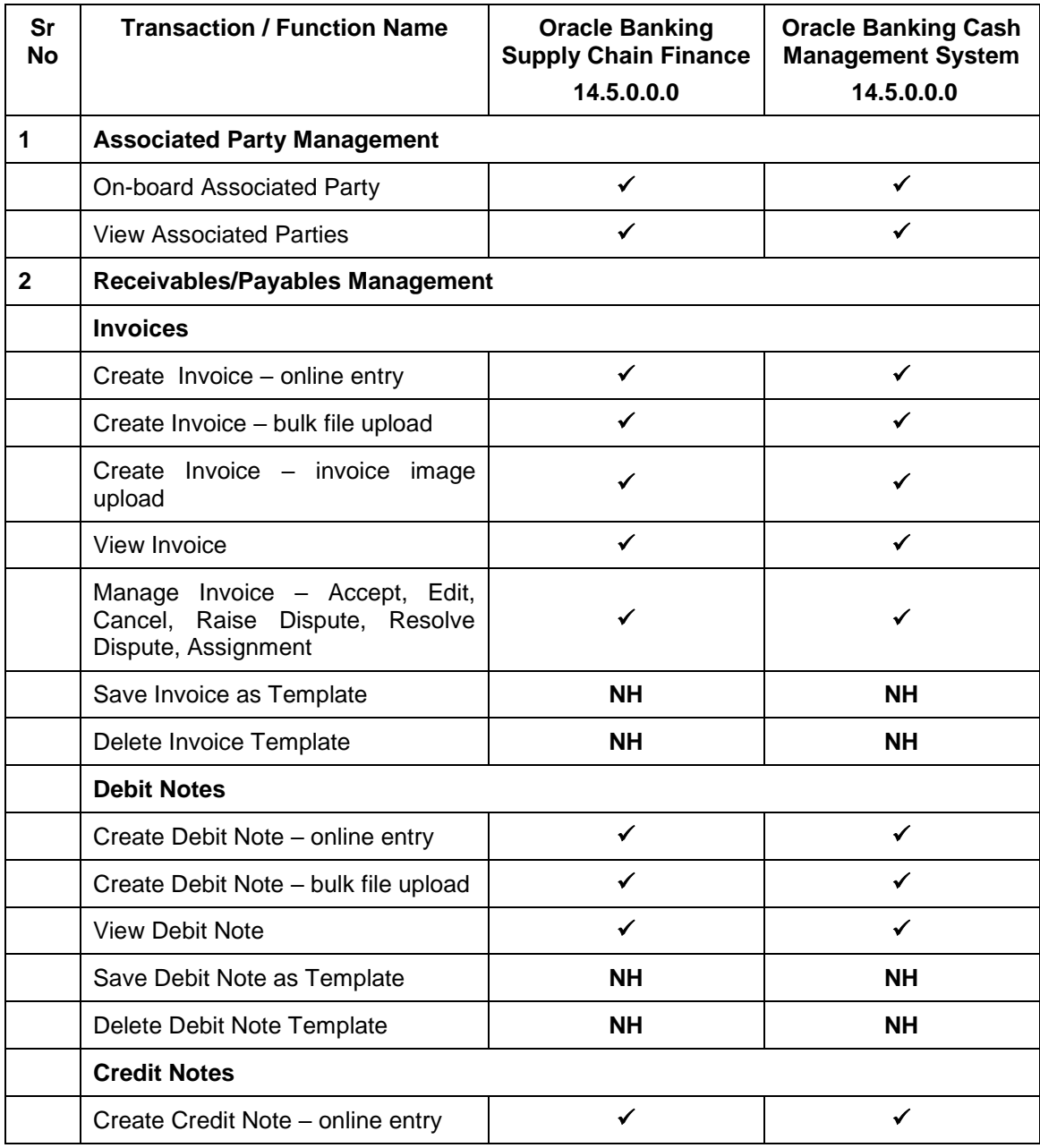

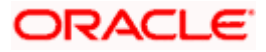

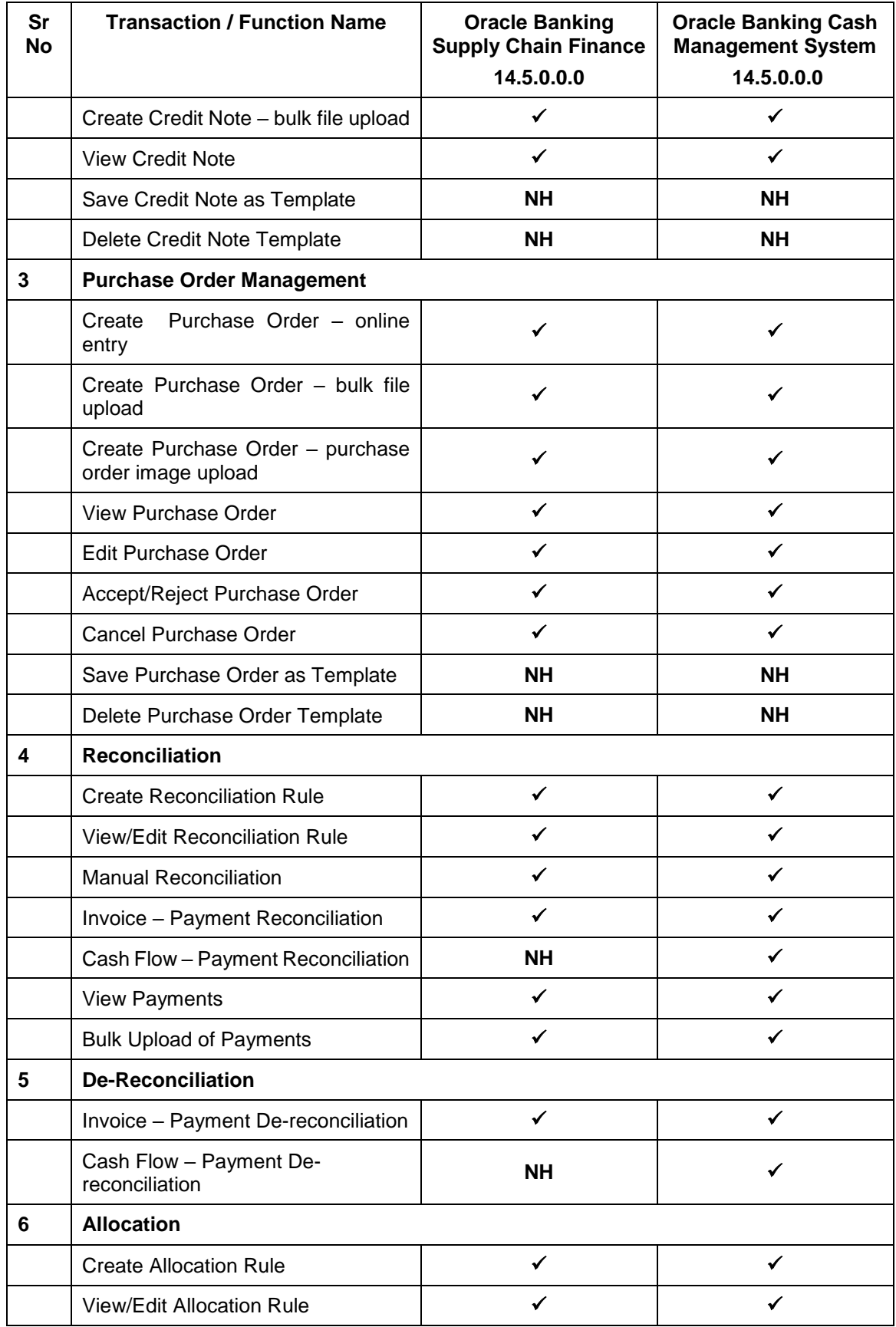

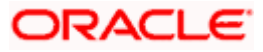

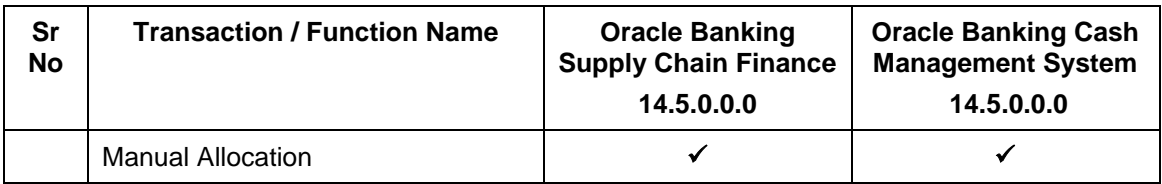

**Home** 

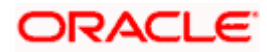

# **3. Receivables/Payables Management**

<span id="page-8-0"></span>Receivables/Payables Management includes the following features:

- **Receivables/Payables Management**
	- $\triangleright$  Invoices Creation, Viewing, Editing, Accepting, Raising Dispute, Resolving Dispute, Assignment.
	- $\triangleright$  Debit Notes Creation, Viewing.
	- $\triangleright$  Credit Notes Creation, Viewing.
- **Associated Party Management** On-boarding, Viewing, KYC document uploading.
- **Reconciliation** Rule creation, edit and inquiry of the rules. Manual reconciliation and dereconciliation. Bulk upload and viewing of payments.
- **Allocation of Payments to Virtual Accounts** Rule creation, edit and inquiry of the rules. Manual allocation of payments.
- **Purchase Order Management** Creation, Viewing, Editing, Accepting.

Home

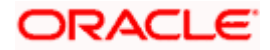

# **4. Create Receivables**

<span id="page-9-0"></span>Financial instruments such as invoices and debit notes are categorized as Receivables or Payables. They are referred to as, 'Receivables' when the logged-in corporate party is the Supplier; and 'Payables' when the logged-in corporate party is the Buyer.

**Note:** The 'Receivables' transactions are only supported on **Desktops/Laptops** and on **Landscape** mode of **Tablet** devices.

## <span id="page-9-1"></span>**4.1 Invoices**

An invoice is a bill sent from the seller to the buyer, documenting what has been purchased and what payment is owed. It is also known as a bill or contract of sale. An invoice allows the business owner or freelancer, to keep track of business transactions and make sure that they get paid.

An invoice is an important underlying instrument used in trade and Supply Chain and Cash Management. A commercial invoice is universally used in trade between a buyer and supplier. Financing of Supply Chain also takes place against such Invoices. In OBDX, we have built in the functionality to handle invoices as receivables and payables.

A corporate user (either buyer or supplier) can raise an invoice directly from the portal. Invoices can be created by manually entering the invoice details online, or using an existing template, or uploading the scanned copy of a physical invoice, or through file upload for bulk invoices creation. Based on the status of an invoice, a corporate user can edit, accept, partially accept, cancel, or request finance, directly from the portal.

#### **Pre-requisites**

User must have valid corporate login credentials.

The features built for the corporate user for managing invoices are as follows:

- Online Invoice Creation
- Invoice Creation with Document Upload
- **Bulk File Upload Invoice Creation**
- Edit Invoice
- **Accept Invoice**
- View Invoices
- Cancel Invoice (prior to it being accepted)
- **Save Invoice as Template**
- Delete Invoice Template

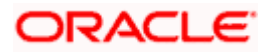

### **4.1.1 Online Invoice Creation**

Creation of invoices is an important transaction provided on the Portal. Using this option, corporate users can create single or multiple invoices online for the buyer in the Supply Chain Finance program. Post submission of the invoice, an option is provided to save the content as a Template. The template can be reused for creating invoices for the same corporate party.

Once the user creates invoices, they must be approved by an approver (if the approval flow has been set). The designated corporate approver is notified. The approver can either approve or reject the transaction. In case of rejection, the approver can send the transaction back to the corporate user (maker) to make the required modifications and re-submit it for approval.

#### **How to reach here:**

*Dashboard > Toggle menu > Receivables/Payables Management > Create Receivables OR*

*Dashboard > Toggle menu > Supply Chain Finance > Overview > Quick Links > Create Invoice*

#### **Create Receivable/Payable**

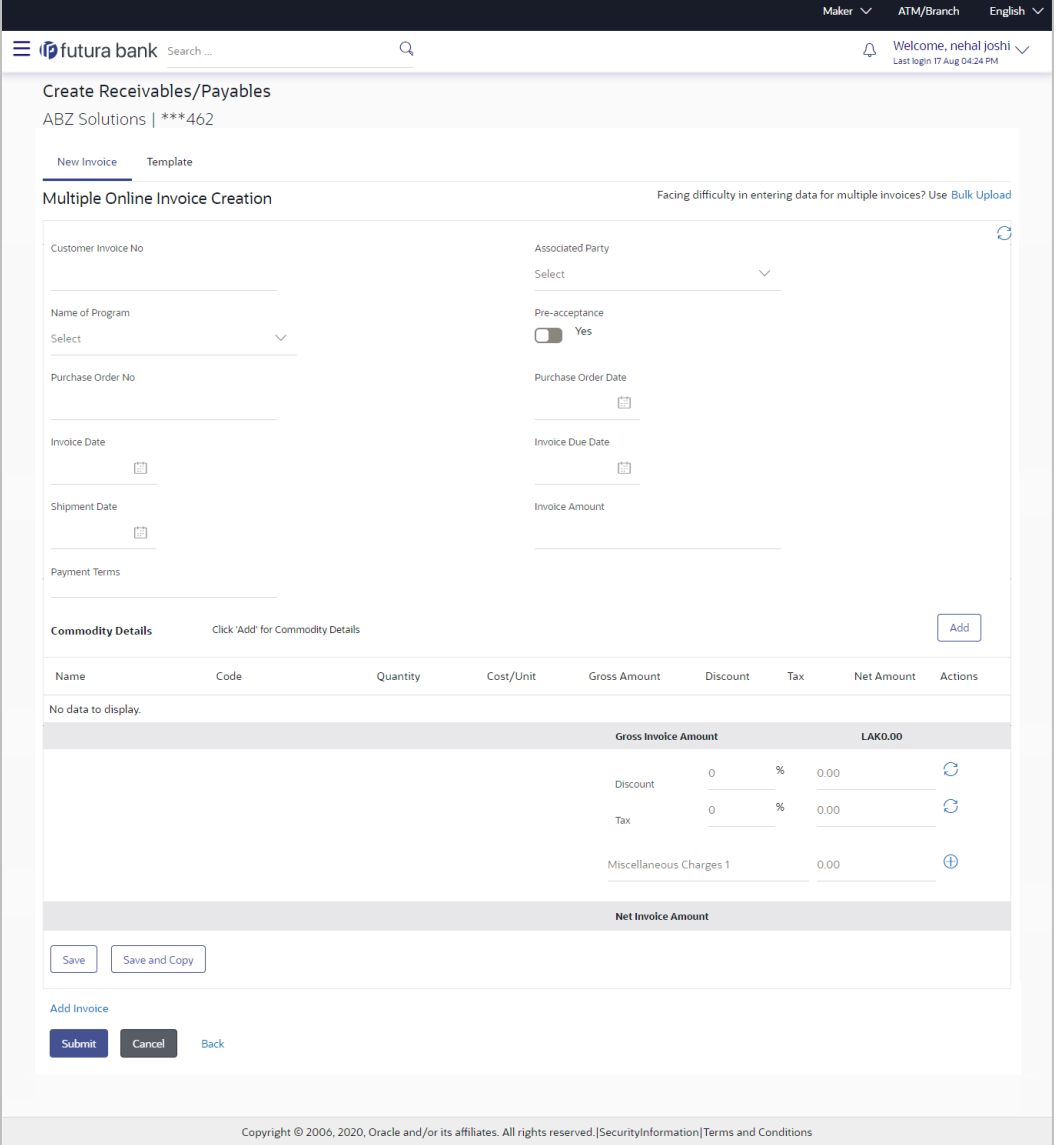

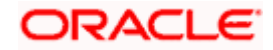

#### **Field Description**

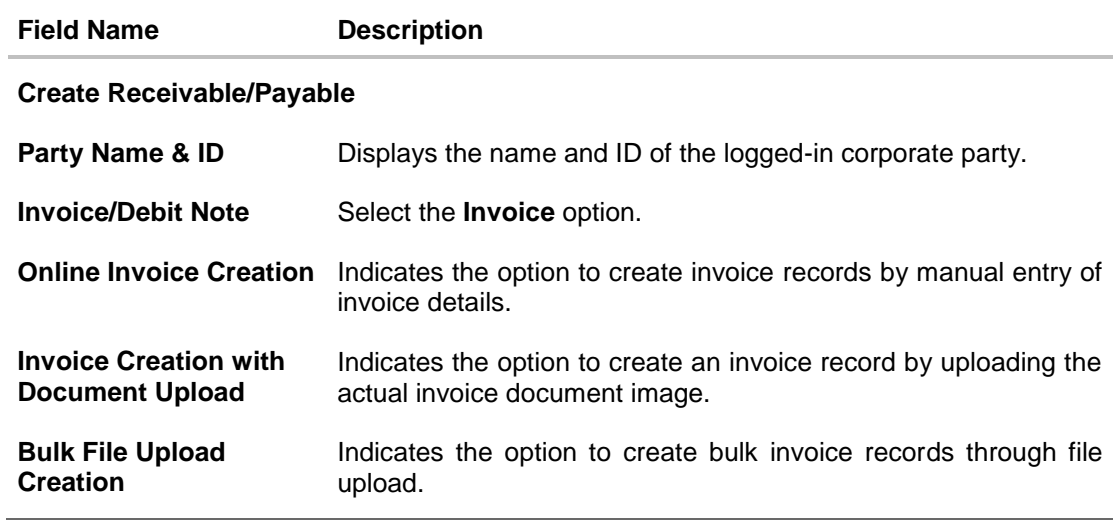

## **4.1.1.1 Online Invoice Creation (manual entry)**

A corporate user, based on their role, can create one or more invoices in one single transaction.

#### **To create invoice(s):**

1. In the **Create Receivable/Payable** screen, select the **Invoice** option and then click the **Create New Invoice** button, to create invoice records manually. The Create Receivables/Payables screen appears starting with the **New Invoice** tab.

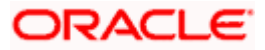

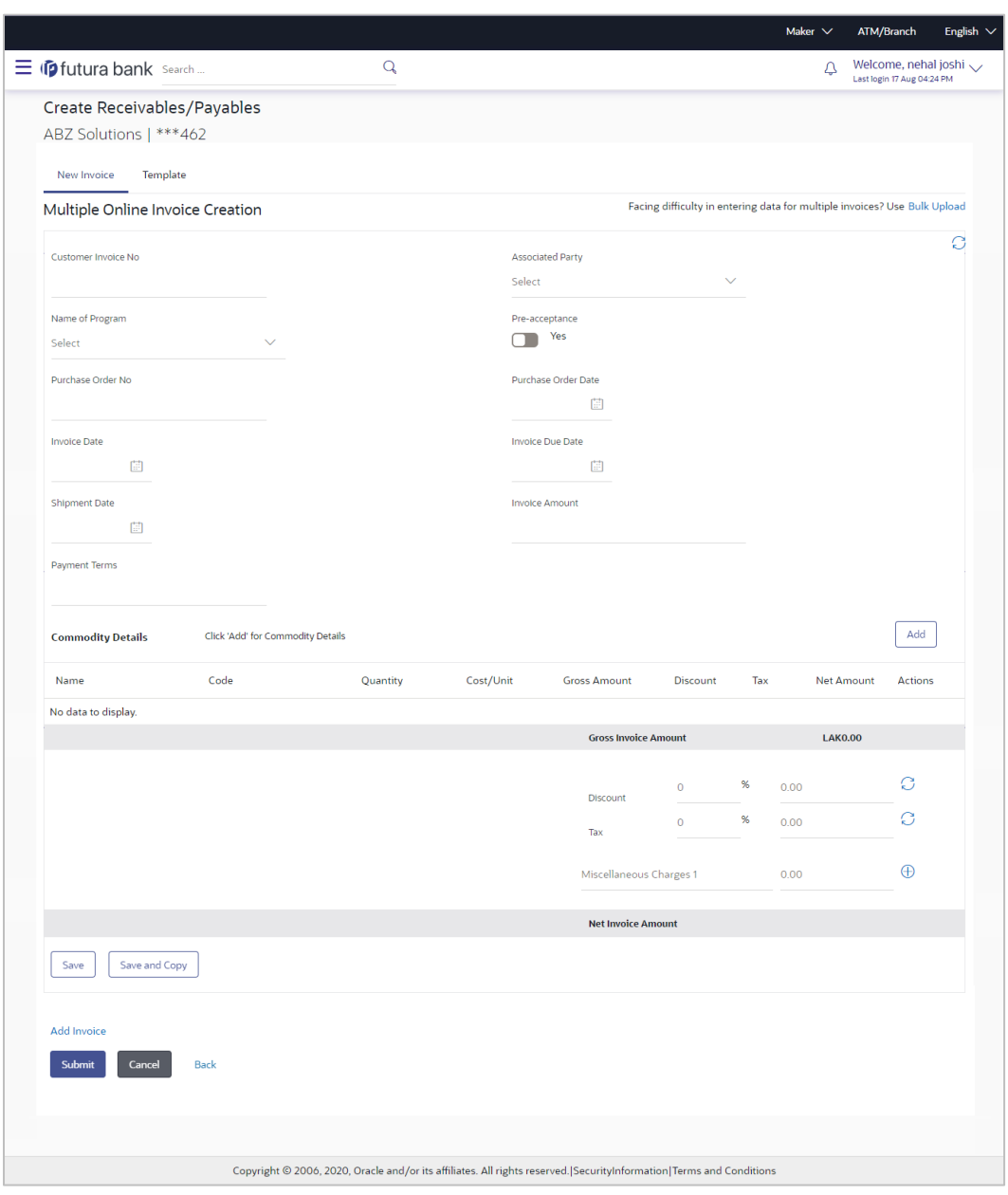

## **Create Receivables/Payables - New Invoice**

## **Field Description**

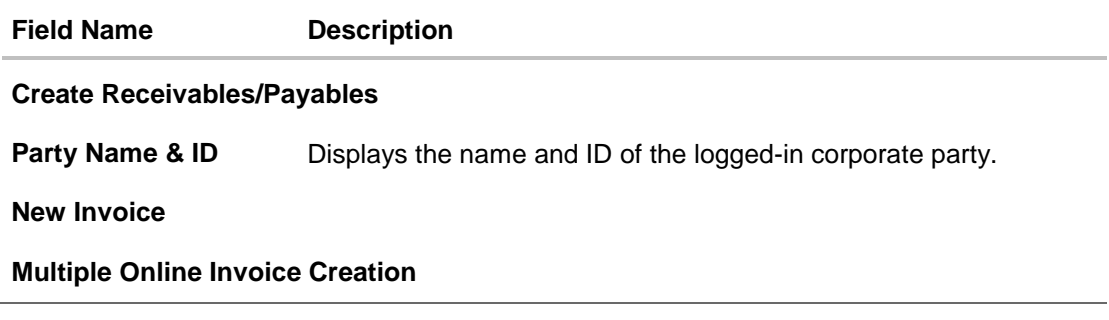

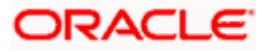

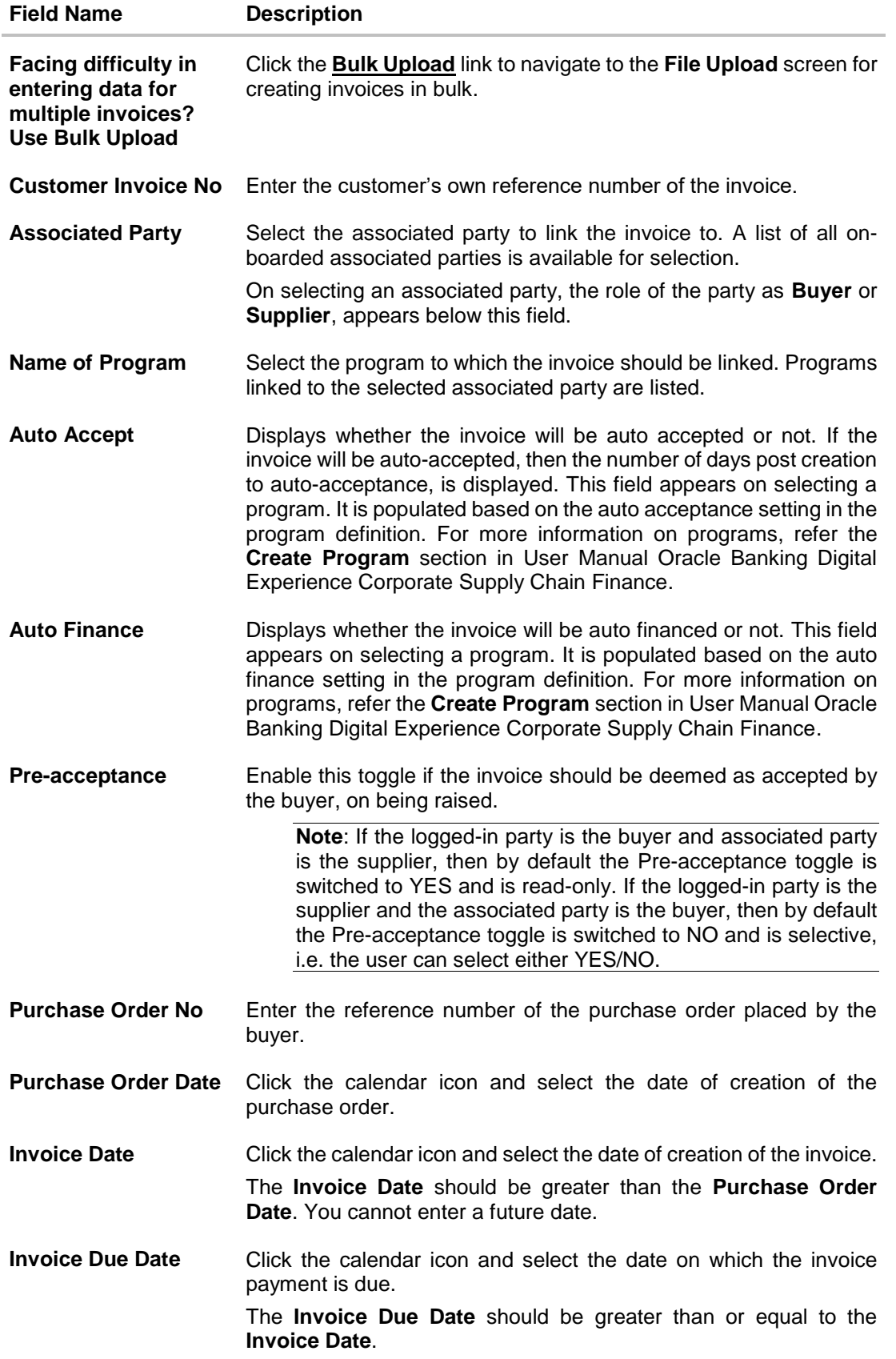

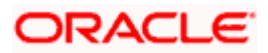

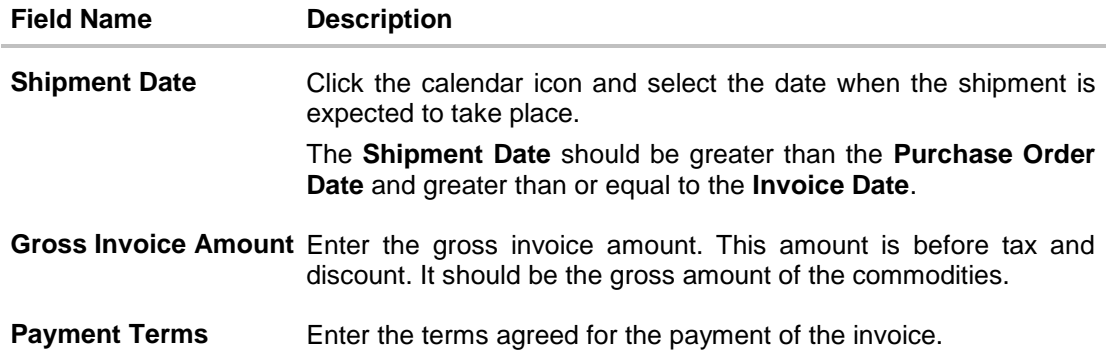

- 2. Once you enter the above details, you can optionally add the commodity details.
- 3. To add a commodity, click **Add** in the **Commodity Details** section. The **Add Commodity Details** overlay window appears.

#### **Add Commodity Details**

This overlay window appears when you click **Add** in the **Commodity Details** section.

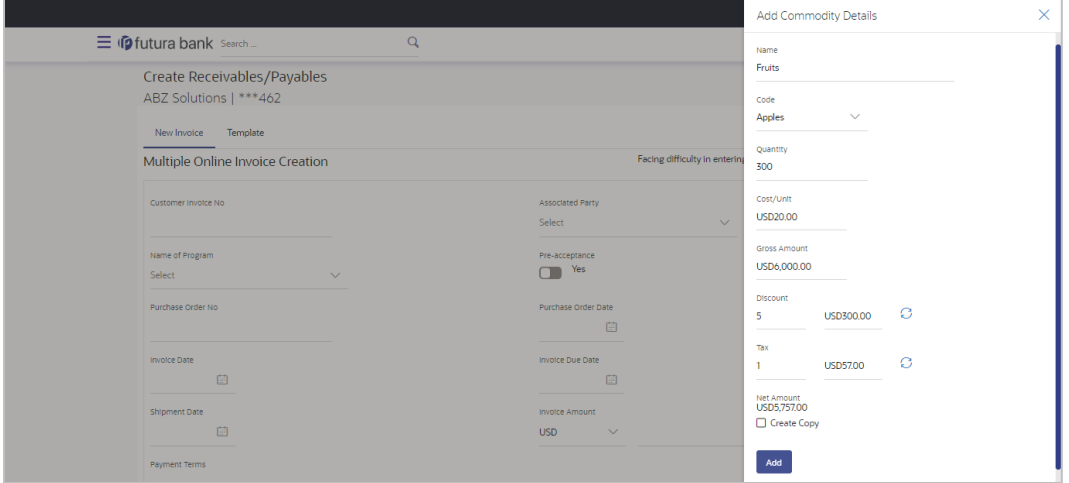

#### **Field Description**

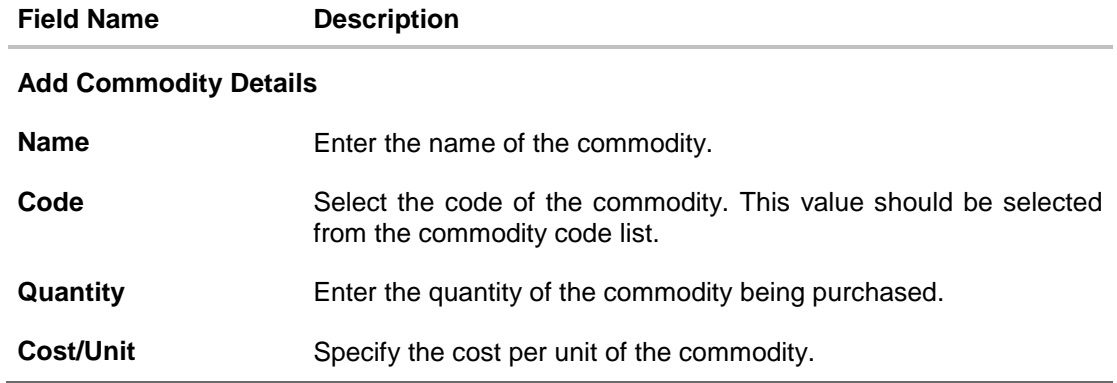

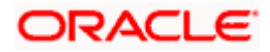

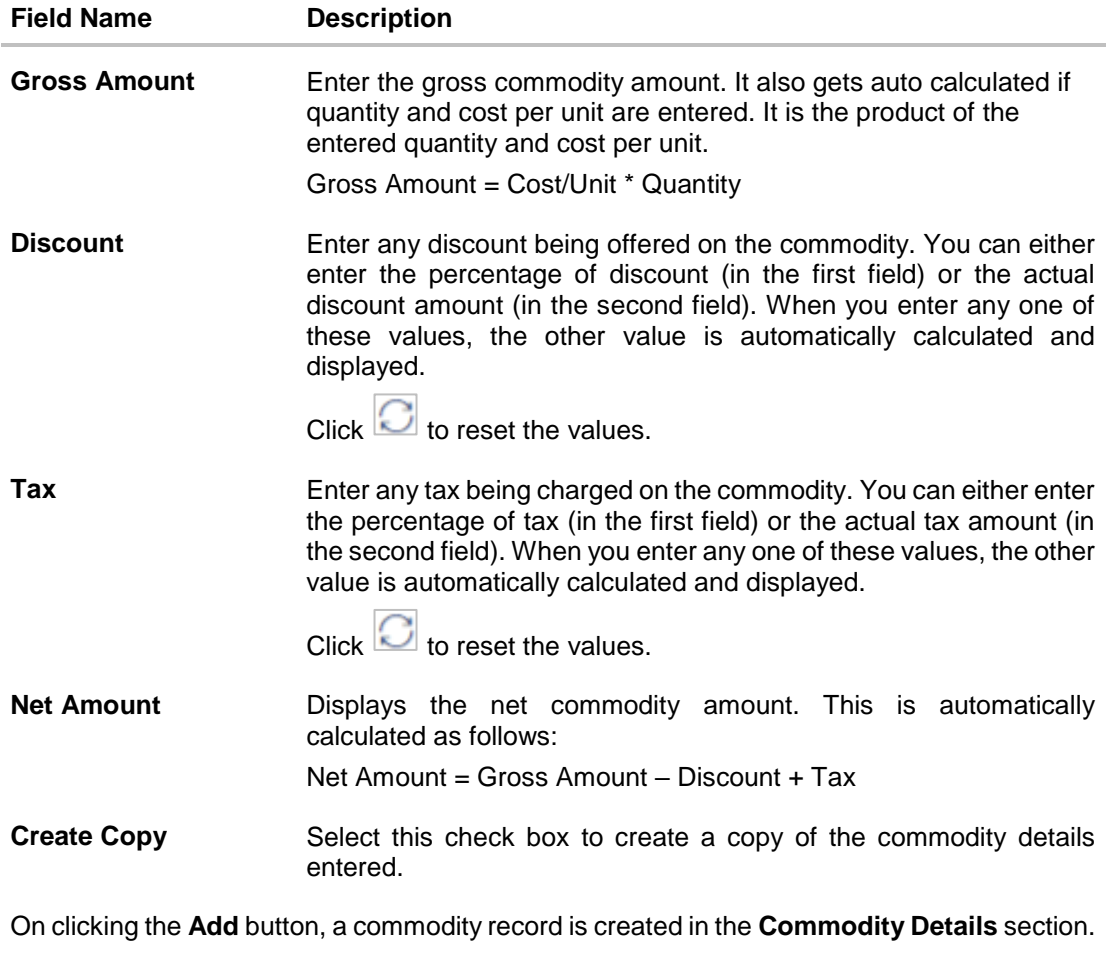

4. You can further add commodities by clicking **Add**, and filling out the required details.

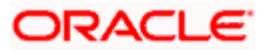

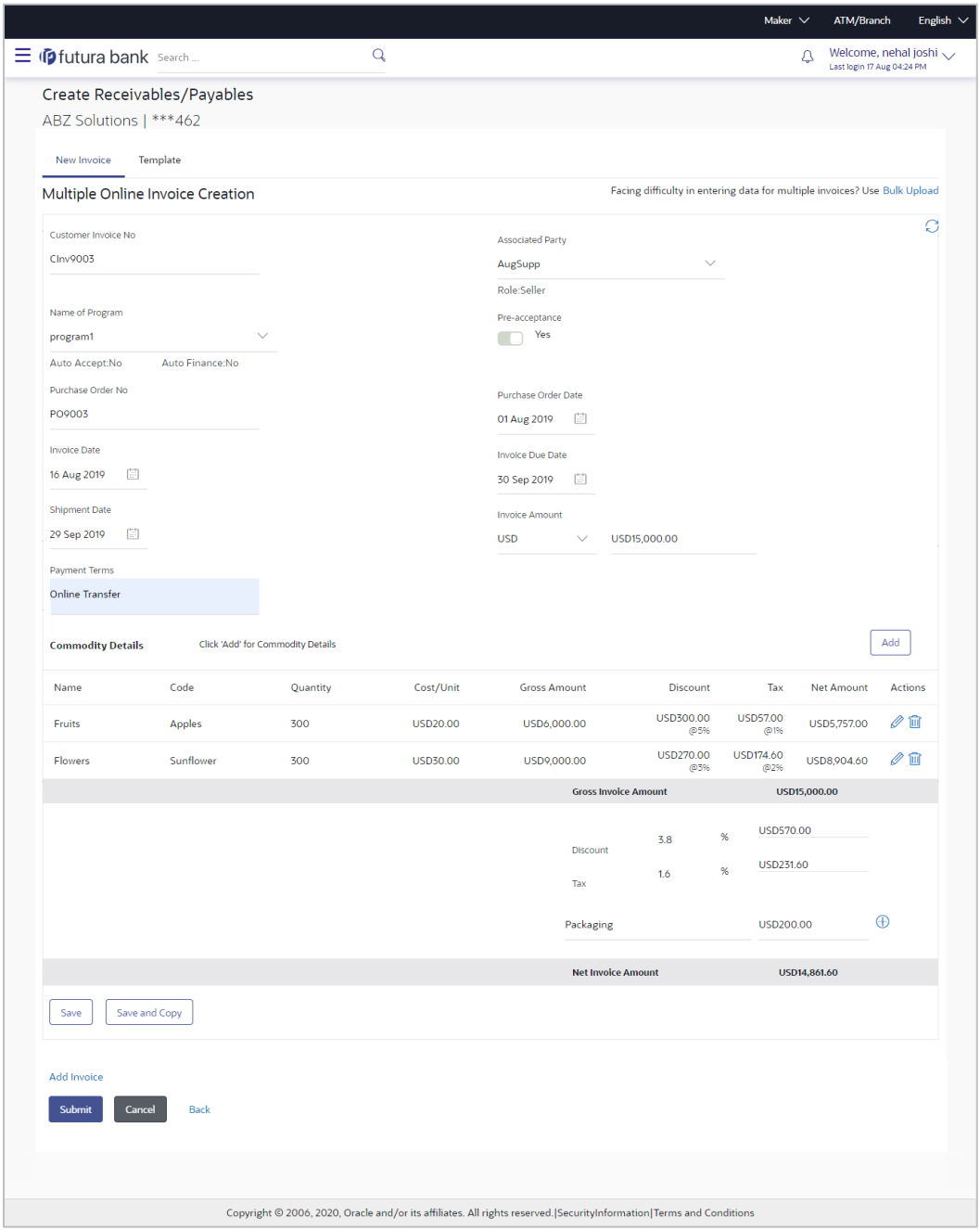

#### **Create Receivables/Payables - Commodity Details Section Updated**

#### **Field Description**

**Field Name Description**

## **Commodity Details**

This section displays the commodity detail records, once you add them. Multiple commodities can be added.

**Name** Displays the name of the commodity.

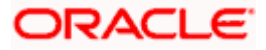

#### Create Receivables

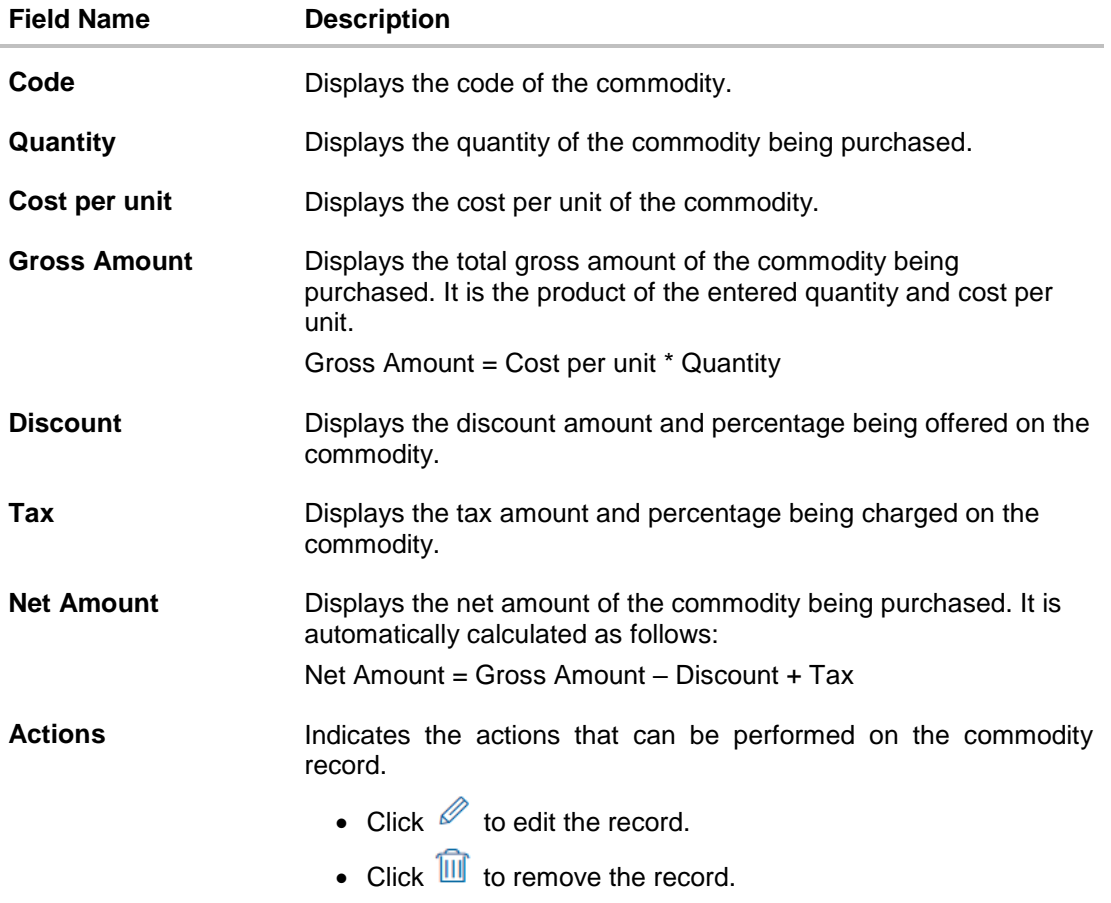

The following fields are present below the Commodity Details section, and are applicable at the invoice-level.

**Gross Invoice Amount** Displays the total gross amount of all the added commodities.

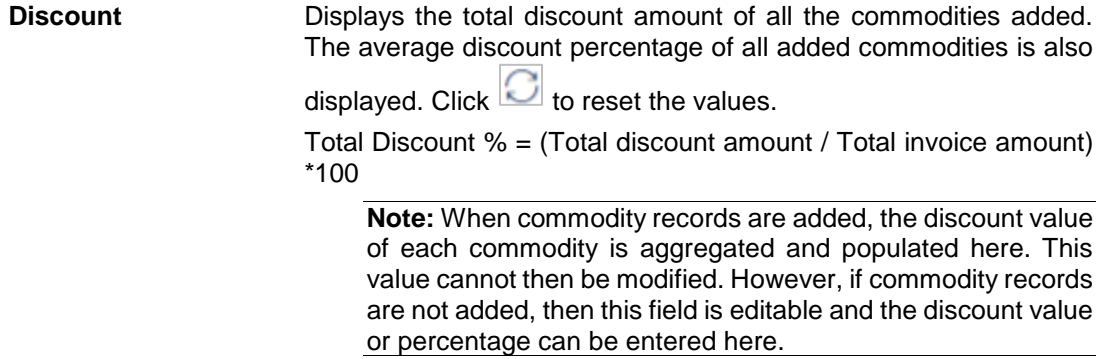

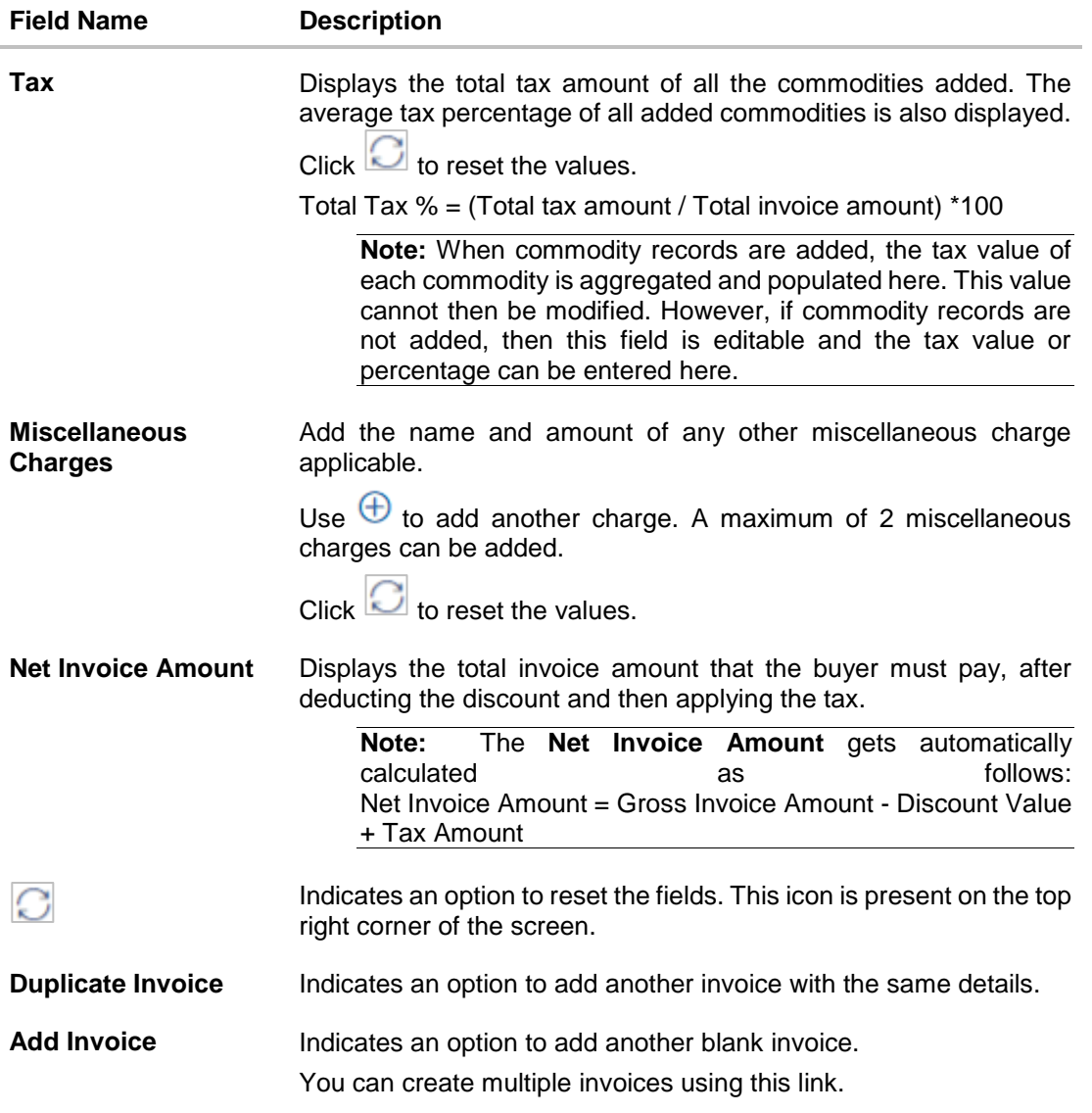

- 5. Modify the amount in the **Gross Invoice Amount** field above the Commodity Details section, to match the **Gross Invoice Amount** of all commodities.
- 6. Click **Save** to save the invoice. OR

Click **Save and Copy** to save the invoice details and create a copy. OR

To clear the fields, click the  $\bigcirc$  icon in the top right side of the screen.

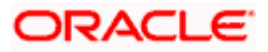

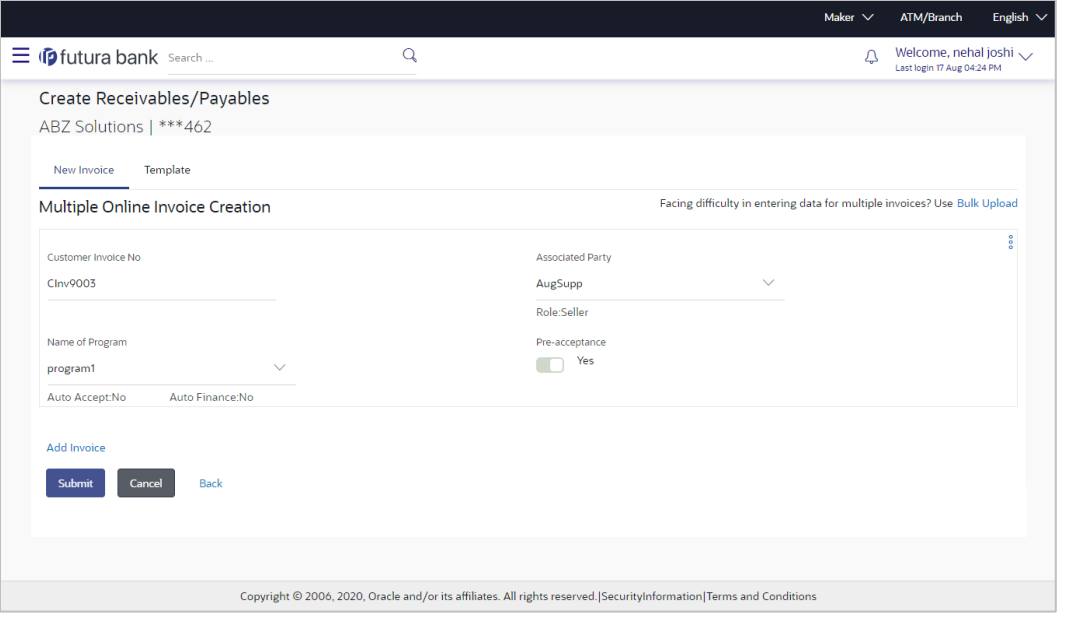

**Note:** On clicking the **Save** button, the invoice being created appears in a panel with in the top right corner. Click this icon to edit the invoice.

- 7. To create another new invoice in the transaction, click the **Add Invoice** link.
	- a. Add required details as mentioned in the steps above.
- 8. Click **Submit** to submit the transaction, once all required invoices have been added. The Review screen appears. OR Click **Cancel** to cancel the transaction. OR

Click **Back** to navigate back to the previous screen.

#### **Create Receivables/Payables - Review Screen**

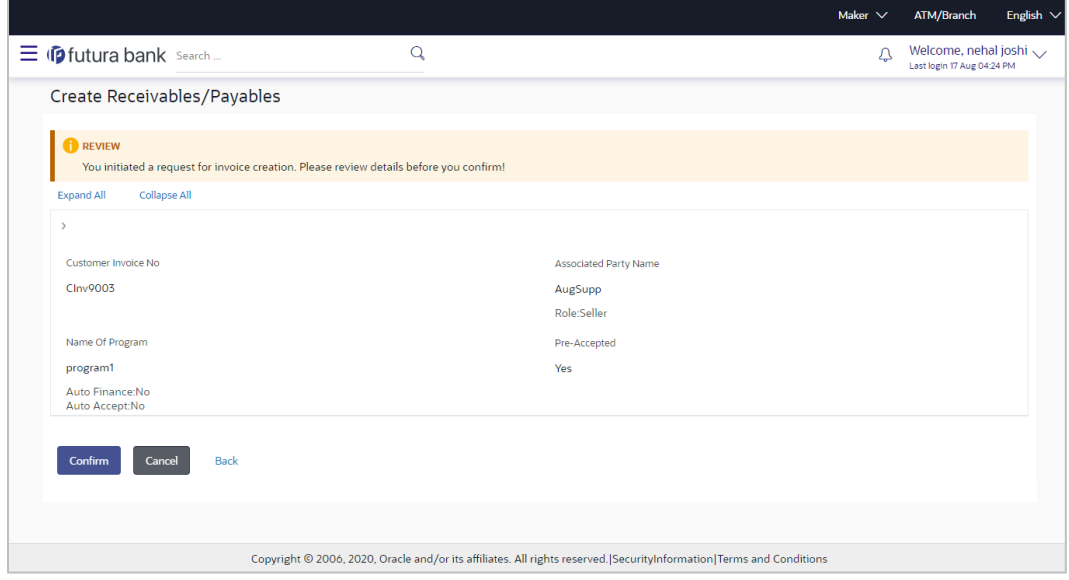

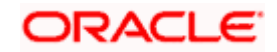

9. In the Review screen, verify the details and click **Confirm**. A confirmation message of request initiation for the invoice(s) creation appears along with the reference number. OR Click **Back** to navigate back to the previous screen.

OR

Click **Cancel** to cancel the transaction.

#### **Create Receivables/Payables - Confirmation**

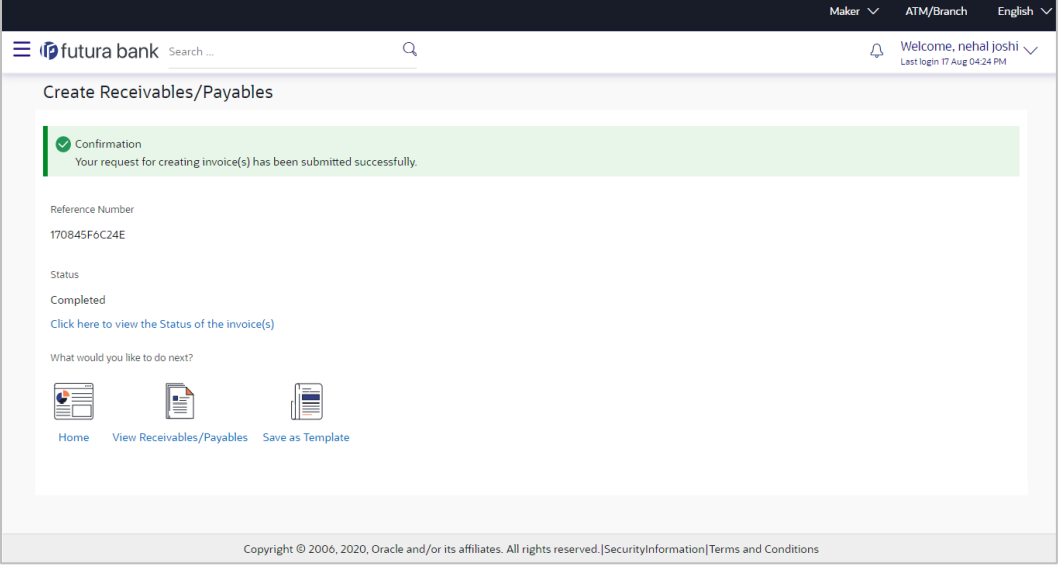

10. Click the **Save as Template** link to save the details of the created invoice as a template. OR

Click the **View Receivables/Payables** link to view the details of existing invoices. The **View Invoice** screen appears.

OR

Click the **Home** link to go to the main dashboard.

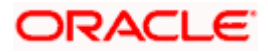

## **4.1.1.2 Create Invoice using Templates**

You can save the data entered during invoice creation, as a template. This option is available upon successful creation of an invoice. You can use this template in the future to create invoices for the same party. This saves the efforts of re-entering the data.

#### **How to reach here:**

*Dashboard > Toggle menu > Receivables/Payables Management > Create Receivables*

**To view and use templates for creation of invoices:** 

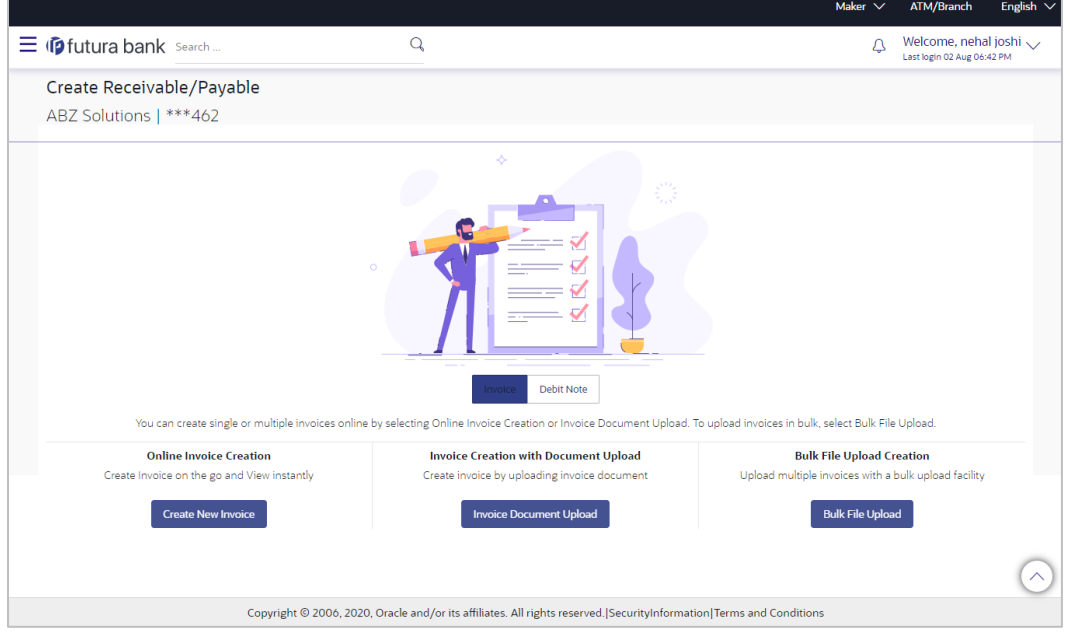

- 1. On navigating to the **Create Receivable/Payable** screen, select the **Invoice** option, and then click the **Create New Invoice** button.
- 2. Click the **Template** tab. A list of existing templates appears.

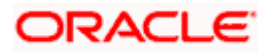

#### **Create Receivables/Payables – Template tab**

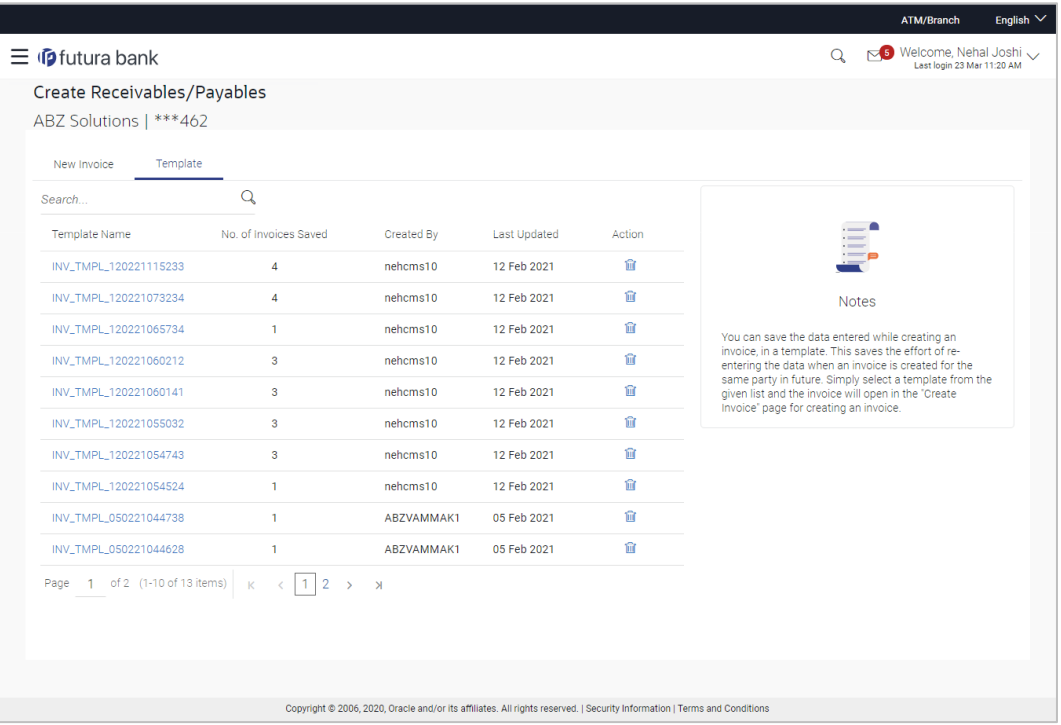

#### **Field Description**

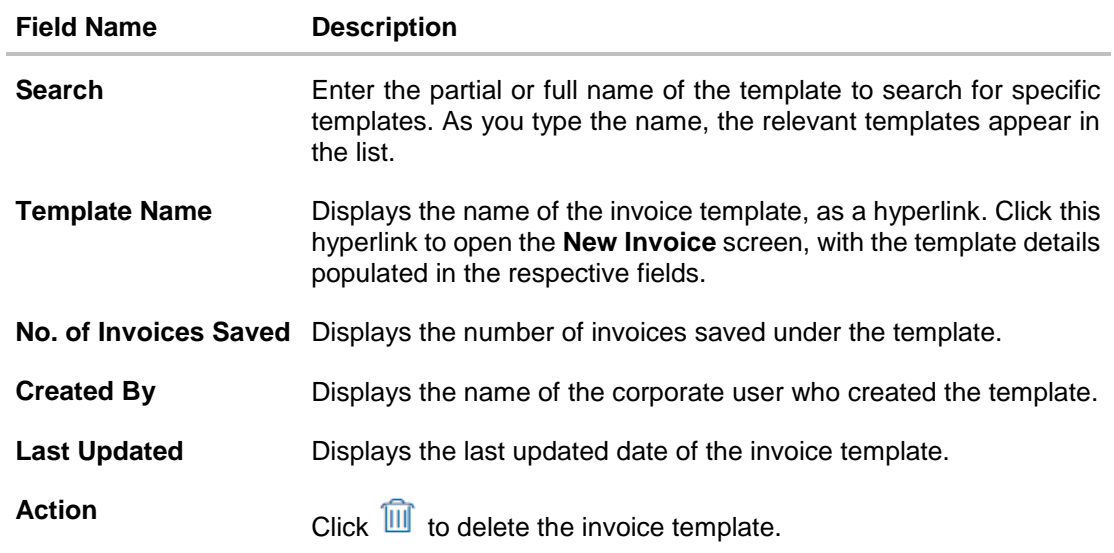

3. Navigate through the pages to the required template, or use the **Search** field to find a specific template.

4. Click the desired **Template Name** link. The template details are populated in the **Create Receivables/Payables – New Invoice** screen. OR

Click  $\widehat{III}$  against the template to delete the existing invoice template. A popup message appears to confirm the deletion.

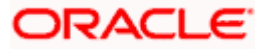

a. Click **Yes** to delete the invoice template. OR

Click **No** to cancel the deletion of the invoice template.

- 5. Add or modify the required details.
- 6. Click **Save** to save the invoice. OR

Click the **Save and Copy** to add a new invoice with same details entered in the current invoice.

OR

Click the **Add Invoice** link at the bottom of the screen, to add another invoice. OR

Click  $\boxed{\textcircled{\textcirc}}$  at the top right corner of an invoice, to clear the existing data.

7. Click **Submit** to submit the transaction. The Review screen appears.

OR

Click **Cancel** to cancel the transaction.

OR

Click **Back** to navigate back to the previous screen.

8. In the Review screen, verify the details, and click **Confirm**. A confirmation message of request initiation for invoice(s) creation appears along with the reference number. OR

Click **Back** to navigate back to the previous screen. OR

Click **Cancel** to cancel the transaction.

## **4.1.2 Invoice Creation with Document Upload**

Using this option, corporate users can create invoices online by uploading scanned copies of the physical invoice document.

#### **How to reach here:**

*Dashboard > Toggle menu > Receivables/Payables Management > Create Receivables OR*

*Dashboard > Toggle menu >Supply Chain Finance > Overview > Quick Links > Create Invoice*

#### **To create an invoice through document upload:**

1. Scan the physical invoice and save it in one of the following formats: PDF, PNG, JPG, JPEG. Ensure that the file size does not exceed 2MB.

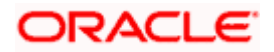

#### **Create Receivable/Payable**

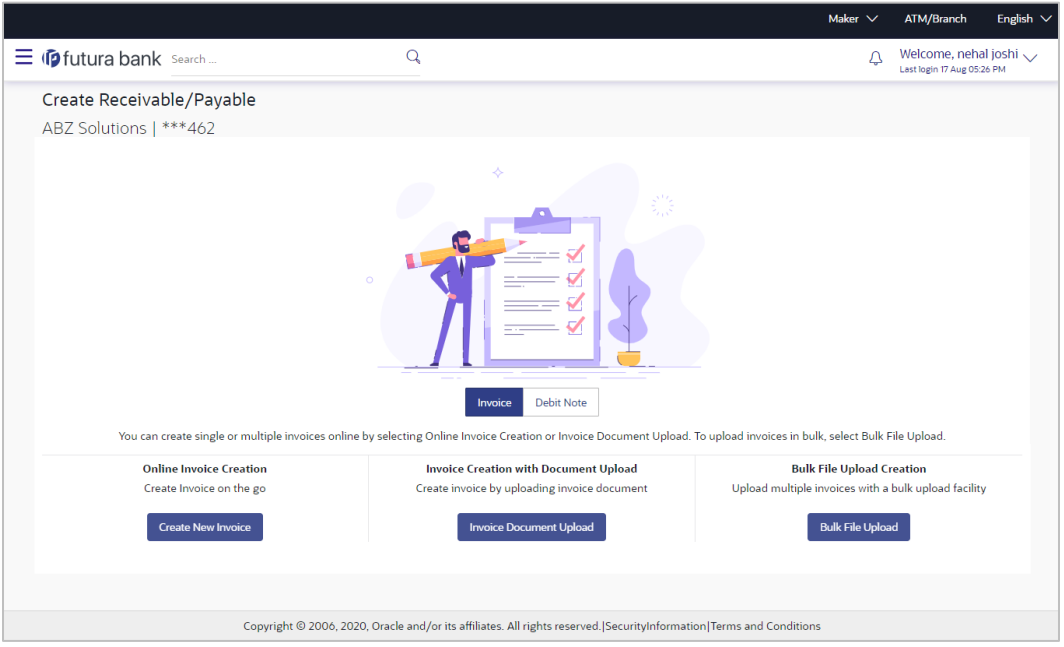

#### **Field Description**

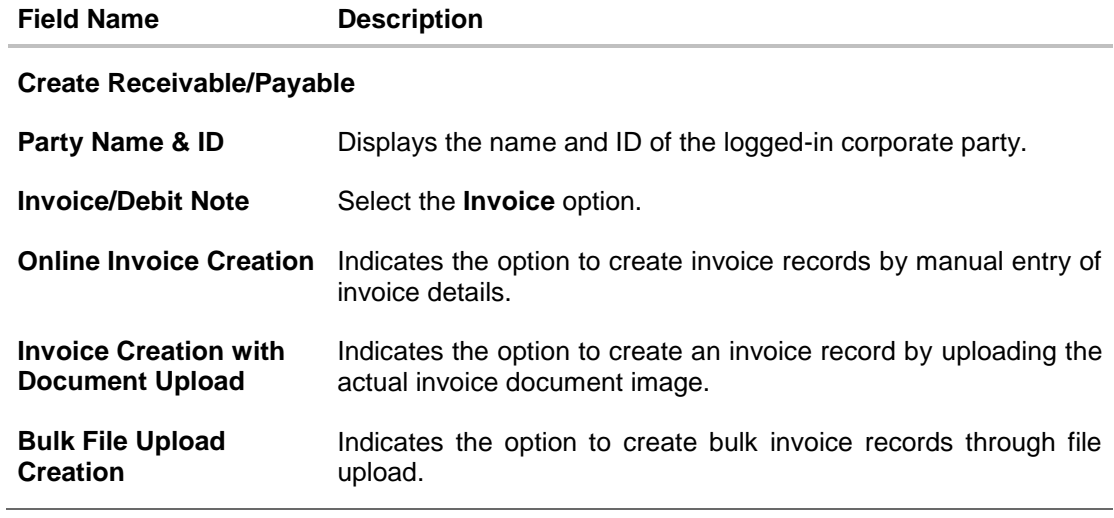

2. In the **Create Receivable/Payable** screen, select the **Invoice** option and then click the **Invoice Document Upload** button. The **Create Receivables/Payables** screen appears starting with the **Upload Invoice** step.

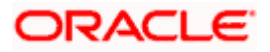

#### **Create Receivables/Payables – Upload Invoice**

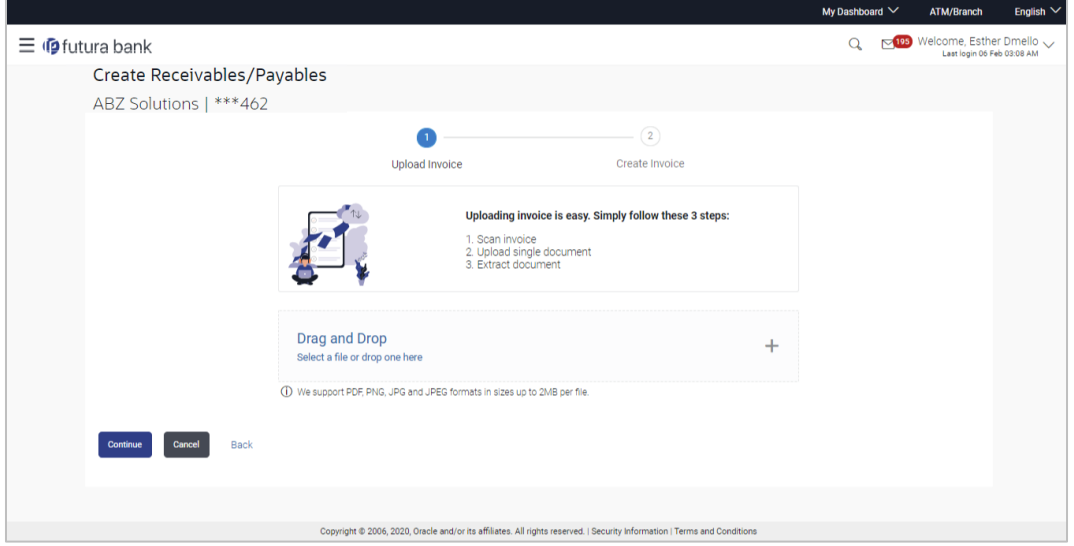

3. In the Upload Invoice step, either click <sup>+</sup>t to browse and select the required file, or, drag and drop the file in the space provided. An entry for the uploaded file appears in the section below.

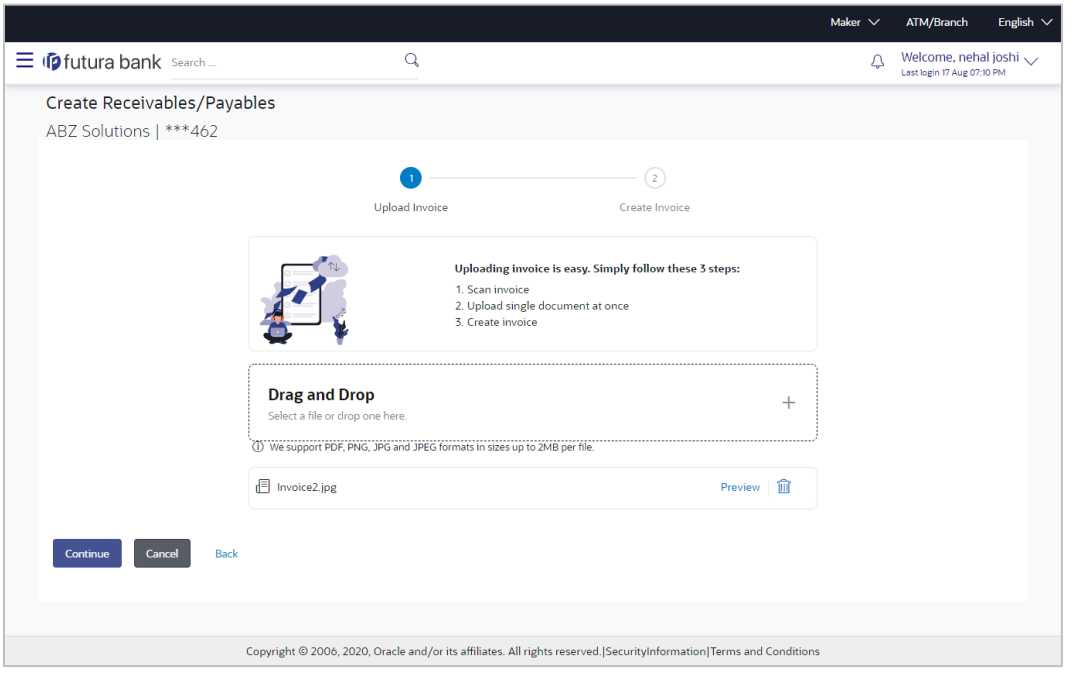

**Note:** To preview an uploaded file, click the **Preview** link beside it. To remove an uploaded file,  $click$   $\overline{m}$ 

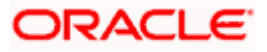

4. Click **Continue** to go to the **Create Invoice** step. OR

Click **Cancel** to cancel the transaction. OR

Click **Back** to go to the previous screen.

## **Create Receivables/Payables - Create Invoice**

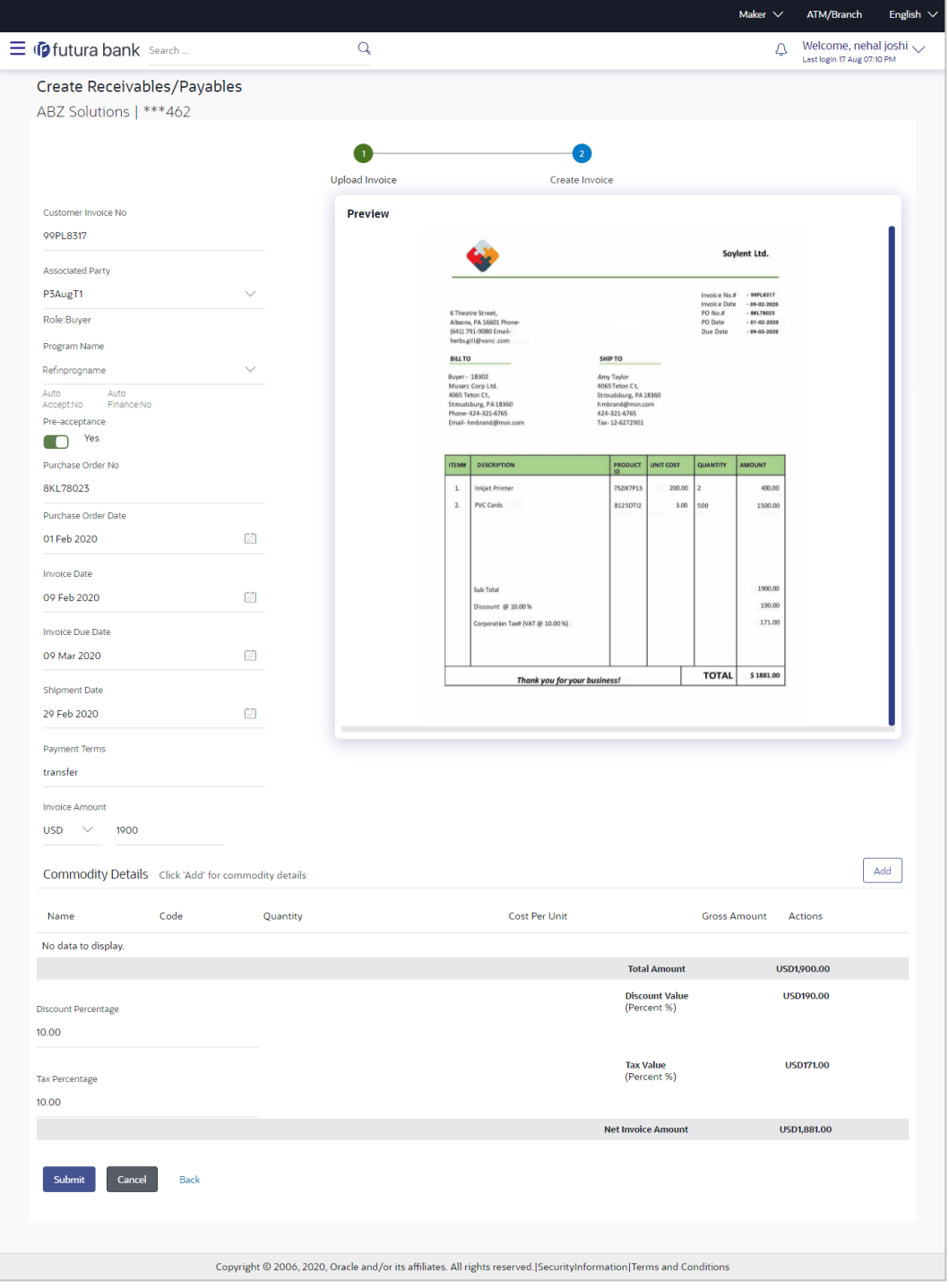

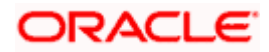

#### **Field Description**

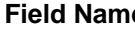

**Fig. 3 Example 2 Description** 

#### **Create Receivables/Payables**

**Party Name & ID** Displays the name and ID of the logged-in corporate party.

#### **Create Invoice** step

The values that have been extracted from the invoice image (except for commodity details) are automatically populated in the respective fields. You can edit these values, if required.

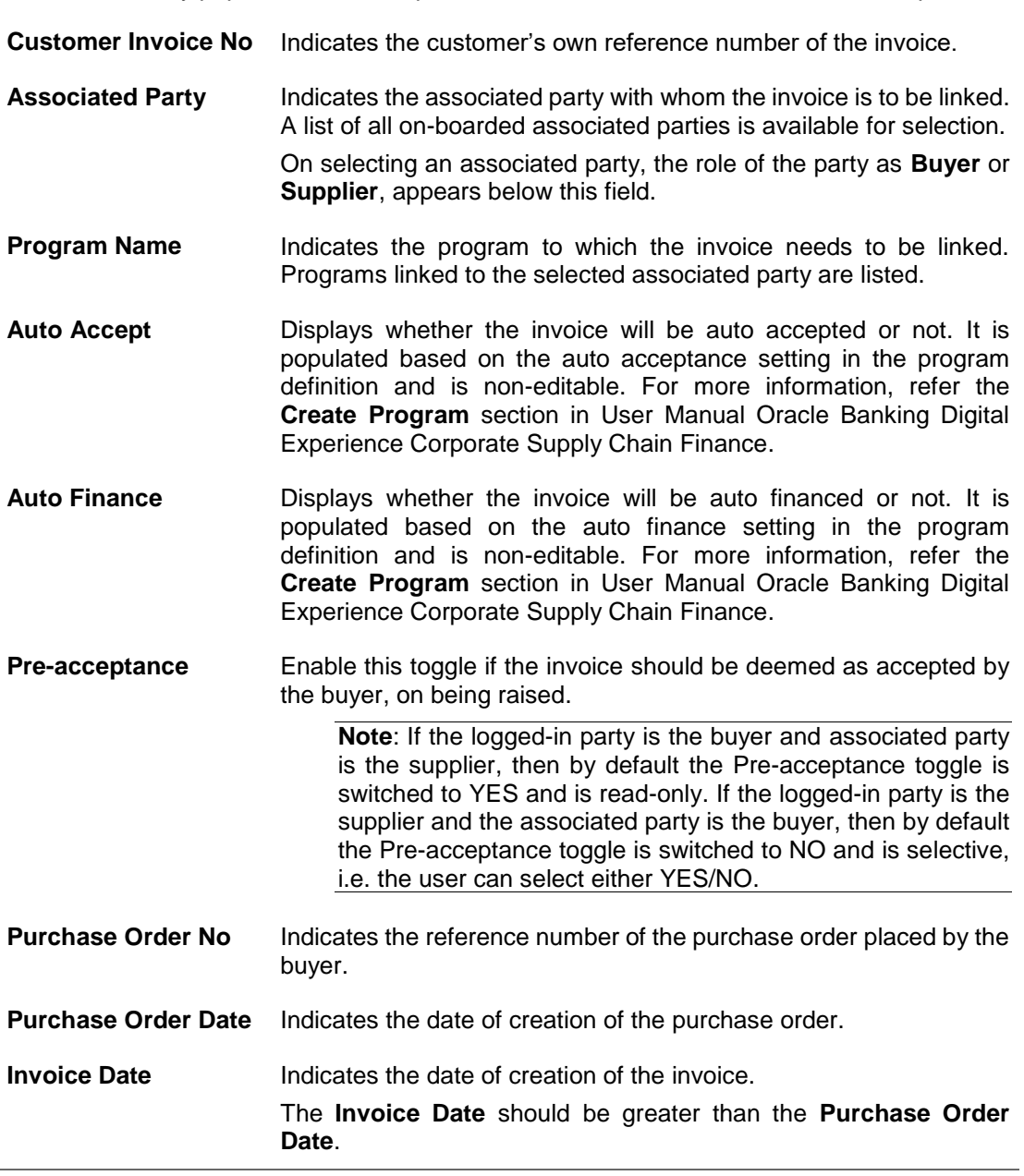

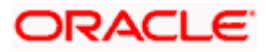

#### Create Receivables

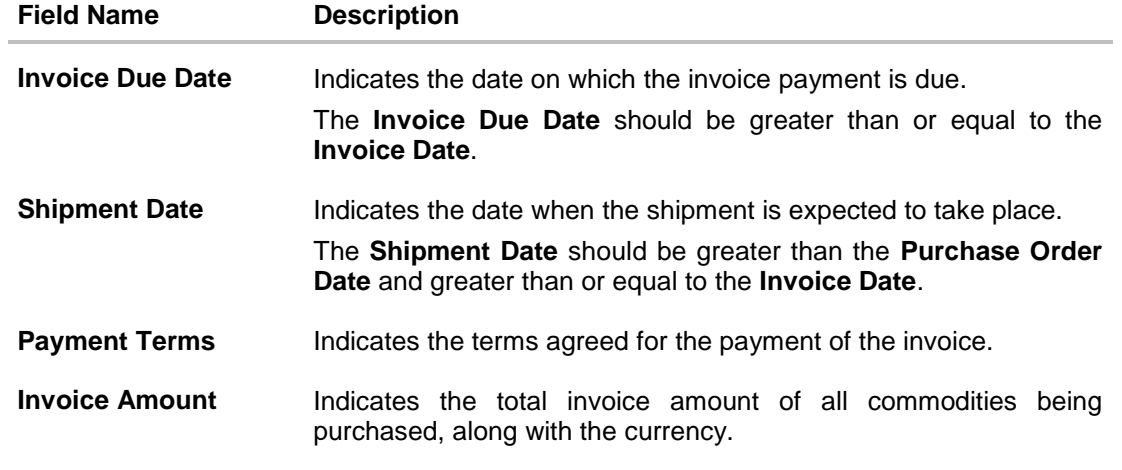

## **Commodity Details**

Commodity details are not automatically extracted by the application. Click **Add** to add details of commodities being purchased.

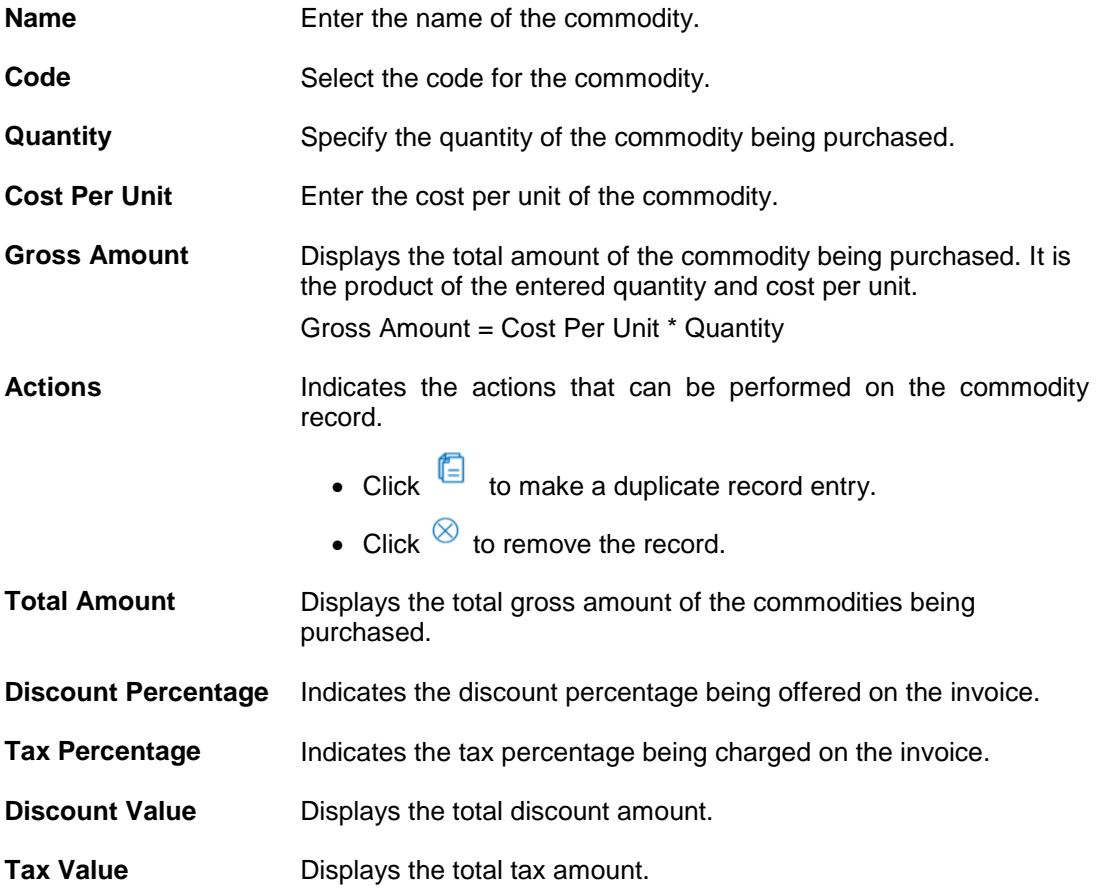

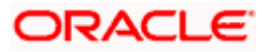

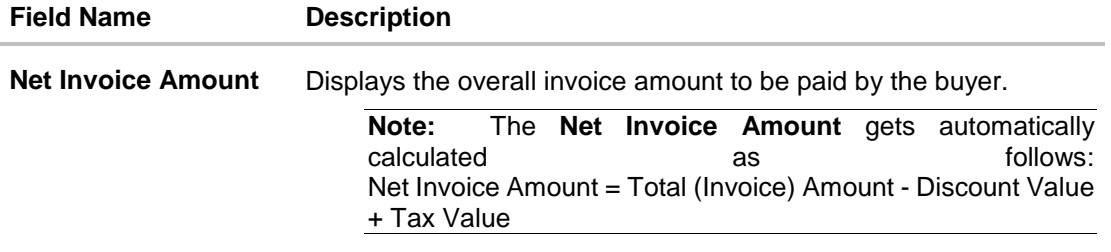

5. Check all the extracted details and add or modify any value, if required.

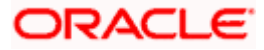

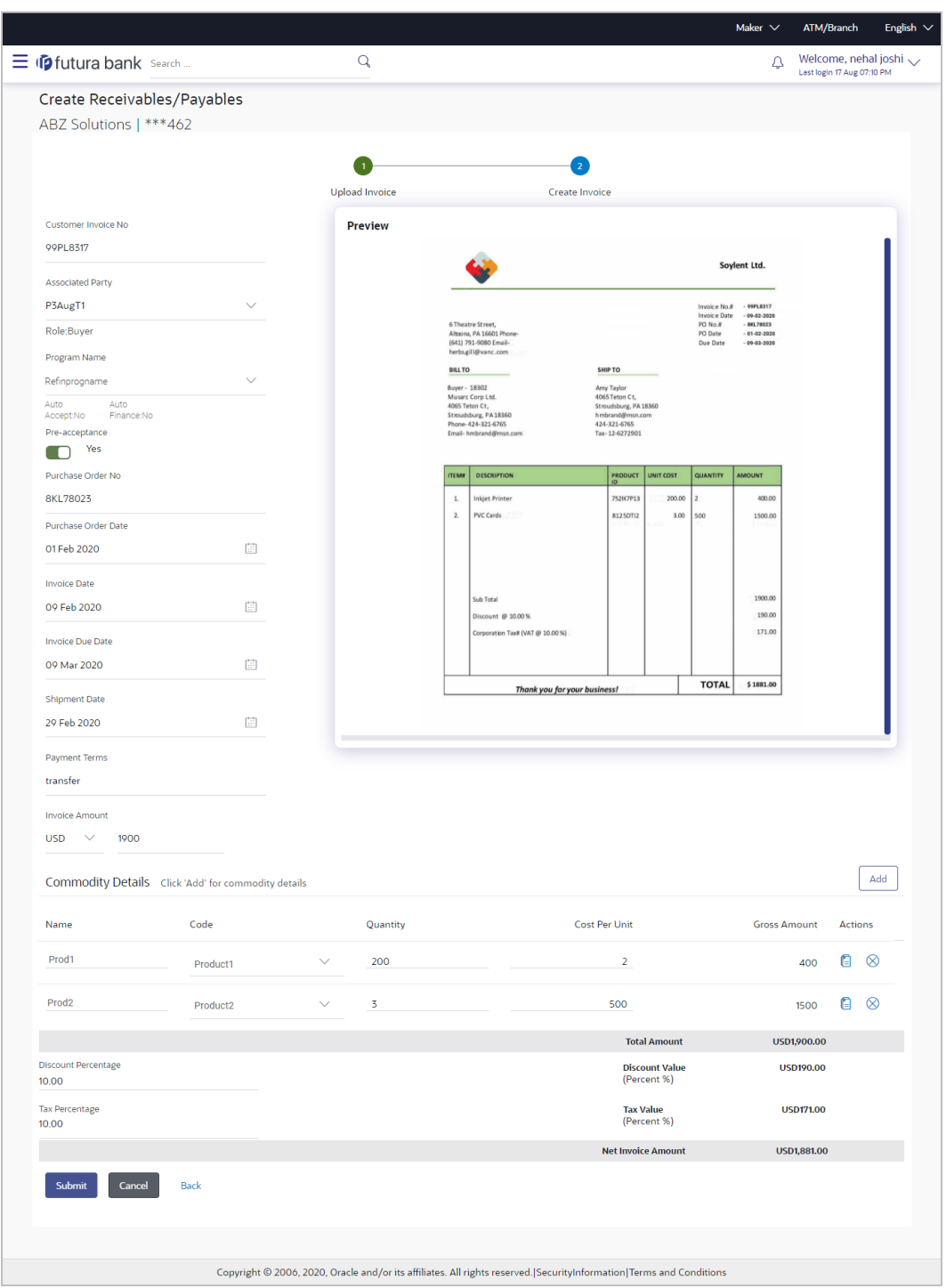

#### **Create Invoice – Post Adding Commodity Details**

6. Click **Submit** to submit the invoice. The Review screen appears. OR Click **Cancel** to cancel the transaction.

OR

Click **Back** to go to the previous screen.

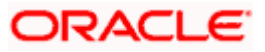

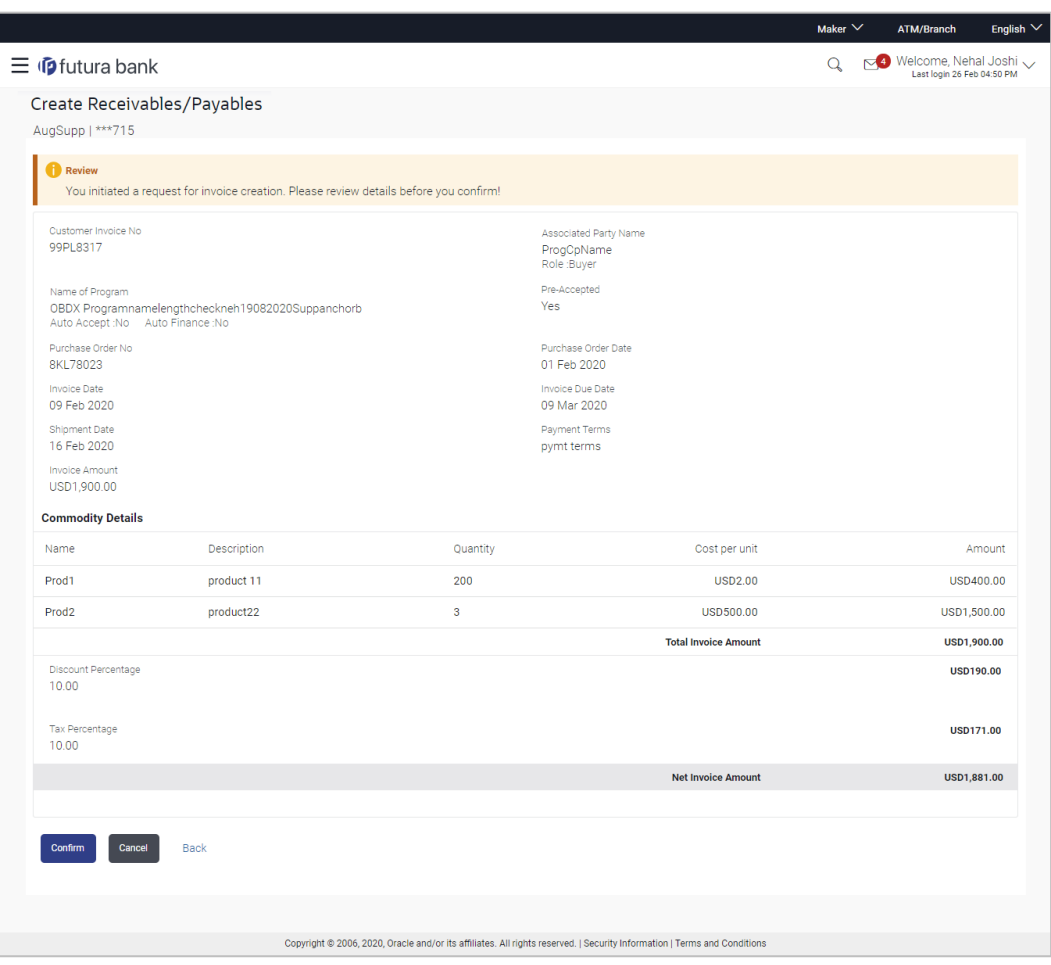

#### **Create Receivables/Payables - Review Screen**

7. In the Review screen, verify the details and click **Confirm**. A confirmation message appears, with the reference number and status of the transaction.

OR Click **Cancel** to cancel the transaction. OR

Click **Back** to go to the previous screen.

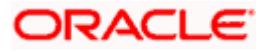

#### **Create Receivables/Payables – Confirmation**

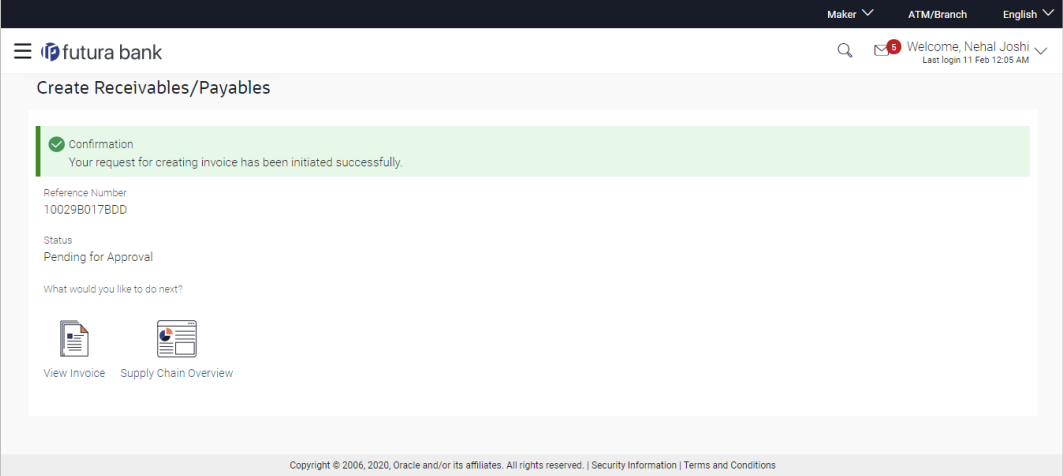

8. Click **View Invoice** link to view a list of existing invoices. OR Click the **Supply Chain Overview** link to go to the supply chain dashboard.

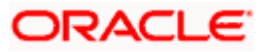

## **4.1.3 Bulk Invoice Creation**

Using this option, corporates can create invoices in bulk by uploading a file. The file must contain the invoice details and its commodity records in a specific format and sequence.

#### **How to reach here:**

*Dashboard > Toggle menu > Receivables/Payables Management > Create Receivables OR Dashboard > Toggle menu > Supply Chain Finance > Overview > Quick Links > Create Invoice*

#### **To create invoices in bulk:**

#### **Create Receivable/Payable**

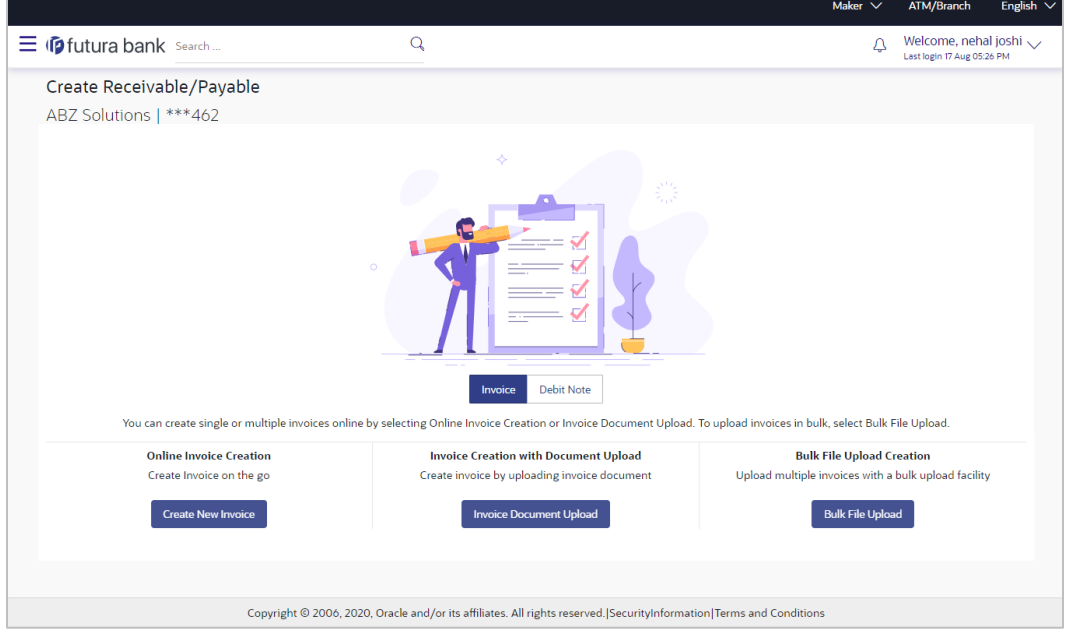

#### **Field Description**

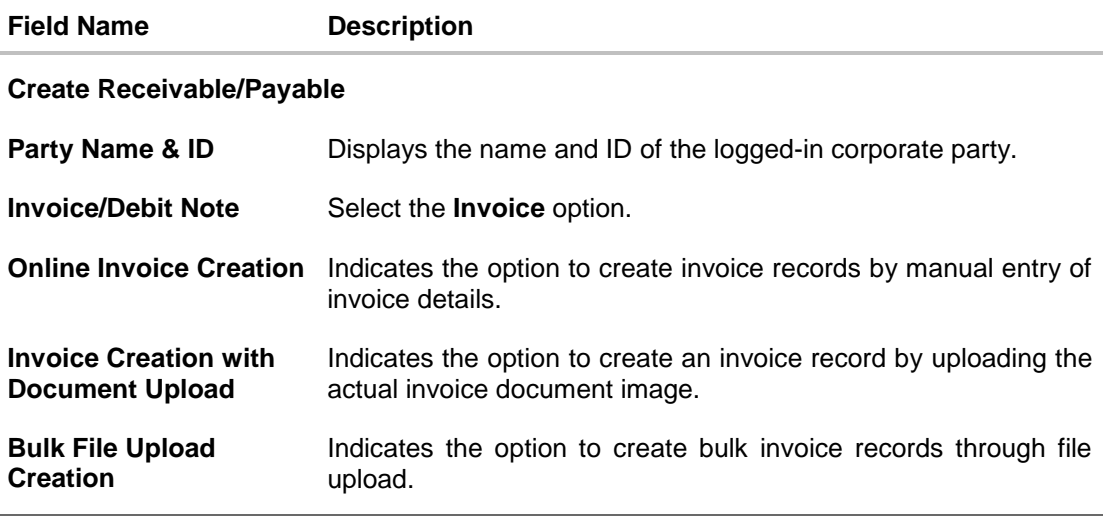

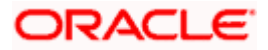

- 1. In the **Create Receivable/Payable** screen, select the Invoice option and then click the **Bulk File Upload** button. The **File Upload** screen appears.
- 2. For more information on the procedure of uploading the file, refer User Manual Oracle Banking Digital Experience Corporate File Upload. Use the file template detailed below for upload.

#### **4.1.3.1 Bulk Invoice File Template**

The file to be uploaded should have data in a specific sequence. For each invoice, there must be a top row with indicator 'I', which specifies invoice-level parameters. For each commodity under the invoice, there must be a row with indicator 'C', which specifies the commodity-level parameters.

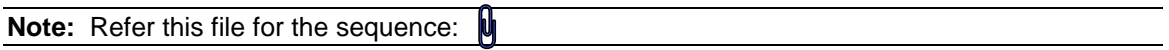

#### **Field Description**

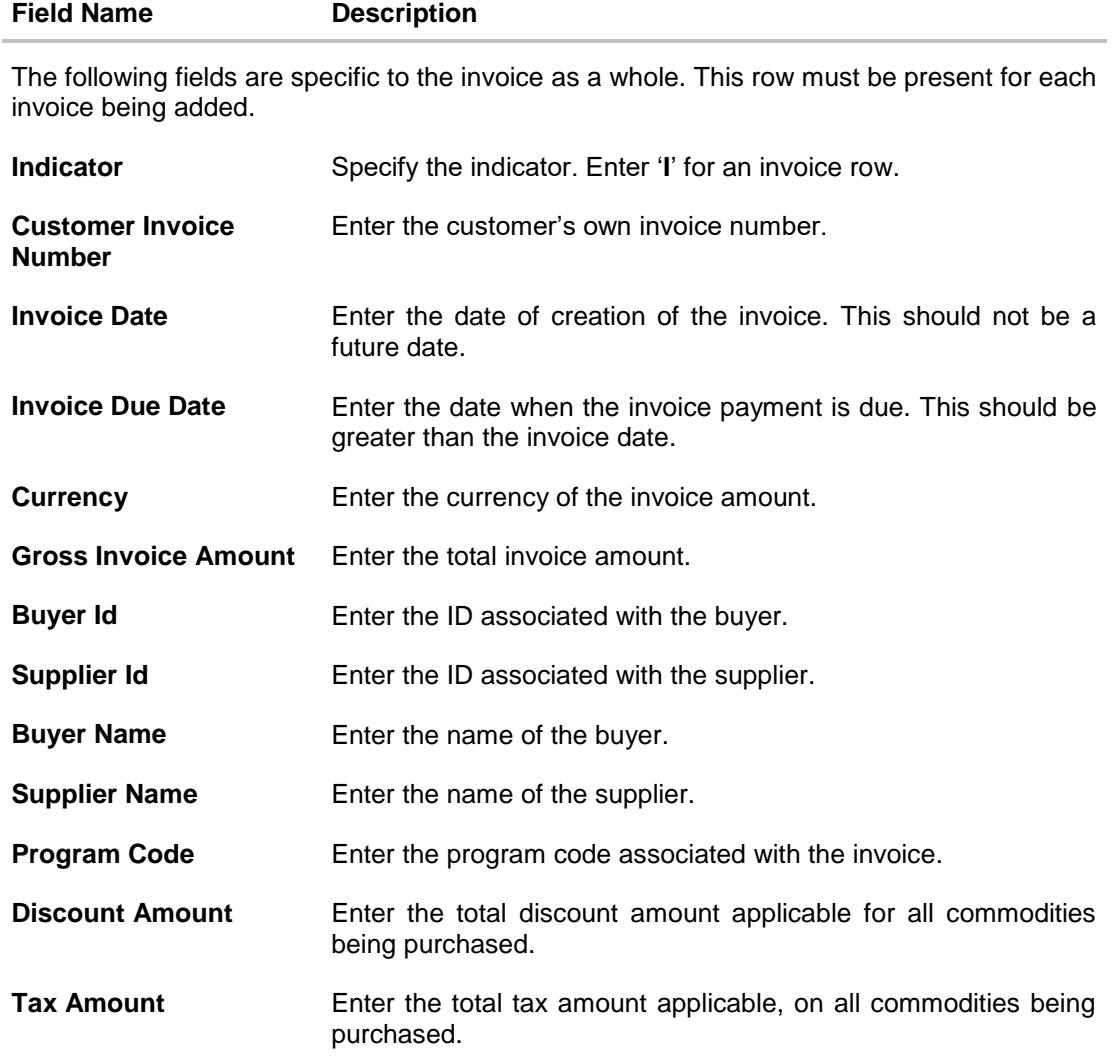

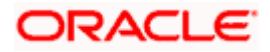

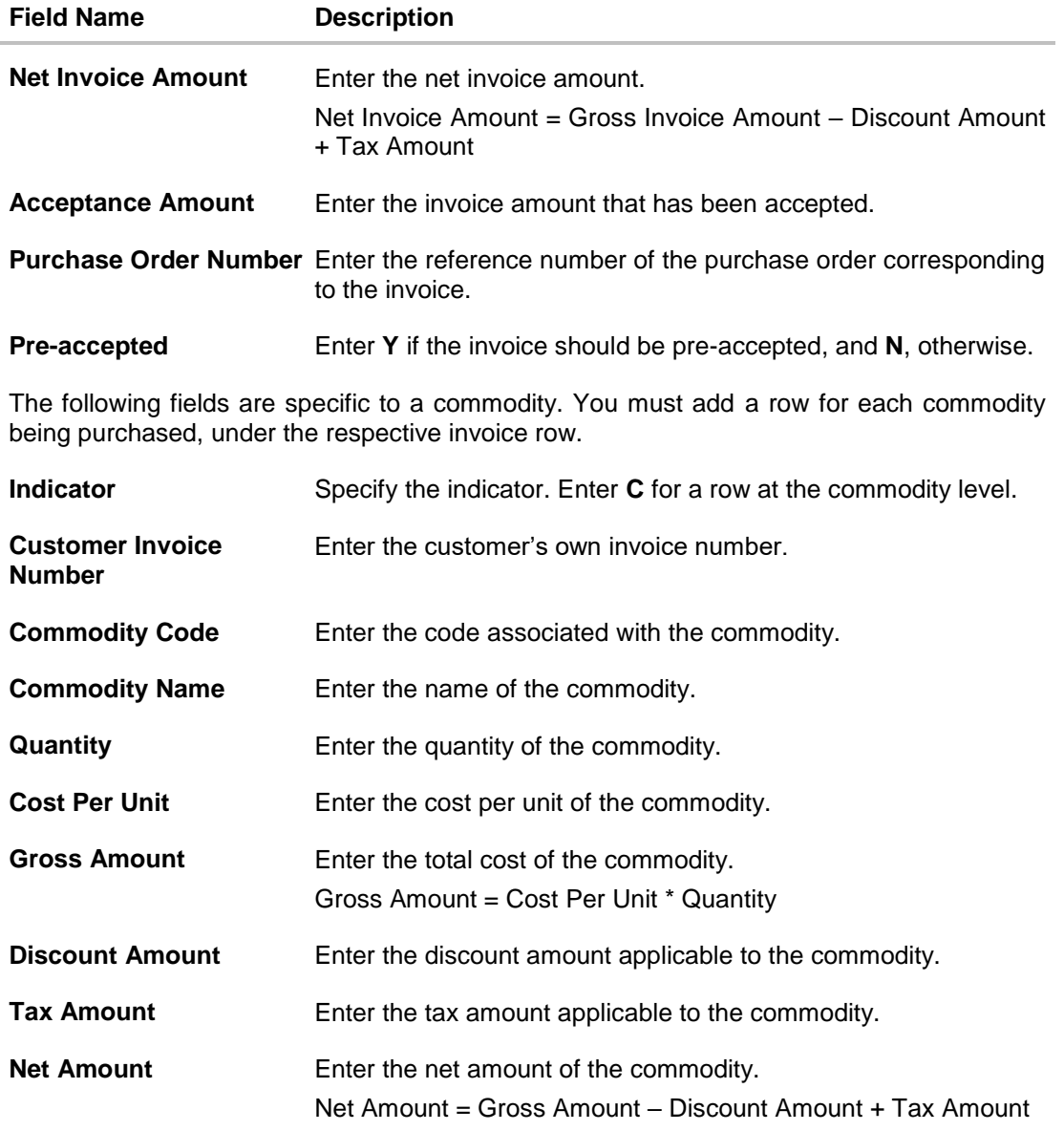

# <span id="page-35-0"></span>**4.2 Debit Notes**

A Debit Note can be interpreted as a request to increase the value agreed upon in the invoice. Debit notes may be raised under the following circumstances: the supplier has delivered goods in excess of those stated in the invoice, or an error in pricing.

A corporate user (either buyer or supplier) can raise a debit note directly from the portal. Debit notes can be created by manually entering the details online, or using an existing template, or through file upload for bulk debit notes creation.

#### **Pre-requisites**

User must have valid corporate login credentials.

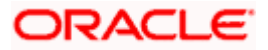
**Note:** The Debit Notes Transactions are only supported on **Desktops/Laptops** and on **Landscape** mode of **Tablet** devices.

### **4.2.1 Online Debit Note Creation**

Using this option, corporate users can create single or multiple debit notes online for the buyer in the Supply Chain Finance program. Post submission of the debit note, an option is provided to save the content as a Template. The template can be reused for creating debit notes for the same program and associated corporate party.

Once the user creates debit notes, they must be approved by an approver (if the approval flow has been set). The designated corporate approver is notified. The approver can either approve or reject the transaction. In case of rejection, the approver can send the transaction back to the corporate user (maker) to make the required modifications and re-submit it for approval.

#### **How to reach here:**

*Dashboard > Toggle menu > Receivables/Payables Management > Create Receivables*

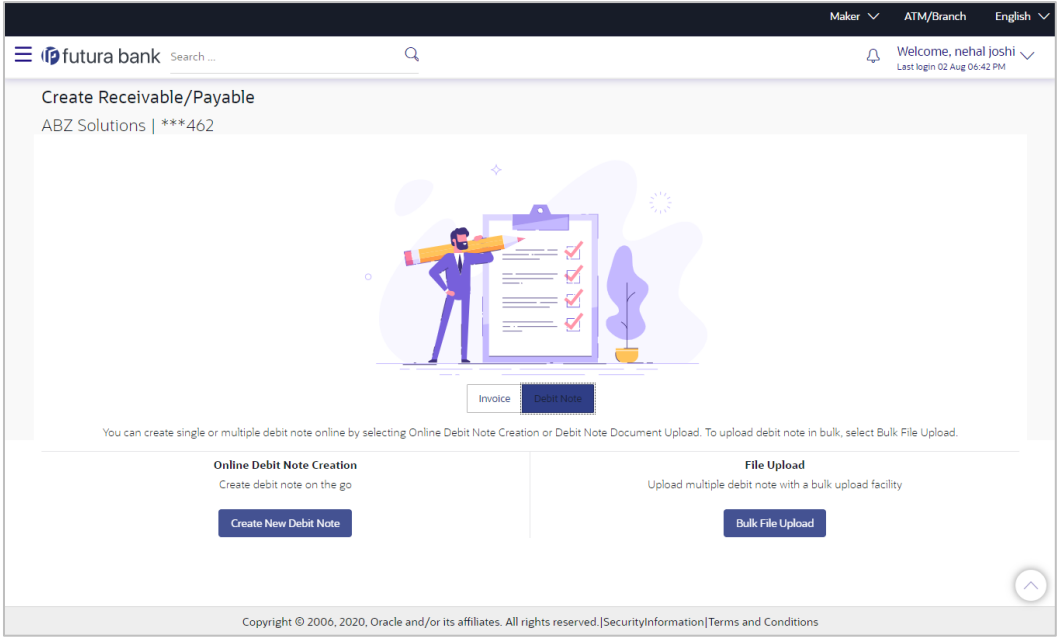

### **Create Receivable/Payable**

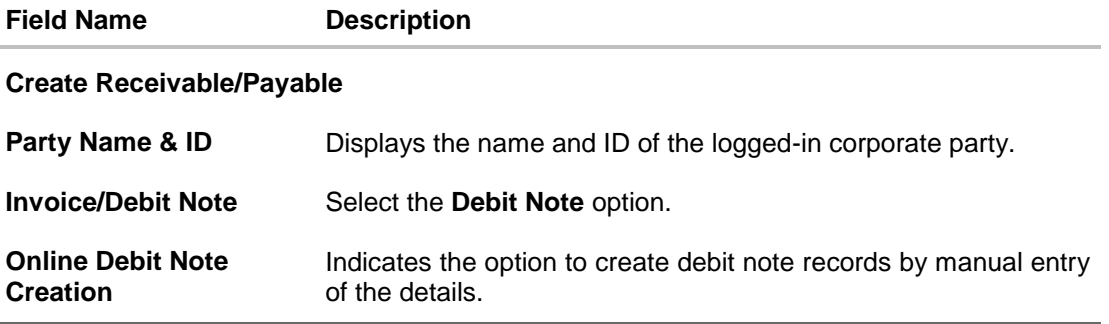

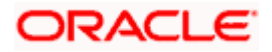

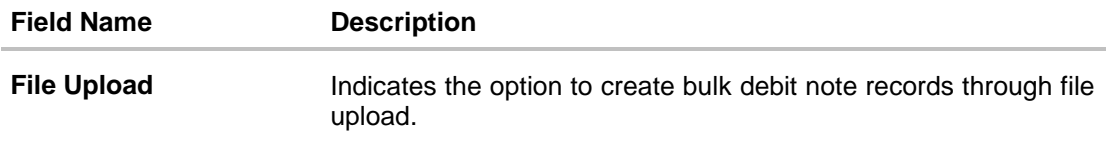

### **4.2.1.1 Online Debit Note Creation (manual entry)**

A corporate user, based on their role, can create one or more debit notes in one single transaction.

### **To create debit note(s):**

- 1. In the **Create Receivable/Payable** screen, select the **Debit Note** option.
- 2. Click the **Create New Debit Note** button to create debit note records manually. The **New Debit Note** tab appears.

#### **New Debit Note**

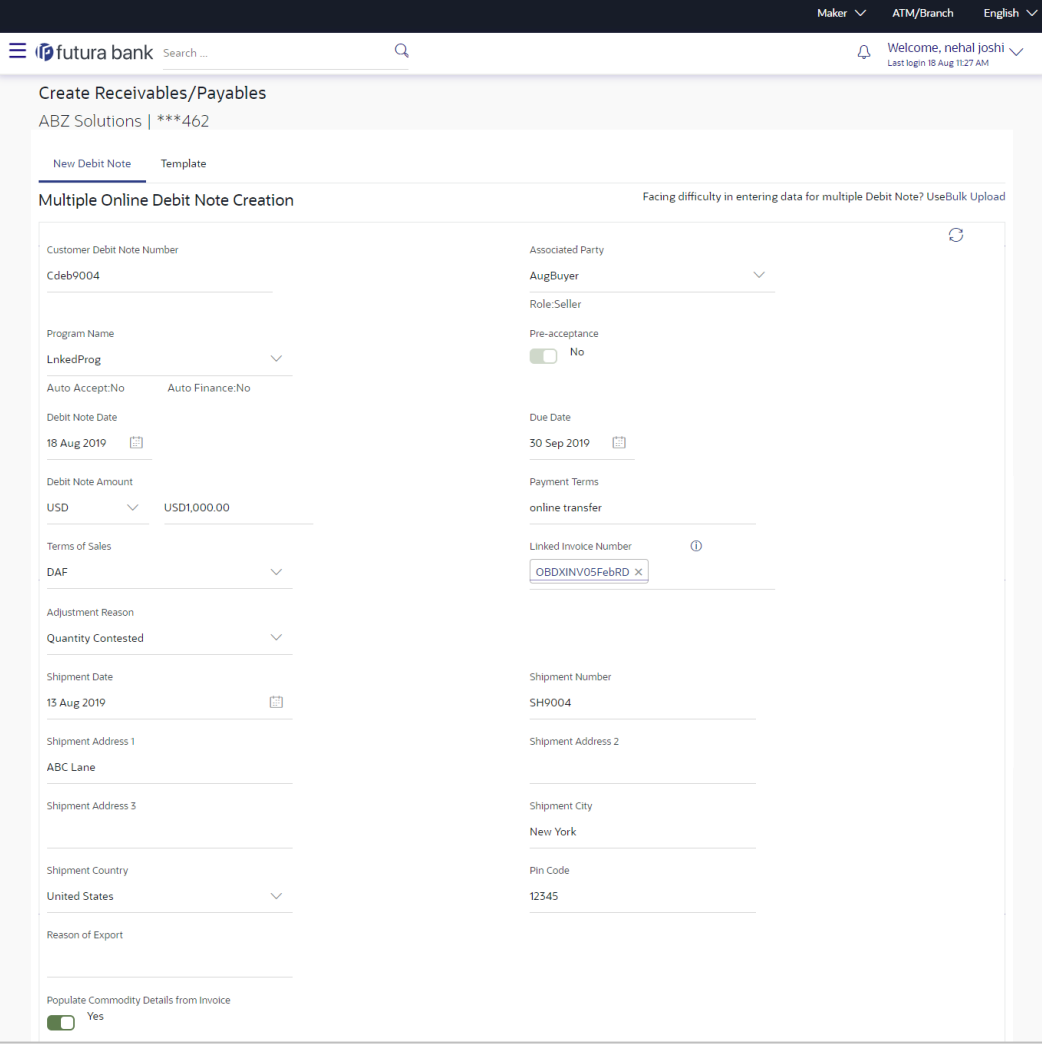

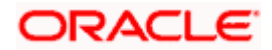

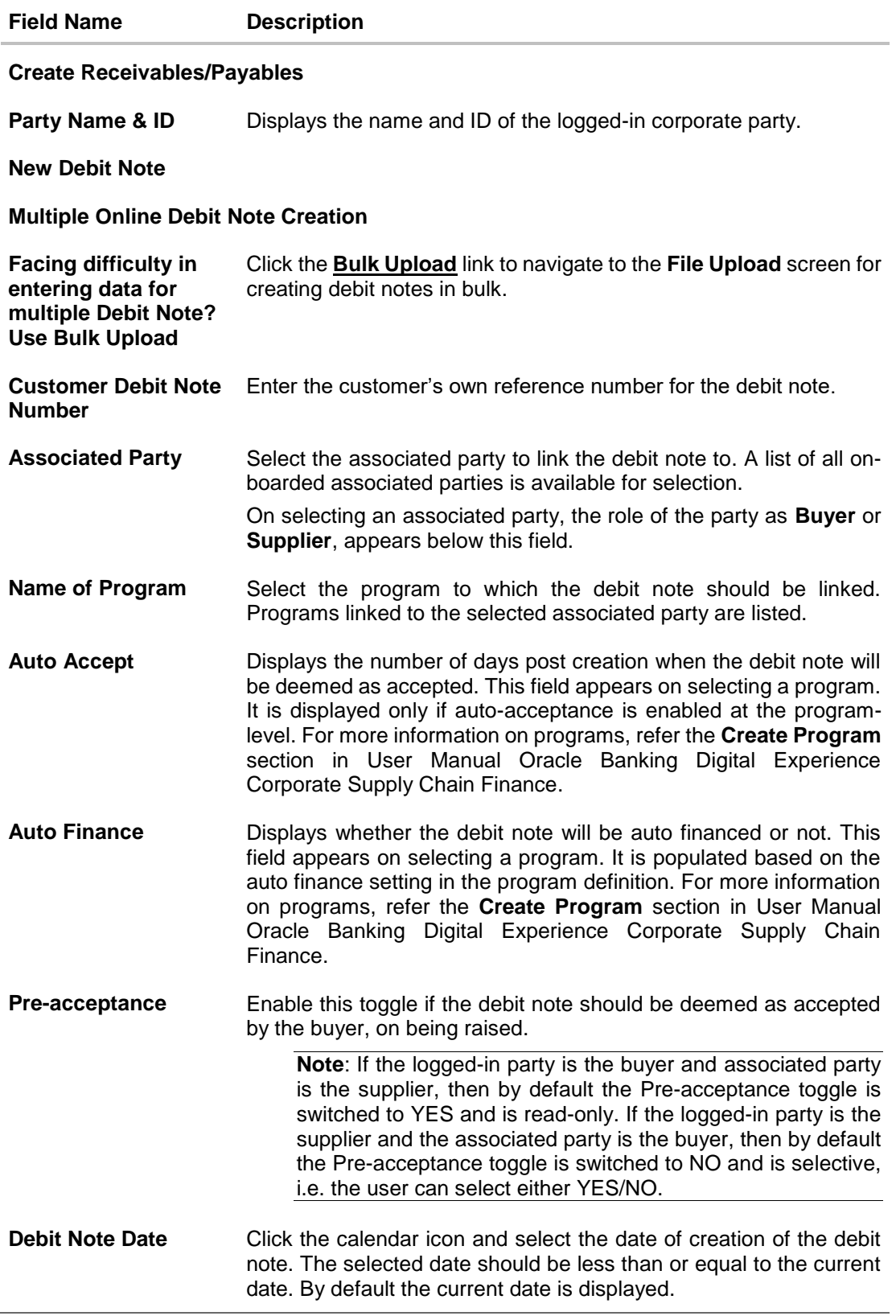

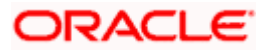

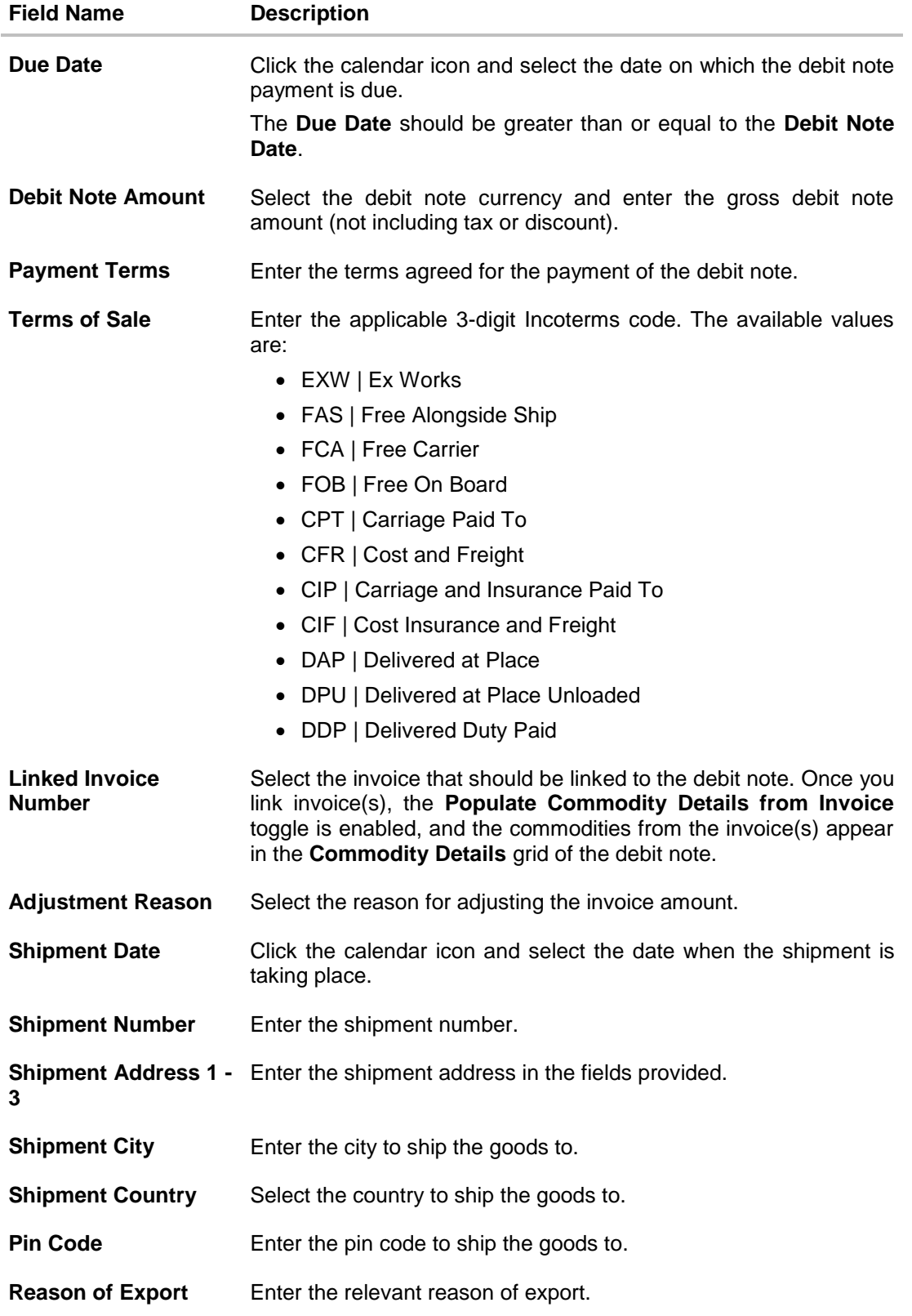

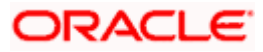

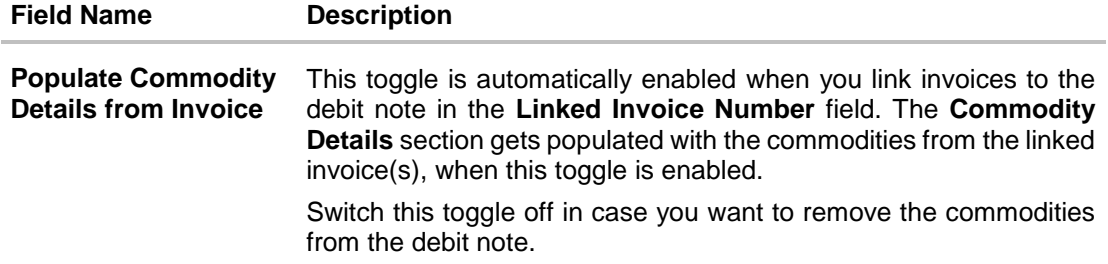

- 3. Once you enter the above details, you can optionally add/modify the commodity details.
	- To add a commodity record, click **Add**. An overlay window appears, where you can capture the commodity details.
	- To modify an existing commodity record, click  $\mathscr{D}$  .
	- $\bullet$  To delete a commodity record, click  $\widehat{m}$ .

### **Add Commodity Details**

An overlay window appears when you click **Add** in the **Commodity Details** section.

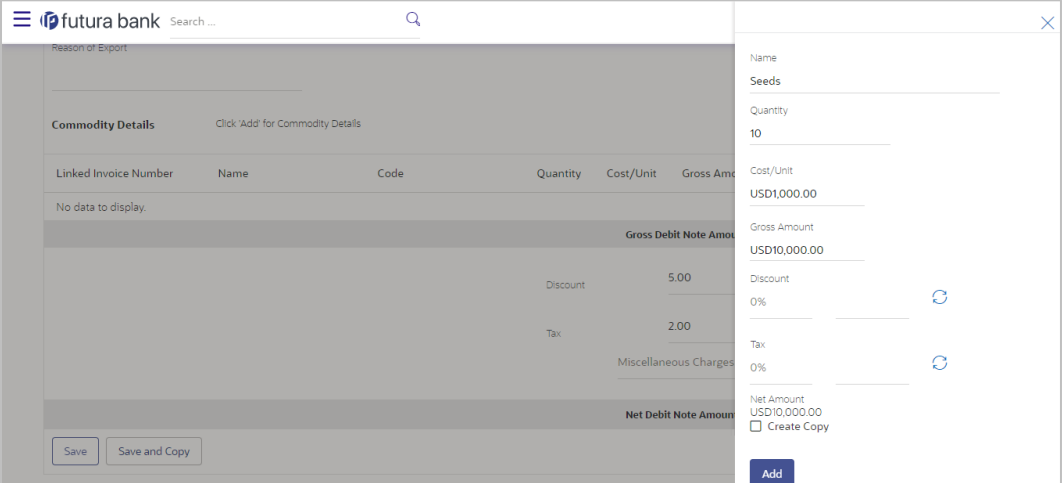

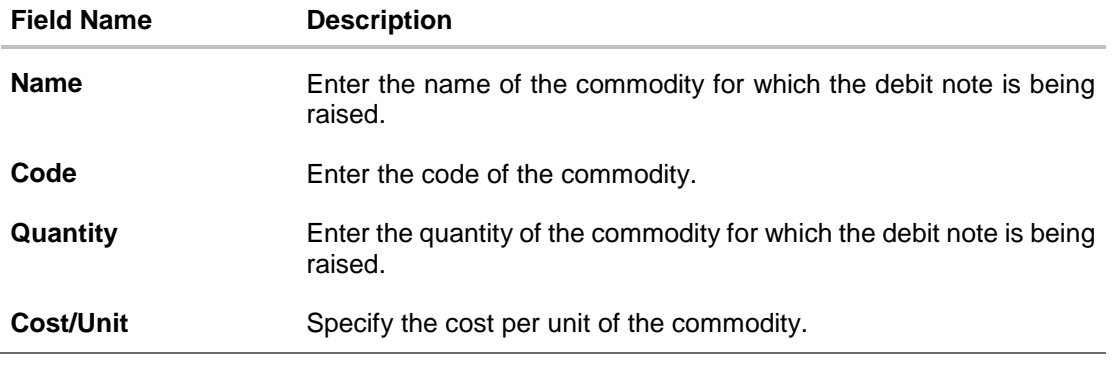

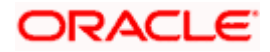

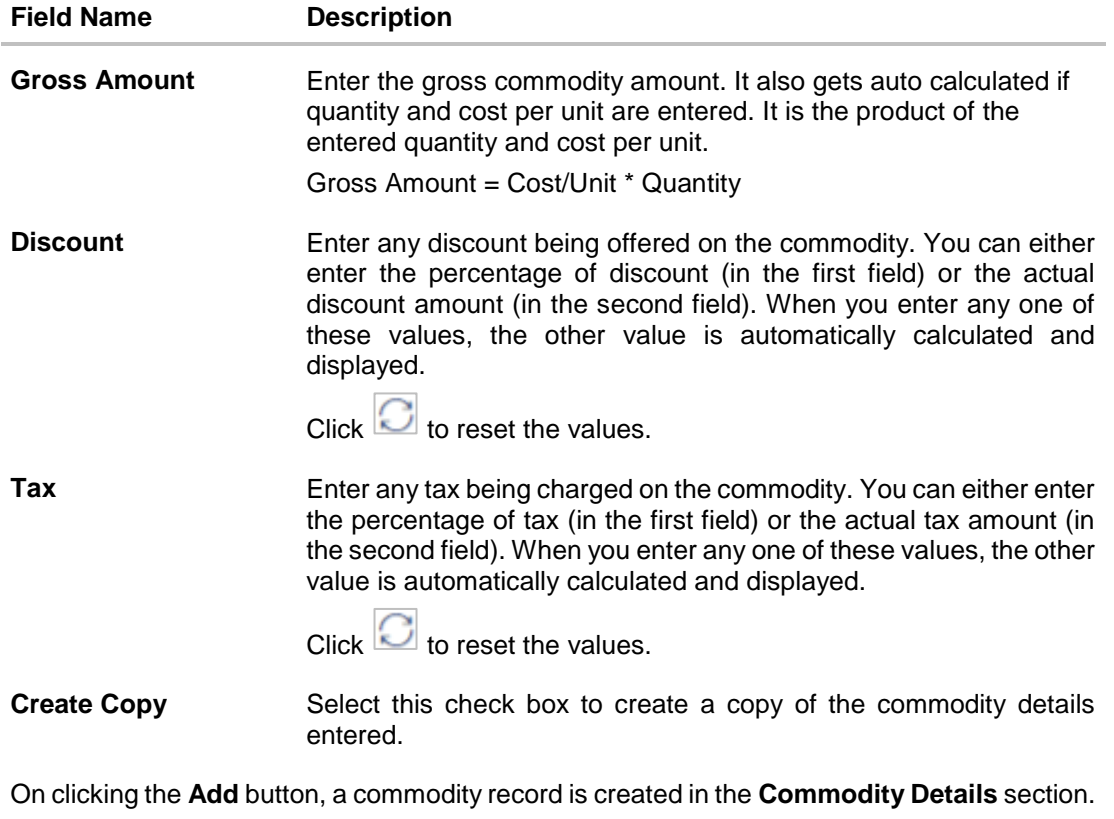

4. You can further add commodities by clicking **Add**, and filling out the required details.

### **New Debit Note - Commodity Details Section Updated**

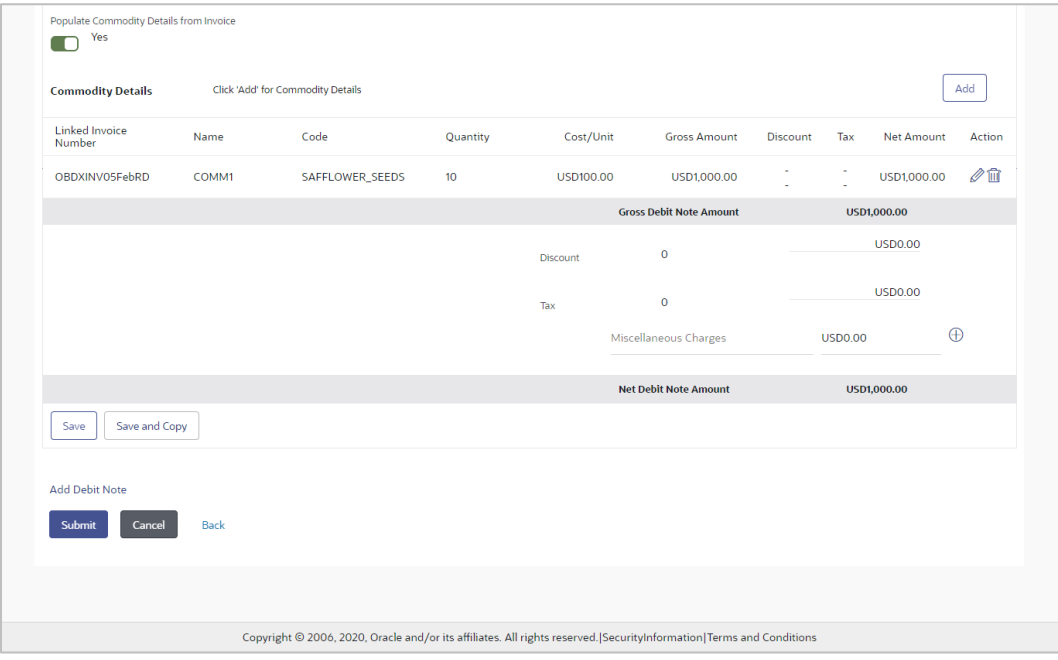

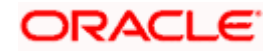

### **Field Description**

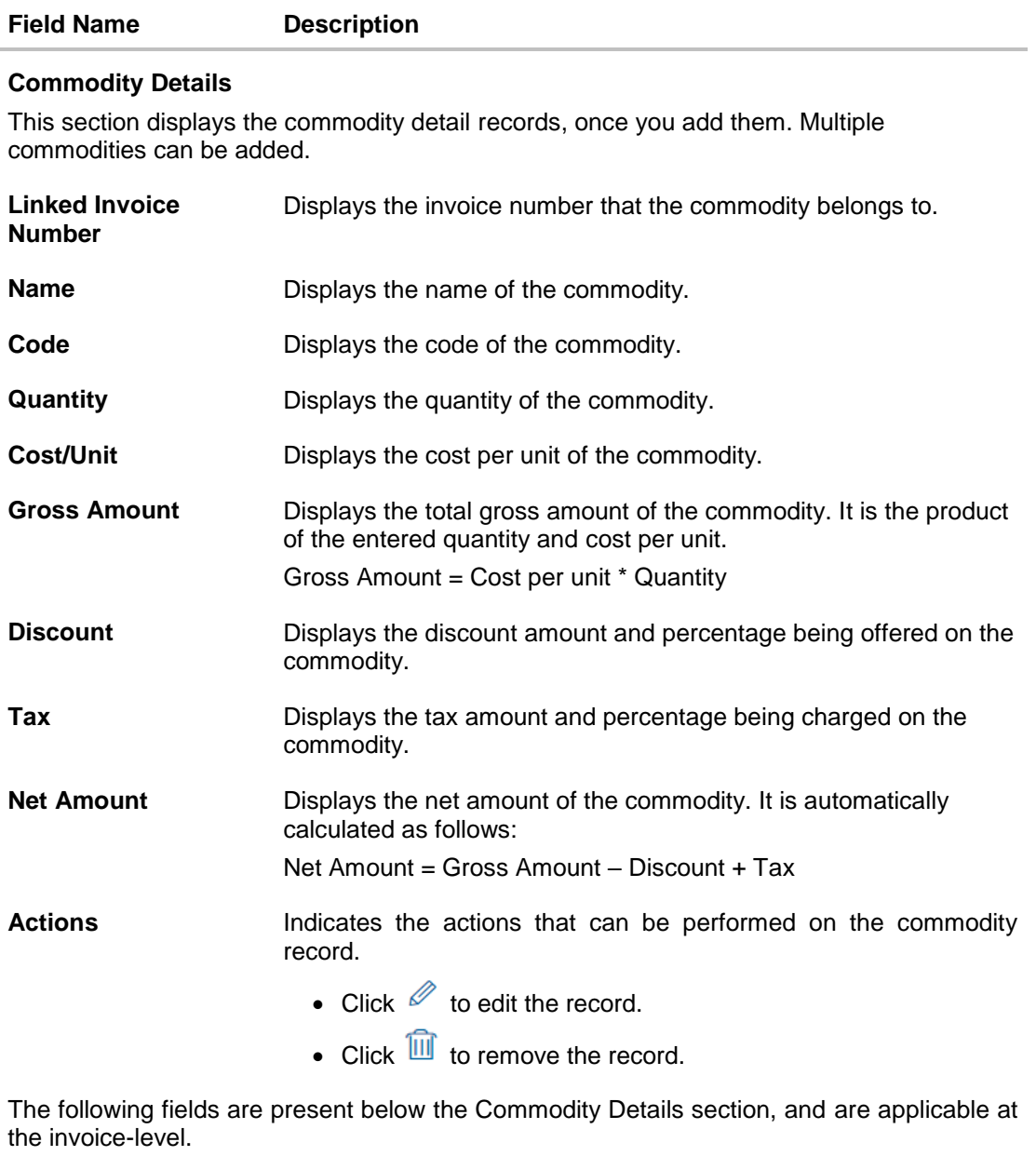

**Gross Debit Note Amount** Displays the total gross amount of all the added commodities.

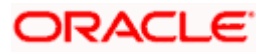

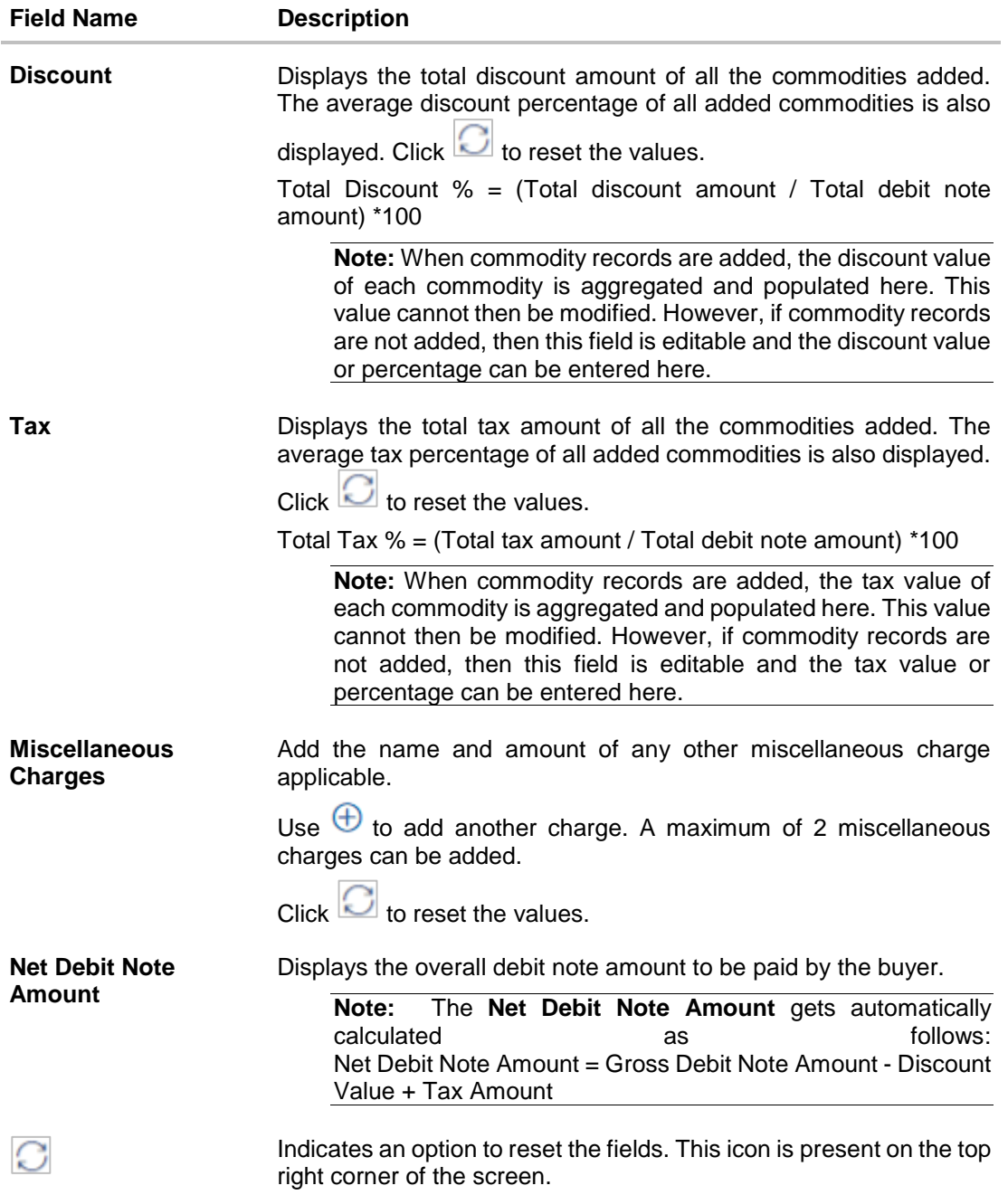

- 5. Modify the amount in the **Debit Note Amount** field above the Commodity Details section, to match the **Gross Debit Note Amount**, of all commodities.
- 6. Click **Save** to save the debit note. OR Click **Save and Copy** to save the debit note and to create an editable copy. OR

To clear the fields, click the  $\Box$  icon in the top right side of the screen.

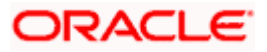

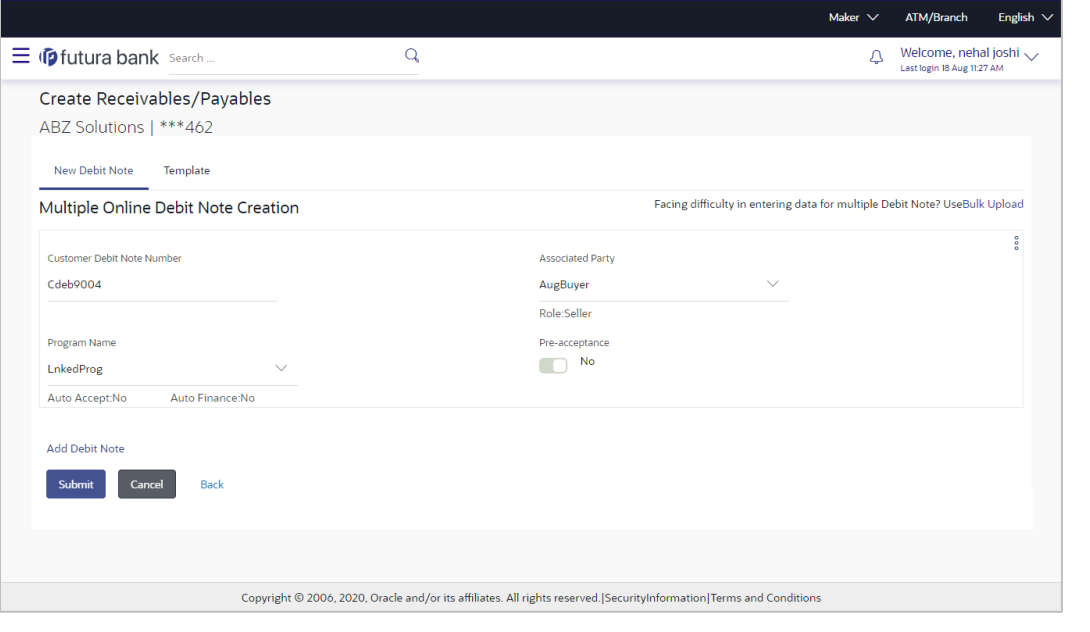

**Note:** On clicking the **Save** button, the debit note being created appears in a panel with  $\frac{1}{3}$  in the top right corner. Click this icon to edit the debit note, if required.

- 7. To create another new debit note in the transaction, click the **Add Debit Note** link.
	- Add required details as mentioned in the steps above.
- 8. Click **Submit** to submit the transaction, once all required debit notes have been added. The Review screen appears. OR

Click **Cancel** to cancel the transaction.

OR

Click **Back** to navigate back to the previous screen.

### **Create Debit Note – Review Screen**

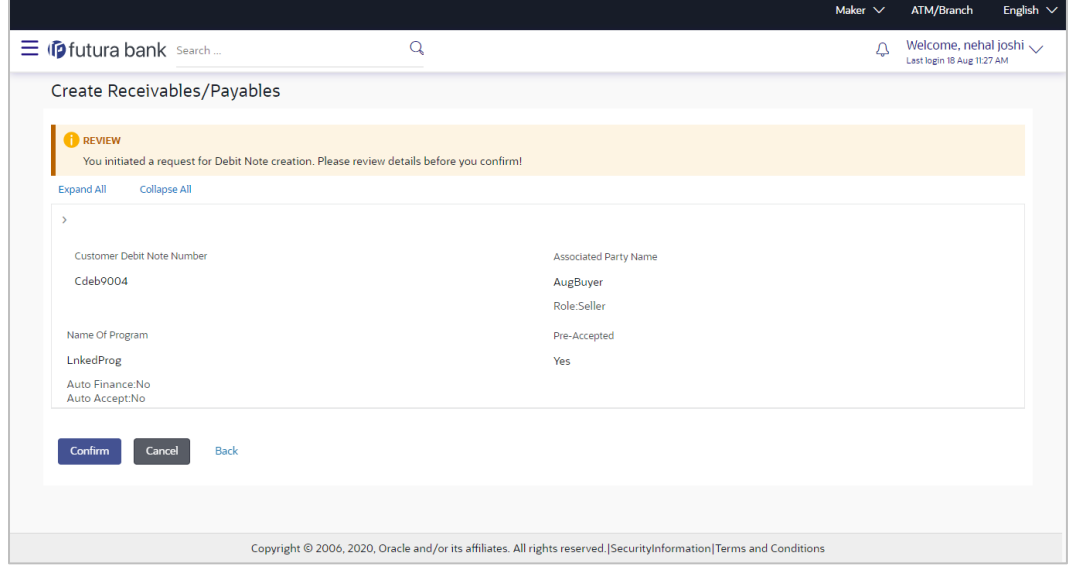

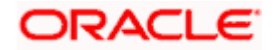

9. In the Review screen, verify the details and click **Confirm**. A confirmation message appears with the reference number and status of the transaction. OR Click **Cancel** to cancel the transaction. OR Click **Back** to navigate back to the previous screen.

**Create Debit Note - Confirmation**

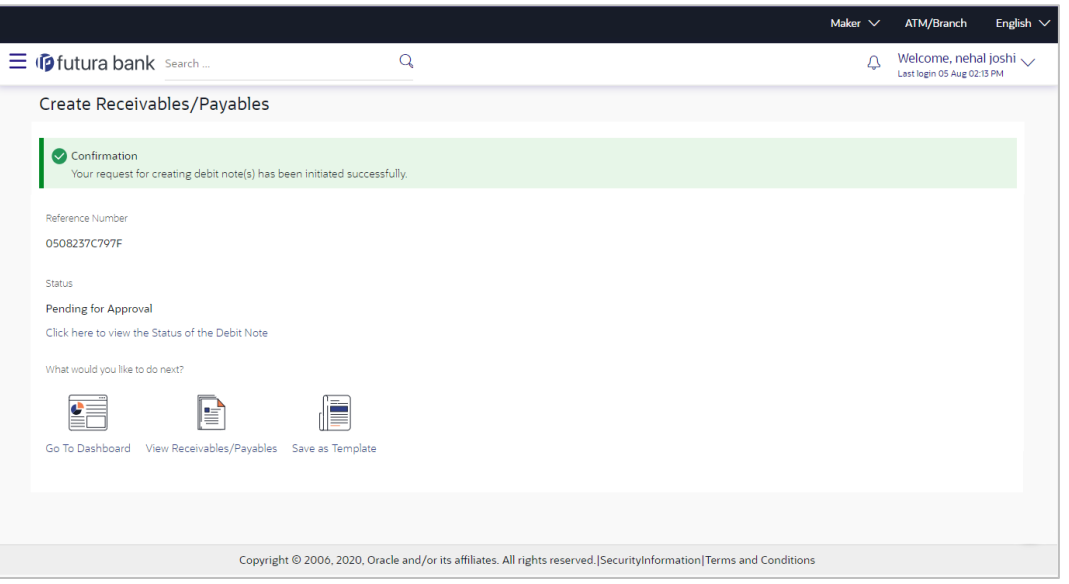

**Note:** You can view the details of the debit note just created, by clicking the '**Click here to view the Status of the Debit Note**' link.

10. Click the **Save as Template** link to save the details of the created debit note as a template. OR

Click the **View Receivables/Payables** link to view the existing invoices and debit notes. OR

Click the **Go To Dashboard** link to go to the main dashboard.

### **4.2.1.2 Create Debit Notes using Templates**

You can save the data entered during debit note creation, as a template. This option is available upon successful creation of a debit note. You can use this template in the future to create debit notes for the same program and associated party. This saves the efforts of re-entering the data.

#### **How to reach here:**

*Dashboard > Toggle menu > Receivables/Payables Management > Create Receivables*

**To view and use templates for creation of debit notes:**

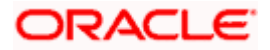

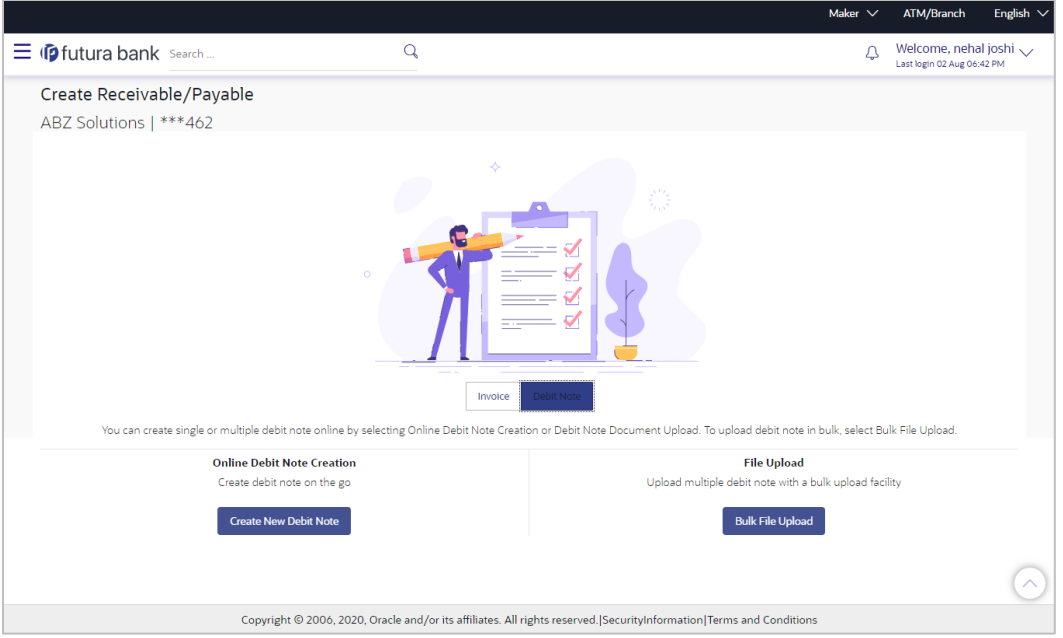

- 1. On navigating to the **Create Receivable/Payable** screen, select the **Debit Note** option and then click the **Create New Debit Note** button.
- 2. Click the **Template** tab. A list of existing templates appears.

### **Create Receivables/Payables – Template tab**

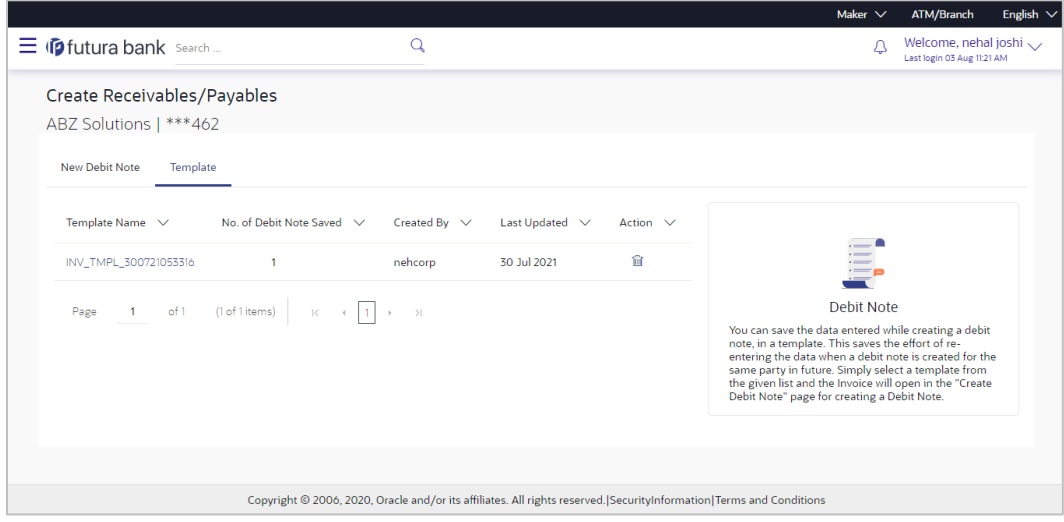

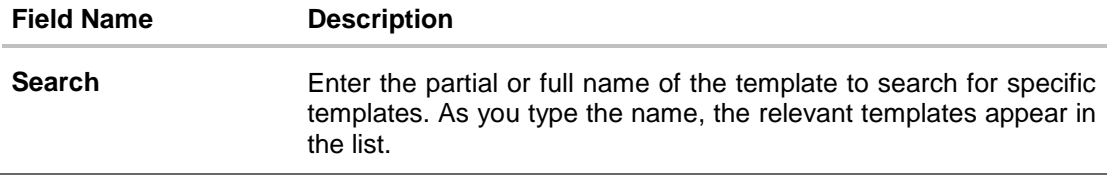

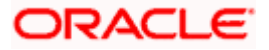

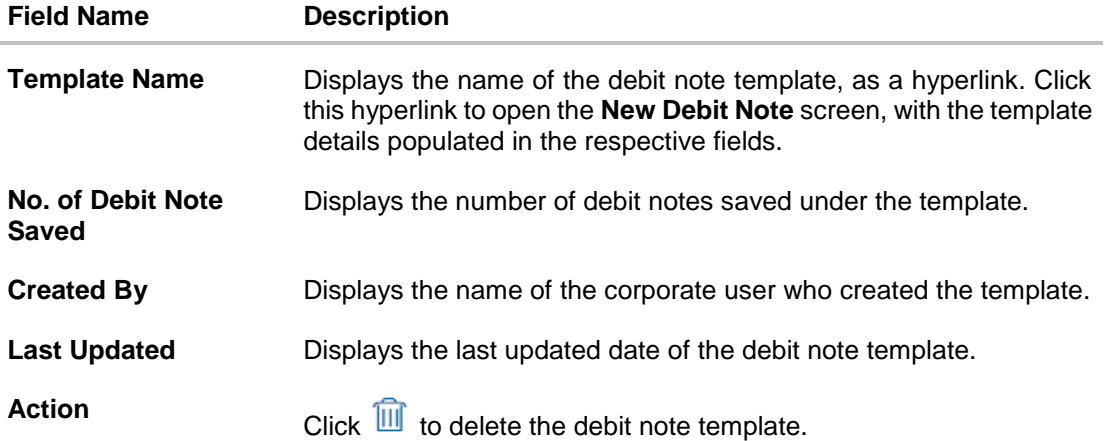

- 3. Navigate through the pages to the required template, or use the **Search** field to find a specific template.
- 4. Click the desired **Template Name** link. The template details are populated in the **New Debit Note** tab. OR

To delete an existing debit note template, click  $\widehat{\mathbb{m}}$ . A popup message appears to confirm the deletion.

a. Click **Yes** to delete the debit note template. OR

Click **No** to cancel the deletion of the debit note template.

- 5. Add or modify the required details.
- 6. Click **Save** to save the debit note.
	- OR

Click the **Save and Copy** link to create a copy of the debit note in editable mode.

OR

Click the **Add Debit Note** link at the bottom of the screen, to add another debit note. OR

Click  $\frac{1}{10}$  at the top right corner of a debit note, to delete it. OR

Click  $\boxed{\bigcirc}$  at the top right corner of a debit note, to clear the existing data.

7. Click **Submit** to submit the transaction. The Review screen appears.

OR Click **Cancel** to cancel the transaction.

OR

Click **Back** to navigate back to the previous screen.

8. In the Review screen, verify the details, and click **Confirm**. A confirmation message appears with the reference ID and status of the transaction. OR

Click **Back** to navigate back to the previous screen. OR

Click **Cancel** to cancel the transaction.

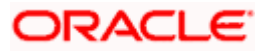

### **4.2.2 Bulk Debit Note Creation**

Debit note records can be created in bulk through file upload.

### **How to reach here:**

*Dashboard > Toggle Menu > File Upload > File Upload OR Dashboard > Quick Links > File Upload OR Dashboard > Toggle menu > Receivables/Payables Management > Create Receivables > Debit Note*

#### **To create debit notes in bulk:**

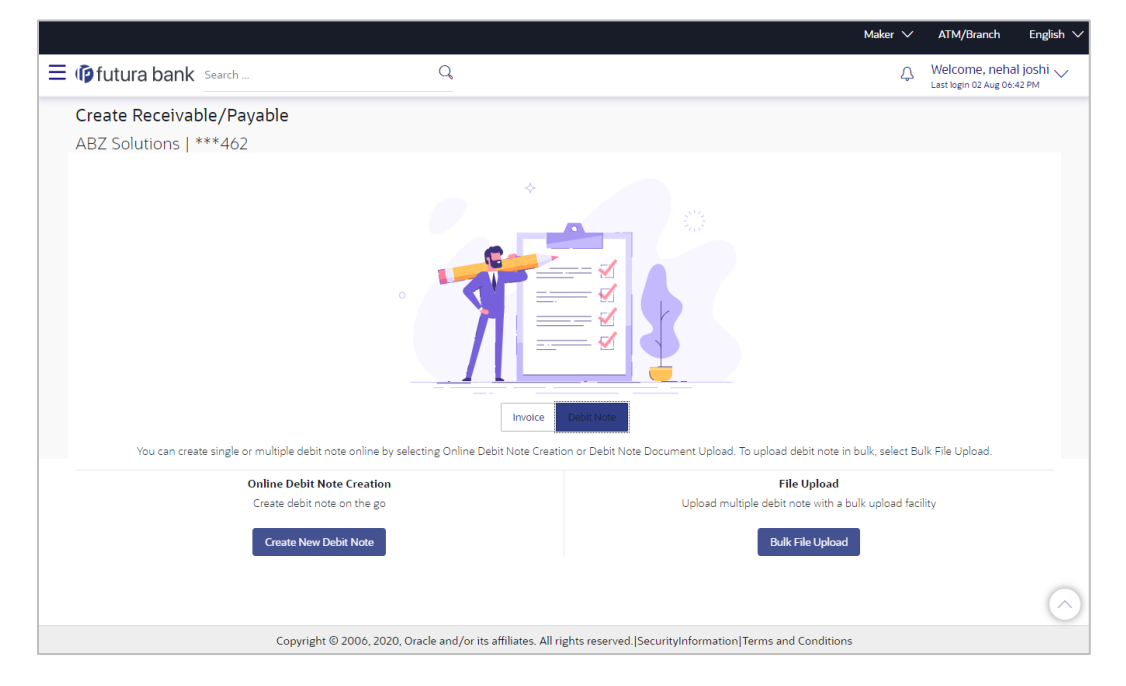

### **Field Description**

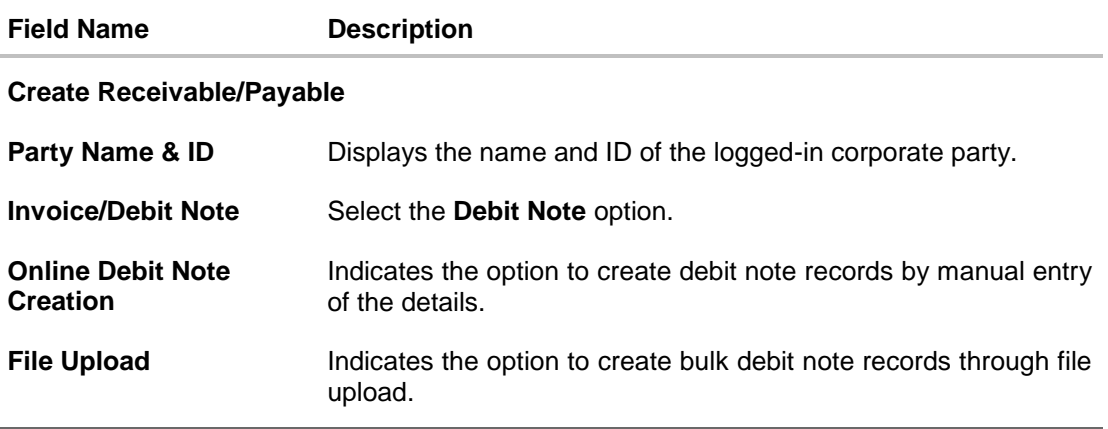

1. In the **Create Receivable/Payable** screen, select the **Debit Note** option and then click the **Bulk File Upload** button. The **File Upload** screen appears.

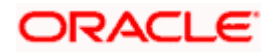

2. For more information on the procedure of uploading the file, refer User Manual Oracle Banking Digital Experience Corporate File Upload. Use the file template detailed below for upload.

### **4.2.2.1 Bulk Debit Note File Template**

The file to be uploaded should have data in a specific sequence. For each debit note, there must be a top row with indicator 'DN', which specifies debit-note-level parameters. For each commodity under the debit note, there must be a row with indicator 'C', which specifies the commodity-level parameters.

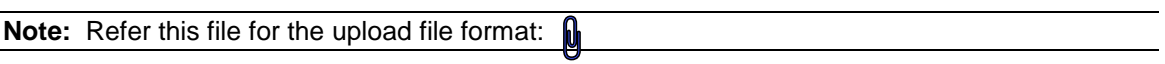

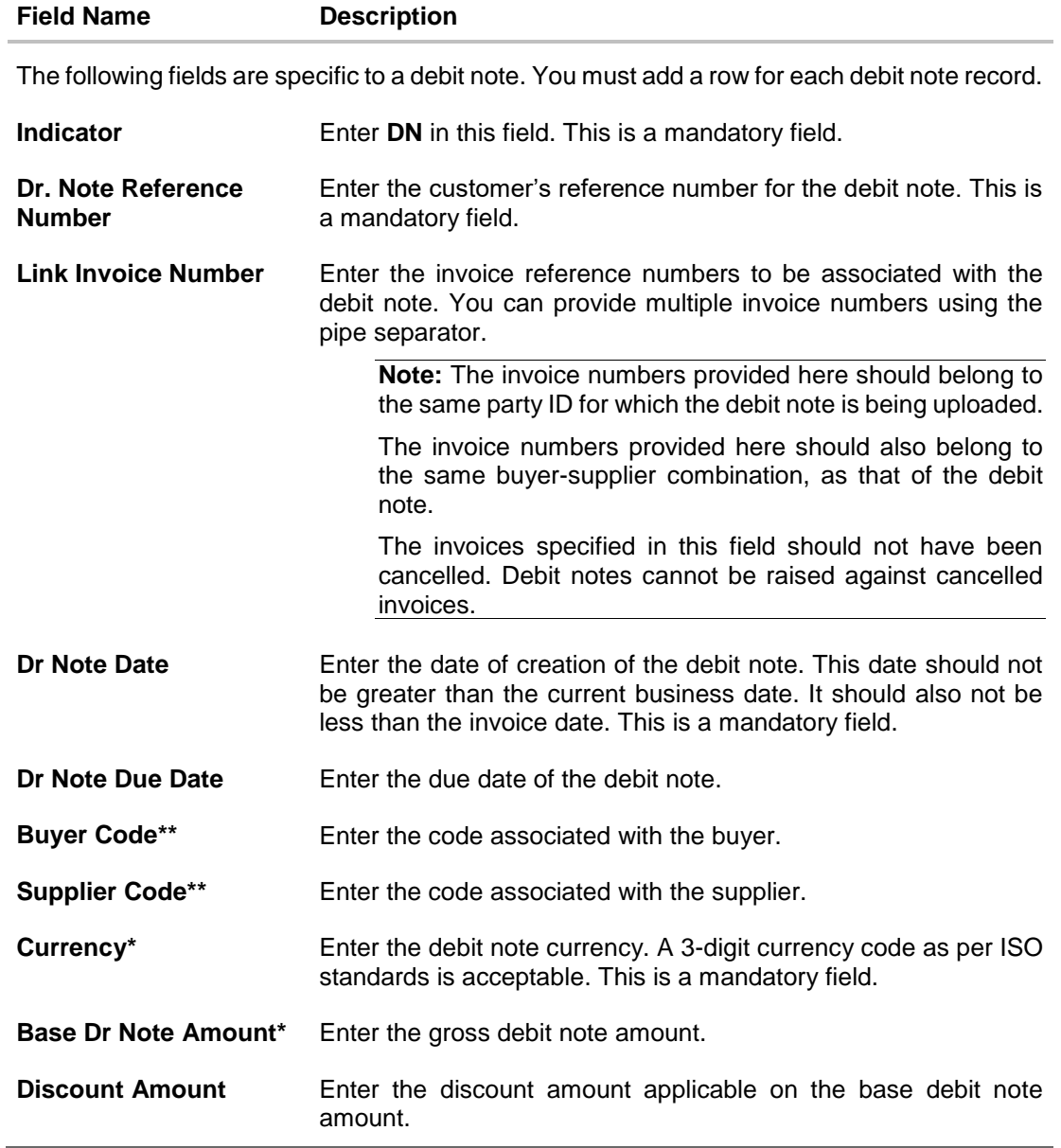

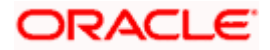

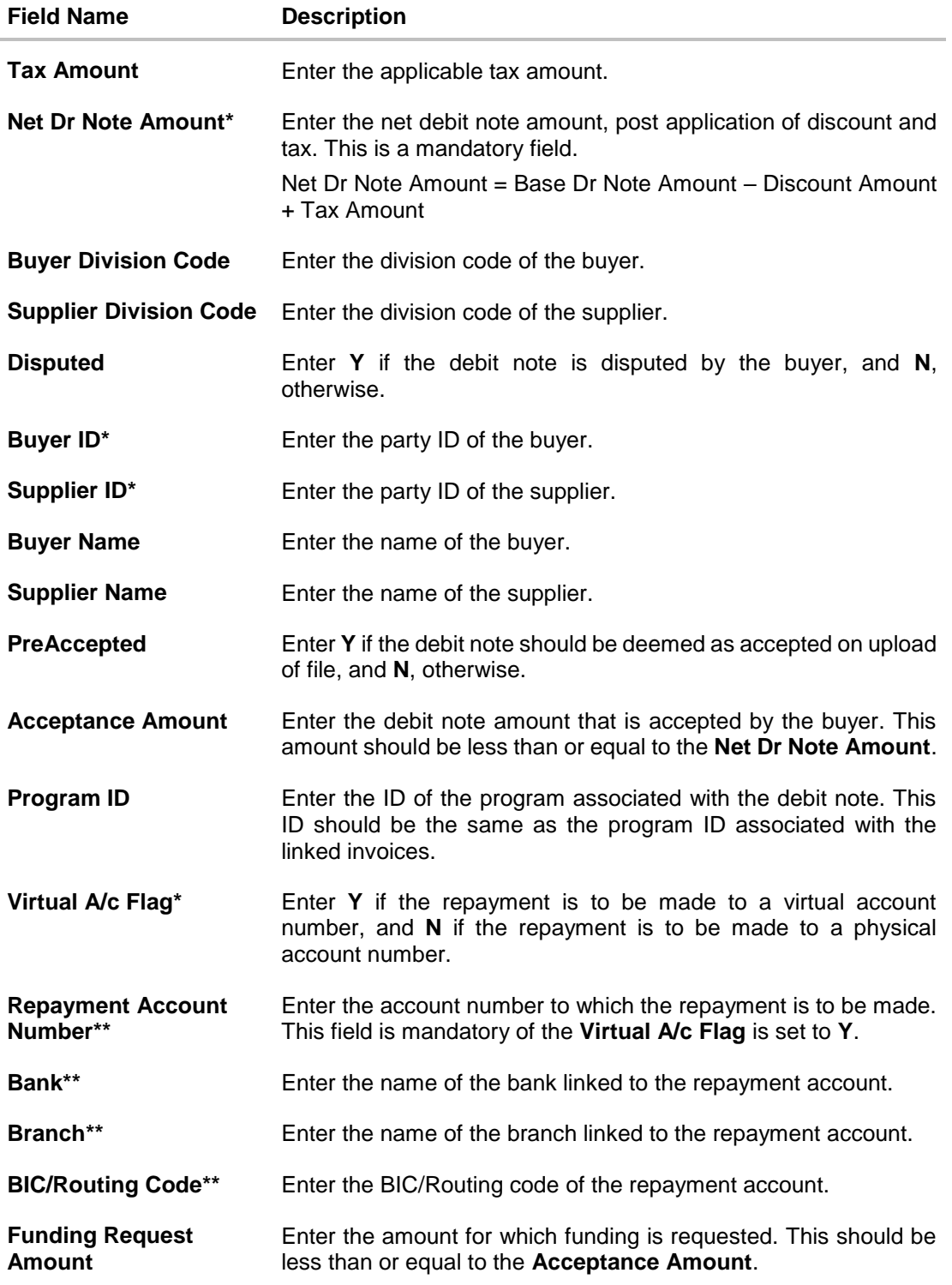

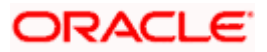

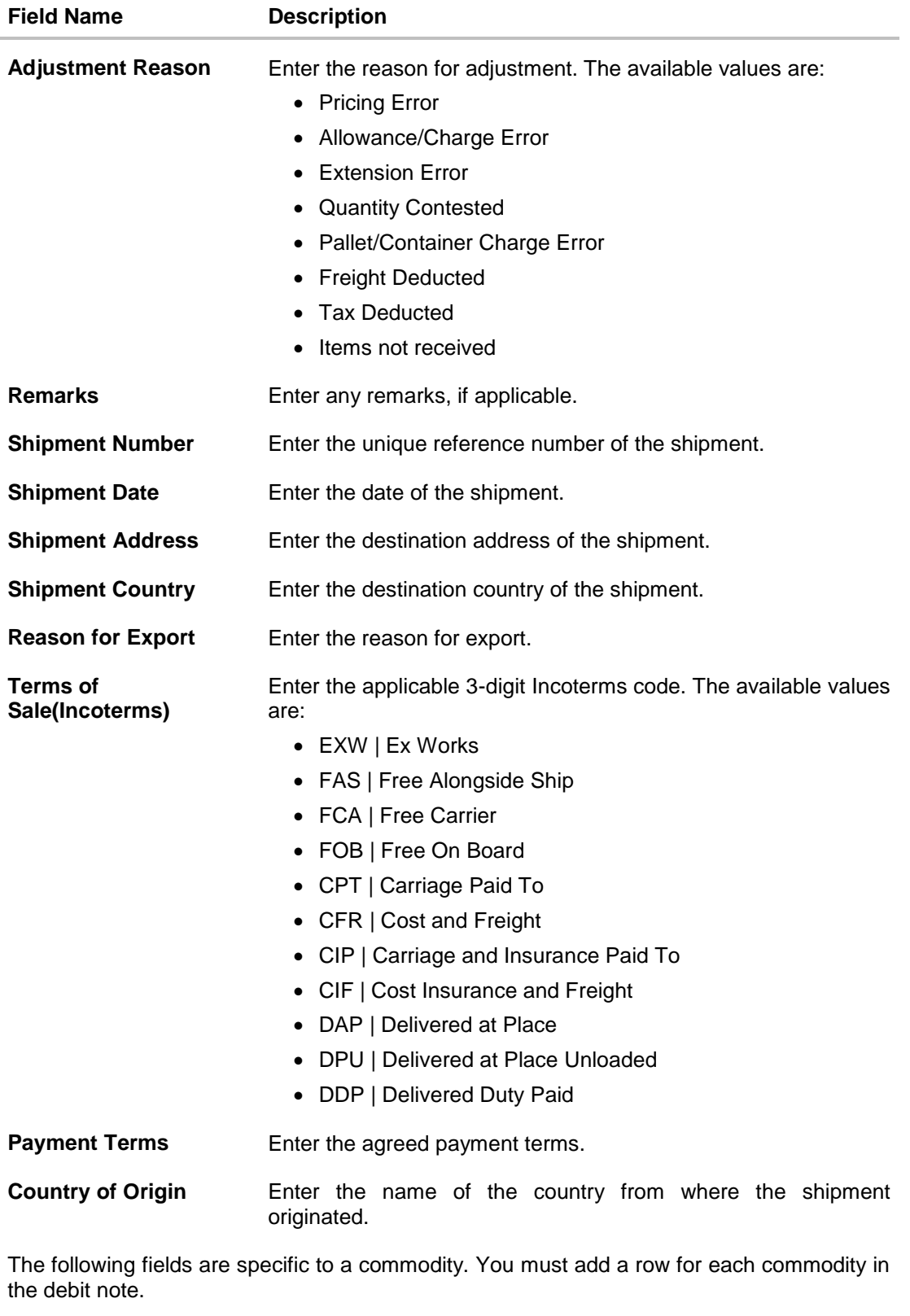

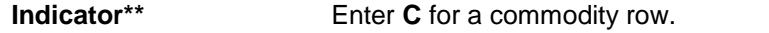

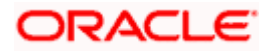

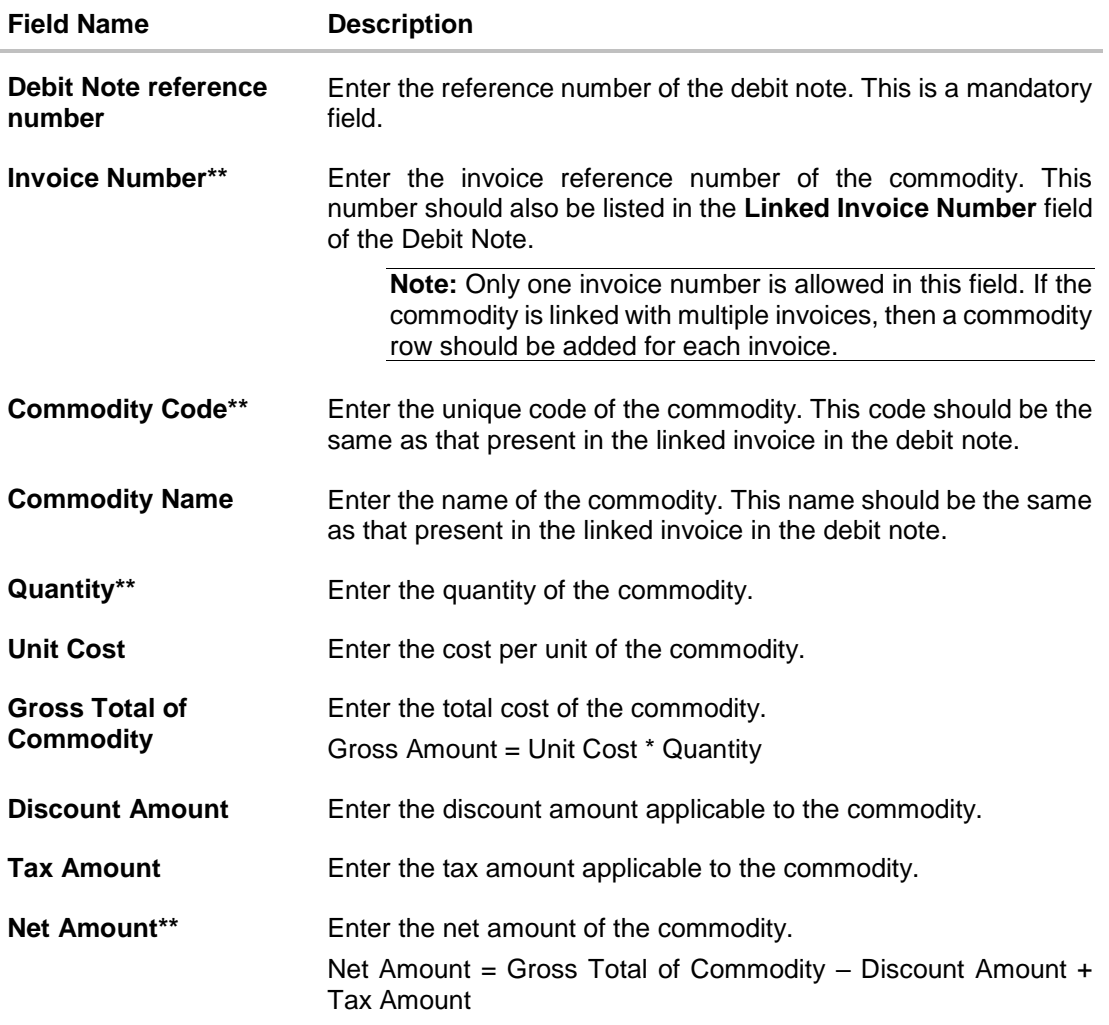

**Home** 

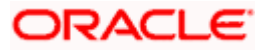

# **5. View/Edit Receivables/Payables**

Using this option, you can view a list of receivables/payables (invoices and debit notes) based on the corporate party's role as a buyer or supplier.

On selection of Buyer view, you can view all the payables as of current date where the corporate party's role is that of a buyer in the program, and on selection of Supplier view, you can view all the receivables as of current date where the party's role is that of a supplier in the program.

### **Pre-requisites**

- For viewing invoices/debit notes User must have valid corporate login credentials.
- For editing invoices/debit notes User must have valid corporate login credentials for creation of invoices/debit notes.

### **How to reach here:**

*Dashboard > Toggle menu > Receivables/Payables Management > View/Edit Receivables/Payables OR Dashboard > Toggle menu > Supply Chain Finance > Overview > Quick Links > View Invoice*

#### **To view receivables/payables:**

1. In the **Select Role** pop-up window, select either the **Buyer** or the **Supplier** option to view your data in terms of Receivables or Payables.

### **Select Role pop-up**

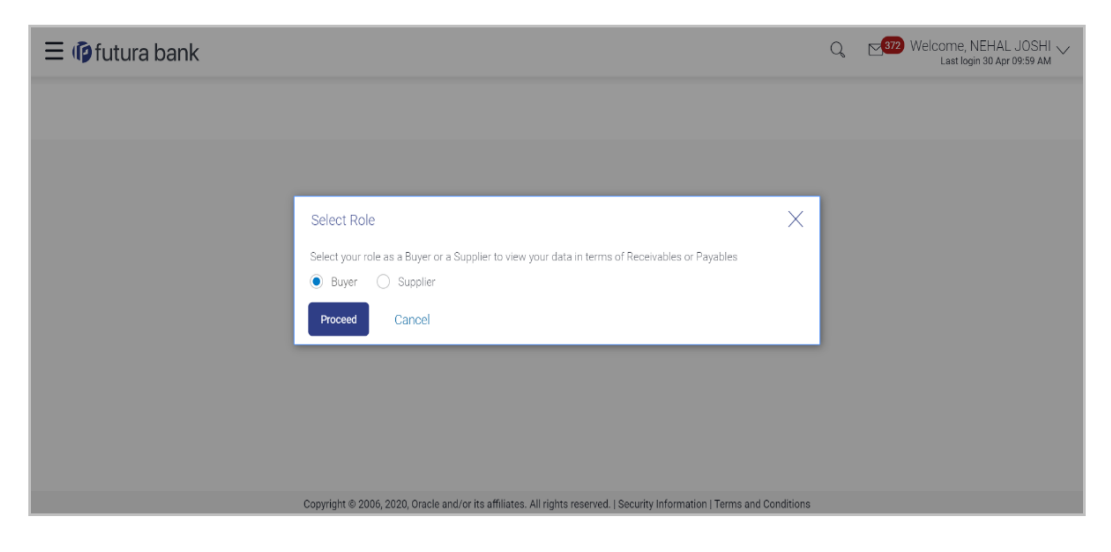

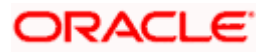

### **Field Description**

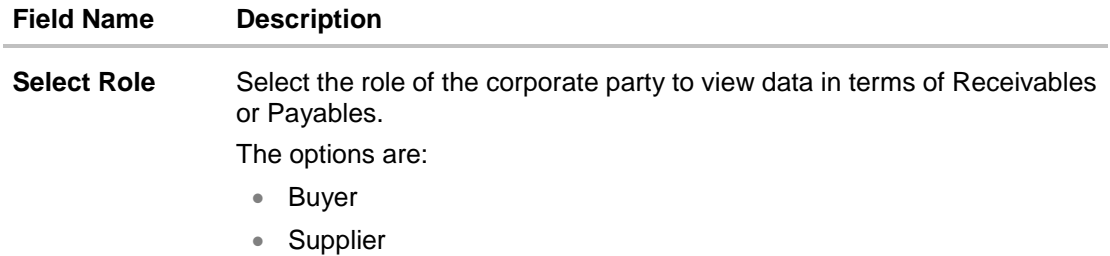

### 2. Click **Proceed**. The **View Receivables/Payables** screen appears. OR

Click **Cancel** to cancel the transaction.

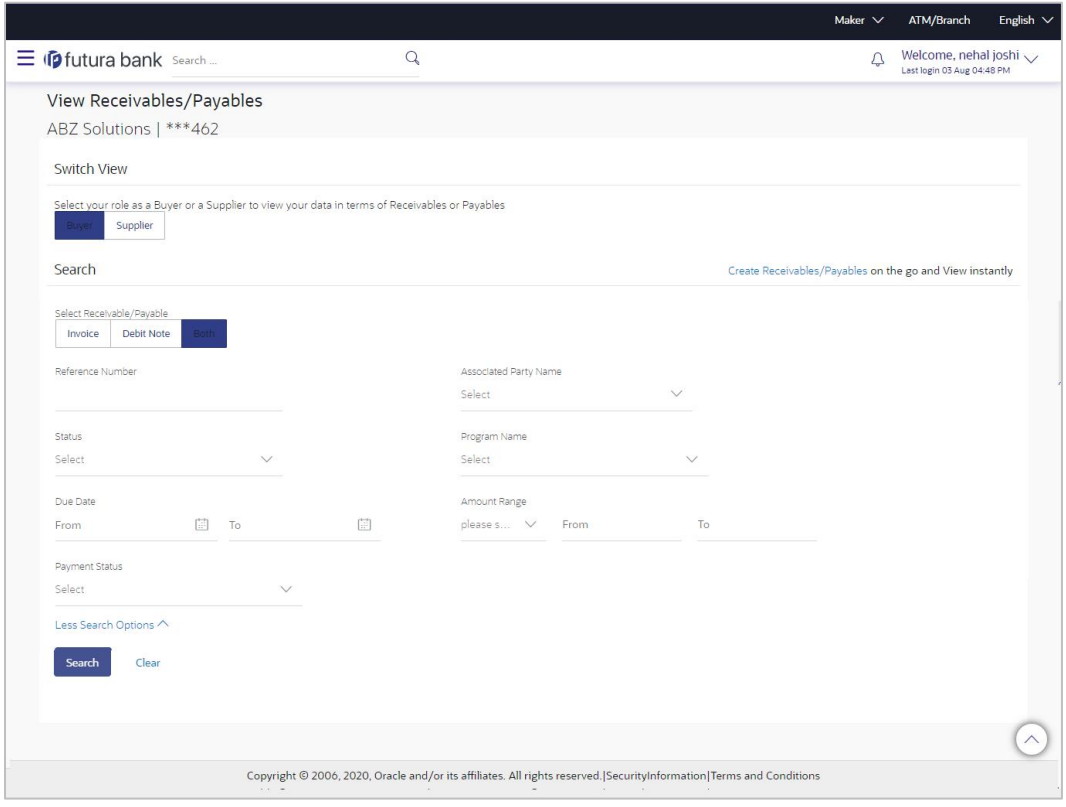

### **Field Description**

**Field Name Description View Receivables/Payables**

**Party Name & ID** Displays the name and ID of the logged-in corporate party.

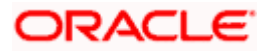

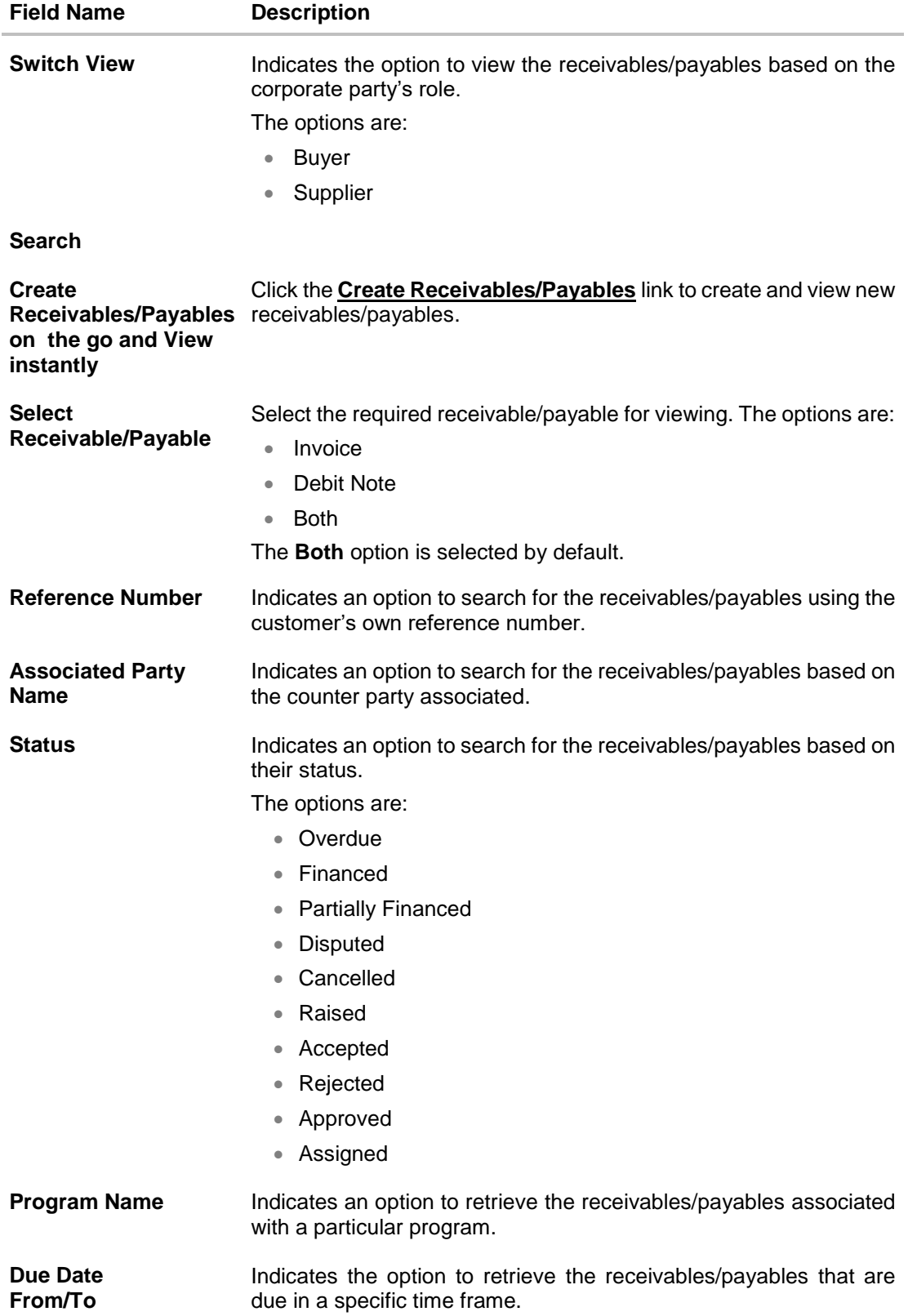

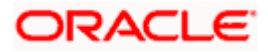

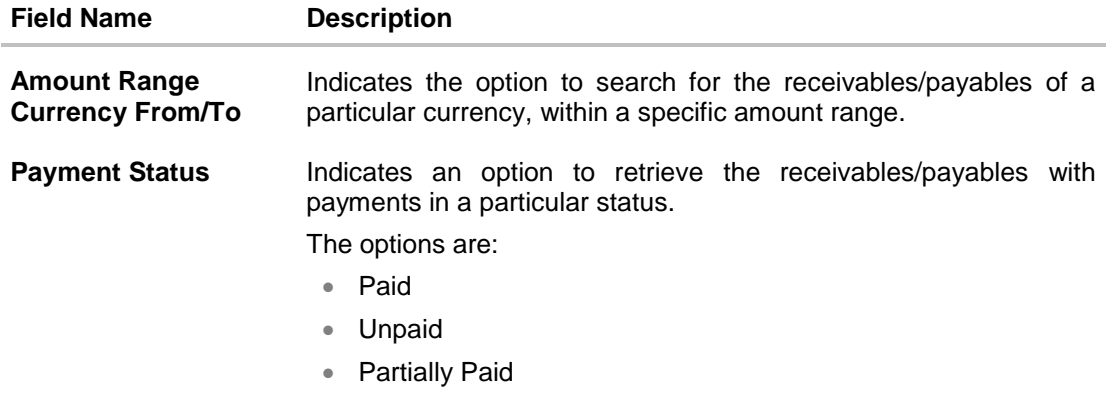

- 3. In the **Select Receivable/Payable** field, select the required option:
	- To view only invoices, select the **Invoice** option. For more information, refer the **Viewing and Editing Invoices** section below.
	- To view only debit notes, select the **Debit Note** option. For more information, refer the **Viewing and Editing Debit Notes** section below.
	- To view both invoices and debit notes, select the **Both** option.
- 4. Enter the other search criteria, and click **Search.** The receivables/payables list appears based on the entered search criteria.
	- OR

Click **Clear** to reset the search parameters.

OR

Click the **Create Receivables/Payables** link to create invoices or debit notes on the go and view them instantly.

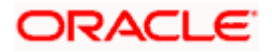

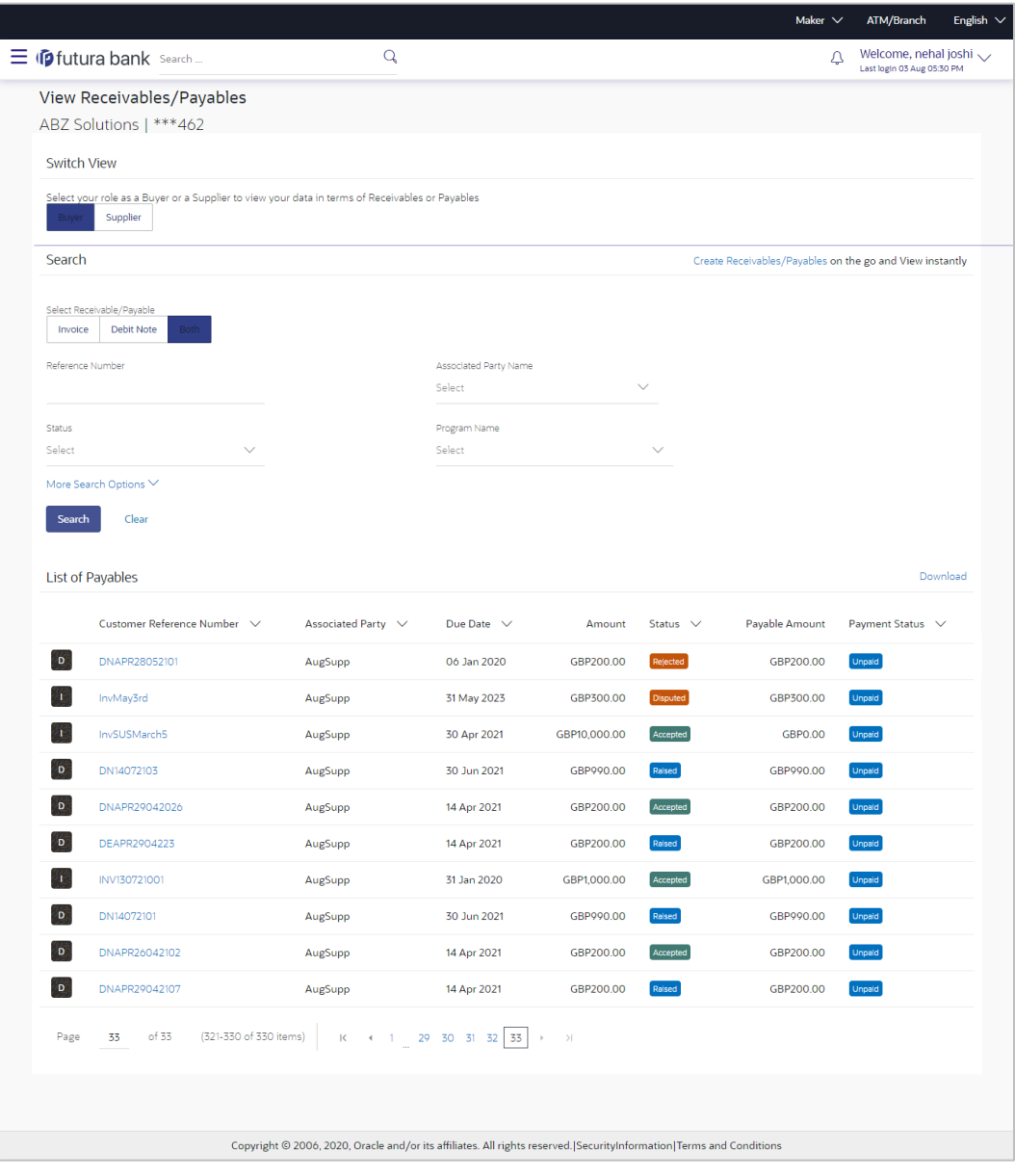

**List of Payables – Search Result for Both Invoices and Debit Notes – for Buyer Role**

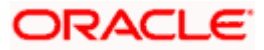

Maker  $\vee$ ATM/Branch English  $\vee$  $\mathsf{Q}$ Welcome, nehal joshi  $\equiv$  (p futura bank search.  $\Delta$ View Receivables/Payables ABZ Solutions | \*\*\*462 **Switch View** Select yo ble as a Bu yer or a Supplier to view your data in terms of Receivables or Payable: Buyer Search Create Receivables/Payables on the go and View instantly Select Recei rable/Payable Invoice Debit Note Reference Number Associated Party Name Select Status Program Name Select Select More Search Options  $\vee$ Clear Search List of Payables Download Customer Reference Number V Associated Party  $\vee$ Due Date  $\vee$ Amount Status  $\vee$ Receivable Amount Payment Status  $\vee$ Raised **D** nutDebitNote4 15 Jul 2021 GBP48,450.00 Unpaid NehNovCust1 GBP48,450.00  $\mathbf{E}$ KFGInvoice2 NehNovCust1 06 Mar 2020 USD4,444.00 Accepted **USD0.00** Paid  $\mathbf{E}$ USD790,900.00 InvoiceReconRule NehNovCust1 06 Mar 2020 Accepted USD0.00 Paid 示 KFGInvoice1 NehNovCust1 06 Mar 2020 USD3.500.00 Arcented USD3.500.00  $\mathbf{A}$ Paidlny3007 NehNovCust1 30 Jul 2030 GBP500.00 Cancelled GBP500.00 Unnaid  $\mathbf{D}$ nutDN0001 NehNovCust1 15 Jul 2021 GBP363,479.84 Raised GBP363,479.84  $\mathbf{L}$ GPINVO1 NehNovCust1 Raised 31 Jul 2025 GBP0.00 GBP0.00 Others **INVTRUNK1** TRUNKINV1 15 Nov 2019 USD100.00 USD100.00 Assigned Unpaid AssignInvMay1505 TRUNKINV1 26 May 2023 GBP7,800.00 Accepted GBP0.00 Paid Paid  $\sim$ AssignInv1807 **TRUNKINV1** 28 May 2026 USD100.00 Raised **USD0.00**  $60$   $61$   $62$   $63$   $64$   $\rightarrow$   $31$ Page 63  $of 64$ (621-630 of 636 items) K  $\mathbf{A} = \mathbf{A}$ Copyright © 2006, 2020, Oracle and/or its affiliates. All rights reserved. SecurityInformation | Terms and Conditions

**List of Receivables – Search Result for Both Invoices and Debit Notes – for Supplier Role**

# **5.1 View Invoice Details**

This screen appears if you click the **Customer Reference Number** link of a particular invoice in the **View Receivables/Payables** screen. It displays the detailed information of the invoice. You can view the following details:

- **•** Itemized amount details
- Commodity details, if they have been added during creation.
- Reconciliation details, if the invoice has been partially or fully reconciled with payment(s).
- Finances details, if finance has been availed against the invoice.

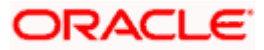

The party that has raised the invoice can edit, delete or cancel the invoice, from this screen, based on the status of the invoice. The party that is liable to make the payment can accept the invoice, or request finance from this screen.

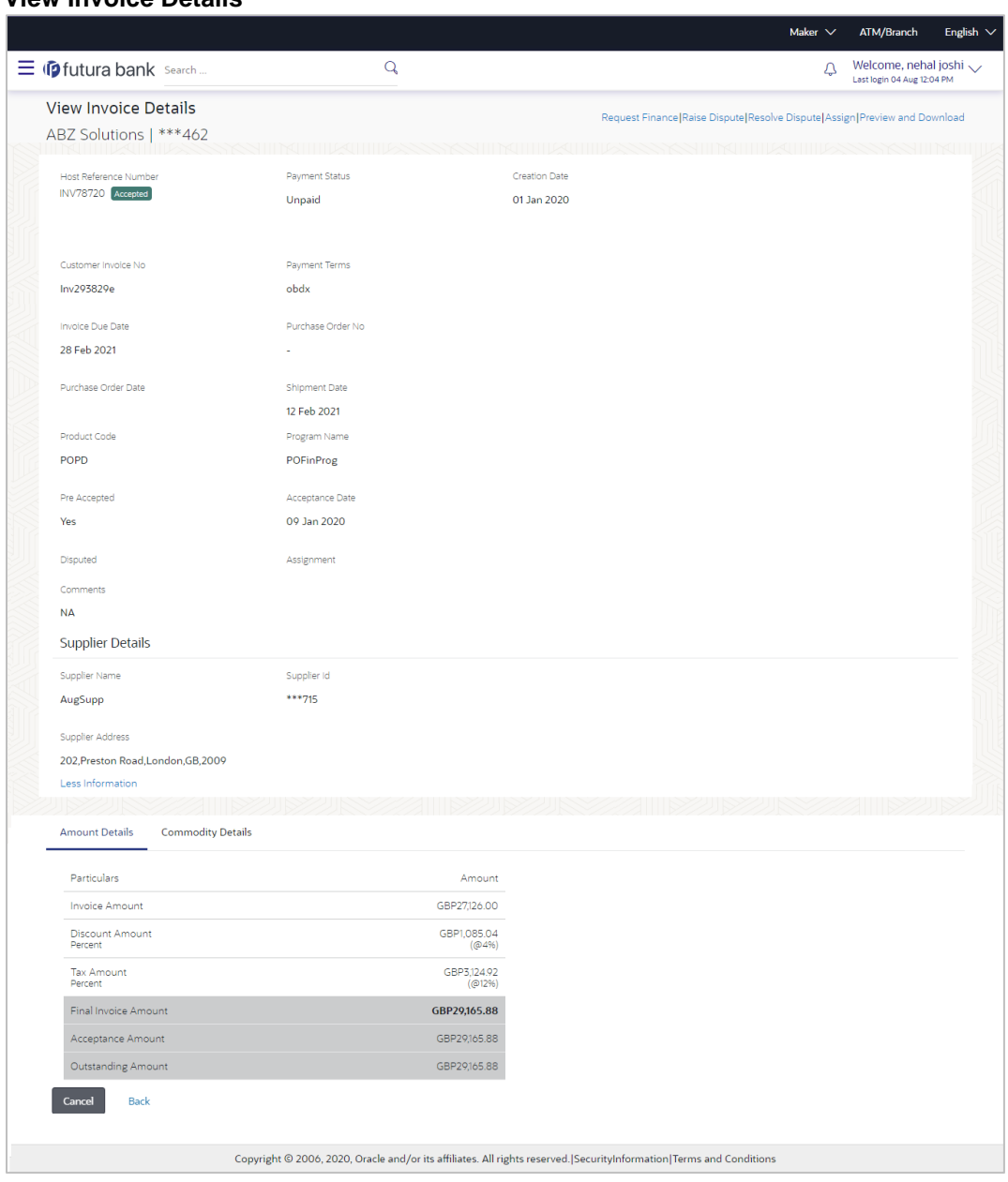

## **View Invoice Details**

The following tabs are present in the **View Invoice Details** screen:

- Amount Details
- Reconciliation Details
- Commodity Details
- Finances

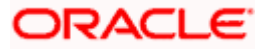

### **View Invoice – Amount Details tab**

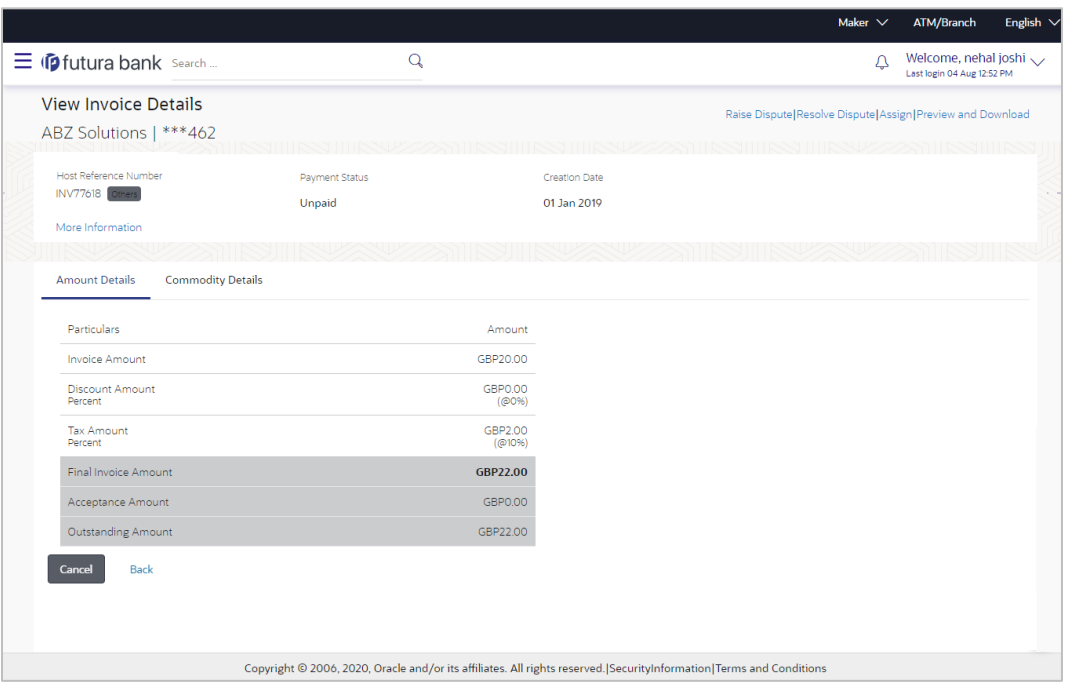

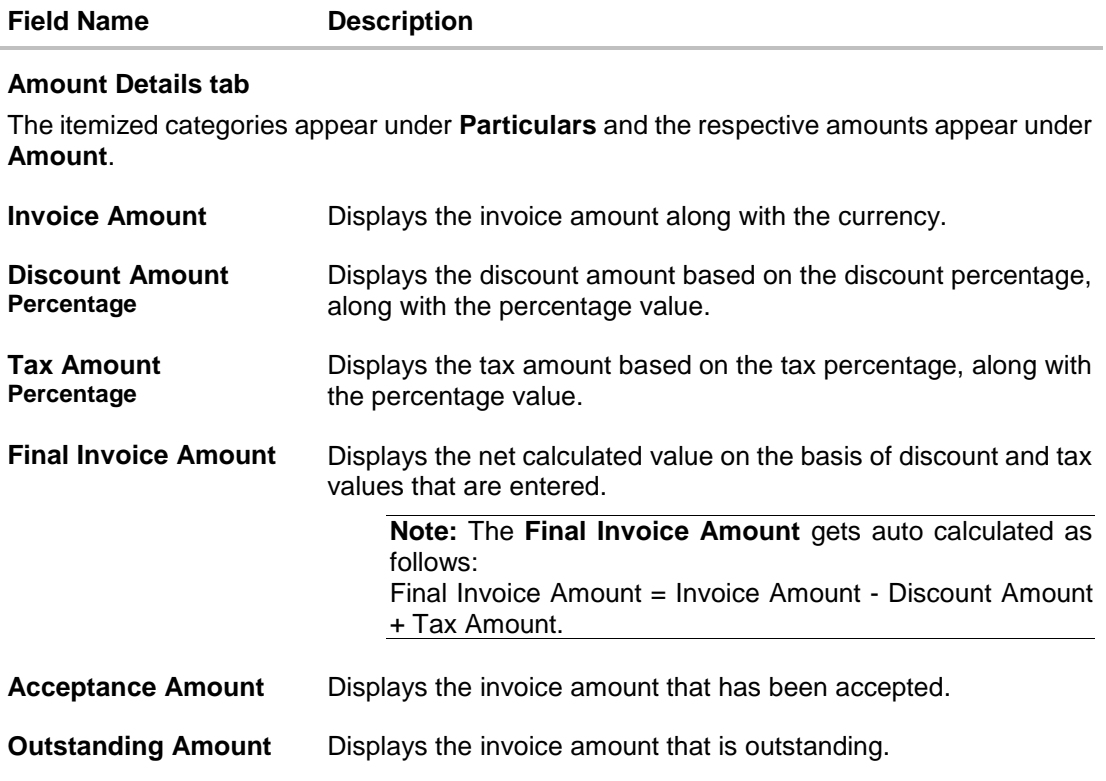

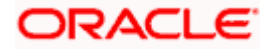

**ATM/Bra** 

Reconciliation Amount in<br>Invoice Currency

£2,000.00

#### $Q_{\bullet} = \sum_{\text{Det login 21 Nov 12:24 PM}} W$ elcome, Mayur Thakkar  $\equiv$   $\Phi$  futura bank View Invoice Preview and Download Invoice ABZ Solutions | \*\*\*462 Payment Status<br>Paid oice Creation Date Invoice Ref No. Raised Invoice creation INV73439 Payment Terms<br>test Customer Invoice No INVS21104 Invoice Due Date<br>16 Oct 2020 Purchase Order No Purchase Order Date<br>Product Code Shipment Date Program Name<br>fewfwfwf YY00 Pre Accepted<br>No Comments<br>NA **Buyer Details** Buyer Name<br>SQL Corporation Buyer Id<br>\*\*\*000091 Buyer Address<br>Malad,Mumai,IN,400053

Reconciliation<br>Date

### **View Invoice – Reconciliation Details tab**

### **Field Description**

Less Information

PAY1012

Cancel Back

Amount Details<br>
Payment Reference<br>
Number<br>
Number

Page  $1$  of 1 (1 of 1 items)  $K \leq 1$  > X

Is<br>Payment<br>Amount

06 Nov 2019 £38,000.00 29 Nov 2019

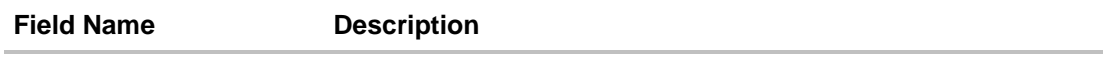

Copyright @ 2006, 2020, Oracle and/or its affiliates. All rights reserved. | Security Information | Terms and Cor

Remitter Name

SQL Corporation

Reconciliation Amount in<br>Payment Currency

£2,000.00

### **Reconciliation Details tab**

This tab appears if the invoice is reconciled against payments. Multiple payments may have been reconciled against an invoice.

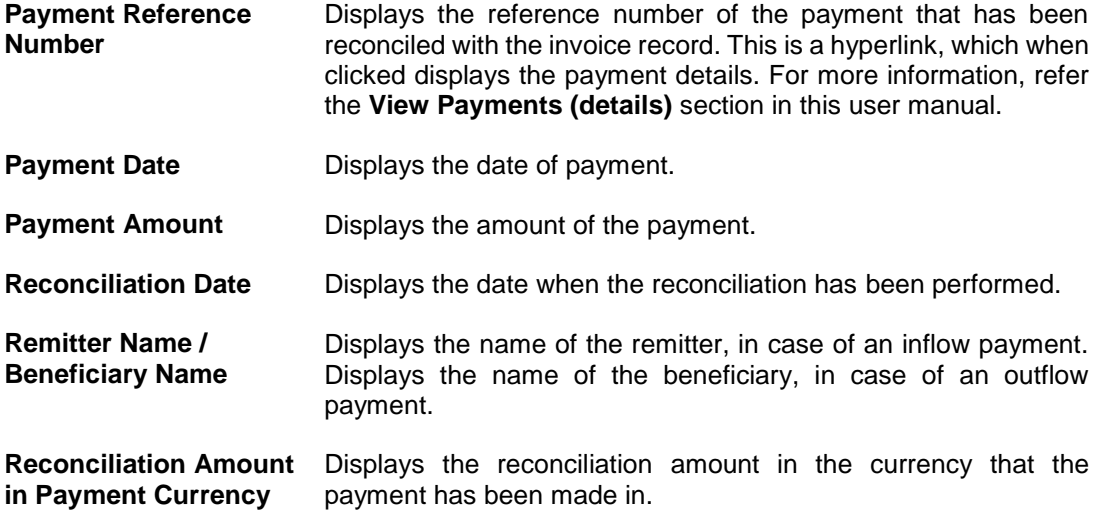

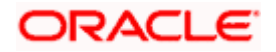

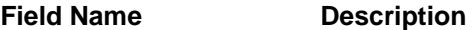

**Reconciliation Amount**  Displays the reconciliation amount in the currency of the invoice. **in Invoice Currency**

### **View Invoice – Commodity Details**

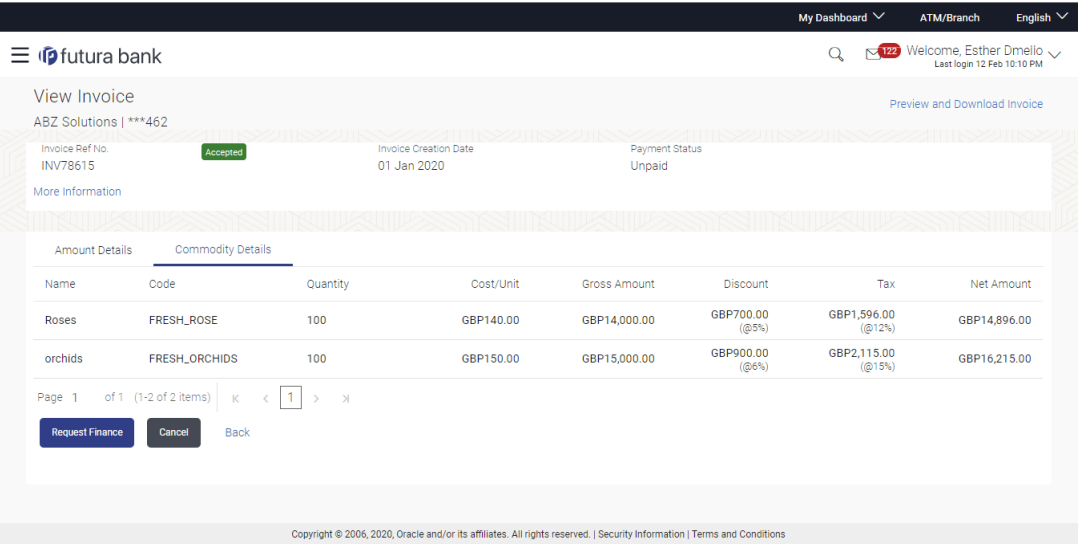

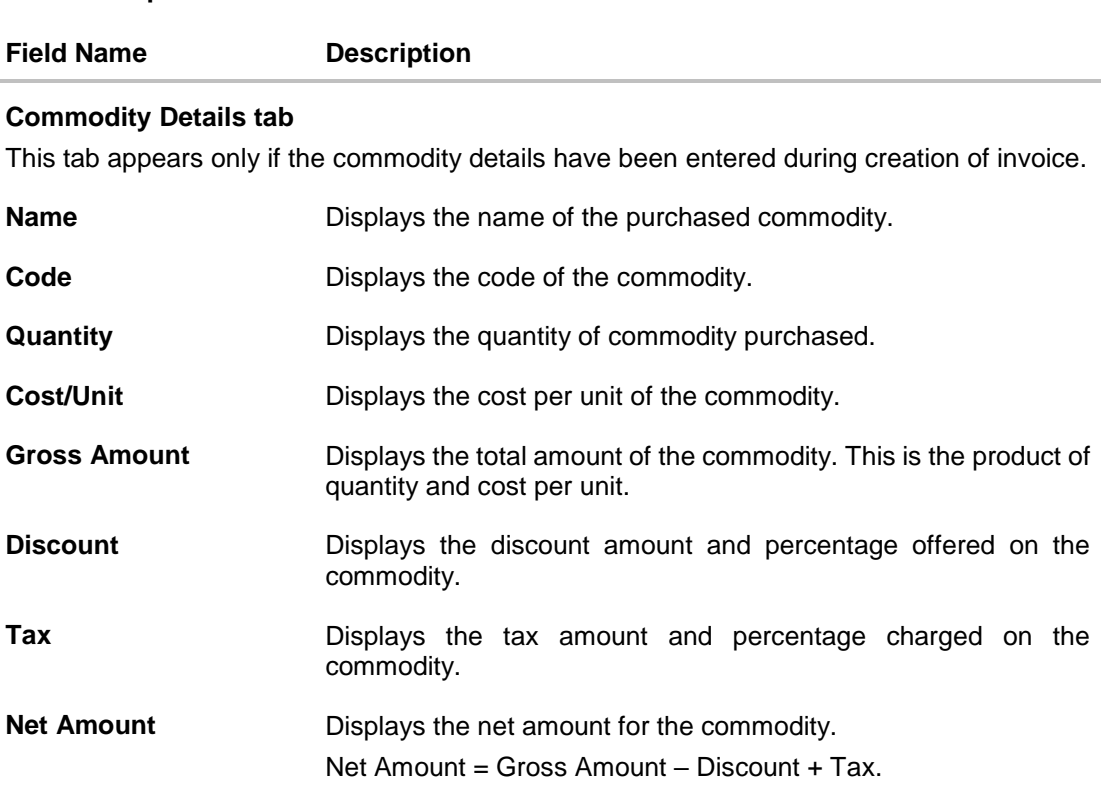

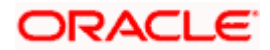

### **View Invoice – Finances tab**

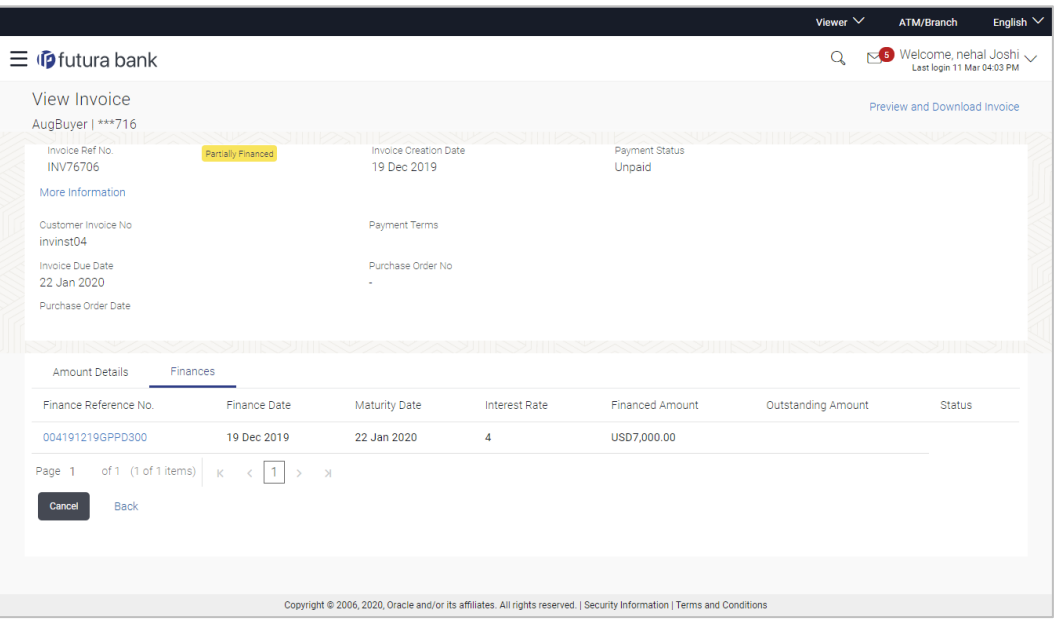

### **Field Description**

**Field Name Description**

### **Finances tab**

This tab appears if finances have been availed against the invoice. Multiple finances can be availed for an invoice.

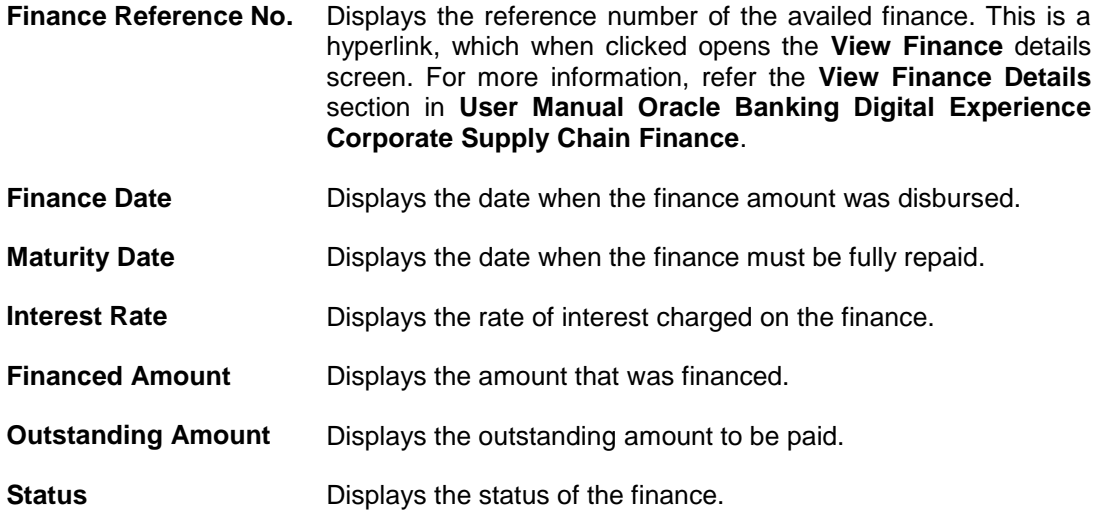

The actions that can be performed from the **View Invoice Details** screen, depends on the status of the invoice and payment, and the role of the logged-in corporate party.

- **Accept –** Refer the **Accept Invoice** section under Invoice Management in this document.
- **Edit -** Refer the **Edit Invoice** section under Invoice Management in this document.

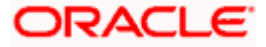

- **Cancel -** Refer the **Cancel Invoice** section under Invoice Management in this document.
- **Raise Dispute -** Refer the **Raise Dispute** section under Invoice Management in this document.
- **Resolve Dispute -** Refer the **Resolve Dispute** section under Invoice Management in this document.
- **Assign -** Refer the **Assignment of Invoice** section under Invoice Management in this document.
- **Request Finance -** From the View Invoice Details screen, the borrowing party can request for finance against an invoice that is ACCEPTED or PARTIALLY ACCEPTED, and with payment status being UNPAID or PARTIALLY PAID. The borrowing party can be either buyer or supplier, based on the attributes of the Program linking these parties. An invoice can be fully or partially financed based on the configuration set by the bank, and the configured borrowing limits of the corporate party. Based on whether the invoice is fully or partially financed, the status of the invoice changes to FINANCED or PARTIALLY FINANCED.

### **5.1.1 Preview and Download Invoice**

**To preview and download the invoice:**

#### Maker  $\vee$  ATM/Branch English  $\vee$  $\hat{\mathbb{Q}}$  Welcome, nehal joshi  $\equiv$  (p futura bank Search)  $\alpha$ I ast login 04 Aug 07:49 P **View Invoice Details** Accept|Raise Dispute|Resolve Dispute|Assign|Preview and Download ABZ Solutions | \*\*\*462 Payment Status **Creation Date** INV79734 Raised 09.1an.2020 Unpaid More Information Amount Details Particulars Amount **Invoice Amount** GBP9,000.00 Discount Amount<br>Percent GBP0.00 Tax Amount GBP0.00 Final Invoice Amount GBP9,000.00 Acceptance Amount GBP0.00 Outstanding Amount GBP9,000.00 Back Copyright © 2006, 2020, Oracle and/or its affiliates. All rights reserved.|SecurityInformation|Terms and Conditions

**View Invoice Details**

1. In the **View Invoice Details** screen, click **Preview and Download**. The **Invoice Details** overlay window appears. The invoice fields displayed here are the ones entered during the creation of the invoice.

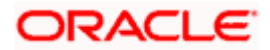

### **Invoice Details**

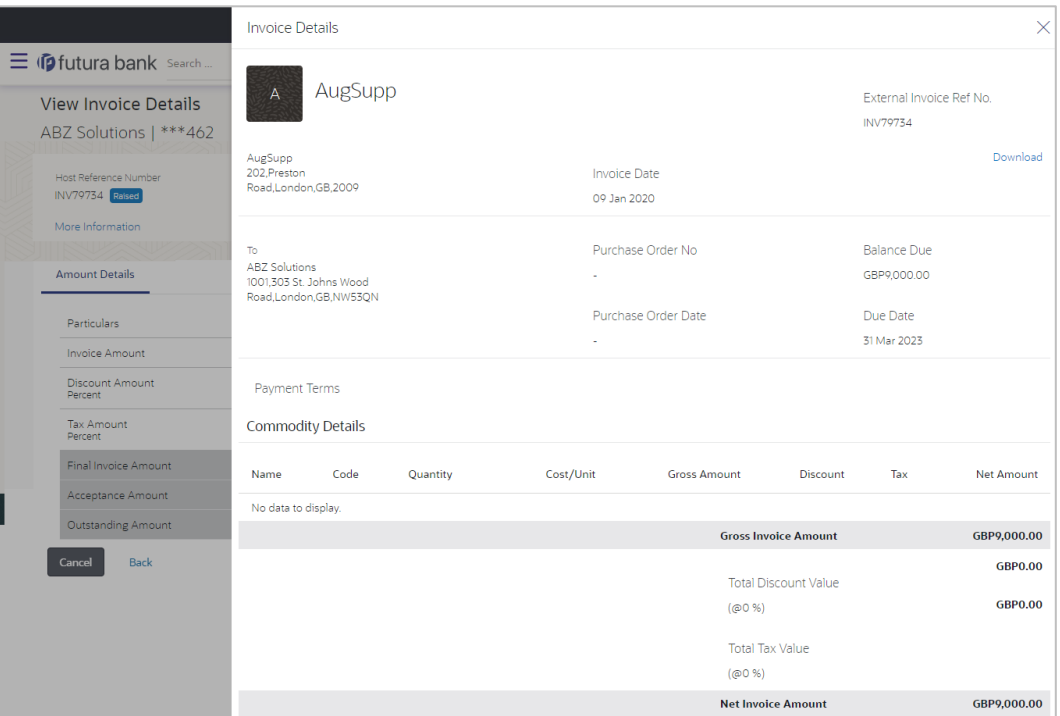

2. Click **Download** to download the invoice details in PDF format. OR

Click  $\boxed{\times}$  to close the window.

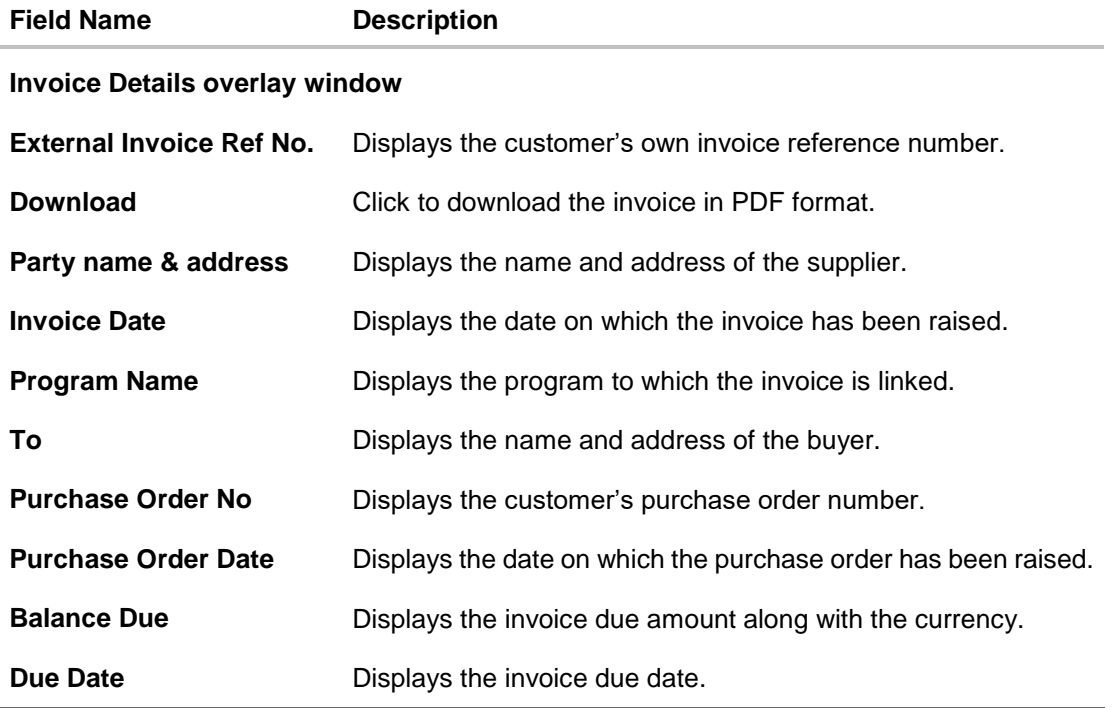

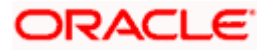

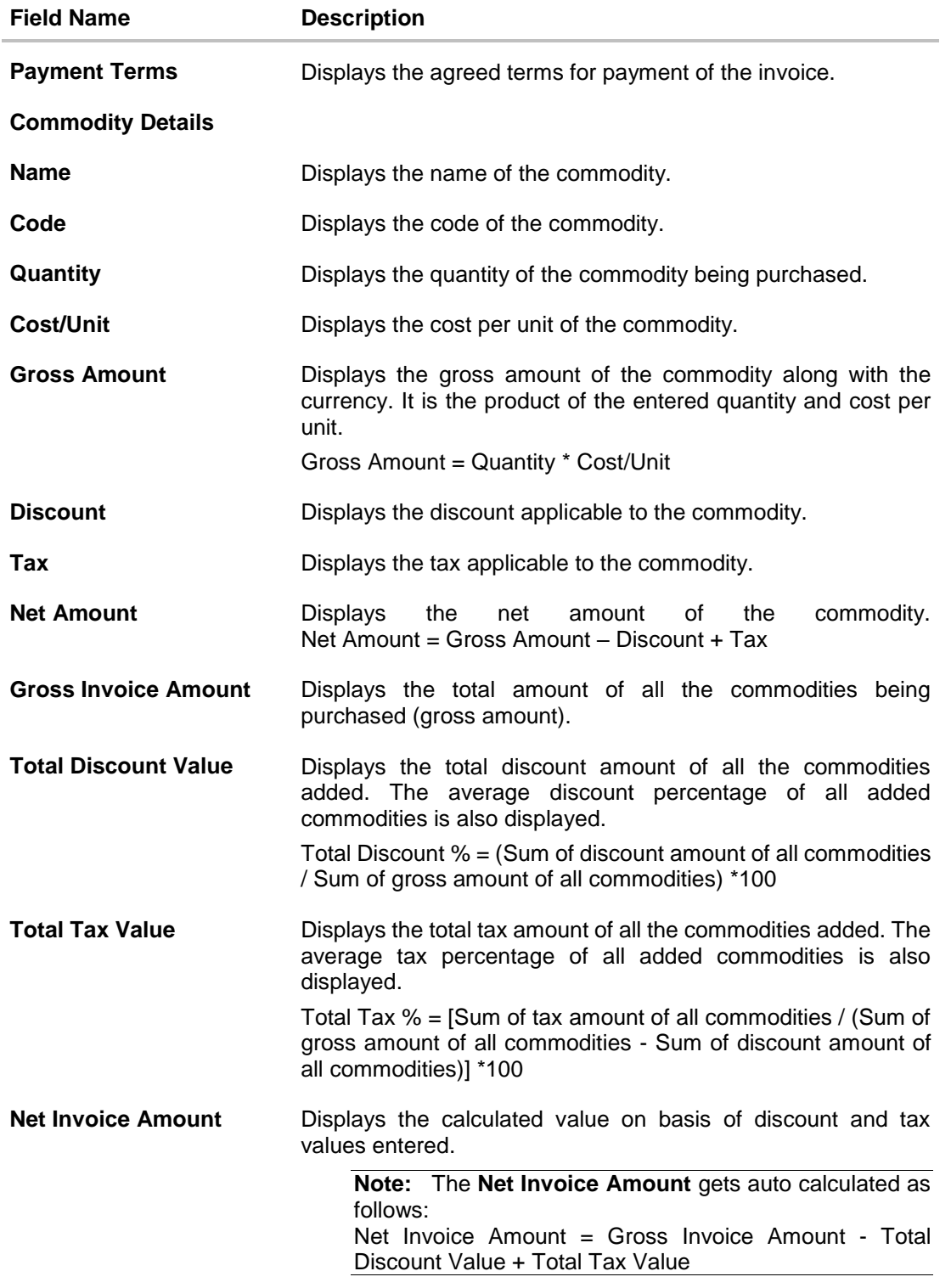

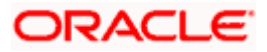

## **5.2 View Debit Note Details**

This screen appears if you click the **Customer Reference Number** link of a particular debit note in the **View Receivables/Payables** screen. It displays the detailed information of the debit note. You can view the following details:

- Itemized amount details
- Commodity details, if they have been added during creation.
- Linked invoices
- Reconciliation details, if reconciled.
- Finances details, if finance has been availed against the debit note.

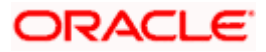

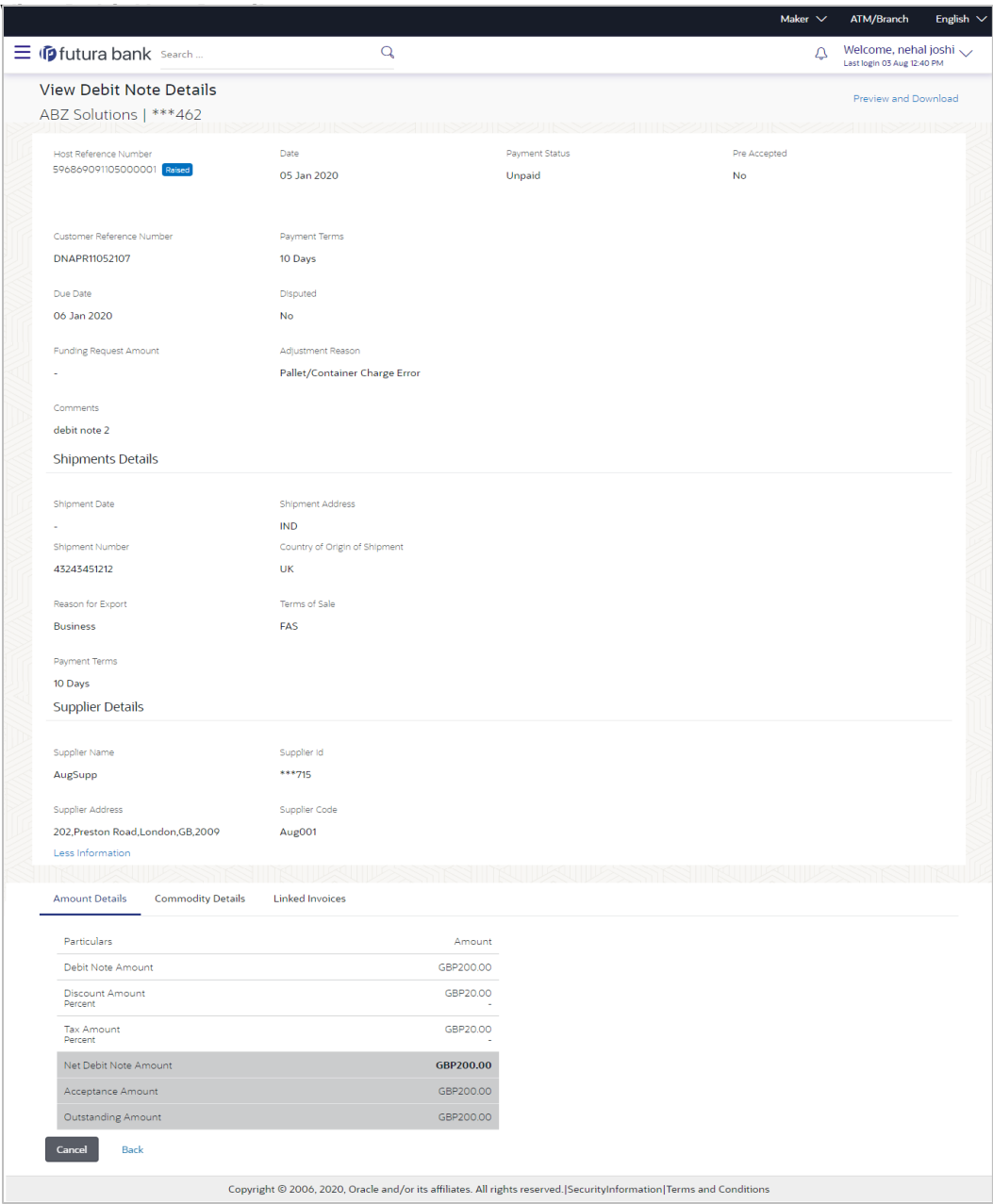

The following tabs are present in the **View Debit Note Details** screen:

- **•** Amount Details
- Reconciliation Details
- Commodity Details
- Finances
- Linked Invoices

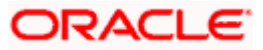

### **View Debit Note Details – Amount Details tab**

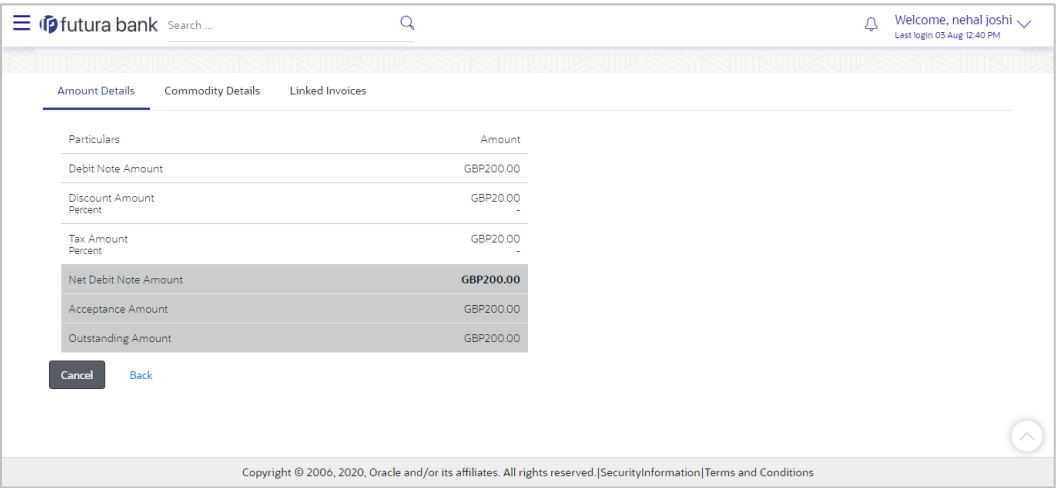

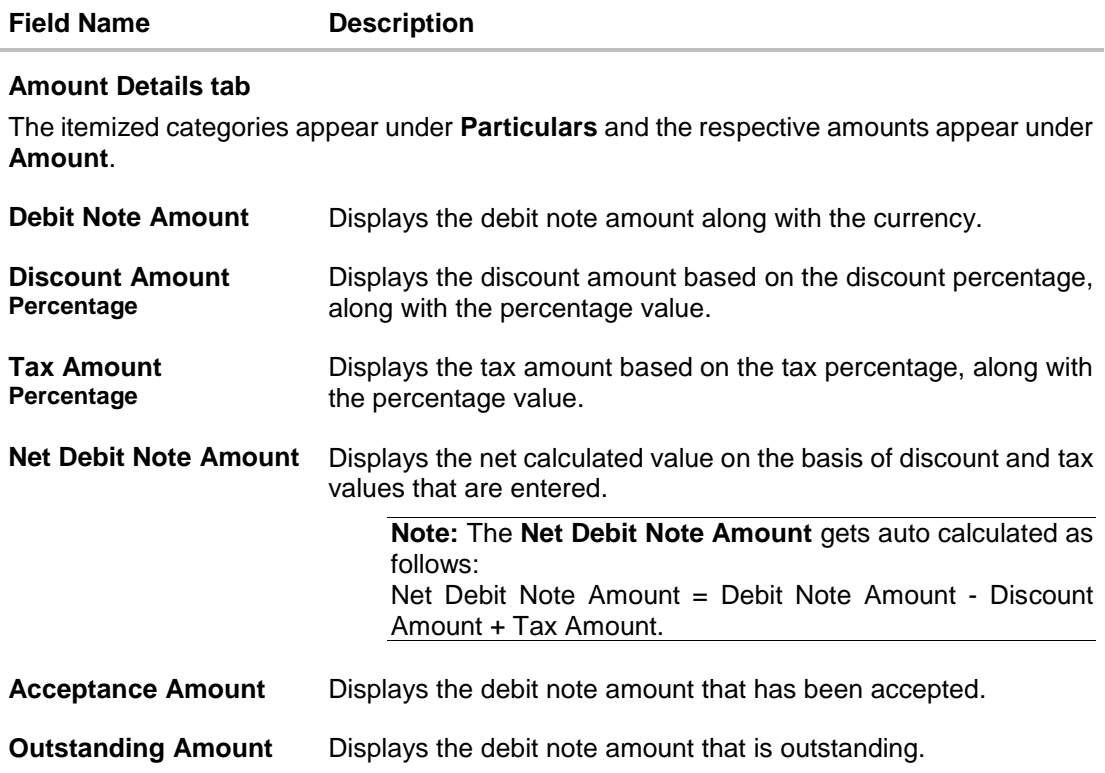

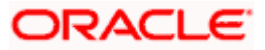

### **View Debit Note Details – Reconciliation Details tab**

### **Field Description**

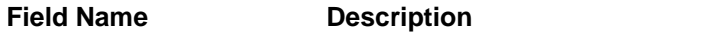

### **Reconciliation Details tab**

This tab appears if the debit note is reconciled against payments. Multiple payments may have been reconciled against a debit note.

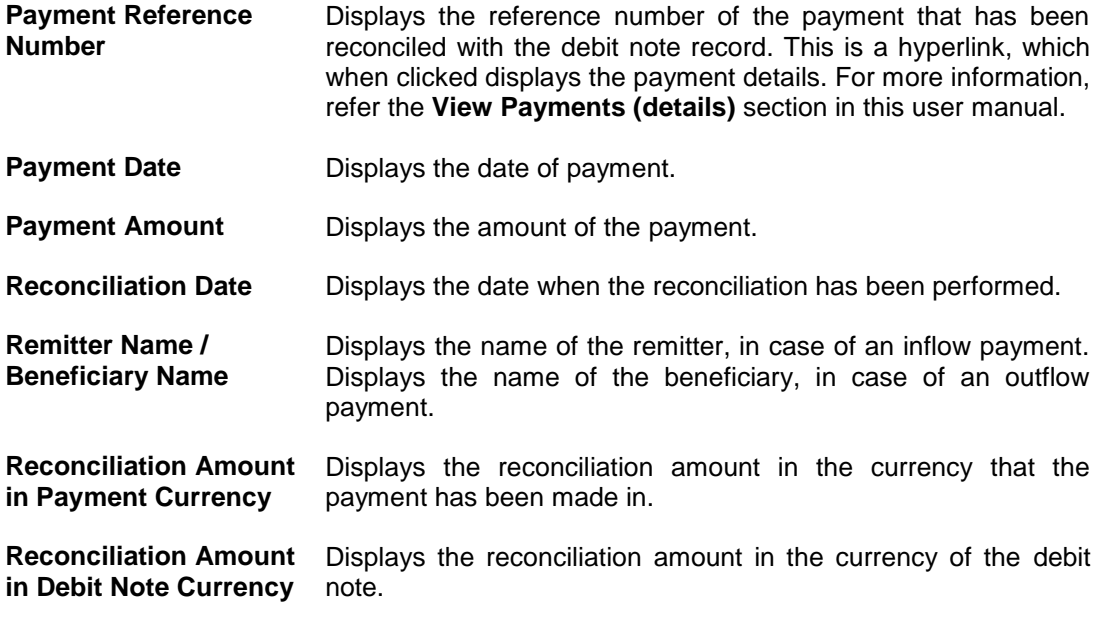

### **View Debit Note Details – Commodity Details**

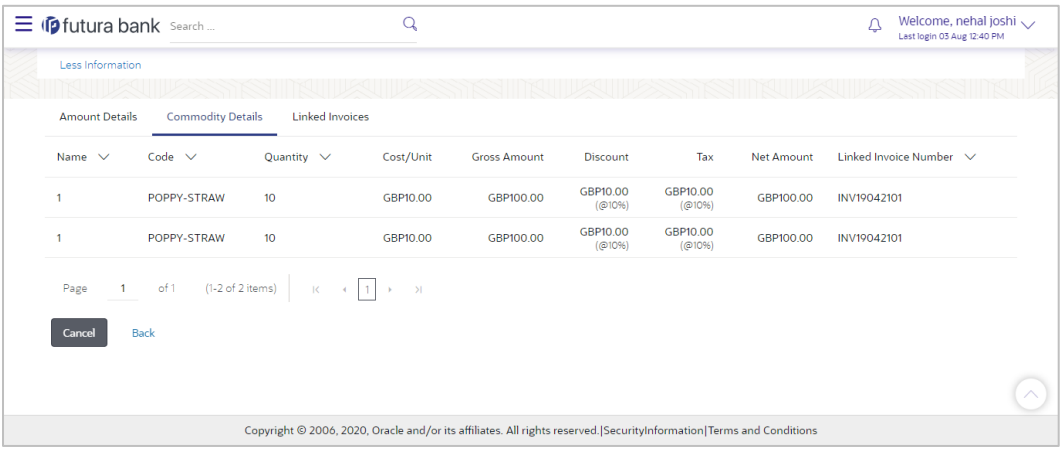

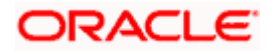

### **Field Description**

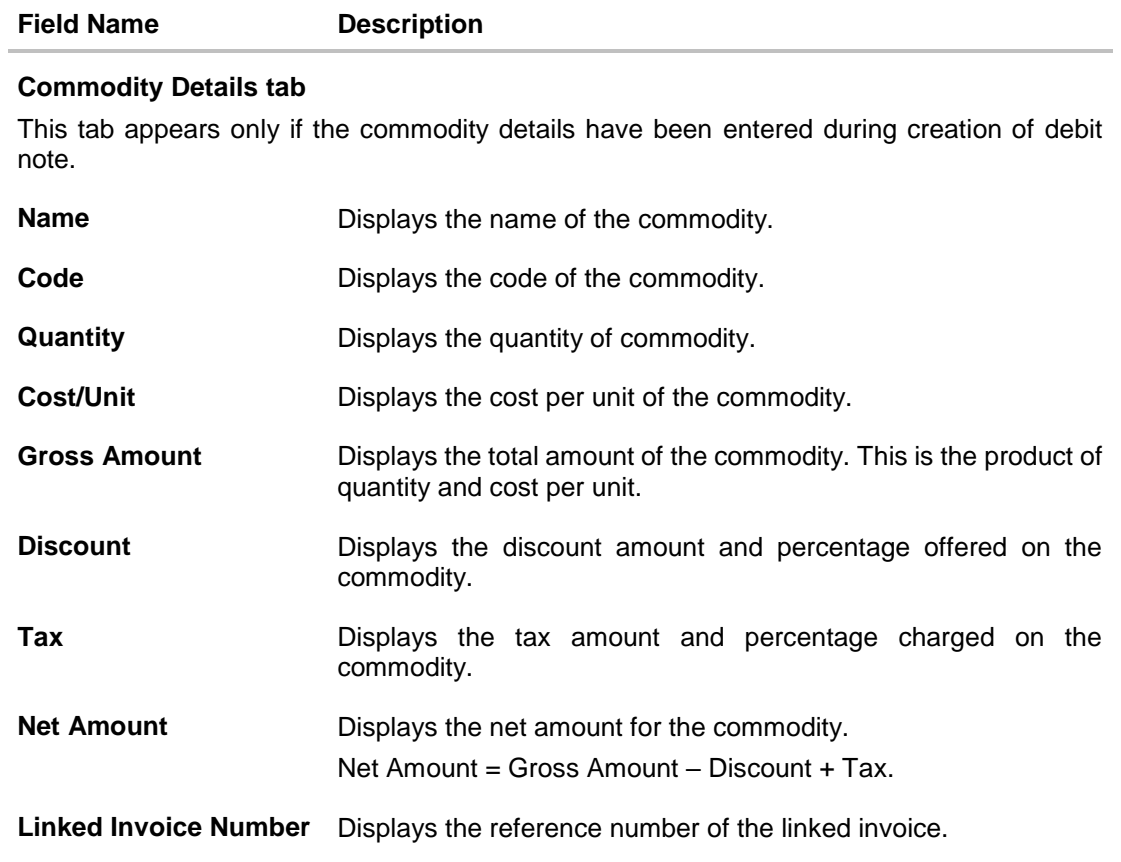

### **View Debit Note Details – Finances tab**

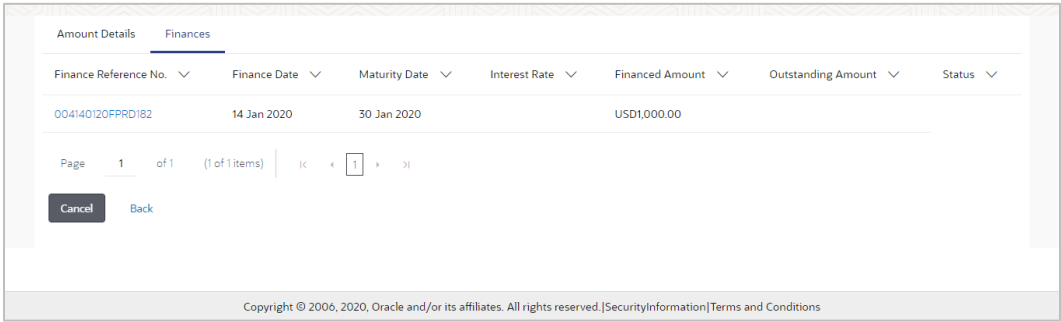

### **Field Description**

**Field Name Description**

### **Finances tab**

This tab appears if finances have been availed against the debit note. Multiple finances can be availed for a debit note.

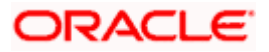
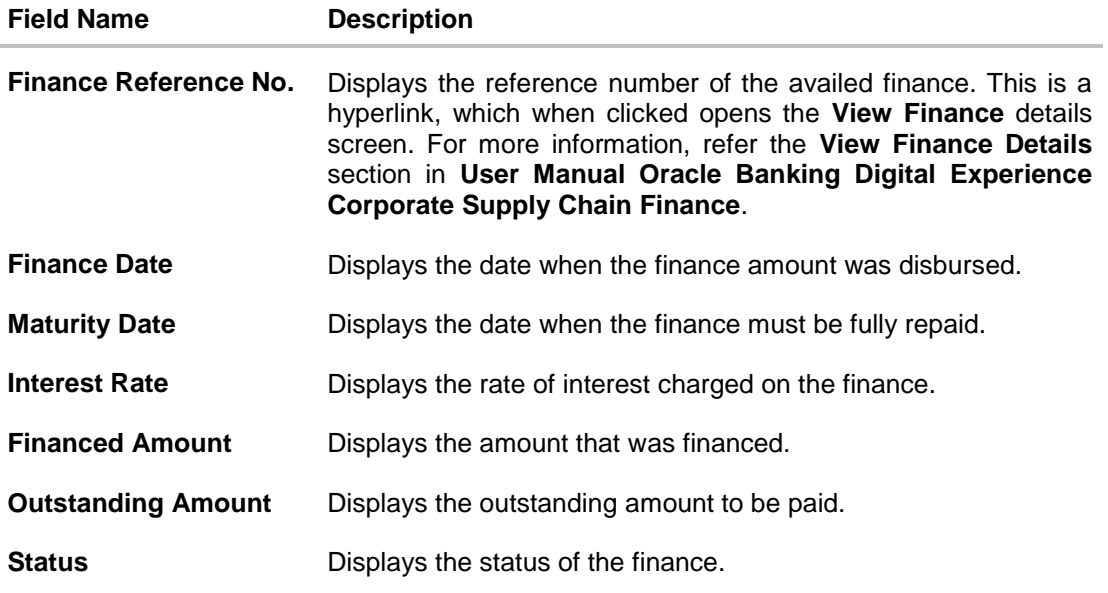

### **View Debit Note Details – Linked Invoices tab**

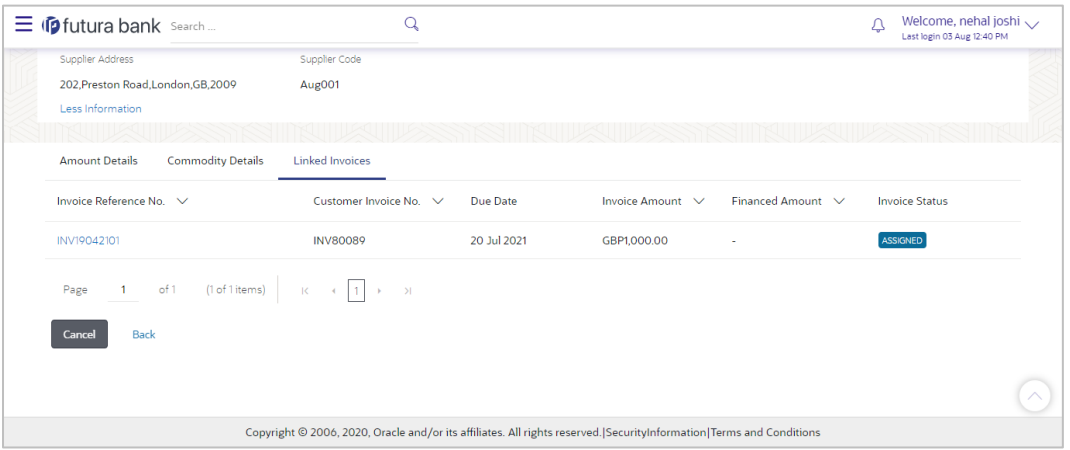

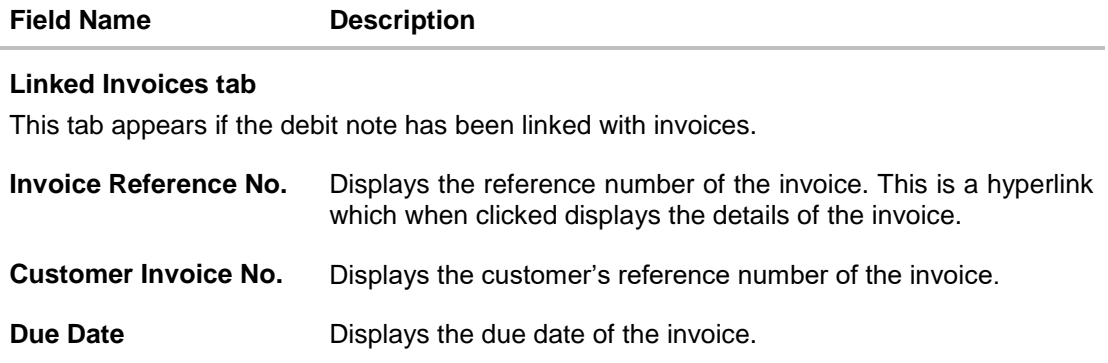

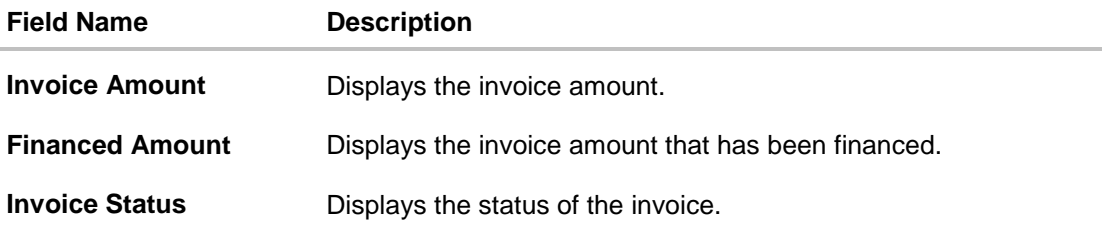

From the **View Debit Note Details** screen, you can preview and download the debit note.

### **5.2.1 Preview and Download Debit Note**

**To preview and download the debit note:**

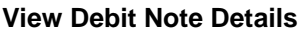

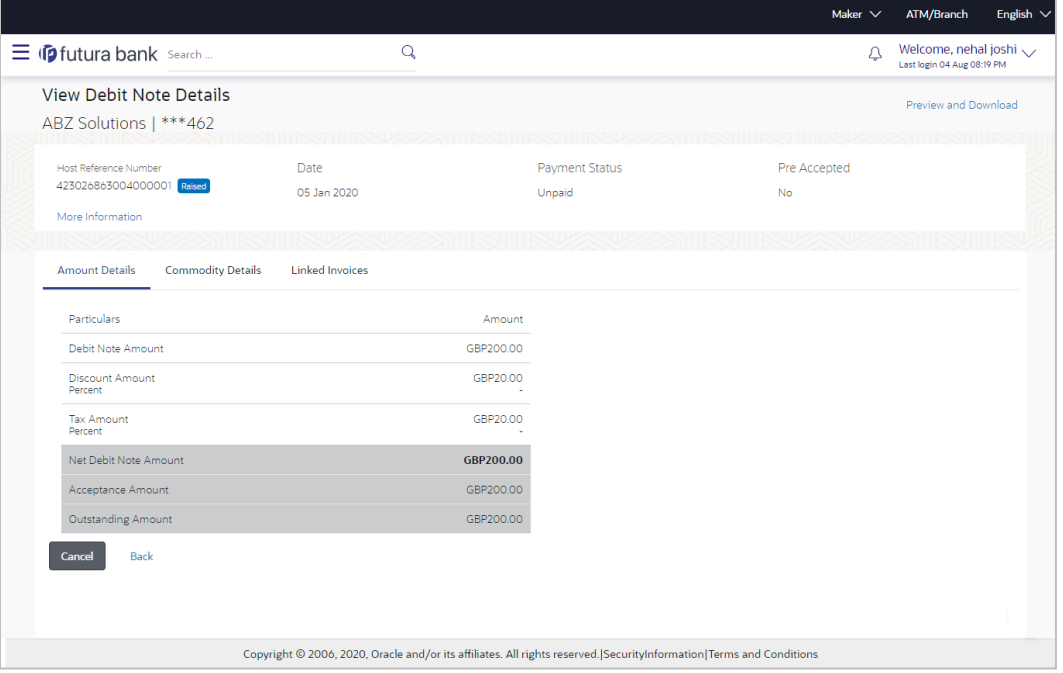

1. In the **View Debit Note Details** screen, click **Preview and Download**. The debit note details overlay window appears. The debit note fields displayed here are the ones entered during the creation of the debit note.

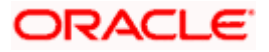

### **Debit Note Details**

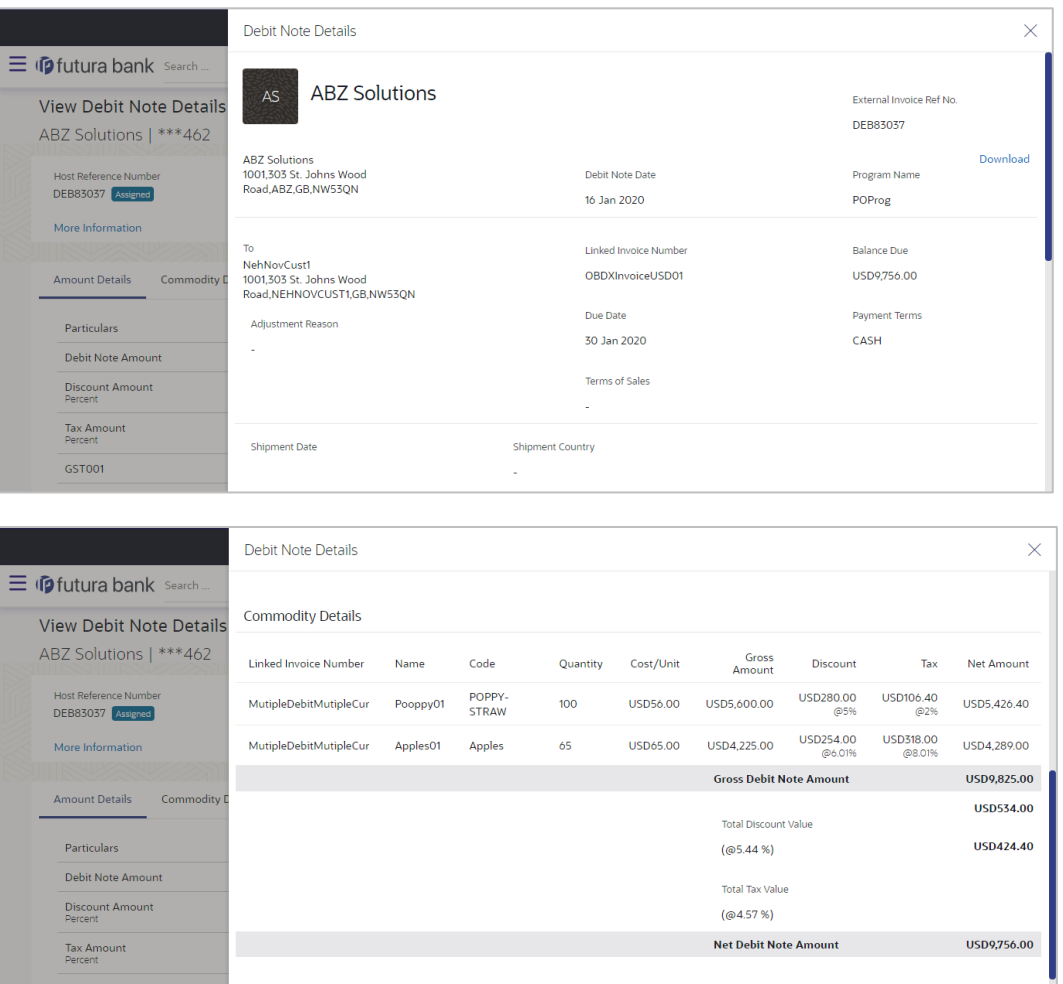

2. Click **Download** to download the debit note details in PDF format. OR

Click  $\overline{\times}$  to close the window.

### **Field Description**

GST001

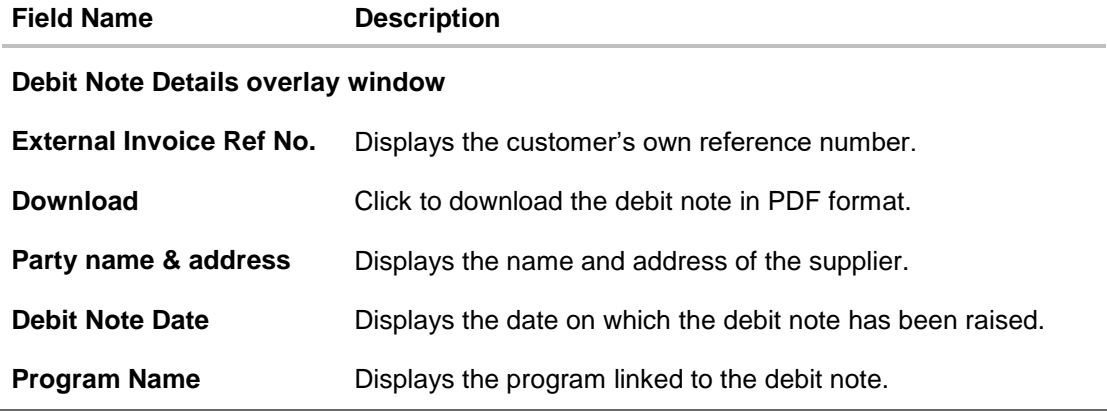

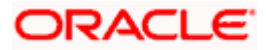

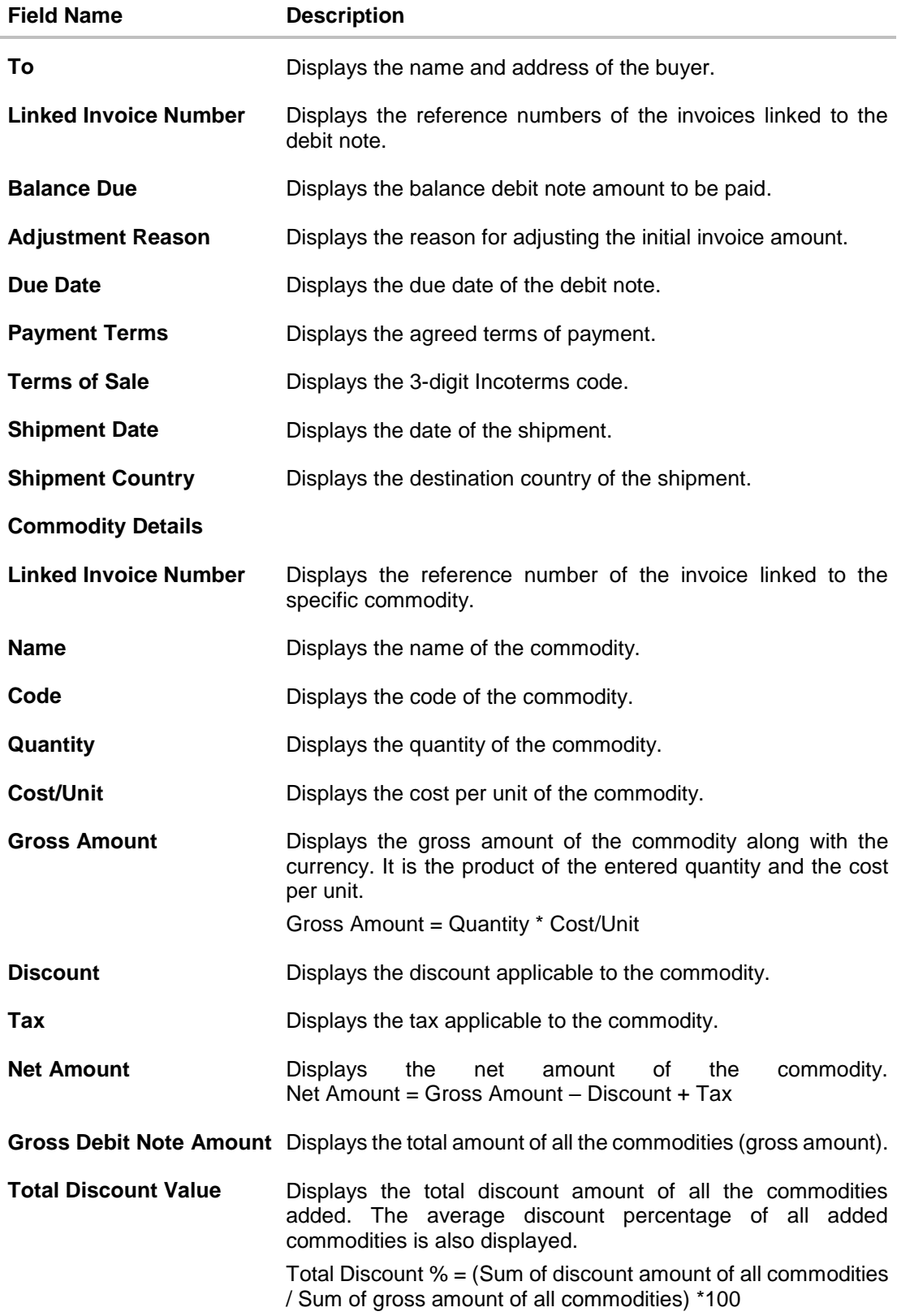

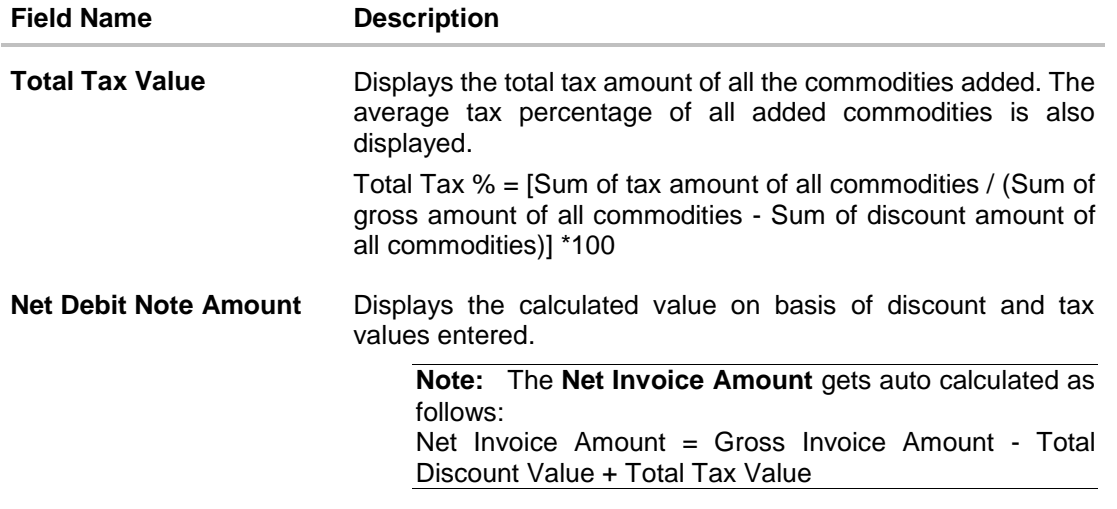

**Home** 

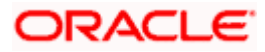

# **6. Invoice Management**

Using this screen, a corporate user can manage all the invoices associated with the corporate party. The portal provides a single screen to the corporate party, for all possible actions that can be taken on invoices. At present, the following actions can be effected on relevant:

- Accept Invoice
- **•** Edit Invoice
- Cancel Invoice
- Raise Dispute
- Resolve Dispute
- Assignment of Invoices

#### **Pre-requisites**

User must have valid corporate login credentials.

#### **How to reach here:**

*Dashboard > Toggle menu > Receivables/Payables Management > Invoice Management > Manage Invoices*

#### **Manage Invoices**

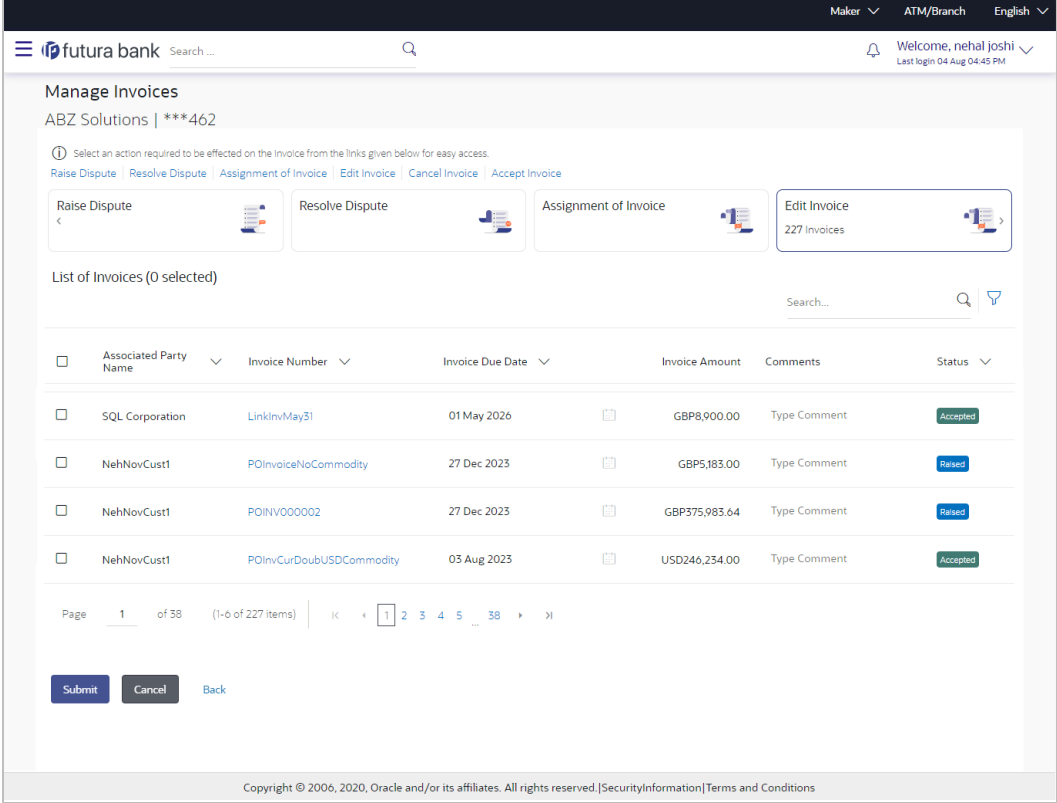

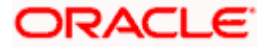

#### Invoice Management

**Field Description**

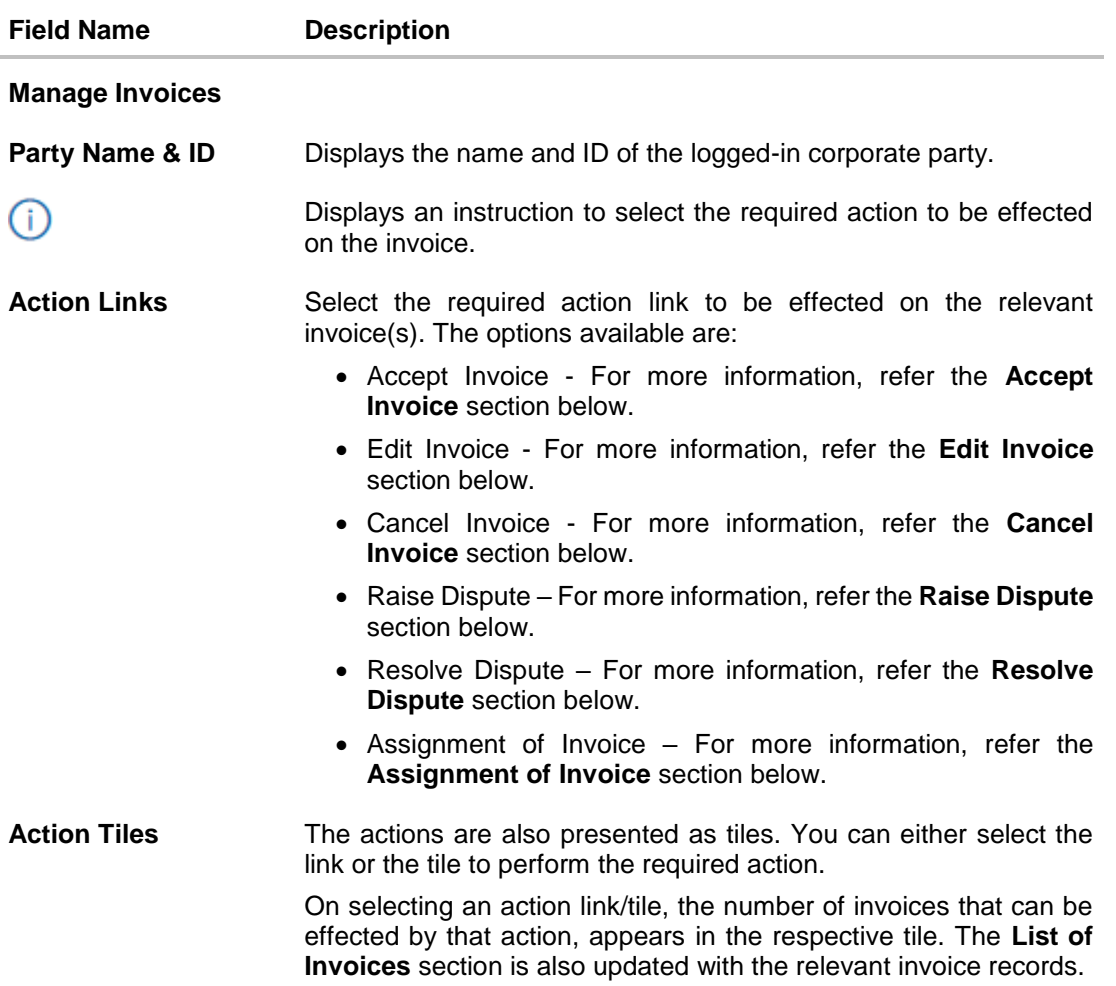

## **6.1.1 Accept Invoice**

Using this option, the corporate party with the role of 'Buyer' can accept invoices to convey the agreement to pay the invoice amounts. You can partially accept the invoice by entering a part of the amount that you wish to accept from the invoice amount. This resets the invoice amount to the remaining value after partial acceptance.

**Note:** Only the corporate party with the role of **Buyer**, can accept invoices. Also, only those invoices with invoice status as **Raised**, and payment status as **Unpaid**, can be accepted.

#### **How to reach here:**

*Dashboard > Toggle menu > Receivables/Payables Management > Invoice Management > Manage Invoices OR*

*Dashboard > Toggle menu > Receivables/Payables Management > View/Edit Receivables/Payables > Customer Reference Number link of RAISED invoice*

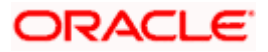

#### **To accept invoice(s):**

1. In the **Manage Invoices** screen, either click the **Accept Invoice** link or click on the respective tile. A list of invoices that are in the Raised status, appear.

**Manage Invoices – Accept Invoice action selected**

|                                                                        |                                                                                                    |                       |                                   | Maker $\vee$        | ATM/Branch                                         | English $\vee$ |
|------------------------------------------------------------------------|----------------------------------------------------------------------------------------------------|-----------------------|-----------------------------------|---------------------|----------------------------------------------------|----------------|
| $\equiv$ (p futura bank Search                                         | $\mathsf Q$                                                                                                    |                       | л                                 |                     | Welcome, nehal joshi<br>Last login 04 Aug 04:45 PM |                |
| Manage Invoices<br>ABZ Solutions   ***462                              |                                                                                                    |                       |                                   |                     |                                                    |                |
|                                                                        | (i) Select an action required to be effected on the invoice from the links given below for easy access.<br>Raise Dispute Resolve Dispute Assignment of Invoice Edit Invoice Cancel Invoice Accept Invoice |                       |                                   |                     |                                                    |                |
| Cancel Invoice<br>$\langle$                                            | <b>Accept Invoice</b><br>-15<br>7 Invoices                                                                                                    | -13                   |                                   |                     |                                                    | $\,$           |
| List of Invoices (0 selected)                                          |                                                                                                    |                       |                                   | Search              | $Q \nabla$                                         |                |
| <b>Associated Party</b><br>$\Box$<br>$\checkmark$<br>Name              | Invoice Number V<br>Invoice Due Date $\vee$                                                                                                    | <b>Invoice Amount</b> | <b>Accepted Invoice</b><br>Amount | Comments            | Status $\vee$                                      |                |
| $\Box$<br>ReconSupp                                                    | ReconSupp22<br>30 Nov 2020                                                                                                    | GBP7,890.00           | GBP7,890.00                       | <b>Type Comment</b> | Raised                                             |                |
| $\Box$<br>AugSupp                                                      | 30 Nov 2020<br>22102020                                                                                                    | GBP7,890.00           | GBP7,890.00                       | <b>Type Comment</b> | Raised                                             |                |
| $\Box$<br>AugBuyer                                                     | 27 Nov 2020<br>15102020                                                                                                    | GBP8.690.00           | GBP8.690.00                       | <b>Type Comment</b> | Raised                                             |                |
| $\Box$<br>AugBuyer                                                     | 14102020<br>27 Nov 2020                                                                                                    | GBP7,690.00           | GBP7,690.00                       | <b>Type Comment</b> | Raised                                             |                |
| $\Box$<br>AugBuyer                                                     | 26 Nov 2020<br>23102020                                                                                                    | GBP8,890.00           | GBP8.890.00                       | <b>Type Comment</b> | Raised                                             |                |
| $\Box$<br>AugSupp                                                      | 13102020<br>31 Oct 2020                                                                                                    | GBP9,500.00           | GBP9,500.00                       | <b>Type Comment</b> | Raised                                             |                |
| of 2<br>Page<br>$\mathbf{1}$<br><b>Submit</b><br>Cancel<br><b>Back</b> | (1-6 of 7 items)<br>$\leftarrow$ 1 2 $\rightarrow$ >1<br>$\mathsf{K}$                                                                                                    |                       |                                   |                     |                                                    |                |
|                                                                        | Copyright © 2006, 2020, Oracle and/or its affiliates. All rights reserved. SecurityInformation Terms and Conditions                                                                                       |                       |                                   |                     |                                                    |                |

#### **Field Description**

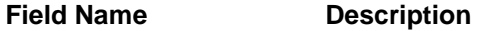

#### **Manage Invoices – Accept Invoice**

#### **List of Invoices (number selected)**

This section displays a list of invoices against which 'Accept Invoice' action can be effected. Once you select one or more invoices to accept, the number of invoices selected is also displayed.

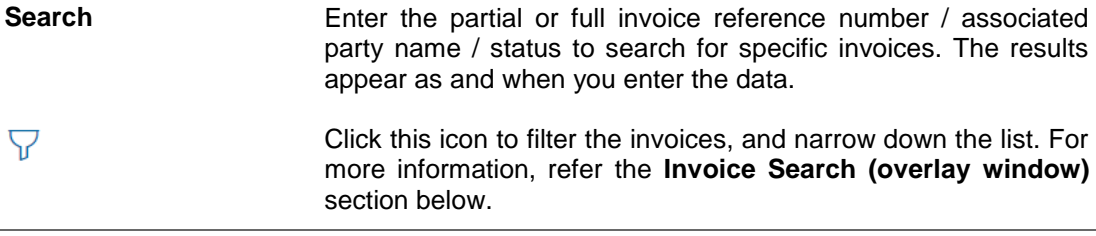

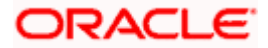

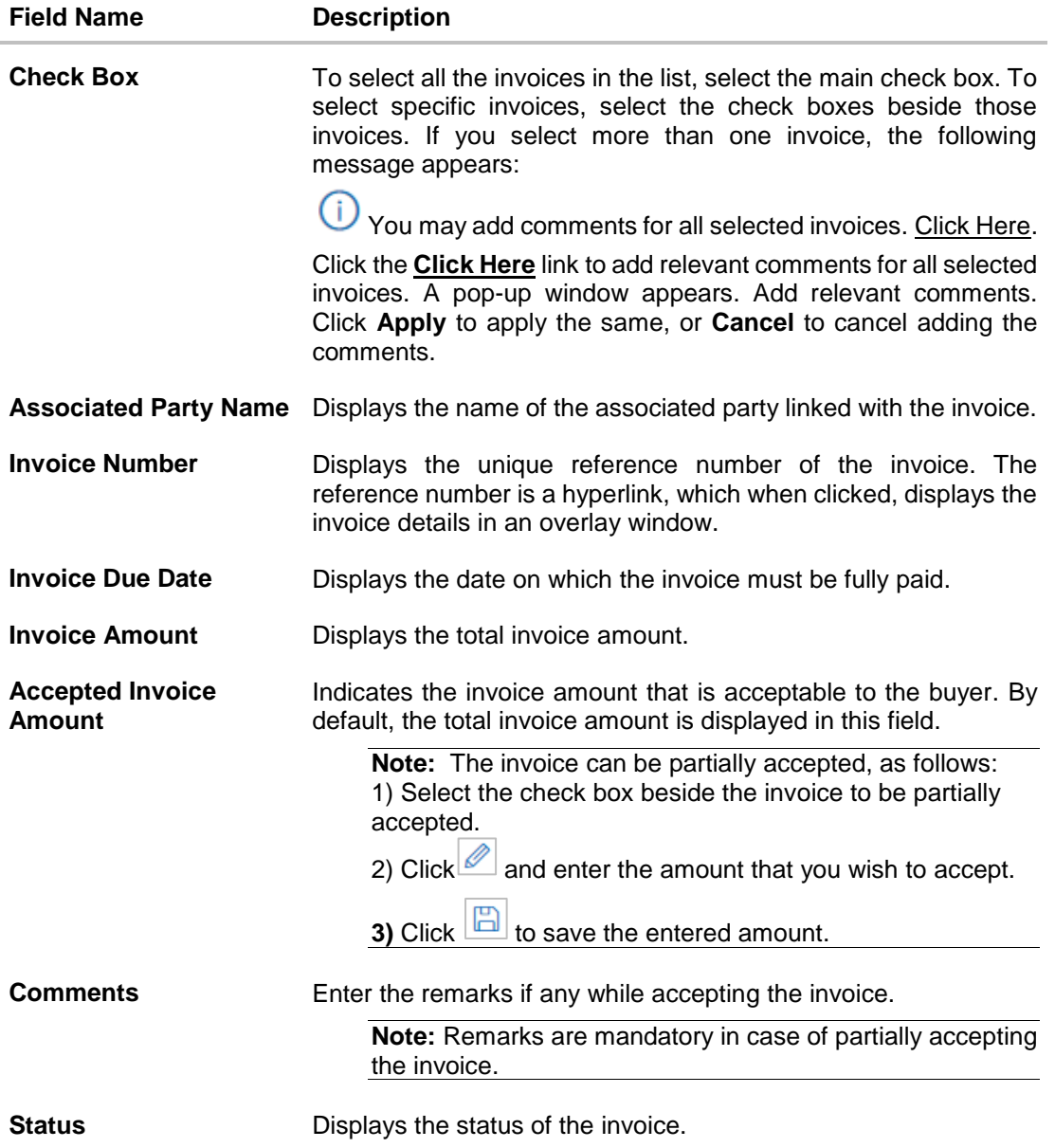

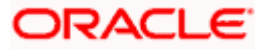

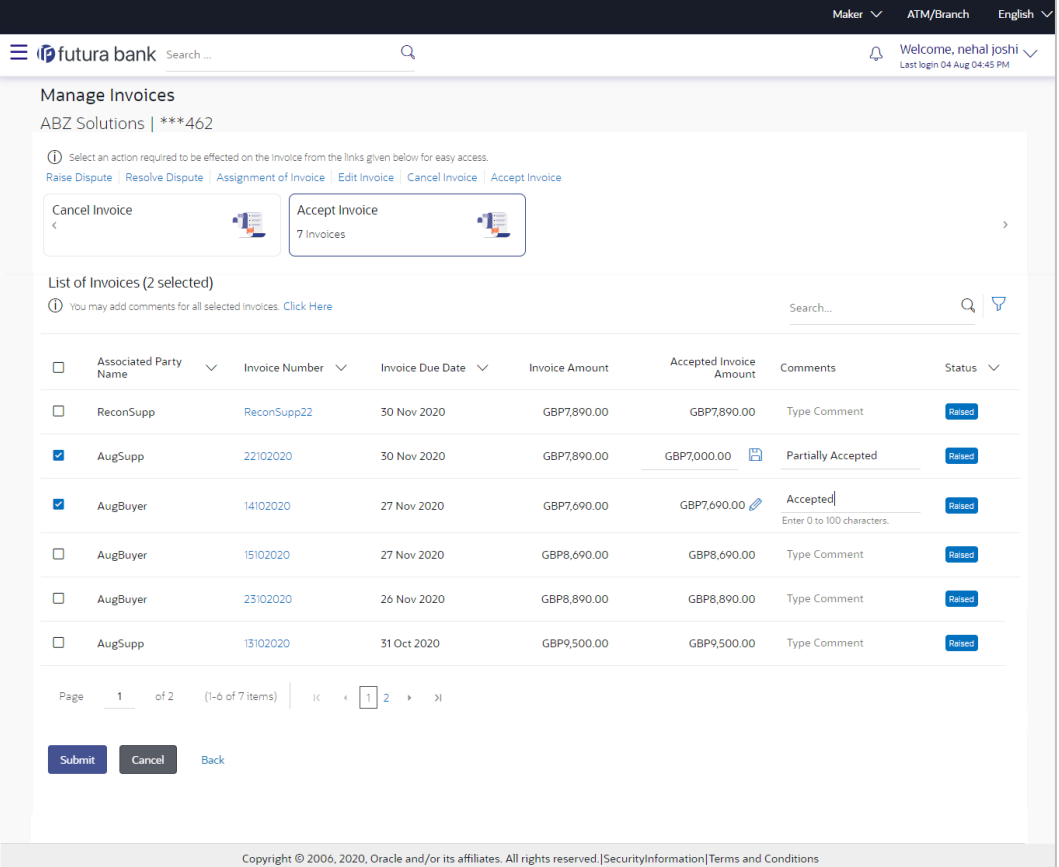

2. Click **Submit**, once you select the required invoice(s), update the **Accepted Invoice Amount** field, and enter relevant comments. The Review screen appears. OR

Click **Cancel** to cancel the transaction. OR

Click **Back** to go to the previous screen.

3. Review the details and click **Confirm**. A confirmation message appears with the reference number and status of the transaction.

OR Click **Cancel** to cancel the transaction. OR

Click **Back** to go to the previous screen.

### **6.1.2 Edit Invoice**

Using this option, the supplier can modify the due date of an invoice.

#### **How to reach here:**

*Dashboard > Toggle menu > Receivables/Payables Management > Invoice Management > Manage Invoices OR Dashboard > Toggle menu > Receivables/Payables Management > View/Edit Receivables/Payables > Customer Reference Number link of RAISED invoice*

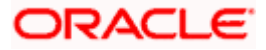

### **To edit invoice(s):**

1. In the **Manage Invoices** screen, either click the **Edit Invoice** link or click on the respective tile. A list of relevant invoices appear.

**Manage Invoices – Edit Invoice action selected**

|                                                                                                    |                                                                      |                    |              |                          |             |                               |             |                       |                                                                                                    | Maker $\vee$                        | ATM/Branch                                                  | English $\vee$ |
|----------------------------------------------------------------------------------------------------|----------------------------------------------------------------------|--------------------|--------------|--------------------------|-------------|-------------------------------|-------------|-----------------------|----------------------------------------------------------------------------------------------------|-------------------------------------|-------------------------------------------------------------|----------------|
|                                                                                                    | $\equiv$ (p futura bank Search                                       |                    |              |                          | $\mathsf Q$ |                               |             |                       |                                                                                                    | л                                   | Welcome, nehal joshi $\smile$<br>Last login 04 Aug 04:45 PM |                |
|                                                                                                    | Manage Invoices<br>ABZ Solutions   ***462                            |                    |              |                          |             |                               |             |                       |                                                                                                    |                                     |                                                             |                |
| (i) Select an action required to be effected on the invoice from the links given below for easy access.<br>Raise Dispute Resolve Dispute Assignment of Invoice Edit Invoice Cancel Invoice Accept Invoice |                                                                      |                    |              |                          |             |                               |             |                       |                                                                                                    |                                     |                                                             |                |
| <b>Raise Dispute</b><br>$\langle$                                                                                                    |                                                                      |                    | ≡            | <b>Resolve Dispute</b>   |             |                               |             | Assignment of Invoice | o E                                                                                                    | <b>Edit Invoice</b><br>227 Invoices |                                                             |                |
|                                                                                                    | List of Invoices (0 selected)                                        |                    |              |                          |             |                               |             |                       |                                                                                                    | Search                              | $Q   \nabla$                                                |                |
| $\Box$                                                                                                    | <b>Associated Party</b><br>Name                                      |                    |              | Invoice Number ~         |             | Invoice Due Date $\vee$       |             |                       | <b>Invoice Amount</b>                                                                                               | Comments                            | Status $\vee$                                               |                |
| $\Box$                                                                                                    | <b>SQL Corporation</b>                                               |                    | LinkInvMay28 |                          |             | 04 May 2030                   |             | 圓                     | GBP8,900.00                                                                                                    | <b>Type Comment</b>                 | Accepted                                                    |                |
| $\Box$                                                                                                    | NehNovCust1<br>InvJuly1422<br><b>SQL Corporation</b><br>LinklnvMay31 |                    |              | 15 Jul 2026              |             | 画                             | GBP8,000.00 | <b>Type Comment</b>   | Overdue                                                                                                    |                                     |                                                             |                |
| о                                                                                                    |                                                                      |                    |              | 01 May 2026              |             | 圓                             | GBP8,900.00 | <b>Type Comment</b>   | Accepted                                                                                                    |                                     |                                                             |                |
| о                                                                                                    | NehNovCust1                                                          |                    |              | POInvoiceNoCommodity     |             | 27 Dec 2023                   |             | 固                     | GBP5,183.00                                                                                                    | <b>Type Comment</b>                 | Raised                                                      |                |
| O                                                                                                    | NehNovCust1                                                          |                    | POINV000002  |                          |             | 27 Dec 2023                   |             | 固                     | GBP375,983.64                                                                                                    | <b>Type Comment</b>                 | Raised                                                      |                |
| о                                                                                                    | NehNovCust1                                                          |                    |              | POInvCurDoubUSDCommodity |             | 03 Aug 2023                   |             | 圓                     | USD246,234.00                                                                                                    | <b>Type Comment</b>                 | Accepted                                                    |                |
| Page                                                                                                    | of 38<br>$\mathbf{1}$                                                | (1-6 of 227 items) |              |                          |             | $K = \{ 1, 2, 3, 4, 5, 38 \}$ |             |                       |                                                                                                    |                                     |                                                             |                |
| Submit                                                                                                    | Cancel                                                               | Back               |              |                          |             |                               |             |                       |                                                                                                    |                                     |                                                             |                |
|                                                                                                    |                                                                      |                    |              |                          |             |                               |             |                       | Copyright © 2006, 2020, Oracle and/or its affiliates. All rights reserved. SecurityInformation Terms and Conditions |                                     |                                                             |                |

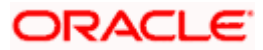

#### **Field Description**

**Field Name Description**

#### **Manage Invoices – Edit Invoice**

#### **List of Invoices (number selected)**

This section displays a list of invoices against which 'Edit Invoice' action can be effected. Once you select one or more invoices to edit, the number of invoices selected is also displayed.

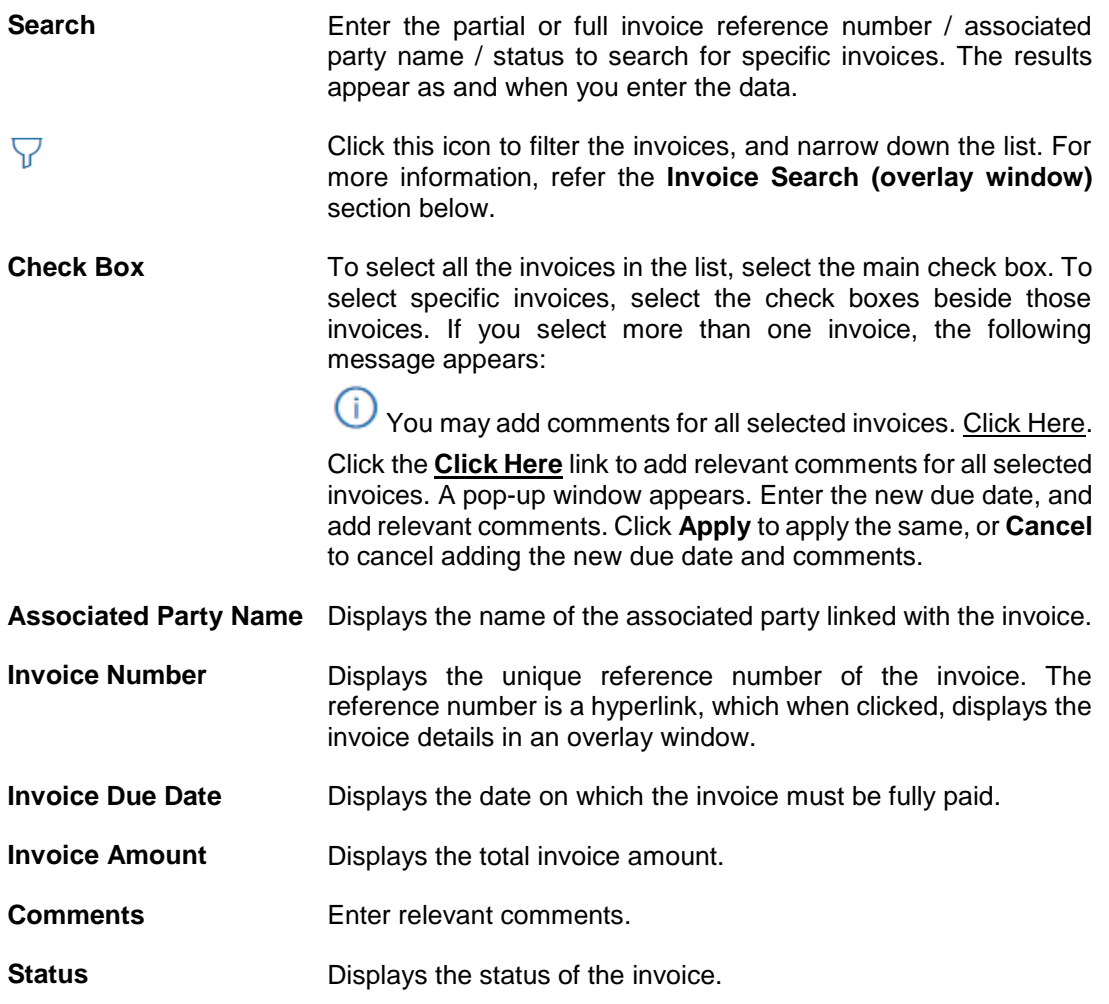

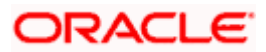

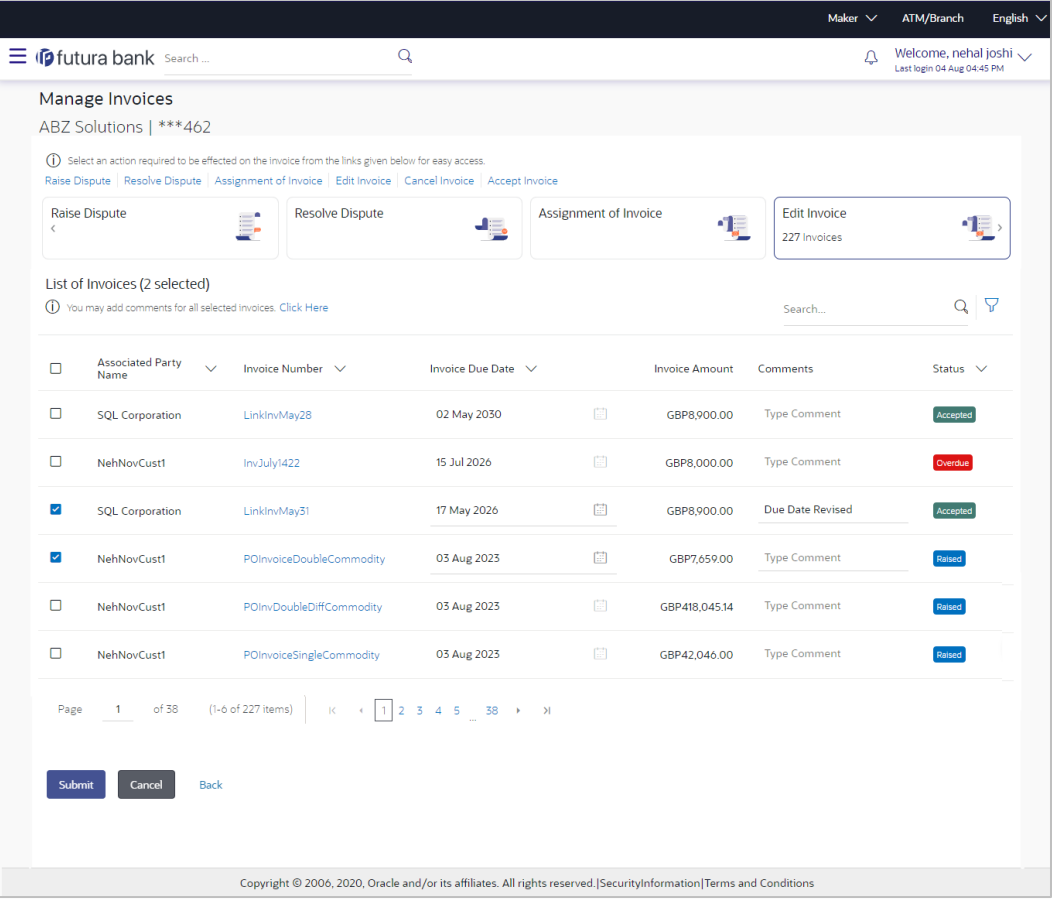

2. Click **Submit**, once you select the required invoice(s), update the **Invoice Due Date** field, and enter relevant comments. The Review screen appears. OR

Click **Cancel** to cancel the transaction.

OR

Click **Back** to go to the previous screen.

3. Review the details and click **Confirm**. A confirmation message appears with the reference number and status of the transaction. OR Click **Cancel** to cancel the transaction. OR

Click **Back** to go to the previous screen.

### **6.1.3 Cancel Invoice**

Using this option, the supplier can cancel an invoice. This action can only be performed on invoices in the RAISED and UNPAID status.

#### **How to reach here:**

*Dashboard > Toggle menu > Receivables/Payables Management > Invoice Management > Manage Invoices OR Dashboard > Toggle menu > Receivables/Payables Management > View/Edit Receivables/Payables > Customer Reference Number link of RAISED invoice*

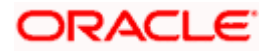

#### **To cancel invoice(s):**

1. In the **Manage Invoices** screen, either click the **Cancel Invoice** link or click on the respective tile. A list of invoices that are in the Raised status, appear.

**Manage Invoices – Cancel Invoice action selected**

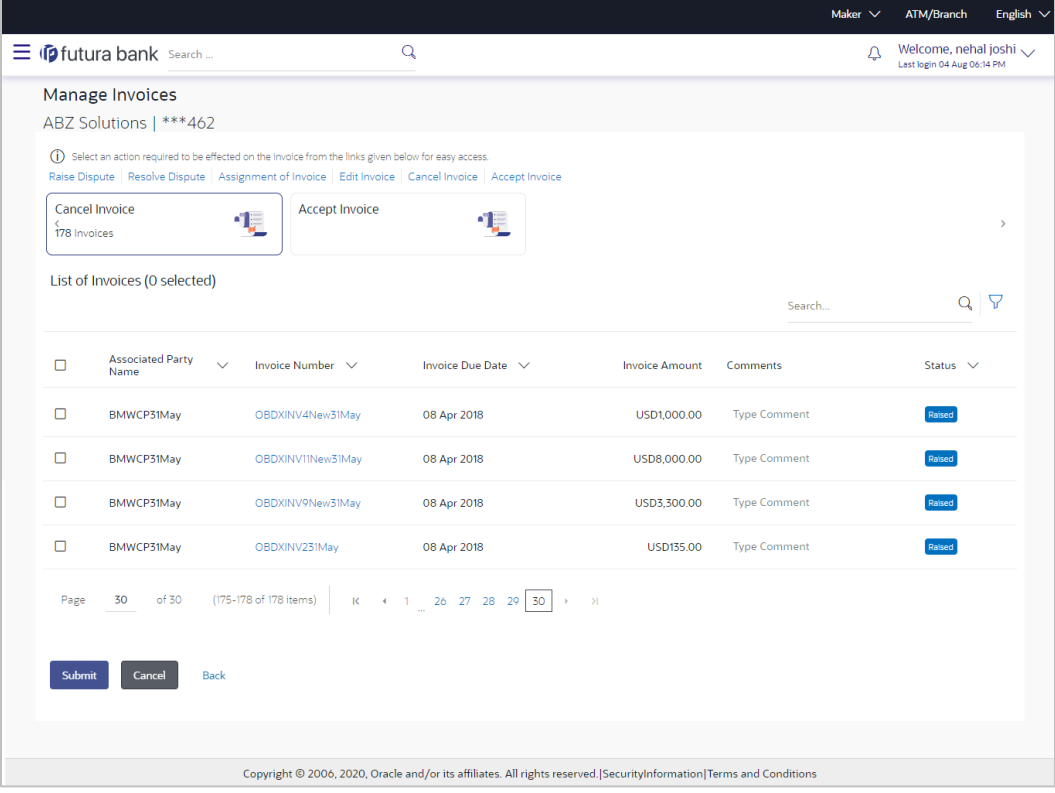

#### **Field Description**

**Field Name Description**

#### **Manage Invoices – Cancel Invoice**

#### **List of Invoices (number selected)**

This section displays a list of invoices against which 'Cancel Invoice' action can be effected. Once you select one or more invoices to cancel, the number of invoices selected is also displayed.

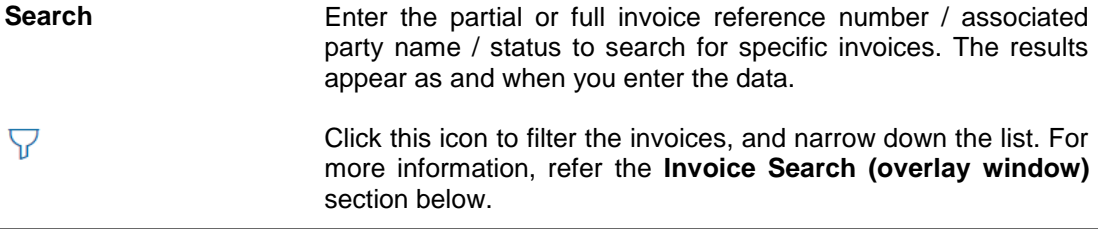

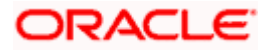

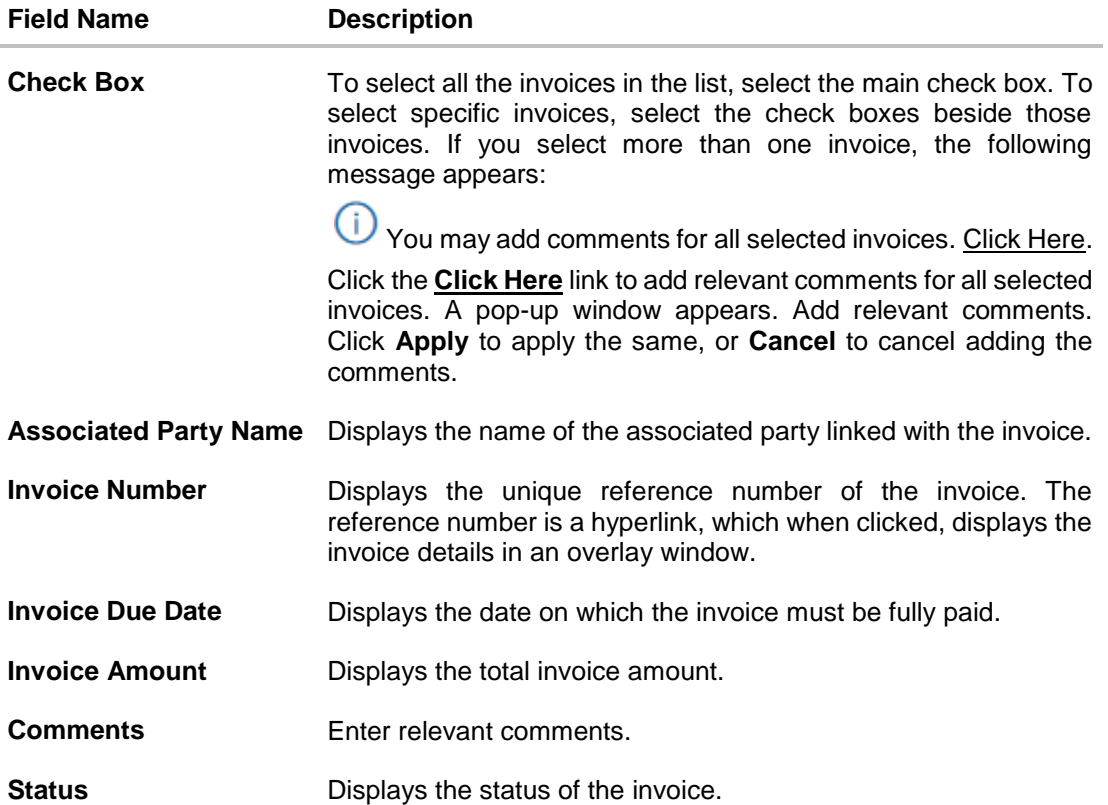

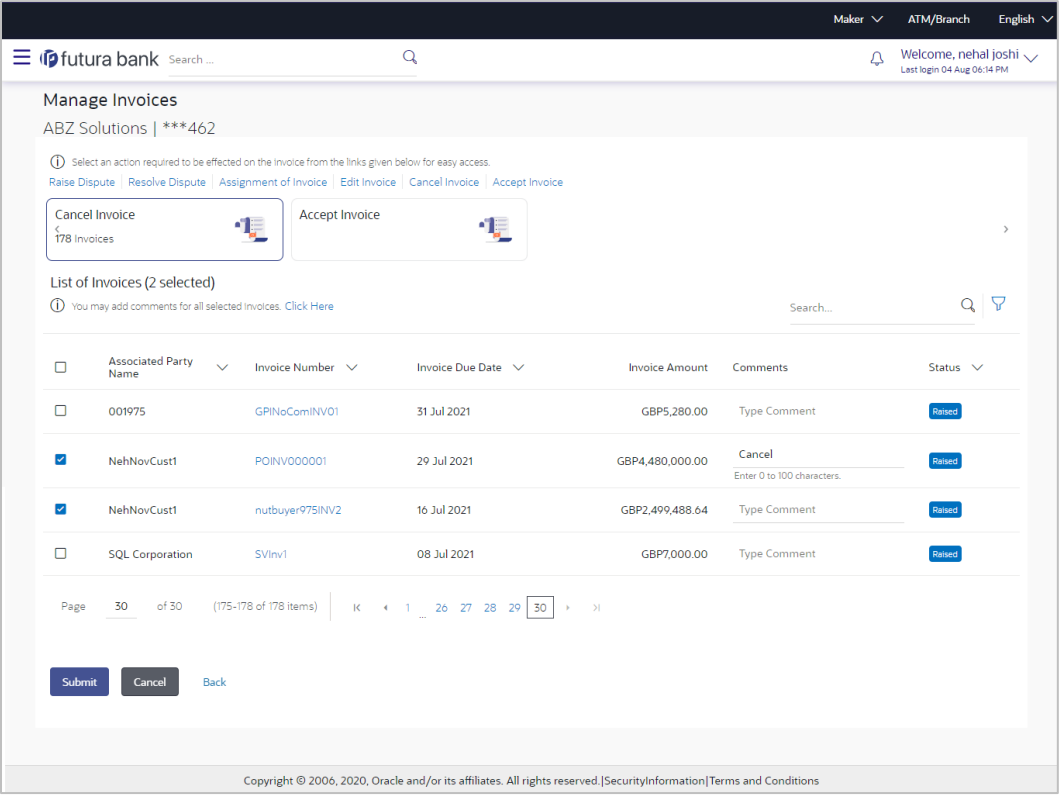

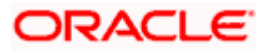

2. Click **Submit**, once you select the required invoice(s), and enter relevant comments. The Review screen appears.

OR Click **Cancel** to cancel the transaction. OR Click **Back** to go to the previous screen.

3. Review the details and click **Confirm**. A confirmation message appears with the reference number and status of the transaction.

OR Click **Cancel** to cancel the transaction. OR Click **Back** to go to the previous screen.

### **6.1.4 Raise Dispute**

If a corporate party (either Buyer or Supplier) does not agree with the details of an invoice, they can raise a dispute against the invoice.

#### **How to reach here:**

*Dashboard > Toggle menu > Receivables/Payables Management > Invoice Management > Manage Invoices OR Dashboard > Toggle menu > Receivables/Payables Management > View/Edit Receivables/Payables > Customer Reference Number link of invoice*

#### **To raise dispute against an invoice:**

1. In the **Manage Invoices** screen that appears, either click the **Raise Dispute** link or click on the respective tile.

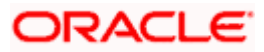

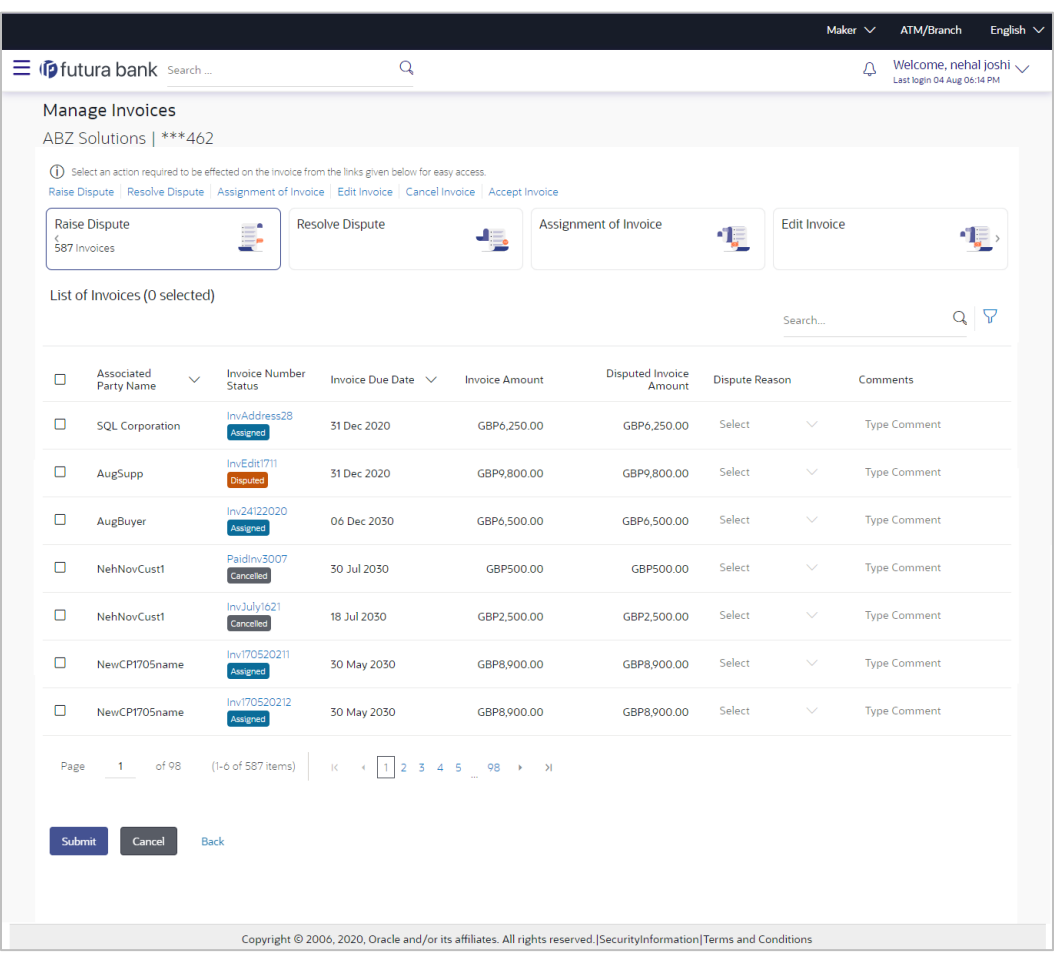

#### **Manage Invoices – Raise Dispute action selected**

#### **Field Description**

**Field Name Description**

#### **Manage Invoices – Raise Dispute**

#### **List of Invoices (number selected)**

This section displays a list of invoices against which 'Raise Dispute' action can be effected. Once you select one or more invoices to raise dispute against, the number of invoices selected is also displayed.

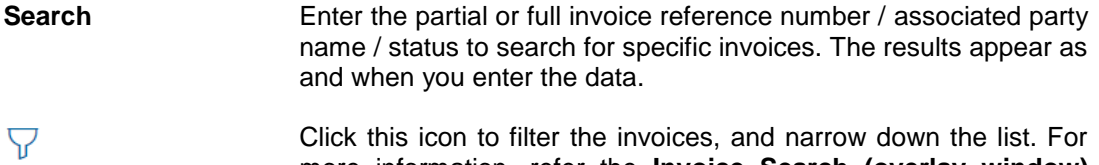

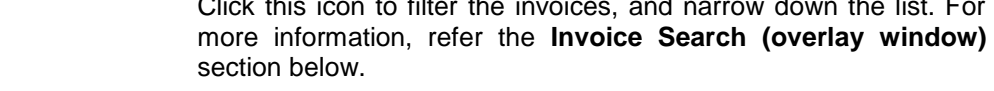

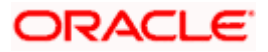

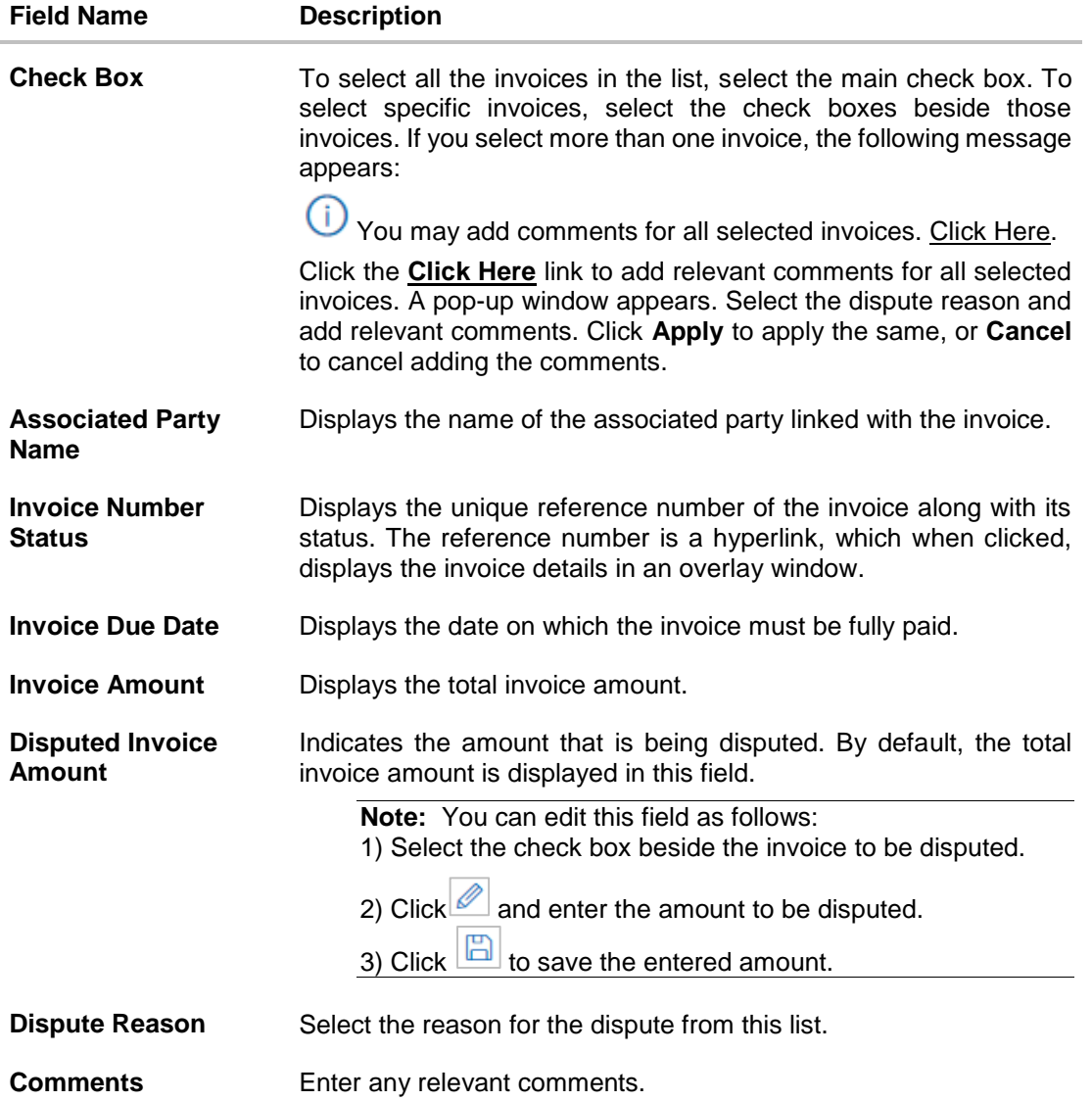

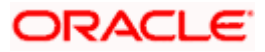

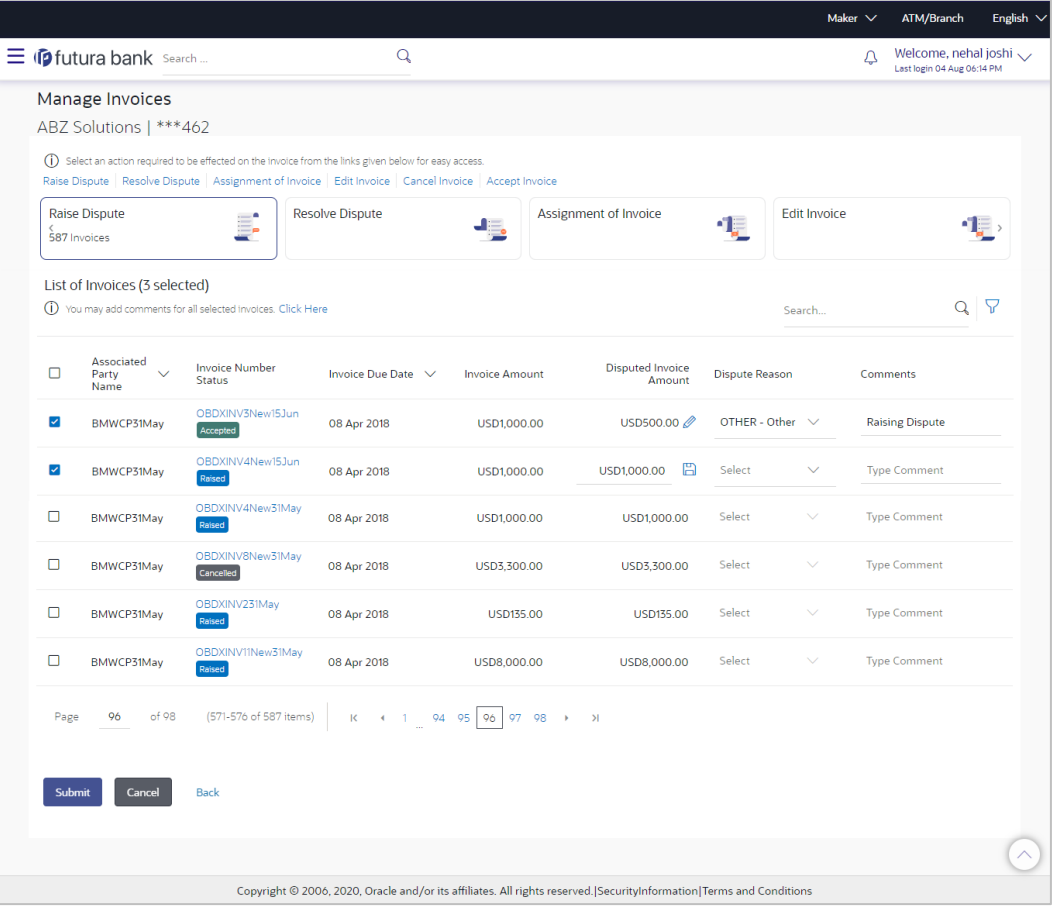

2. Click **Submit**, once you select the required invoice(s), update the **Disputed Invoice Amount** field, select the reason for dispute, and enter relevant comments. The Review screen appears.

OR Click **Cancel** to cancel the transaction. OR

Click **Back** to go to the previous screen.

3. Review the details and click **Confirm**. A confirmation message appears with the reference number and status of the transaction.

OR

Click **Cancel** to cancel the transaction. OR

Click **Back** to go to the previous screen.

### **6.1.5 Resolve Dispute**

A corporate user can use this option to resolve disputes that have been raised against invoices.

**Note:** The **Resolve Dispute** action can be effected only on those invoices that have disputes raised against them.

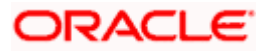

#### **How to reach here:**

*Dashboard > Toggle menu > Receivables/Payables Management > Invoice Management > Manage Invoices OR Dashboard > Toggle menu > Receivables/Payables Management > View/Edit Receivables/Payables > Customer Reference Number link of invoice*

#### **To resolve a dispute raised against an invoice:**

1. In the **Manage Invoices** screen that appears, either click the **Resolve Dispute** link or click on the respective tile.

#### **Manage Invoices – Resolve Dispute action selected**

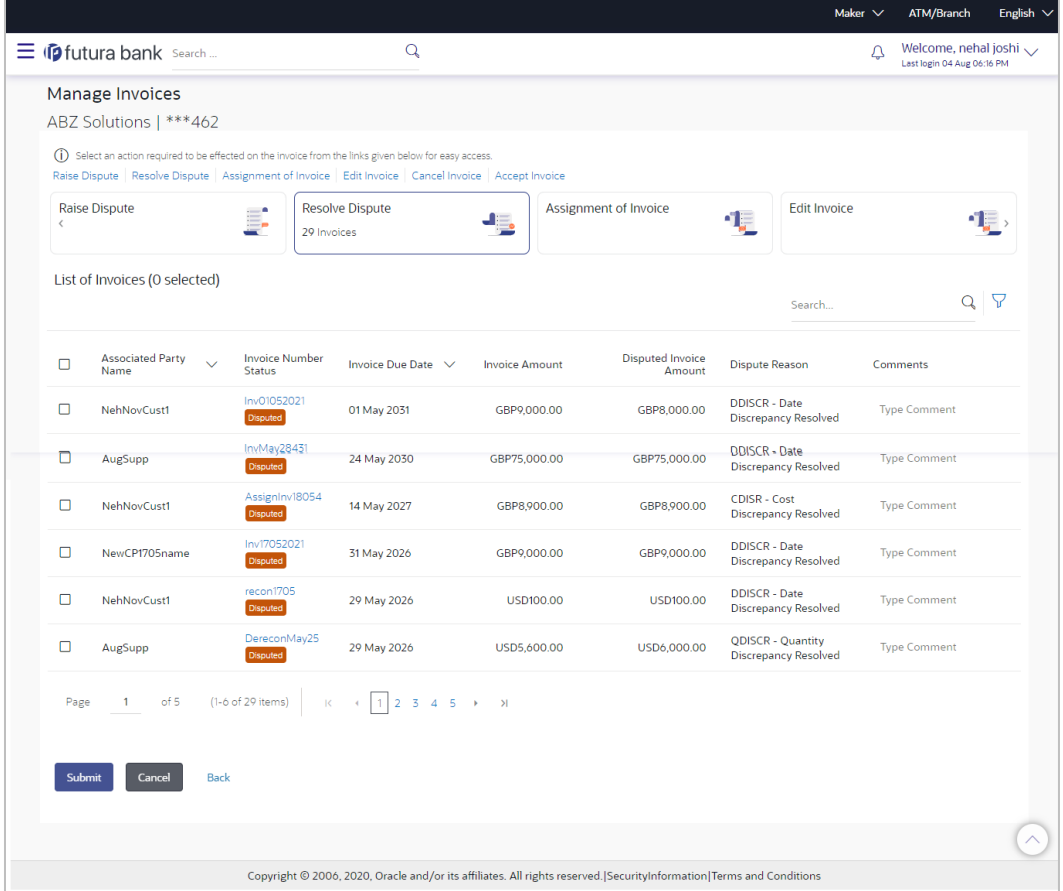

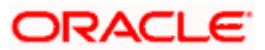

#### **Field Description**

#### **Field Name Description**

#### **Manage Invoices – Resolve Dispute**

#### **List of Invoices (number selected)**

This section displays a list of invoices against which 'Resolve Dispute' action can be effected. Once you select one or more invoices to resolve dispute against, the number of invoices selected is also displayed.

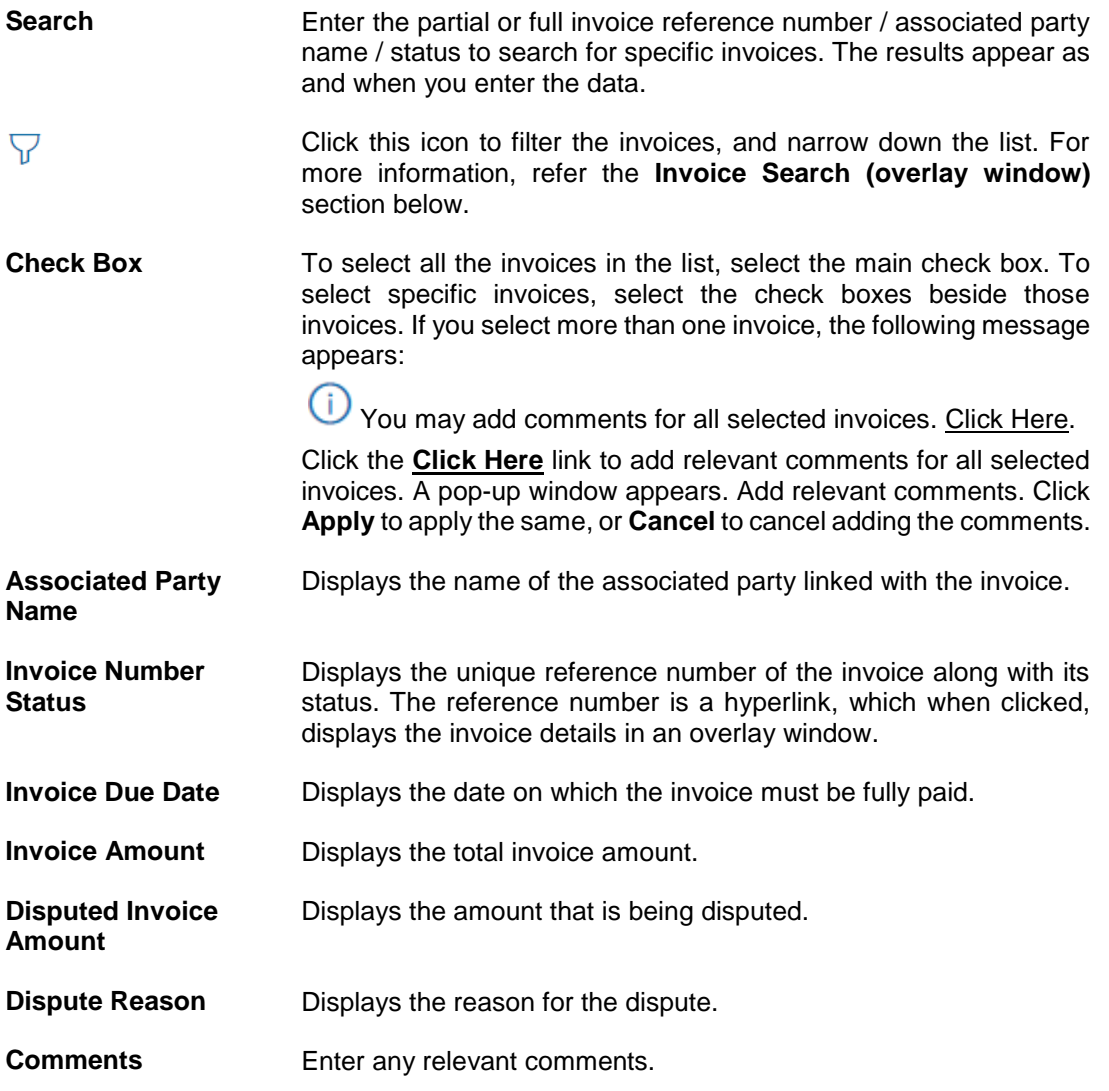

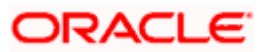

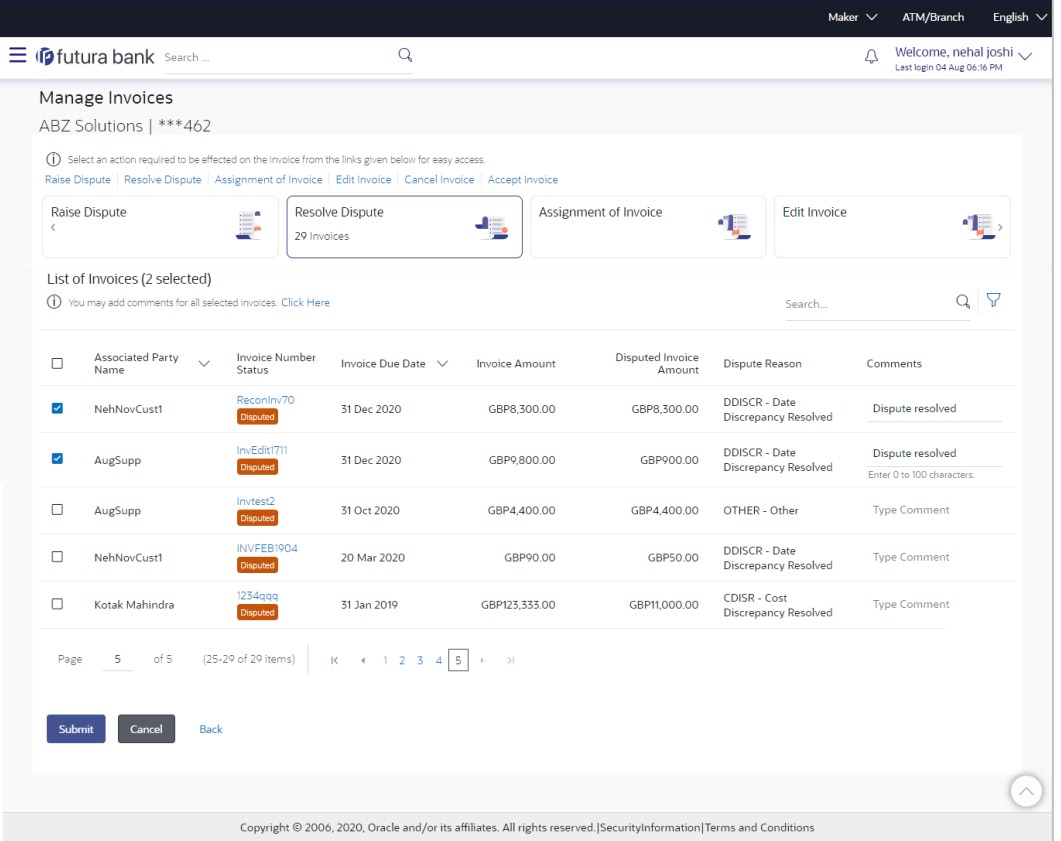

2. Click **Submit**, once you select the required invoice(s), and enter relevant comments. The Review screen appears.

OR Click **Cancel** to cancel the transaction. OR

Click **Back** to go to the previous screen.

3. Review the details and click **Confirm**. A confirmation message appears with the reference number and status of the transaction.

OR Click **Cancel** to cancel the transaction. OR

Click **Back** to go to the previous screen.

### **6.1.6 Assignment of Invoice**

A corporate party can assign the responsibility of handling their invoices to the factor. This process is referred to as assignment of invoices. The responsibilities can include collecting, distributing, financing, repayment, and so on.

**Note:** Invoices that are either in the RAISED or ACCEPTED status can be assigned.

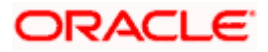

#### **How to reach here:**

*Dashboard > Toggle menu > Receivables/Payables Management > Invoice Management > Manage Invoices OR Dashboard > Toggle menu > Receivables/Payables Management > View/Edit Receivables/Payables > Customer Reference Number link of invoice*

#### **To perform invoice assignment:**

1. In the **Manage Invoices** screen that appears, either click the **Assignment of Invoice** link or click on the respective tile.

#### **Manage Invoices – Assignment of Invoice action selected**

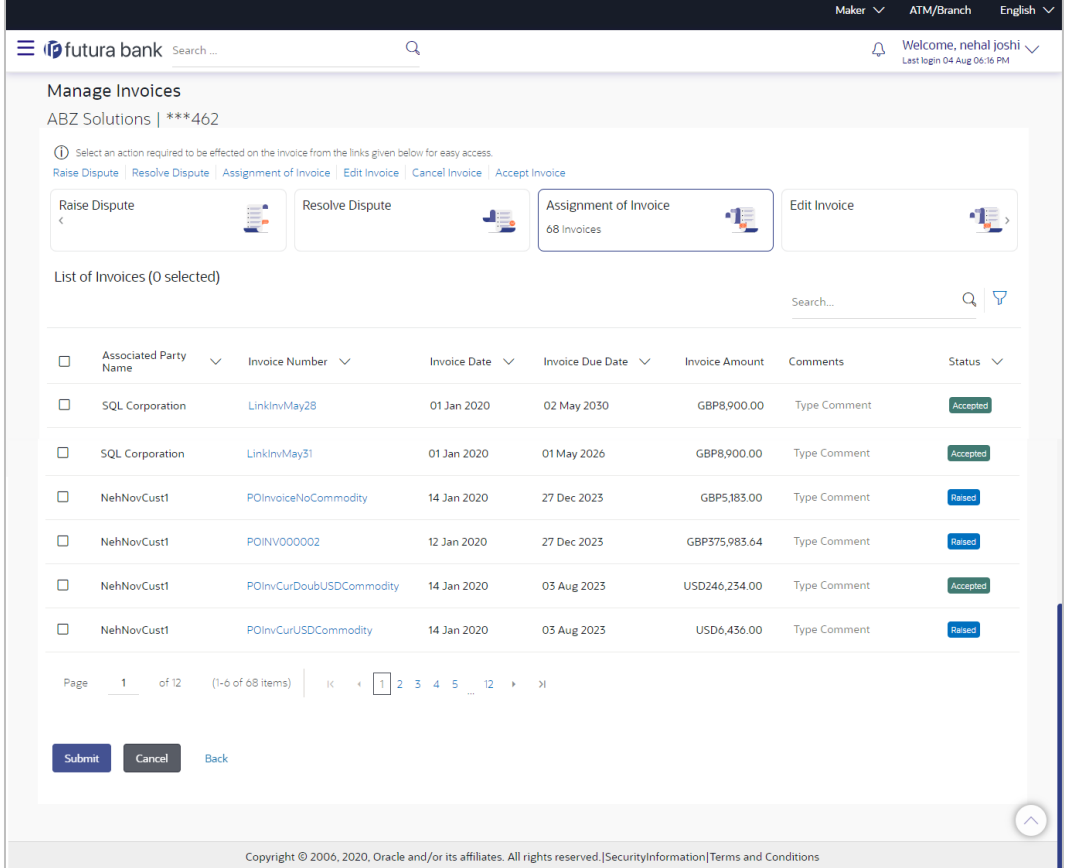

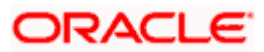

#### **Field Description**

#### **Field Name Description**

#### **Manage Invoices – Assignment of Invoice**

#### **List of Invoices (number selected)**

This section displays a list of invoices against which 'Assignment of Invoice' action can be effected. Once you select one or more invoices to assign, the number of invoices selected is also displayed.

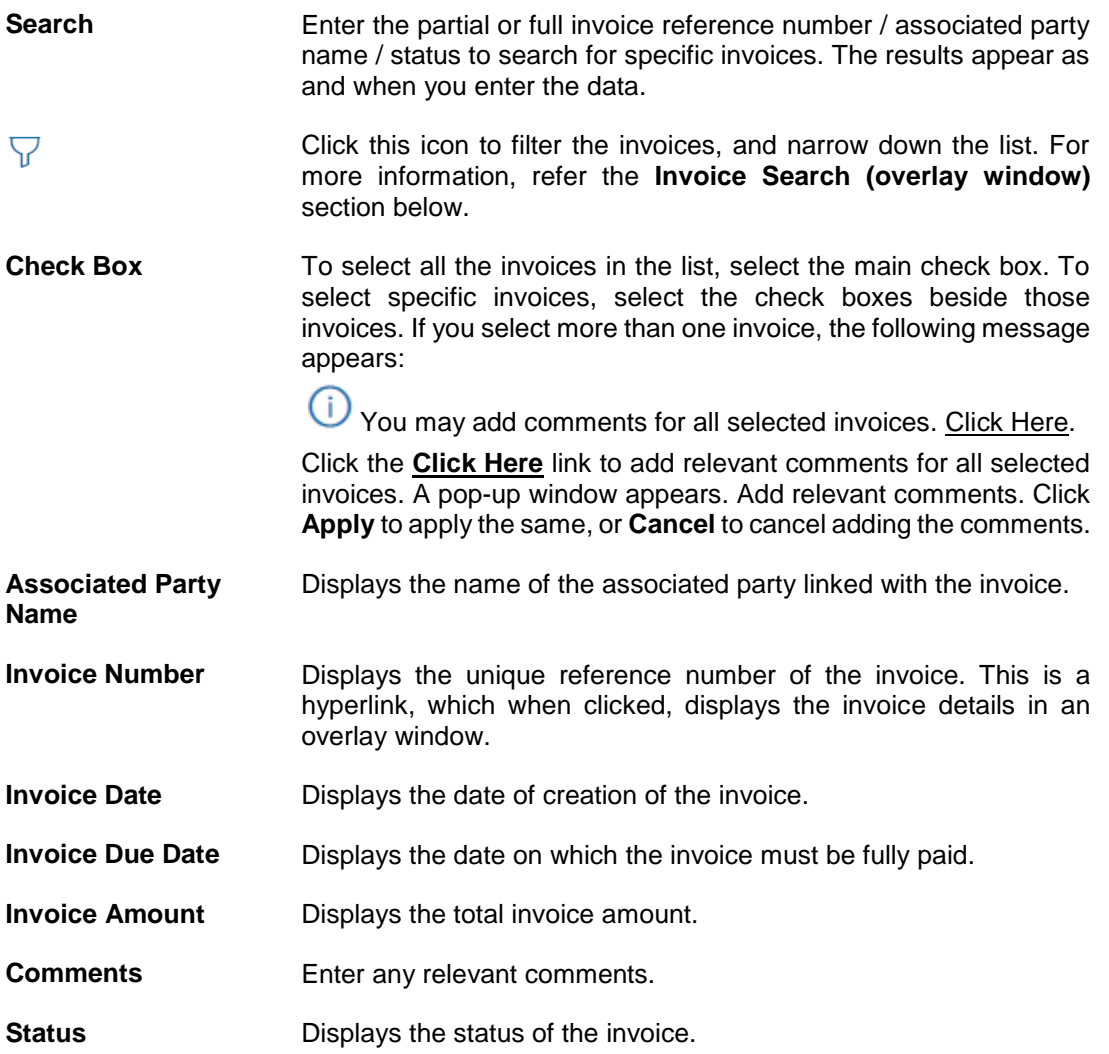

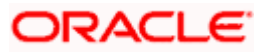

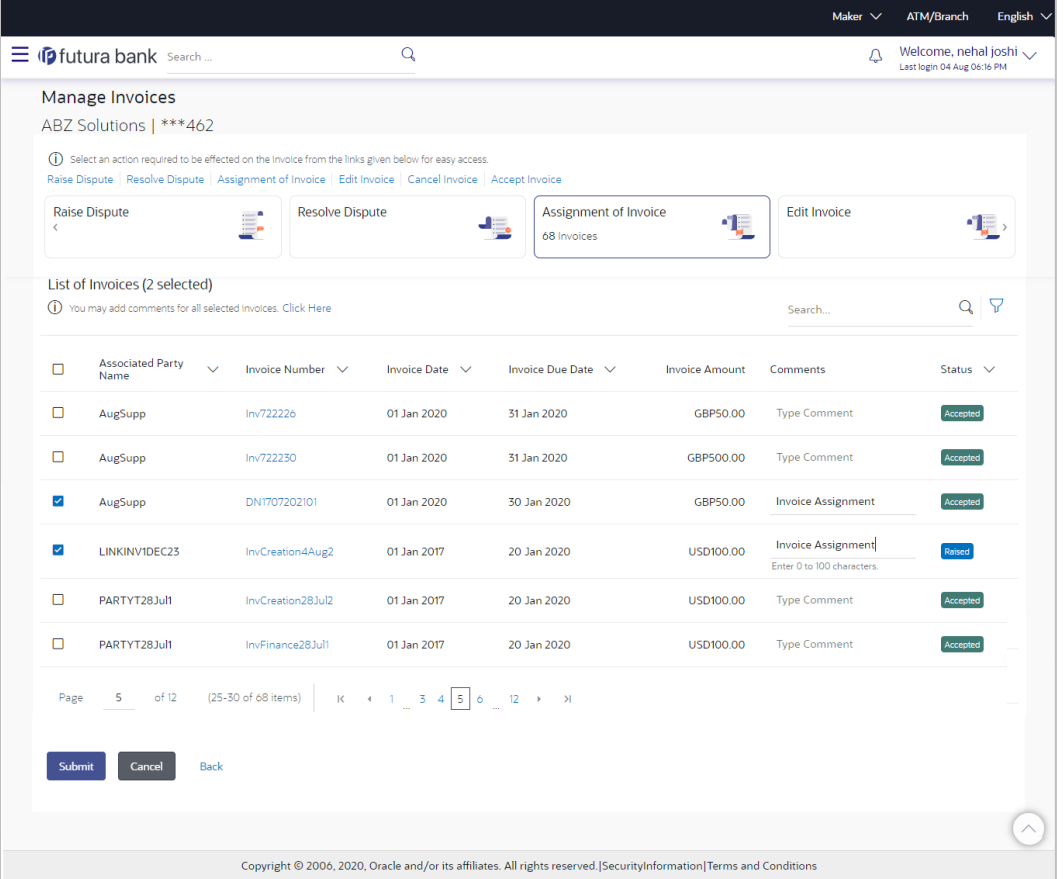

2. Click **Submit**, once you select the required invoice(s), and enter relevant comments. The Review screen appears.

OR

Click **Cancel** to cancel the transaction. OR

Click **Back** to go to the previous screen.

3. Review the details and click **Confirm**. A confirmation message appears with the reference number and status of the transaction. OR

Click **Cancel** to cancel the transaction.

OR

Click **Back** to go to the previous screen.

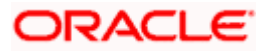

### **Invoice Search (overlay window)**

This overlay window appears when you click the  $\overline{V}$  icon in the **Manage Invoices** screen.

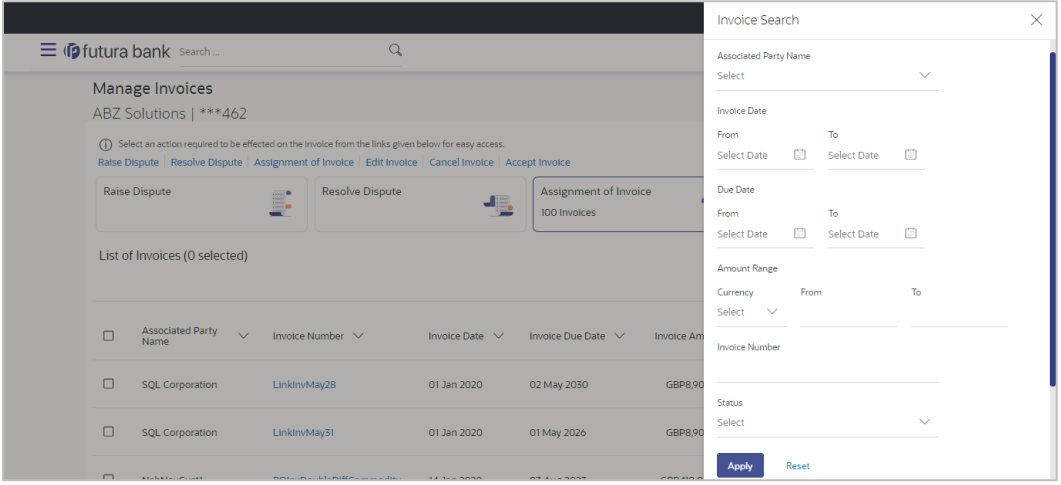

### **Field Description**

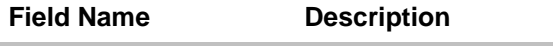

### **Invoice Search (overlay window)**

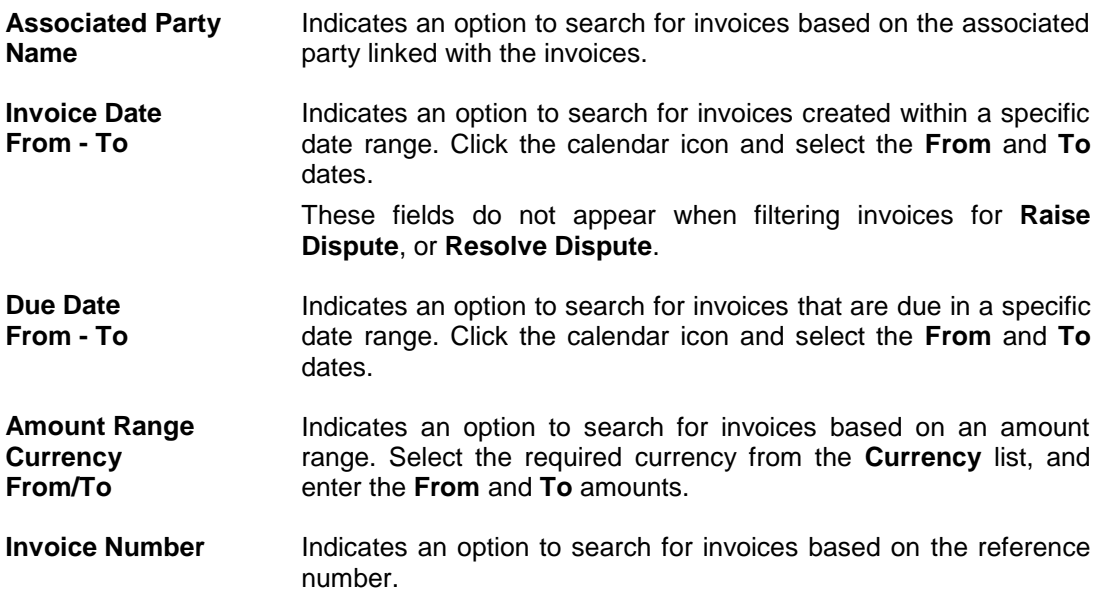

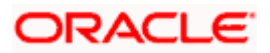

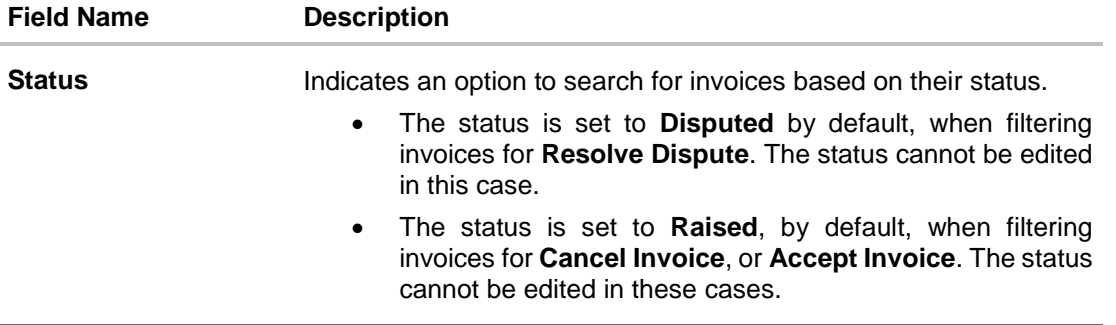

# **FAQ**

#### **1. Who can create an Invoice?**

An invoice can be created into the banks system by a supplier or a buyer, with valid login credentials. If the invoice is being created by a buyer then the pre-acceptance flag gets defaulted as 'Yes' as it is implied that the buyer is accepting the invoice. If the invoice is being raised by a supplier, then the pre-acceptance flag can be set to yes or no based on the user's requirement.

#### **1. Can I create multiple invoices for different buyers?**

Yes, a corporate can create multiple invoices online for different buyers.

#### **2. How many invoices can I create at a time?**

There is no upper limit for creation of multiple invoices at one time. User can create as many invoices as required.

#### **3. How many templates can I save in total?**

There is no limit set for maximum number of templates that can be created.

Home

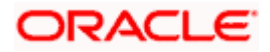

# **7. Credit Notes**

In general, a Credit Note can be interpreted as a receipt or an invoice given by a shop to a customer who has returned goods. This can then be offset against future purchases. It is essentially an instruction to debit the supplier and credit the buyer. Credit notes may be raised under the following circumstances:

- The supplier fails to deliver goods of the same value as the buyer's payment, assuming that the buyer has made an advance payment.
- The rate charged on an earlier invoice is higher than the actual rate.
- The buyer pays prior to the due date leading the supplier to provide a discount by way of a credit note.
- Items (commodities) raised in the invoice are returned by the buyer.

#### **Pre-requisites**

User must have valid corporate login credentials.

**Note:** The Credit Notes Transactions are only supported on **Desktops/Laptops** and on **Landscape** mode of **Tablet** devices.

# **7.1 Create Credit Note**

Credit note records can be created by direct online entry or in bulk through file upload.

#### **7.1.1 Online Credit Note Creation**

Using this option, corporate users can create single or multiple credit notes online. Post submission of the credit note, an option is provided to save the content as a Template. The template can be reused for creating credit notes for the same program and associated corporate party.

Once the user creates credit notes, they must be approved by an approver (if the approval flow has been set). The designated corporate approver is notified. The approver can either approve or reject the transaction. In case of rejection, the approver can send the transaction back to the corporate user (maker) to make the required modifications and re-submit it for approval.

#### **How to reach here:**

*Dashboard > Toggle menu > Receivables/Payables Management > Create Credit Note*

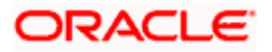

### **Create Credit Note**

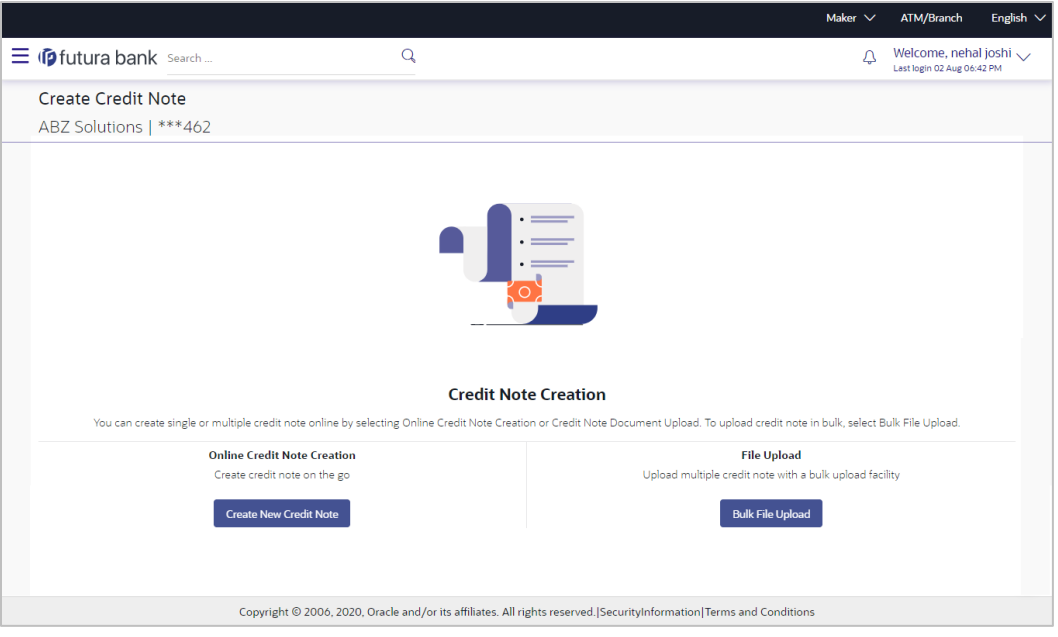

### **Field Description**

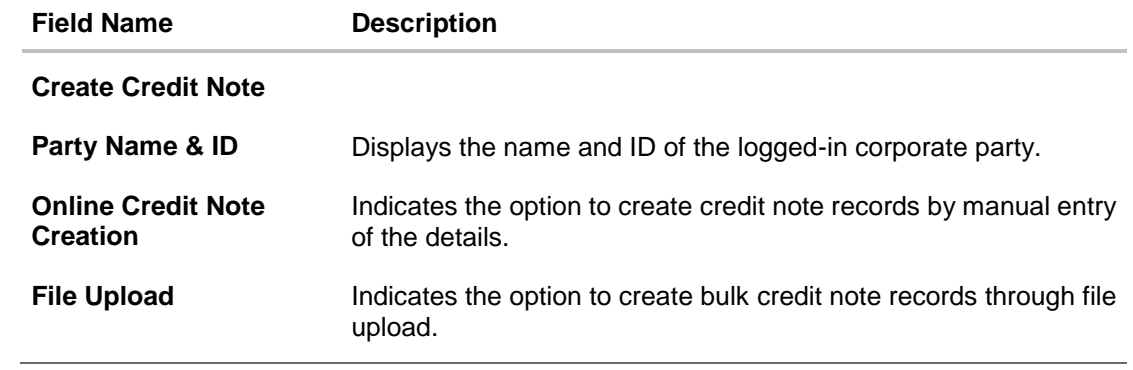

### **7.1.1.1 Online Credit Note Creation (manual entry)**

A corporate user, based on their role, can create one or more credit notes in one single transaction.

### **To create credit note(s):**

1. In the **Create Credit Note** screen, click **Create New Credit Note** to create credit note records manually. The **New Credit Note** tab appears.

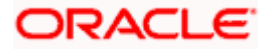

### **New Credit Note**

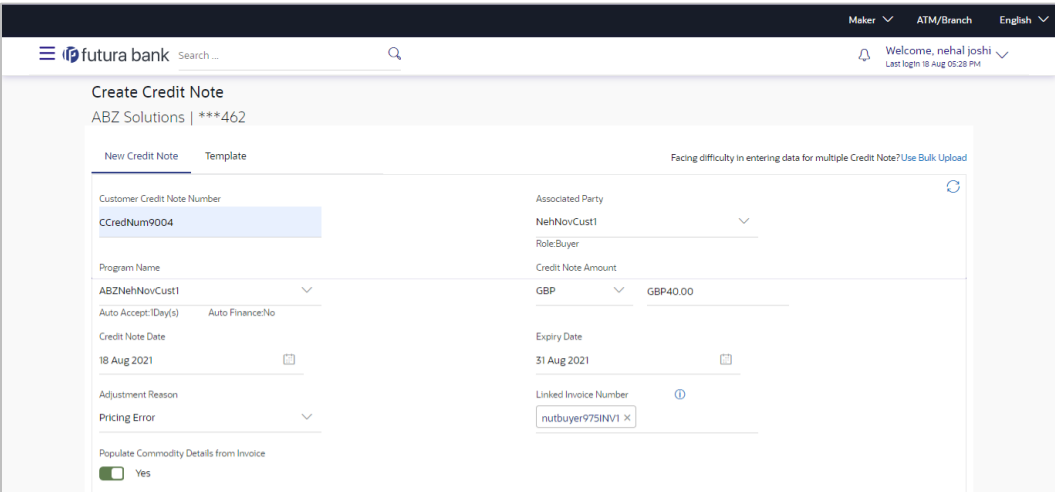

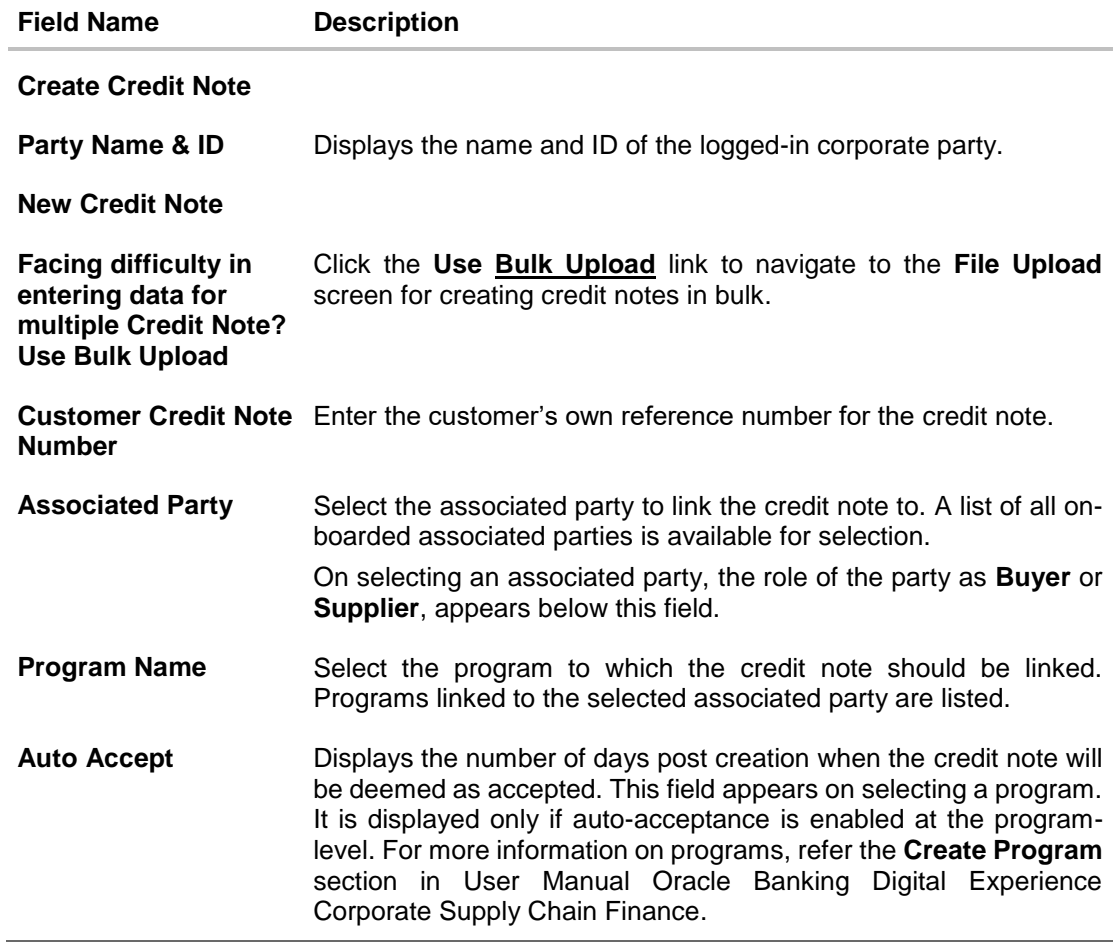

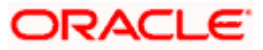

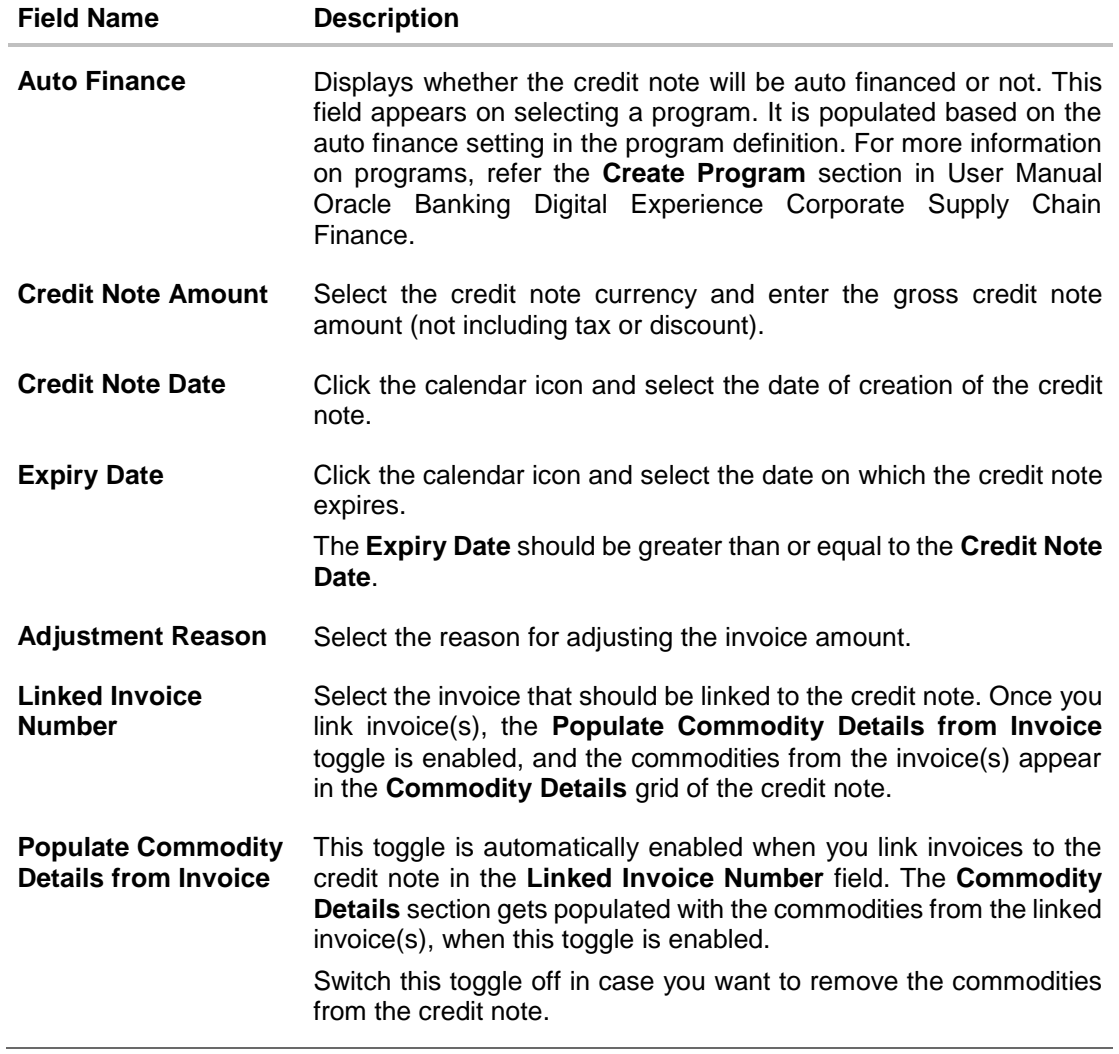

- 2. Once you enter the above details, you can optionally add/modify the commodity details.
	- a. To add a commodity record, click **Add**. An overlay window appears, where you can capture the commodity details.
	- b. To modify an existing commodity record, click  $\mathscr{D}$  .
	- c. To delete a commodity record, click  $\widehat{III}$ .

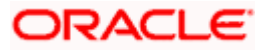

### **Add Commodity Details**

The **Add Commodity Details** overlay window appears when you click **Add** in the **Commodity Details** section.

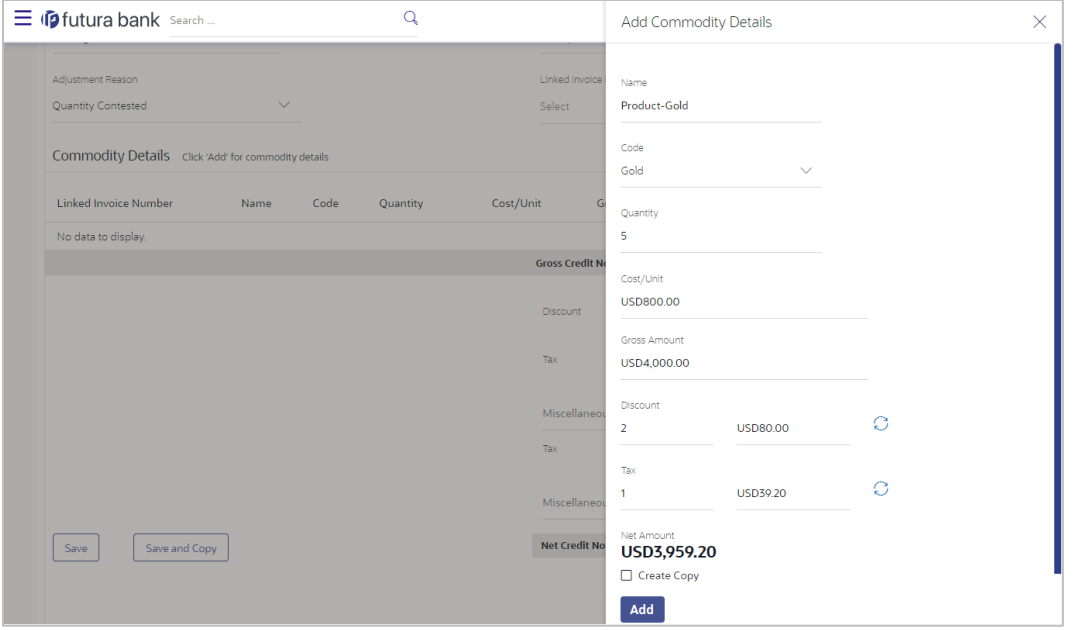

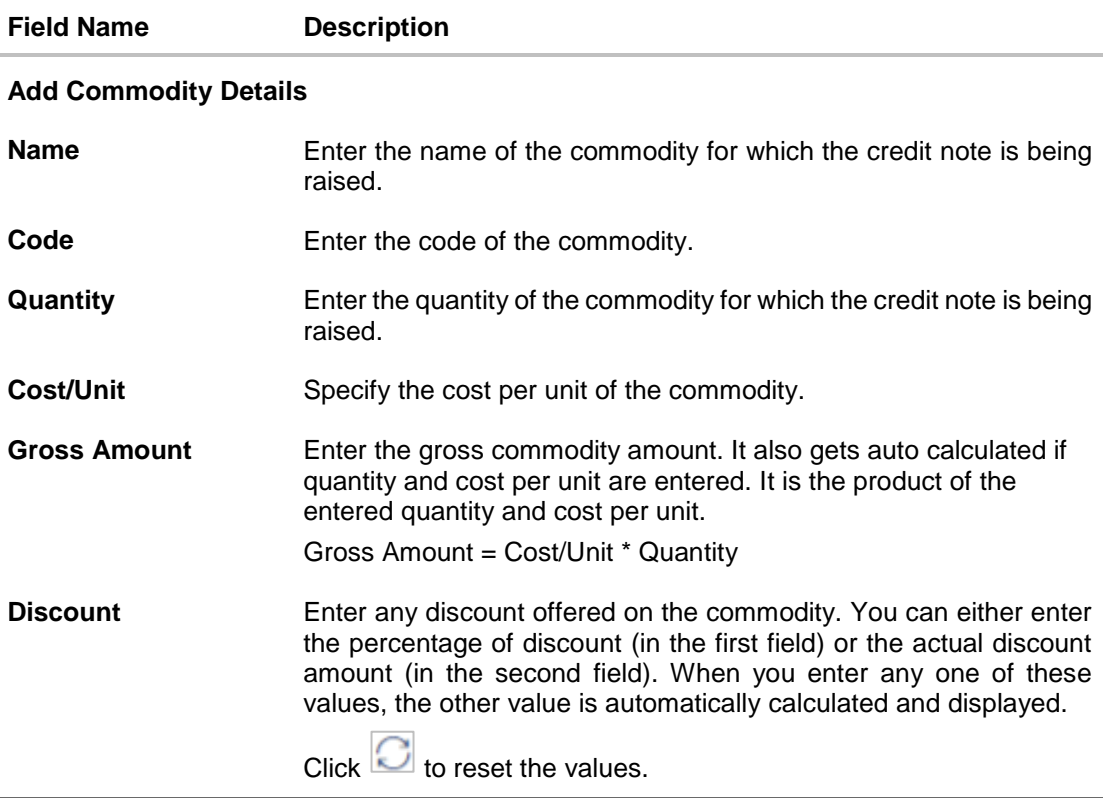

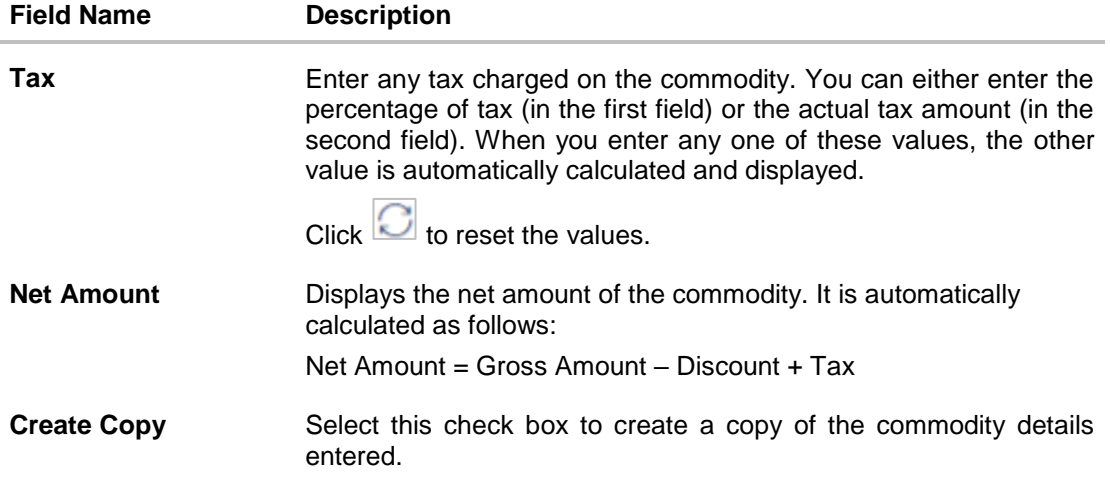

On clicking the **Add** button, a commodity record is created in the **Commodity Details** section.

3. You can further add commodities by clicking **Add**, and filling out the required details.

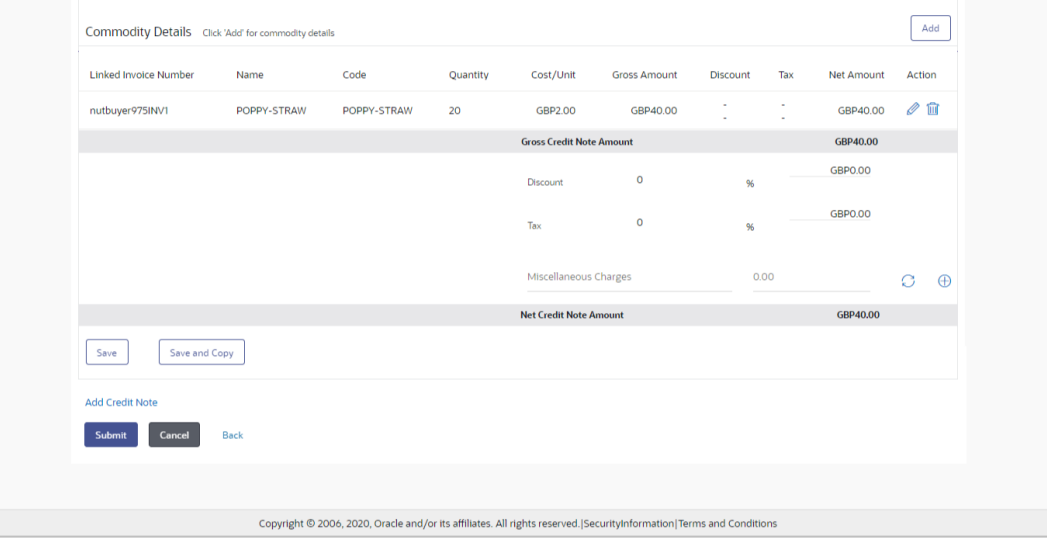

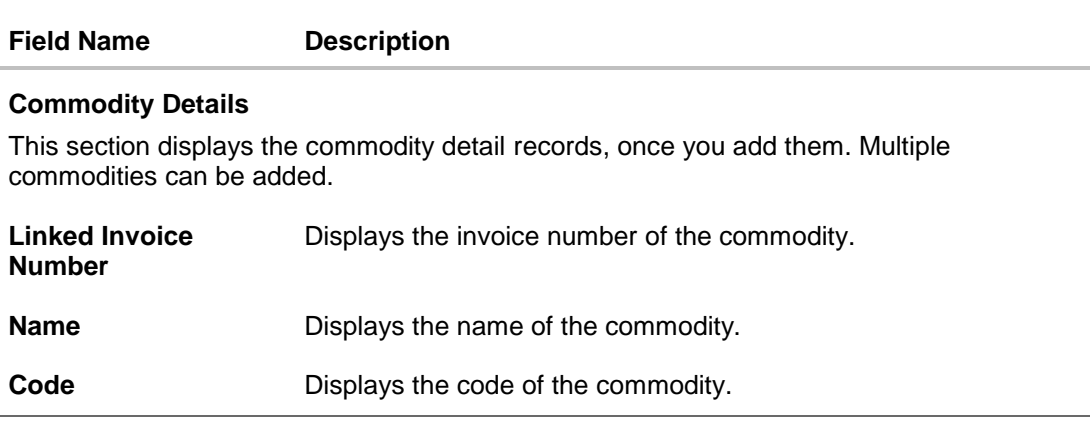

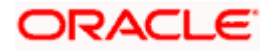

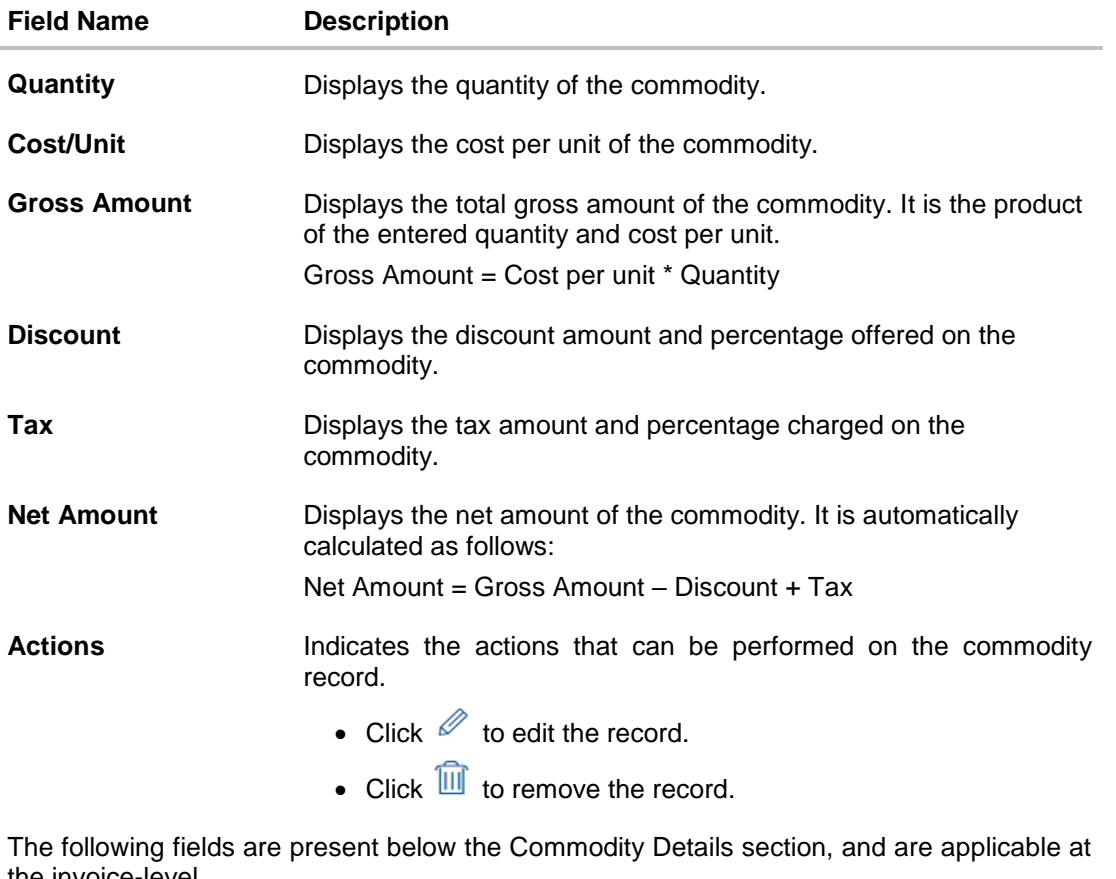

the invoice-level.

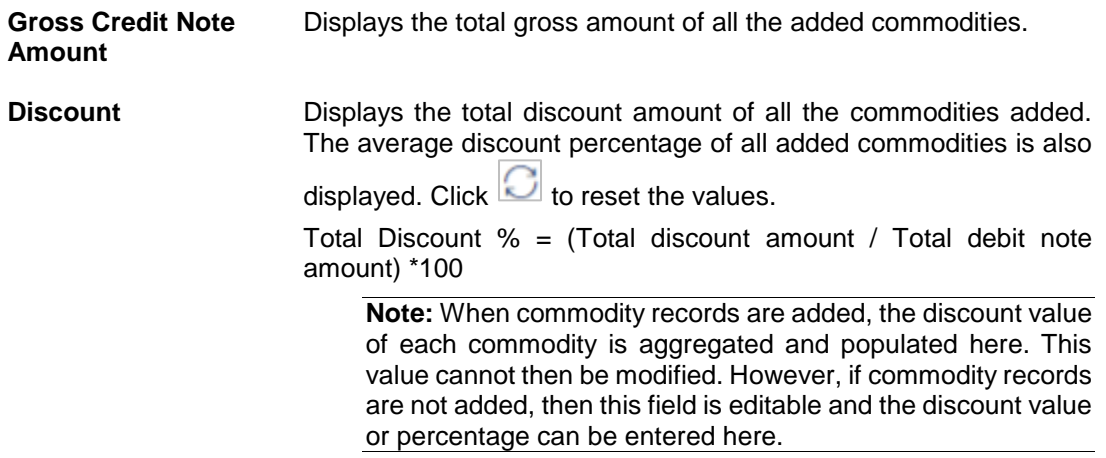

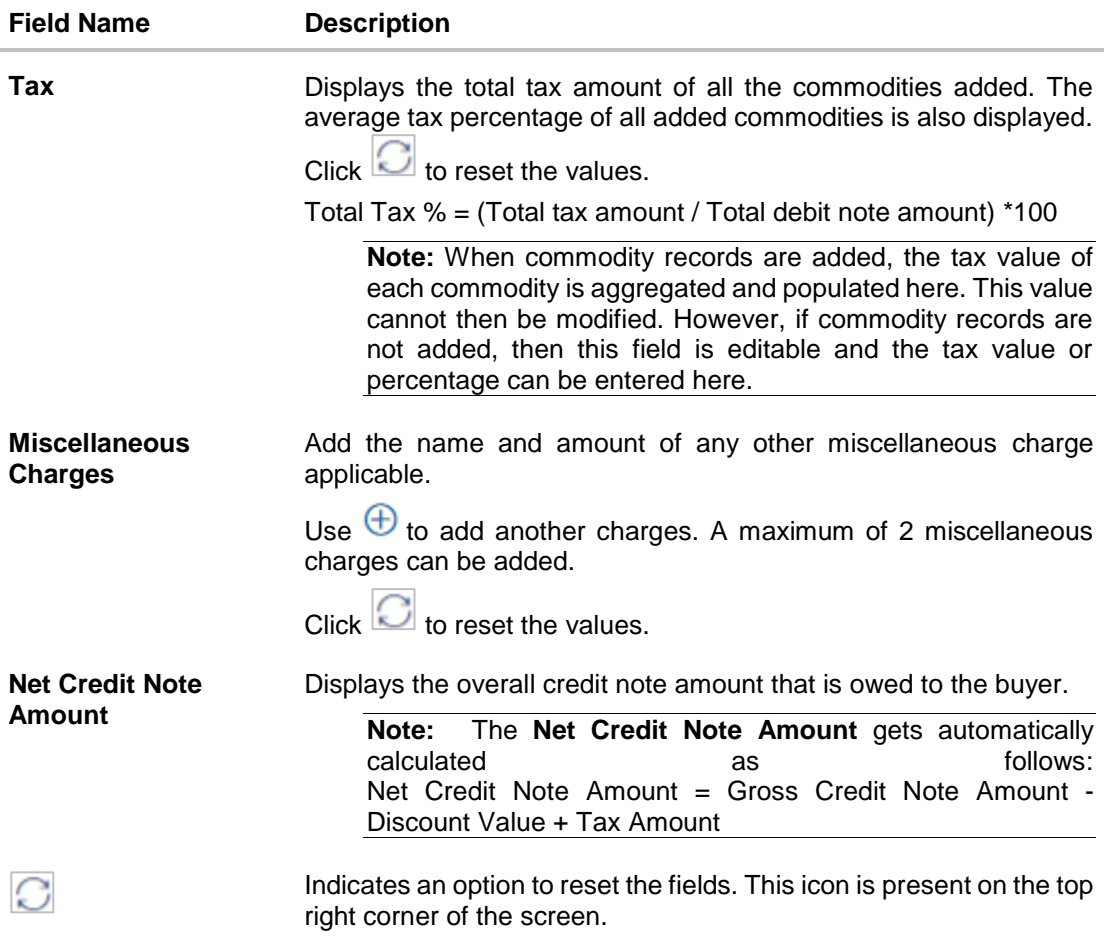

- 4. Modify the amount in the **Credit Note Amount** field above the Commodity Details section, to match the **Gross Credit Note Amount**, of all commodities.
- 5. Click **Save** to save the debit note.
	- OR

Click **Save and Copy** to save the credit note and to create an editable copy. OR

To clear the fields, click the  $\bigcirc$  icon in the top right side of the screen.

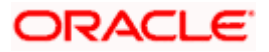

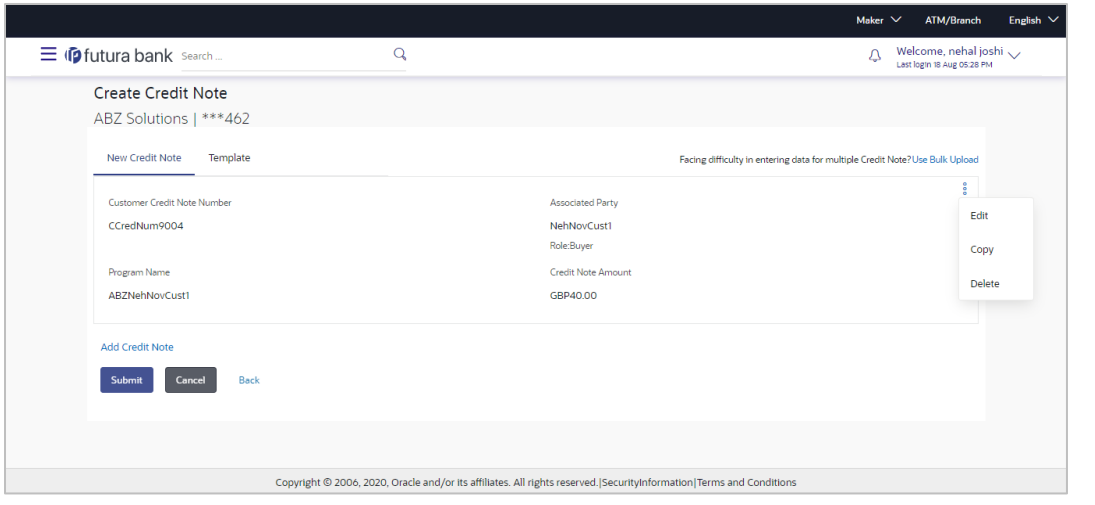

**Note:** On clicking the **Save** button, the credit note being created appears in a panel with  $\frac{2}{3}$  in the top right corner. Click this icon to edit / copy / delete the credit note, if required.

- 6. To create another new credit note in the transaction, click the **Add Credit Note** link.
	- a. Add required details as mentioned in the steps above.
- 7. Click **Submit** to submit the transaction, once all required credit notes have been added. The Review screen appears.

OR

Click **Cancel** to cancel the transaction.

OR

Click **Back** to navigate back to the previous screen.

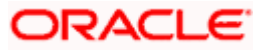
**Create Credit Note – Review Screen**

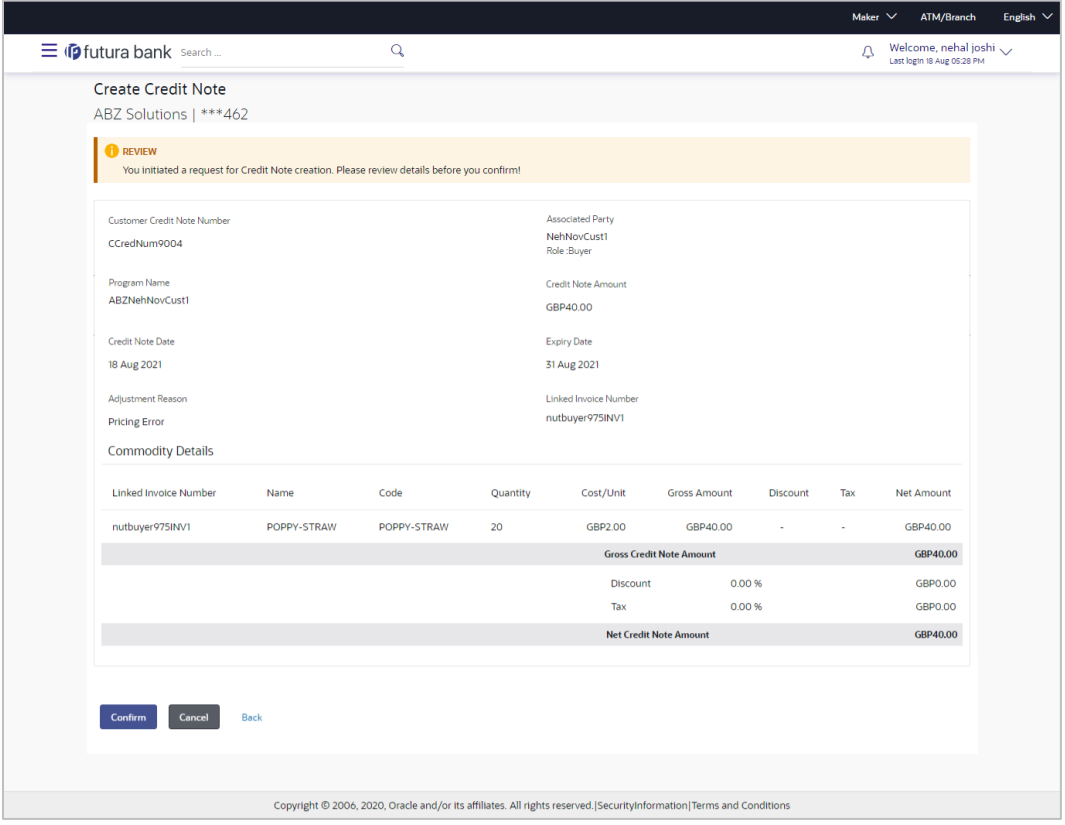

8. In the Review screen, verify the details and click **Confirm**. A confirmation message appears with the reference number and status of the transaction. OR

Click **Cancel** to cancel the transaction. OR

Click **Back** to navigate back to the previous screen.

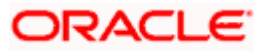

#### **Create Credit Note – Confirmation Screen**

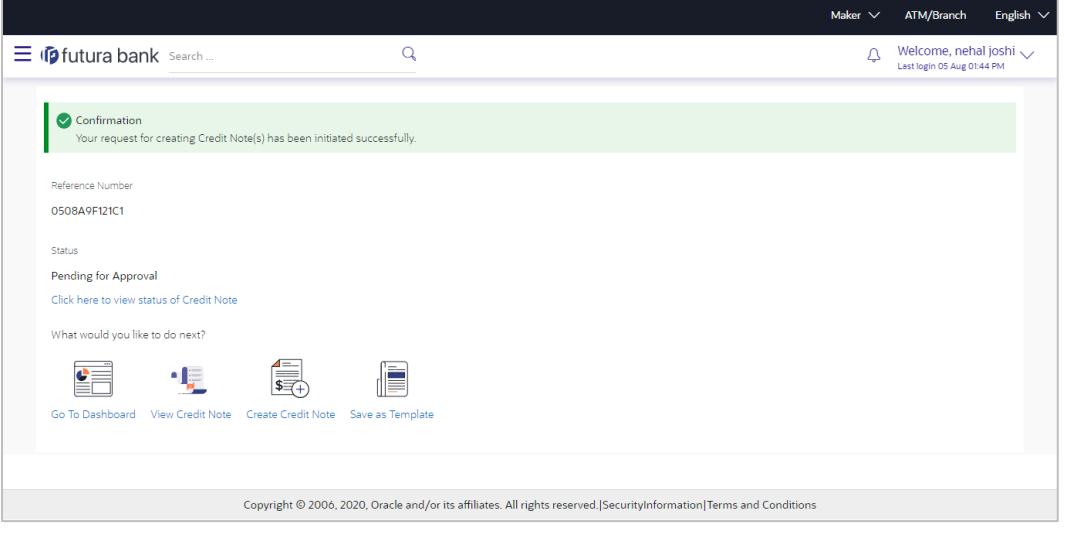

**Note:** You can view the details of the credit note just created, by clicking the '**Click here to view status of Credit Note**' link.

9. Click the **Save as Template** link to save the details of the created credit note as a template. OR

Click the **View Credit Note** link to view the details of existing credit notes. The **View Credit Note** screen appears.

OR

Click the **Create Credit Note** link to create another credit note.

OR

Click the **Go To Dashboard** link to go to the main dashboard.

## **7.1.1.2 Create Credit Notes using Templates**

You can save the data entered during credit note creation, as a template. This option is available upon successful creation of a credit note. You can use this template in the future to create credit notes for the same program and associated party. This saves the efforts of re-entering the data.

#### **How to reach here:**

*Dashboard > Toggle menu > Receivables/Payables Management > Create Credit Note*

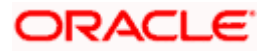

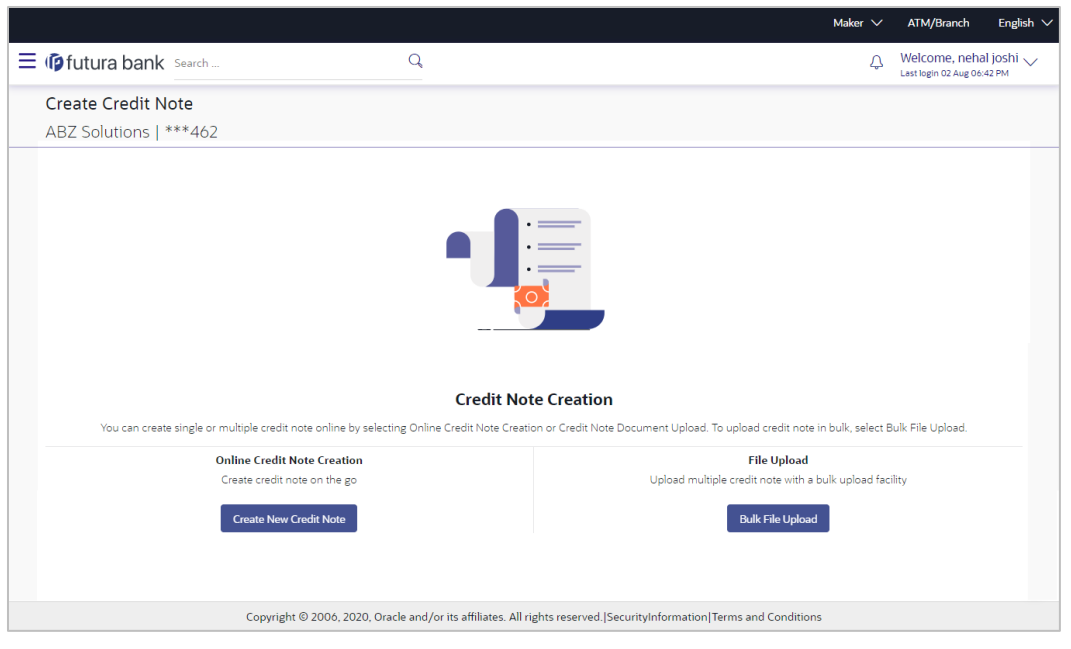

**To view and use templates for creation of credit notes:**

- 1. On navigating to the **Create Credit Note** screen, click **Create New Credit Note**. The **Create Credit Note** screen appears.
- 2. Click the **Template** tab. A list of existing templates appear.

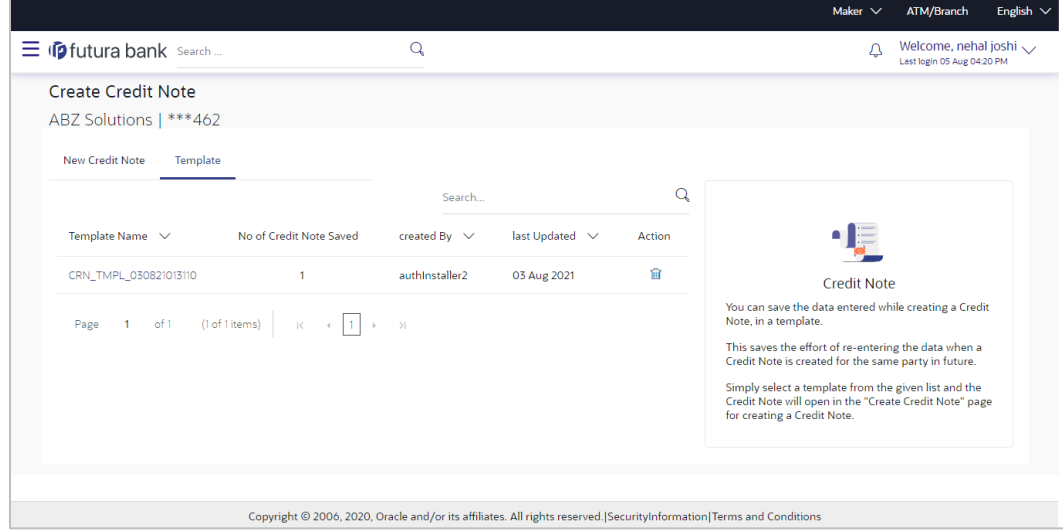

**Create Credit Note – Template tab**

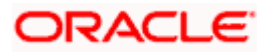

#### **Field Description**

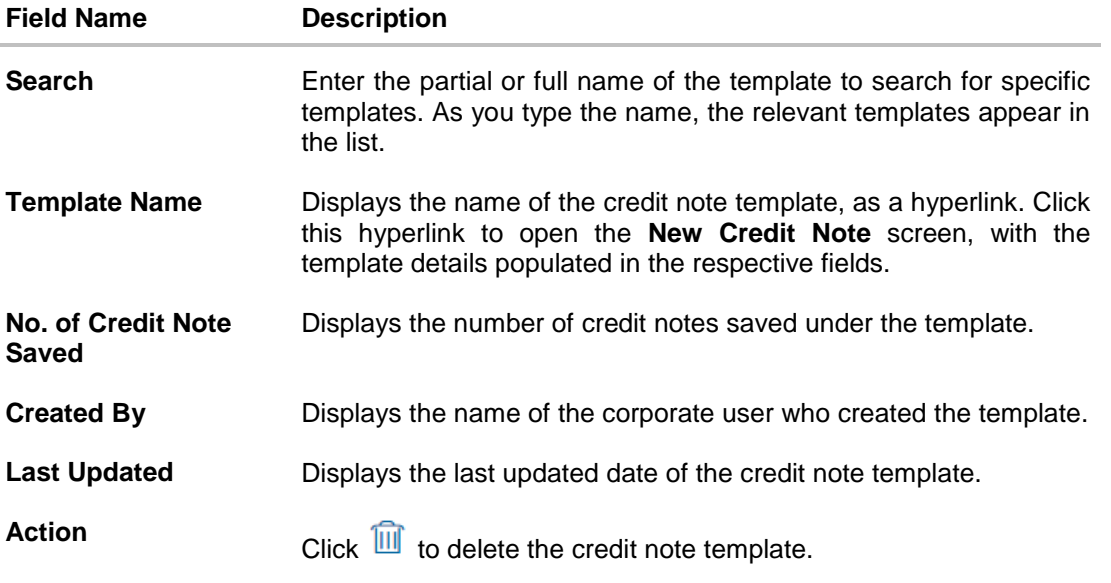

- 3. Navigate through the pages to the required template, or use the **Search** field to find a specific template.
- 4. Click the desired **Template Name** link. The template details are populated in the **New Credit Note** tab.

OR

Click  $\overline{111}$  against the template to delete the existing credit note template. A popup message appears to confirm the deletion.

a. Click **Yes** to delete the credit note template. OR

Click **No** to cancel the deletion of the credit note template.

- 5. Add or modify the required details.
- 6. Click **Save** to save the credit note.
	- OR

Click the **Save and Copy** link to create a copy of the credit note in editable mode. OR

Click the **Add Credit Note** link at the bottom of the screen, to add another credit note. OR

Click  $\overline{\mathbb{H}}$  at the top right corner of a credit note, to delete it.

OR

Click  $\boxed{\bigcirc}$  at the top right corner of a credit note, to clear the existing data.

- 7. Click **Submit** to submit the transaction. The Review screen appears.
	- OR

Click **Cancel** to cancel the transaction.

OR

Click **Back** to navigate back to the previous screen.

8. In the Review screen, verify the details, and click **Confirm**. A confirmation message appears with the reference ID and status of the transaction. OR

Click **Cancel** to cancel the transaction.

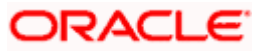

OR

Click **Back** to navigate back to the previous screen.

# **7.1.2 Bulk Credit Note Creation**

Credit note records can be created in bulk through file upload.

## **How to reach here:**

*Dashboard > Toggle Menu > File Upload > File Upload OR Dashboard > Quick Links > File Upload OR Dashboard > Toggle menu > Receivables/Payables Management > Create Credit Note*

## **To create credit notes in bulk:**

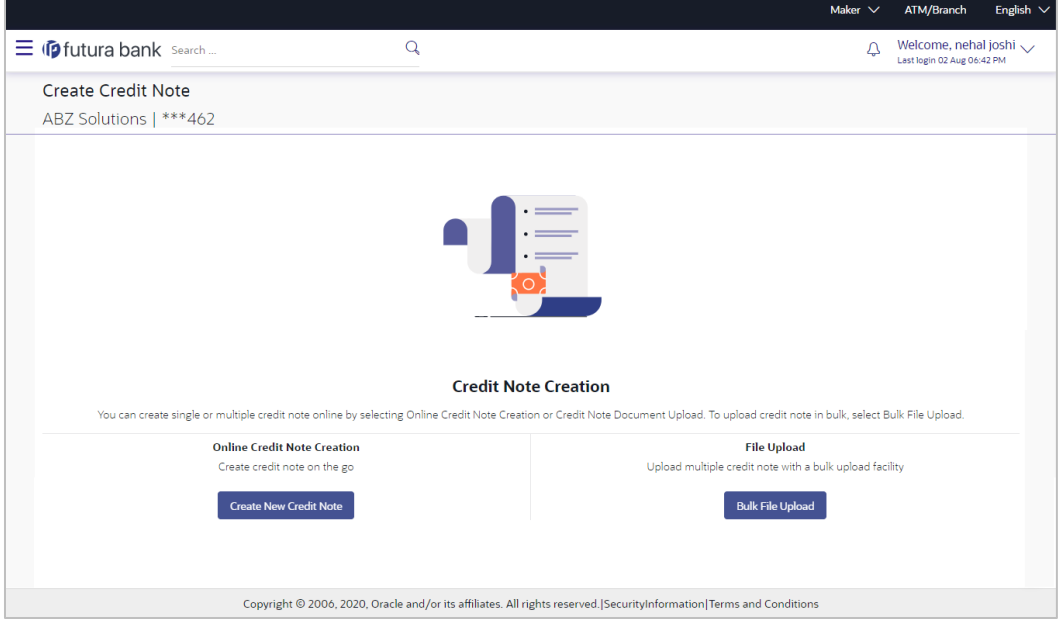

## **Field Description**

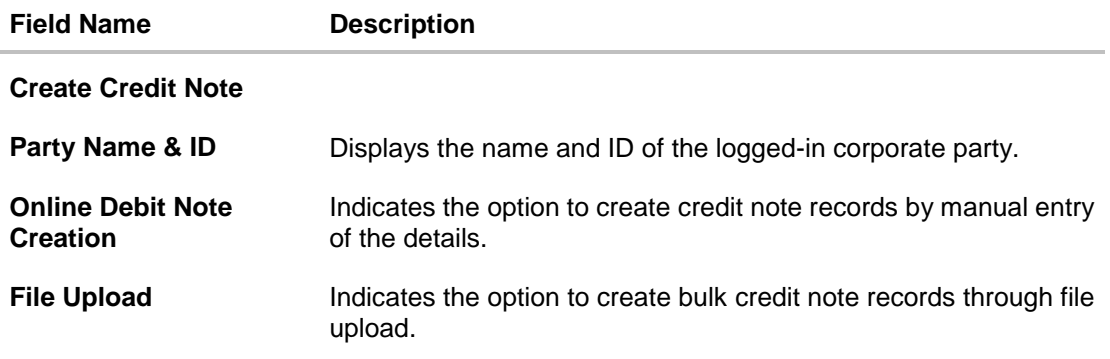

1. In the **Create Credit Note** screen, click **Bulk File Upload**. The **File Upload** screen appears.

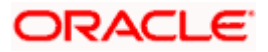

2. For more information on the procedure of uploading the file, refer User Manual Oracle Banking Digital Experience Corporate File Upload. Use the file template detailed below for upload.

## **7.1.2.1 Bulk Credit Note File Template**

The file to be uploaded should have data in a specific sequence. For each credit note, there must be a top row with indicator 'CN', which specifies credit-note-level parameters. For each commodity under the credit note, there must be a row with indicator 'C', which specifies the commodity-level parameters.

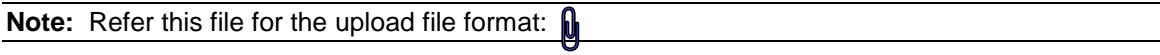

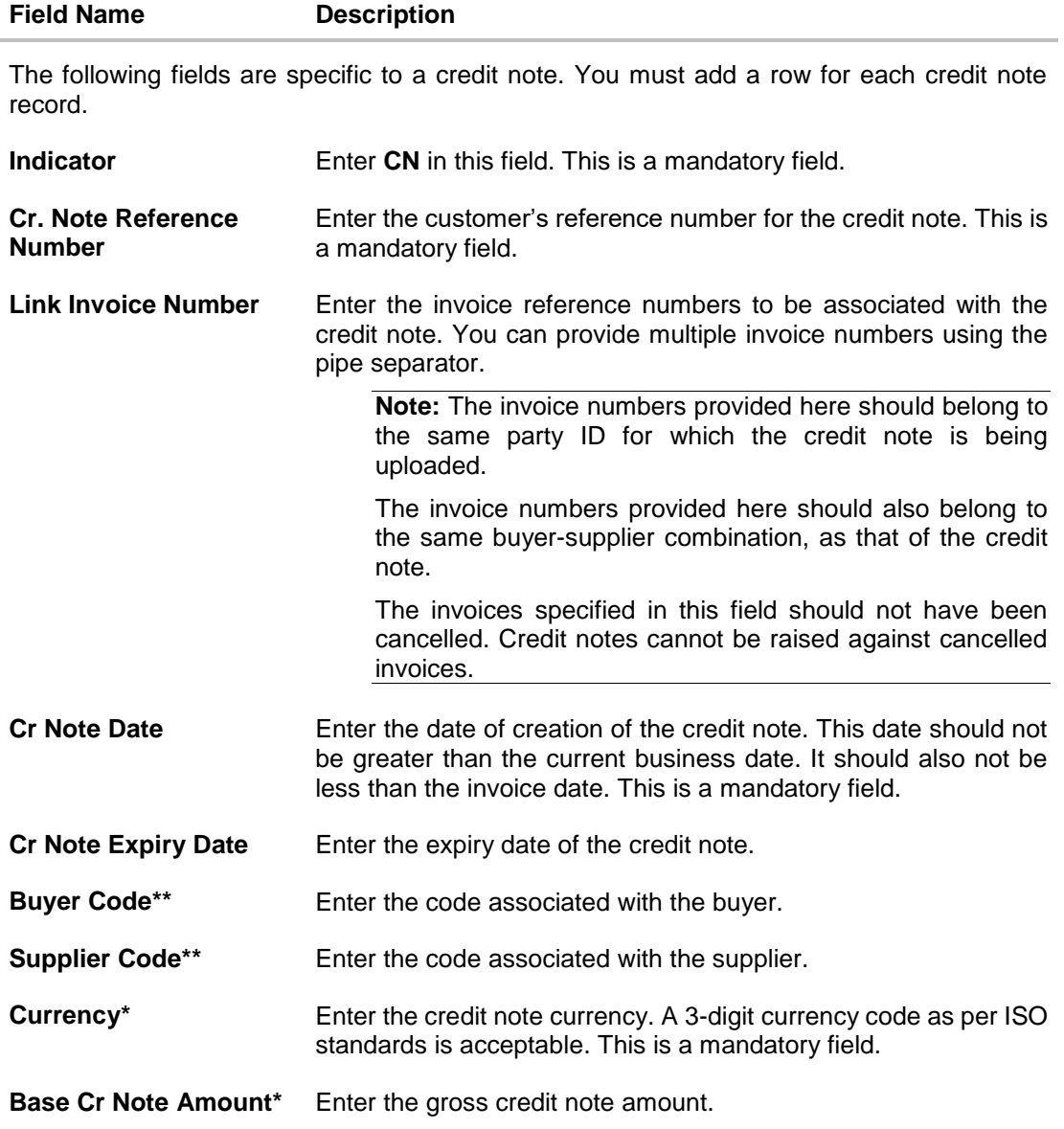

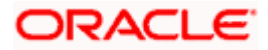

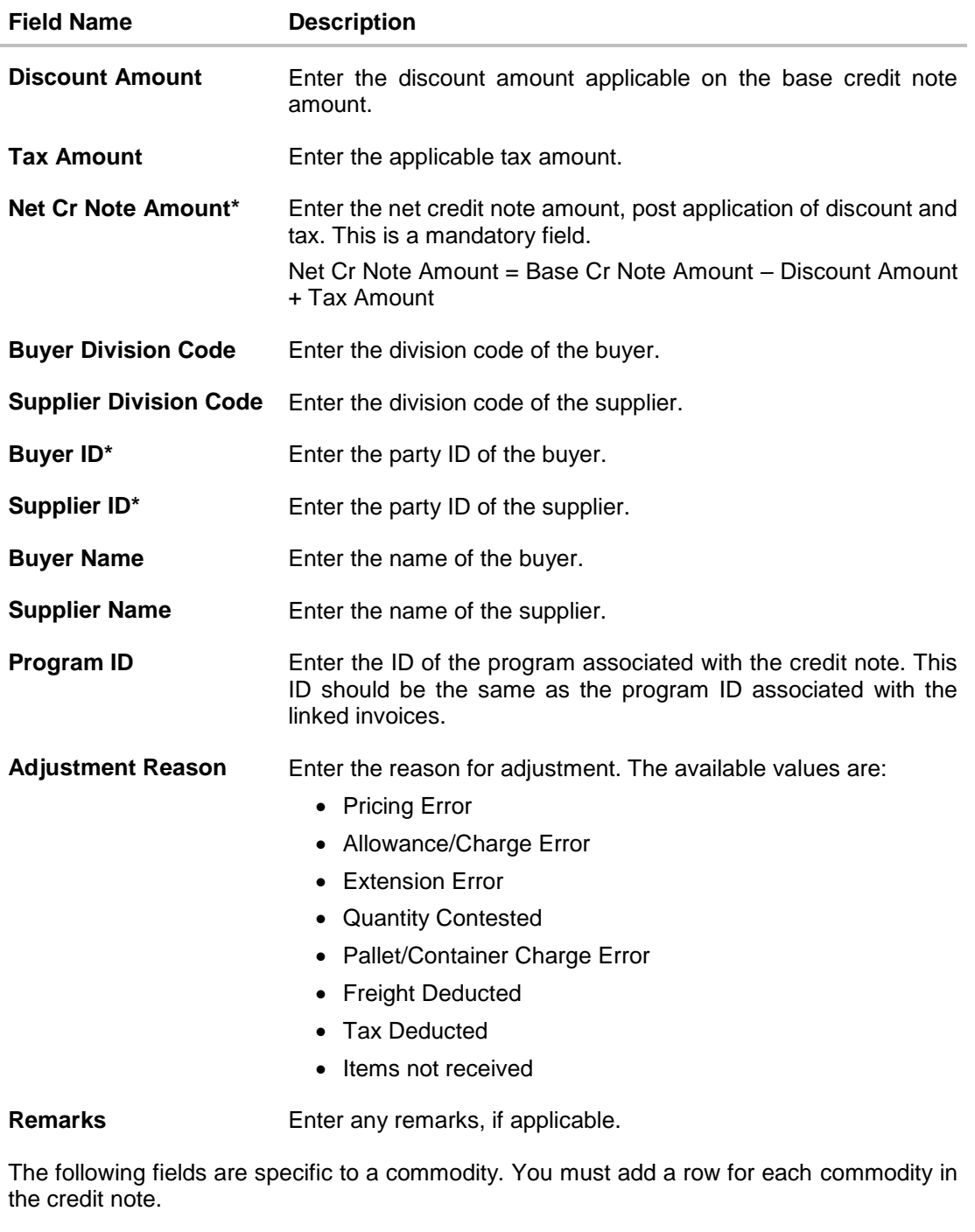

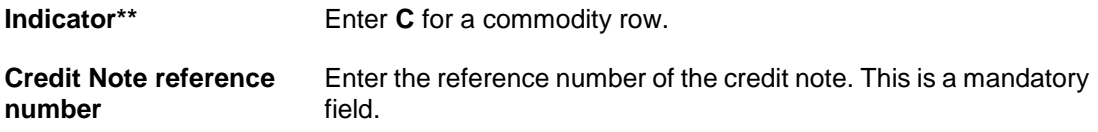

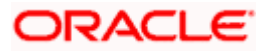

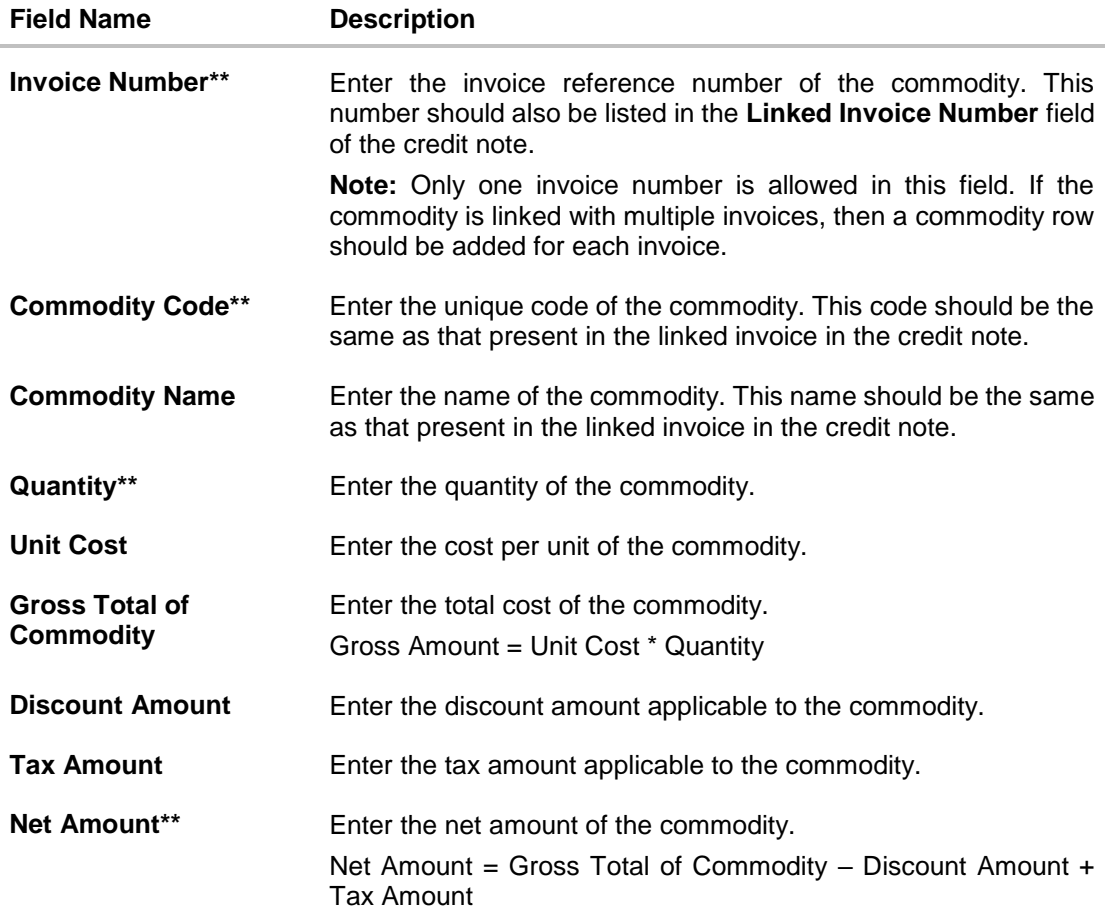

# **7.2 View Credit Note**

Using this option, corporate users can view the credit notes, with respect to the corporate's role as buyer or supplier.

## **How to reach here:**

*Dashboard > Toggle menu > Receivables/Payables Management > View Credit Note*

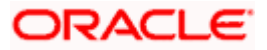

## **View Credit Note – for Buyer Role**

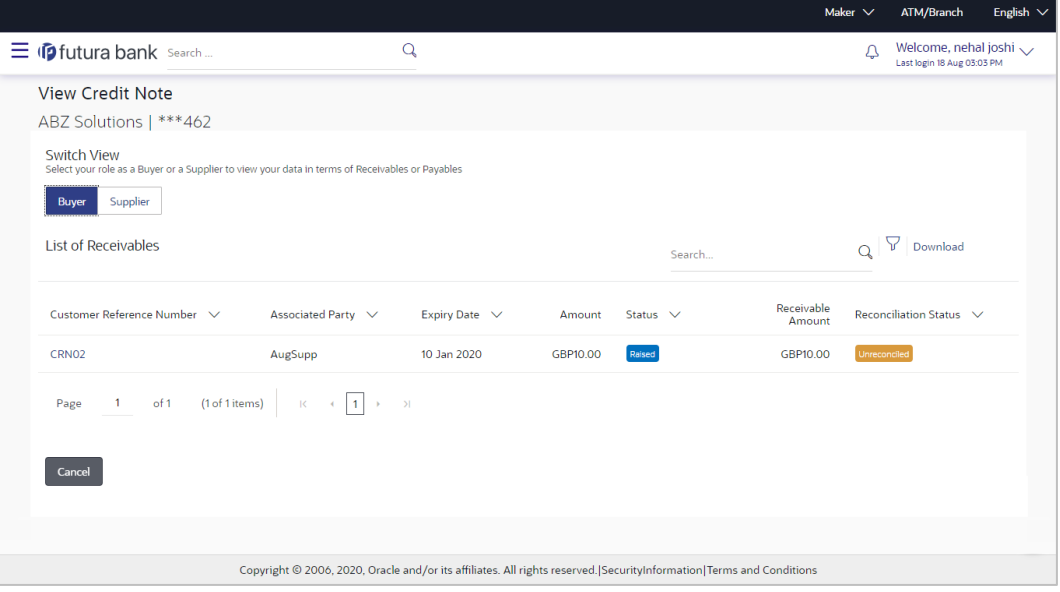

# **View Credit Note – for Supplier Role**

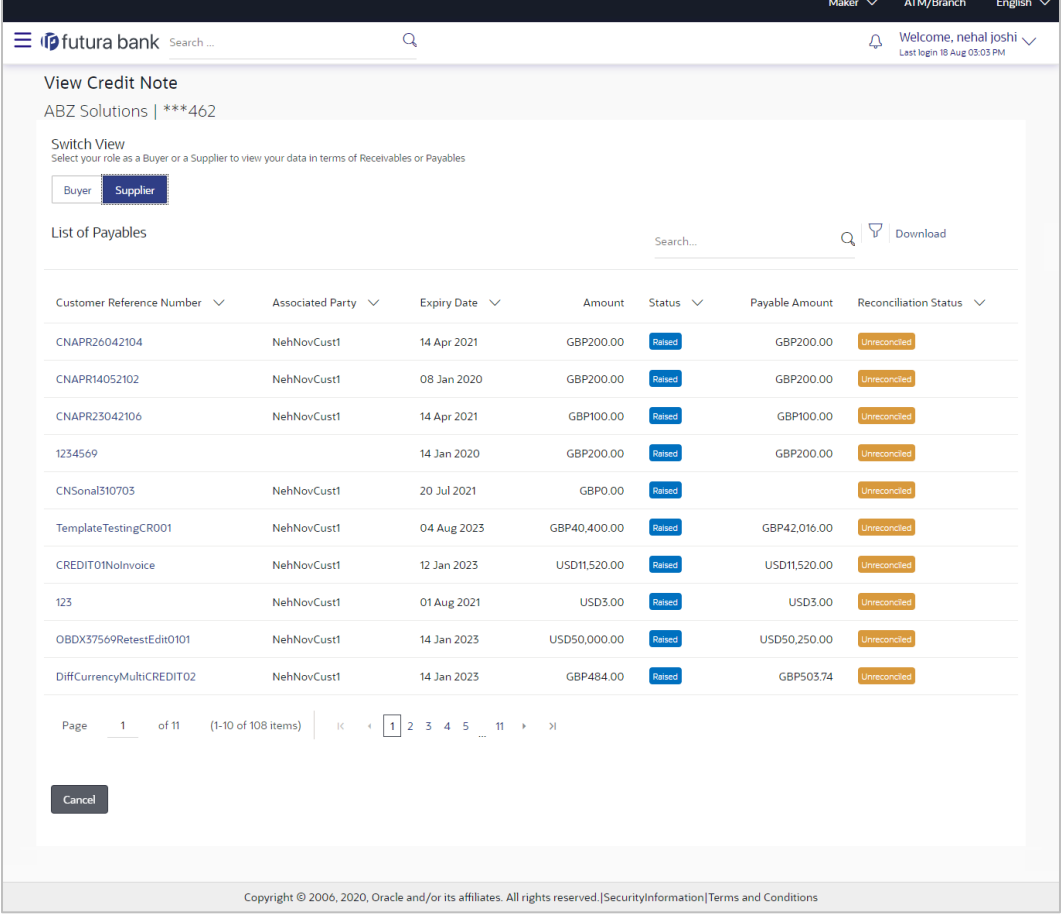

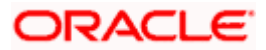

## **Field Description**

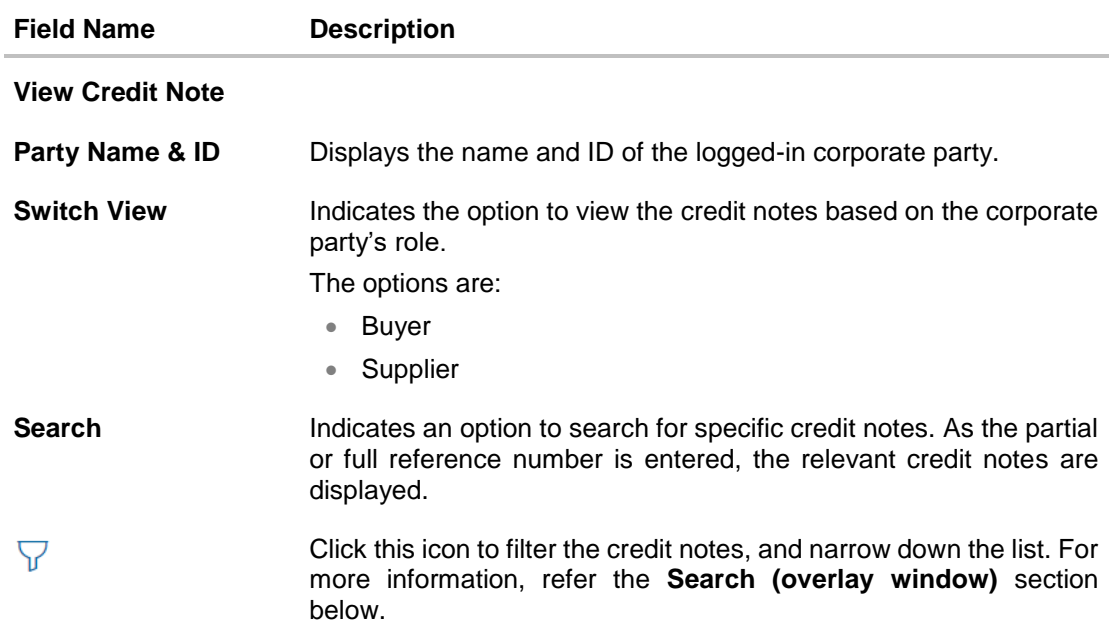

#### **List of Receivables/Payables**

Displays a list of credit notes based on the entered search criteria, for the party's role as supplier or buyer. The credit notes are displayed as:

- Receivables, if the role of the logged-in party is selected as '**Buyer**' in the Switch View field.
- Payables, if the role of the logged-in party is selected as '**Supplier**' in the Switch View field.

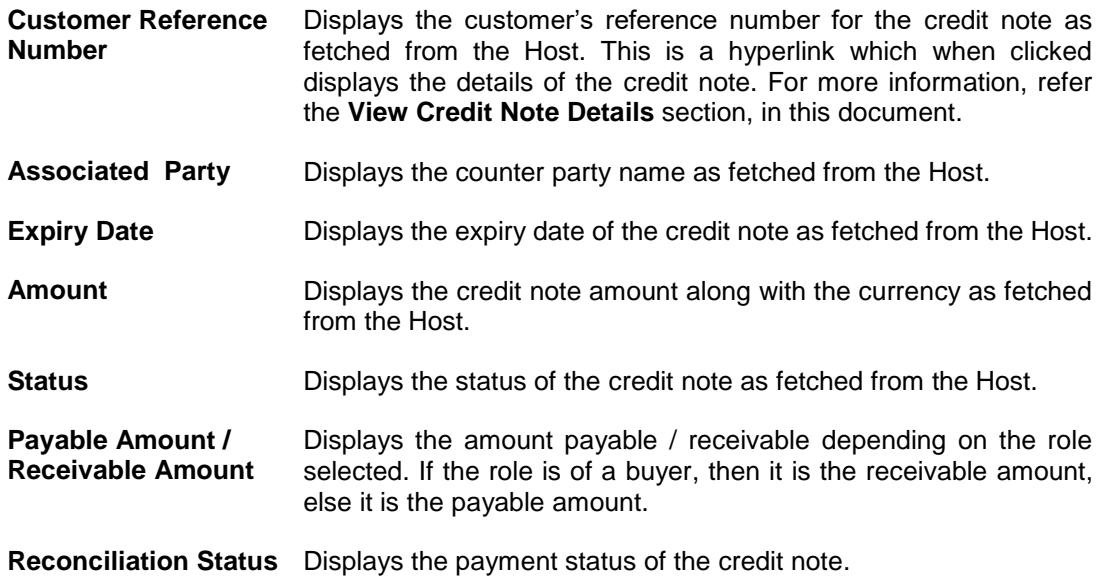

You can perform the following actions in the **View Credit Note** screen:

- Click the **Customer Reference Number** link to view the details of the credit note.
- Click **Download** to download the credit notes list in CSV format.
- Click **Cancel** to go to the main dashboard.

## **Search (overlay window)**

This window appears when you click in the View Credit Notes screen.

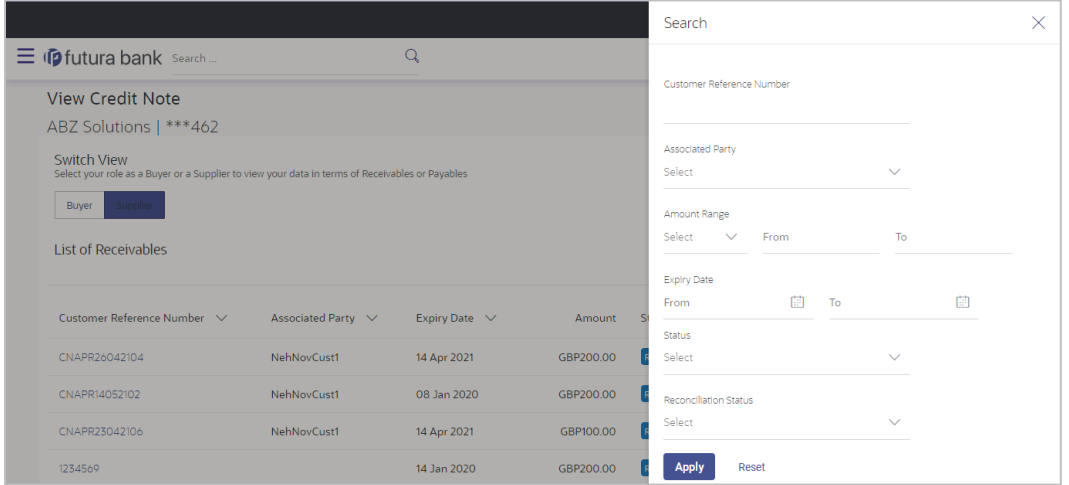

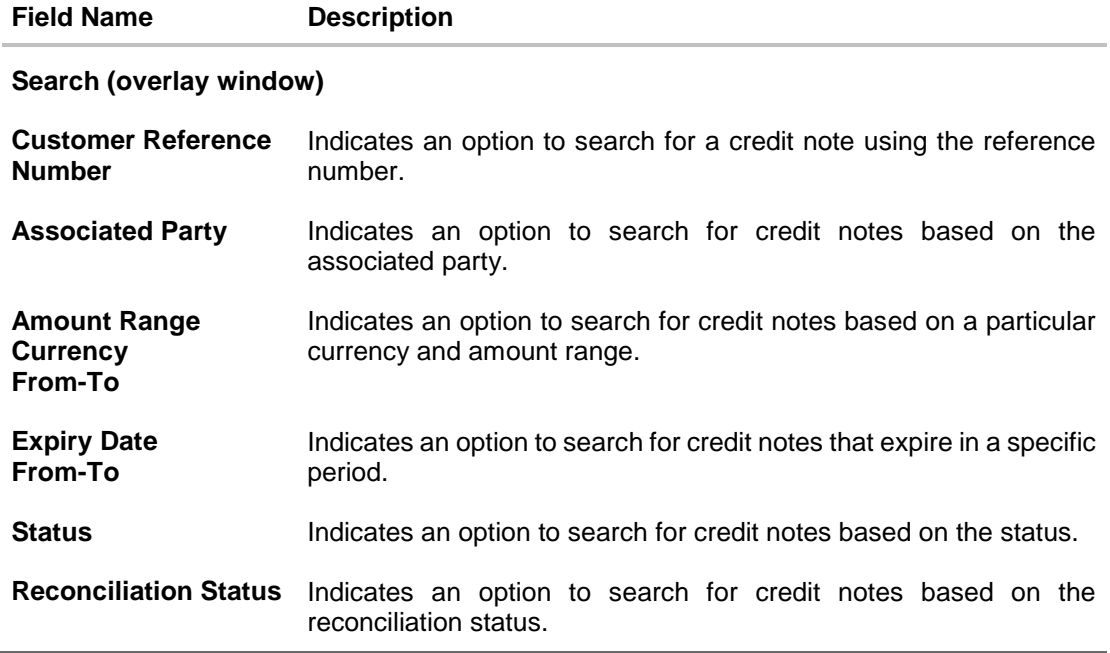

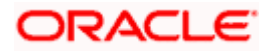

#### **Field Name Description**

On clicking **Apply**, a list of relevant credit notes is displayed. On clicking **Reset**, the data entered in the **Search** overlay window is cleared.

# **7.2.1 View Credit Note Details**

This screen appears if you click the **Customer Reference Number** link of a particular credit note in the **View Credit Note** screen. It displays the detailed information of the credit note. You can view the following details:

- Itemized amount details
- Commodity details, if they have been added during creation.
- **•** Linked invoices
- Reconciliation details, if reconciled.

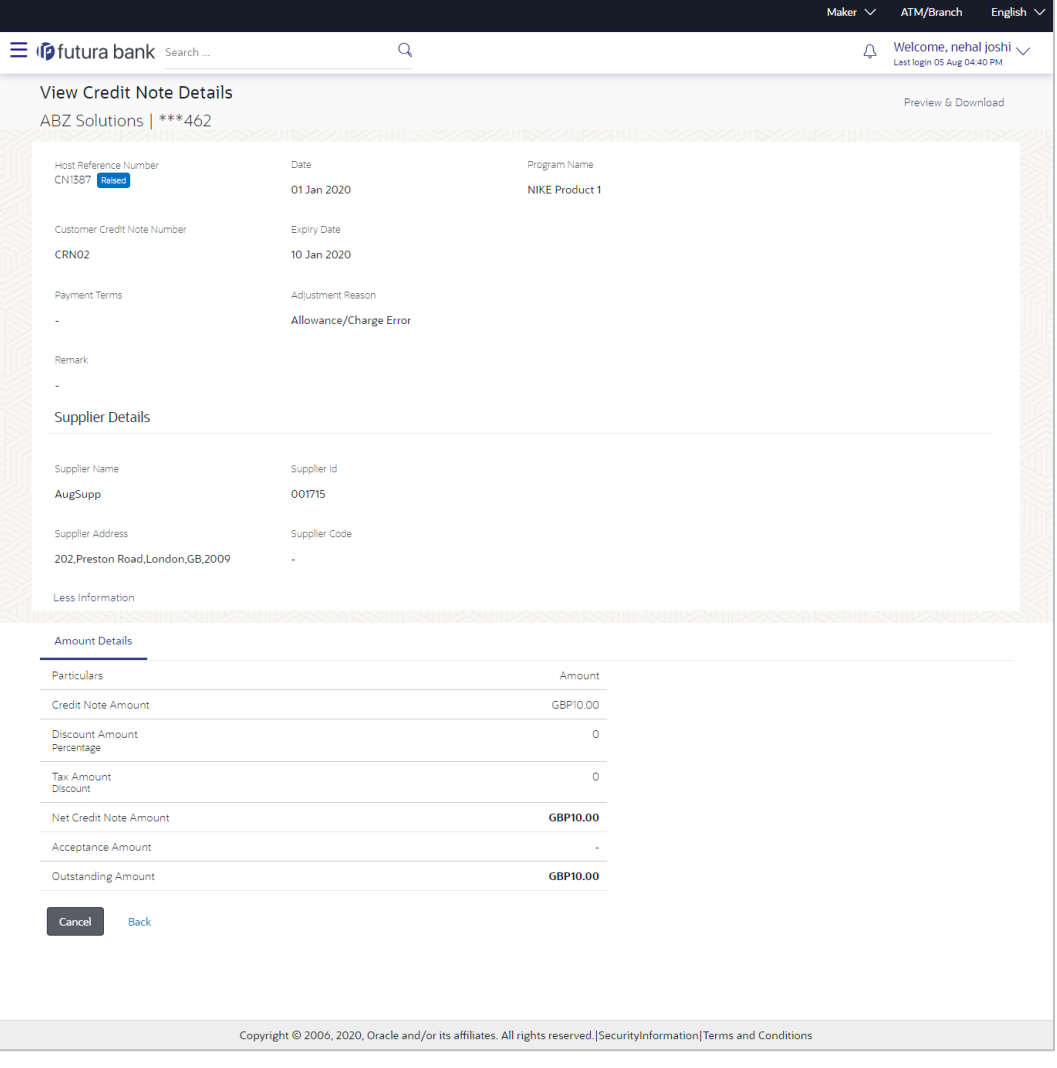

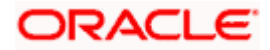

## **Field Description**

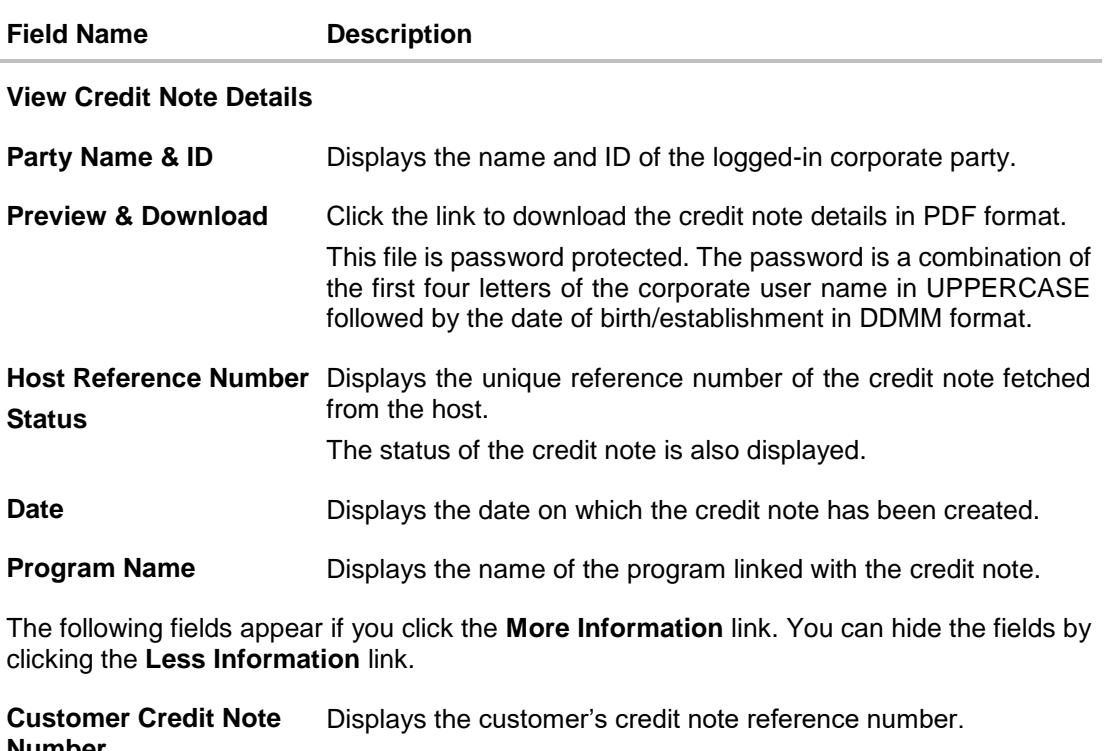

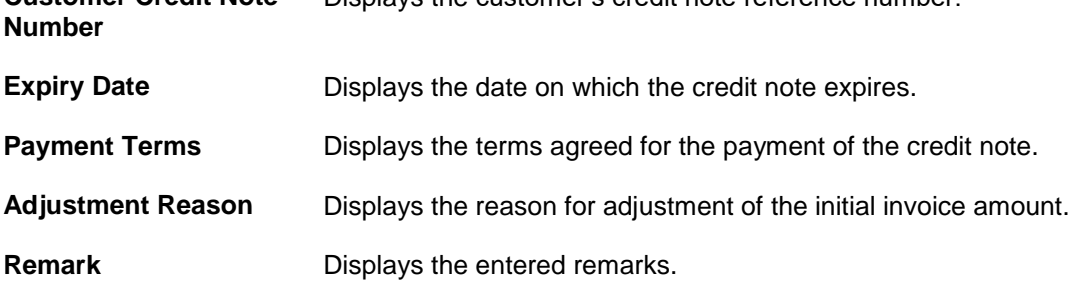

## **Buyer Details / Supplier Details**

If the associated party is the supplier, then the supplier details are displayed. If the associated party is the buyer, then the buyer details are displayed.

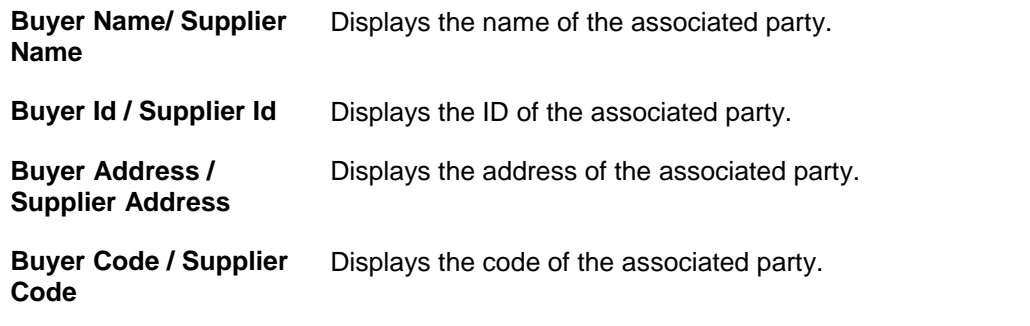

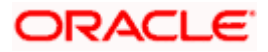

## **View Credit Note Details – Amount Details tab**

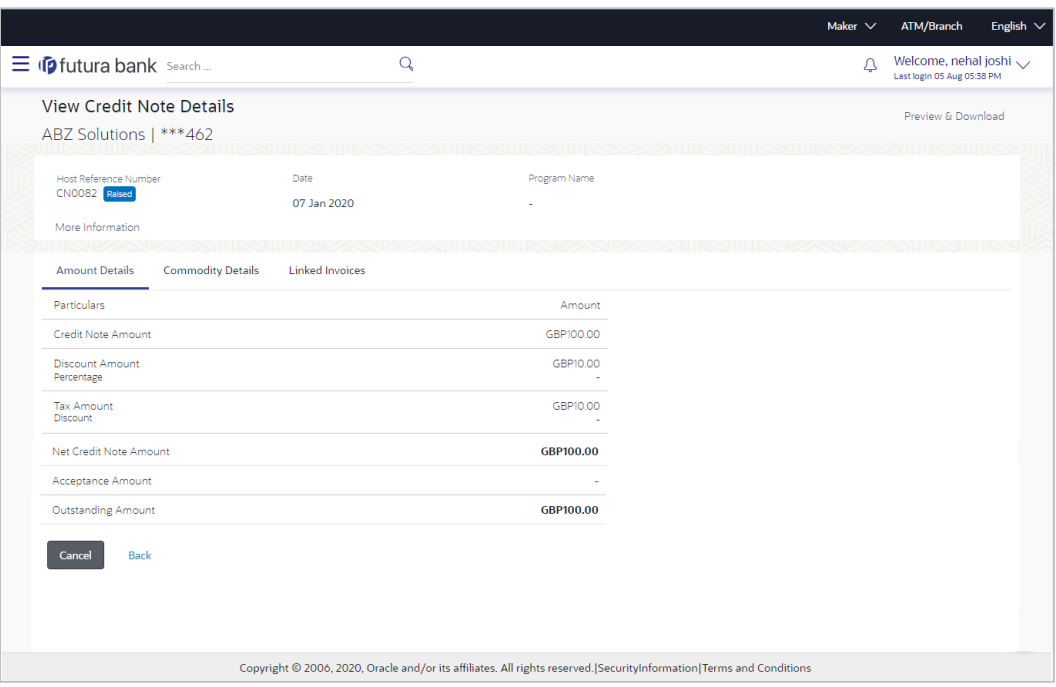

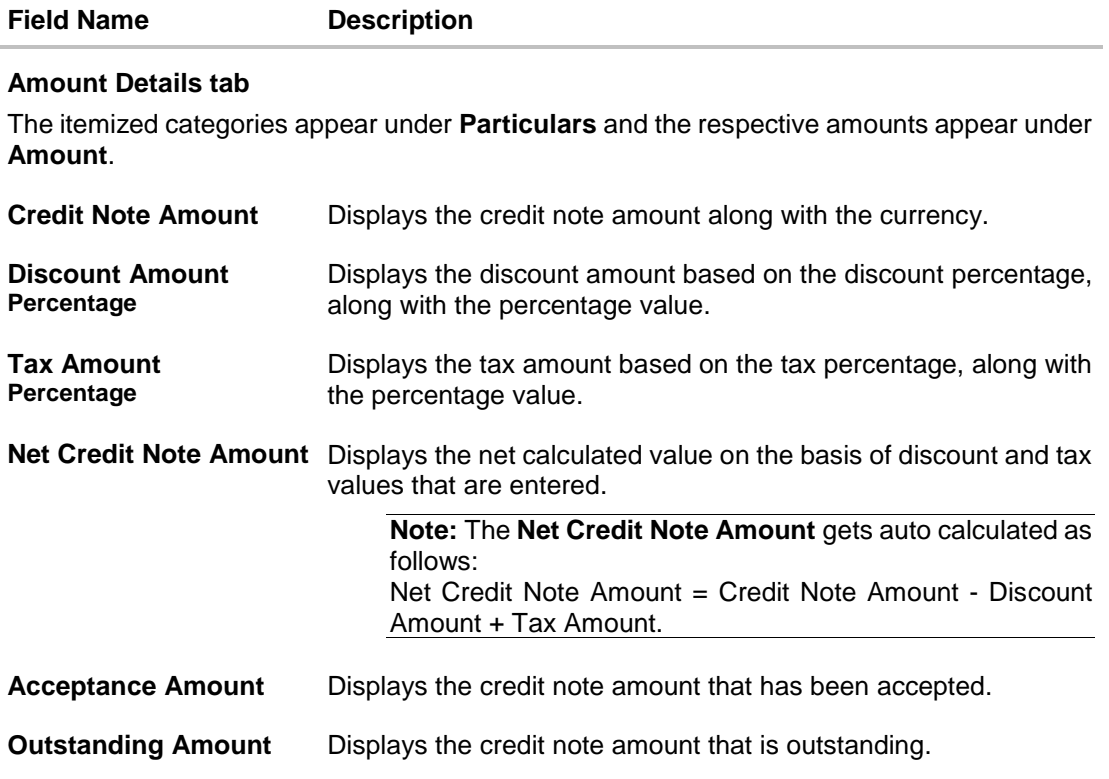

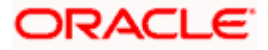

## **View Credit Note Details – Commodity Details**

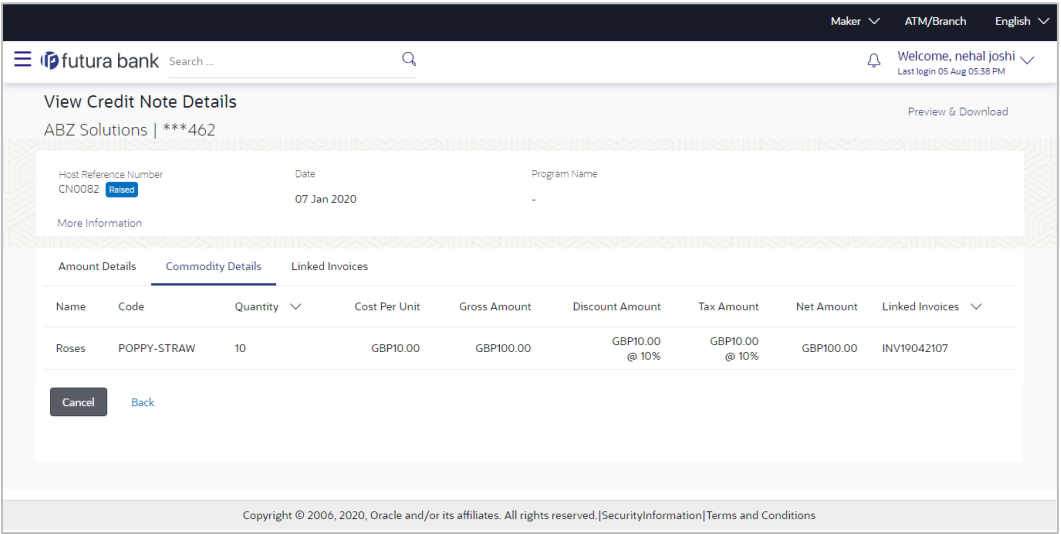

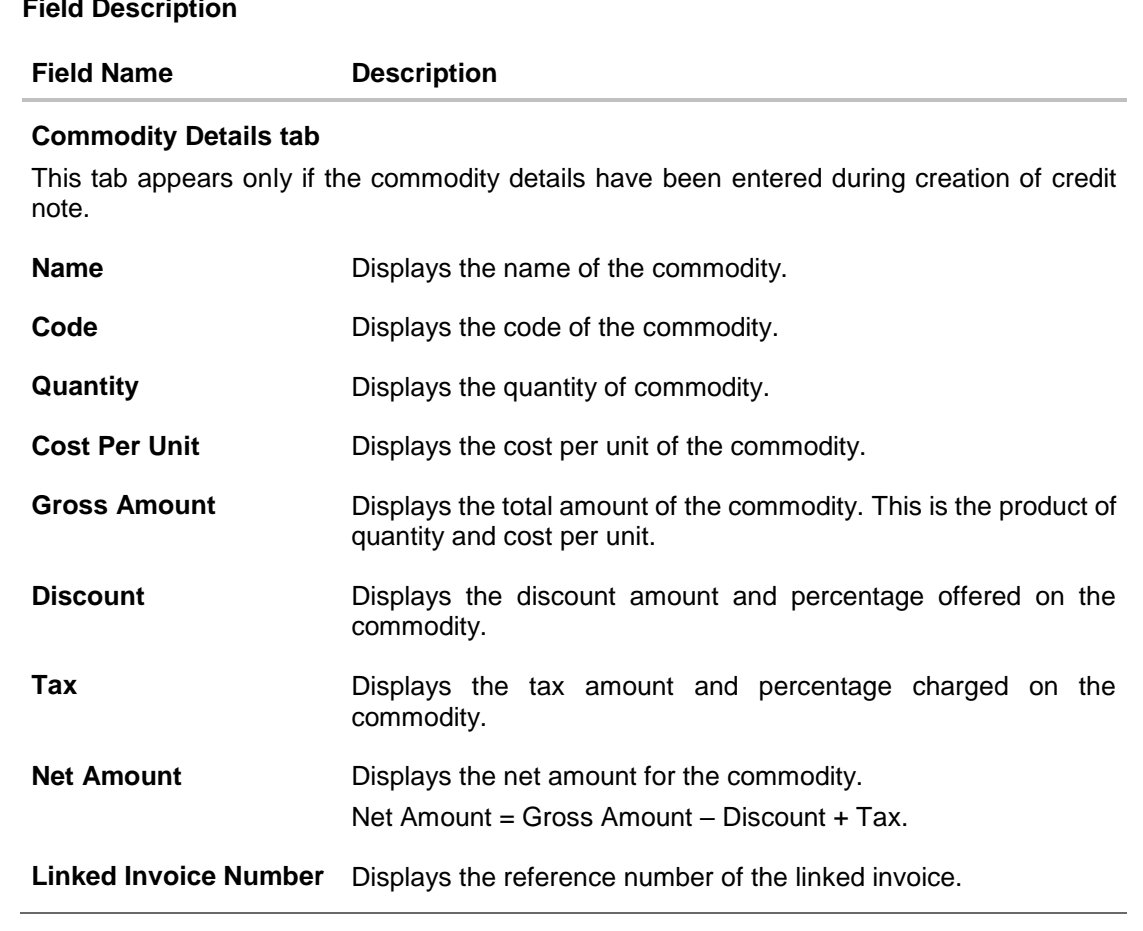

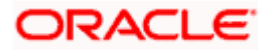

## **View Credit Note Details – Linked Invoices tab**

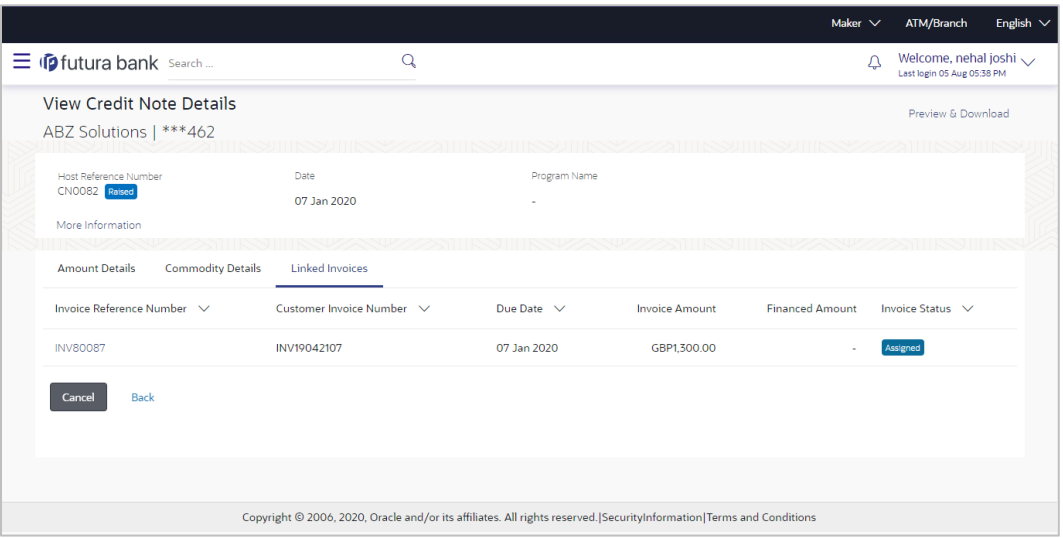

## **Field Description**

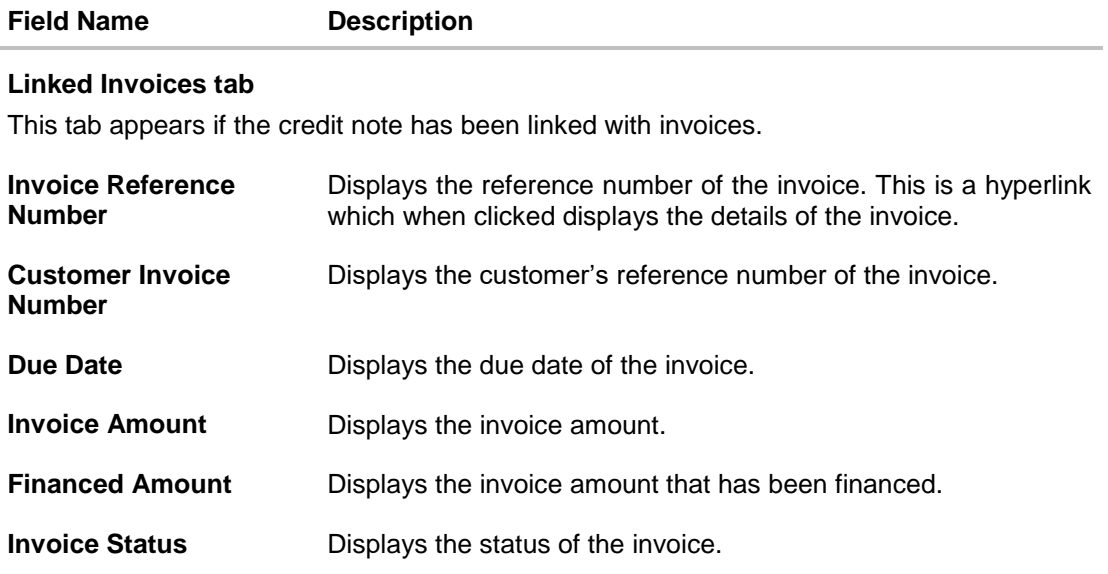

#### **View Credit Note Details – Reconciliation Details tab**

## **Field Description**

**Field Name Description**

#### **Reconciliation Details tab**

This tab appears if the credit note is reconciled against payments. Multiple payments may have been reconciled against a credit note.

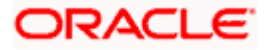

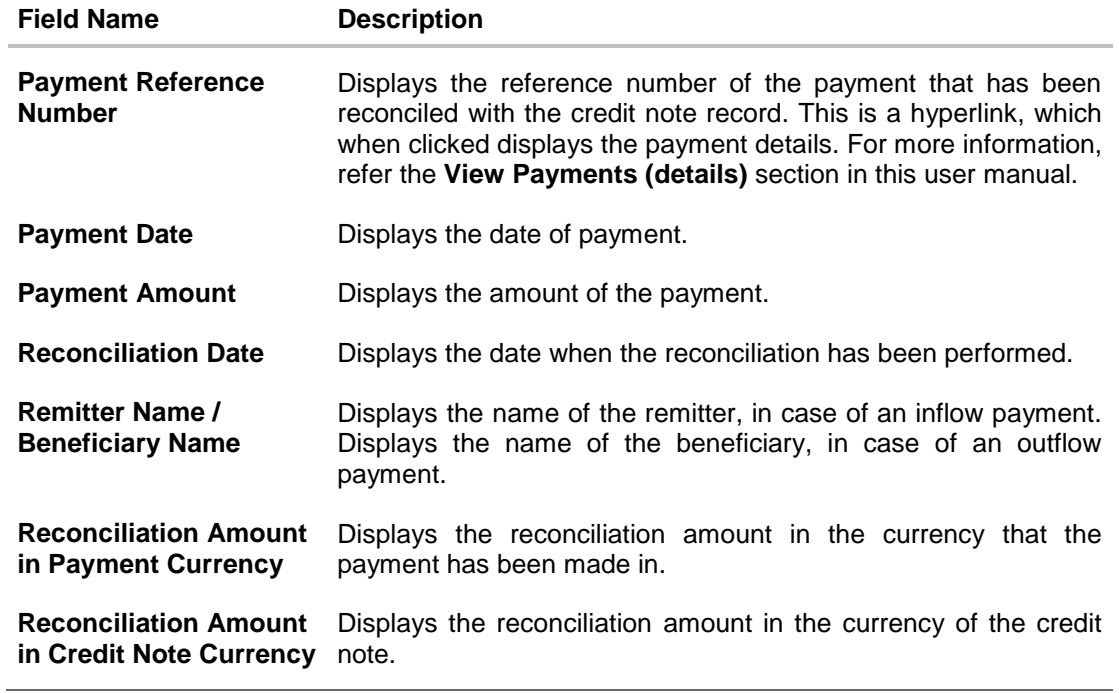

You can perform the following actions from the **View Credit Note Details** screen:

- Click the **Preview & Download** link to preview and download the credit note.
- Click **Cancel** to go to the main dashboard.
- Click **Back** to go to the previous screen.

j.

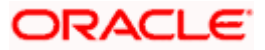

## **7.2.1.1 Preview and Download Credit Note**

**To preview and download the credit note:**

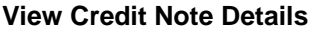

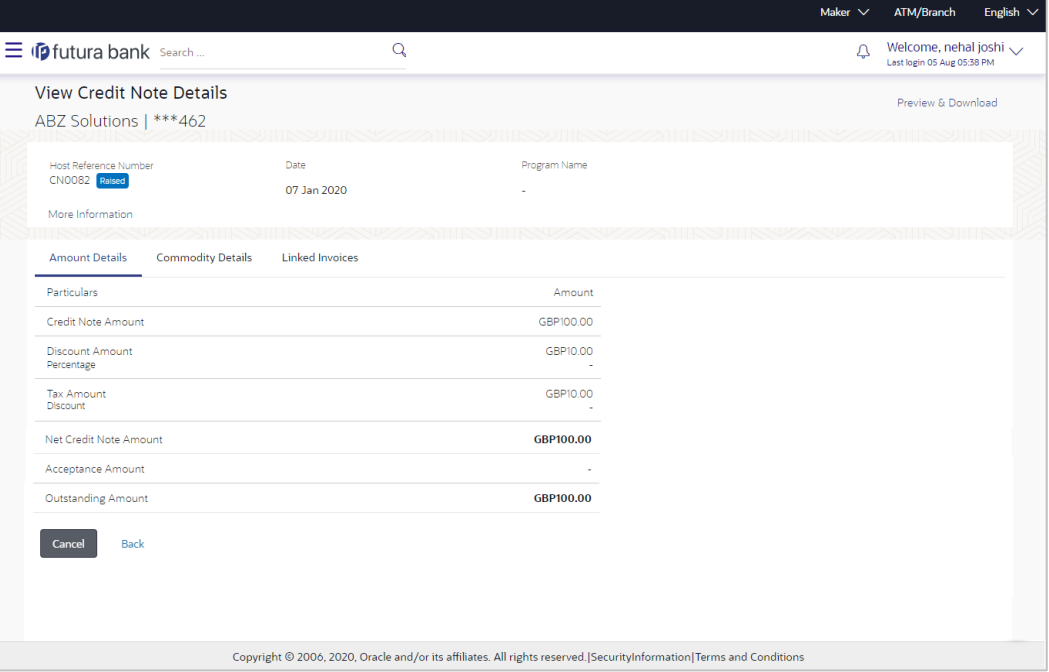

1. In the **View Credit Note Details** screen, click **Preview & Download**. The credit note details overlay window appears. The credit note fields displayed here are the ones entered during the creation of the credit note.

#### **Credit Note Details**

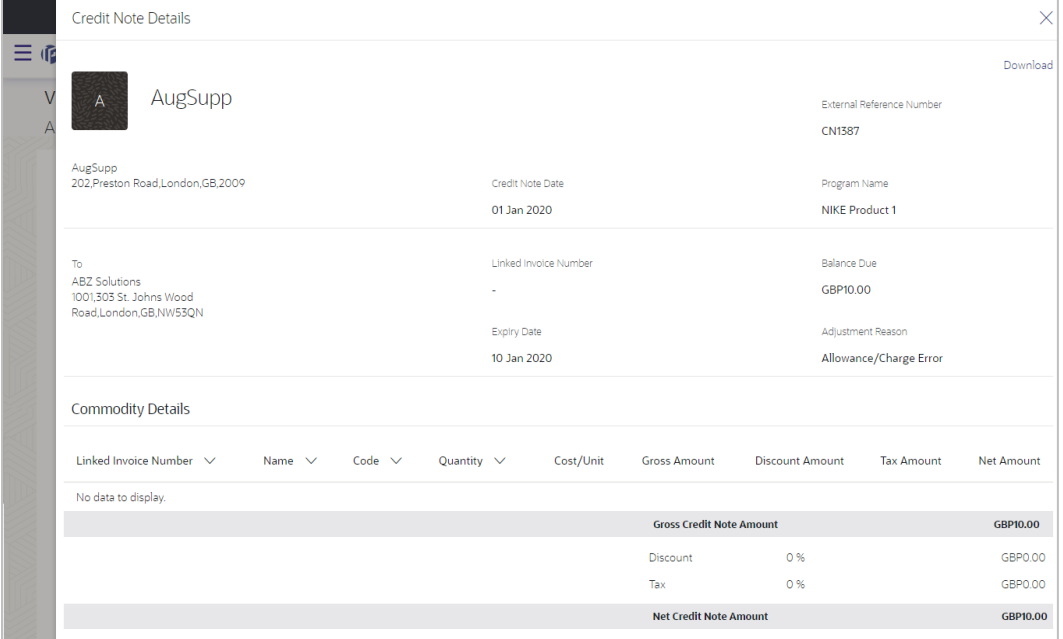

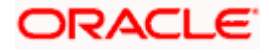

2. Click **Download** to download the credit note details in PDF format. OR

Click  $\overline{\times}$  to close the window.

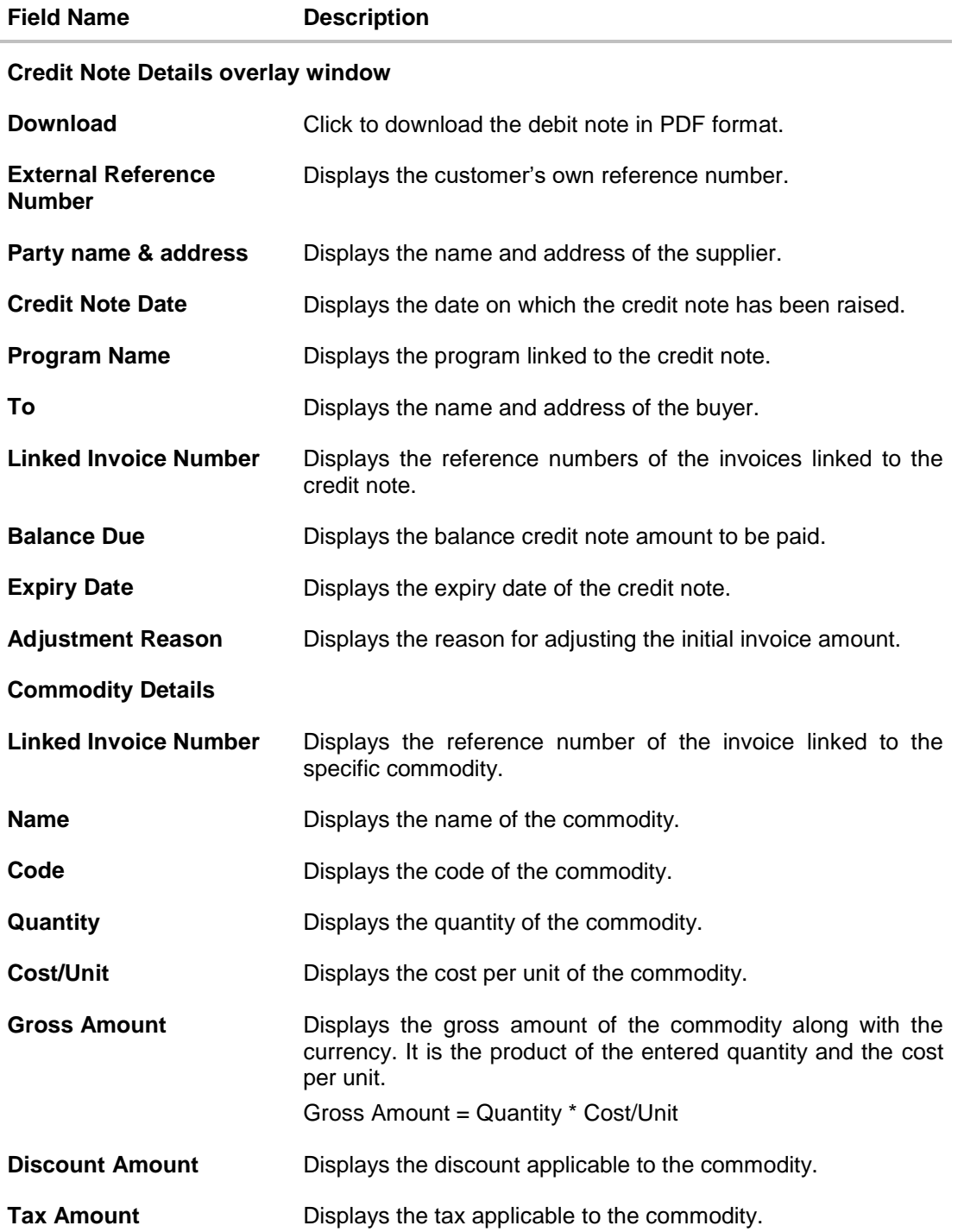

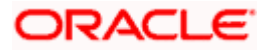

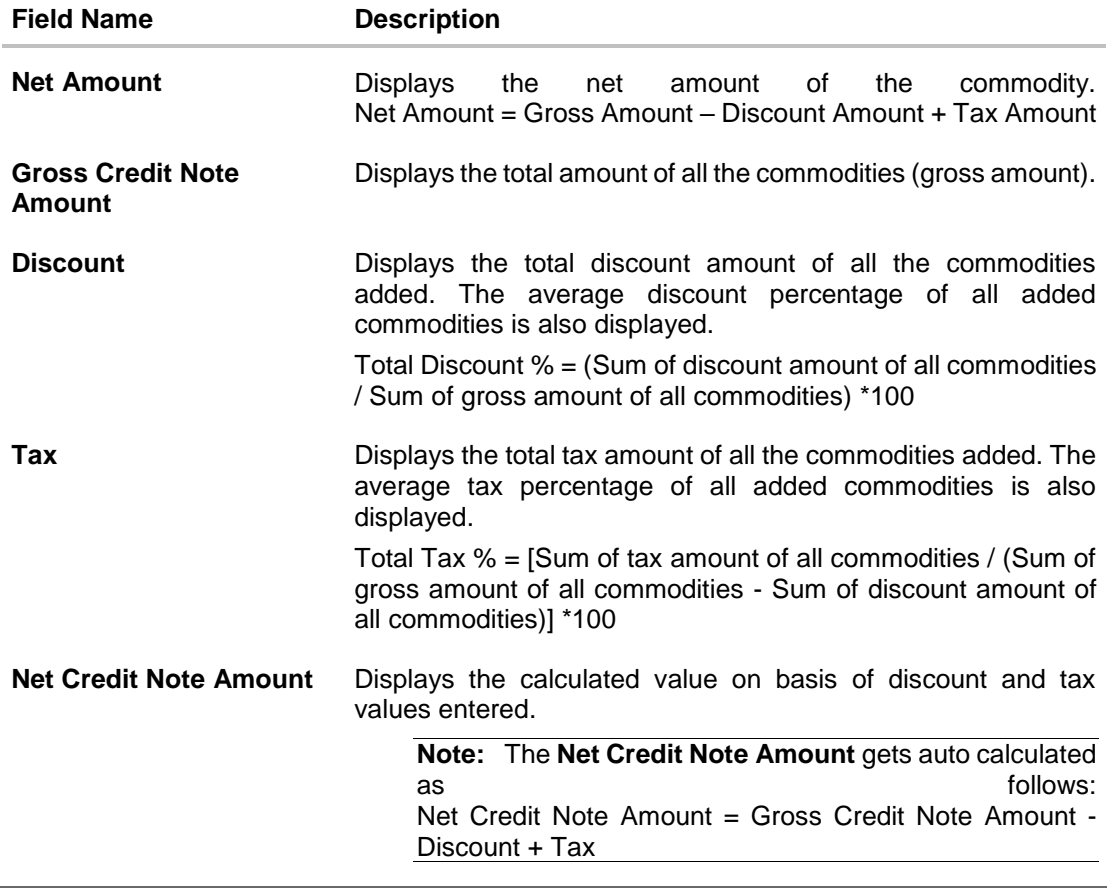

**Home** 

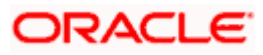

# **8. Associated Party Management**

# **8.1 Introduction**

The features built for the corporate user in Associated Party Management are as follows-

- **Con-board Associated Party**
- View Associated Party

**Note:** The Associated Party Management module is only supported on **Desktops/Laptops** and on **Landscape** mode of **Tablet** devices.

# **8.2 Onboard Associated Party**

On-boarding an Associated Party refers to introducing your trade partner to the Supply Chain Finance or Cash Management system. This is the first step in supply chain finance or cash management business. The Associated Party is the other party in the trade of the Corporate, who may or may not be a customer of the bank. The associated party could be a buyer or a supplier.

Using this option, you can on-board your associated party so that you can link your party to the program for Supply Chain Finance business or add your receivables or payables through Cash Management module against the Associated Party. The Associated Party that is on-boarded can be a customer of the bank or may not be the customer of the bank. This is identified by Back Office through a de-dupe check run on the party's details.

## **Pre-requisites**

User must have valid corporate login credentials.

## **How to reach here:**

*Dashboard > Toggle menu > Receivables/Payables Management > Associated Party Management > Onboard Associated Party*  OR *Dashboard > Toggle menu > Receivables/Payables Management > Associated Party Management > View Associated Parties > Onboard new link OR Dashboard > Toggle menu >Supply Chain Finance > Overview > Quick Links > Onboard Associated Party*

## **To on-board a new associated party:**

## **Step1- Associated Party Details**

1. The Step1 - **Associated Party Details** screen appears.

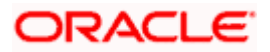

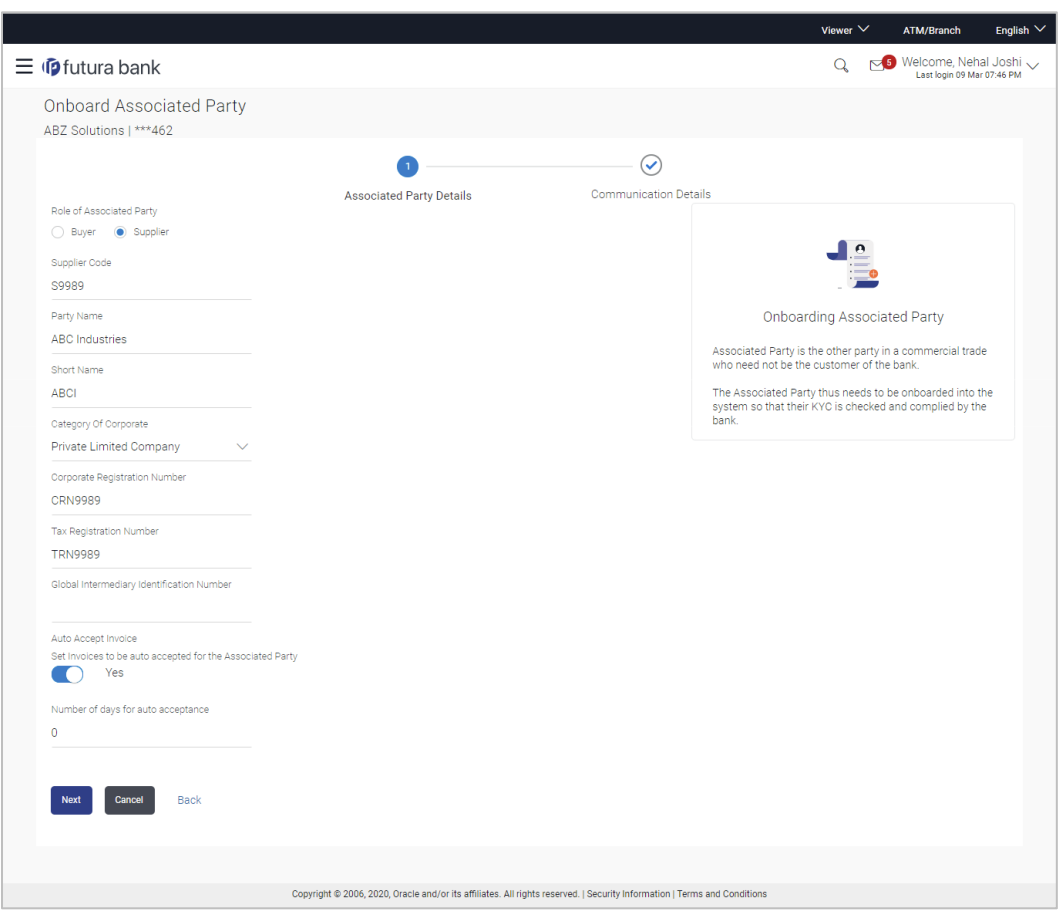

## **Onboard Associated Party- Associated Party Details**

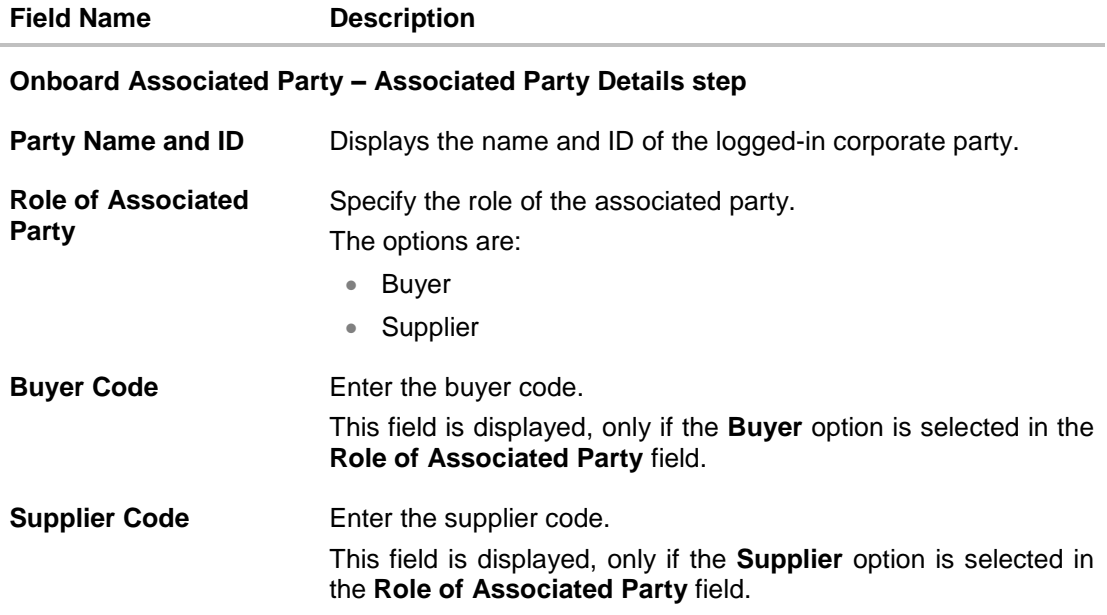

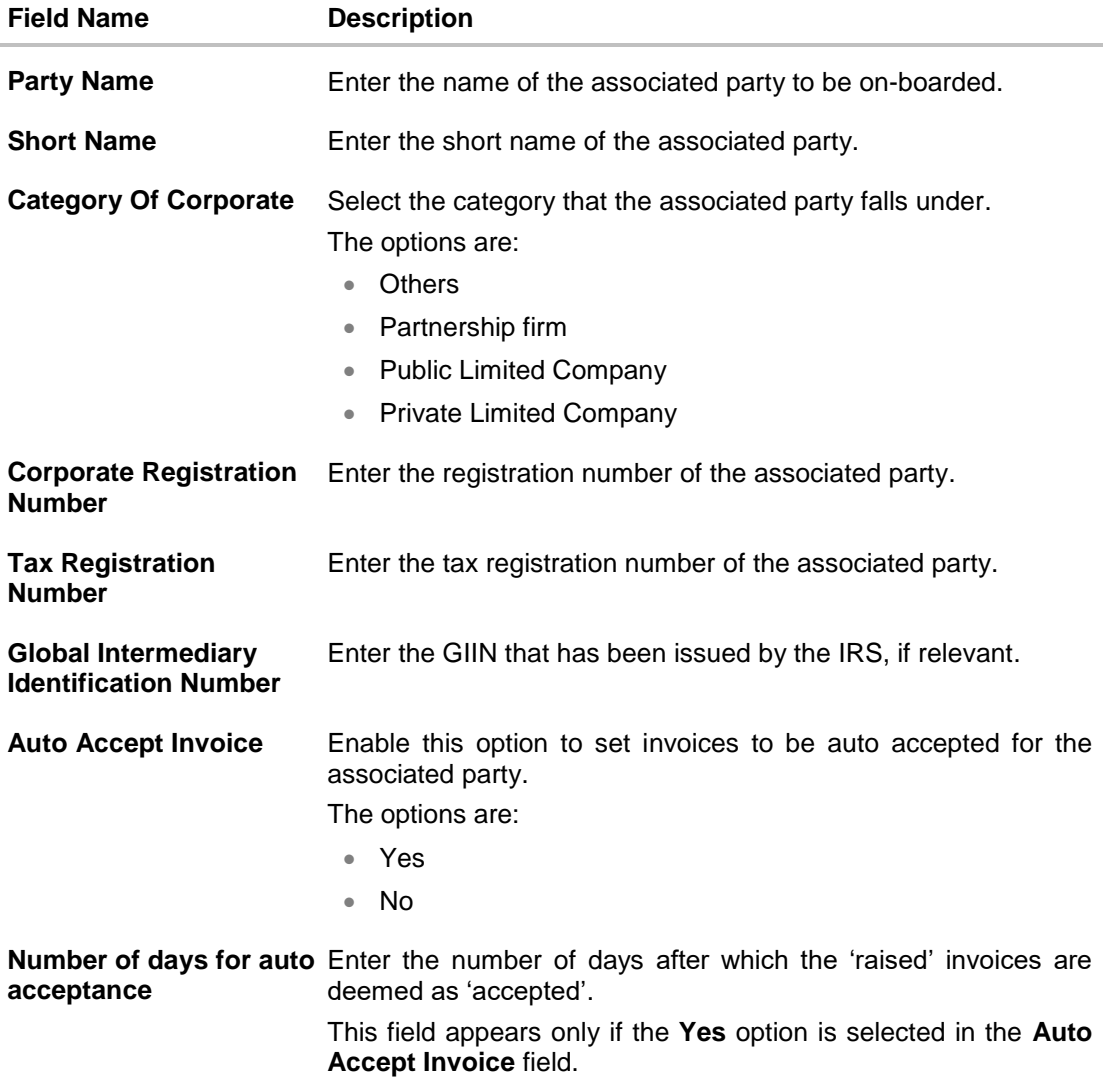

2. Once you enter the required data in the Associated Party Details step, click **Next**, to proceed to the **Communication Details** step. OR Click **Cancel** to cancel the transaction. OR

Click **Back** to navigate back to the previous screen.

## **Step2 - Communication Details**

1. The Step 2- **Communication Details** screen appears.

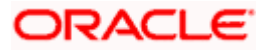

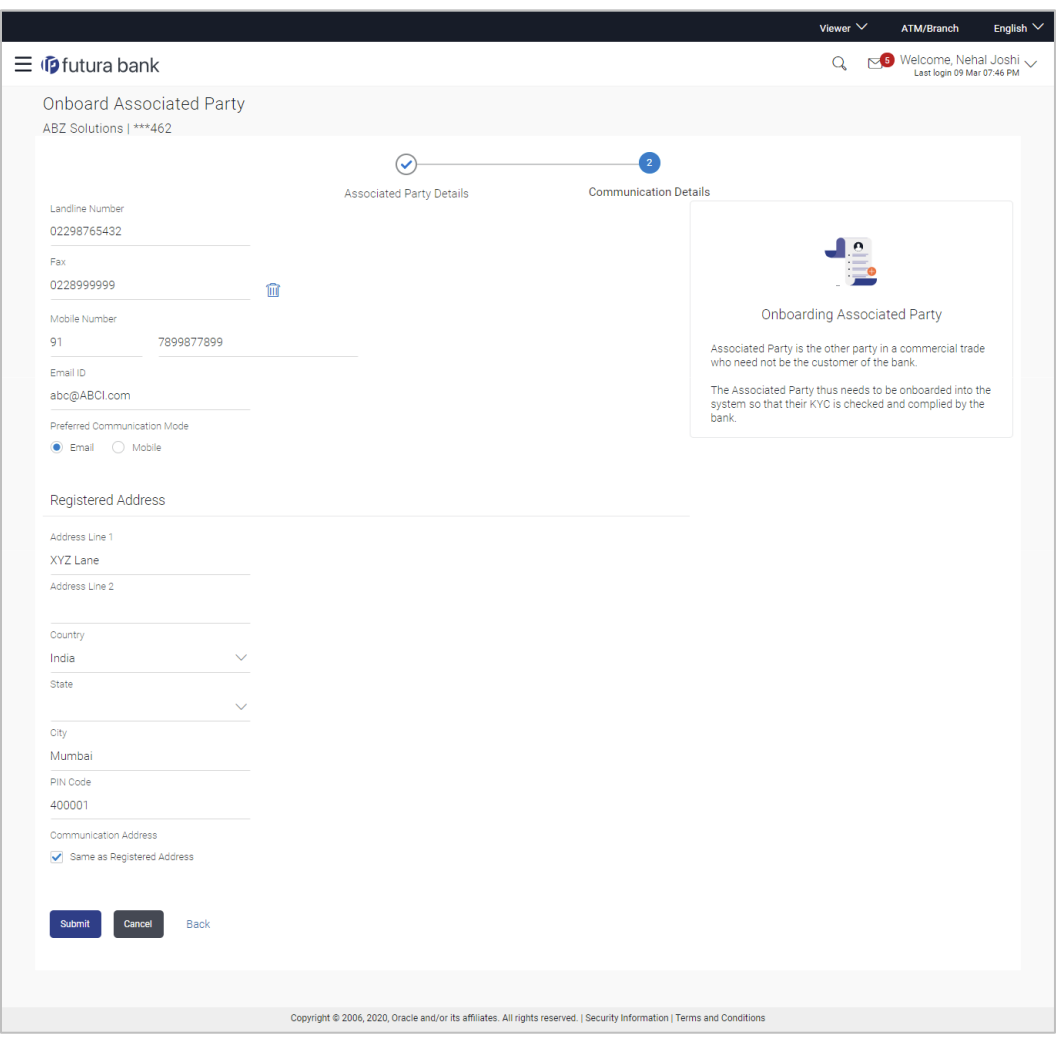

## **Onboard Associated Party- Communication Details**

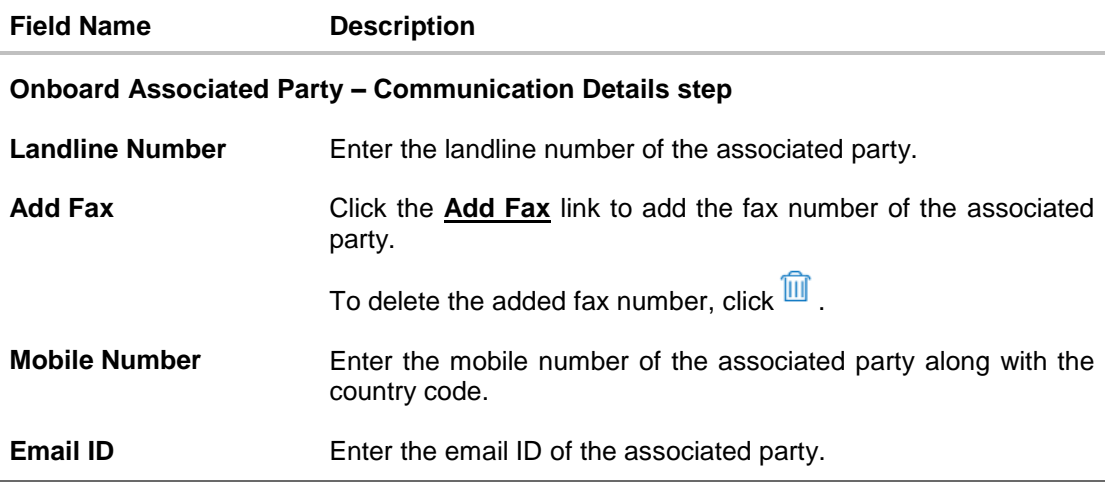

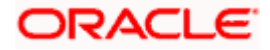

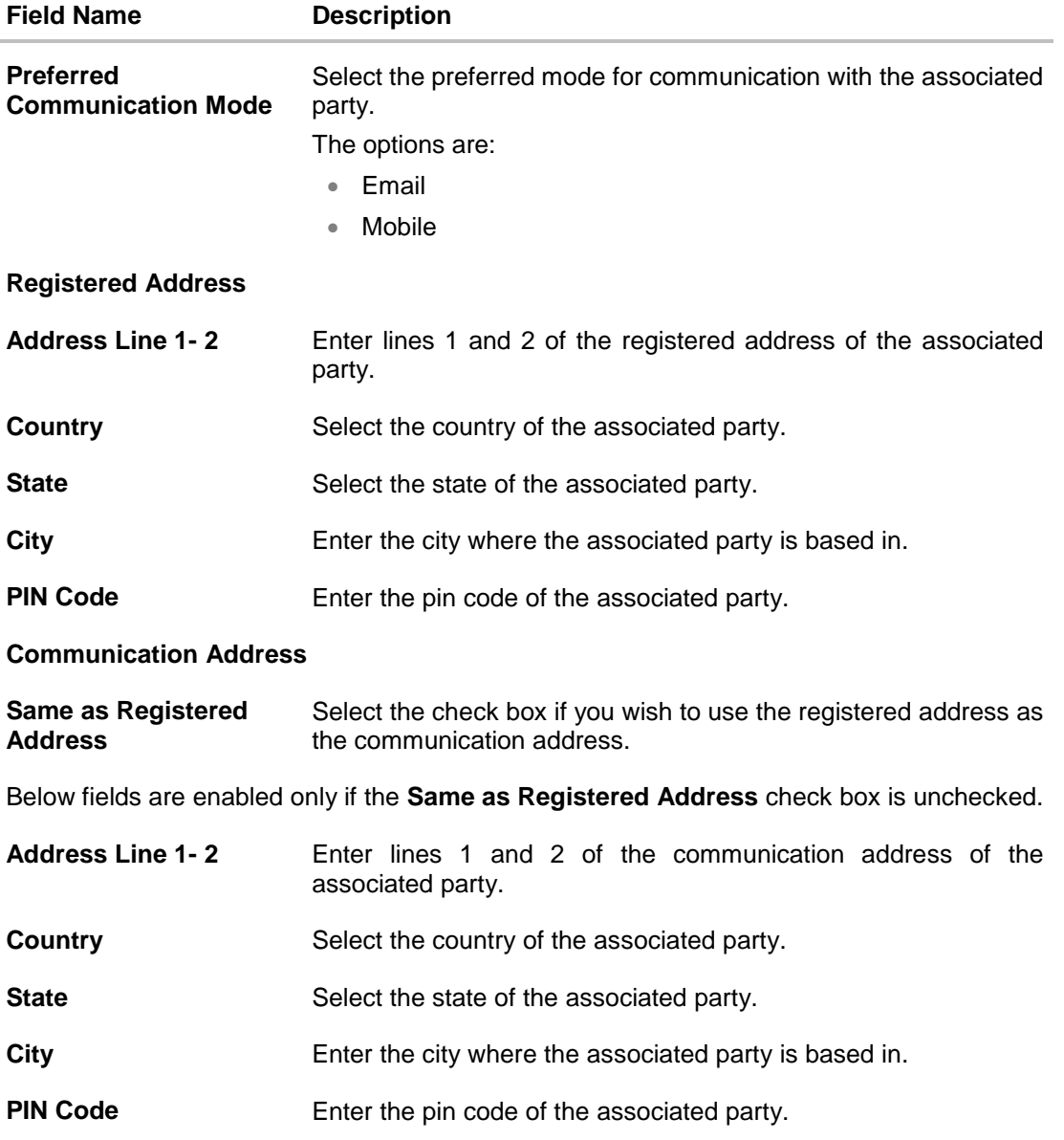

2. Once you enter the required details in the **Communication Details** step, click **Submit** to onboard your associated party. The Review screen appears. OR Click **Cancel** to cancel the transaction. OR Click **Back** to navigate back to the previous screen.

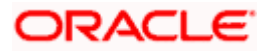

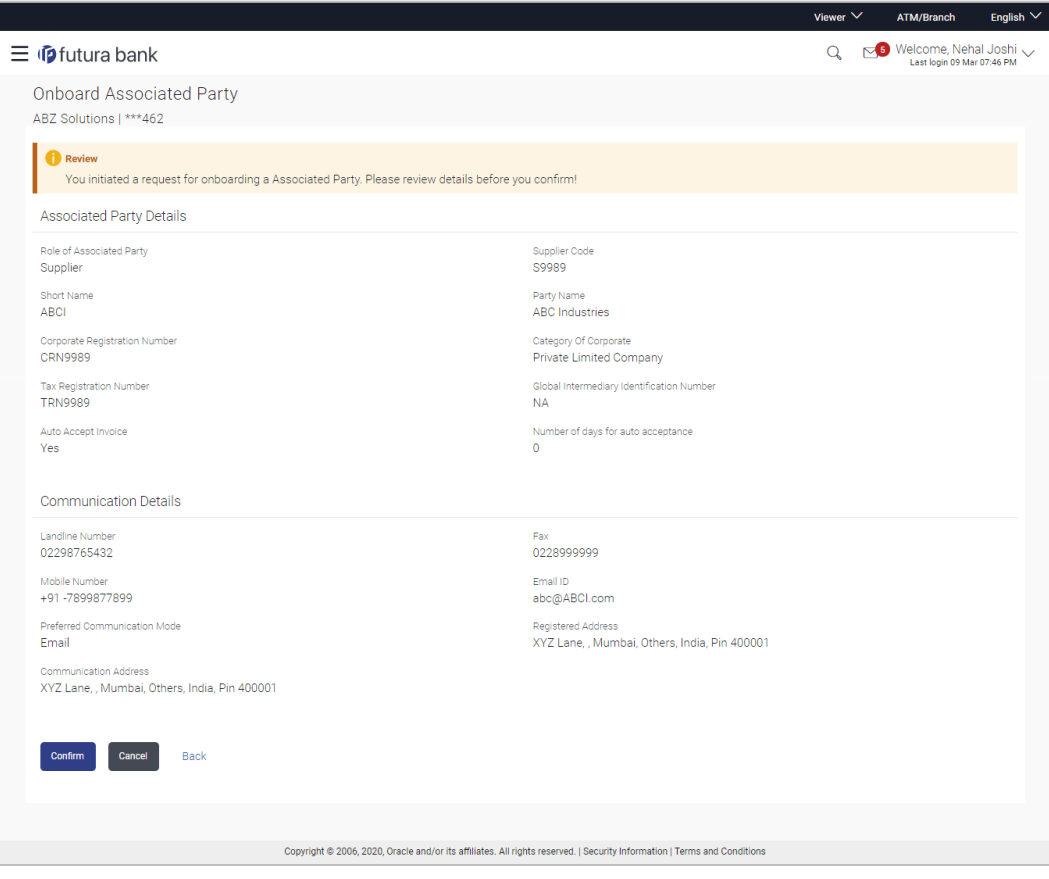

#### **Onboard Associated Party – Review Screen**

3. In the Review screen, verify the details, and click **Confirm**. A confirmation message of request initiation for on-boarding the associated party appears, along with the reference number and status of the transaction.

OR Click **Cancel** to cancel the transaction. OR

Click **Back** to navigate back to the previous screen.

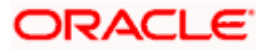

## **Onboard Associated Party – Confirmation**

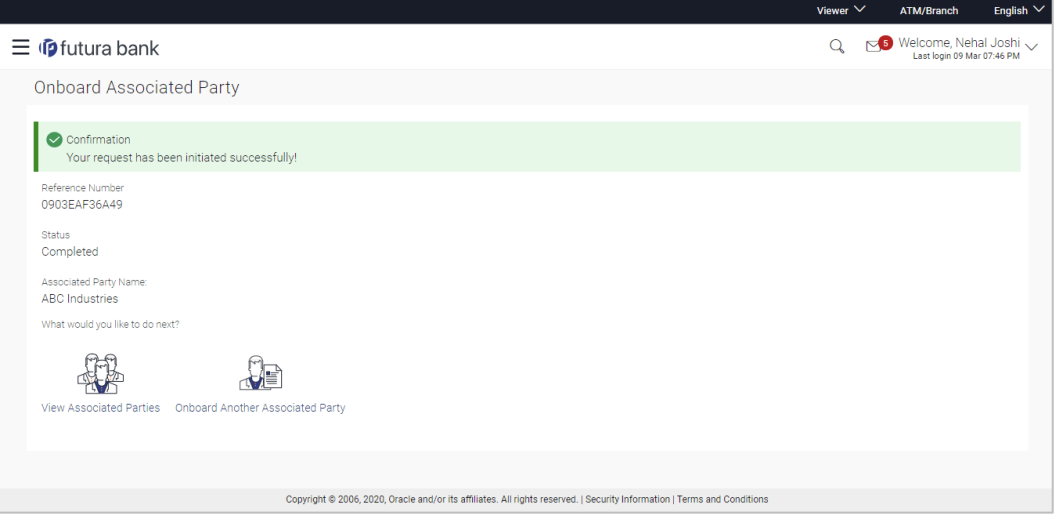

4. In the Confirmation screen, click the **View Associated Parties** link to view the details of existing associated parties. OR

Click the **Onboard Another Associated party** link to on-board a new associated party.

# **FAQ**

#### **1. Who is an Associated Party?**

The Corporate party's customer with whom they trade is their associated party. In Supply Chain Finance parlance, the customer added in the Program by an Anchor (logged-in corporate party) is termed as Associated Party. This customer needs to be on-boarded as an associated party before linking to the Program.

#### **2. What if the Associated Party is a customer of the Bank?**

The Associated Party may or may not be a customer of the bank. If the Anchor wants to link an associated party to a program, then the associated party must first be on-boarded to the system.

## **3. If the Associated Party is an existing customer of the Bank, will the on-boarding of this party create a new party ID for them?**

When the associated party is on-boarded and the details are submitted to the Bank's Supply Chain Finance system, a de-dupe check is performed. During this de-dupe check, if the Supply Chain Finance system identifies the associated party as an existing customer then the existing party ID itself is assigned, else a new party ID is assigned.

#### **4. Can the Associated Party get portal access for Supply Chain Finance / Cash Management?**

Yes, the associated party will get portal access for Supply Chain Finance / Cash Management.

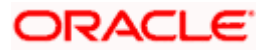

#### **5. How will the associated party get OBDX portal access, if they are not a customer of the Bank?**

The associated party who is not a customer of the Bank, has a party ID assigned by the back office. This party ID resides in the Supply Chain Finance or Cash Management back office system. OBDX portal access can be given to a non customer party ID that is residing in the Supply Chain Finance or Cash Management back office system. Details are explained in the 'OBDX Channel access to Associated Parties (Non Customer)' section of this document.

# **8.3 KYC Documents Upload**

This feature allows the associated party corporate who is not a customer of the bank, to upload its KYC documents. The bank then can complete the KYC validity of the corporate using the documents.

The Associated Party who is non-customer, receives a link on its email id. The associated party then needs to access the link which will redirect the corporate to the browser where it will direct or guide the associated party to upload the documents. On submitting the documents, the same are stored in the document management system and the content id is conveyed to the Bank who can then access these documents using the content id.

## **To upload KYC documents:**

- 1. On successful on-boarding of the associated party (who is not a customer of the Bank), the Bank sends a link to upload KYC documents on the associated party's email ID (which is captured during the on-boarding).
- 2. Click the link in the email. The screen to upload KYC documents appears.

## **Onboard Associated Party- Upload KYC Documents**

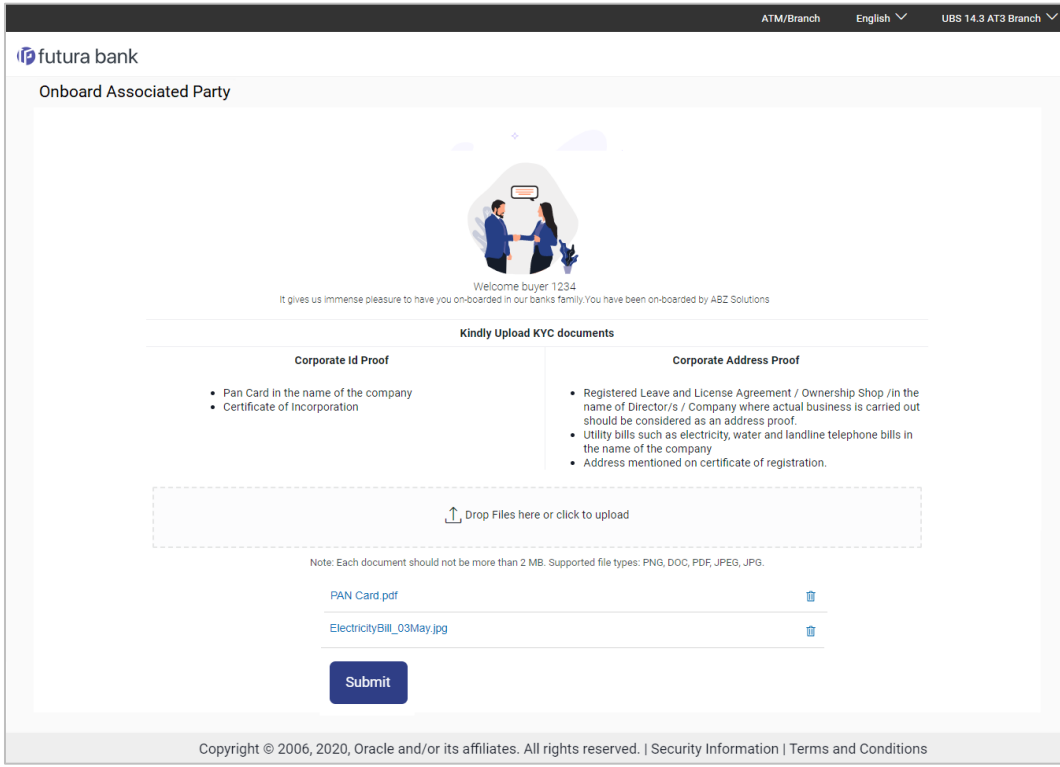

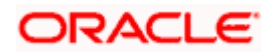

**Field Description**

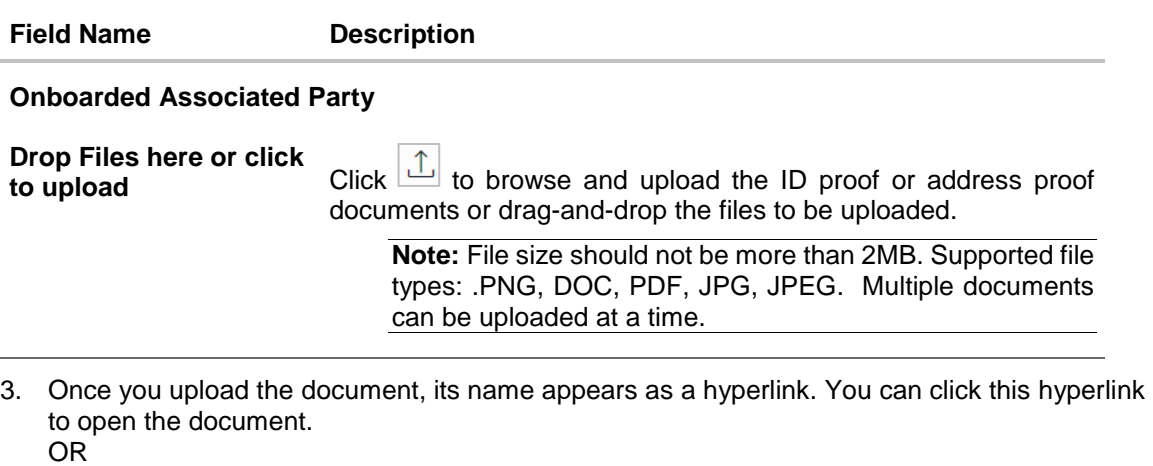

To delete the uploaded document, click  $\boxed{\widehat{\mathfrak{m}}}$  against it.

4. Click **Submit** to complete the uploading process. A Confirmation message regarding the uploading appears.

## **Onboard Associated Party- Success screen**

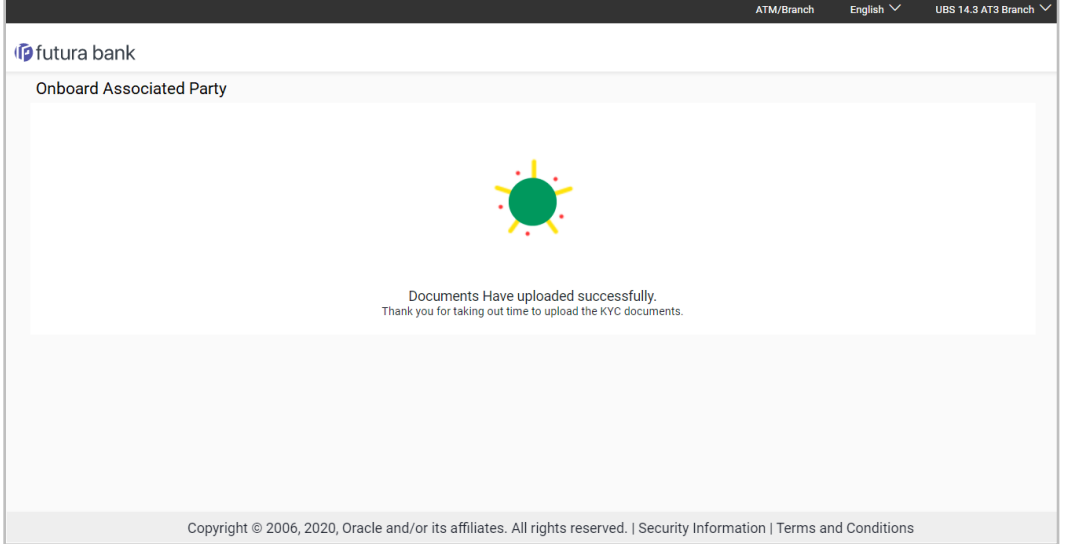

# **8.4 OBDX Channel access to Associated Parties (Non Customer)**

The on-boarded associated parties are allowed to transact on the same portal for raising invoices, effecting and accepting payments, availing finances and performing other transactions. The associated parties that are customers of the Bank, are provided with channel access as per BAU and can have access to business transactions.

Parties that are NOT customers of the Bank are also provided channel access. A feature is built-in for the Bank Admin to provide the required access.

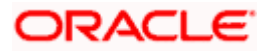

The workflow or steps to be followed to provide access to a Non Customer Party ID is the same as that of a Customer of the Bank. All the features of the OBDX framework namely, User Management, Limits and Approvals, corporate admin and Audit Log are applicable to this Party ID too. For more details, refer **User Manual Oracle Banking Digital Experience Core**. Pre-shipped roles such as Non Customer Maker, Non Customer Checker and Non Customer Viewer are available along with relevant dashboards. For more details, refer **User Manual Oracle Banking Digital Experience Corporate Customer Services**.

Mandatory Role Transaction Mapping (RTM) should be done by the admin for the pre-shipped roles.

Access to the following is recommended;

- Supply Chain Finance, Invoice Management, Associated Party Management, Purchase Order Management, Cash Management – All Transactions.
- Customer Servicing Aggregator, Limits, User Limits.
- Essentials Mails
- Widgets Inside Corporate, Dashboard quick links, Finance Maturing, Invoice Time line, Overdue Finances, Overdue Invoices, Top Programs, Limits Widget.

If access to any other transactions is given to the non-customer user, then those transactions are reflected in the hamburger menu but since the customer does not have an account in the Bank the other screens will not have any data displayed.

The Bank Admin can define which transactions are to be accessible to a non-customer through RTM. Similarly, bank admin can either enable or disable the corporate admin feature for noncustomers. Access of Create Program and On-board Associated Party are NOT given in the RTM if these functionalities are not supported by the host.

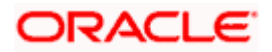

# **8.5 View Associated Parties**

Corporate will get a view of all its associated parties through 'View Associated Parties' screen. All its customers on-boarded by the Corporate can be viewed on this screen. Corporate will also be able to view its Anchors here.

## **Illustration –**

#### **Parties Involved:**

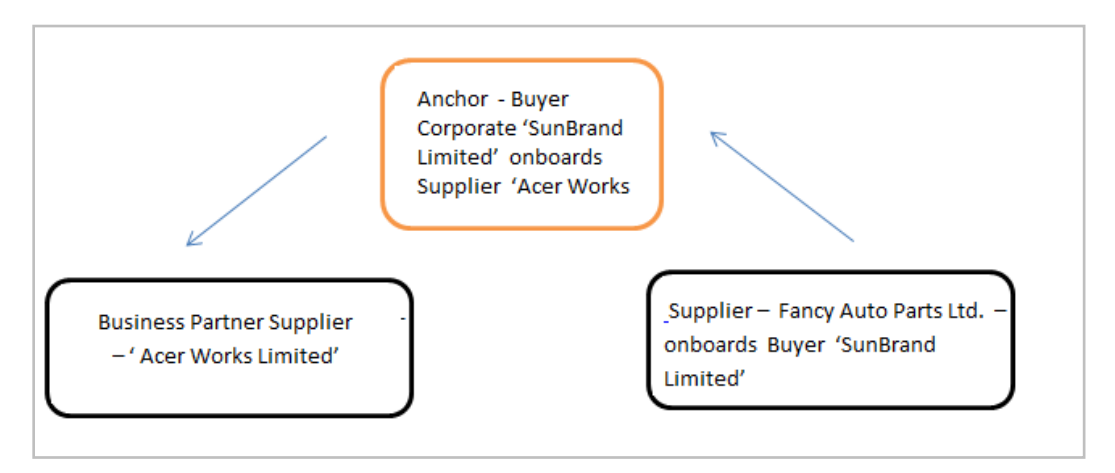

## **Explanation:**

Corporate SunBrand Limited logs on to the Portal and navigates to 'View Associated Parties, then both the corporates 'Acer Works Limited' who is the associated party of 'SunBrand Limited' and 'Fancy Auto Parts Limited' who has on-boarded 'SunBrand Limited' will be displayed.

The details of each of the associated party are displayed on accessing the respective Party. Details of associated party like his address and contact number along with the associated programs and its invoices are displayed

If the party is a buyer and not a Supplier, then 'Payables' data is displayed on the page for Program widget, vice-versa for if party is Supplier the 'Receivables' data is displayed. If party is buyer as well as Supplier, then 'Receivables' data is displayed default on the screen and the Switcher is set to 'Receivables'.

#### **Pre-requisites**

User must be having a valid corporate login credentials.

#### **How to reach here:**

*Dashboard > Toggle menu > Receivables/Payables Management > Associated Party Management > View Associated Parties OR Dashboard > Toggle menu > Supply Chain Finance > Overview > Quick Links > View Associated Parties*

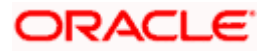

## **To view associated parties:**

1. In the **View Associated Parties** screen, a set of on-boarded party tiles appears. You can narrow down the set by using the filter options and the **Search** field.

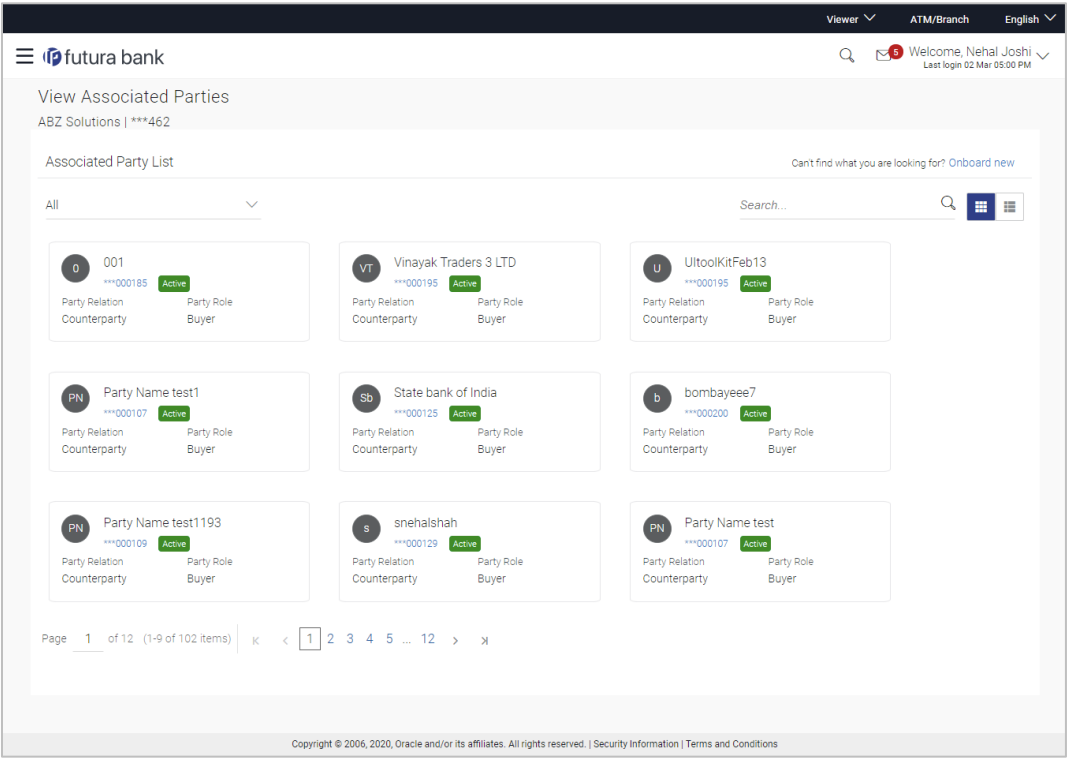

## **View Associated Parties - Search Result**

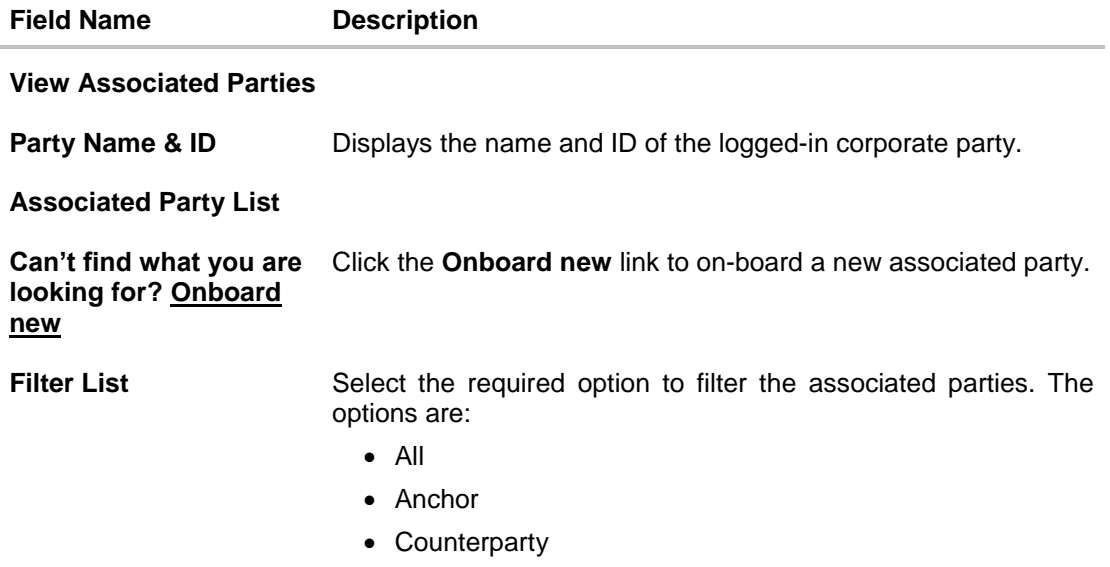

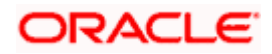

#### Associated Party Management

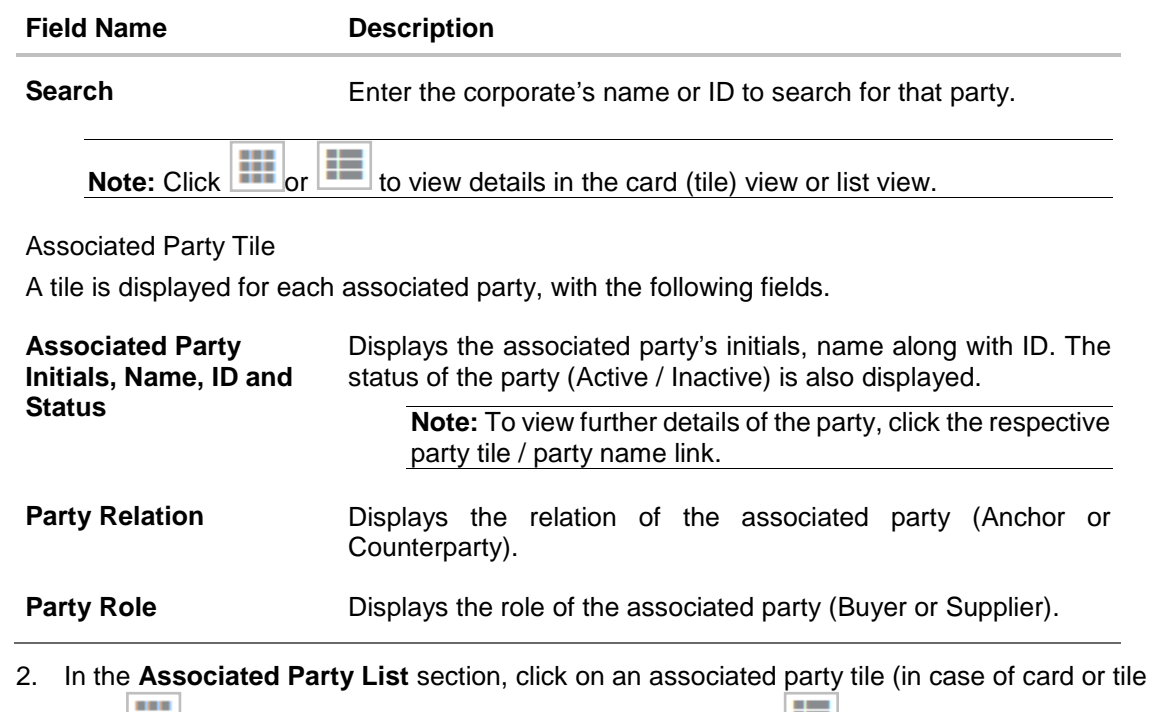

view  $\left| \begin{array}{c} \rule{0pt}{12pt} \rule{0pt}{2pt} \rule{0pt}{2pt} \end{array} \right|$  or associated party name link (in case of list view  $\left| \begin{array}{c} \rule{0pt}{2pt} \rule{0pt}{2pt} \rule{0pt}{2pt} \end{array} \right|$  to view their details.

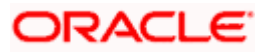

# **8.5.1 View Associated Party Details**

## **Associated Party Details**

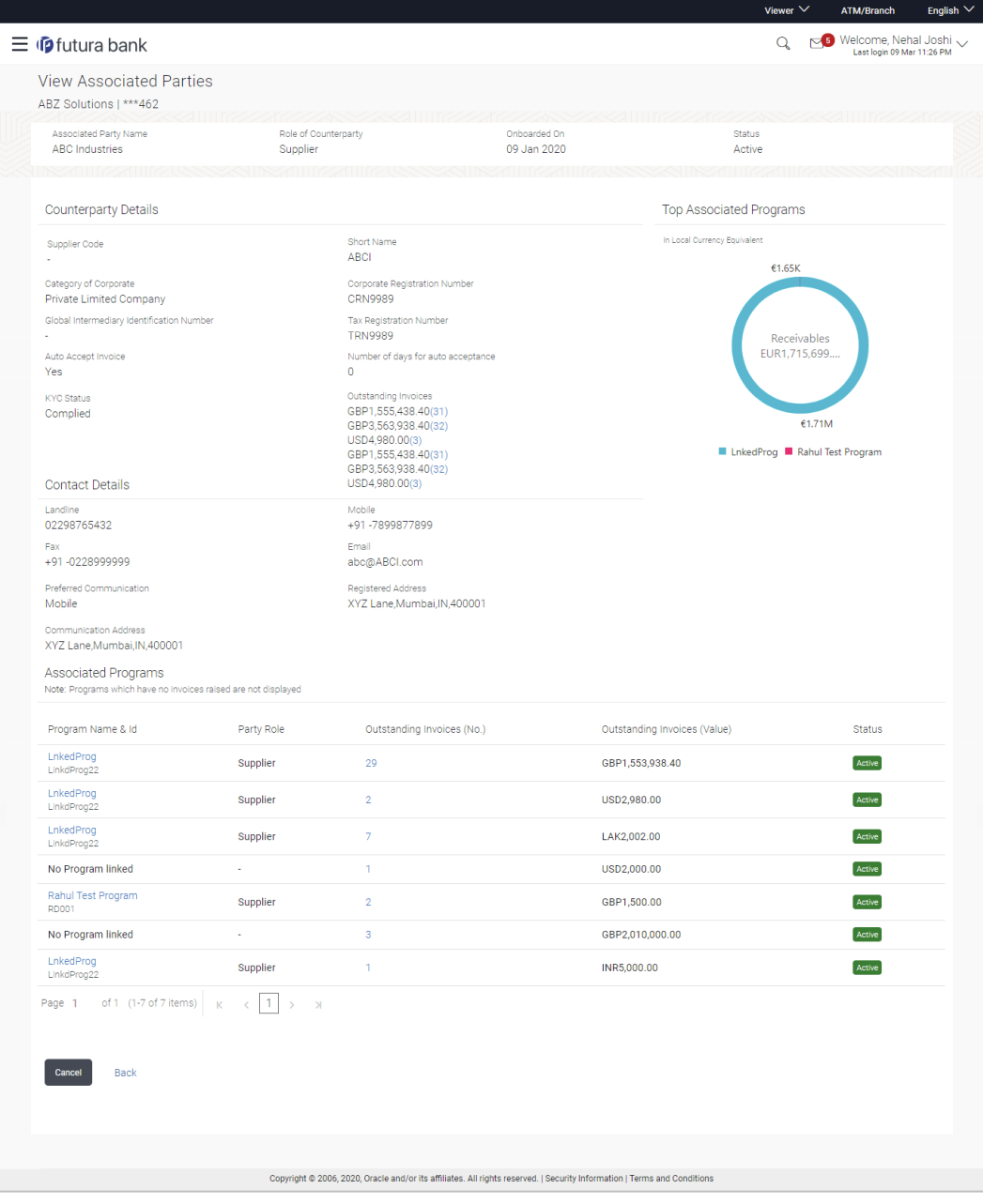

## **Field Description**

**Field Name Description**

## **View Associated Parties**

**Party Name & ID** Displays the name and ID of the logged-in corporate party.

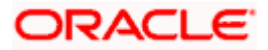

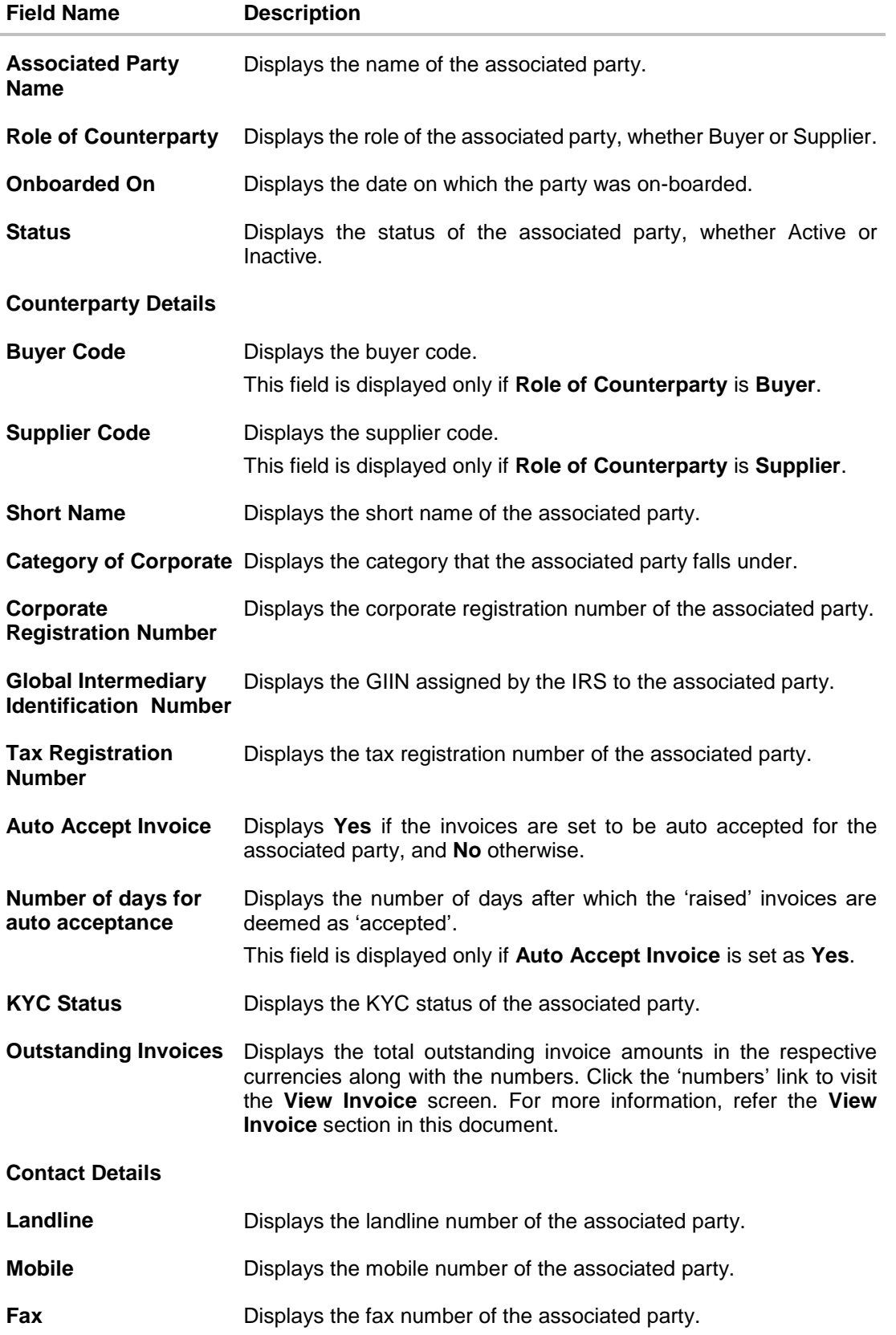

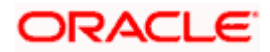

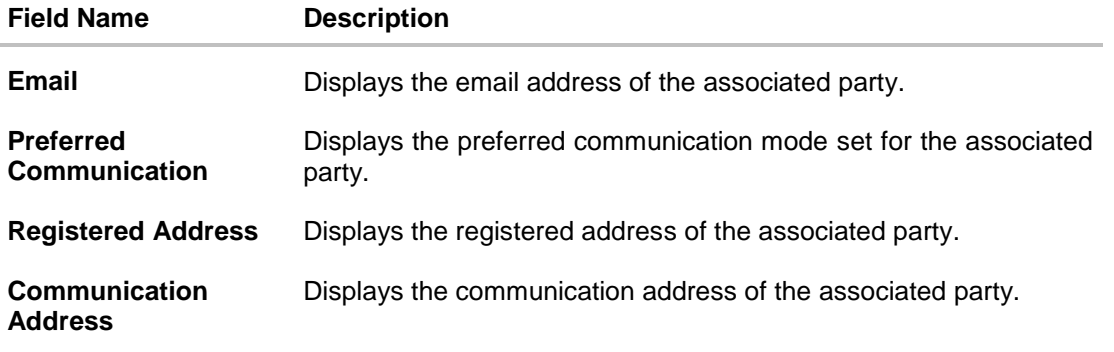

## **Top Associated Programs**

Displays the total value of receivables or payables with the name of the program in a donut chart. The top 4 performing programs are displayed on the basis of their receivables / payables. The amounts are specified in local currency equivalent and derived from Outstanding Invoices.

**Note:** This widget will not appear if the associated party is not linked to any program.

#### **Associated Programs**

Displays a list of programs linked to the associated party under which invoices have been raised.

**Note:** A program appears in this table only if one or more invoices have been linked to it.

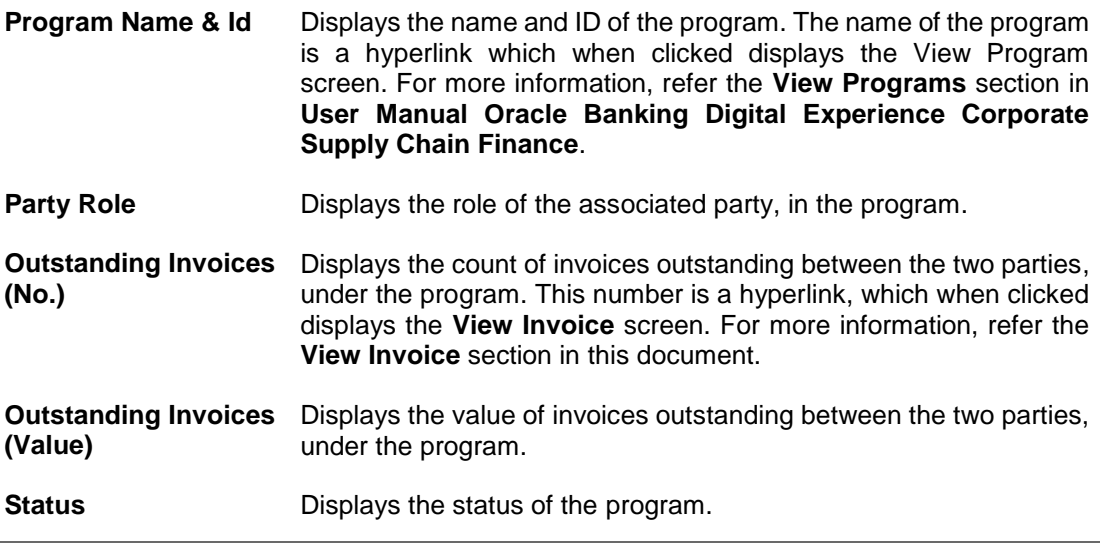

3. Click **Cancel** to cancel the transaction. OR Click **Back** to navigate back to the previous screen.

Home

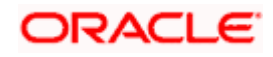
# **9. Reconciliation**

Reconciliation is the process where payments are reconciled or matched with invoices/cash flows. Invoice records or cash flow records are generally created in advance. However, the actual payment occurs at a later point of time. Using the Reconciliation feature, you can match the payments with invoices and cash flow records.

Reconciliation can either be automated or performed manually. Reconciliation rules are created for the automation. Rules are essentially conditions that are defined; invoice / cash flow records and payments that meet the specified conditions are matched together.

In case a reconciled record must be unmatched, you can use the De-reconciliation option.

Allocation is the process where payments are allocated to virtual accounts. This process can also be automated through rules, or can be performed manually.

#### **Pre-requisites:**

User must have valid corporate login credentials.

# **9.1 Overview**

#### **How to reach here:**

*Dashboard > Toggle menu > Receivables/Payables Management > Reconciliation > Overview*

The Reconciliation Overview screen consists of the following widgets:

- Unmatched Payments
- Unreconciled Invoices
- Unreconciled Cash Flows
- Payment Status
- Payment Allocation
- Unallocated Payments
- Quick Links

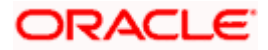

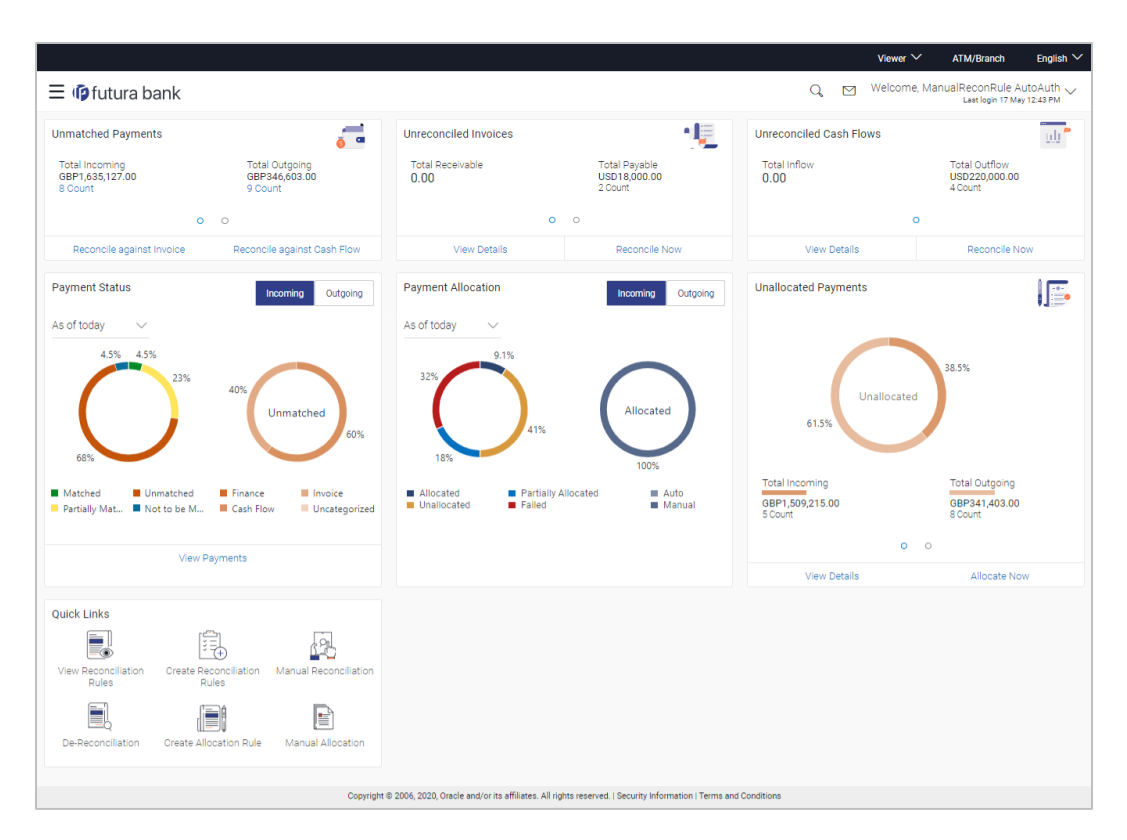

**Unmatched Payments** – This widget gives the total incoming and outgoing payment amounts that have not been matched under a specific currency. Swipe across the widget to view the data for other supported currencies. The count of payments for both incoming and outgoing is also displayed for each currency. The count for each type (incoming and outgoing), is a hyperlink which when clicked, displays the **View Payments** screen with the list of unmatched payments of the respective type. On clicking the **Reconcile against Invoice** link, the **Manual Reconciliation** screen appears where the unreconciled invoices can be reconciled. For more information on this screen, refer the **Invoice against Payment** section under **Manual Reconciliation**, in this document. On clicking the **Reconcile against Cash Flow** link, the **Manual Reconciliation** screen appears where the unreconciled cash flow records can be reconciled. For more information on this screen, refer the **Cash Flow against Payment** section under **Manual Reconciliation**, in this document

**Unreconciled Invoices** – This widget gives the total receivable and payable unreconciled invoice amounts. The number of invoices for each type (receivables and payables) is also displayed. Swipe across the widget to view the data for other supported currencies. On clicking the **View Details** link, the **View Invoices** screen appears. For more information on this screen, refer the **View Invoice** section in this document. On clicking the **Reconcile Now** link, the **Manual Reconciliation** screen appears where the unreconciled invoices can be reconciled. For more information on this screen, refer the **Invoice against Payment** section under **Manual Reconciliation**, in this document.

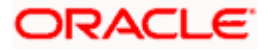

**Unreconciled Cash Flows** – This widget gives the total inflow and outflow cash flow amounts that are unreconciled. The number of cash flows for each type (inflow and outflow) is also displayed. Swipe across the widget to view the data for other supported currencies. On clicking the **View Details** link, the **View/Edit Expected Cash Flow Details** screen appears. For more information on this screen, refer the respective section in User Manual Oracle Banking Digital Experience Corporate Cash Management. On clicking the **Reconcile Now** link, the **Manual Reconciliation** screen appears where the unreconciled cash flow records can be reconciled. For more information on this screen, refer the **Cash Flow against Payment** section under **Manual Reconciliation**, in this document.

**Payment Status** – This widget displays a doughnut graph, that depicts the percentage of payments in various status with respect to payments matching. This data can be viewed for both incoming and outgoing payments, as of current date, last month, last quarter, and a custom date range. On clicking the **View Payments** link, the **View Payments** screen appears. For more information on this screen, refer the **View Payments** section in this document.

**Payment Allocation** – This widget displays a doughnut graph, that depicts the percentage of payments in various status with respect to payments allocation. This data can be viewed for both incoming and outgoing payments, as of current date, last month, last quarter, and a custom date range.

**Unallocated Payments** – This widget displays a doughnut graph that depicts the percentages of unallocated payments, for incoming and outgoing payments. The total payment amounts and the count of payments that are unallocated are also displayed for the incoming and outgoing payments. Swipe across the widget to view the data for other supported currencies. On clicking the **View Details** link, the **View Payments** screen appears with the list of unallocated payments. For more information on this screen, refer the **View Payments** section in this document. On clicking the **Allocate Now** link, the **Manual Allocation** screen appears. For more information on this screen, refer the **Manual Allocation** section in this document.

**Quick Links** – The most commonly used transactions are provided as quick links for quick access. Following transactions are provided as quick links:

- View Reconciliation Rules
- Create Reconciliation Rules
- Manual Reconciliation
- De-Reconciliation
- Create Allocation Rule
- Manual Allocation

# **9.2 Create Reconciliation Rules**

Corporates can create reconciliation or allocation rules from the portal using transactions 'Create Reconciliation Rule' and 'Create Allocation Rule' respectively. These transactions enable them to create rules to reconcile their cash flows/invoices against the payments or to allocate payments to virtual accounts. While defining reconciliation rules, user would also be able to specify allocation parameters required to allocate the matched payment to virtual account. Thus, the OBCM application can perform allocation post successful reconciliation of payment with expected cash flows/invoices or can perform stand-alone allocation on unreconciled payment records, provided the allocation rules are set up. Two types of reconciliation rules can be configured: Exact and Generic.

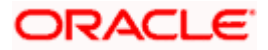

**Generic Rules** – These rules are applicable to all invoices/cash flows that are reconcilable. A corporate party can have only one generic rule per reconciliation-type (one rule for invoices and payments reconciliation, and one rule for expected cash flows and payments reconciliation). Generic rules are applied as per generic criteria such as, FIFO, LIFO, HAFO, and LAFO.

- FIFO (first in, first out) Oldest invoice/cash-flow, will get reconciled first.
- LIFO (last in, first out) Latest invoice/cash-flow, will get reconciled first.
- HAFO (highest amount, first out) Invoice/Cash-flow with highest amount, will get reconciled first.
- LAFO (lowest amount, first out) Invoice/Cash-flow with lowest amount, will get reconciled first.

**Exact Rules** – An Exact rule is a customized rule defined by the corporate to match cashflow/invoice attributes and payment attributes for reconciliation. Both single sided and double sided conditions can be configured in an exact rule. A single sided condition includes defining a single attribute of either payment or expected-cash-flow/invoice entity along with the pattern explained below; whereas a double sided condition includes defining both cash-flow/invoice and payment attributes with operator conditions along with the specific patterns on their respective matching attributes.

Below patterns are provided to the corporate in order to define exact rules. They can be used in combination with the available operators:

For double-sided conditions:

- Text Between Two Positions' where the text or string between defined signs/positions will be used for reconciliation.
- Exact Attribute Where exact value of the attributes selected would be used for reconciliation.

Example of using exact attributes in a double-sided rule: Payment Ref No {operator such as  $=$ / $\lt$ / $>$ } Cash Flow Ref No OR Payment Narration = Cash Flow Narration

For single-sided conditions:

- Using operators '<', '>', or '='. For example: Payment Ref No = ABC464664
- Starts with\* Where a value following the entered string will be used for reconciliation. For example, Cash flow narration starts with XYZ
- Ends with\* Where a value preceding the entered string will be used for reconciliation. For example, Cash flow narration ends with XYZ

An exact rule enables the corporate to add rule conditions with AND/OR operators based on attributes of a cash-flow/invoice record and/or a payment record. A facility to create groups of conditions with the AND/OR operators is also available.

The complete rule creation is a three-step process, where in the first step the corporate can create a generic or exact rule. The second step involves defining an allocation rule and the final step involves setting a priority for the rule.

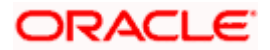

#### **How to reach here:**

*Dashboard > Toggle menu > Receivables/Payables Management > Reconciliation > Create Reconciliation Rule*

*OR*

*Dashboard > Toggle menu > Receivables/Payables Management > Reconciliation > Overview > Quick Links > Create Reconciliation Rules*

## **To create a reconciliation rule:**

1. In the **Rule Details** step of the **Create Reconciliation Rule** screen, enter the required details.

# **Rule Details**

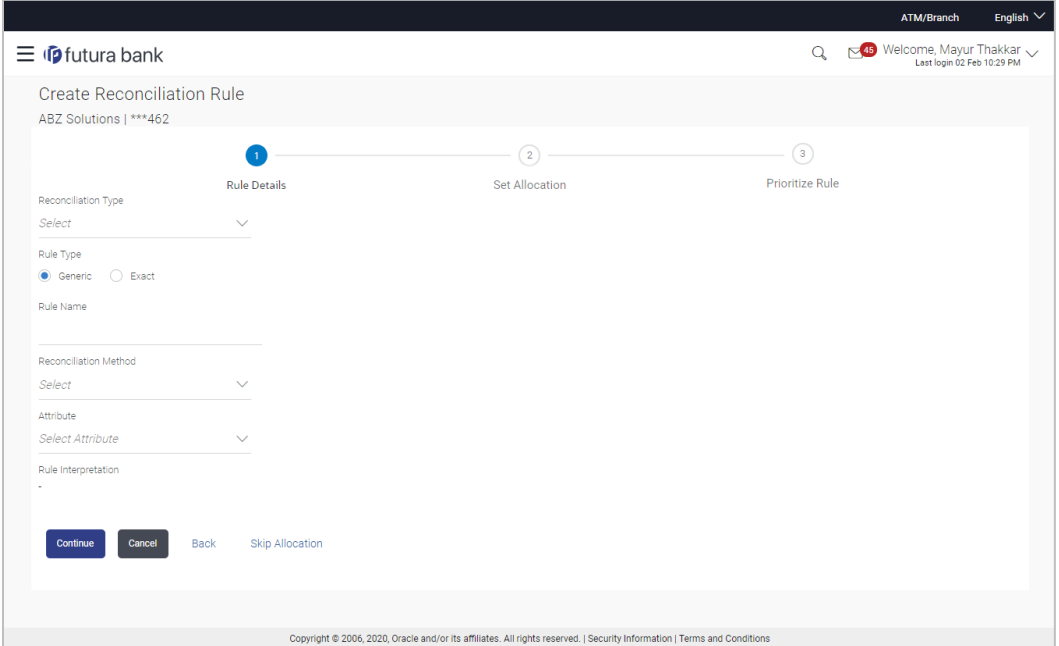

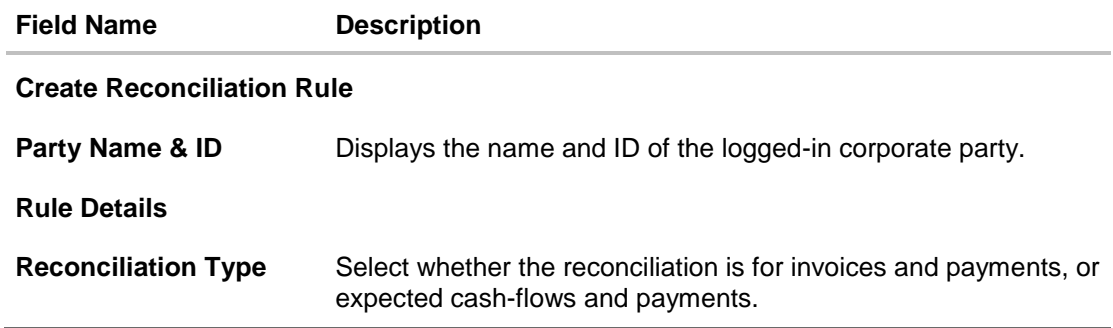

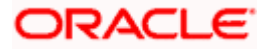

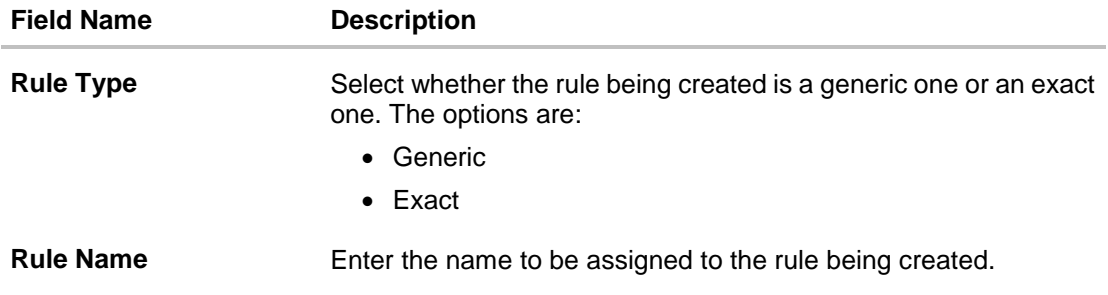

2. Based on the option you select in the **Rule Type** field (**Generic** or **Exact**), enter further details as follows.

# **9.2.1 Generic Rule**

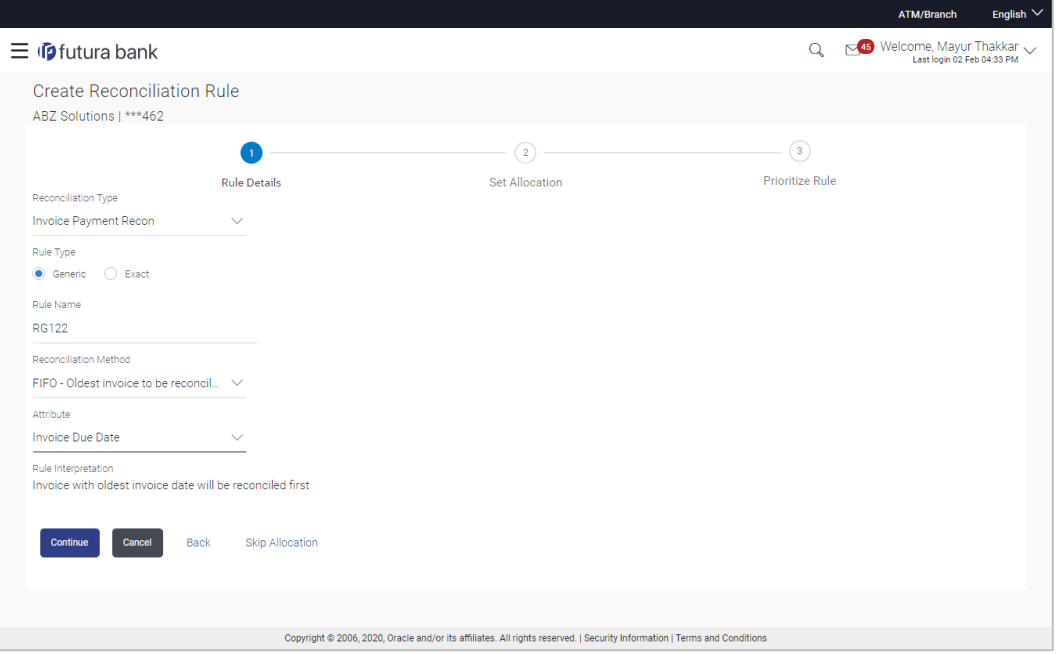

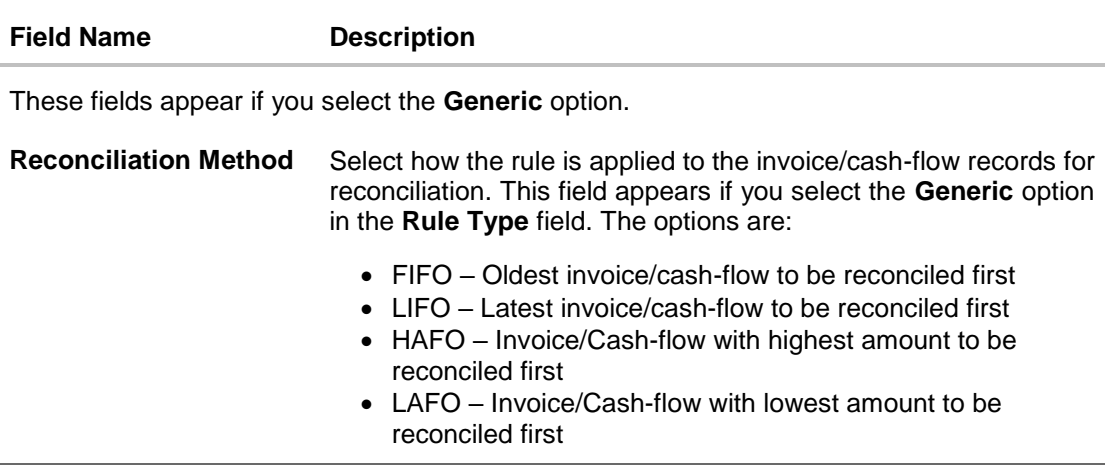

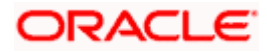

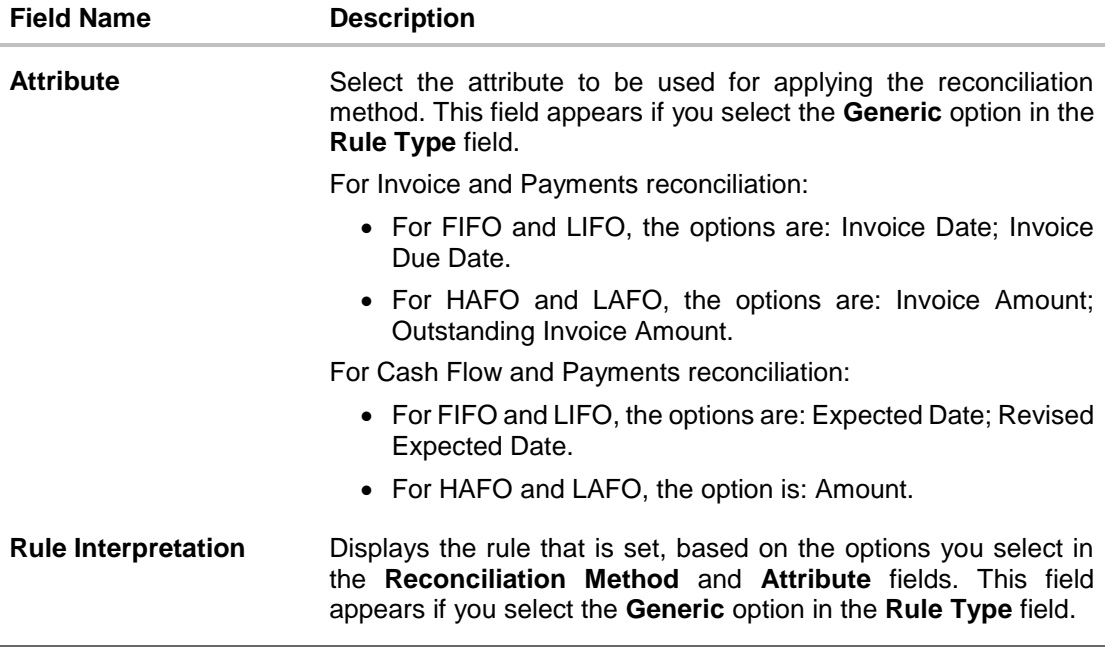

- 3. If you select the **Generic** option under **Rule Type**, enter the details as stated above.
- 4. Click **Continue** to go to the **Set Allocation** step. OR Click **Cancel** to cancel the transaction. OR Click **Back** to reset and start with the **Rule Details** step again. OR Click **Skip Allocation** to go to the **Prioritize Rule** step.

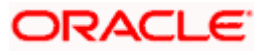

# **9.2.2 Exact Rule**

For an exact rule, you must add either one double-sided condition involving an invoice / cash flow attribute and a payment attribute or two single sided conditions, one involving an invoice / cash flow attribute and the other involving a payment attribute.

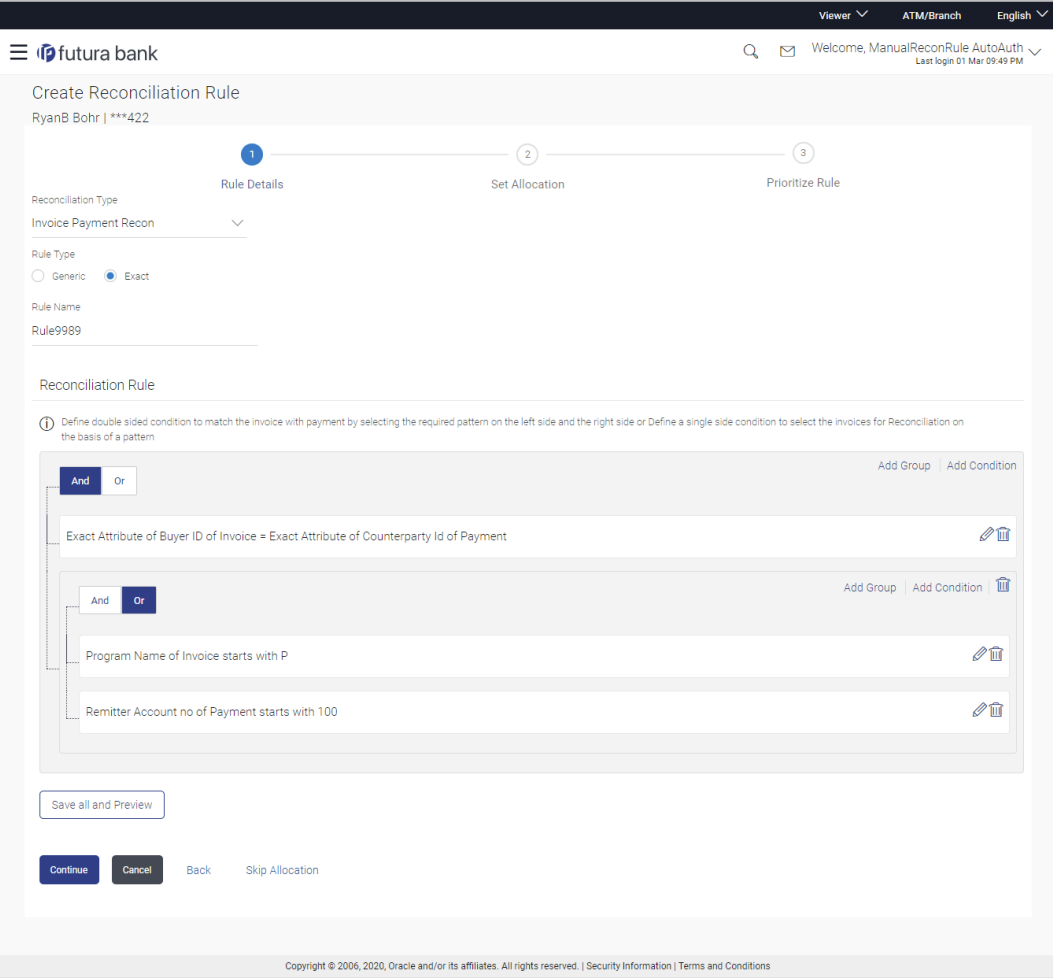

### **Field Description**

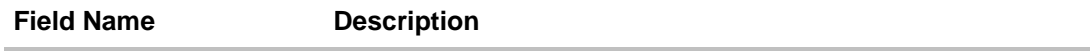

These fields appear if you select the **Exact** option.

#### **Reconciliation Rule**

You should add either one double sided condition with invoice/cash flow and payment; or one or more single sided conditions along with a double sided condition, for invoice/cash flow and for payment.

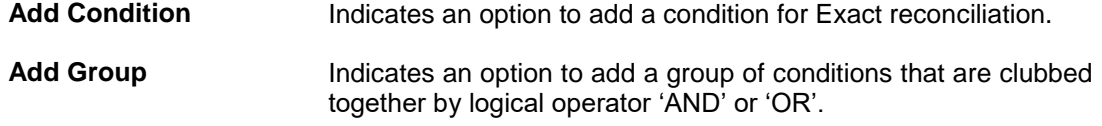

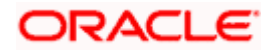

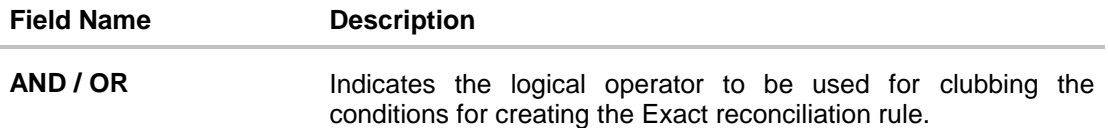

Single-Sided Condition

You can create single-sided conditions by selecting a specific entity (Invoice/

Cash-Flow or Payment) and then comparing an attribute of this entity with a specific value. A single sided condition should always be created along with atleast one double sided condition.

The following fields appear for a single sided condition.

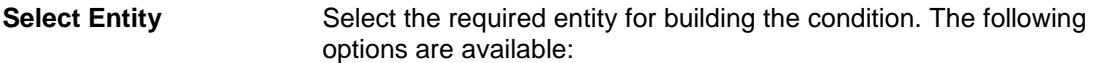

For Invoice-Payment reconciliation:

- Invoice
- Payment
- Invoice and Payment

For Cash Flow-Payment reconciliation:

- Cash Flow
- Payment
- Cash Flow and Payment

**Select Attribute** Select the attribute of the entity to be compared.

Select Pattern Select the relational operator or pattern to be used for comparison. The options available are:

- $\bullet =$
- $\bullet$
- $\bullet$  >
- Starts with
- Ends with

**Value** Enter the value that the attribute is to be compared with.

Double-Sided Condition

You can create double-sided conditions by comparing an attribute of one entity with a relevant attribute of the other entity. For example, for the Invoice and Payment double-sided condition, the Net Invoice Amount can be compared with the Payment Amount.

The following fields appear for a double-sided condition.

**Entities** Select the entities combination for creating the double-sided condition.

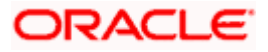

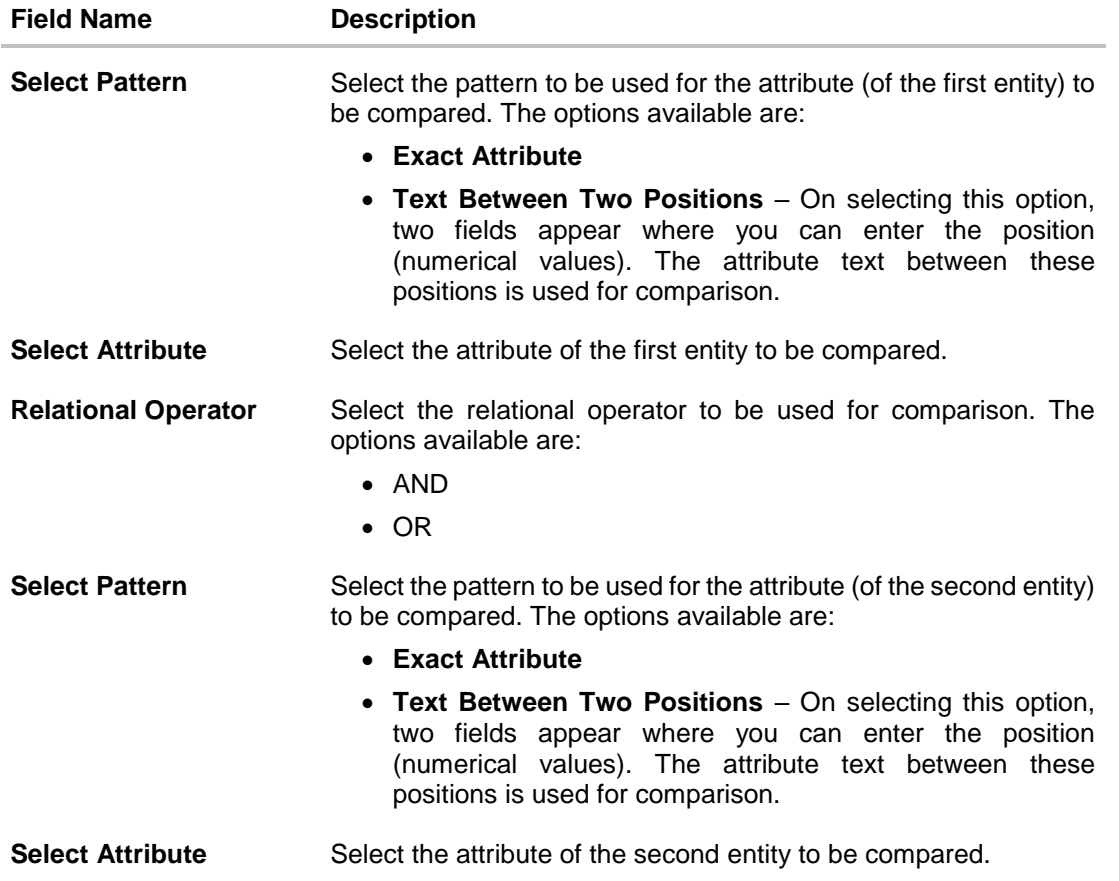

- 5. If you select the **Exact** option in the **Rule Type** field, then in the **Reconciliation Rule** section, build condition(s) as per requirement, as follows:
	- a. You can define either two or more single-sided condition or one more double-sided condition, or both. You can also define a group of conditions.
	- b. In the single-sided condition, you can select either Invoice/Cash-Flow or Payment.
		- i. Select the attribute to be used for comparing.
		- ii. Select the appropriate relational operator or pattern for comparing.
		- iii. Enter the value that must be used for comparing.
	- c. In the double-sided condition (Invoice/Cash-Flow and Payment), you can select an attribute of the Invoice/Cash-Flow and compare it with an attribute of the Payment.
		- i. Select the required pattern for the attribute of the first entity. If you select 'Text Between Sign' then enter the two signs in the attribute, in the fields that appears. If you select 'Text Between Two Positions' then enter the numerical positions in the attribute, in the fields that appear.
		- ii. Select the attribute of the first entity to be used for comparing.
		- iii. Select the appropriate relational operator.
		- iv. Select the required pattern for the attribute of the second entity.
		- v. Select the attribute of the second entity to be used for comparing.
	- d. Once a condition is defined, click  $\Box$  to save it.

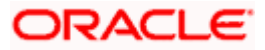

- e. You can define similar individual conditions or a group of conditions by clicking **Add Condition** or **Add Group**, and bind them together using the 'AND' or 'OR' logical operator.
- f. Once all conditions are defined, click **Save all and Preview** to save and preview all added conditions.
- 6. Click **Continue** to go to the **Set Allocation** step.
	- OR Click **Cancel** to cancel the transaction.
	- OR

Click **Back** to reset the fields and start with the **Rule Details** step again. OR

Click **Skip Allocation** to go to the **Prioritize Rule** step.

Note: 1) Once a condition is added and saved, click  $\mathscr{O}$  to edit it, or click  $\widehat{\mathbb{II}^n}$  to delete it.

2) If you skip the **Set Allocation** step during rule creation, then the matched and partially matched payments can be allocated to virtual accounts through Allocation Rule or Manual Allocation. For more information, refer the **Create Allocation Rule** and **Manual Allocation** sections in this document.

## **Set Allocation – Account Based**

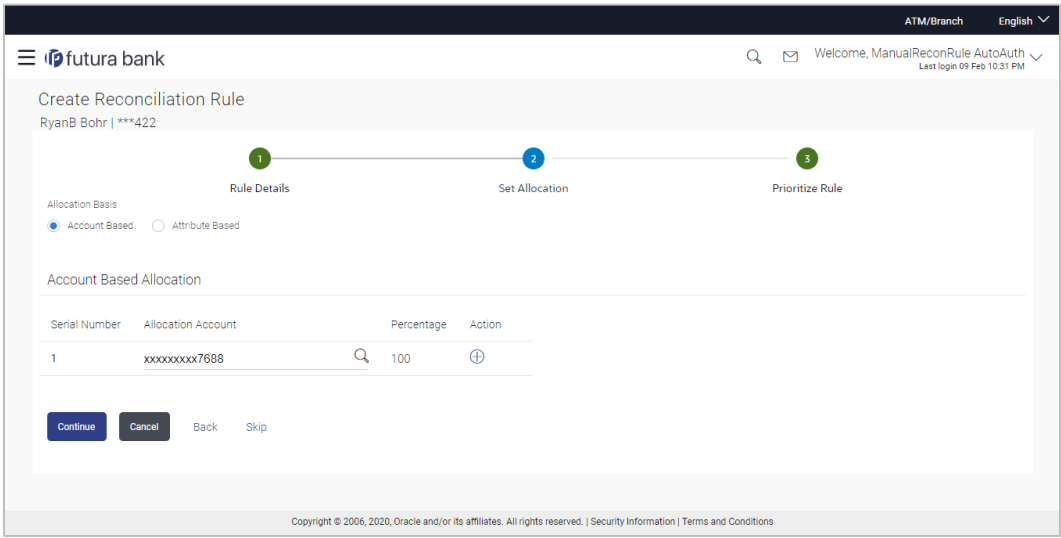

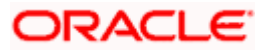

## **Set Allocation – Attribute Based**

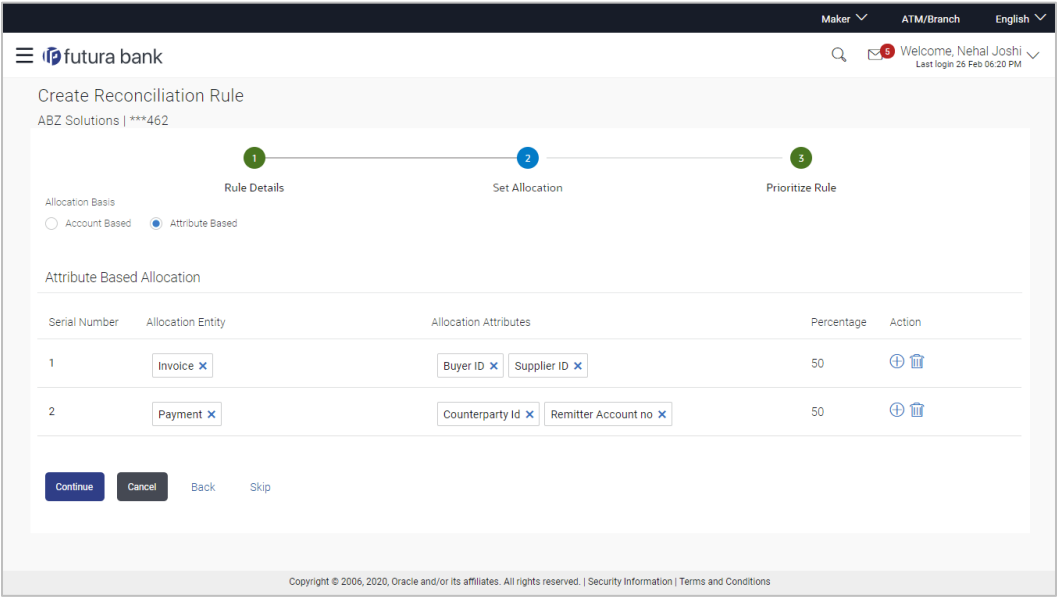

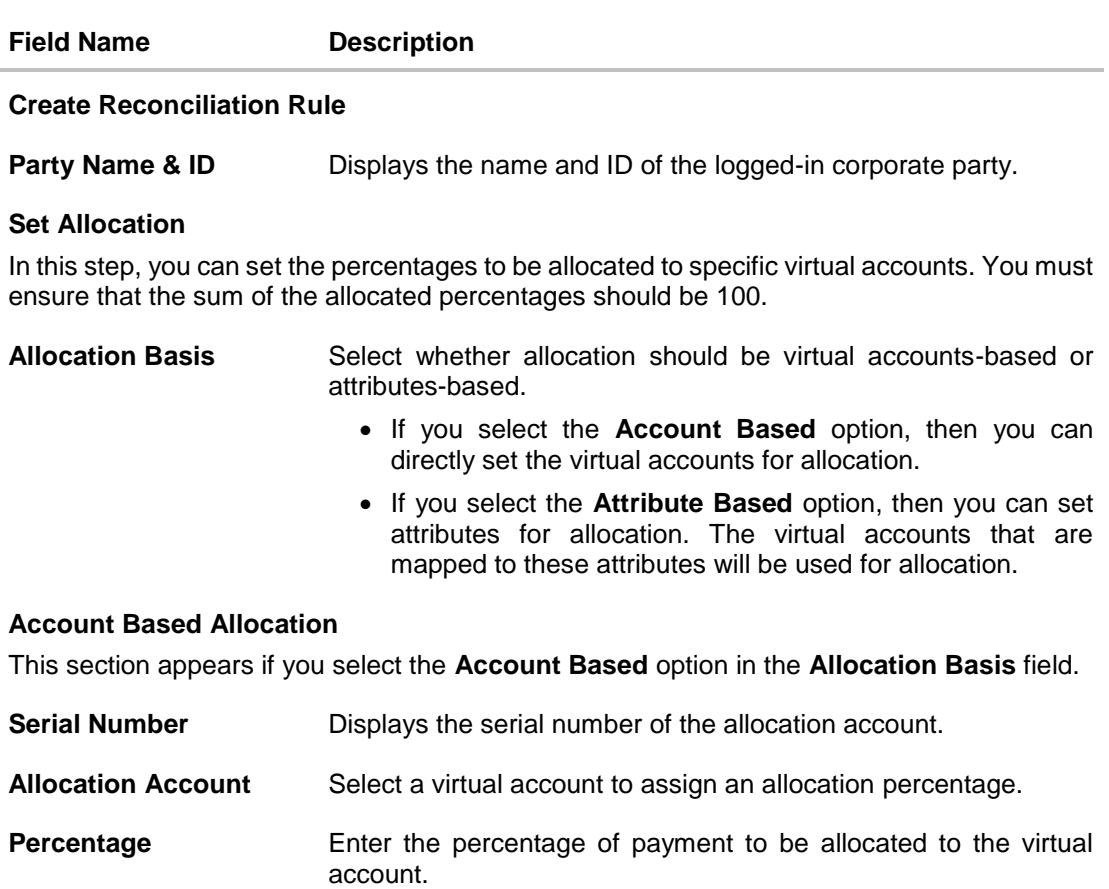

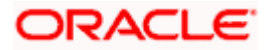

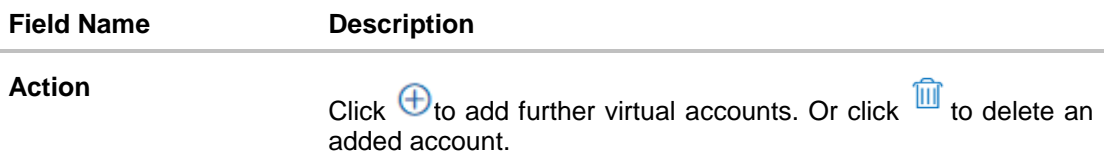

#### **Attribute Based Allocation**

This section appears if you select the **Attribute Based** option in the **Allocation Basis** field. This option can be used to allocate specific percentages of the payment towards specific attributes. The amount corresponding to the payment percentage set, is allocated to the virtual accounts mapped to these attributes.

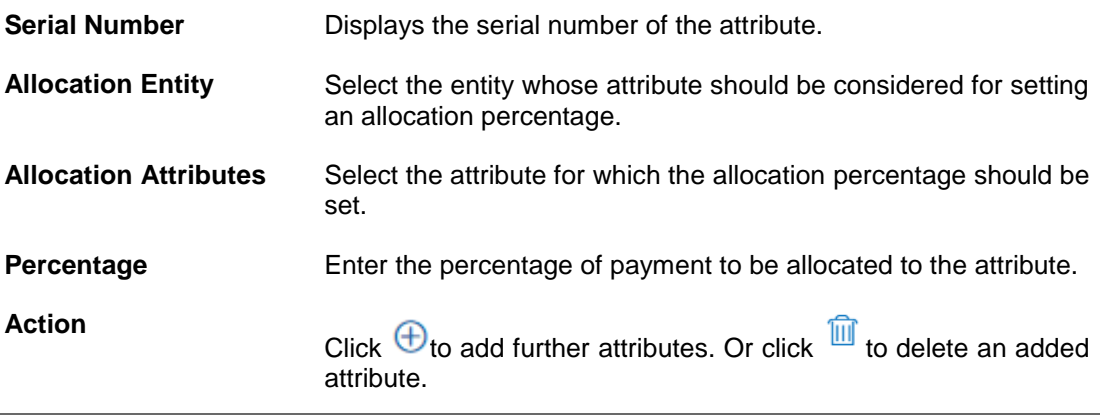

7. Once the allocation details are set, click **Continue** to go to the **Prioritize Rule** step. OR

Click **Cancel** to cancel the transaction. OR Click **Back** to go to the previous screen. OR

Click **Skip** to skip the **Set Allocation** step.

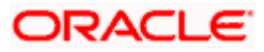

### **Prioritize Rule**

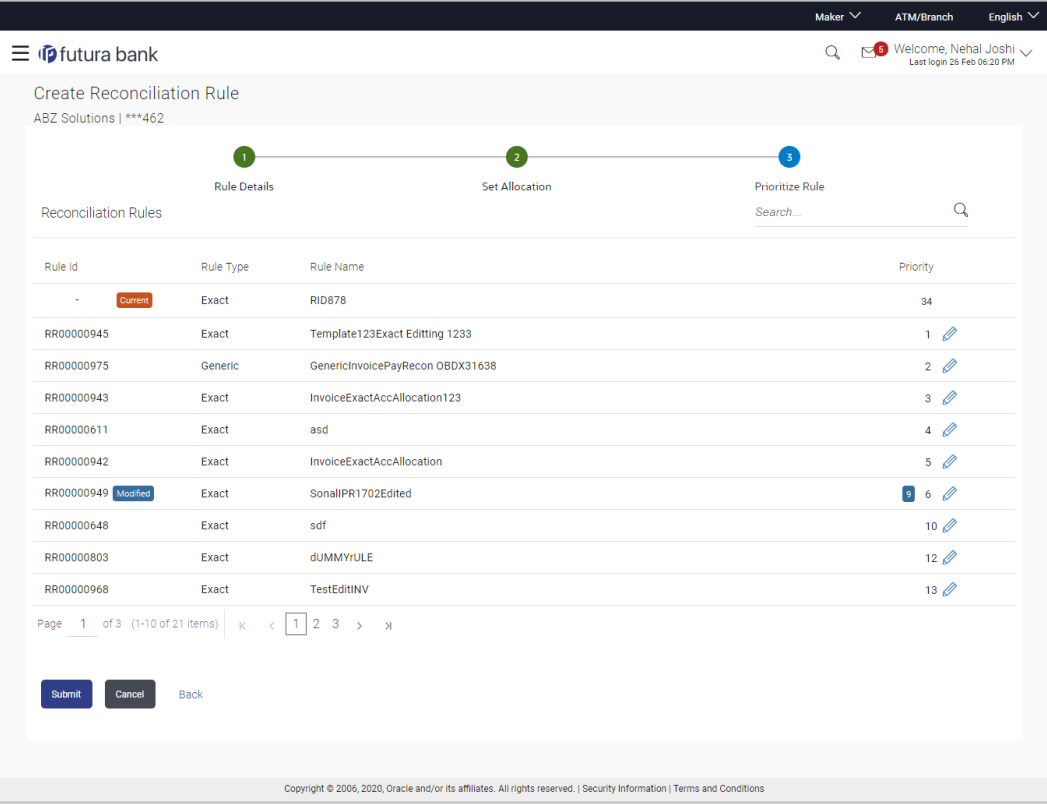

### **Field Description**

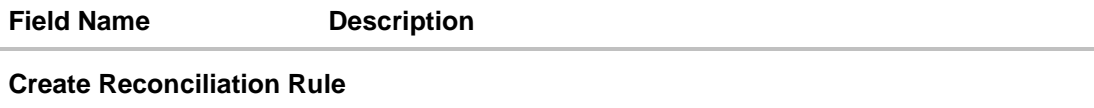

**Party Name & ID** Displays the name and ID of the logged-in corporate party.

#### **Prioritize Rule**

### **Reconciliation Rules**

A list of existing rules is displayed. You can set the priority on the rule being created, and also modify the priority on an existing rule, if required. For the rule being created, the keyword '**Current'** is displayed beside it. For a rule whose priority is modified, the keyword '**Modified'** is displayed beside it.

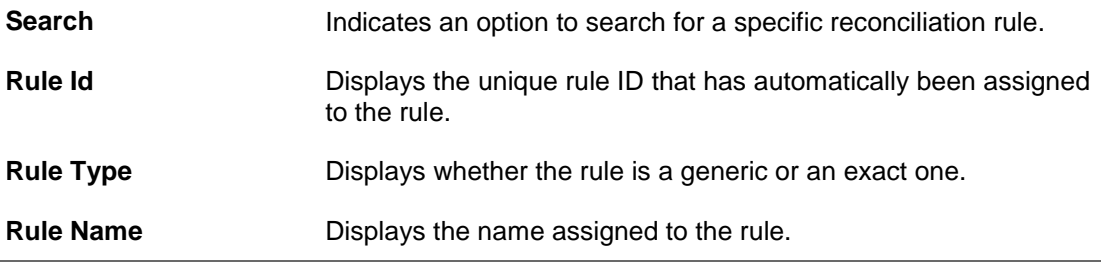

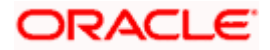

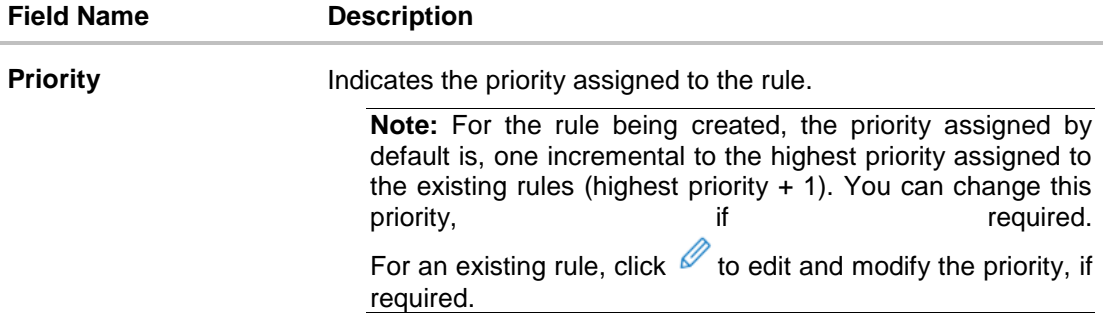

- 8. In the **Prioritize Rule** step, you can modify the priority assigned to the rule being created, under the **Priority** column, if required. You can also modify the priority on an existing rule, if required.
- 9. Click **Submit** to submit the transaction. The Review screen appears.

OR Click **Cancel** to cancel the transaction. OR

Click **Back** to go to the previous screen.

## **Create Reconciliation Rule - Review Screen (Exact)**

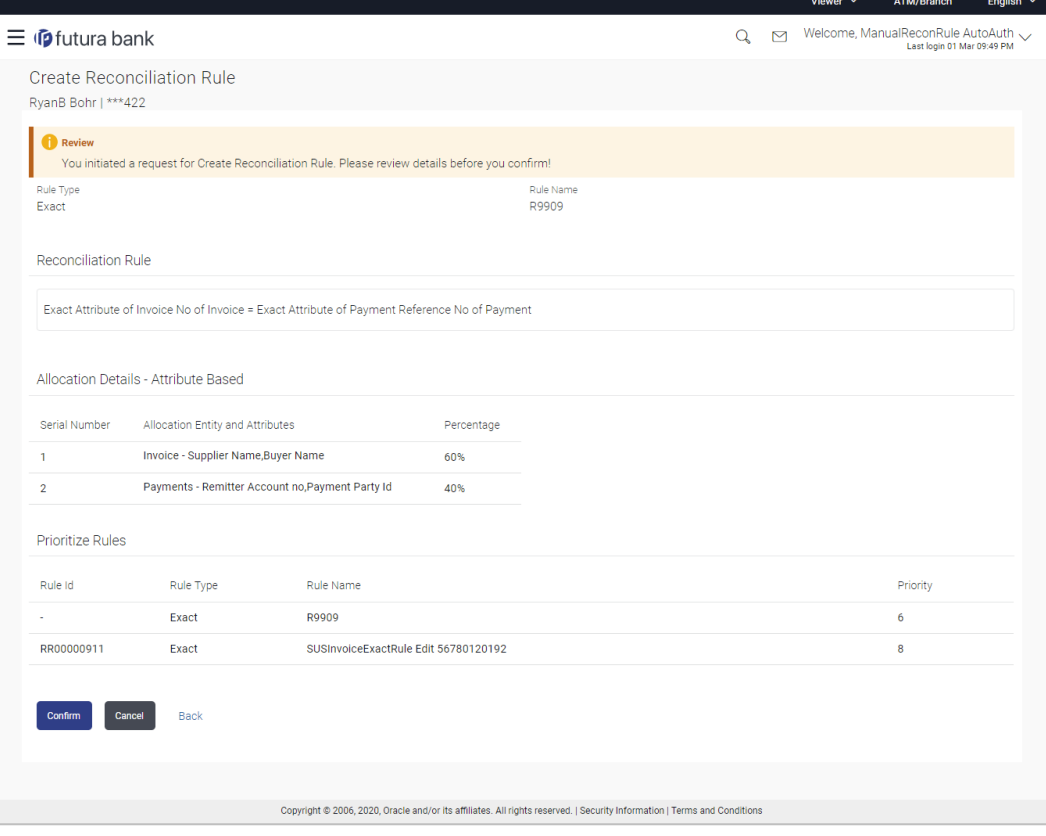

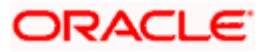

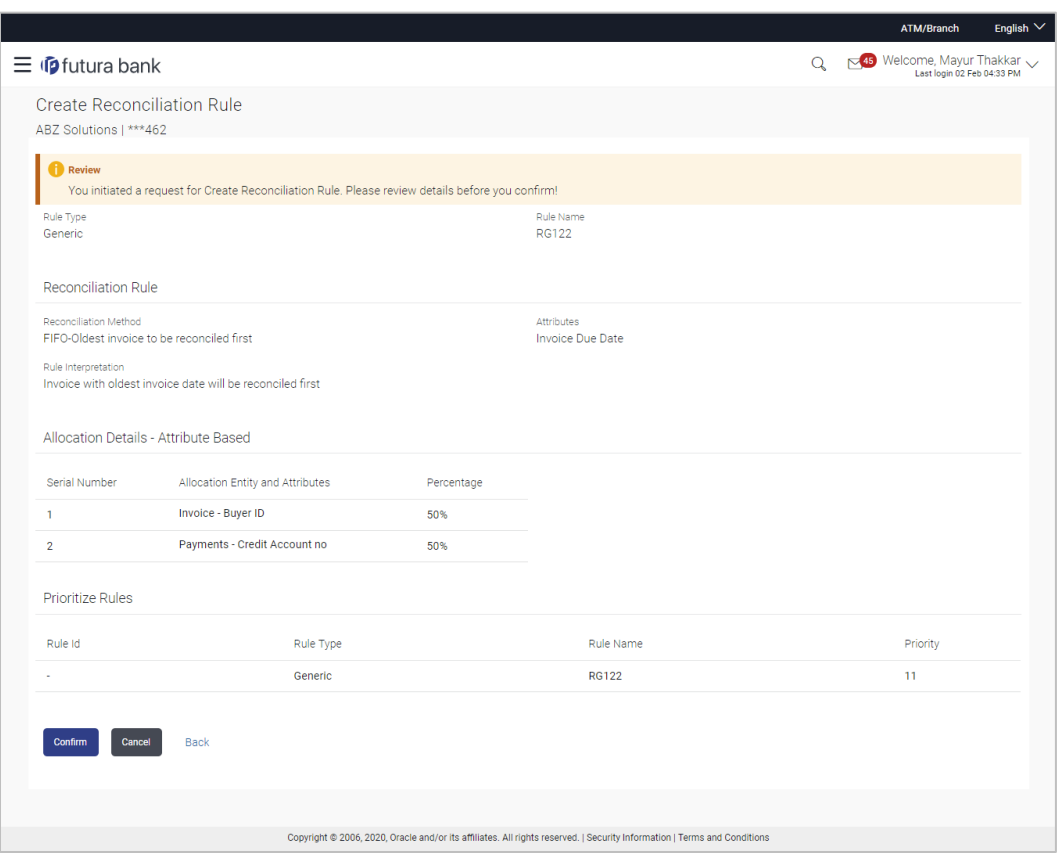

# **Create Reconciliation Rule - Review Screen (Generic)**

10. In the Review screen, verify the details and click **Confirm**. A Confirmation message appears, with the reference number and status of the transaction. OR

Click **Cancel** to cancel the transaction. OR

Click **Back** to go to the previous screen.

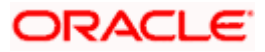

## **Create Reconciliation Rule - Confirmation**

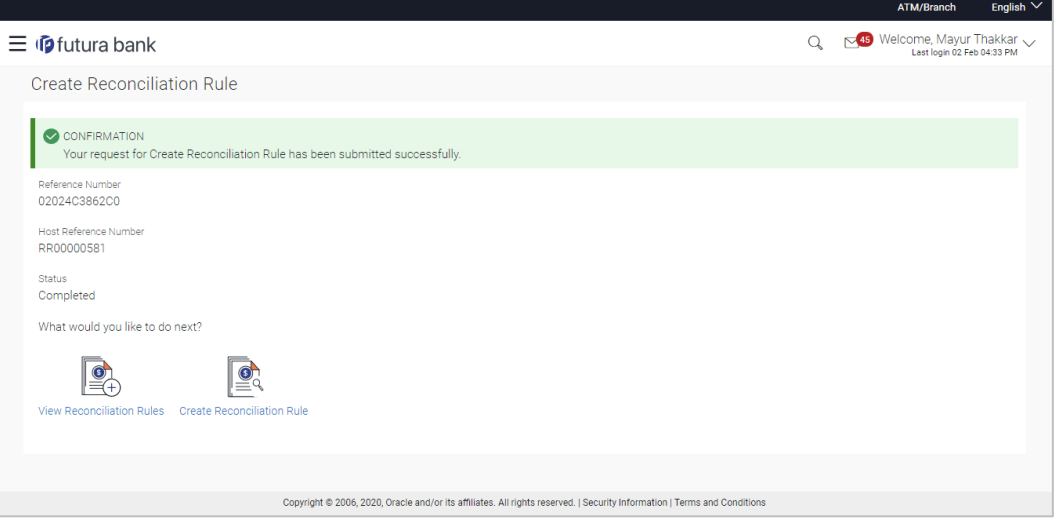

11. In the Confirmation screen, click the **View Reconciliation Rules** link to view the existing reconciliation rules. OR

Click the **Create Reconciliation Rule** link to create another rule.

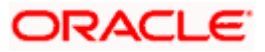

# **9.3 Create Allocation Rule**

Using this screen, the corporate user can create rules for automatic allocation of payments to specific virtual accounts. Manual allocation can also be performed by the user. For more information, refer the **Manual Allocation** section in this document.

#### **How to reach here:**

*Dashboard > Toggle menu > Receivables/Payables Management > Reconciliation > Create Allocation Rule*

### **To create an allocation rule:**

1. In the **Rule Details** step of the **Create Allocation Rule** screen, enter the required details.

#### **Rule Details**

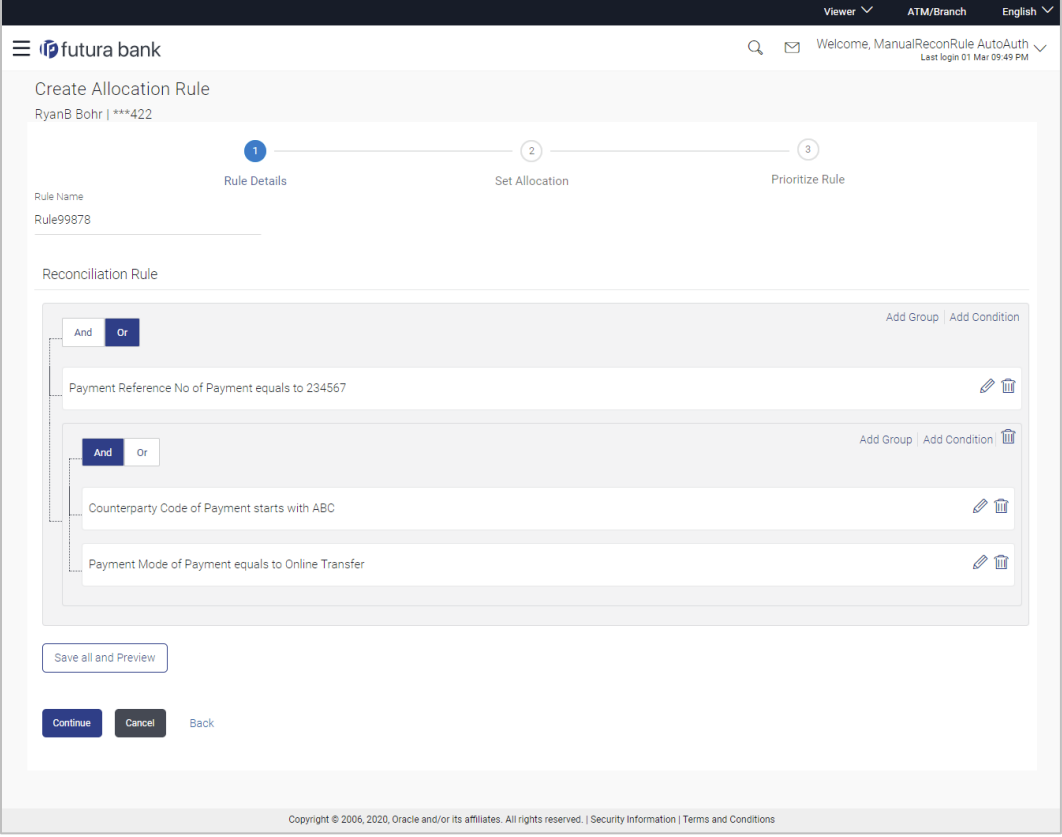

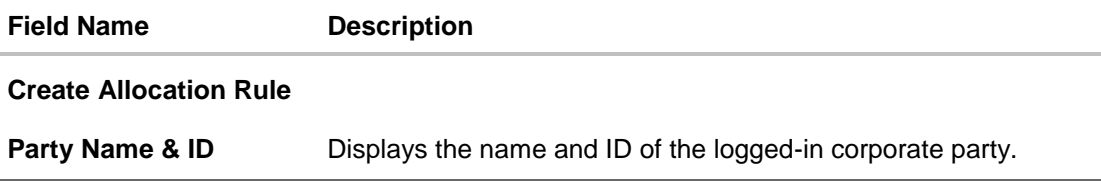

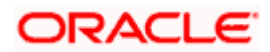

#### Reconciliation

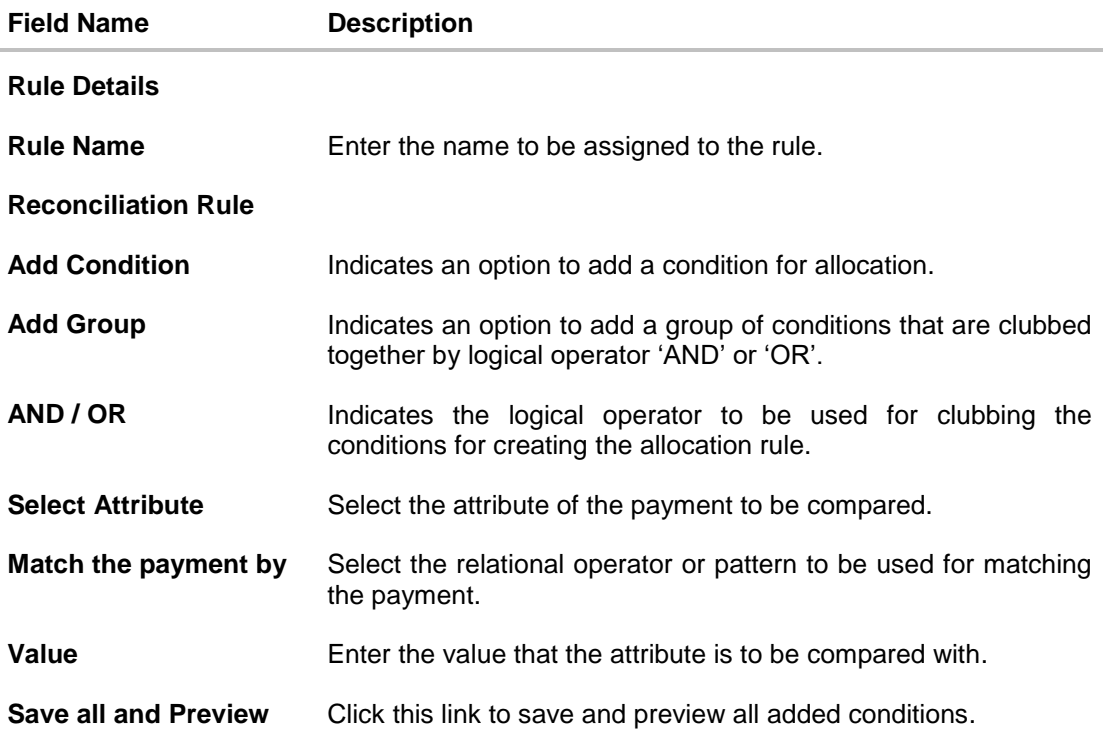

#### 2. In the **Rule Name** field, enter the name to be assigned to the rule.

- 3. In the **Reconciliation Rule** section, build the condition(s) as per requirement:
	- a. Select the attribute to be used for comparing.
	- b. Select the appropriate relational operator or pattern for comparing, from the **Match the payment by** list.
	- c. Enter the value to compare the attribute value with.
	- d. Once a condition is defined, click  $\Box$  to save it.
	- e. You can define similar individual conditions or a group of conditions by clicking **Add Condition** or **Add Group**, and binding them together using the 'AND' or 'OR' logical operator.
	- f. Once all conditions are defined, click **Save all and Preview** to save and preview all added conditions.
- 4. Click **Continue** to go to the **Set Allocation** step.

OR

Click **Cancel** to cancel the transaction.

OR

Click **Back** to reset the fields and start with the **Rule Details** step again.

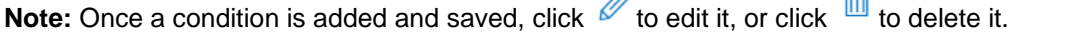

 $\lambda$ 

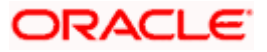

**e** 

## **Set Allocation – Account Based**

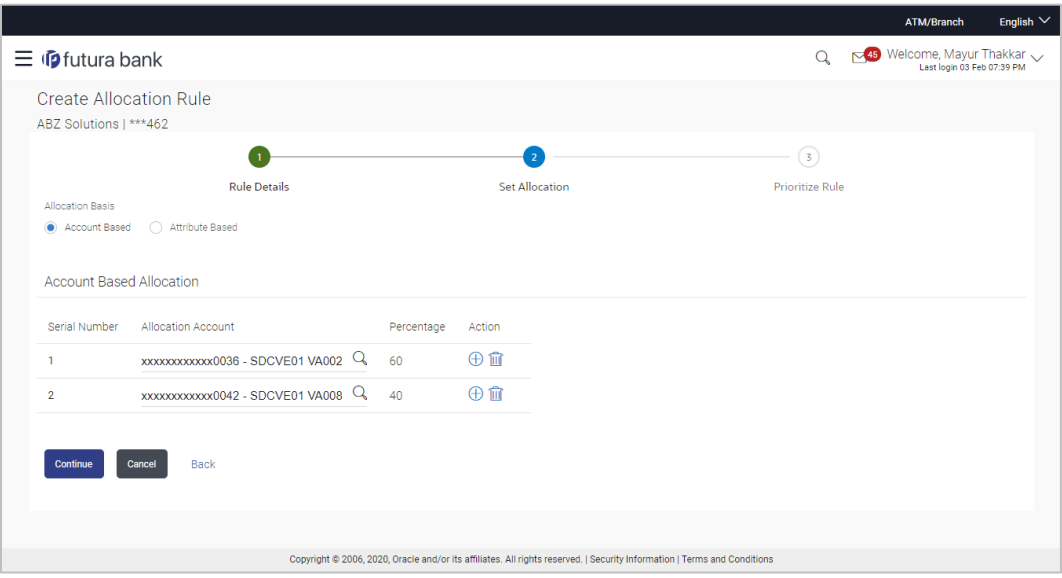

**Set Allocation – Attribute Based**

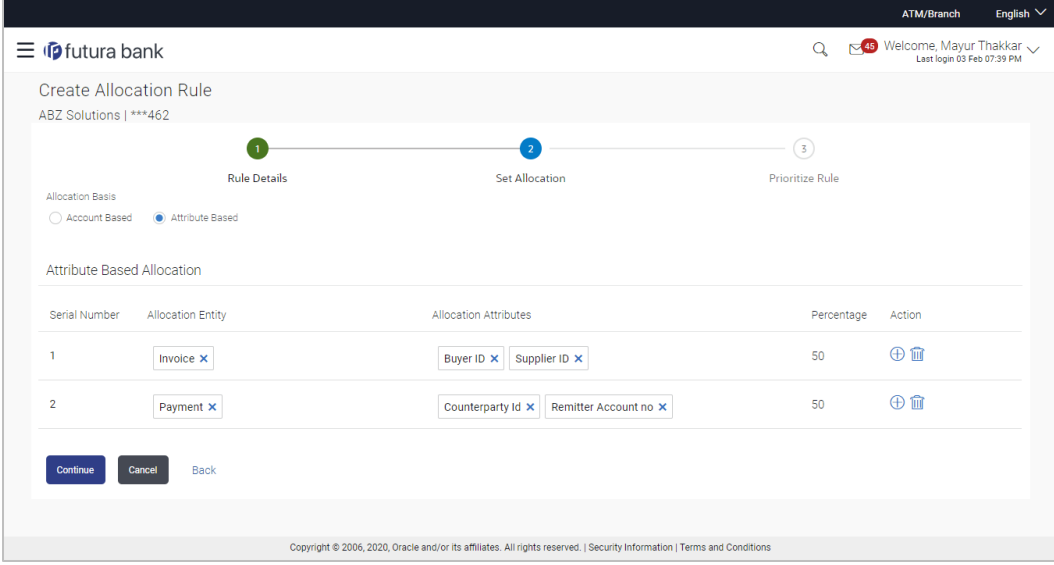

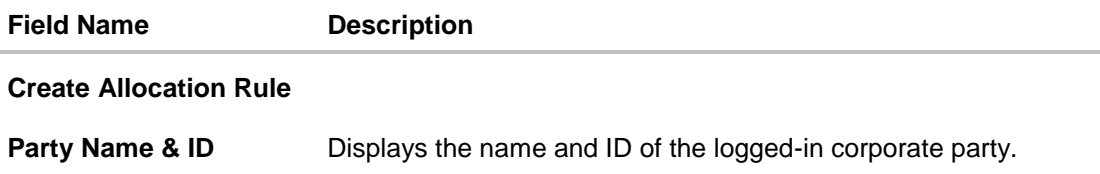

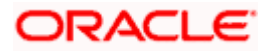

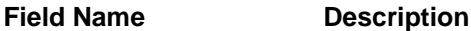

#### **Set Allocation**

In this step, you can set the percentages to be allocated either to specific virtual accounts, or towards specific payment attributes. You must ensure that the sum of the allocated percentages should be 100.

**Allocation Basis** Select whether allocation should be virtual accounts-based or attributes-based.

#### **Account Based Allocation**

This section appears if you select the **Account Based** option in the **Allocation Basis** field.

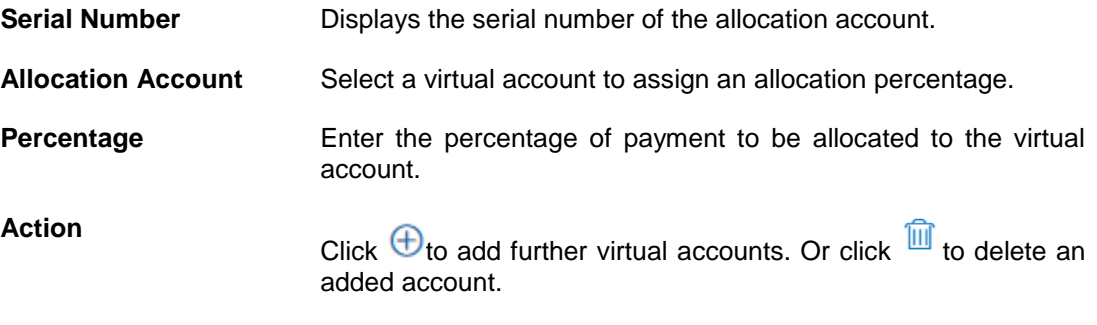

#### **Attribute Based Allocation**

This section appears if you select the **Attribute Based** option in the **Allocation Basis** field. This option can be used to allocate specific percentages of the payment towards specific payment attributes (such as credit account number, remitter account number, payment party ID, and so on), which are mapped to specific virtual accounts.

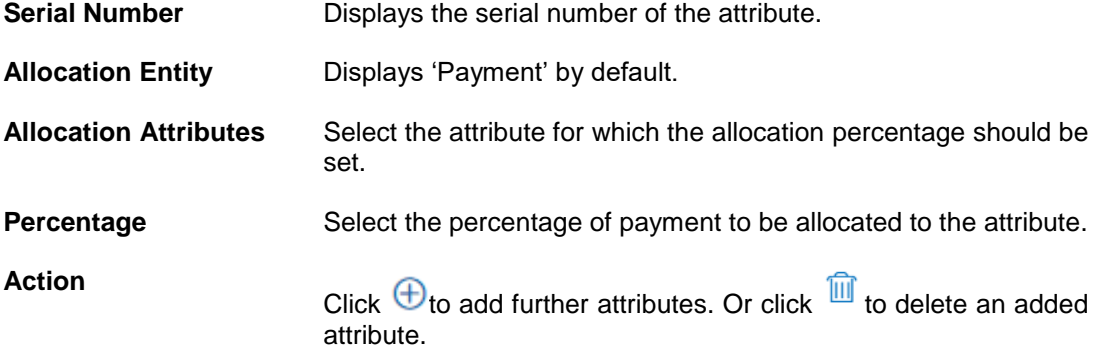

5. Once the allocation details are set, click **Continue** to go to the **Prioritize Rule** step. OR Click **Cancel** to cancel the transaction.

OR

Click **Back** to go to the previous screen.

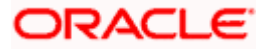

# **Prioritize Rule**

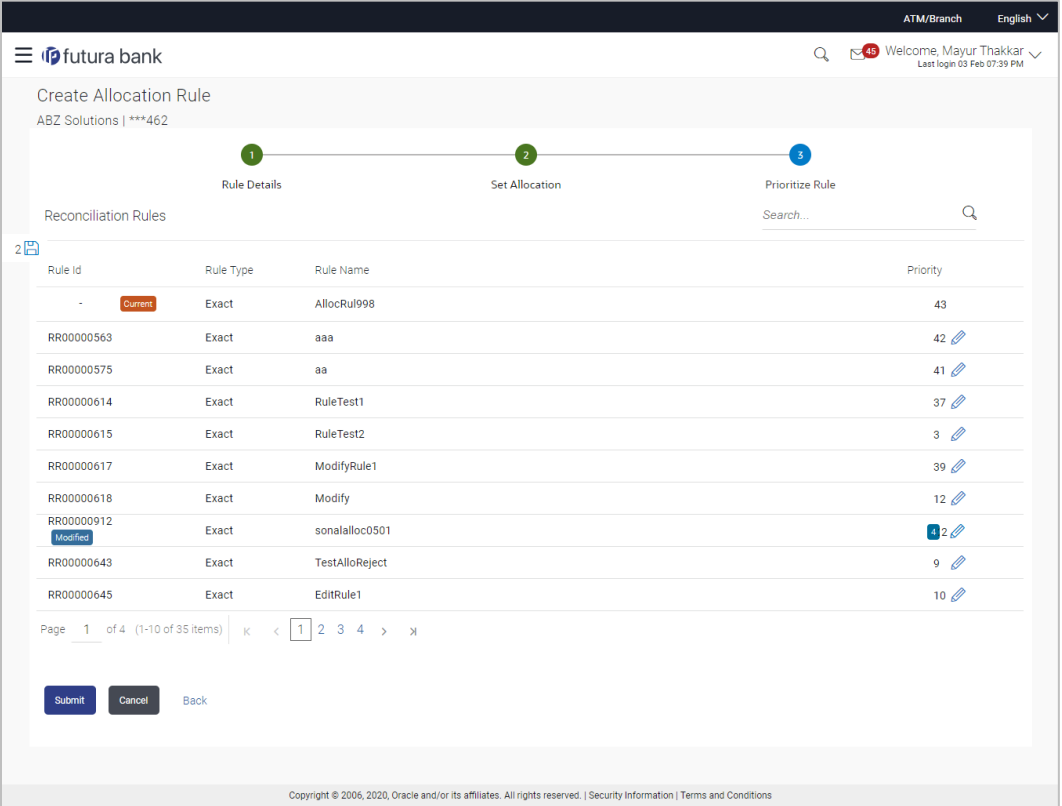

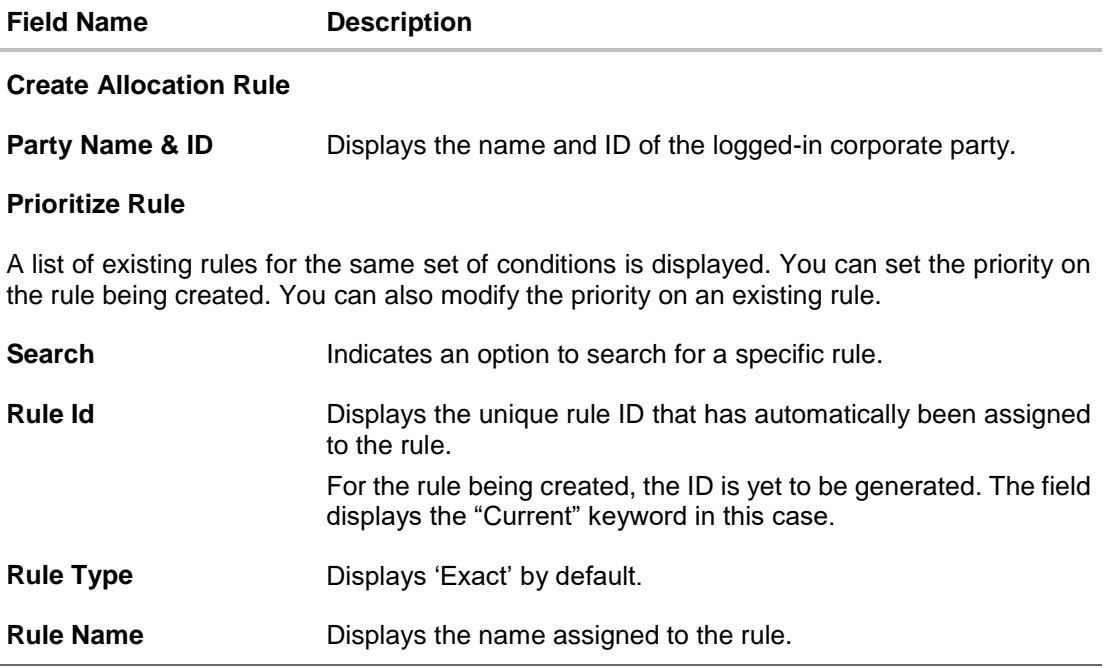

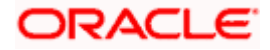

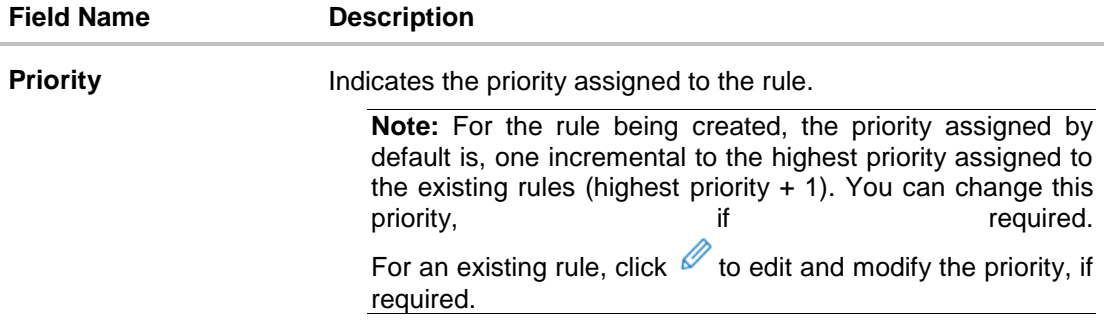

- 6. In the **Prioritize Rule** step, enter the priority to be set against the rule being created, under the **Priority** column. You can also modify the priority on an existing rule, if required.
- 7. Click **Submit** to submit the transaction. The Review screen appears. OR

Click **Cancel** to cancel the transaction. OR

Click **Back** to go to the previous screen.

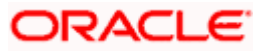

# **Create Allocation Rule - Review Screen**

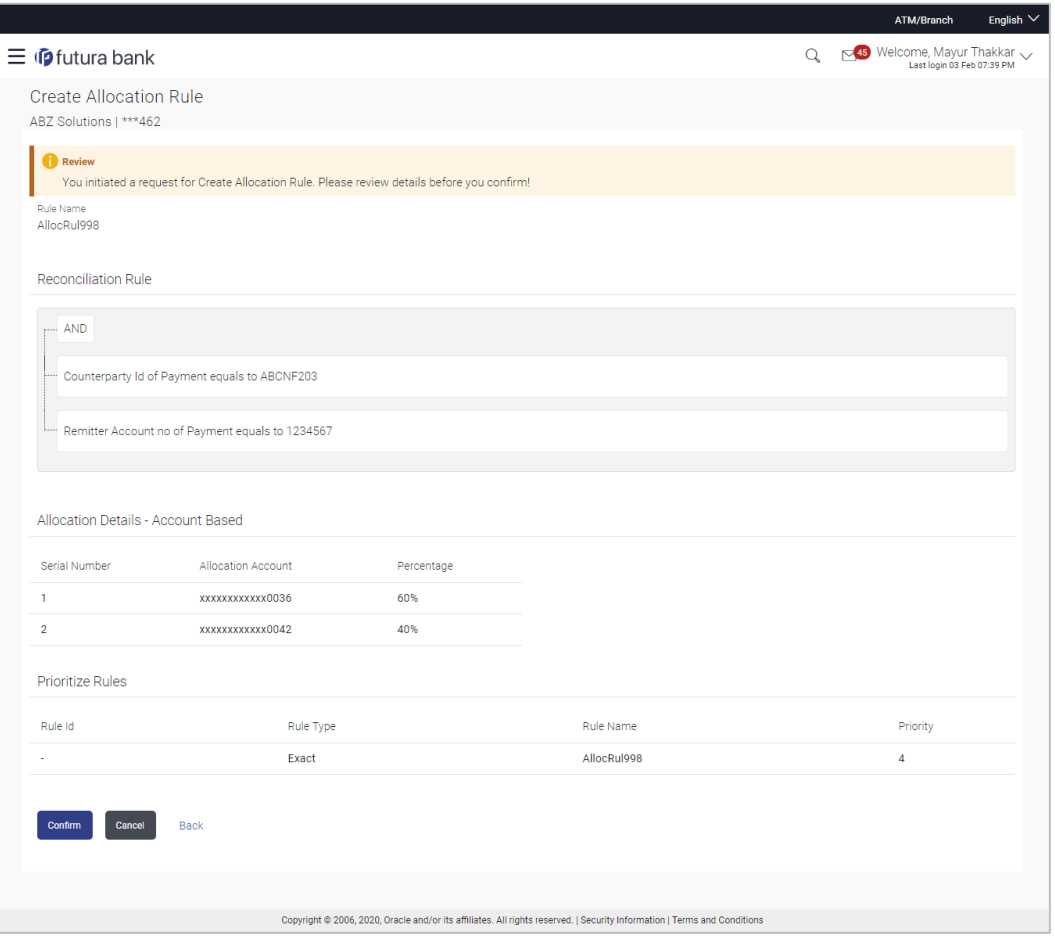

8. In the Review screen, verify the details and click **Confirm**. A confirmation message appears, with the reference number of the transaction and its status. OR

Click **Cancel** to cancel the transaction. OR

Click **Back** to go to the previous screen.

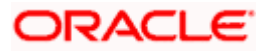

## **Create Allocation Rule – Confirmation**

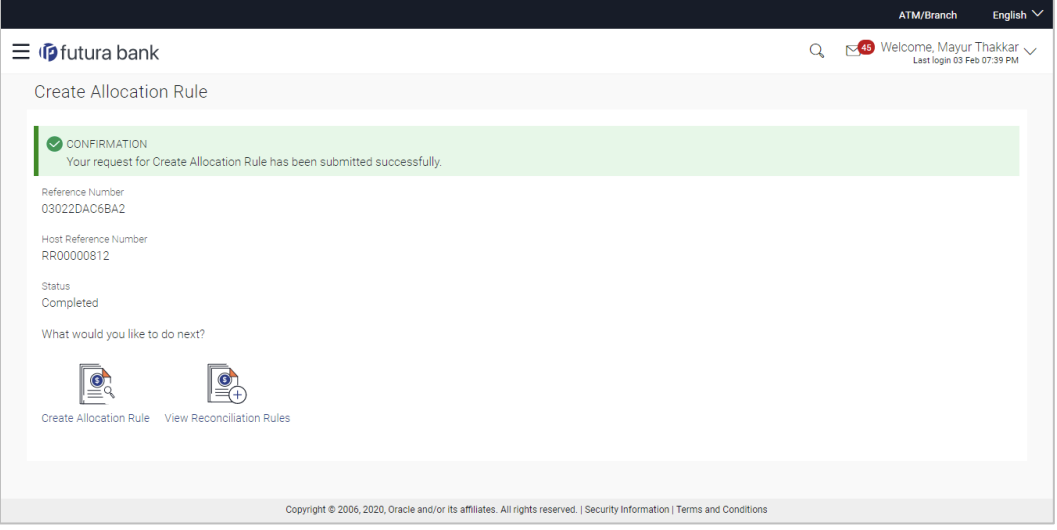

9. In the Confirmation screen, click the **View Reconciliation Rules** link to view the existing reconciliation rules. OR

Click the **Create Allocation Rule** link to create another allocation rule.

# **9.4 View/Edit Reconciliation Rules**

Using this screen, you can view the reconciliation rules and the allocation rules that have been created. You can also edit these rules, if required.

## **How to reach here:**

*Dashboard > Toggle menu > Receivables/Payables Management > Reconciliation > View/Edit Reconciliation Rule*

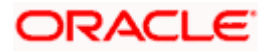

# **View Reconciliation Rules**

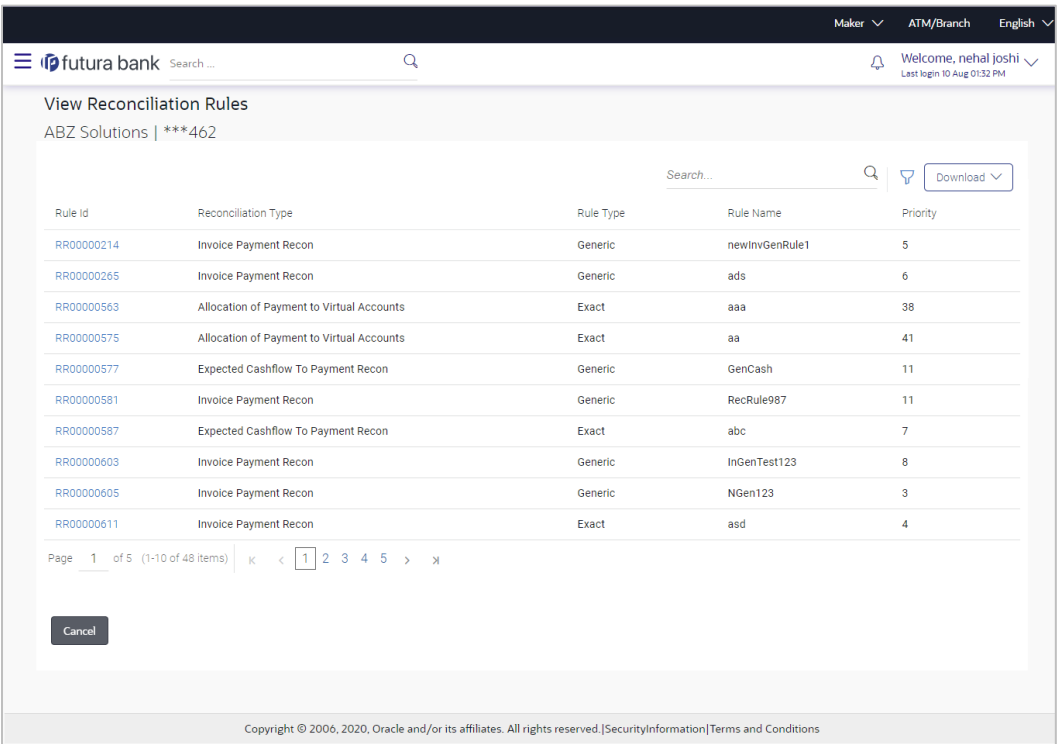

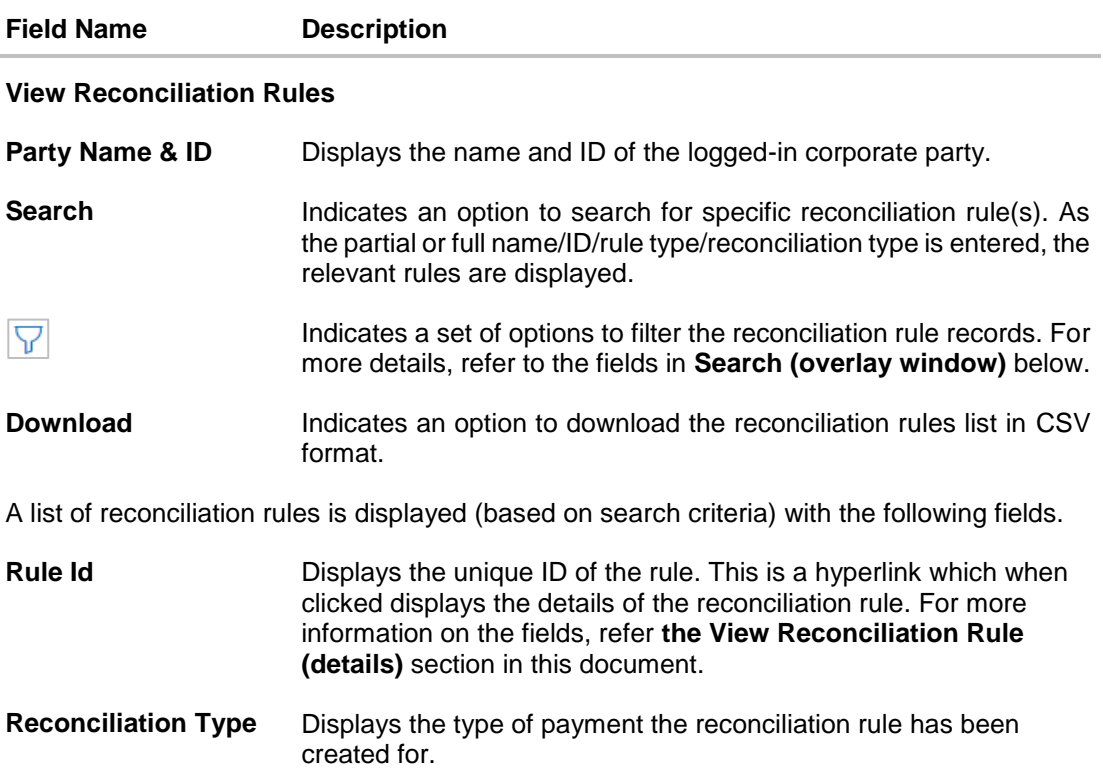

#### **Reconciliation**

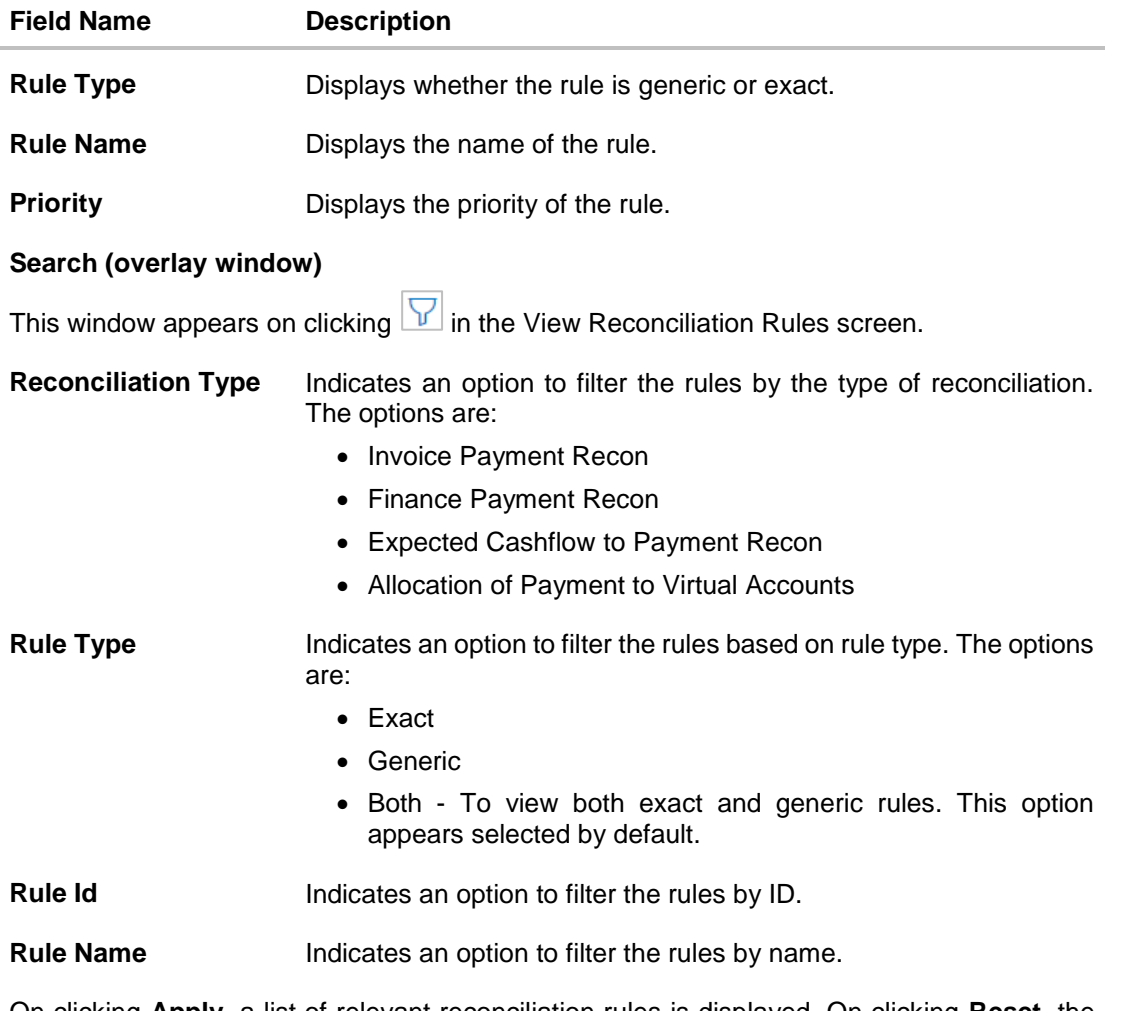

On clicking **Apply**, a list of relevant reconciliation rules is displayed. On clicking **Reset**, the data entered in the **Search** overlay window is cleared.

In the **View Reconciliation Rules** screen, the user can perform the following actions:

- Click **Download** and select the file format to download the reconciliation rules list. At present the CSV format is supported.
- Click the **Rule Id** of a particular rule record, to view its details. The **View Reconciliation Rule** screen appears. For more information, refer the **View Reconciliation Rule (details)** section below.
- Click **Cancel** to cancel the operation. A warning message appears inquiring whether or not to cancel the operation.
	- a. Click **Yes** to proceed with cancelling the operation. The main dashboard appears. OR

Click **No** to remain on the **View Reconciliation Rules** screen.

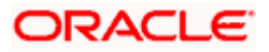

# **9.4.1 View Reconciliation Rule (details)**

This screen appears on clicking the rule ID link of a specific reconciliation rule from the **View Reconciliation Rules** screen. It displays the rule details.

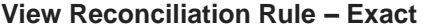

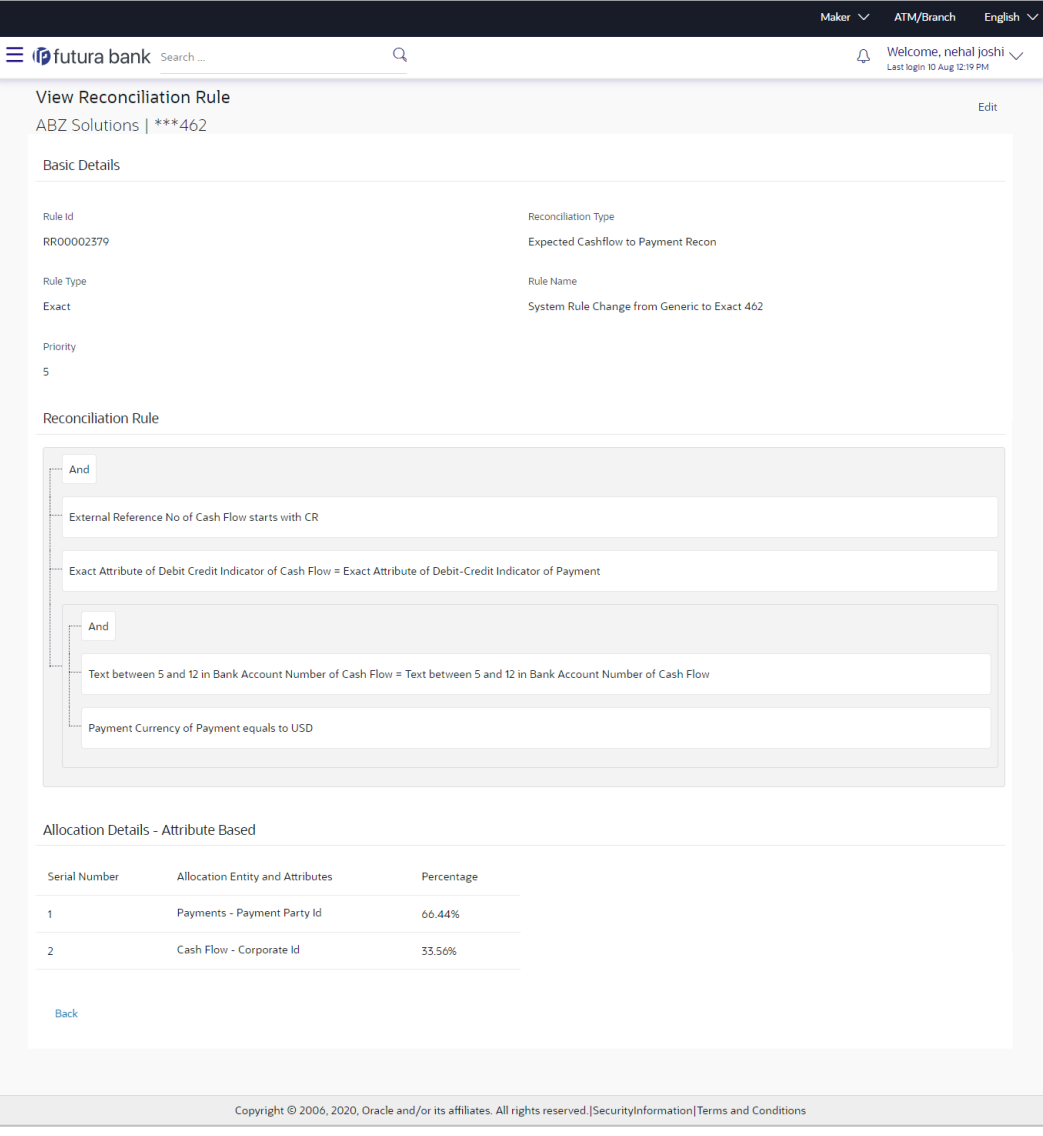

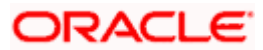

# **View Reconciliation Rule – Generic**

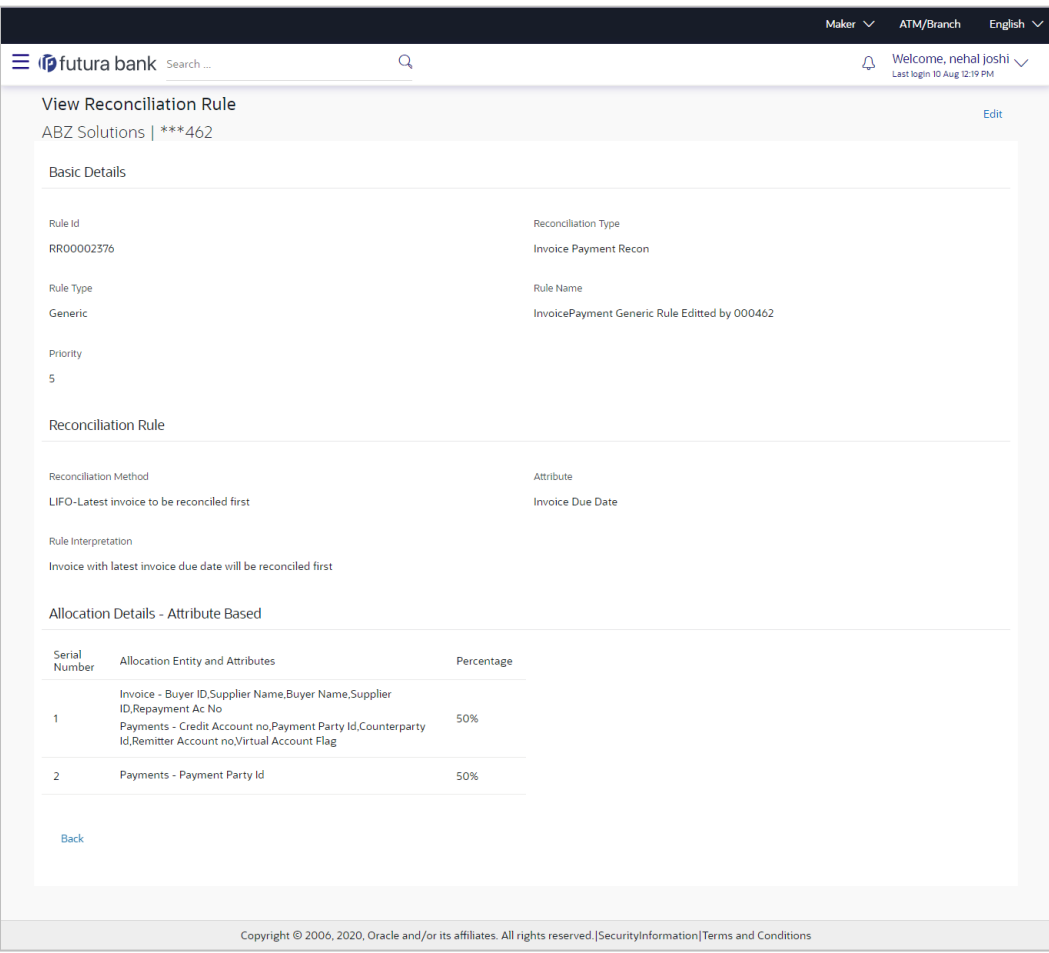

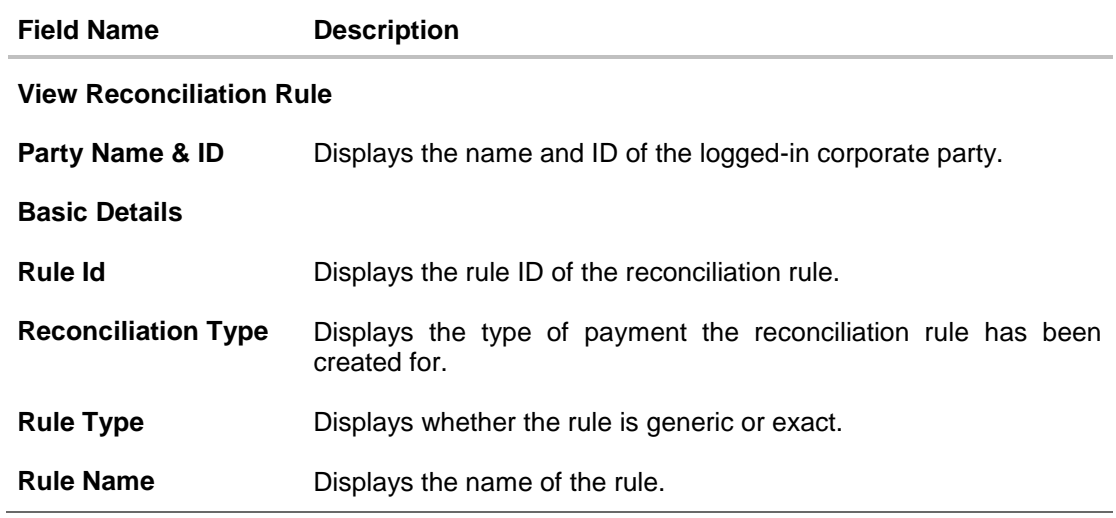

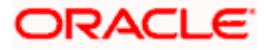

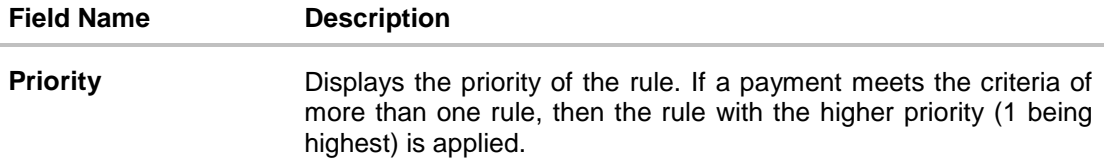

### **Reconciliation Rule**

For an Exact rule, this section displays the rule that has been defined. The rule can be a combination of single sided conditions or double sided conditions or both. The conditions are clubbed together either by the AND or the OR relational operator. A single sided condition includes a single attribute of either payment or expected-cash-flow/invoice entity compared to a specific value using logical operators; whereas a double sided condition includes both cash-flow/invoice and payment attributes with operator conditions along with the specific patterns on their respective matching attributes.

#### **Reconciliation Rule**

For a Generic rule, the following fields appear.

**Reconciliation Method** Displays the method employed for reconciliation.

The options can be:

- LIFO Latest invoice/cash flow to be reconciled first
- FIFO Oldest invoice/cash flow to be reconciled first
- LAFO Lowest amount to be reconciled first
- HAFO Highest amount to be reconciled first

**Attributes** Displays the attribute on which the reconciliation method will be applied.

- If the reconciliation criteria is either LIFO or FIFO, then a datespecific attribute is present in this field.
- If the reconciliation criteria is either LAFO or HAFO, then an amount-specific attribute is present in this field.

**Rule Interpretation** Displays the interpretation of the reconciliation method applicable.

#### **Allocation Details - Account Based**

This section appears if the **Account Based** option has been selected for allocation.

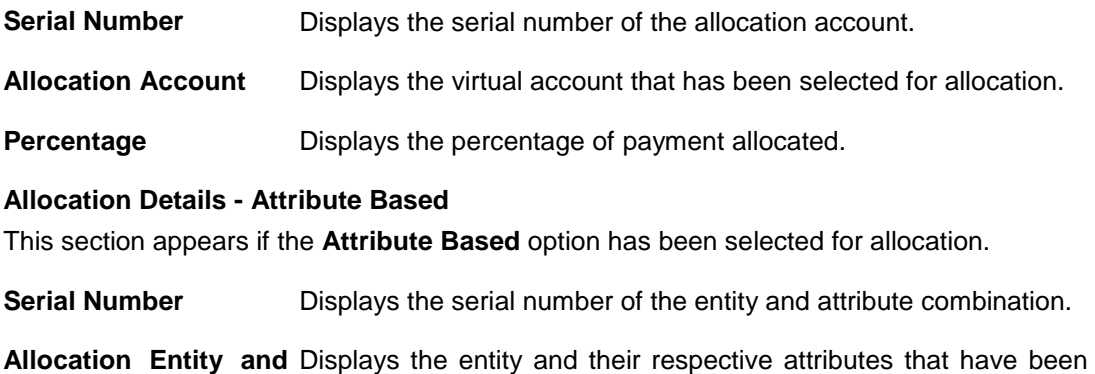

**Attributes** selected for allocation.

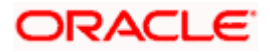

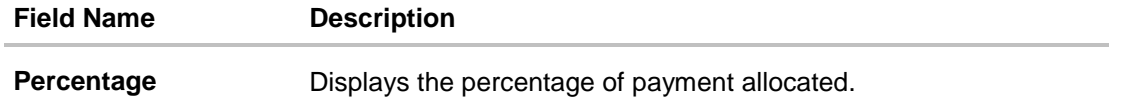

From the **View Reconciliation Rule** (details) screen, you can do the following:

- Edit the reconciliation rule, by clicking **Edit**.
- Go back to the **View Reconciliation Rules** screen, which displays a list of existing reconciliation rules, by clicking **Back**.

# **9.4.2 Edit Reconciliation Rule**

Using this screen, the corporate user can edit a reconciliation / allocation rule.

#### **How to reach here:**

*Dashboard > Toggle menu > Receivables/Payables Management > Reconciliation > View/Edit Reconciliation Rule*

#### **To edit a reconciliation rule:**

1. In the **View Reconciliation Rules** screen, search for the required reconciliation rule, using the Search field or the filter options.

#### **View Reconciliation Rules**

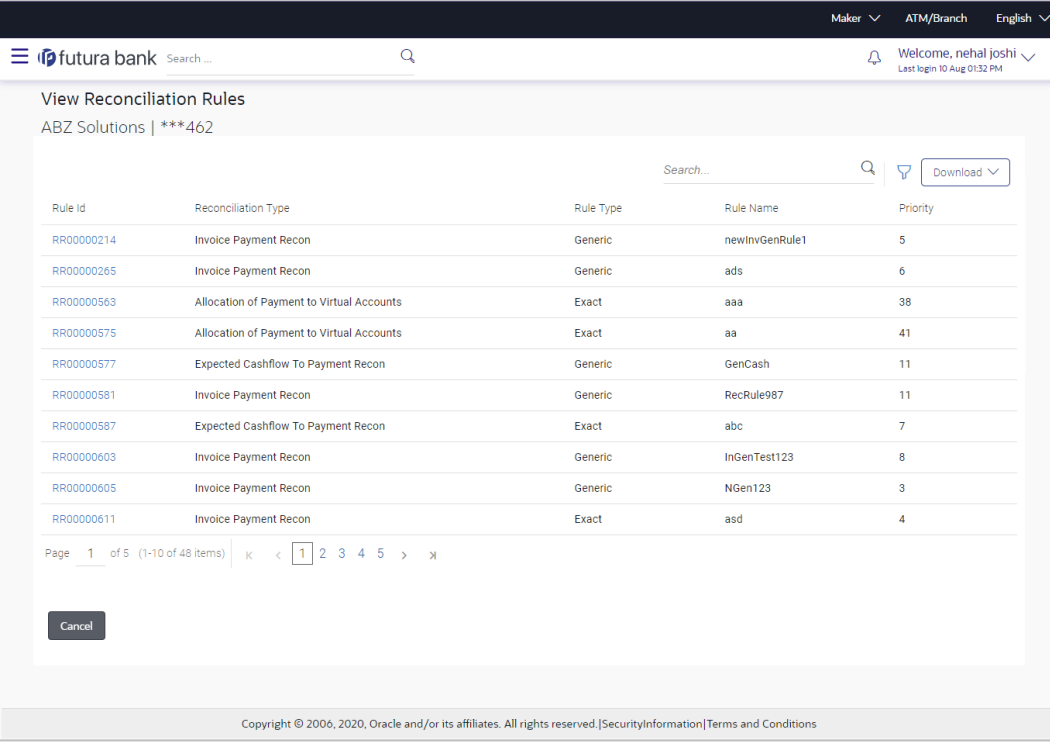

2. Click the **Rule Id** link of the rule to be viewed/edited. The **View Reconciliation Rule** (details) screen appears.

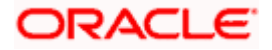

OR

Click **Cancel** to cancel the transaction.

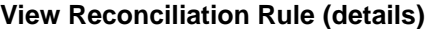

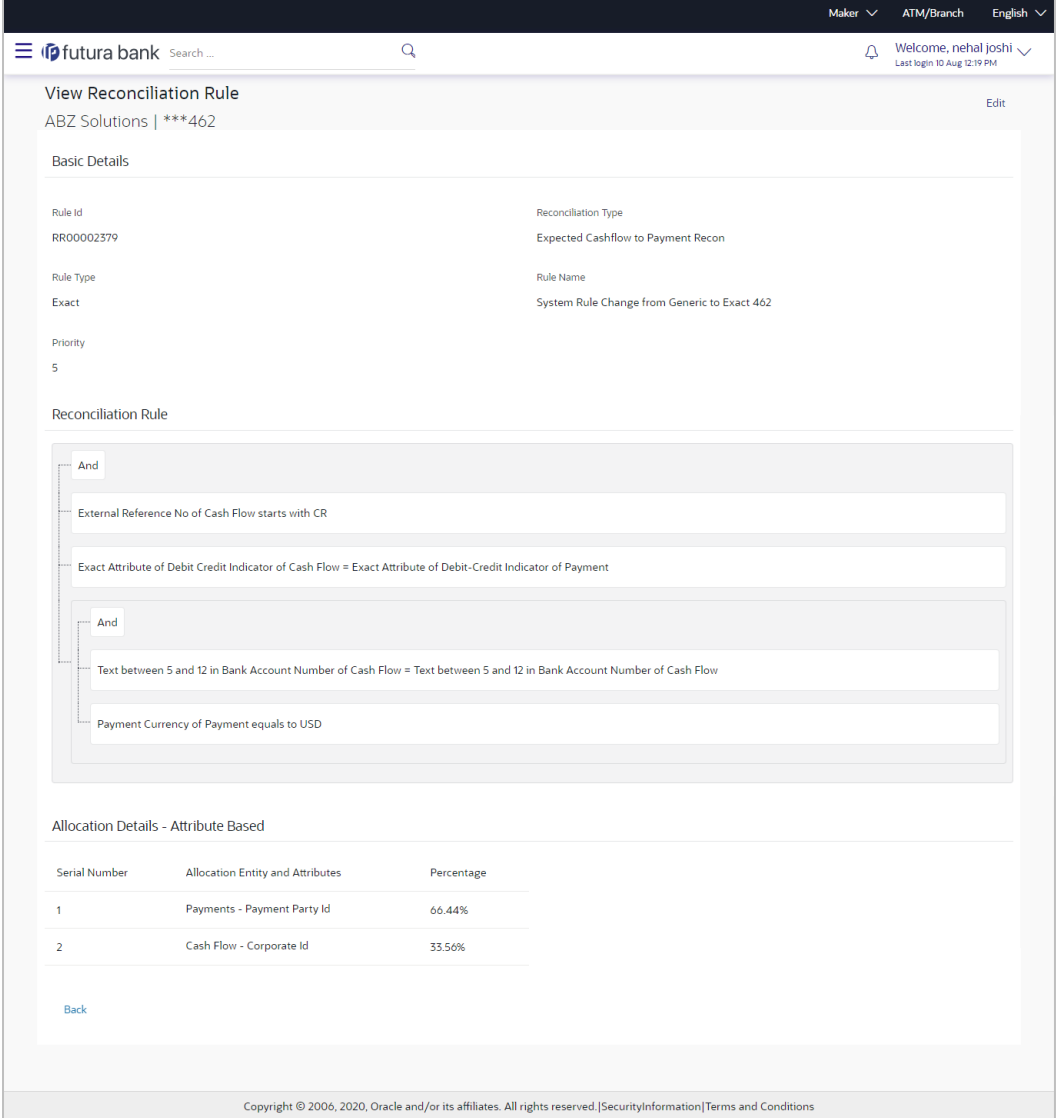

3. Click the **Edit** link to edit the reconciliation rule. For a system-defined rule, an alert message pops up. For a corporate-defined rule, the **Edit Reconciliation Rule** screen appears. OR

Click **Back** to go to the previous screen.

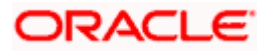

### **On Clicking 'Edit' for a System Defined Rule**

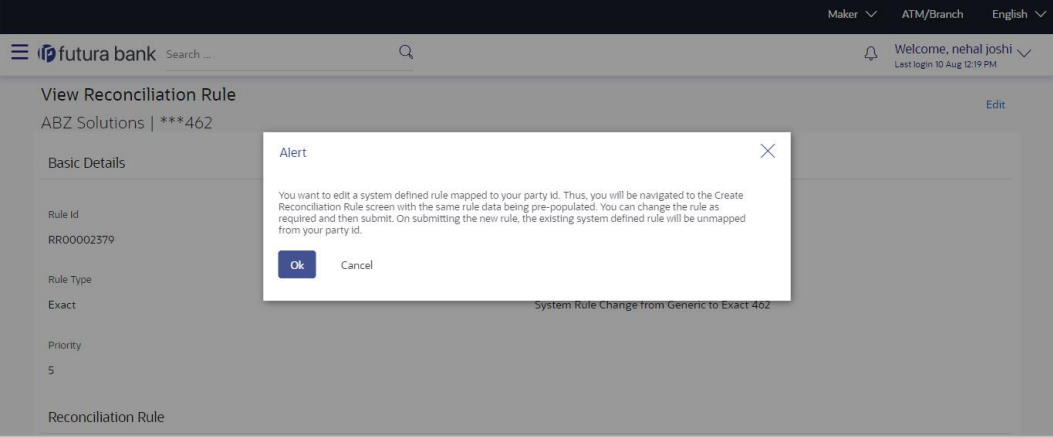

**Note:** For a system-defined rule, an alert message pops up on clicking **Edit**. It states that you are about to edit a system defined rule. Once you modify and submit the rule, it will be unmapped from your party ID. System defined reconciliation rules are applicable to all corporate customers of the bank. If a corporate party wishes to customize a particular system defined rule, they may do so. This unmaps the rule from the party ID. The corporate party can then customize and submit the rule. A new rule with the same rule ID is created which is applicable only to that specific corporate party.

4. Click **Ok**, to accept the warning message. The **Create Reconciliation Rule** screen appears. The fields are populated with the existing values. OR

Click **Cancel** to cancel the transaction and remain on the **View Reconciliation Rule** (details) screen.

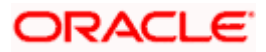

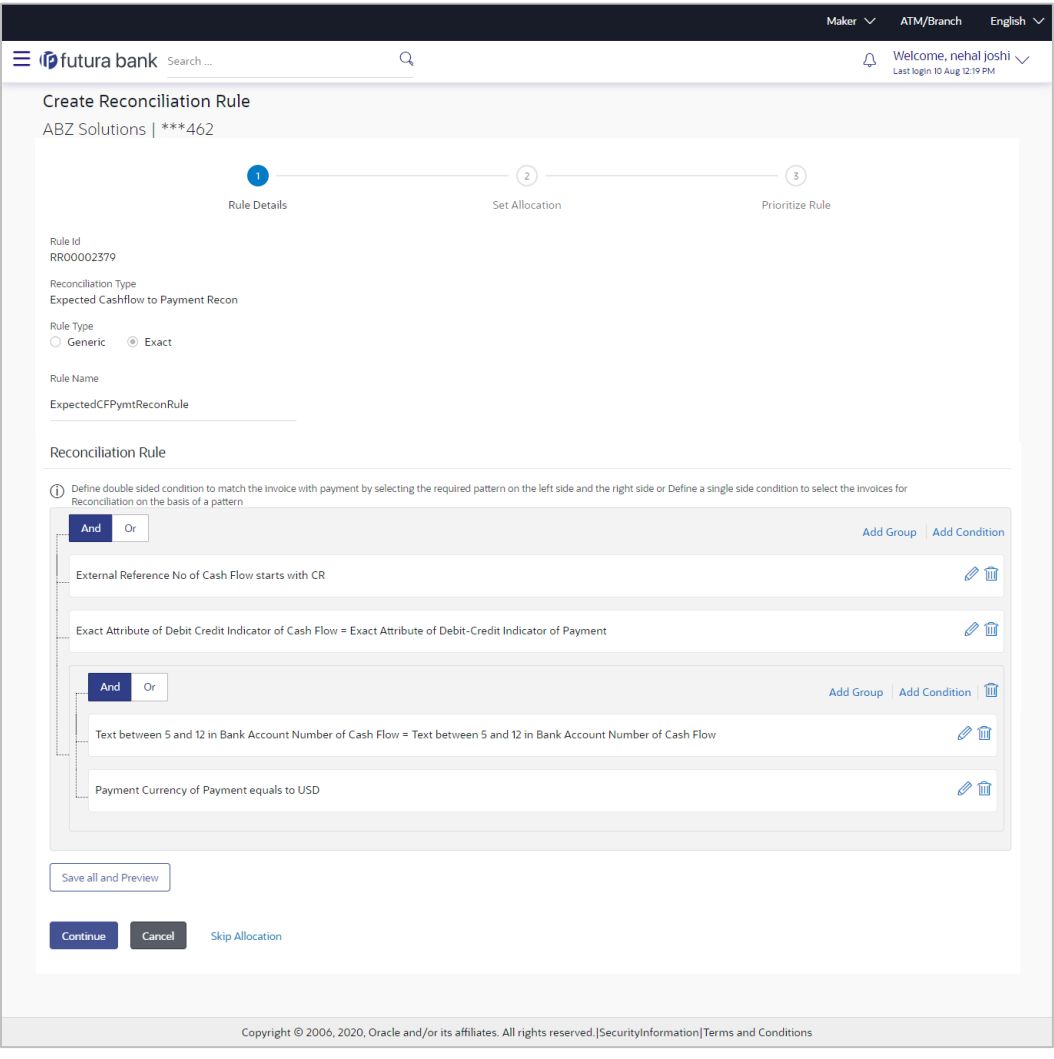

**Create Reconciliation Rule** (appears when editing a system-defined rule)

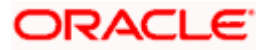

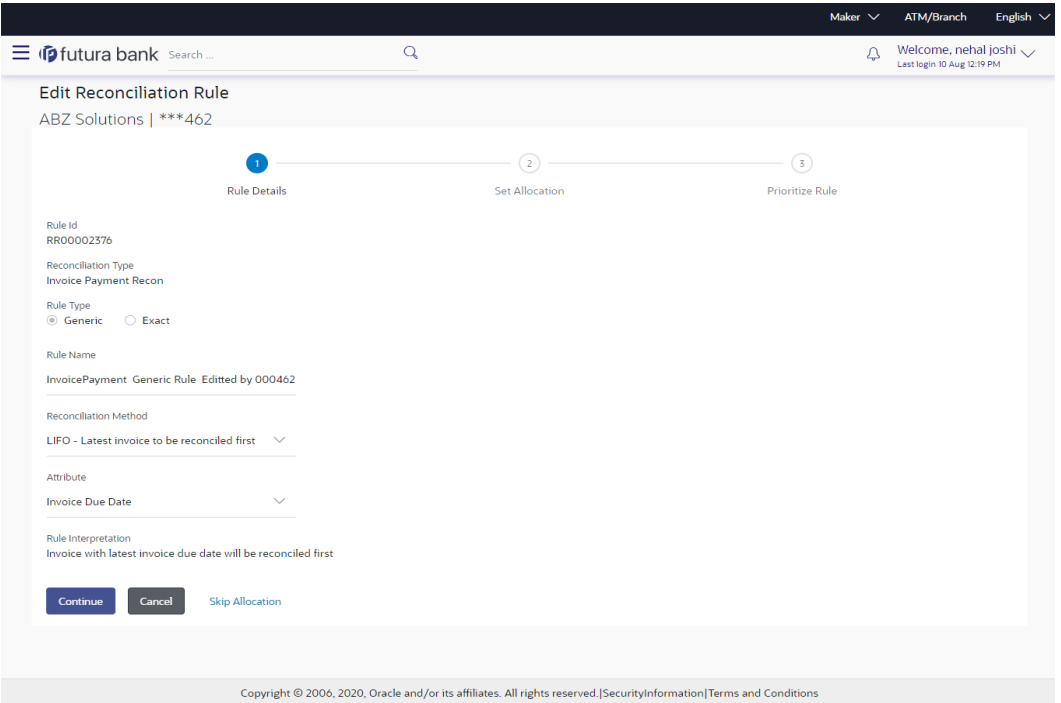

**Edit Reconciliation Rule – Generic Rule** (appears when editing a corporate-defined rule)

**Edit Reconciliation Rule – Exact Rule** (appears when editing a corporate-defined rule)

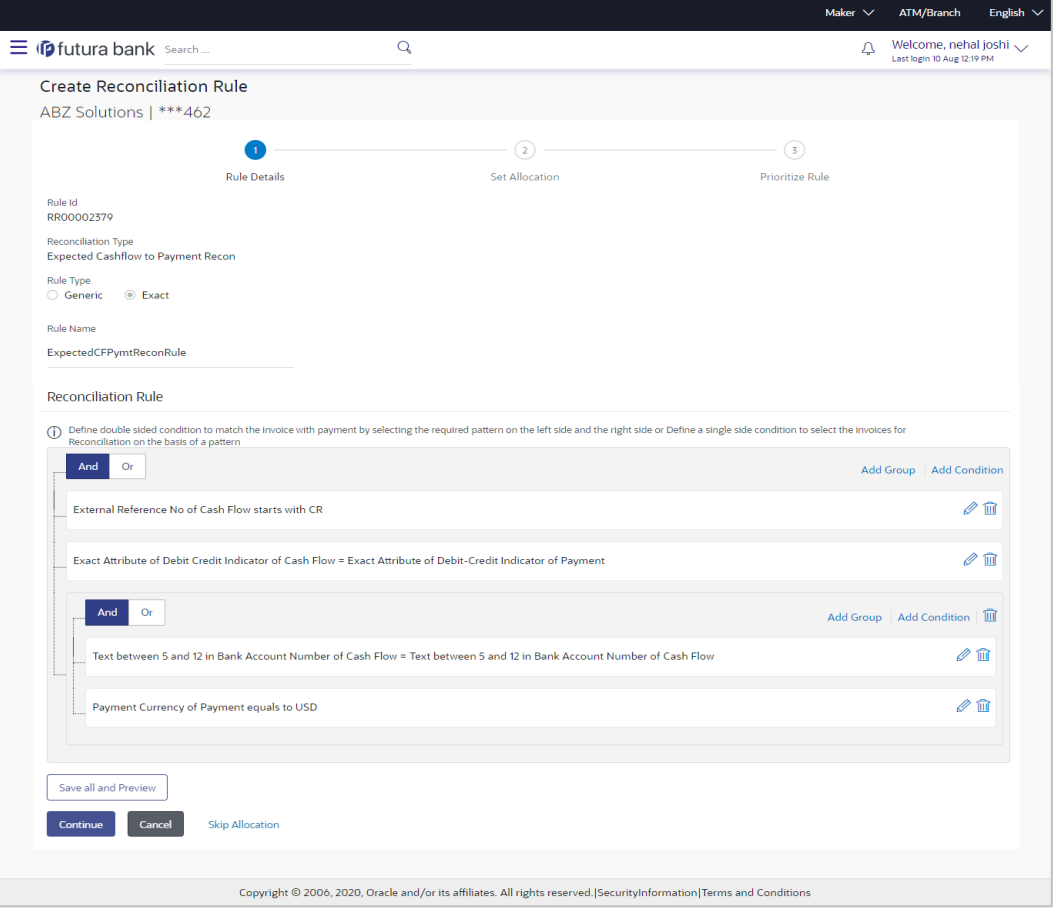

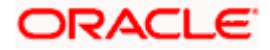

#### Reconciliation

# **Field Description**

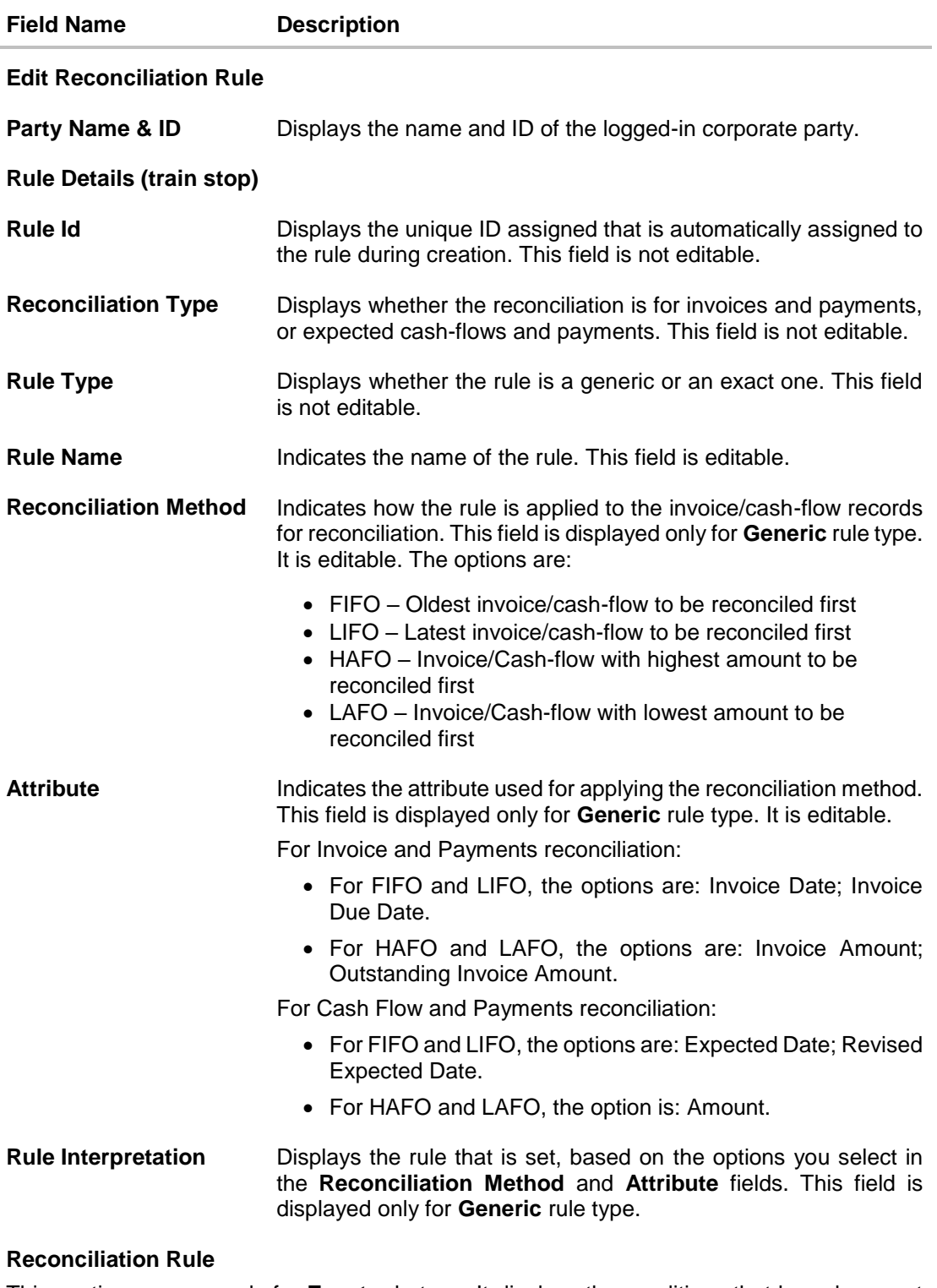

This section appears only for **Exact** rule type. It displays the conditions that have been set during creation. The entire section is editable.

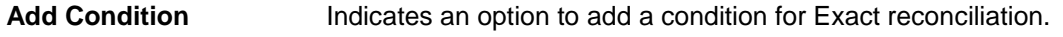

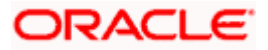
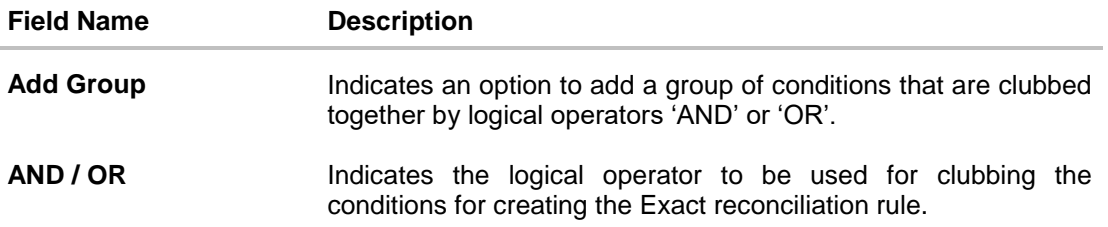

Single-Sided Condition

You can create single-sided conditions by selecting a specific entity (Invoice/

Cash-Flow or Payment) and then comparing an attribute of this entity with a specific value. The following fields appear for a single sided condition.

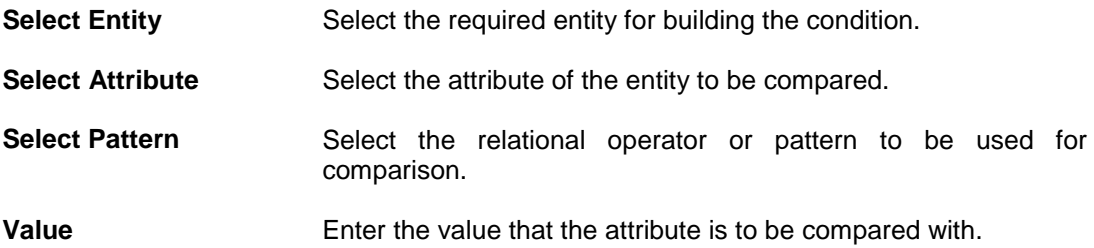

### Double-Sided Condition

You can create double-sided conditions by comparing an attribute of one entity with a relevant attribute of the other entity. For example, for the Invoice and Payment double-sided condition, the Net Invoice Amount can be compared with the Payment Amount.

The following fields appear for a double-sided condition.

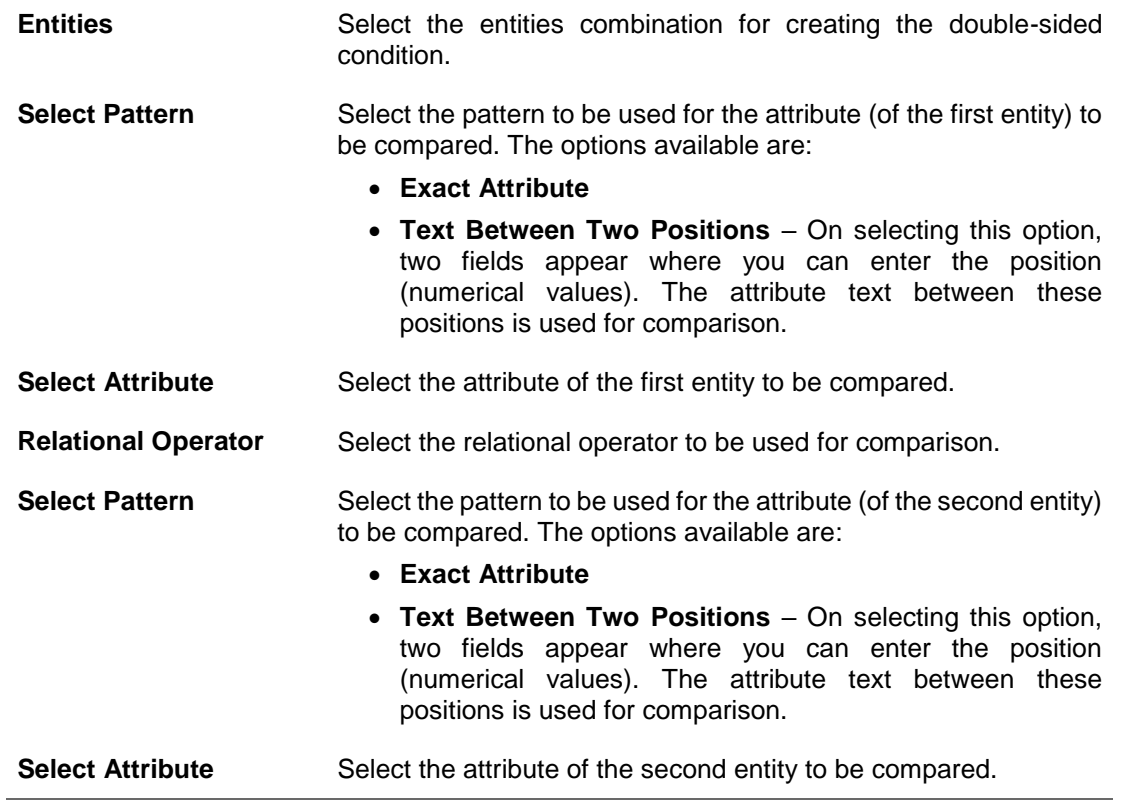

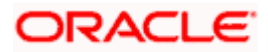

**Field Name Description**

**Save all and Preview** Click this link to save and preview all added conditions.

- 5. Modify the required details in the **Rule Details** step.
- 6. Click **Continue** to go to the **Set Allocation** step.
	- OR

Click **Cancel** to cancel the transaction.

OR

Click **Skip Allocation** to skip the **Set Allocation** train stop and move to the **Prioritize Rule** train stop.

### **Edit Reconciliation Rule – Set Allocation step – Attribute Based**

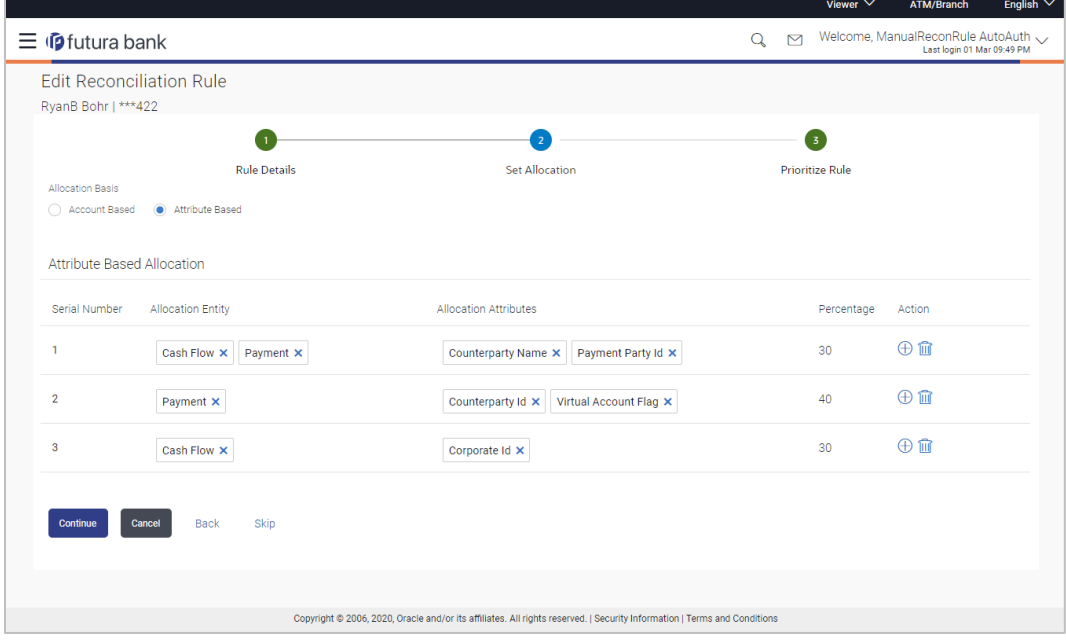

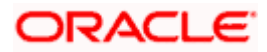

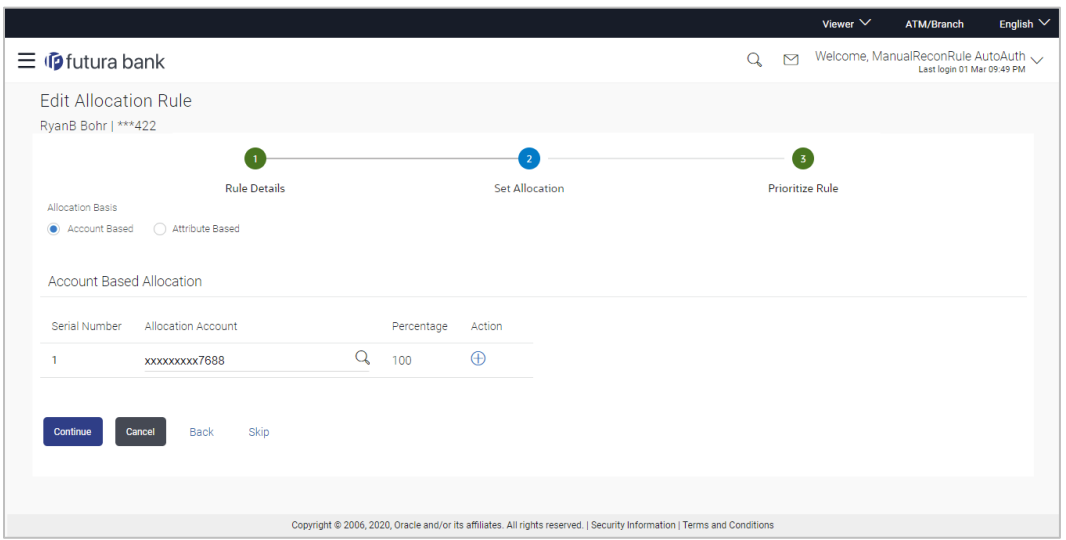

# **Edit Reconciliation Rule – Set Allocation step – Account Based**

# **Field Description**

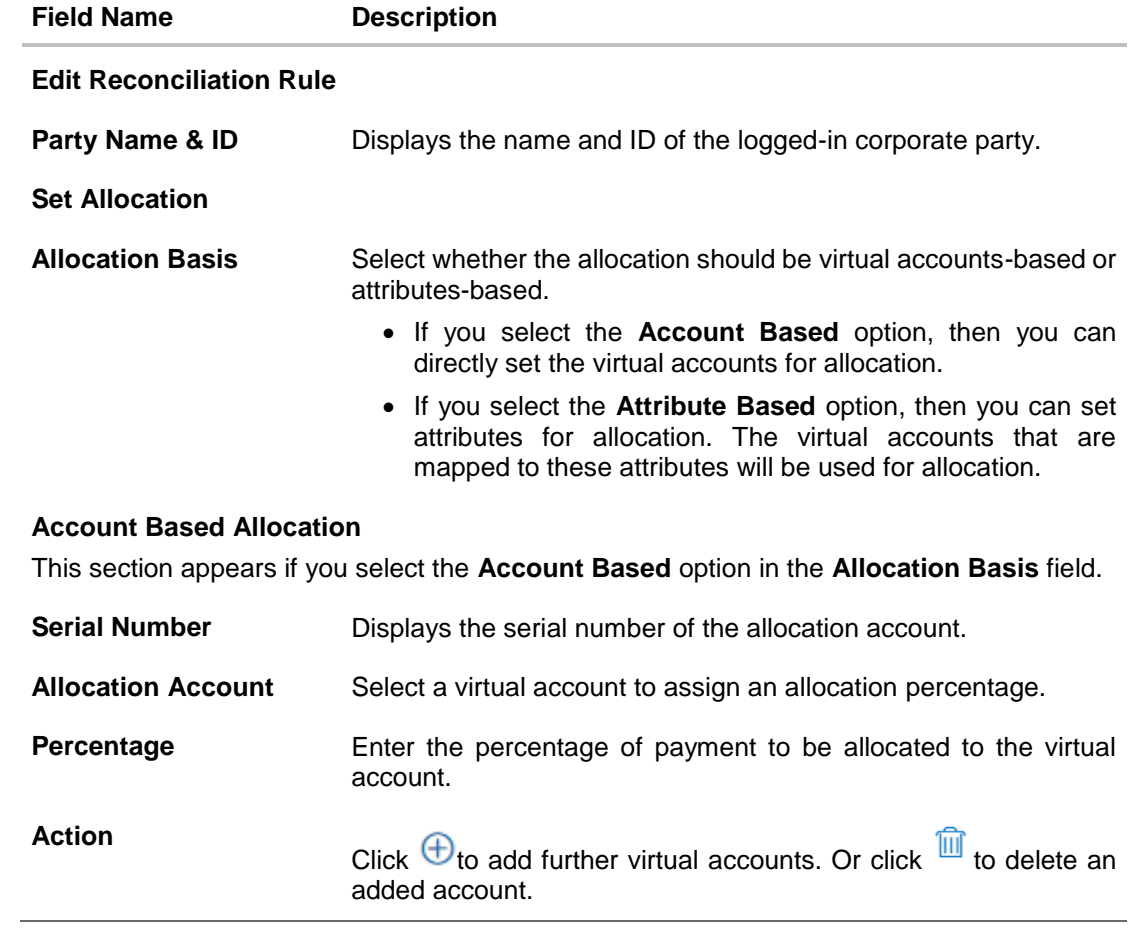

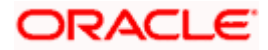

### **Field Name Description**

#### **Attribute Based Allocation**

This section appears if you select the **Attribute Based** option in the **Allocation Basis** field. This option can be used to allocate specific percentages of the payment towards specific attributes. The amount corresponding to the payment percentage set, is allocated to the virtual accounts mapped to these attributes.

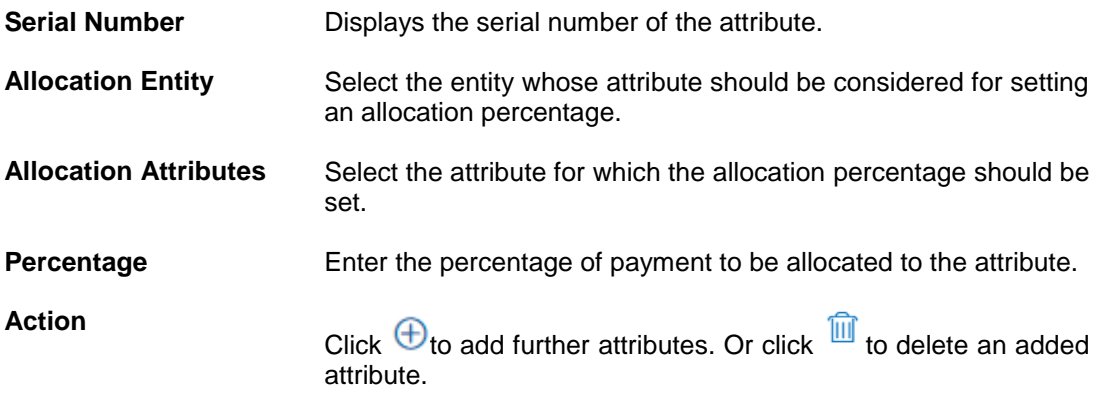

- 7. Modify the allocation details if required.
- 8. Click **Continue** to go to the **Prioritize Rule** step. OR Click **Cancel** to cancel the transaction. OR Click **Back** to go to the previous screen. OR

Click **Skip** to skip modifying the allocation and to move to the **Prioritize Rule** train stop.

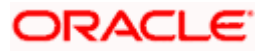

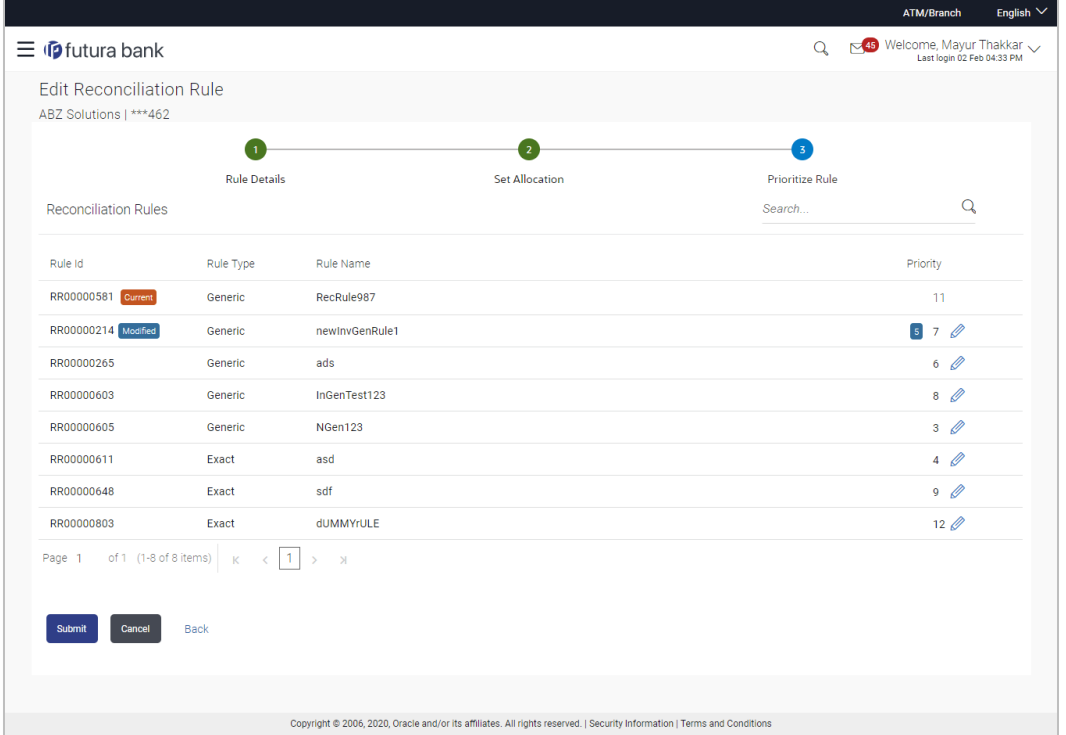

# **Edit Reconciliation Rule – Prioritize Rule step**

# **Field Description**

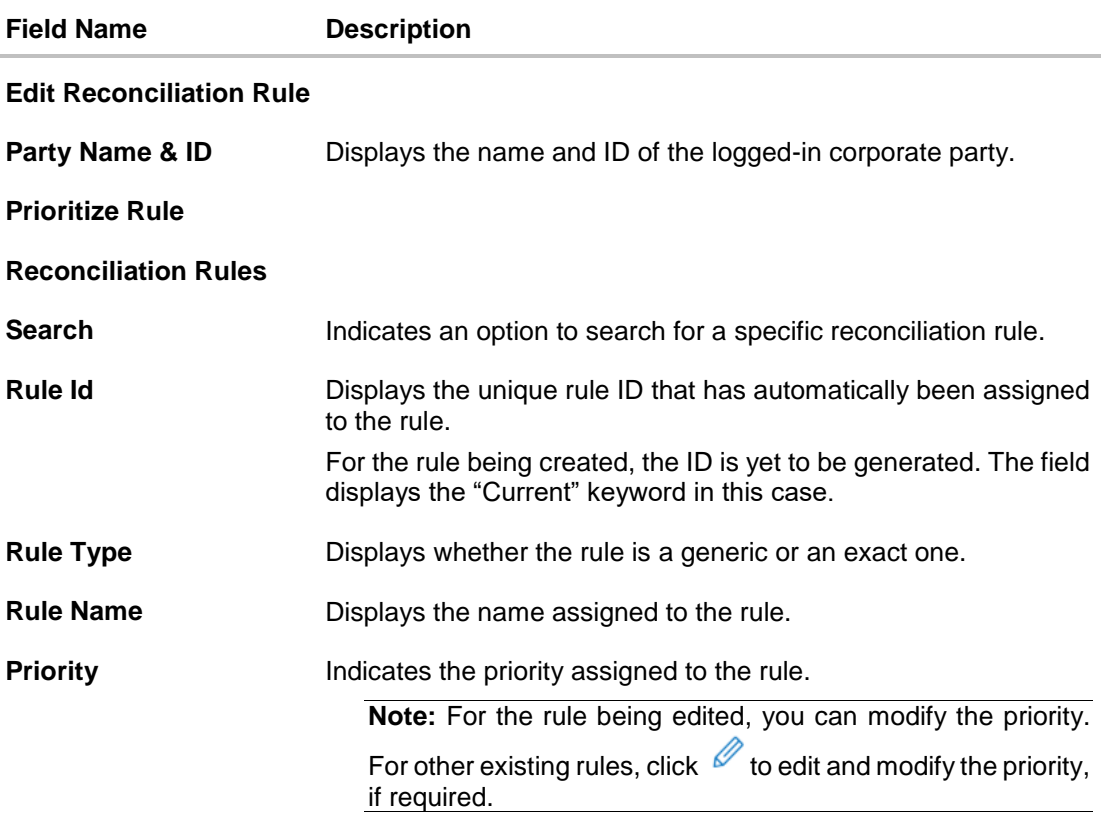

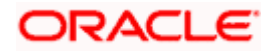

- 9. Modify the priority of the rules, if required.
- 10. Click **Submit** to submit the transaction. The Review screen appears.

OR Click **Cancel** to cancel the transaction. OR

Click **Back** to go to the previous screen.

### **Review Screen**

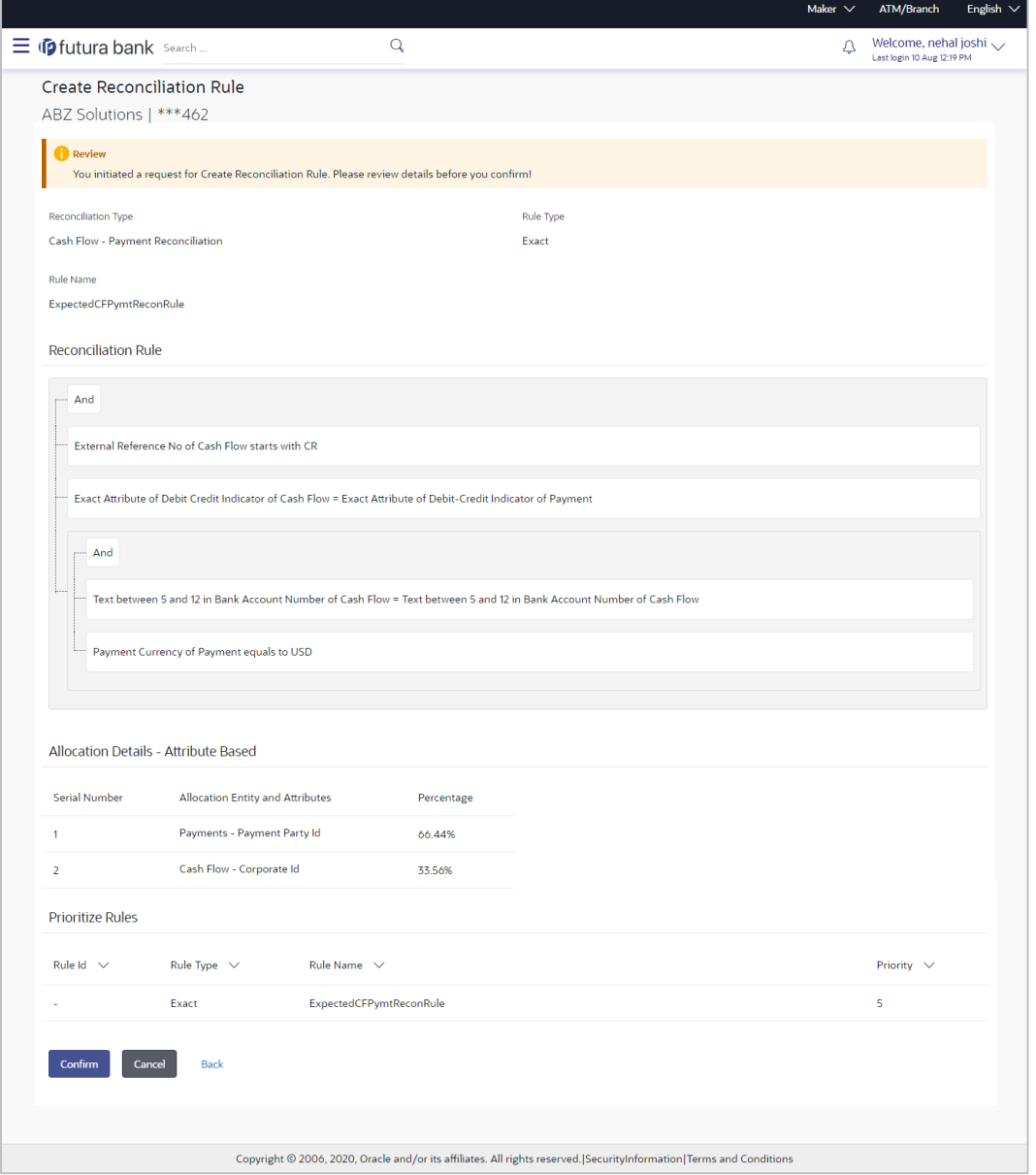

11. In the Review screen, verify the details and click **Confirm**. A confirmation message appears with the reference number and status of the transaction. OR

Click **Cancel** to cancel the transaction.

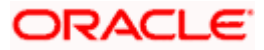

```
OR
```
Click **Back** to go to the previous screen.

### **Confirmation Screen**

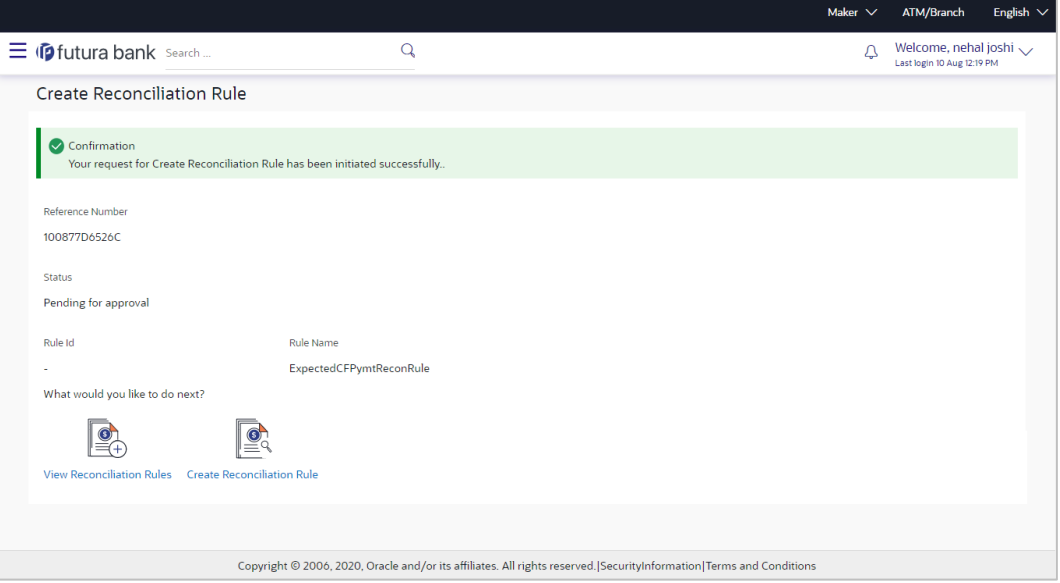

12. In the confirmation screen, click the **View Reconciliation Rules** link to view the existing rules. OR

Click the **Create Reconciliation Rule** link to create a new rule.

# **9.4.3 View/Edit Allocation Rule**

Allocation rules can be viewed and edited from the **View/Edit Reconciliation Rule** screen itself.

### **How to reach here:**

*Dashboard > Toggle menu > Receivables/Payables Management > Reconciliation > View/Edit Reconciliation Rule*

### **To view/edit an allocation rule:**

1. In the **View Reconciliation Rules** screen, search for the required rule to view/edit.

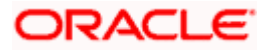

### **View Reconciliation Rule**

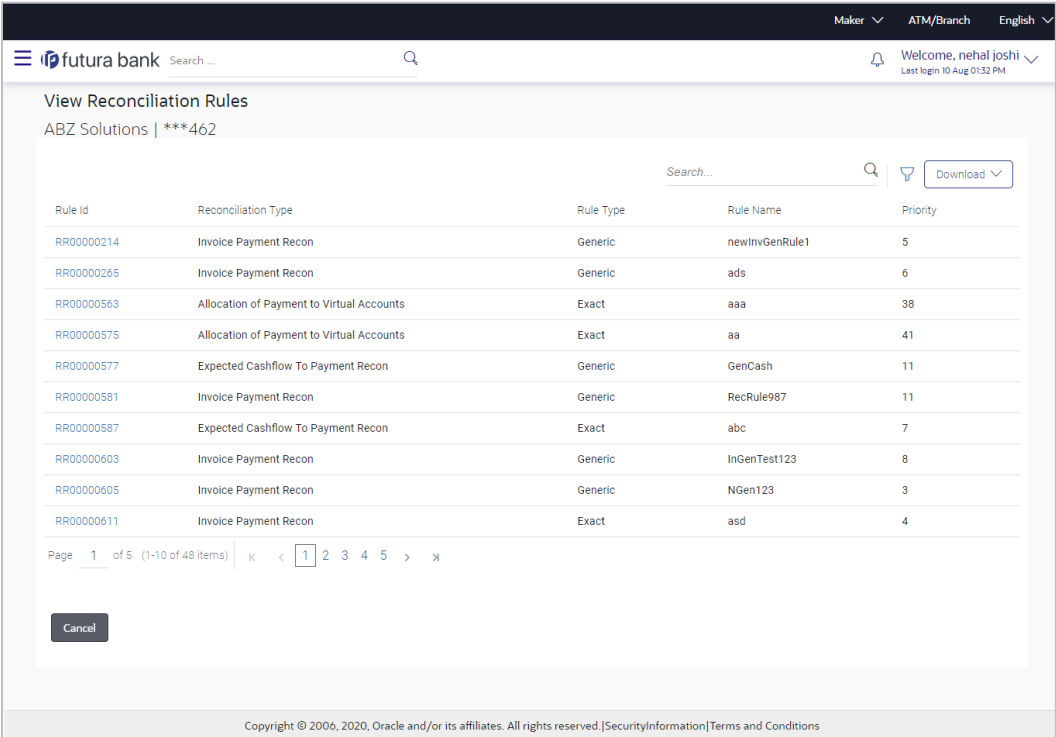

2. Click the **Rule Id** of the required allocation rule. The **View Reconciliation Rule** screen appears.

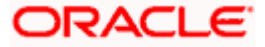

### **View Reconciliation Rule**

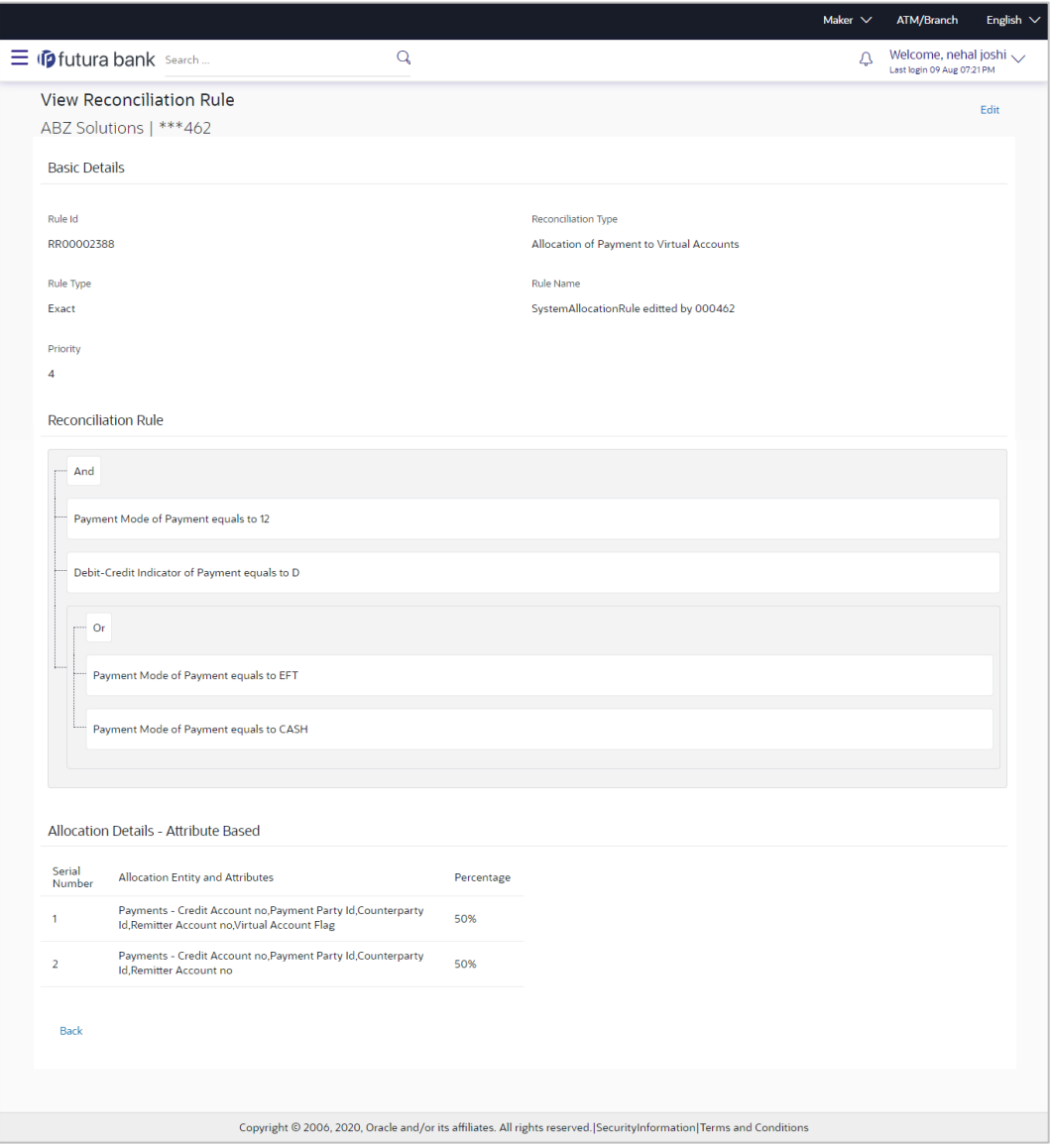

3. Click **Edit**. For a system-defined rule, an alert message pops up. For a corporate-defined rule, the **Edit Allocation Rule** screen appears. OR

Click **Back** to go to the previous screen.

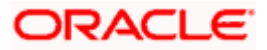

### **On Clicking 'Edit' for a System Defined Rule**

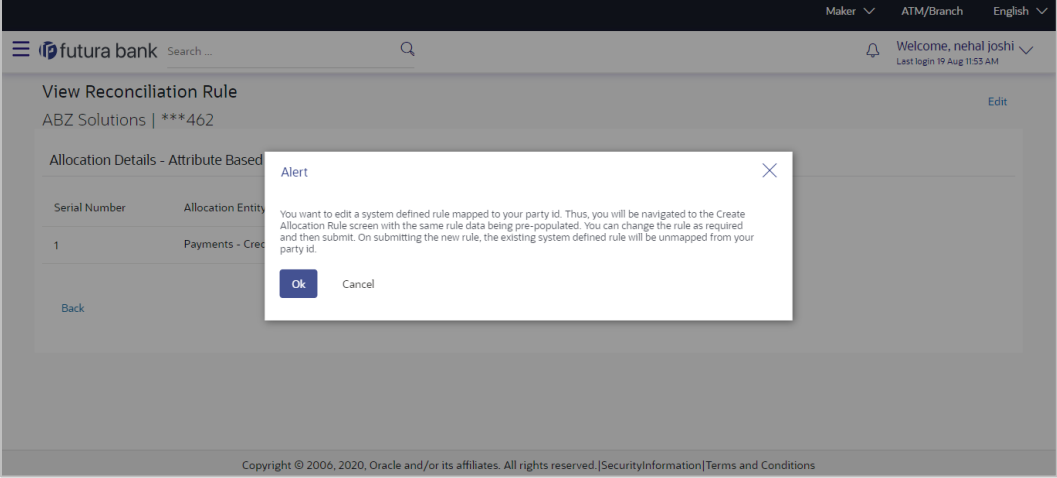

**Note:** For a system-defined rule, an alert message pops up on clicking **Edit**. It states that you are about to edit a system defined rule. Once you modify and submit the rule, it will be unmapped from your party ID. System defined reconciliation rules are applicable to all corporate customers of the bank. If a corporate party wishes to customize a particular system defined rule, they may do so. This unmaps the rule from the party ID. The corporate party can then customize and submit the rule. A new rule with the same rule ID is created which is applicable only to that specific corporate party.

4. Click **Ok**, to accept the warning message. The **Create Allocation Rule** screen appears. The fields are populated with the existing values. OR

Click **Cancel** to cancel the transaction and remain on the **View Reconciliation Rule** (details) screen.

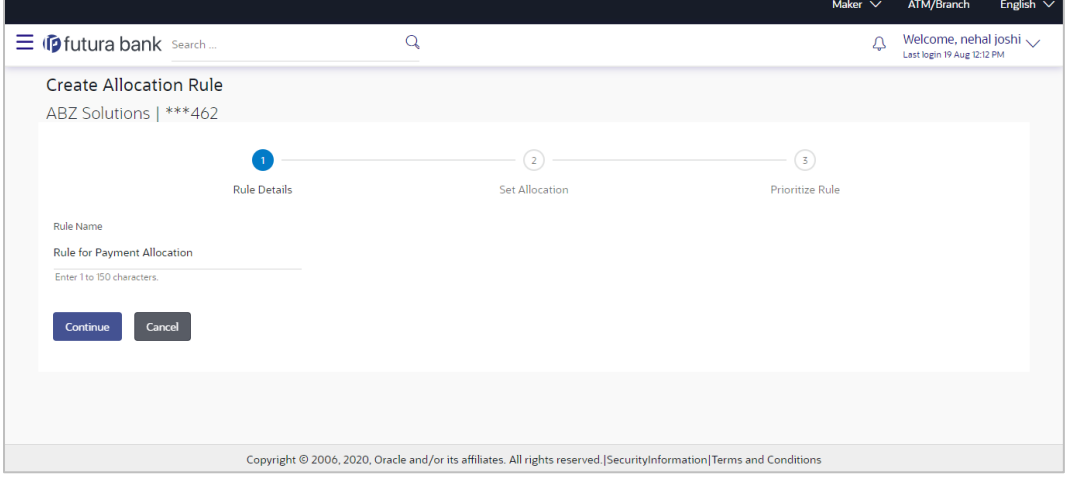

**Create Allocation Rule** (appears when editing a system-defined rule)

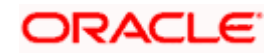

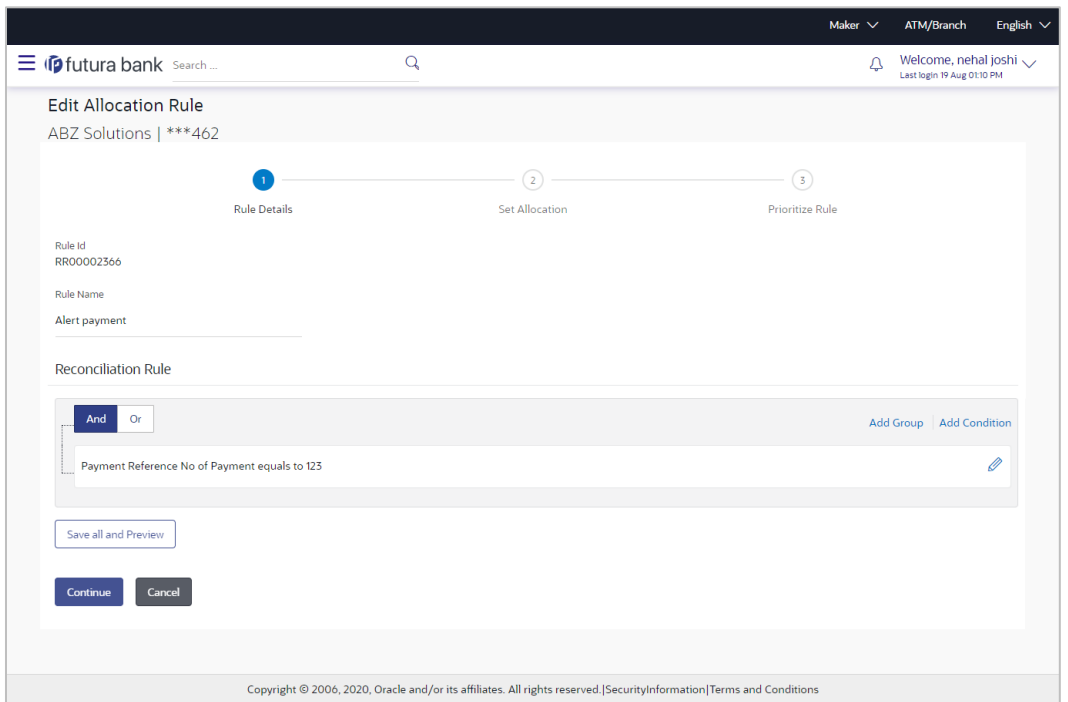

**Edit Allocation Rule** (appears when editing a corporate-defined rule)

# **Field Description**

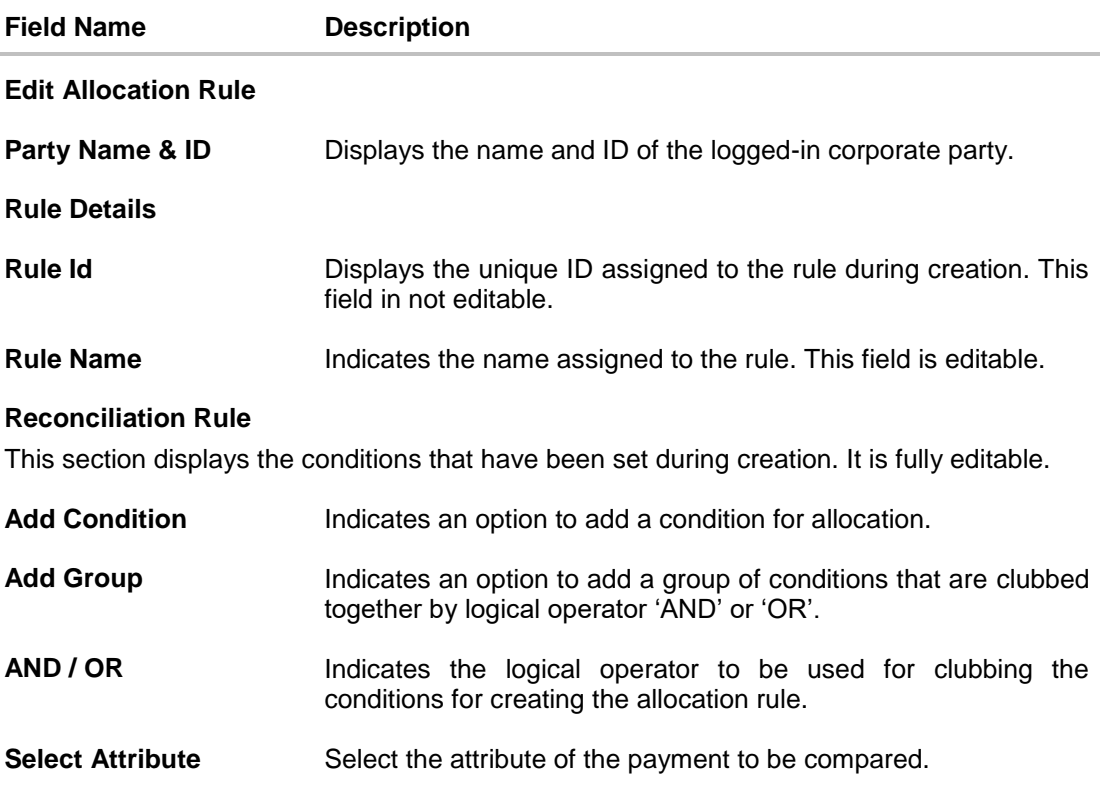

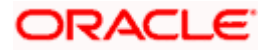

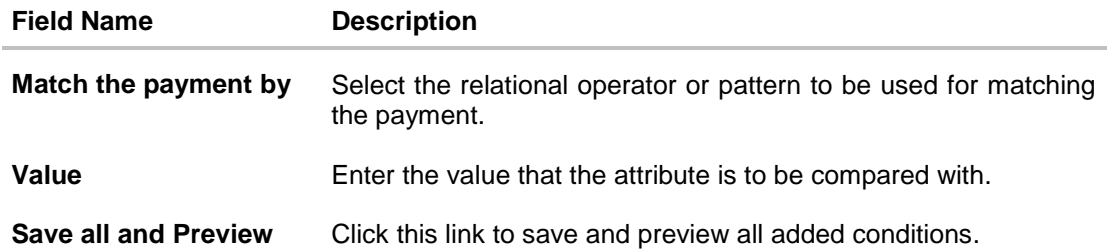

- 5. In the **Rule Name** field, enter the name to be assigned to the rule.
- 6. In the **Reconciliation Rule** section, build the condition(s) as per requirement:
	- a. Select the attribute to be used for comparing.
	- b. Select the appropriate relational operator or pattern for comparing, from the **Match the payment by** list.
	- c. Enter the value to compare the attribute value with.
	- d. Once a condition is defined, click  $\Box$  to save it.
	- e. You can define similar individual conditions or a group of conditions by clicking **Add Condition** or **Add Group**, and binding them together using the 'AND' or 'OR' logical operator.
	- f. Once all conditions are defined, click **Save all and Preview** to save and preview all added conditions.
- 7. Click **Continue** to go to the **Set Allocation** step. OR

Click **Cancel** to cancel the transaction.

**Note:** Once a condition is added and saved, click to edit it, or click  $\overline{m}$  to delete it.

### **Set Allocation – Account Based**

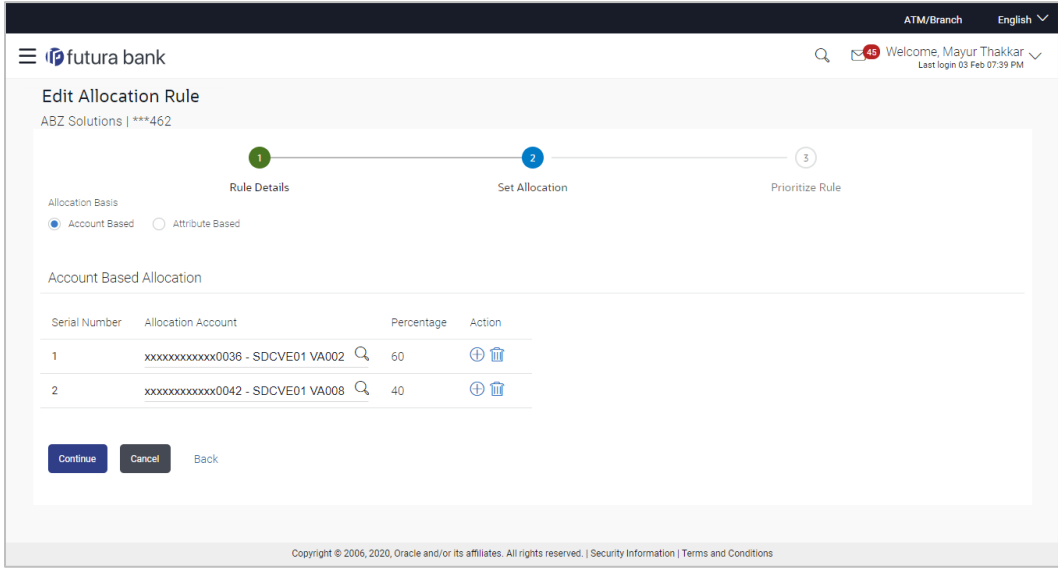

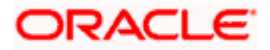

### **Set Allocation – Attribute Based**

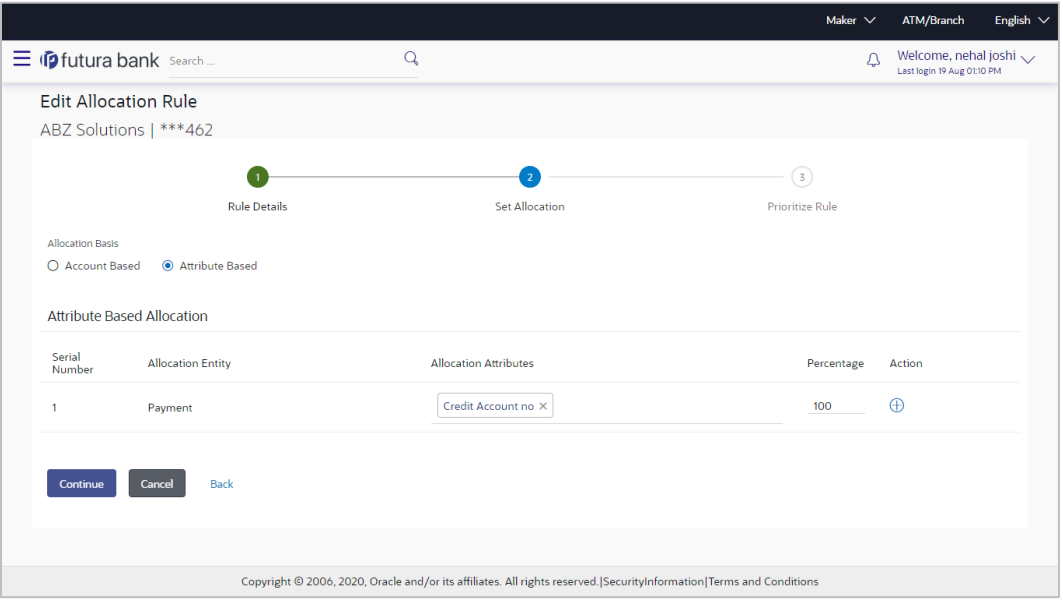

### **Field Description**

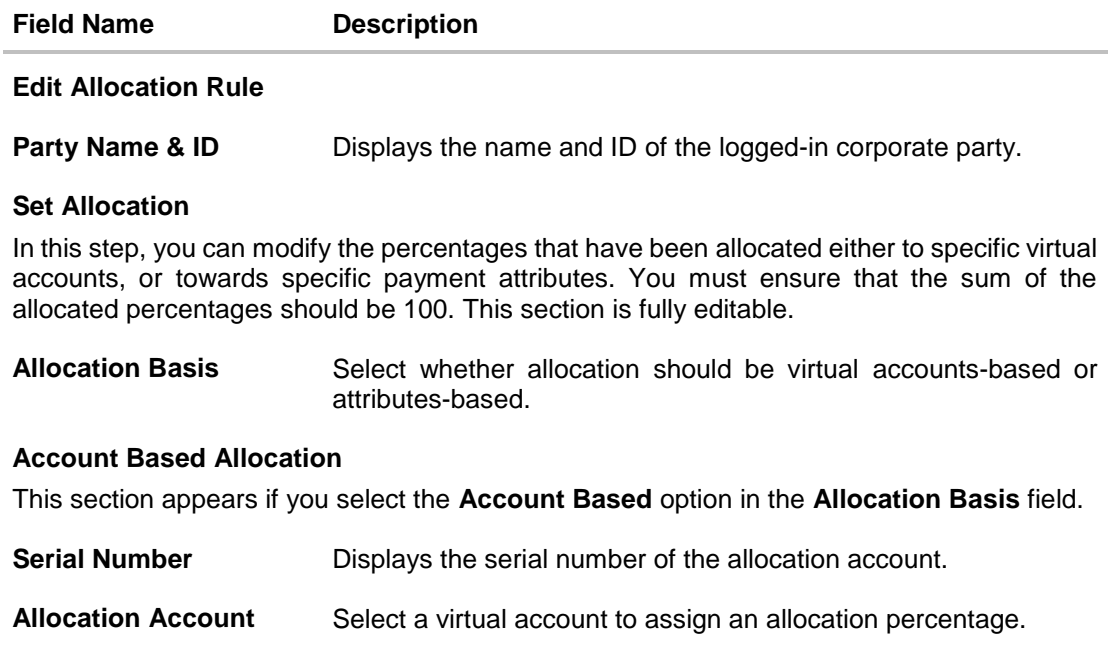

- Percentage **Enter the percentage of payment to be allocated to the virtual** account.
- **Action** Click  $\bigcup$  to add further virtual accounts. Or click  $\bigcup$  to delete an added account.

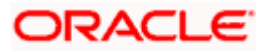

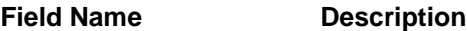

#### **Attribute Based Allocation**

This section appears if you select the **Attribute Based** option in the **Allocation Basis** field. This option can be used to allocate specific percentages of the payment towards specific payment attributes (such as credit account number, remitter account number, payment party ID, and so on), which are mapped to specific virtual accounts.

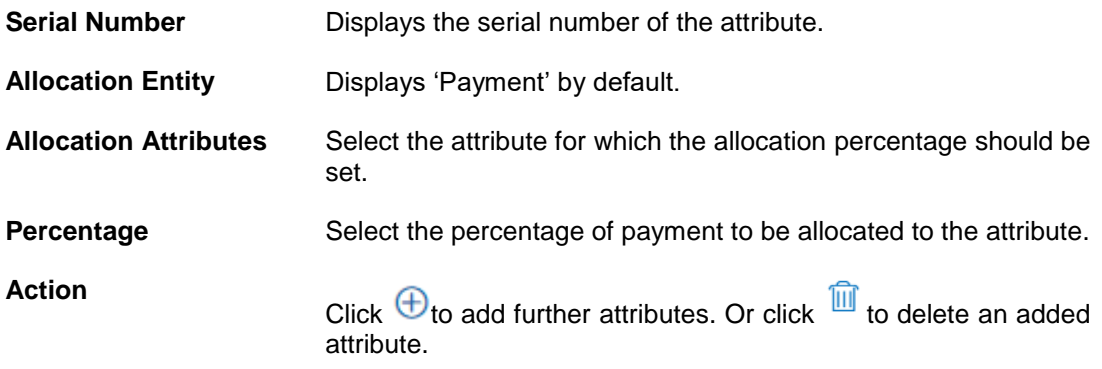

8. Once the allocation details are set, click **Continue** to go to the **Prioritize Rule** step. OR

Click **Cancel** to cancel the transaction.

OR

Click **Back** to go to the previous screen.

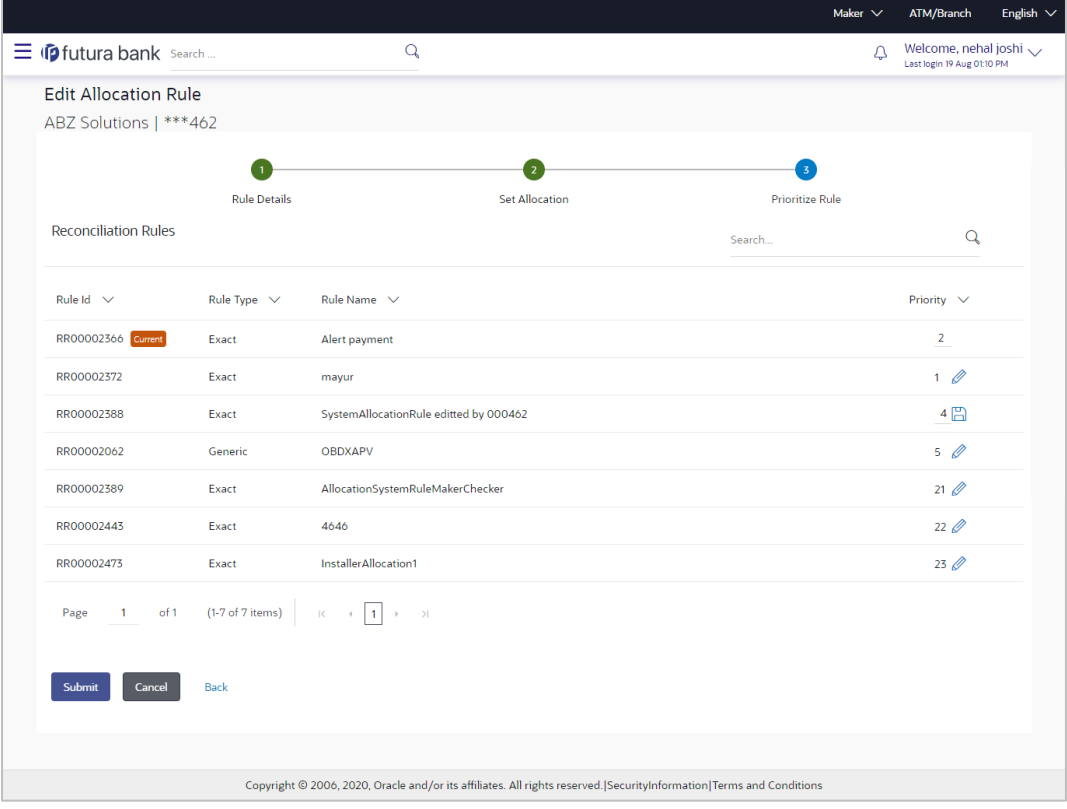

### **Prioritize Rule**

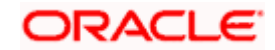

### **Field Description**

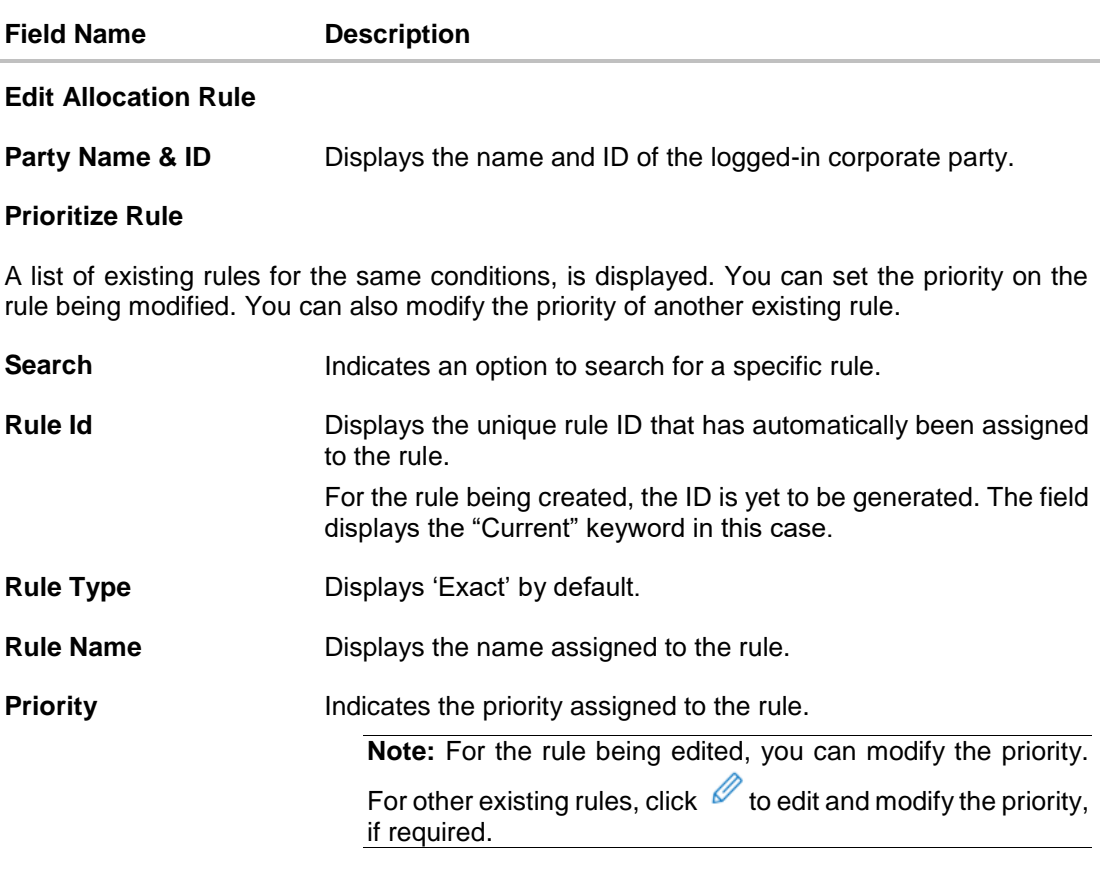

9. In the **Prioritize Rule** step, enter the priority to be set against the rule being modified, under the **Priority** column. You can also modify the priority of other existing rules, if required.

10. Click **Submit** to submit the transaction. The Review screen appears. OR Click **Cancel** to cancel the transaction.

OR

Click **Back** to go to the previous screen.

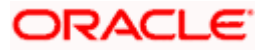

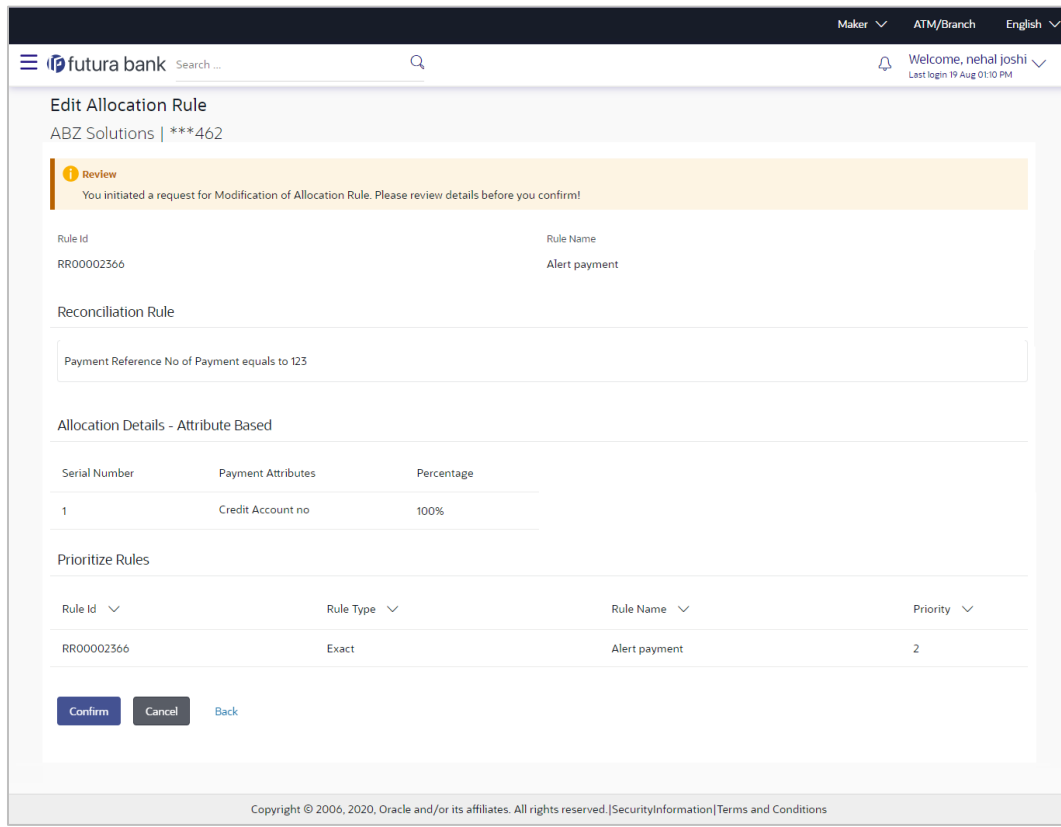

### **Edit Allocation Rule - Review Screen**

11. In the Review screen, verify the details and click **Confirm**. A confirmation message appears, with the reference number of the transaction and its status. OR

Click **Cancel** to cancel the transaction. OR

Click **Back** to go to the previous screen.

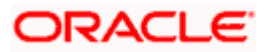

### **Edit Allocation Rule – Confirmation**

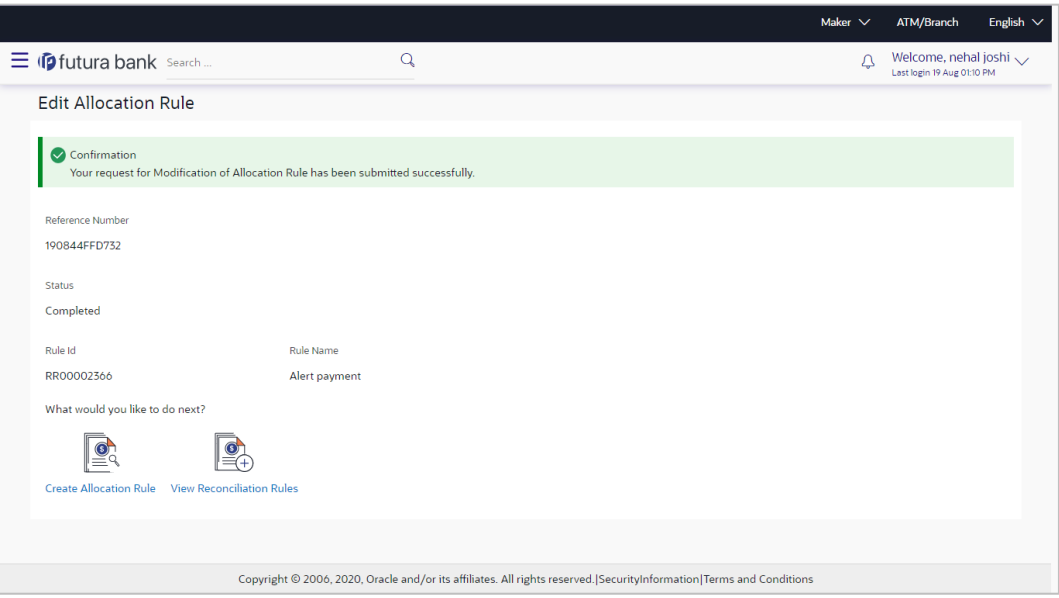

12. In the confirmation screen, click the **View Reconciliation Rules** link to view the existing reconciliation/allocation rules.

OR

Click the **Create Allocation Rule** link to create another allocation rule.

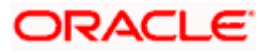

# **9.5 Manual Reconciliation**

Payments can be manually reconciled with invoices or cash-flows.

### **Pre-requisites:**

User must have valid corporate login credentials to perform manual reconciliation.

# **9.5.1 Invoice against Payment**

### **How to reach here:**

*Toggle menu > Receivables/Payables Management > Reconciliation > Manual Reconciliation > Invoice against Payment*

### **To manually reconcile invoice against payment:**

### **Field Description**

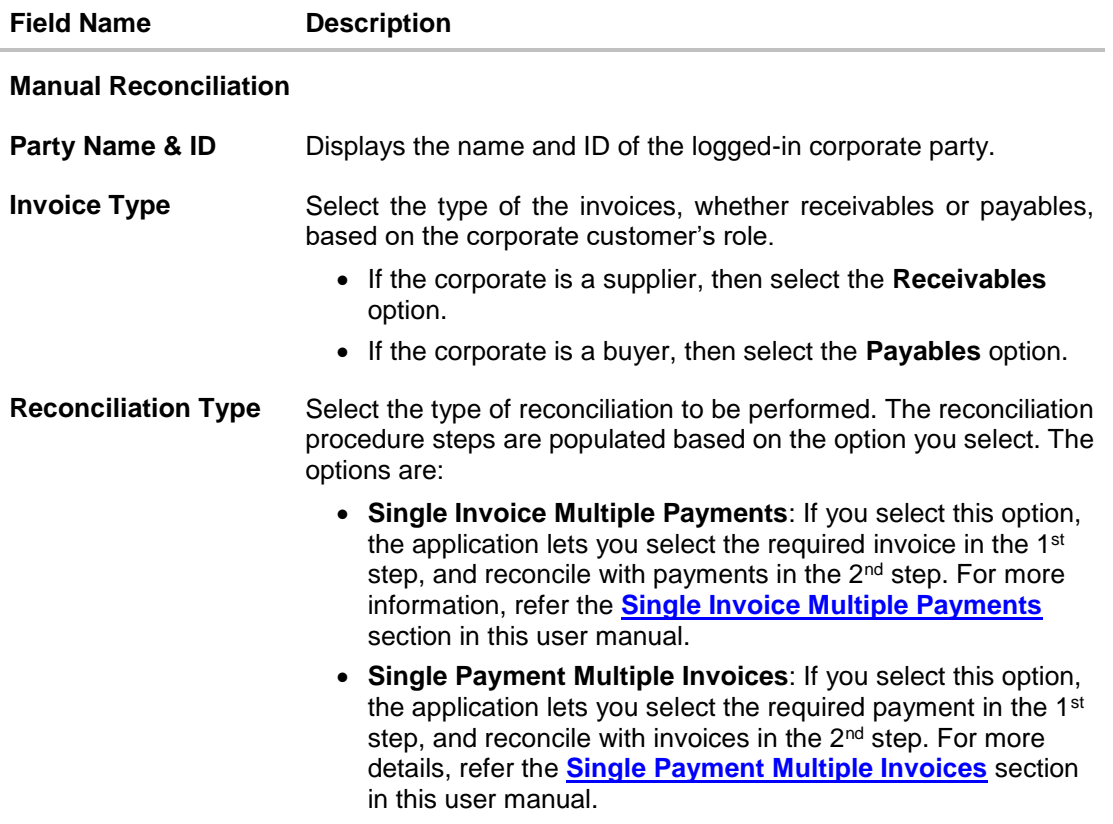

- 1. In the **Manual Reconciliation** screen, select the appropriate option from the **Invoice Type** field.
- 2. From the **Reconciliation Type** field, select either the **Single Invoice Multiple Payments** option or the **Single Payment Multiple Invoices** option.

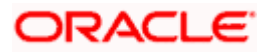

# **9.5.1.1 Single Invoice Multiple Payments**

If you select this option, then a list of invoices appears. These invoices are unreconciled or partially reconciled. You can select an invoice and one or more payments to reconcile. Upon selection, you can save these details, and add another invoice-payments record to be reconciled in the same transaction.

### **Select Invoice**

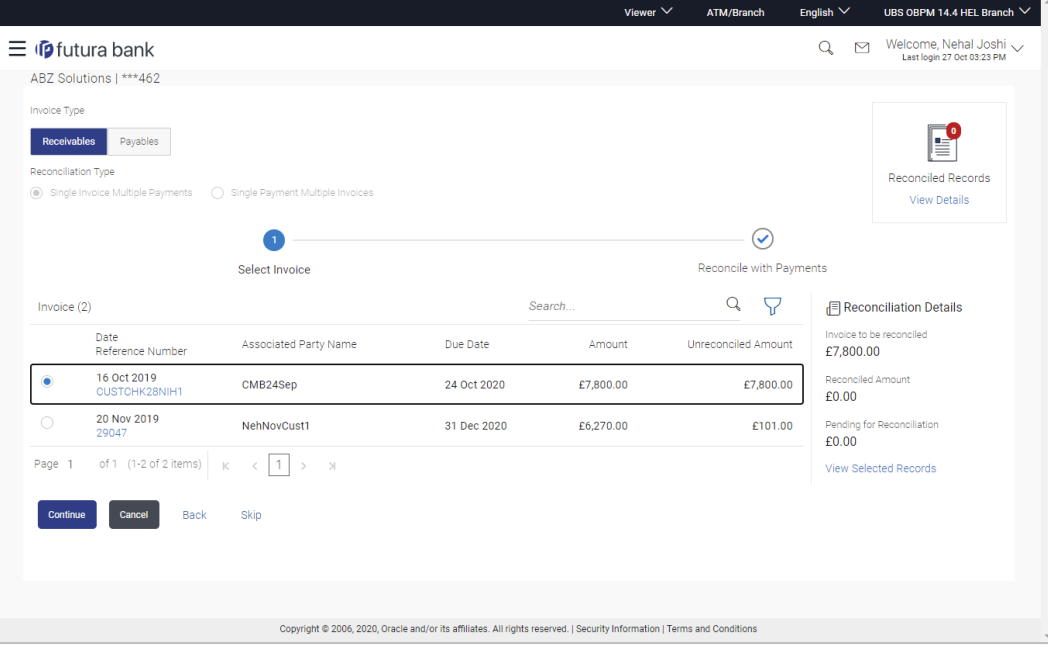

### **Field Description**

### **Field Name Description**

### **Select Invoice**

This step appears if you select the **Single Invoice Multiple Payments** option from the **Reconciliation Type** field. A list of unreconciled / partially-reconciled invoices is displayed. You can select one invoice from the list.

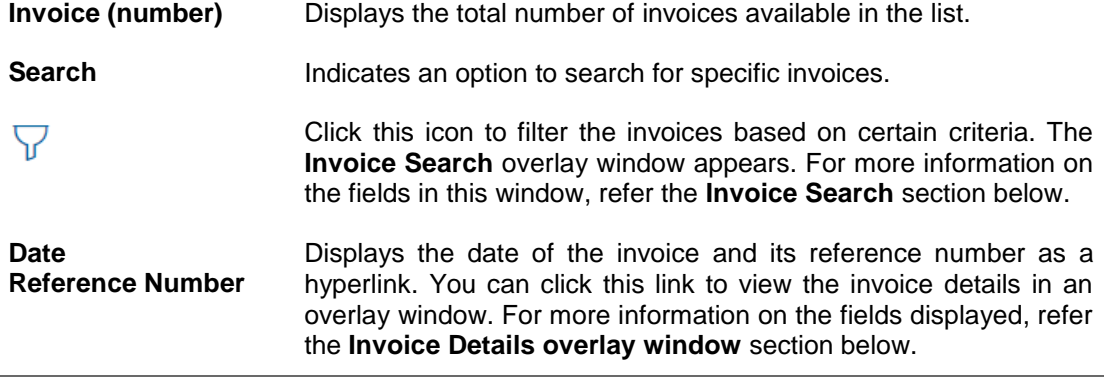

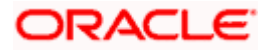

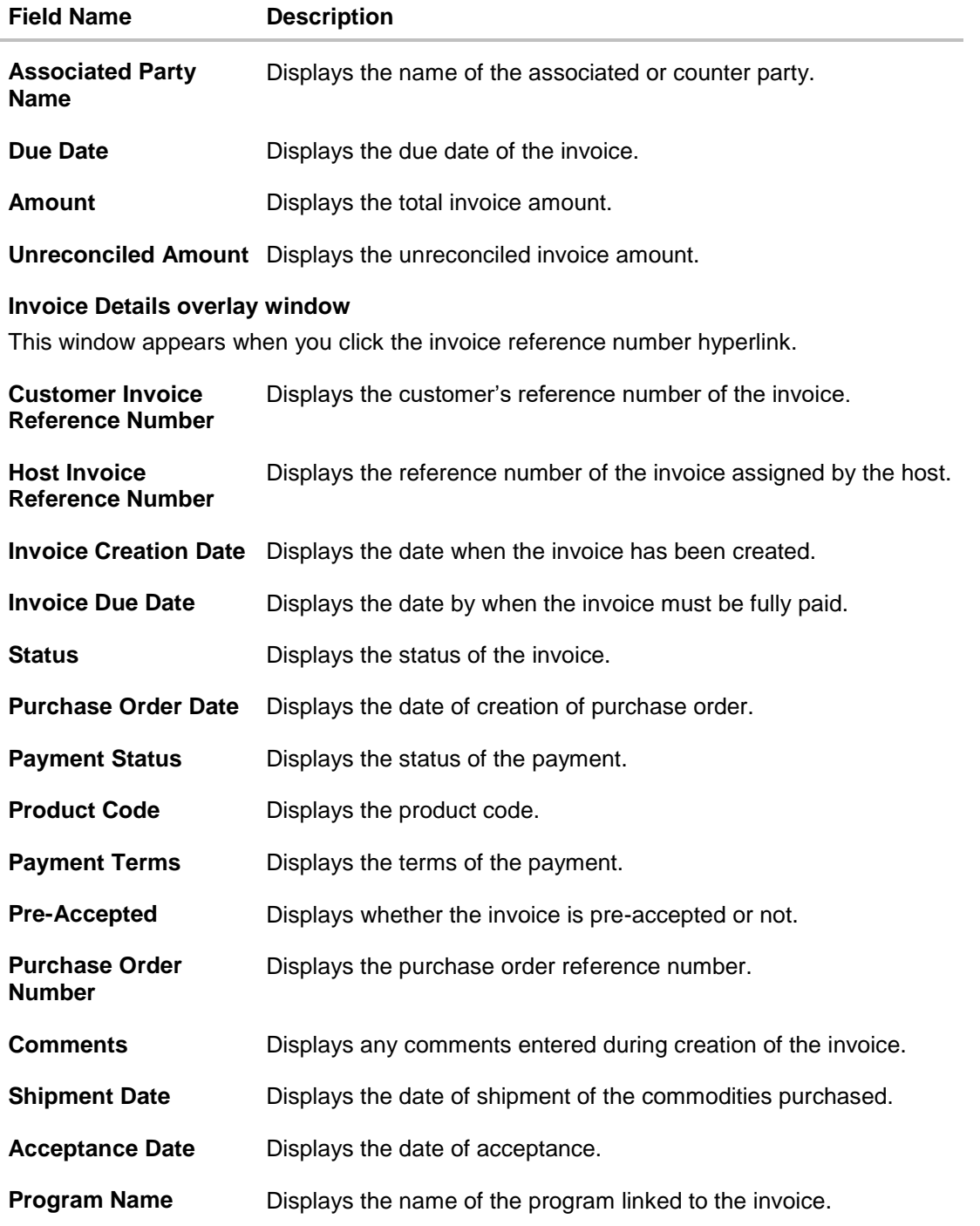

3. If you select the **Single Invoice Multiple Payments** option, then in the **Select Invoice** step, select the required invoice to reconcile.

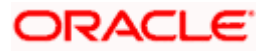

4. Click **Continue** to proceed to the **Reconcile with Payments** step. OR

Click **Cancel** to cancel the transaction. OR Click **Back** to go back to selecting the **Reconciliation Type**. OR

Click **Skip** to skip this step and move to the next.

### **Reconcile with Payments**

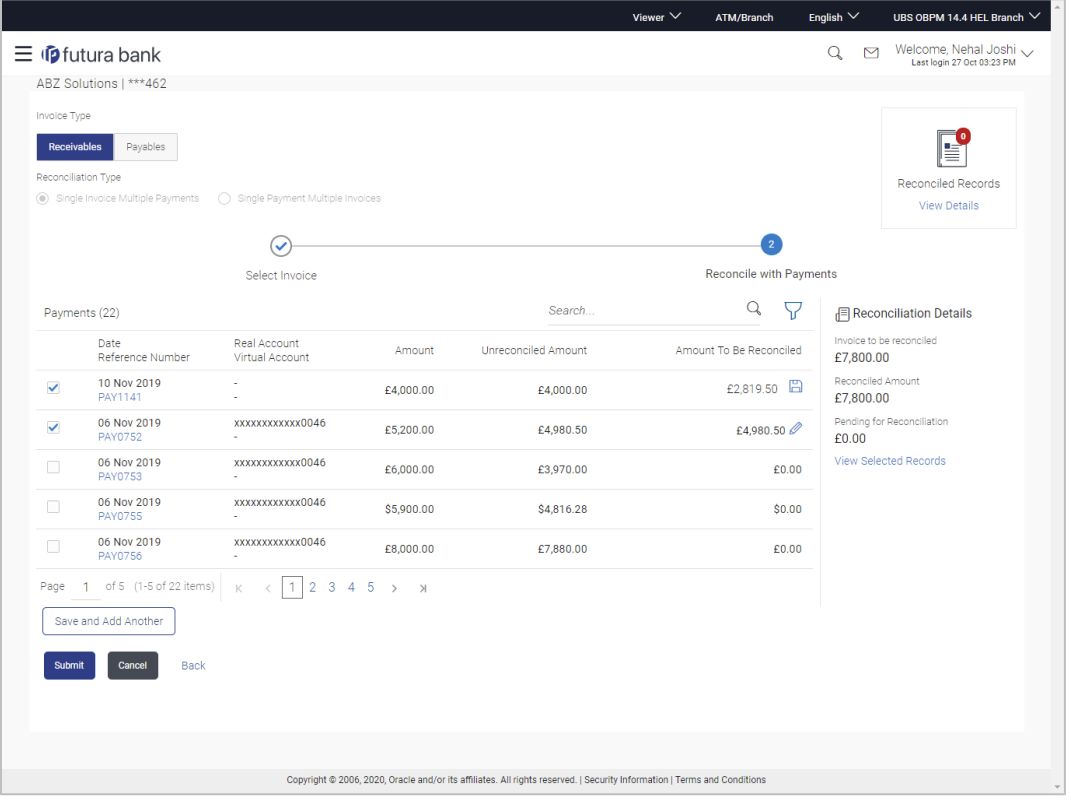

### **Field Description**

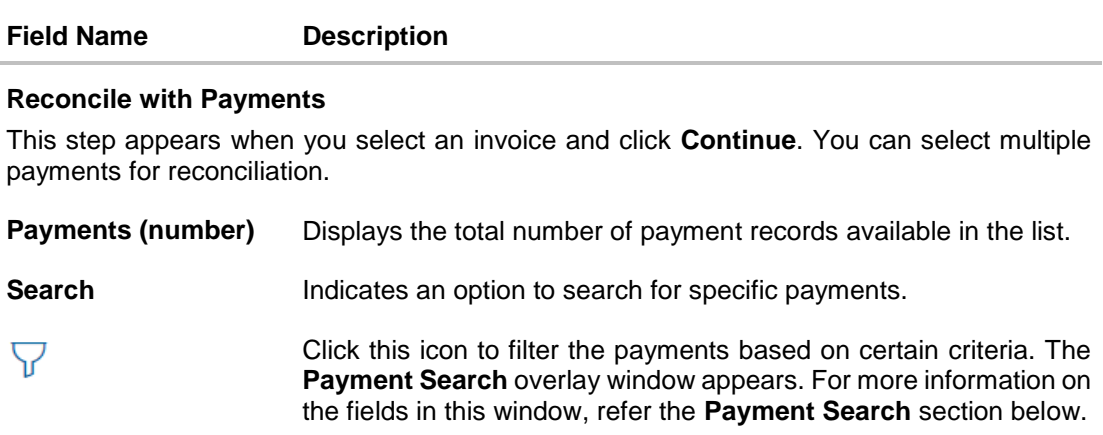

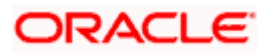

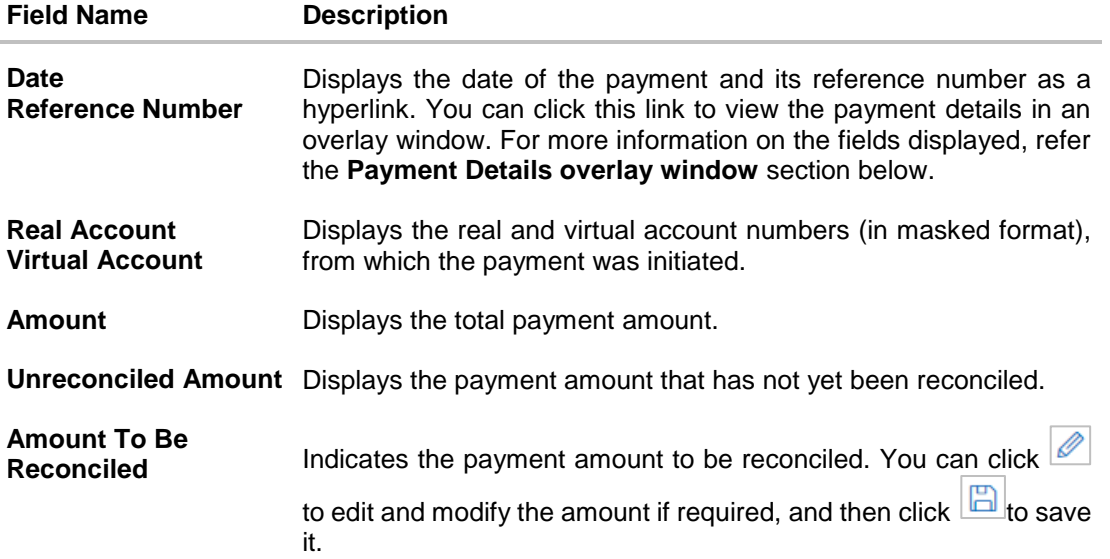

### **Reconciliation Details**

This section is updated with the reconciliation details based on the selected invoice and payments.

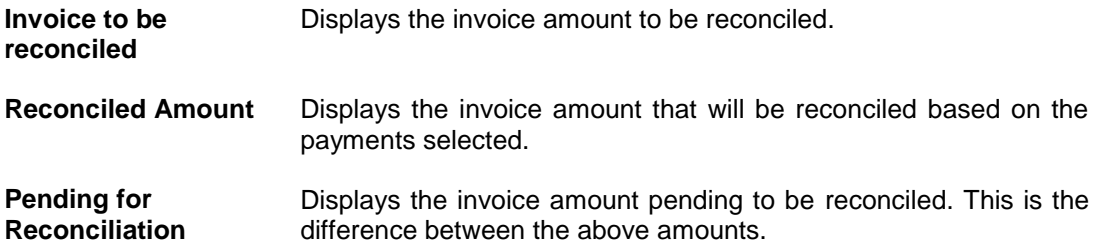

### **Selected Record**

This overlay window appears when you click the **View Selected Records** link. It displays the details of the selected invoice and payments to be reconciled.

### **Reconciled Records**

This section (present on the top right side of the Manual Reconciliation screen) displays the number of records that you have saved for reconciliation by clicking **Save and Add Another.** You can click the **View Details** link to view the details of these saved invoice-payments

records, which appear in an overlay window. If a saved record must be removed, click beside it.

### **Payment Details overlay window**

This window appears when you click the payment reference number hyperlink.

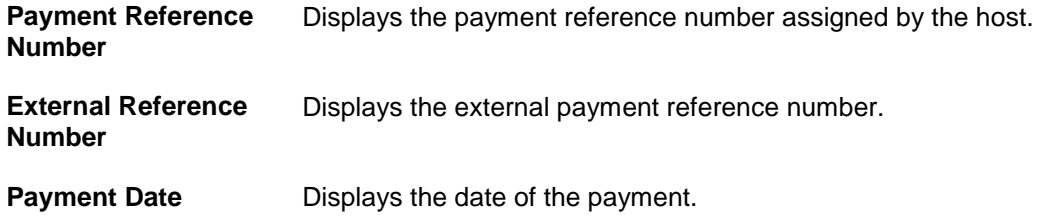

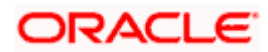

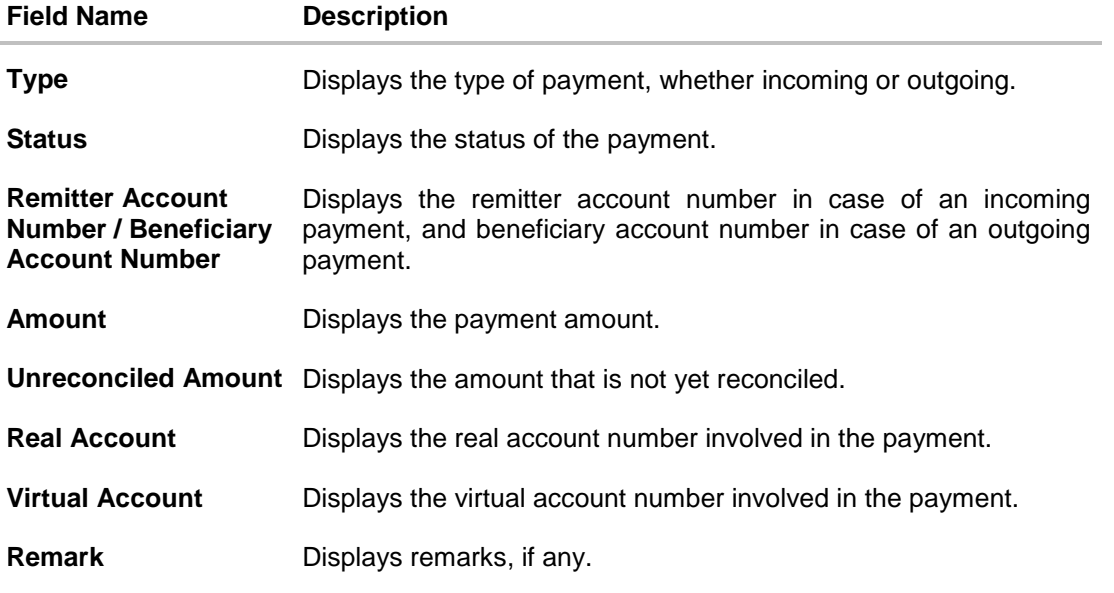

- 5. In the **Reconcile with Payments** step, select the required payments to reconcile.
- 6. In the **Amount To Be Reconciled** field, click **the amount and then click the** to save the changes, if required.
- 7. Click **Save and Add Another** to save the details and select another invoice to reconcile against payments.
	- To view a list of records that you have already saved, click the **View Details** link in the **Reconciled Records** section, on the top right side of the Manual Reconciliation screen. An overlay window appears with the saved invoice-payments records. To delete a record,  $click$   $\boxed{III}$
- 8. Click **Submit** to submit the transaction. The Review screen appears. OR

Click **Cancel** to cancel the transaction. OR Click **Back** to go to the previous screen.

9. In the Review screen, verify the selected details and click **Confirm**. A confirmation message appears, with the status and reference number of the transaction. OR

Click **Cancel** to cancel the transaction.

OR

Click **Back** to go to the previous screen.

<span id="page-202-0"></span>Once the transaction is submitted, the approver is notified. If any modifications are required, the approver can add relevant comments and send the transaction back to the maker, using the Send to Modify feature. Once the required modifications are made, the maker can re-submit the transaction.

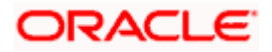

# **9.5.1.2 Single Payment Multiple Invoices**

If you select this option, then a list of unreconciled and partially-reconciled payments appears. You can select a payment and one or more invoices to reconcile. Upon selection, you can save these details, and add another payment-invoices record to be reconciled in the same transaction.

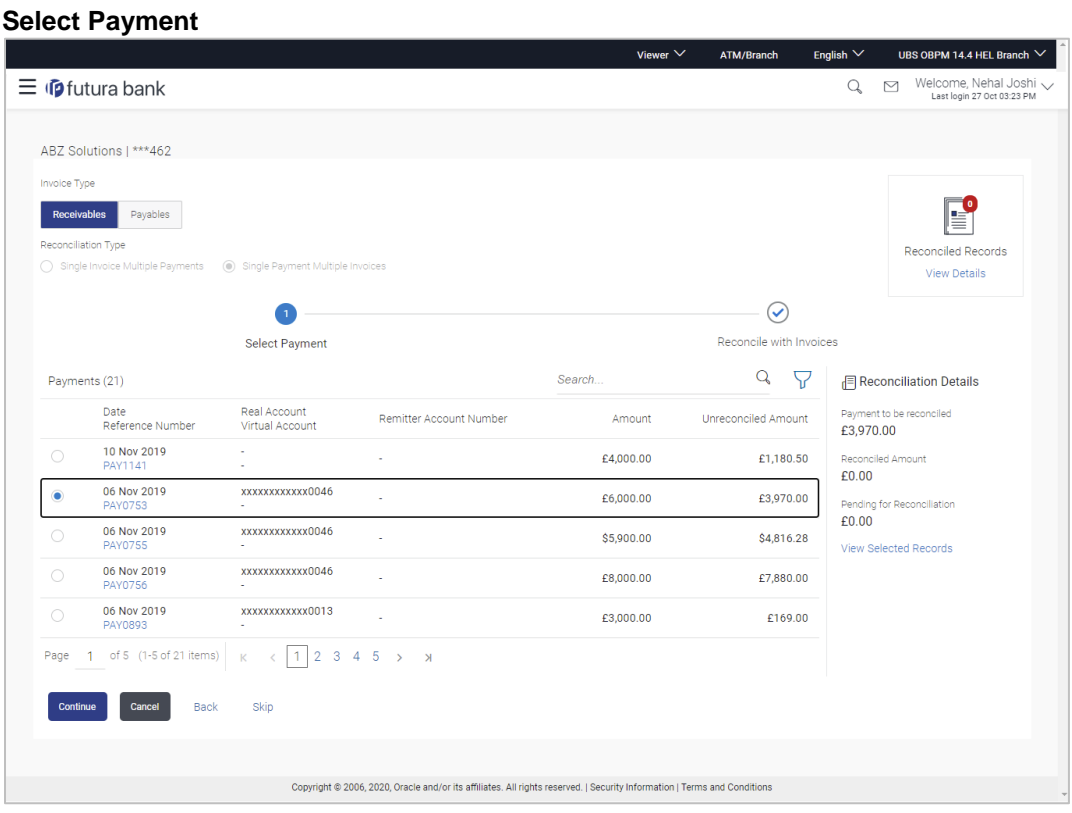

### **Field Description**

### **Field Name Description**

### **Select Payment**

This step appears if you select the **Single Payment Multiple Invoices** option from the **Reconciliation Type** field. A list of unreconciled / partially-reconciled payments is displayed. You can select one payment from the list.

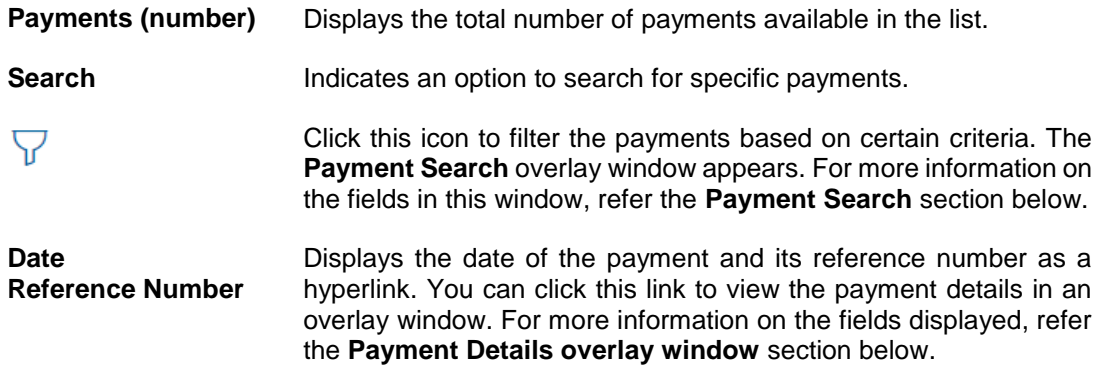

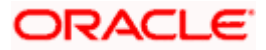

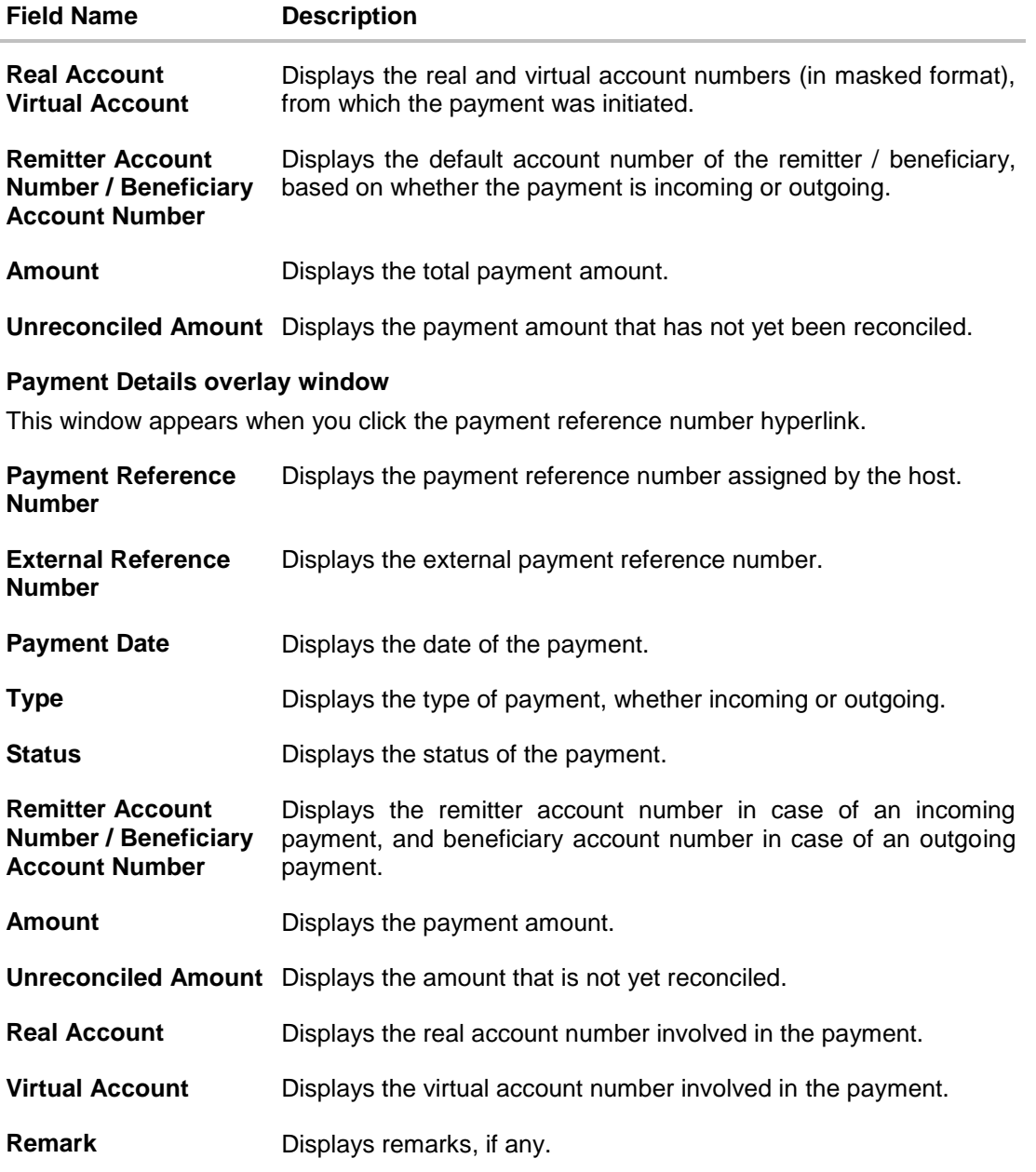

- 10. If you select the **Single Payment Multiple Invoices** option, then in the **Select Payment** step, select the required payment to reconcile.
- 11. Click **Continue** to proceed to the **Reconcile with Invoices** step.

OR Click **Cancel** to cancel the transaction. OR Click **Back** to go back to selecting the **Reconciliation Type**. OR Click **Skip** to skip this step and move to the next.

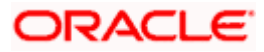

# **Reconcile with Invoices**

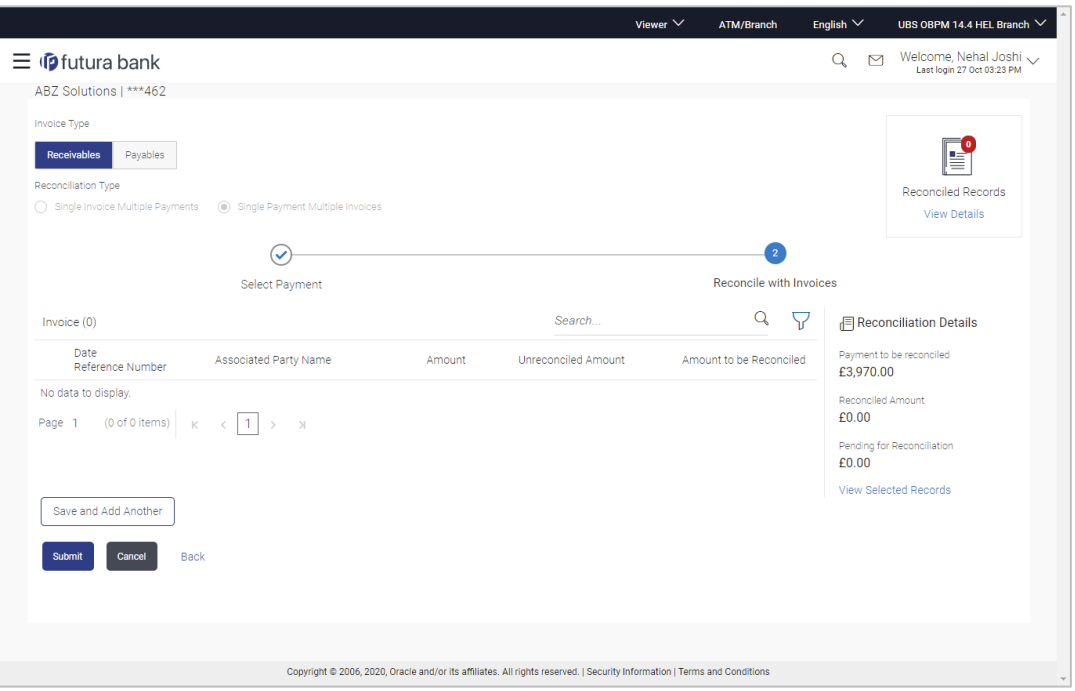

# **Field Description**

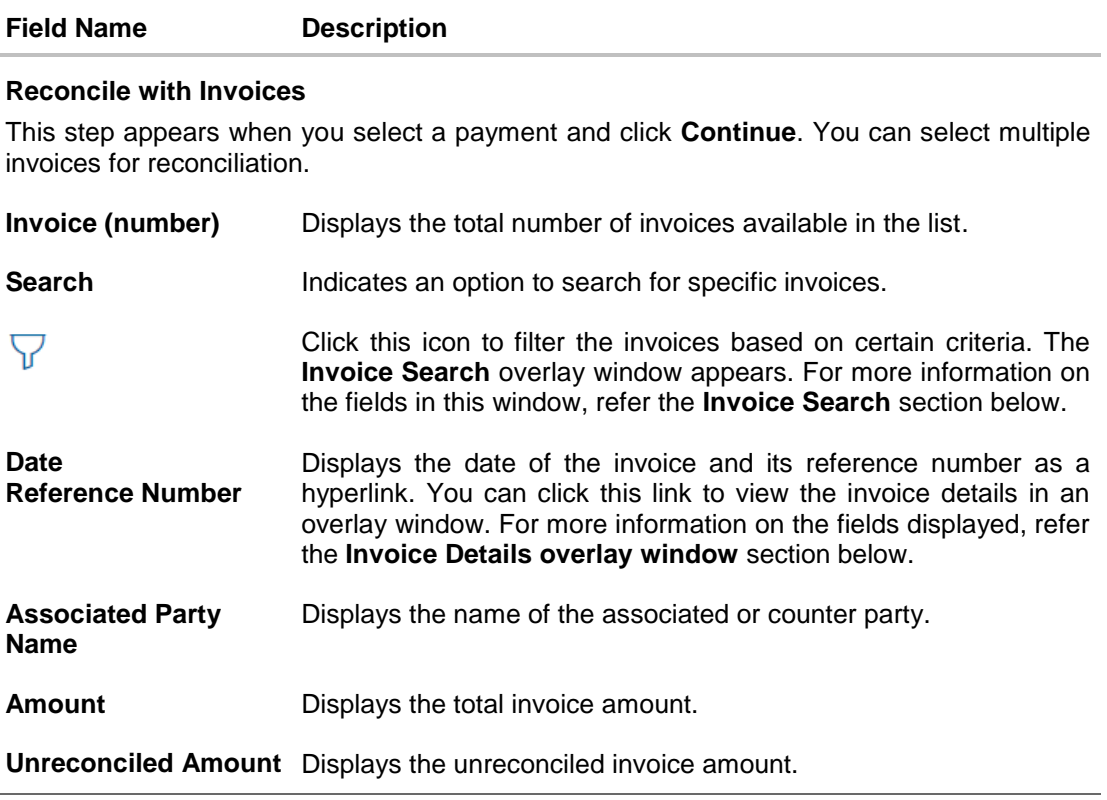

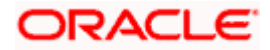

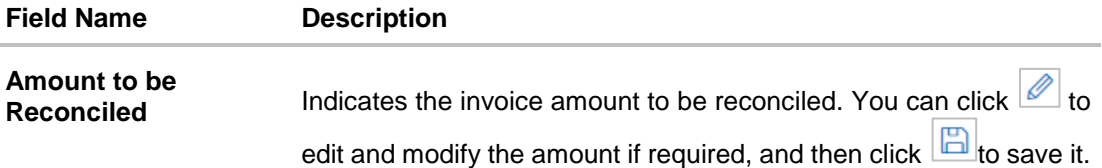

### **Reconciliation Details**

This section is updated with the reconciliation details based on the selected payment and invoices.

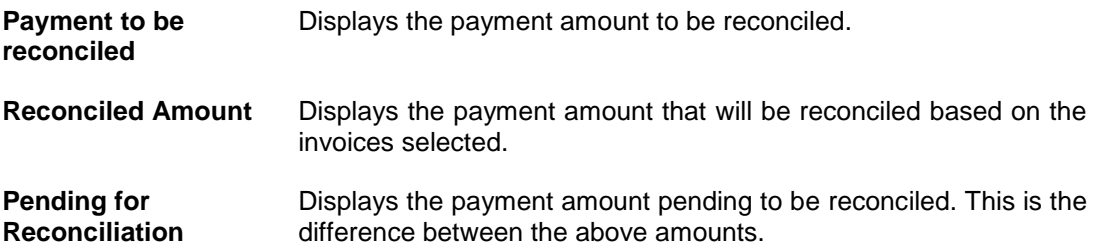

### **Selected Record**

This overlay window appears when you click the **View Selected Records** link. It displays the details of the selected payment and invoices to be reconciled.

### **Reconciled Records**

This section (present on the top right side of the Manual Reconciliation screen) displays the number of records that you have saved for reconciliation by clicking **Save and Add Another.** You can click the **View Details** link to view the details of these saved payment-invoices

records, which appear in an overlay window. If a saved record must be removed, click beside it.

#### **Invoice Details overlay window**

This window appears when you click the invoice reference number hyperlink.

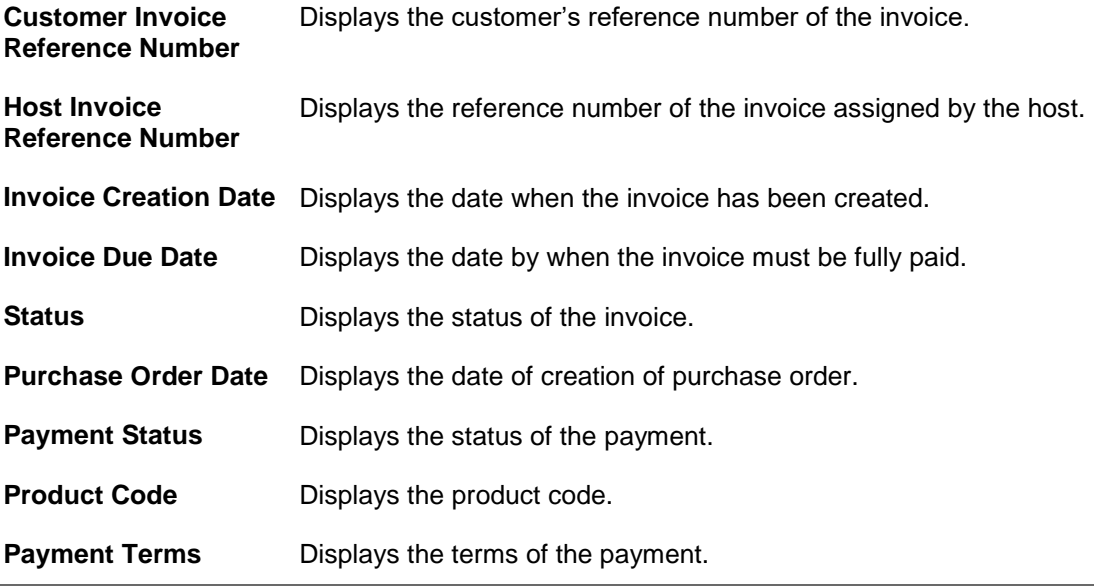

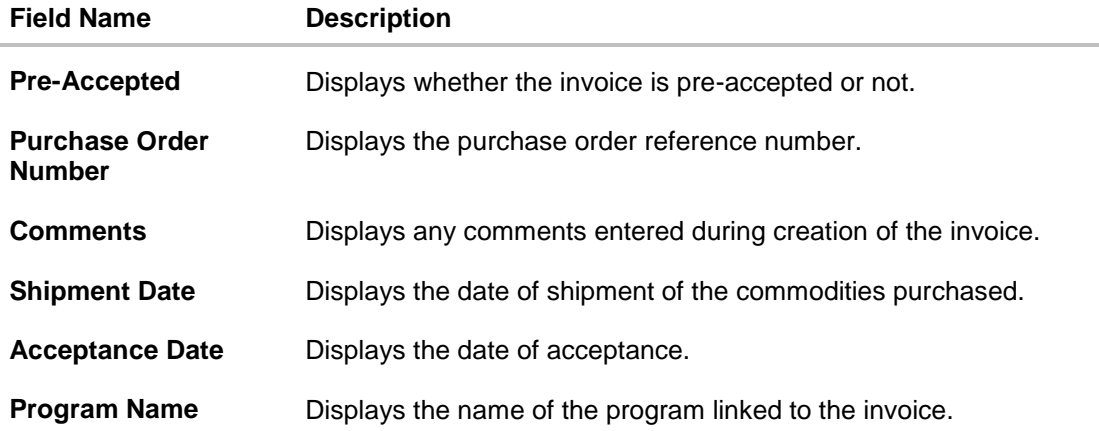

- 12. In the **Reconcile with Invoices** step, select the required invoices to reconcile.
- 13. In the **Amount To Be Reconciled** field, click **the amount and then click the** to save the changes, if required.
- 14. Click **Save and Add Another** to save the details and select another payment to reconcile against invoices.
	- To view a list of records that you have already saved, click the **View Details** link in the **Reconciled Records** section, on the top right side of the Manual Reconciliation screen. An overlay window appears with the saved payment-invoices records. To delete a record,  $click$
- 15. Click **Submit** to submit the transaction. The Review screen appears.

OR Click **Cancel** to cancel the transaction. OR

Click **Back** to go to the previous screen.

16. In the Review screen, verify the selected details and click **Confirm**. A confirmation message appears, with the status and reference number of the transaction. OR

Click **Cancel** to cancel the transaction. OR

Click **Back** to go to the previous screen.

Once the transaction is submitted, the approver is notified. If any modifications are required, the approver can add relevant comments and send the transaction back to the maker, using the **Send to Modify** feature. Once the required modifications are made, the maker can re-submit the transaction.

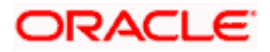

### **Invoice Search (overlay window)**

This overlay window appears when you click the  $\triangledown$  icon to search for specific invoices.

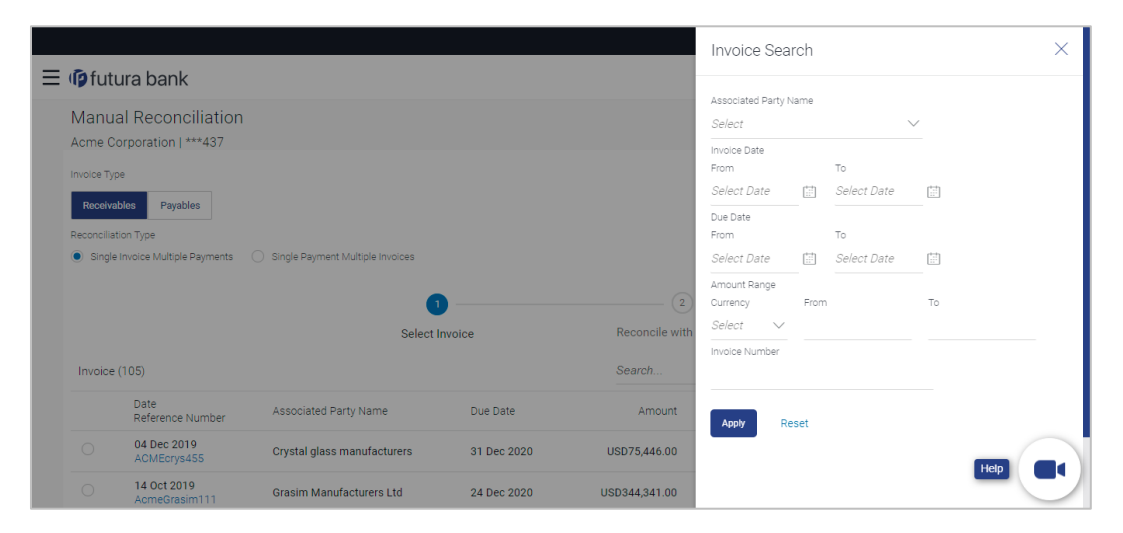

### **Field Description**

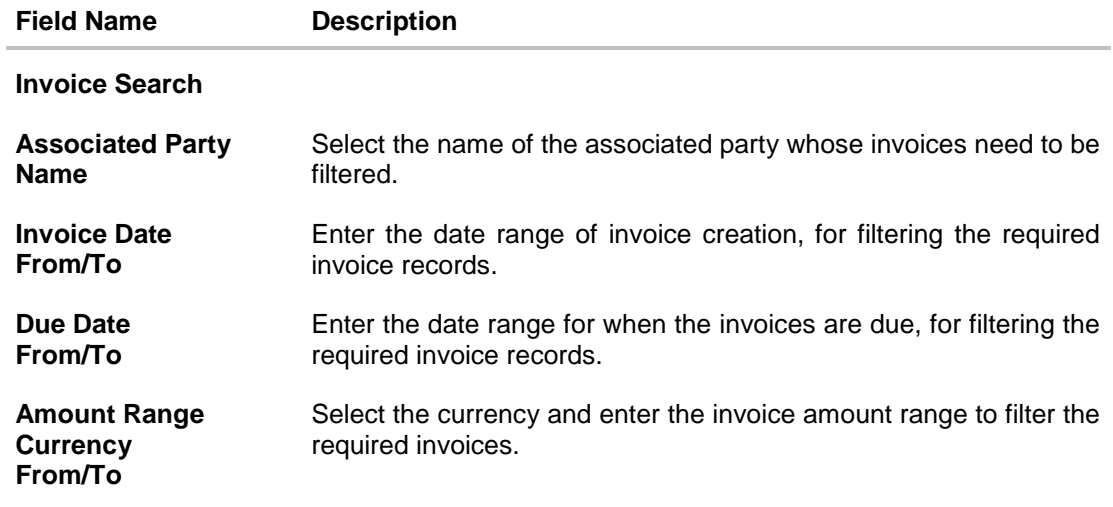

On selecting/entering the required details, click **Apply** to apply the filter criteria, or, click **Reset** to reset the entered data.

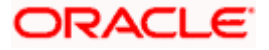

# **9.5.2 Cash Flow against Payment**

### **How to reach here:**

*Toggle menu > Receivables/Payables Management > Reconciliation > Manual Reconciliation > Cash Flow against Payment*

### **To manually reconcile cash-flow against payment:**

### **Field Description**

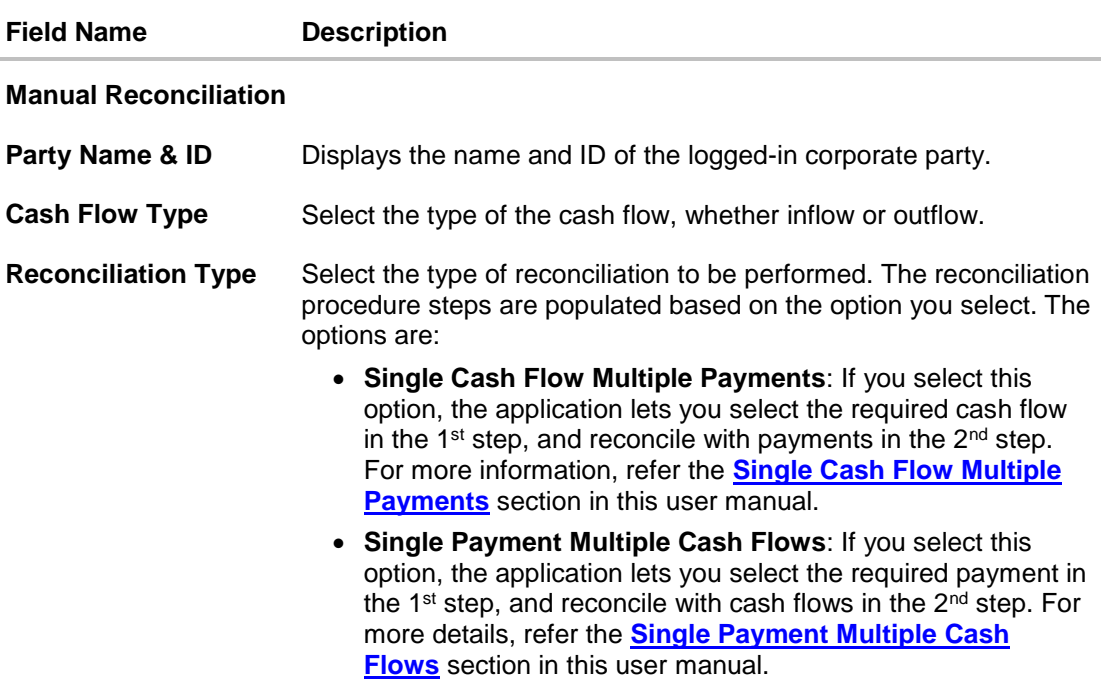

- 1. In the **Manual Reconciliation** screen, select the appropriate option from the **Cash Flow Type** field.
- 2. From the **Reconciliation Type** field, select either the **Single Cash Flow Multiple Payments** option or the **Single Payment Multiple Cash Flows** option.

### **9.5.2.1 Single Cash Flow Multiple Payments**

If you select this option, then a list of cash flow records appears. These cash flow records are unreconciled or partially reconciled. You can select a cash flow record and one or more payments to reconcile. Upon selection, you can save these details, and add another cash flow-payments record to be reconciled in the same transaction.

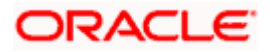

# **Select Cash Flow**

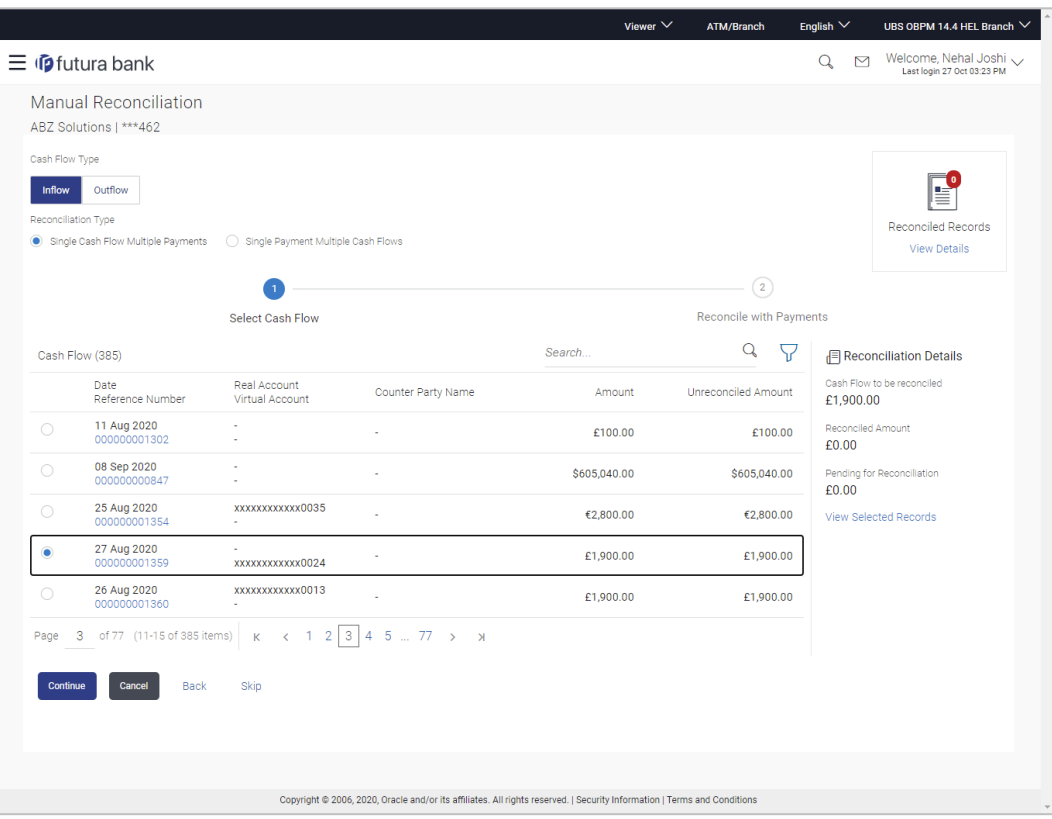

### **Field Description**

### **Field Name Description**

### **Select Cash Flow**

This step appears if you select the **Single Cash Flow Multiple Payments** option from the **Reconciliation Type** field. A list of unreconciled / partially-reconciled cash flow records is displayed. You can select one cash flow record from the list.

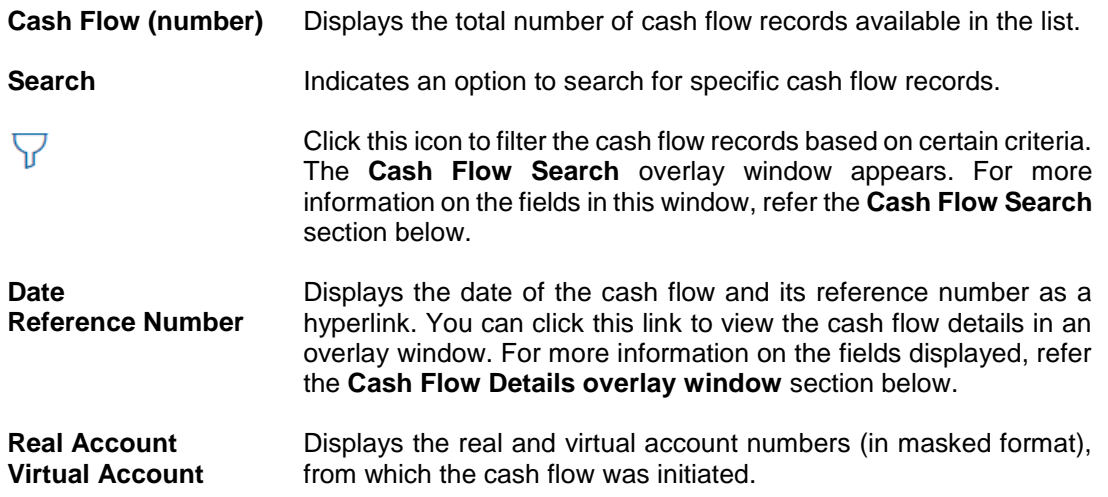

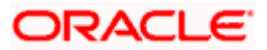

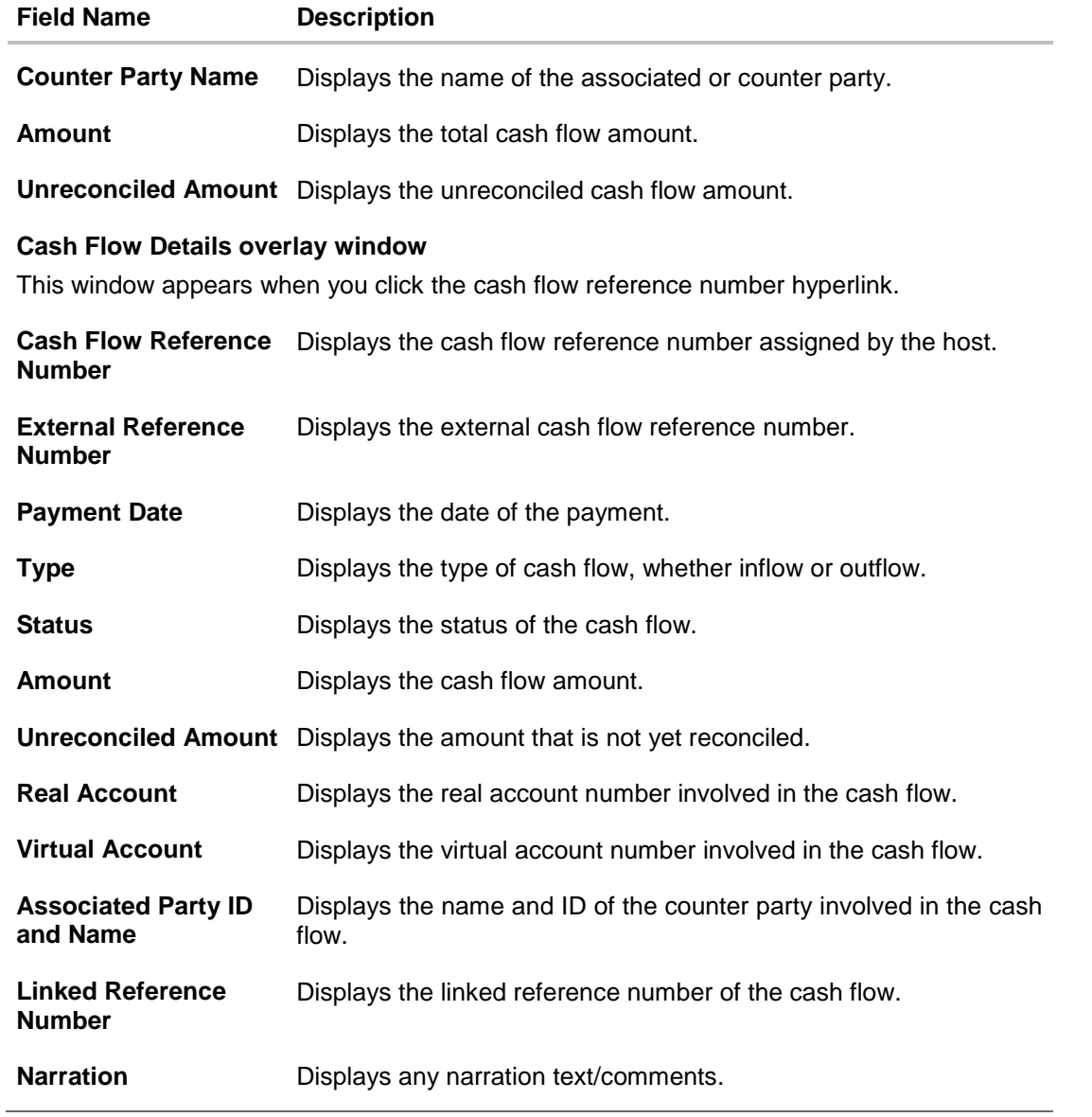

3. If you select the **Single Cash Flow Multiple Payments** option, then in the **Select Cash Flow**  step, select the required cash flow record to reconcile.

4. Click **Continue** to proceed to the **Reconcile with Payments** step. OR Click **Cancel** to cancel the transaction. OR Click **Back** to go back to selecting the **Reconciliation Type**. OR Click **Skip** to skip this step and move to the next.

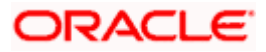

# **Reconcile with Payments**

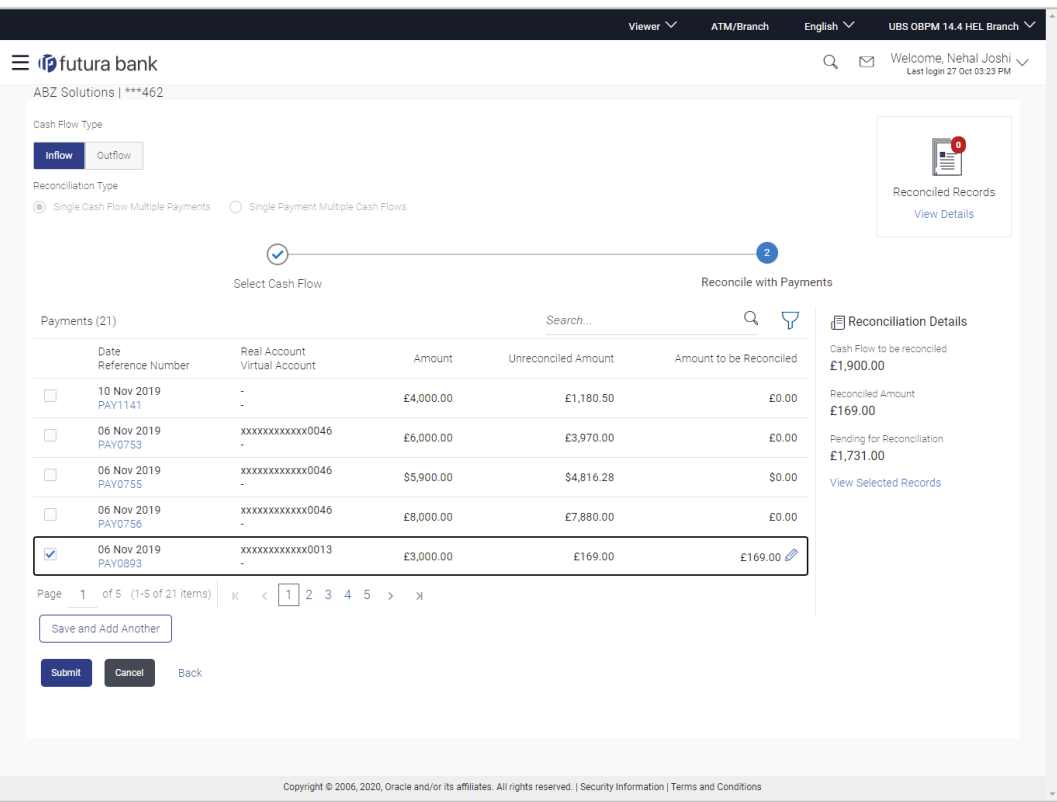

### **Field Description**

# **Field Name Description**

### **Reconcile with Payments**

This step appears when you select a cash flow record and click **Continue**. You can select multiple payments for reconciliation.

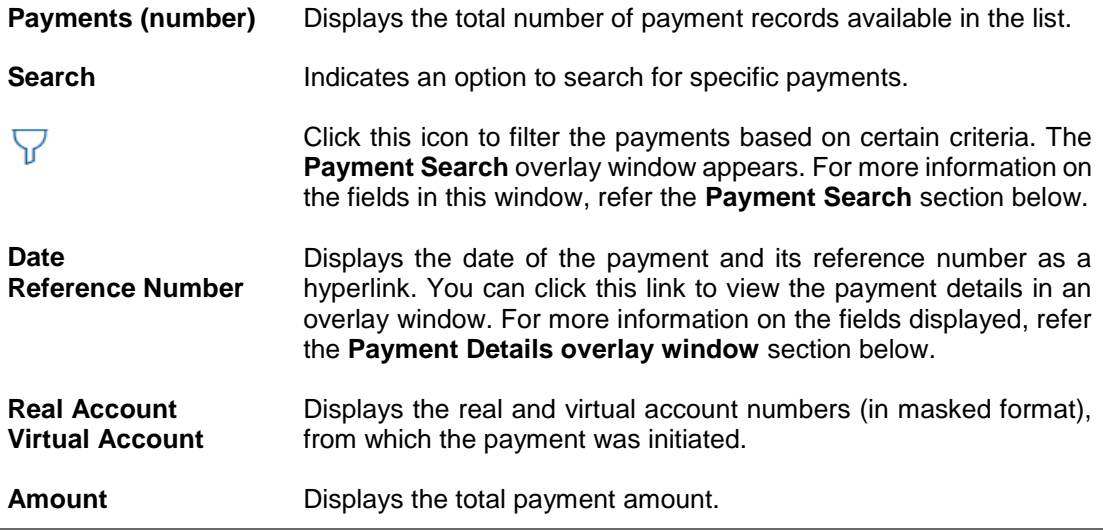

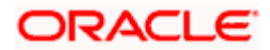

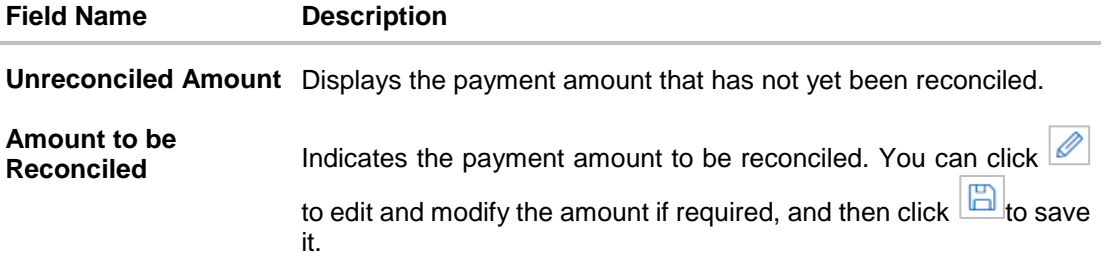

### **Reconciliation Details**

This section gets updated with the reconciliation details based on the selected cash flow record and payments.

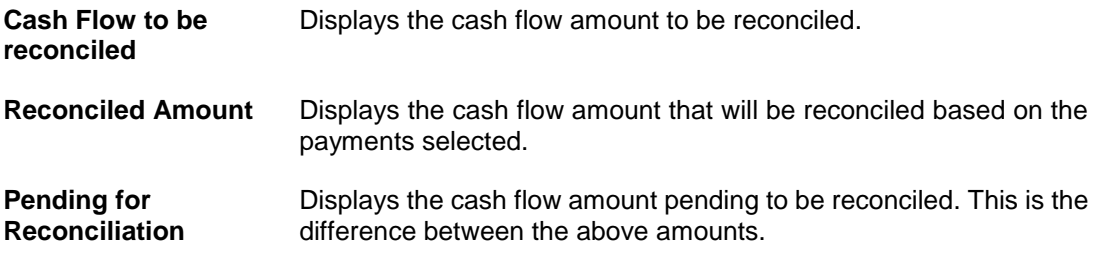

### **Selected Record**

This overlay window appears when you click the **View Selected Records** link. It displays the details of the selected cash flow and payments to be reconciled.

### **Reconciled Records**

This section (present on the top right side of the Manual Reconciliation screen) displays the number of records that you have saved for reconciliation by clicking **Save and Add Another.** You can click the **View Details** link to view the details of these saved cash flow-payments

records, which appear in an overlay window. If a saved record must be removed, click beside it.

### **Payment Details overlay window**

This window appears when you click the payment reference number hyperlink.

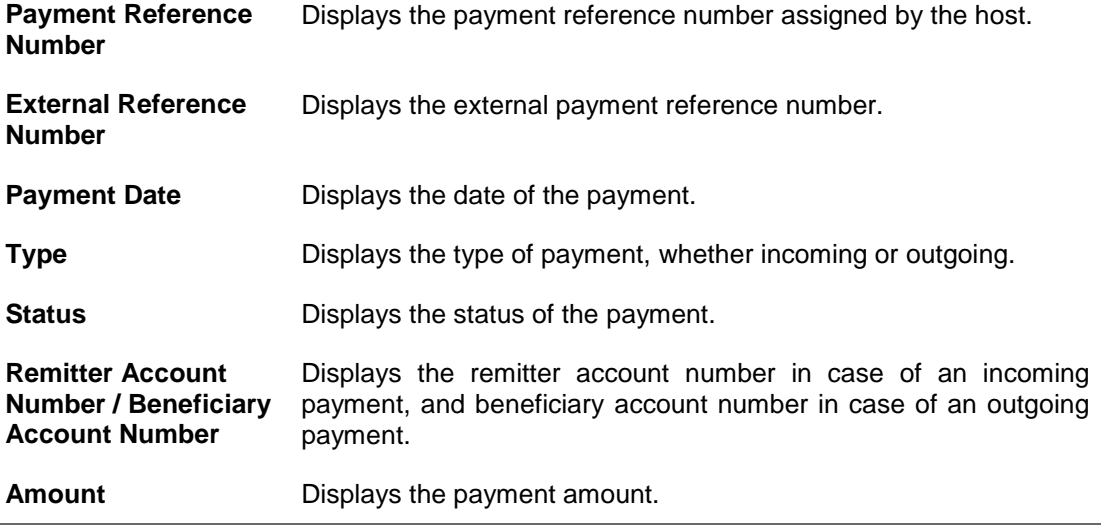

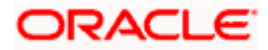

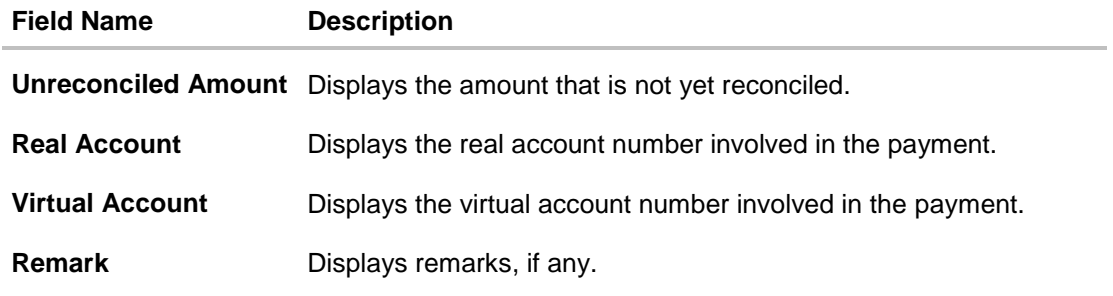

- 5. In the **Reconcile with Payments** step, select the required payments to reconcile.
- 6. In the **Amount To Be Reconciled** field, click **the amount and then click the** to save the changes, if required.
- 7. Click **Save and Add Another** to save the details and select another cash flow record to reconcile against payments.
	- To view a list of records that you have already saved, click the **View Details** link in the **Reconciled Records** section, on the top right side of the Manual Reconciliation screen. An overlay window appears with the saved cash flow-payments records. To delete a record, click  $\boxed{\widehat{\mathbb{m}}}$
- 8. Click **Submit** to submit the transaction. The Review screen appears. OR

Click **Cancel** to cancel the transaction. OR Click **Back** to go to the previous screen.

9. In the Review screen, verify the selected details and click **Confirm**. A confirmation message appears, with the status and reference number of the transaction. OR

Click **Cancel** to cancel the transaction. OR Click **Back** to go to the previous screen.

Once the transaction is submitted, the approver is notified. If any modifications are required, the approver can add relevant comments and send the transaction back to the maker, using the **Send to Modify** feature. Once the required modifications are made, the maker can re-submit the transaction.

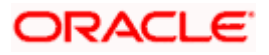

# **9.5.2.2 Single Payment Multiple Cash Flows**

If you select this option, then a list of unreconciled and partially-reconciled payments appears. You can select a payment and one or more cash flow records to reconcile. Upon selection, you can save these details, and add another payment-cash flows record to be reconciled in the same transaction.

### **Select Payment**

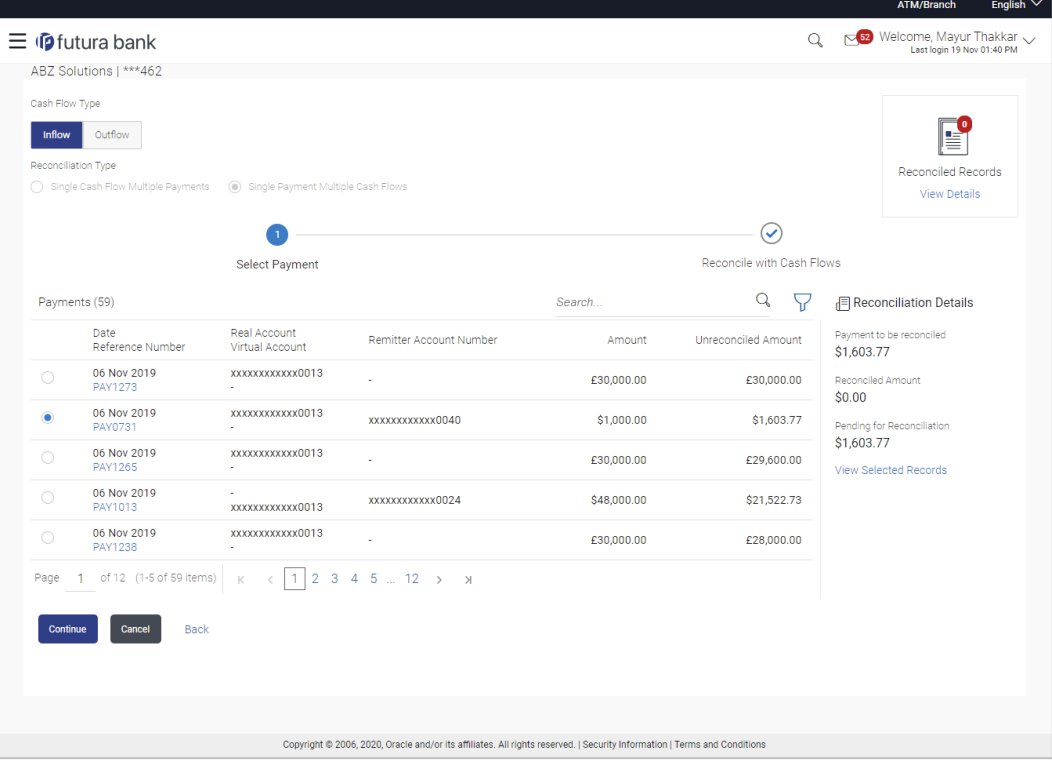

### **Field Description**

### **Field Name Description**

### **Select Payment**

This step appears if you select the **Single Payment Multiple Cash Flows** option from the **Reconciliation Type** field. A list of unreconciled / partially-reconciled payments is displayed. You can select one payment from the list.

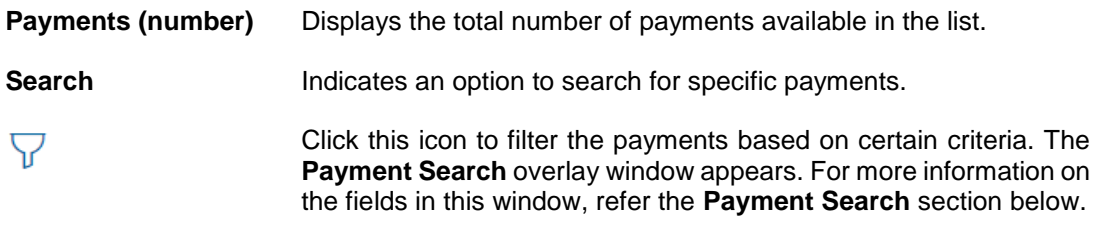

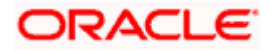
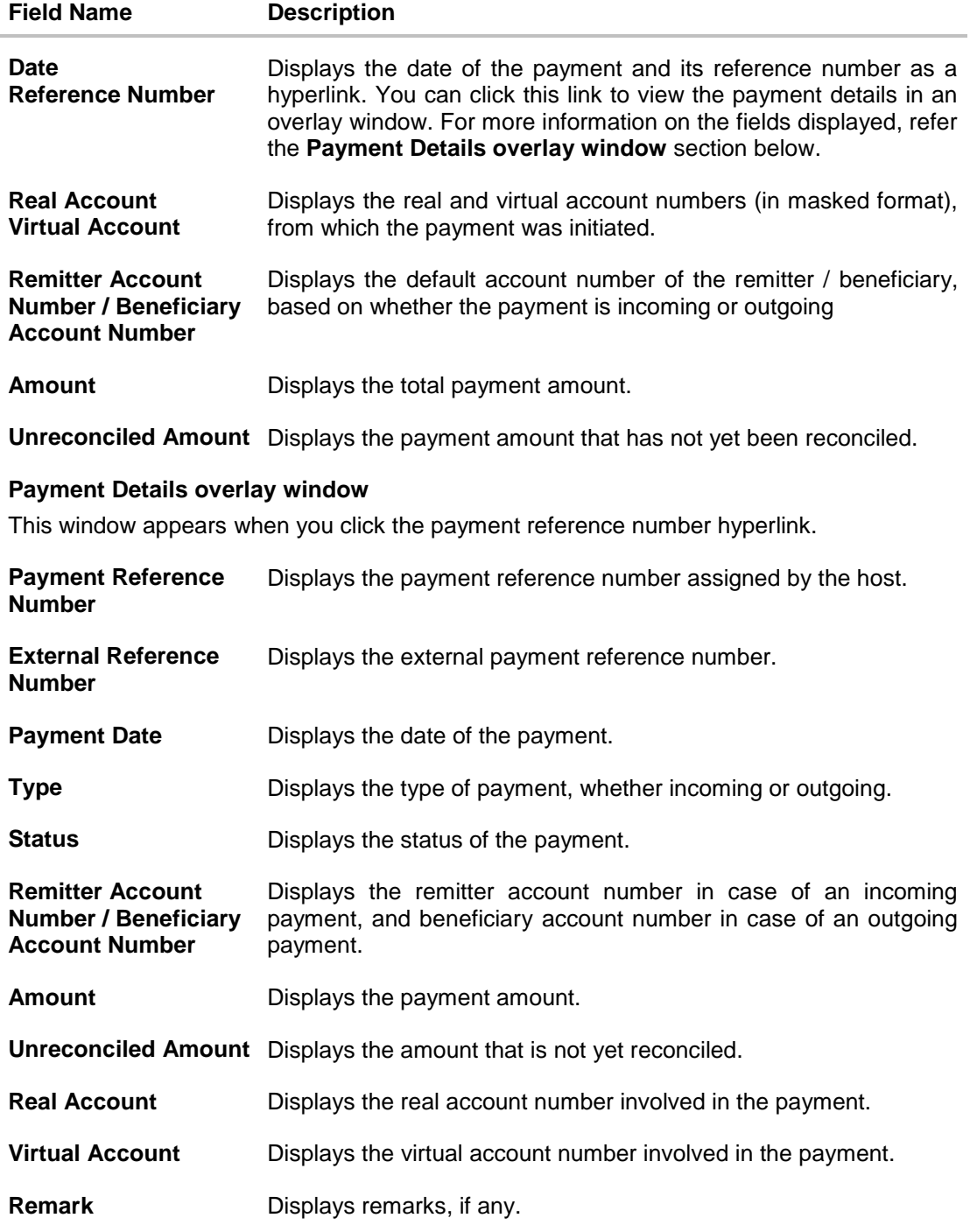

10. If you select the **Single Payment Multiple Cash Flows** option, then in the **Select Payment**  step, select the required payment to reconcile.

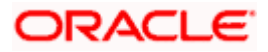

11. Click **Continue** to proceed to the **Reconcile with Cash Flows** step. OR

Click **Cancel** to cancel the transaction. OR Click **Back** to go back to selecting the **Reconciliation Type**. OR Click **Skip** to skip this step and move to the next.

### **Reconcile with Cash Flows**

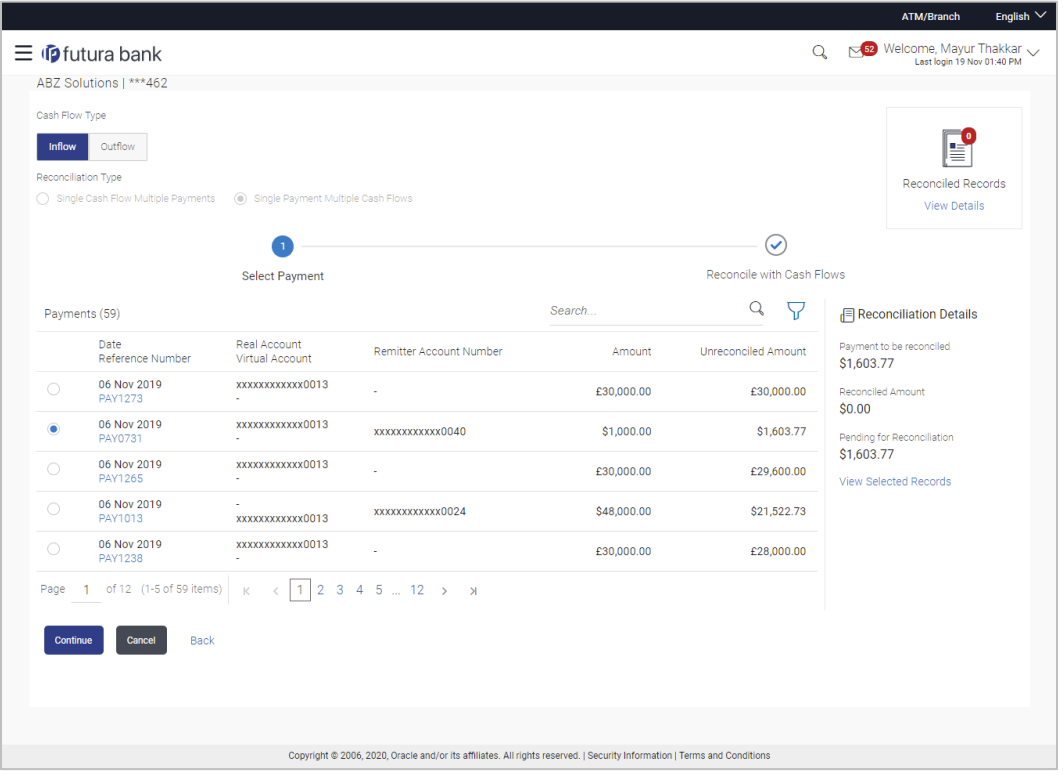

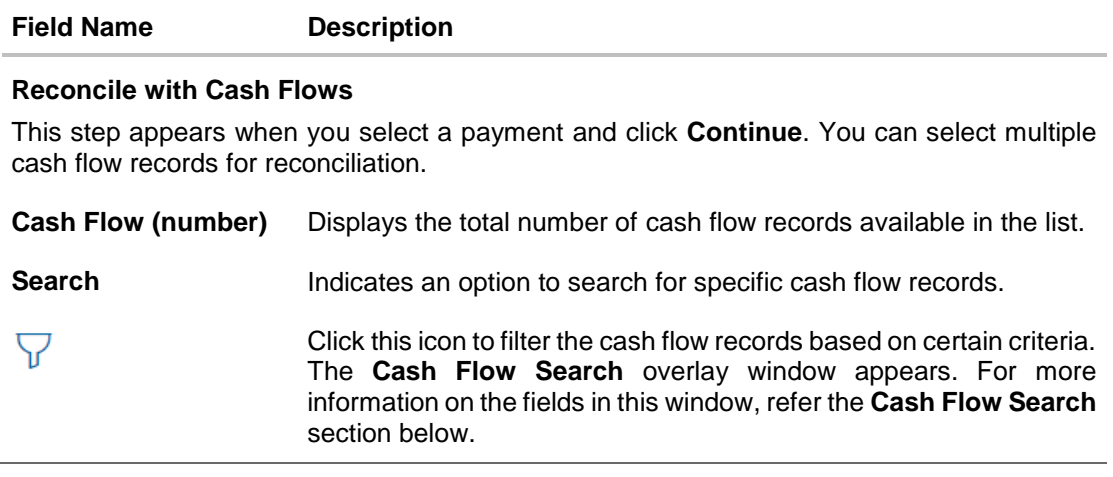

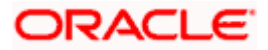

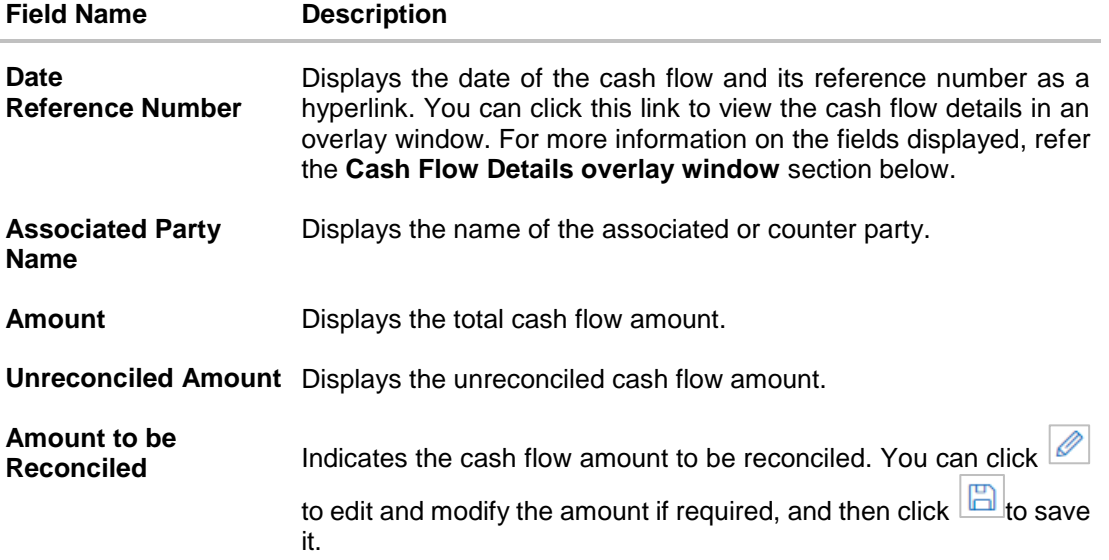

### **Reconciliation Details**

This section gets updated with the reconciliation details based on the selected payment and cash flow records.

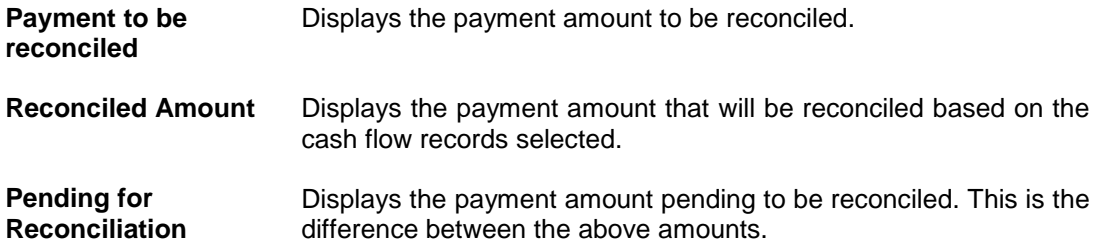

#### **Selected Record**

This overlay window appears when you click the **View Selected Records** link. It displays the details of the selected payment and cash flow records to be reconciled.

#### **Reconciled Records**

This section (present on the top right side of the Manual Reconciliation screen) displays the number of records that you have saved for reconciliation by clicking **Save and Add Another.** You can click the **View Details** link to view the details of these saved payment-cash flows

records, which appear in an overlay window. If a saved record must be removed, click beside it.

#### **Cash Flow Details overlay window**

This window appears when you click the cash flow reference number hyperlink.

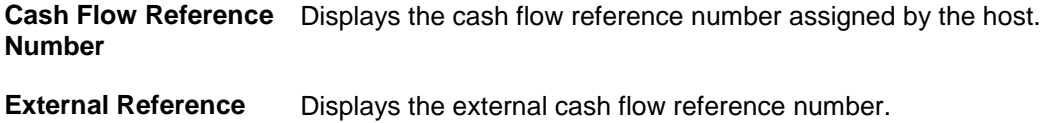

**Number**

**Payment Date** Displays the date of the payment.

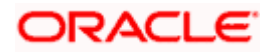

#### Reconciliation

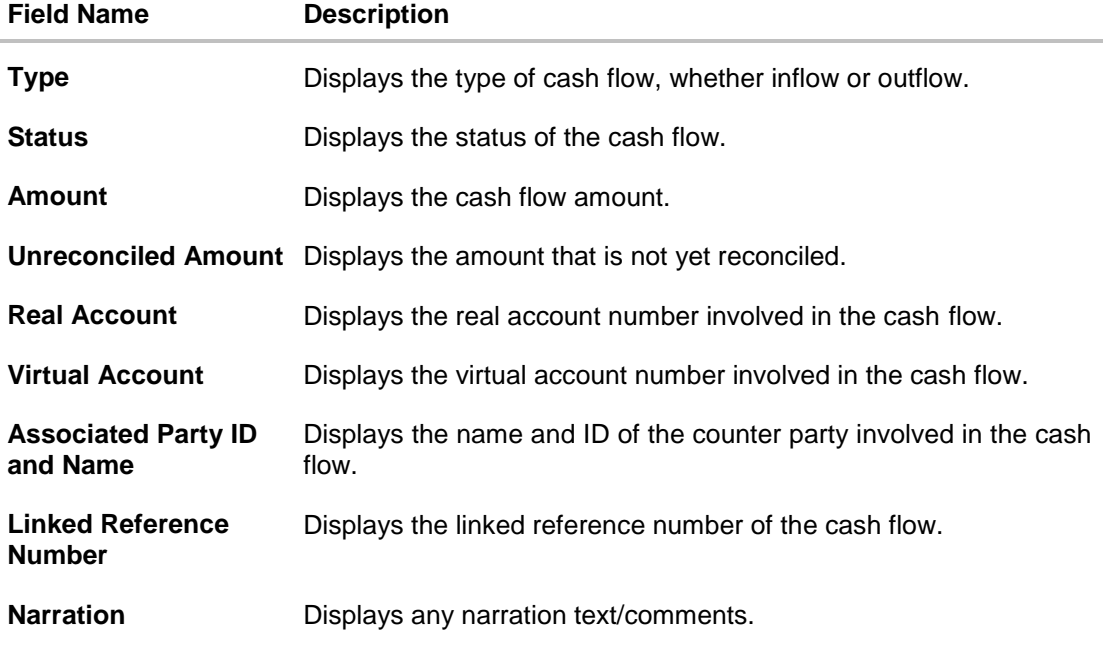

- 12. In the **Reconcile with Cash Flows** step, select the required cash flow records to reconcile.
- 13. In the **Amount To Be Reconciled** field, click **the amount and then click the** to save the changes, if required.
- 14. Click **Save and Add Another** to save the details and select another payment to reconcile against cash flow records.
	- To view a list of records that you have already saved, click the **View Details** link in the **Reconciled Records** section, on the top right side of the Manual Reconciliation screen. An overlay window appears with the saved payment-cash flows records. To delete a record, click  $\frac{1}{2}$
- 15. Click **Submit** to submit the transaction. The Review screen appears. OR

Click **Cancel** to cancel the transaction. OR Click **Back** to go to the previous screen.

16. In the Review screen, verify the selected details and click **Confirm**. A confirmation message appears, with the status and reference number of the transaction. OR Click **Cancel** to cancel the transaction. OR

Click **Back** to go to the previous screen.

Once the transaction is submitted, the approver is notified. If any modifications are required, the approver can add relevant comments and send the transaction back to the maker, using the **Send to Modify** feature. Once the required modifications are made, the maker can re-submit the transaction.

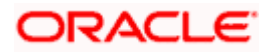

### **Cash Flow Search (overlay window)**

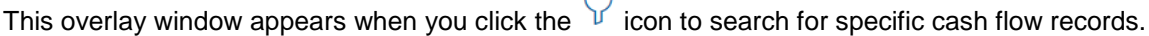

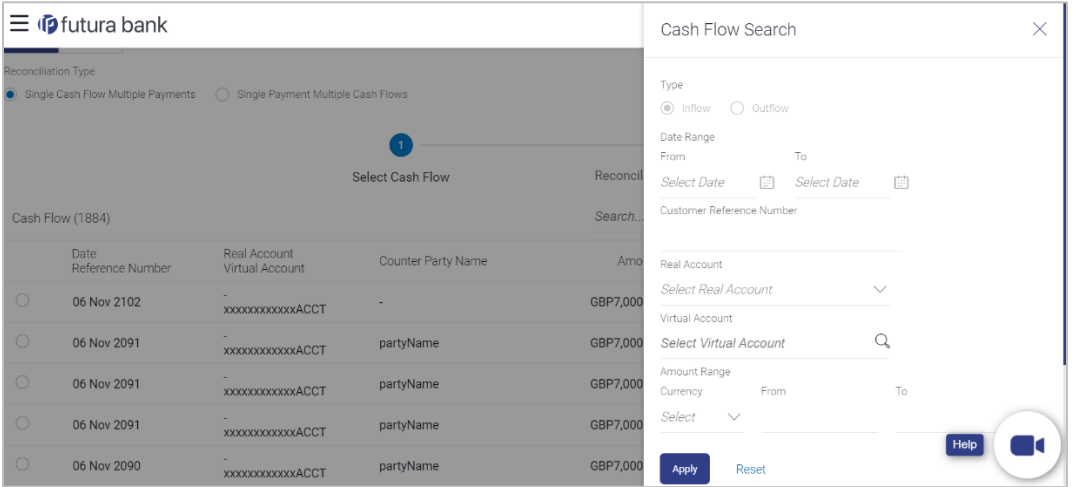

# **Field Description**

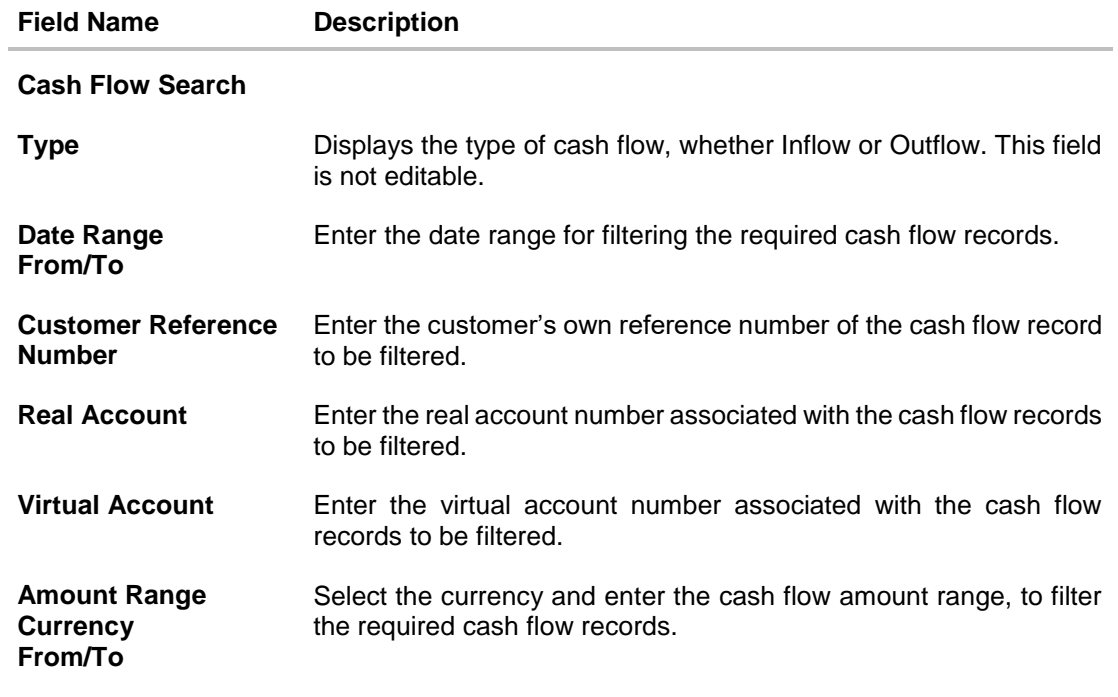

On selecting/entering the required details, click **Apply** to apply the filter criteria, or, click **Reset** to reset the entered data.

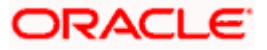

### **Payment Search (overlay window)**

This overlay window appears when you click the  $\mathcal V$  icon to search for specific payment records (either while reconciling with invoices or with cash flow records).

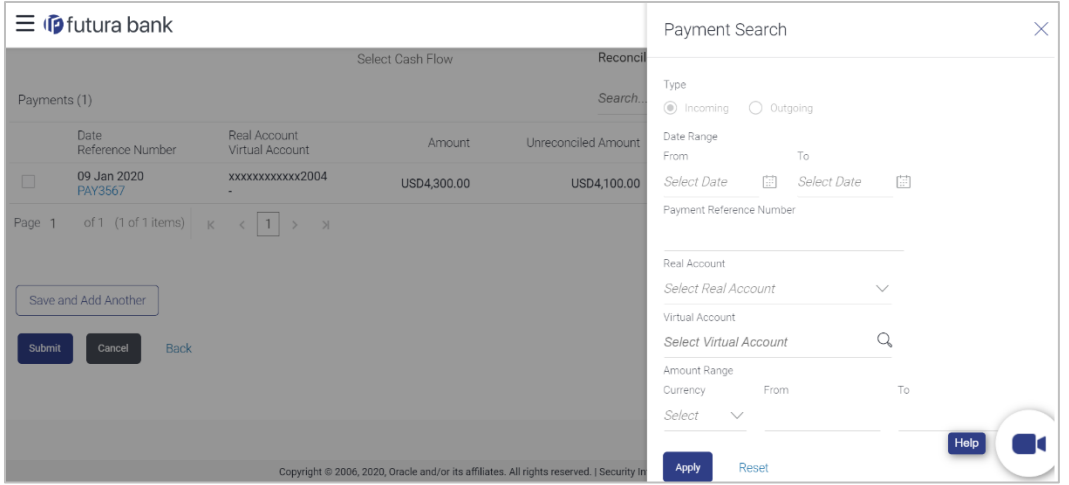

#### **Field Description**

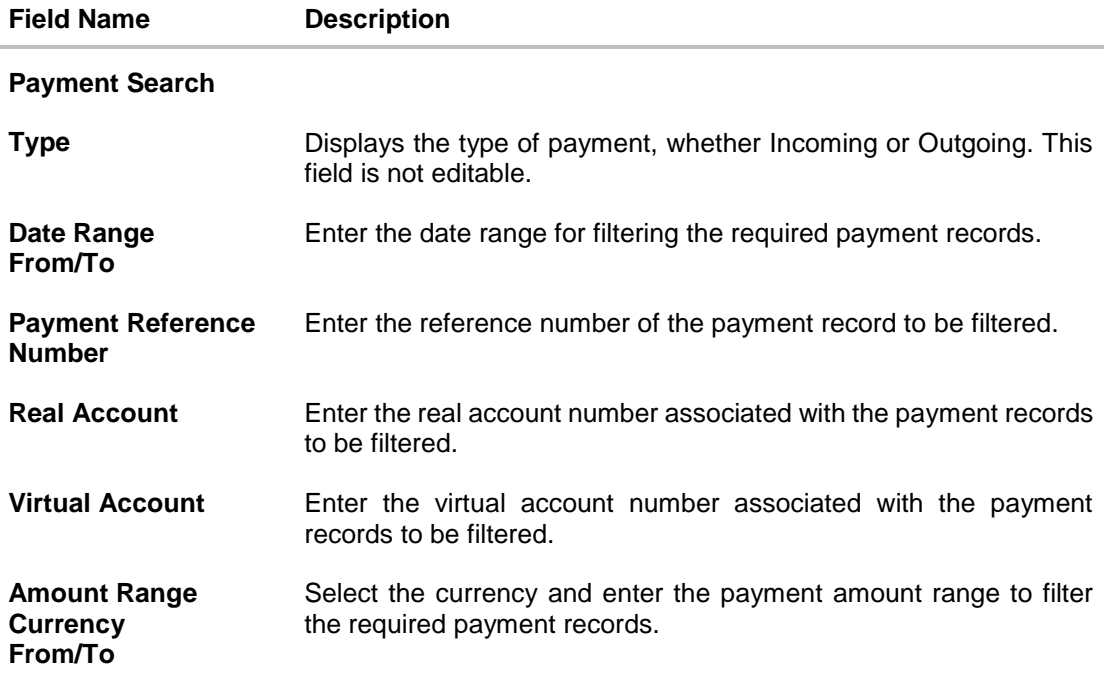

On selecting/entering the required details, click **Apply** to apply the filter criteria, or, click **Reset** to reset the entered data.

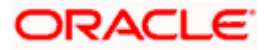

# **9.6 Manual Allocation**

Using this screen, the corporate user can manually allocate payments to the required virtual accounts. The manual allocation transaction can be used by corporates to manually allocate payments to accounts, in cases where the execution of the allocation rule has failed or for payments that do not have rules set.

The screen, by default, displays all the matched or partially matched and unallocated or partially allocated payments for manual allocation.

The user can select a single payment and allocate it to a single or multiple virtual accounts and set the corresponding percentage(s) of allocation. The total percentage should always be 100.

Allocation of virtual account can also be based on payment attributes. Payments attributes are listed. The user can select a single or multiple attributes. The values of these attributes are used to make a call to the Virtual Accounts Management system, which in response, returns the associated virtual account. That virtual account is mapped to the payment. Multiple accounts can be mapped by setting the percentage for each. The total percentage should always be 100.

### **How to reach here:**

*Dashboard > Toggle menu > Receivables/Payables Management > Reconciliation > Manual Allocation*

### **To perform manual allocation:**

1. **In** the **Manual Allocation** screen, use the **View By** list and/or the filter options to get a list of required payment records.

#### **Manual Allocation**

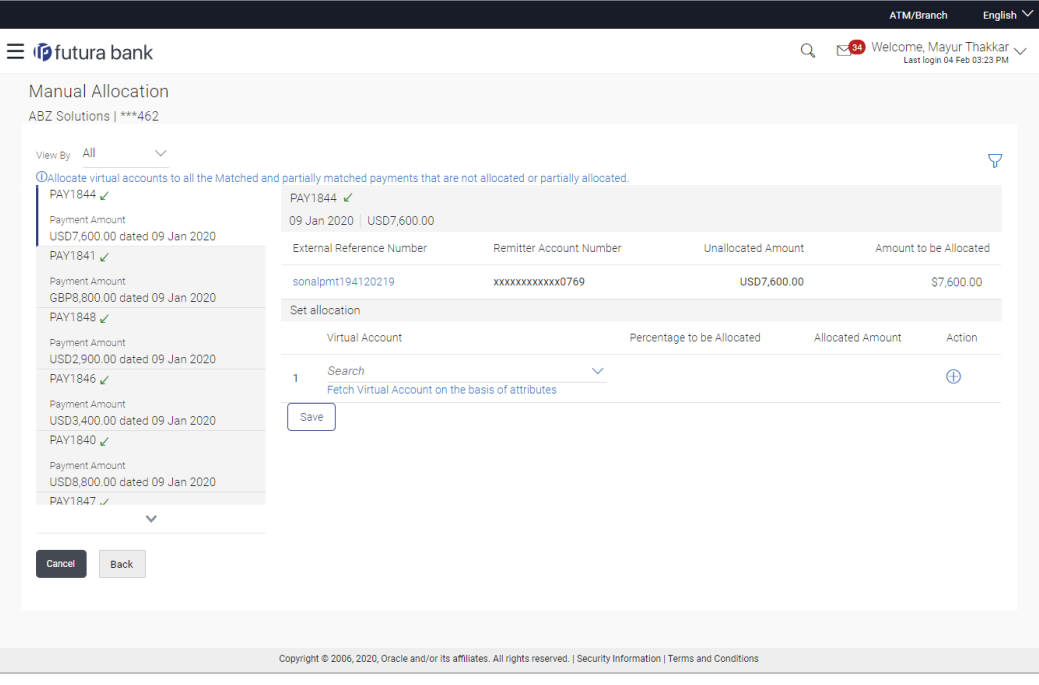

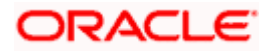

#### Reconciliation

### **Field Description**

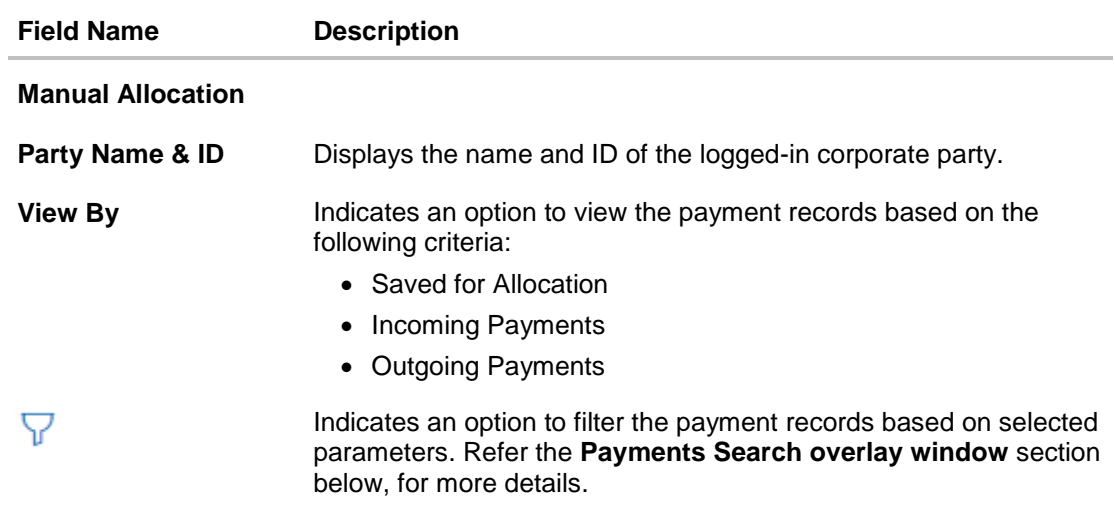

### Payments Panel

In the **Manual Allocation** screen, the panel on the left hand side displays a list of matched and partially matched payments that have not been allocated or are partially allocated. You can use the **View By** field and the filter option to narrow down this list.

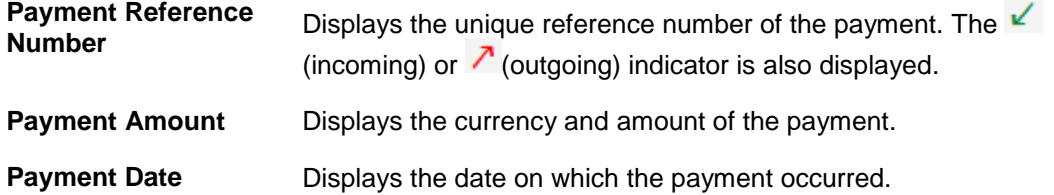

#### Selected Payment

By default, the first payment in the payments panel appears selected. You can select a different record for allocation, as required. The details of the selected payment record are displayed in the main section, with the following fields:

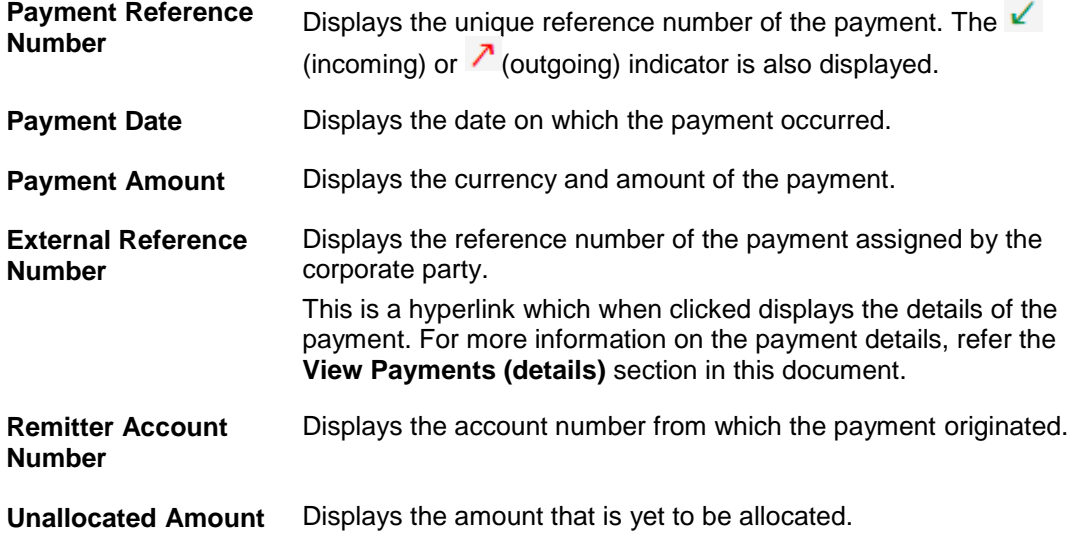

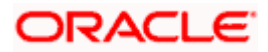

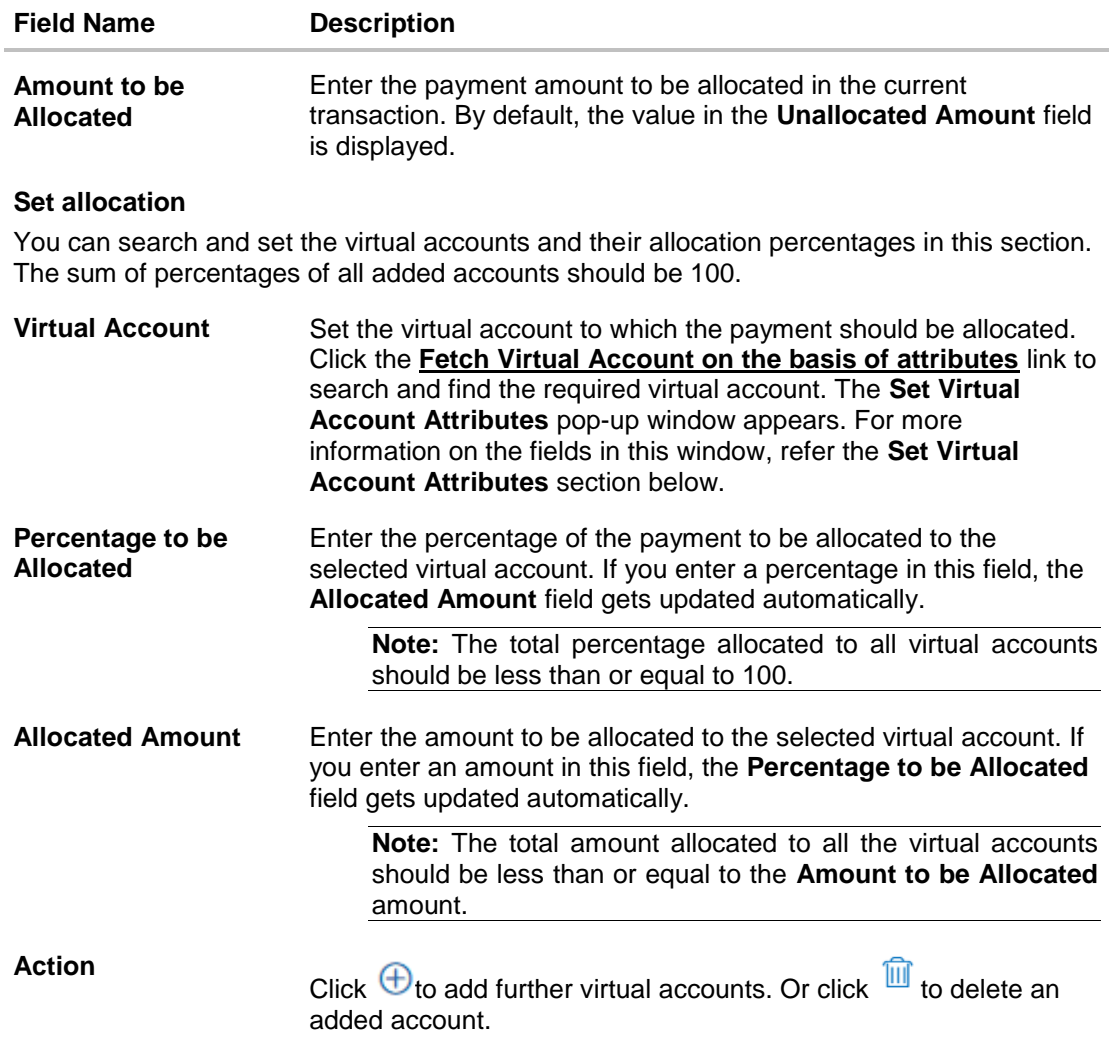

# **Payment Search overlay window**

The following overlay window appears when you click the filter icon  $(\overline{\mathbb{V}})$ .

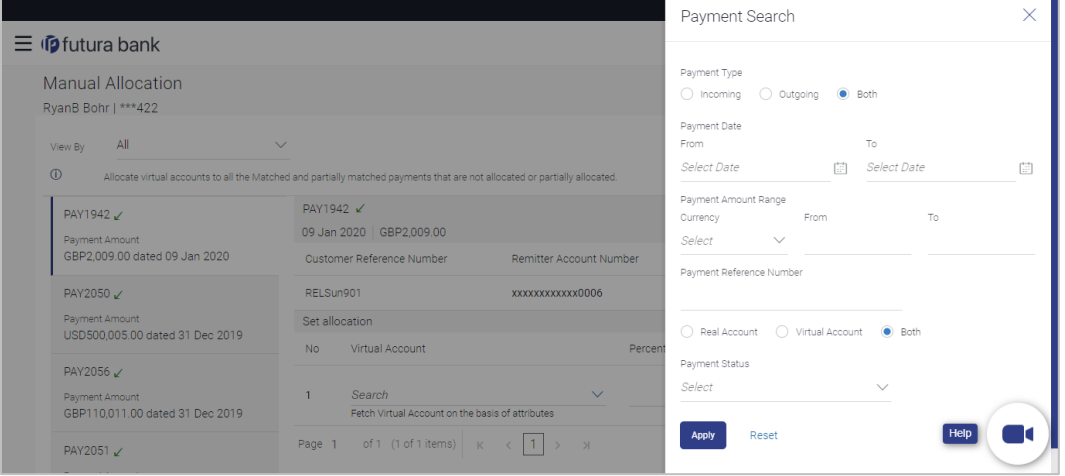

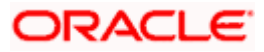

Î.

### **Field Description**

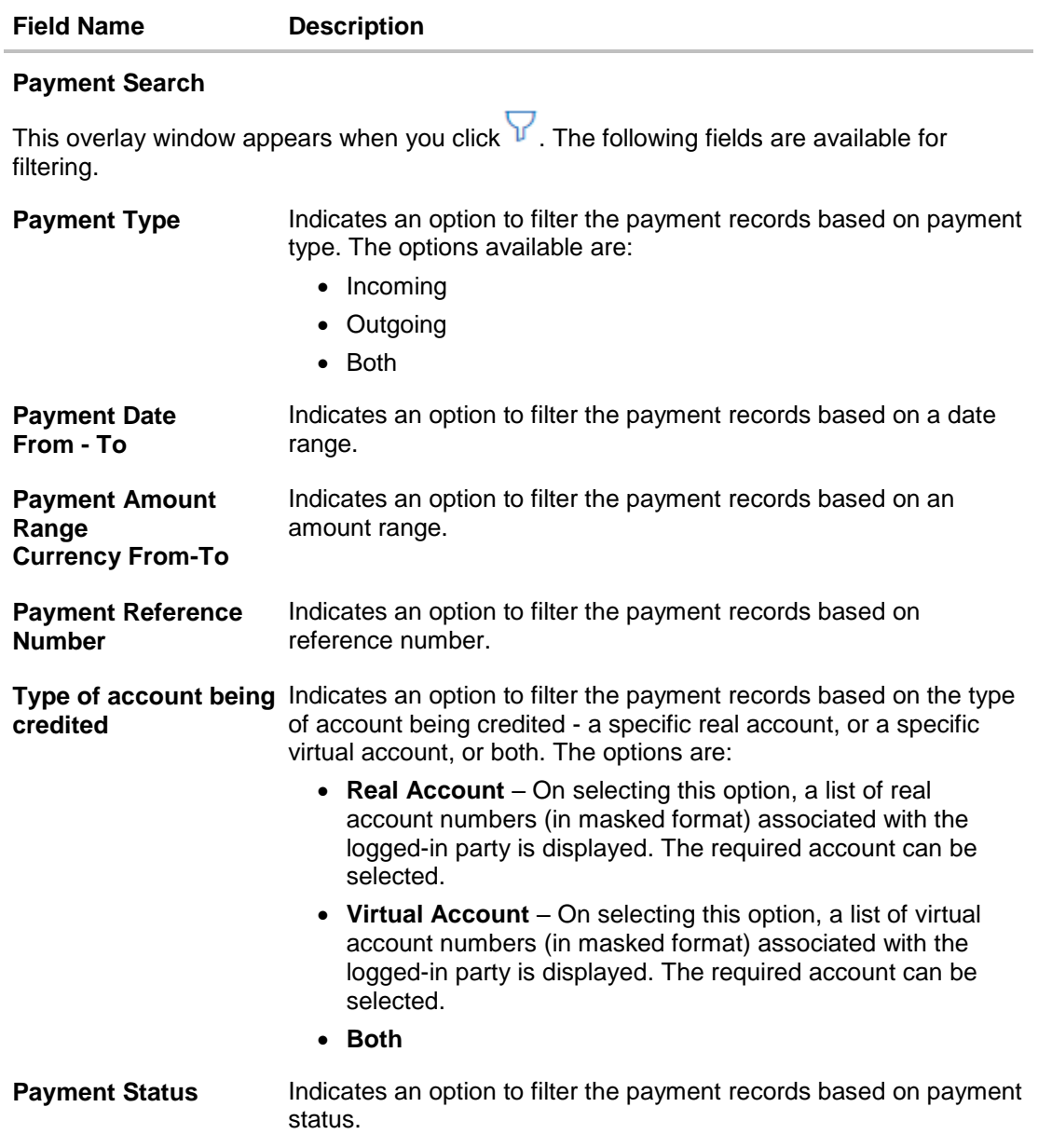

- 2. In the **Payment Search** overlay window, enter the required search criteria.
- 3. Click **Apply**. A list of relevant payments appear in the payments panel in the **Manual Allocation** screen.

OR

Click **Reset** to clear the data entered.

- 4. In the **Manual Allocation** screen, from the payments panel on the left hand side, select the required payment record to be allocated. The selected payment details appear in the main section.
- 5. In the **Set allocation** section, click the **Fetch Virtual Account on the basis of attributes** link. The **Set Virtual Account Attributes** pop-up window appears.

### **Set Virtual Account Attributes**

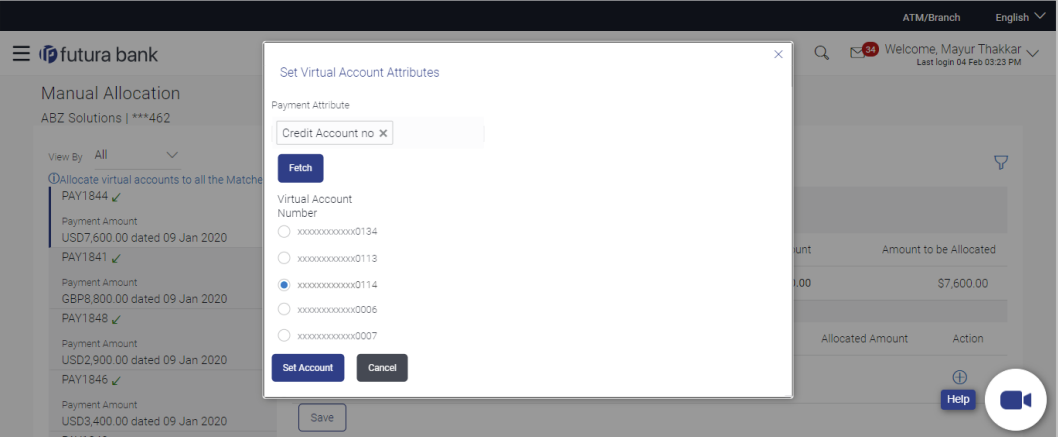

- 6. In the **Set Virtual Account Attributes** window, select the required option from **the Payment Attribute** list.
- 7. Click **Fetch**. A list of relevant virtual accounts appears.
- 8. Select the required account.
- 9. Click **Set Account**. The selected account appears in the **Set allocation** section. OR

Click **Cancel** to cancel setting the virtual account.

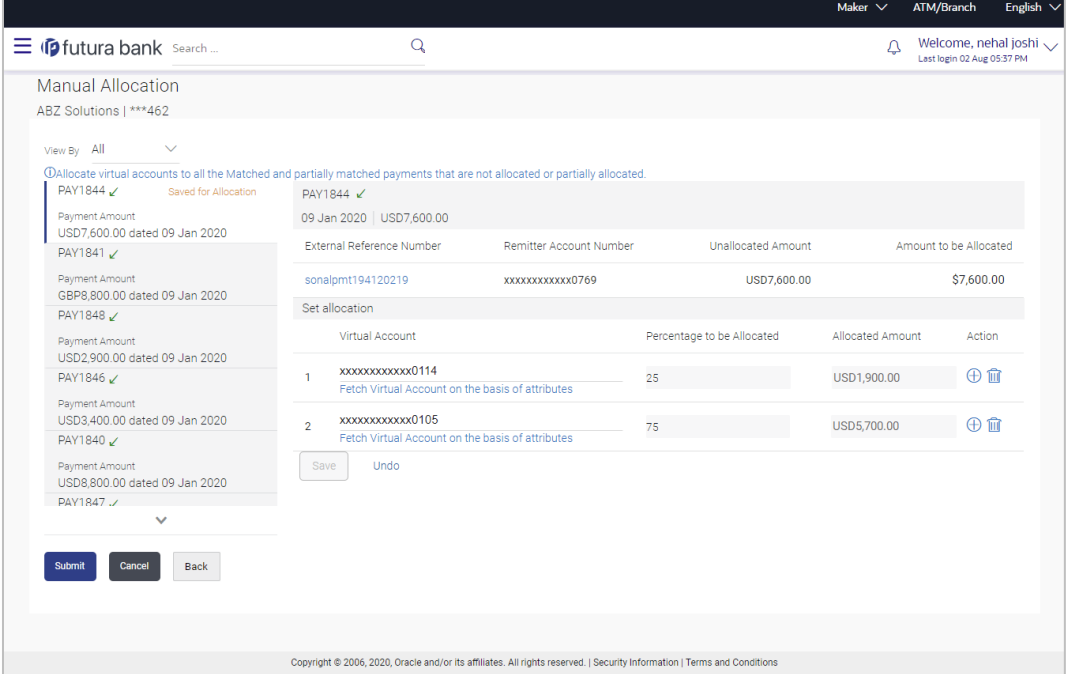

10. Enter the required payment percentage to be allocated to the virtual account in the **Percentage to be Allocated** field. The **Allocated Amount** field gets updated automatically. OR

Enter the required amount to be allocated to the virtual account in the **Allocated Amount** field. The **Percentage to be Allocated** field gets updated automatically.

11. To add further virtual accounts, click  $\bigoplus$ .

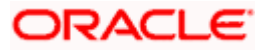

**Note:** Click  $\widehat{III}$  to delete an added account.

12. Click **Save** to save the virtual accounts added. The payment that has been selected for allocation is tagged as 'Saved for Allocation'.

**Note:** Click **Undo** to remove the added accounts.

13. Click **Submit** to submit the allocation. The Review screen appears.

OR Click **Cancel** to cancel the transaction. OR

Click **Back** to go to the main dashboard.

#### **Manual Allocation - Review Screen**

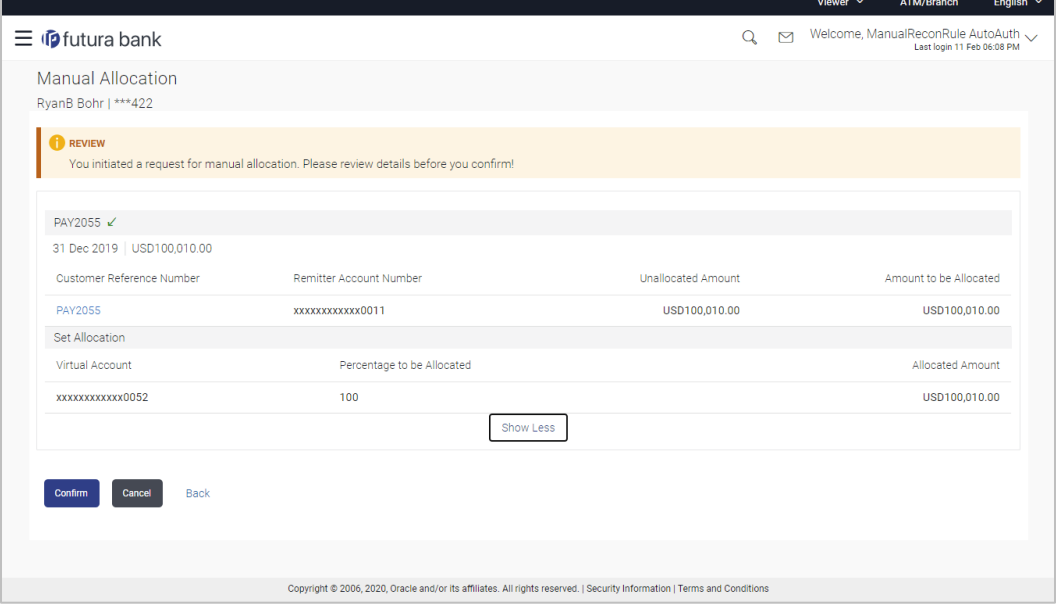

14. In the Review screen, verify the details and click **Confirm**. A confirmation message appears with the reference number and status of the transaction. OR

Click **Cancel** to cancel the transaction. OR

Click **Back** to go to the previous screen.

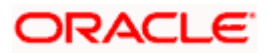

### **Manual Allocation – Confirmation**

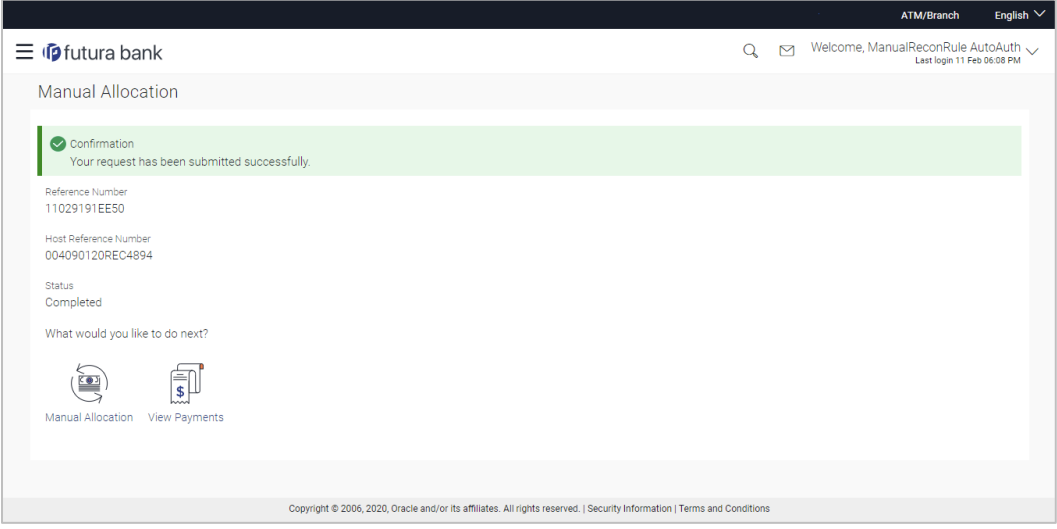

15. Click the **Manual Allocation** link to perform another manual allocation transaction. OR

Click the **View Payments** link to view a list of payments.

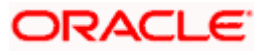

# **9.7 De-Reconciliation**

Payments that have been reconciled against invoices or cash flows can be de-reconciled. One or more records can be de-reconciled in a single transaction.

### **Pre-requisites**

User must have valid corporate login credentials.

# **9.7.1 Invoice - Payment**

### **How to reach here:**

*Toggle menu > Receivables/Payables Management > Reconciliation > De-Reconciliation > Invoice - Payment*

### **To de-reconcile invoice and payment:**

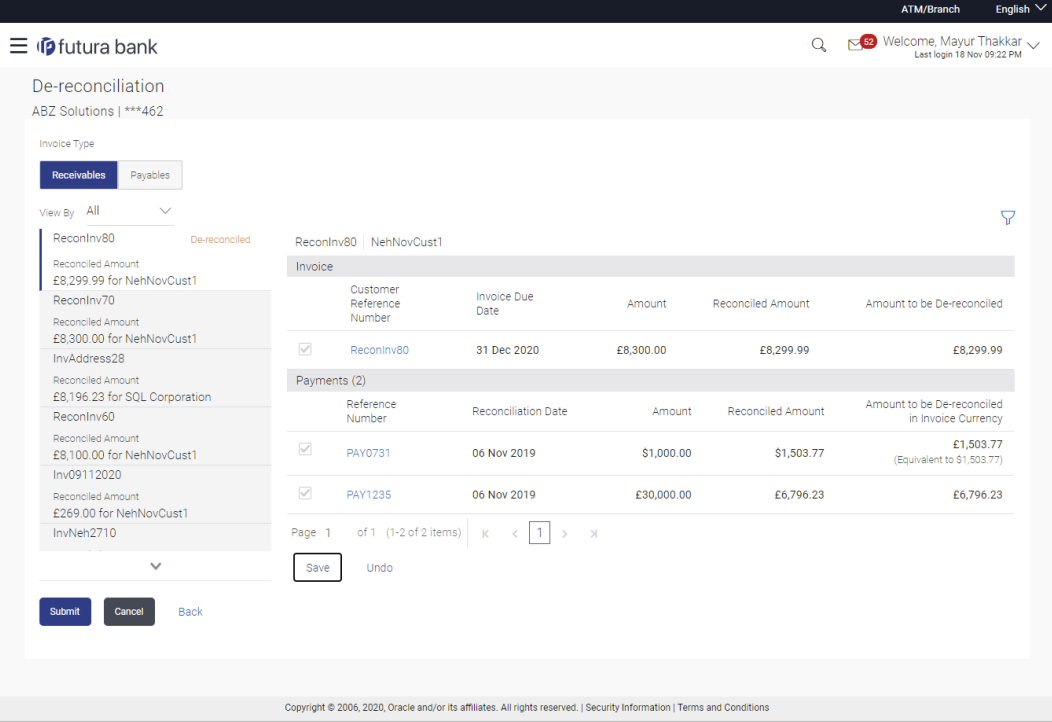

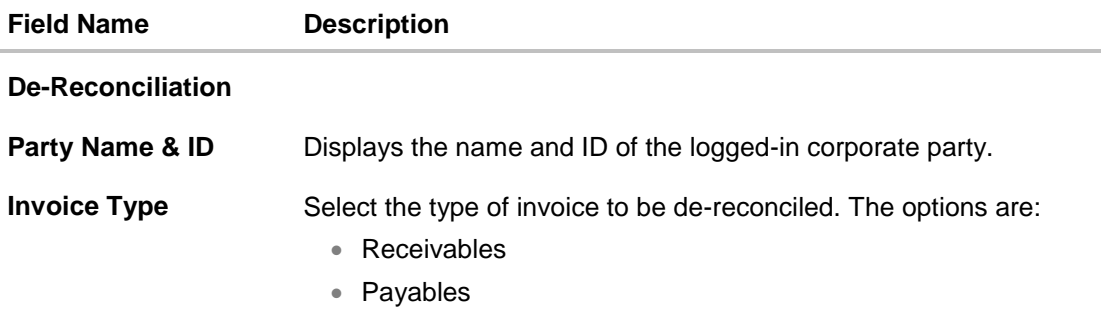

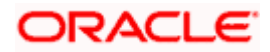

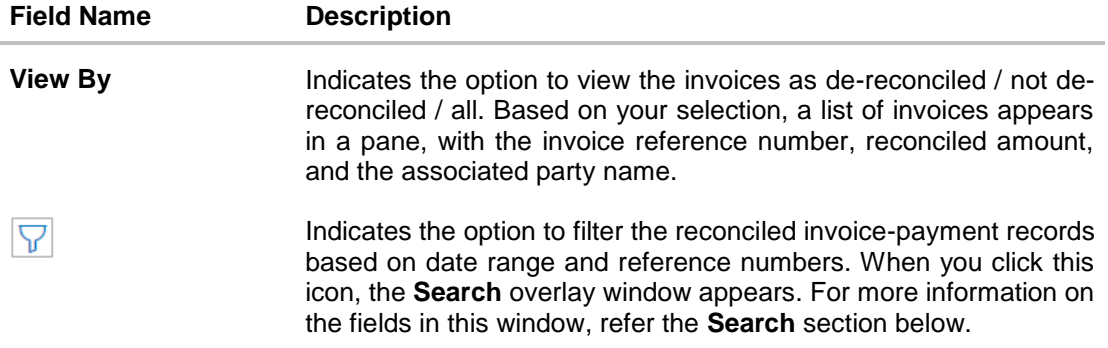

### **Invoice Reference Number & Associated Party Name**

The reference number and associated party name of the invoice selected from the **View By** pane are displayed.

### **Invoice**

This section displays the details of the invoice selected from the **View By** pane.

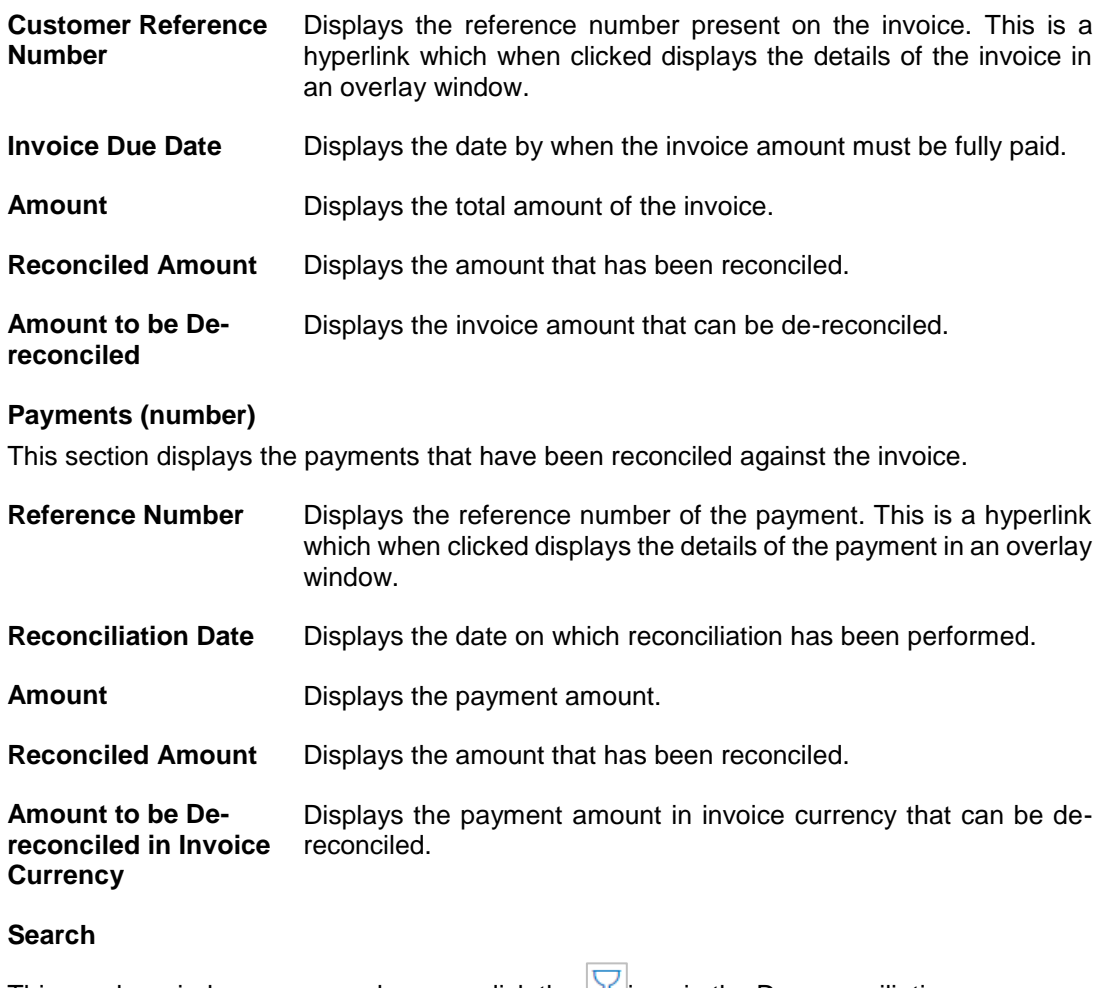

This overlay window appears when you click the  $|V|$  icon in the De-reconciliation screen.

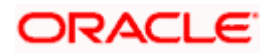

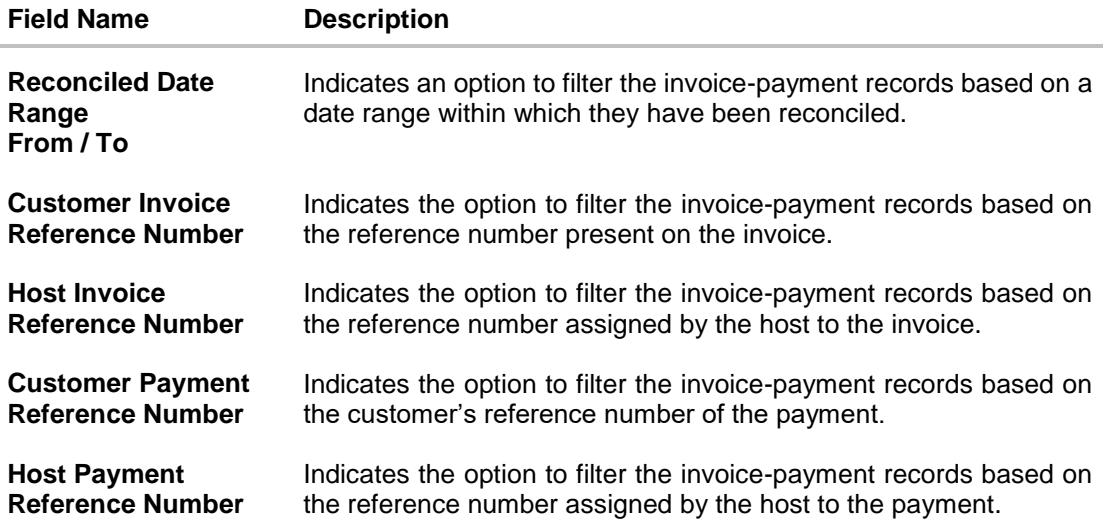

- 1. In the **De-reconciliation** screen, use the **View By** list to view the required reconciled invoices.
- 2. Click on the required invoice in the **View By** pane. You can also use voliter the records.
- 3. Select the check box beside the invoice to be de-reconciled.
- 4. Select the check box(es) beside the payment(s) to be de-reconciled.
- 5. Click **Save**. The keyword 'De-reconciled' appears beside the invoice in the **View By** pane.
	- a. Click **Undo** to undo the saving, if required.
- 6. If further invoice-payment records must be de-reconciled, then repeat the above steps again.
- 7. Once all required records have been saved for de-reconciliation, click **Submit**. The Review screen appears.

OR Click **Cancel** to cancel the transaction. OR Click **Back** to go to the previous screen.

8. Review the details and click **Confirm**. A confirmation message of the de-reconciliation appears.

OR Click **Cancel** to cancel the transaction. OR Click **Back** to go to the previous screen.

Once the transaction is submitted, the approver is notified. If any modifications are required, the approver can add relevant comments and send the transaction back to the maker, using the **Send to Modify** feature. Once the required modifications are made, the maker can re-submit the transaction.

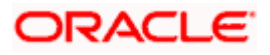

# **9.7.2 Cash Flow - Payment**

### **How to reach here:**

*Toggle menu > Receivables/Payables Management > Reconciliation > De-Reconciliation > Cash Flow - Payment*

# **To de-reconcile cash flow and payment:**

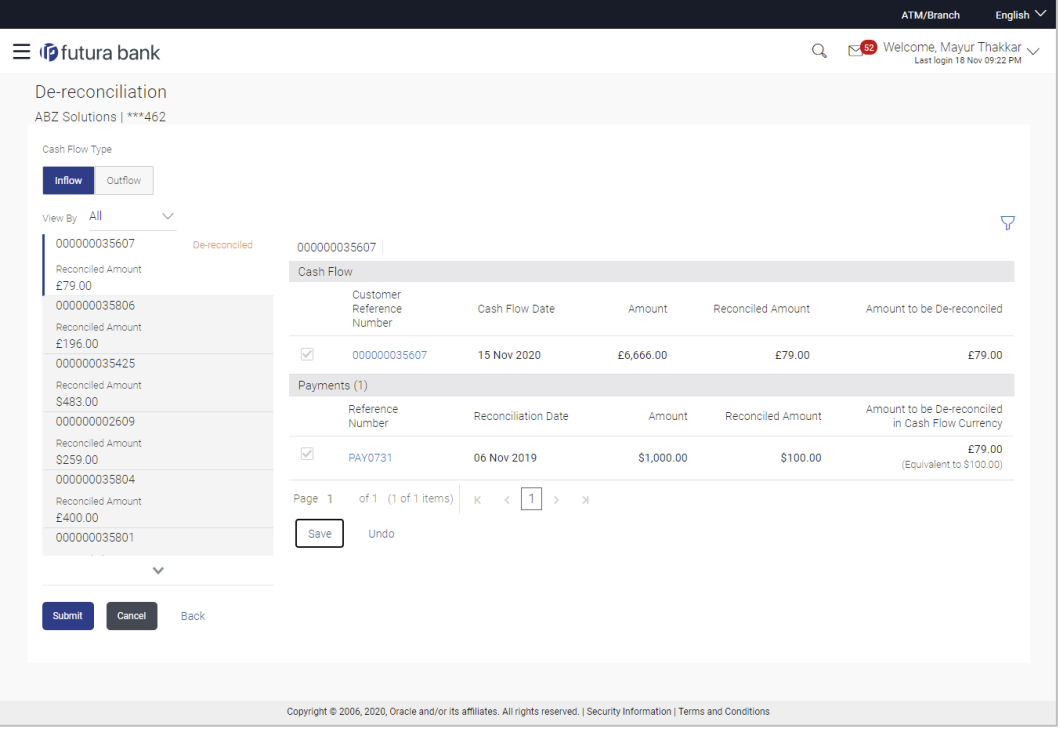

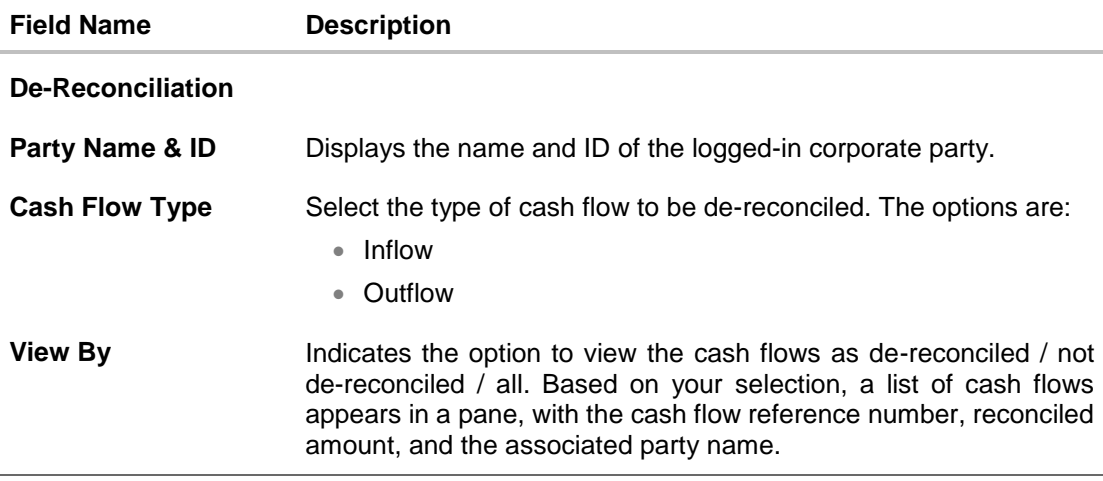

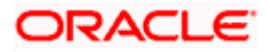

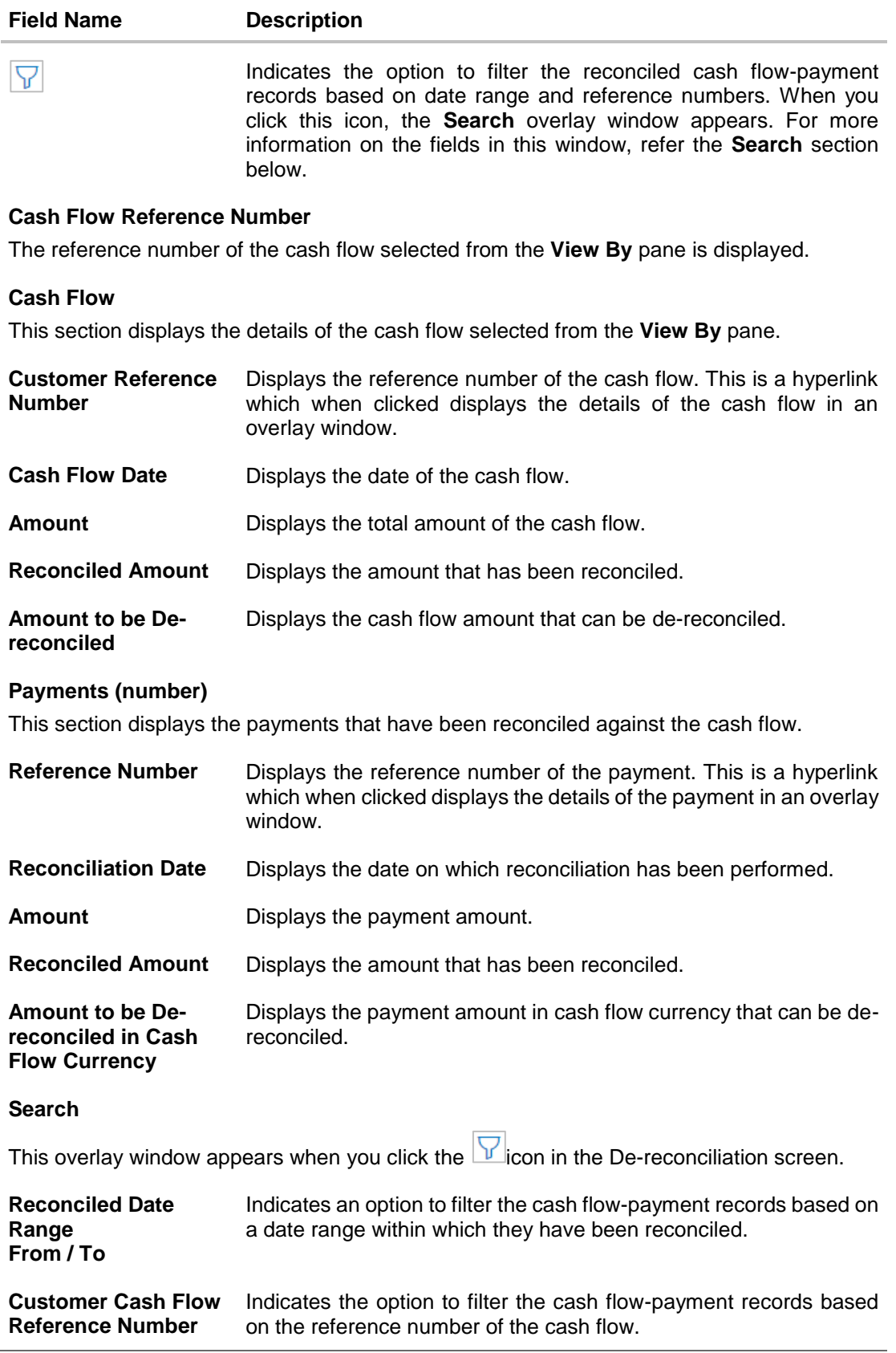

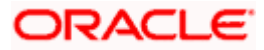

#### **Reconciliation**

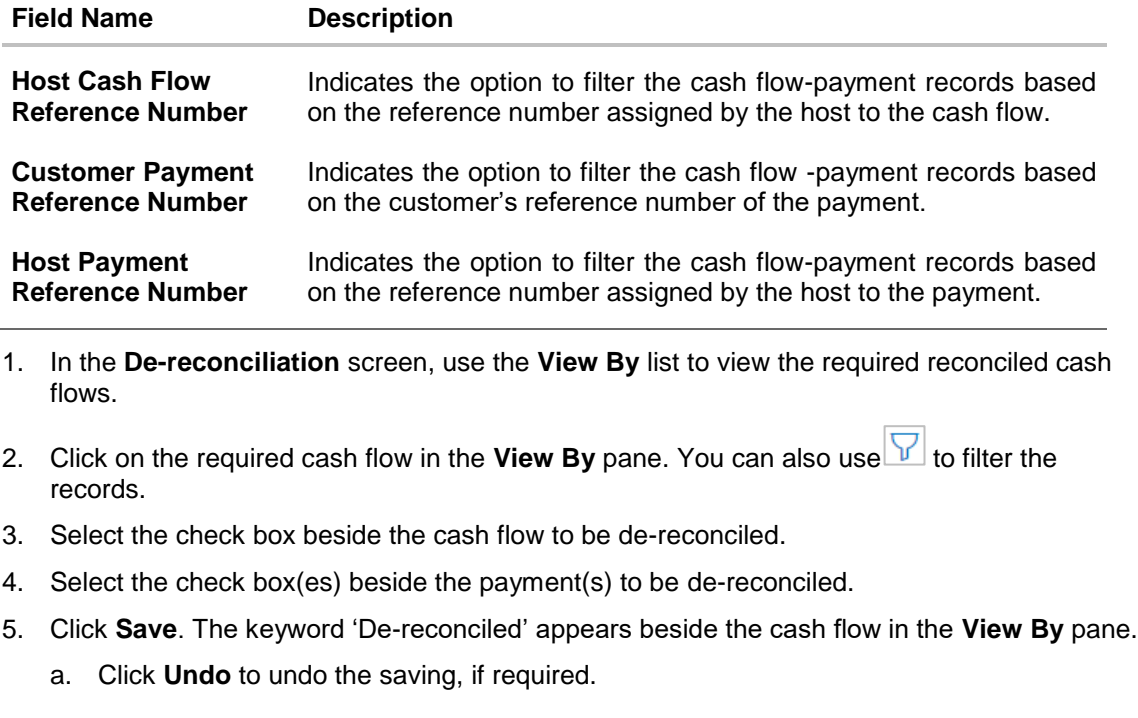

- 6. If further cash flow-payment records must be de-reconciled, then repeat the above steps again.
- 7. Once all required records have been saved for de-reconciliation, click **Submit**. The Review screen appears.

OR Click **Cancel** to cancel the transaction. OR Click **Back** to go to the previous screen.

8. In the Review screen, verify the details and click **Confirm**. A confirmation message of the dereconciliation appears. OR

Click **Cancel** to cancel the transaction. OR Click **Back** to go to the previous screen.

Once the transaction is submitted, the approver is notified. If any modifications are required, the approver can add relevant comments and send the transaction back to the maker, using the **Send to Modify** feature. Once the required modifications are made, the maker can re-submit the transaction.

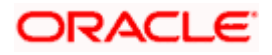

# **9.8 View Payments**

Using this screen, the corporate user can view the details of payments made.

### **How to reach here:**

*Dashboard > Toggle menu > Receivables/Payables Management > Reconciliation > View Payments*

### **To view payment details:**

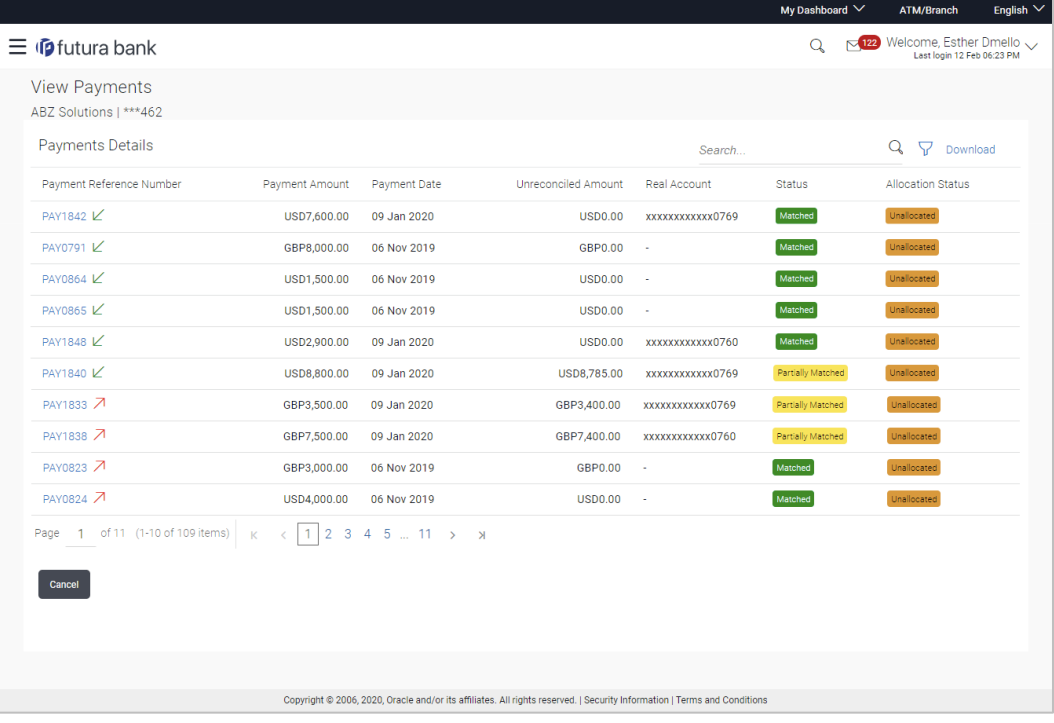

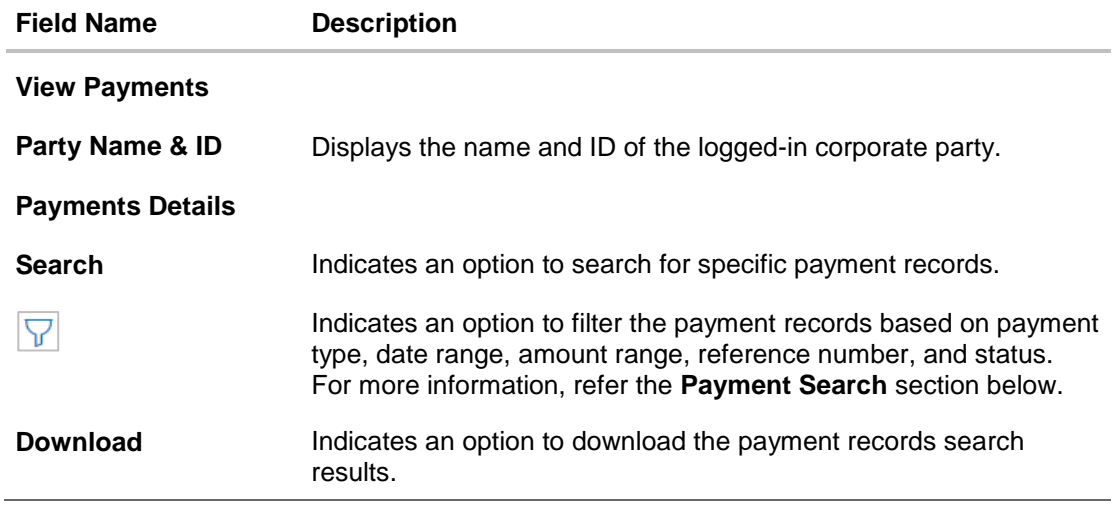

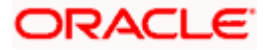

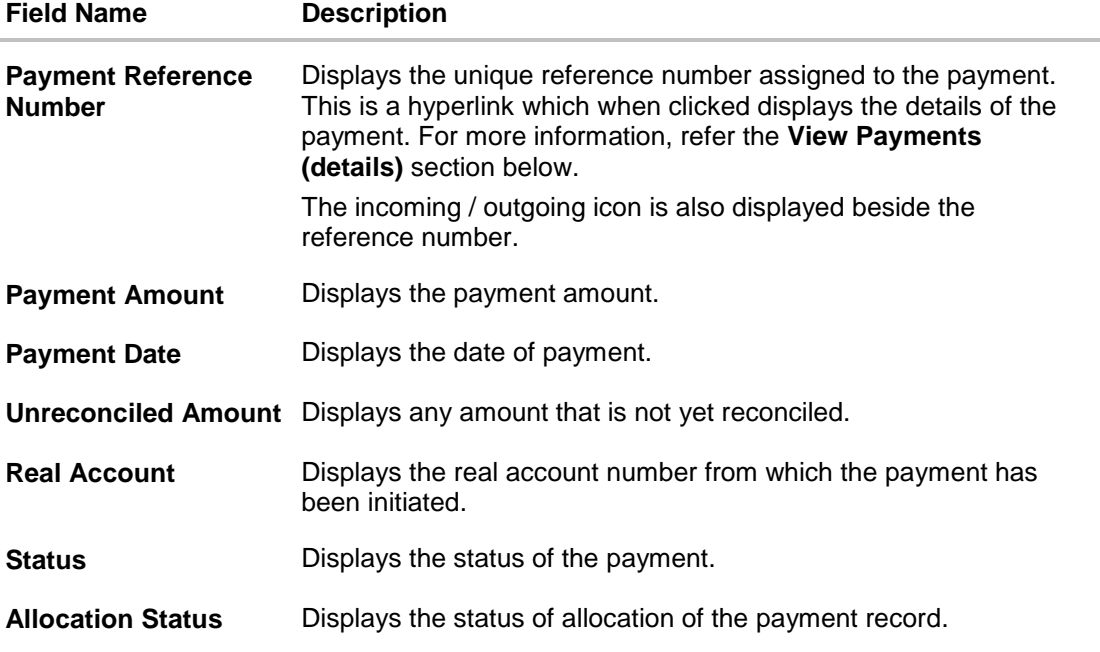

# **Payment Search**

This overlay window appears when you click the **V** icon in the **View Payments** screen.

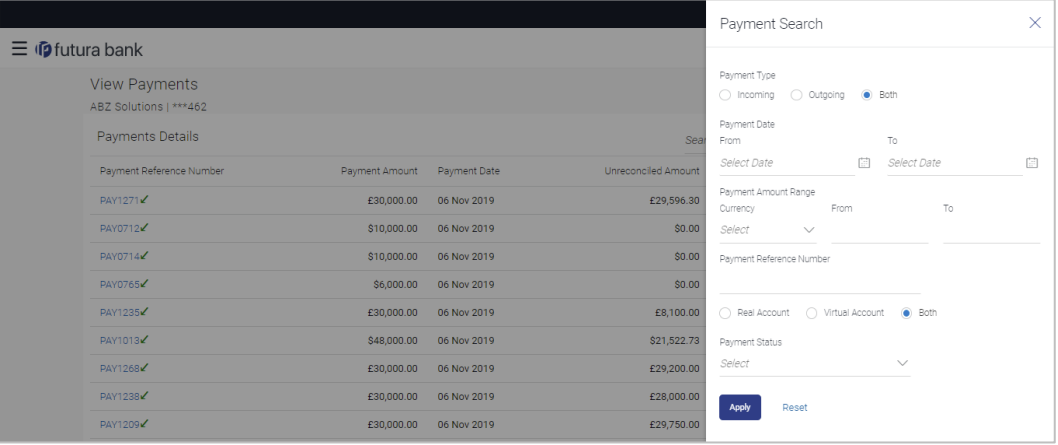

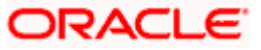

#### Reconciliation

### **Field Description**

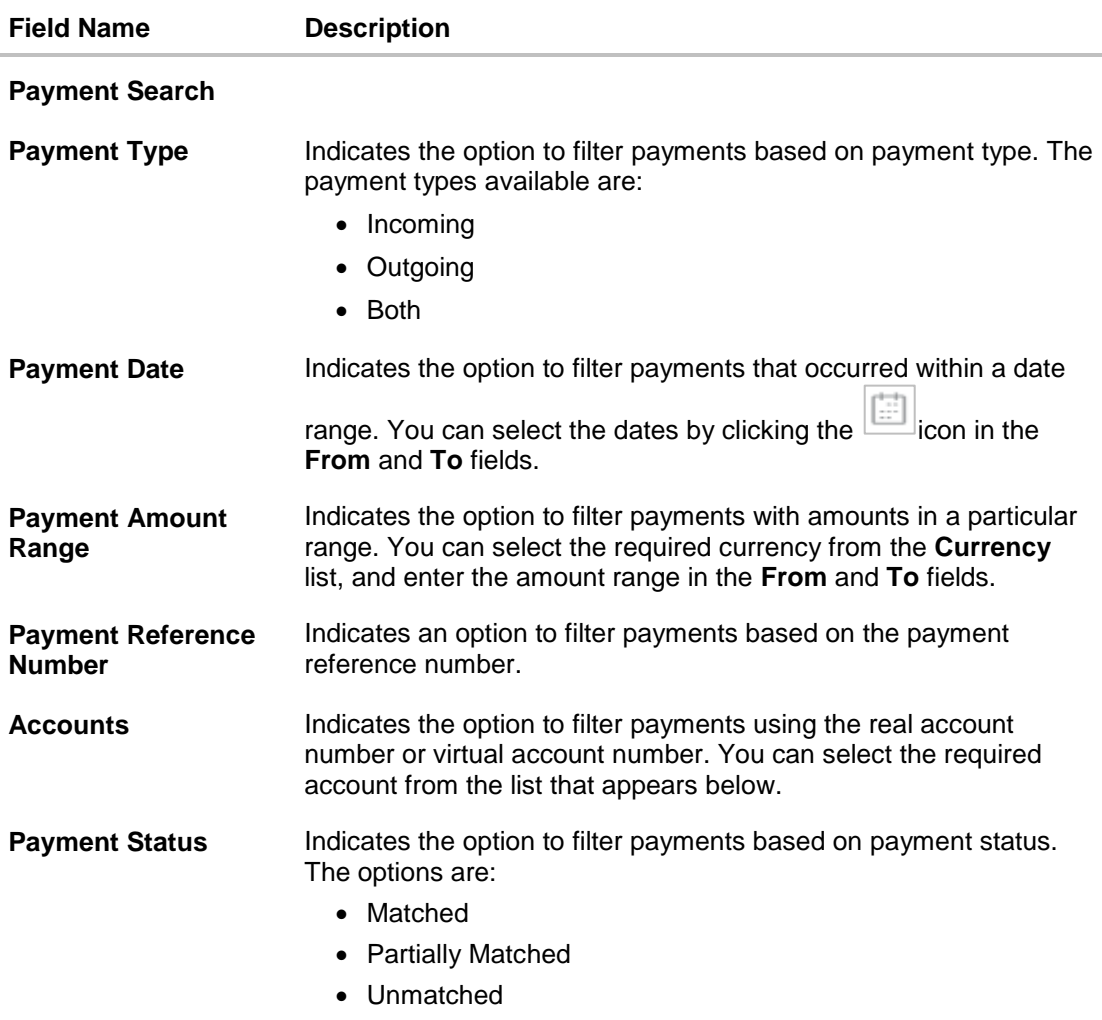

- 1. In the **View Payments** screen, search for the required payments using the **Search** field.
- 2. To narrow the search results, click the **F**icon. The **Payment Search** overlay window appears.
	- a. Enter the required details, and click **Apply**. OR Click **Reset** to reset the filter fields.

The payment records appear based on the search criteria.

3. To view the details of a specific payment record, click the **Payment Reference Number** link. The payment details screen appears. OR Click **Download**, to download the search results. OR

Click **Cancel**, go back to the main dashboard.

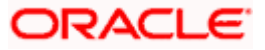

# **9.8.1 View Payments (details)**

This screen appears when you click the Payment Reference Number of a particular payment record in the **View Payments** screen.

### **How to reach here:**

*Dashboard > Toggle menu > Receivables/Payables Management > Reconciliation > View Payments > Payment Reference Number link*

### **View Payments**

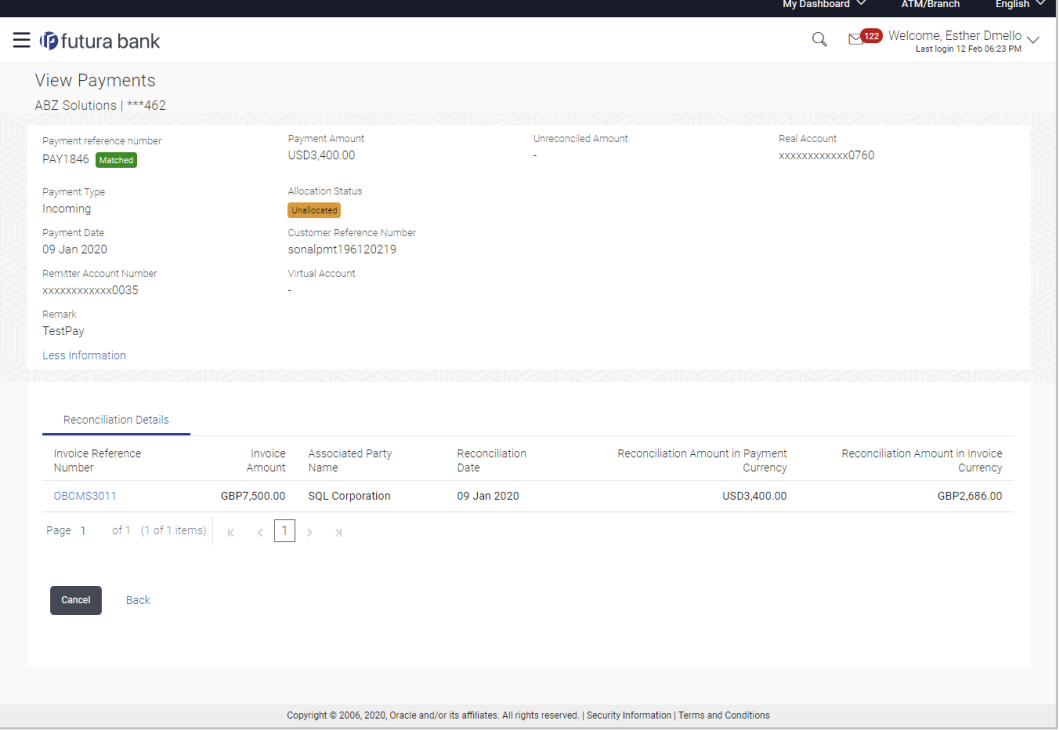

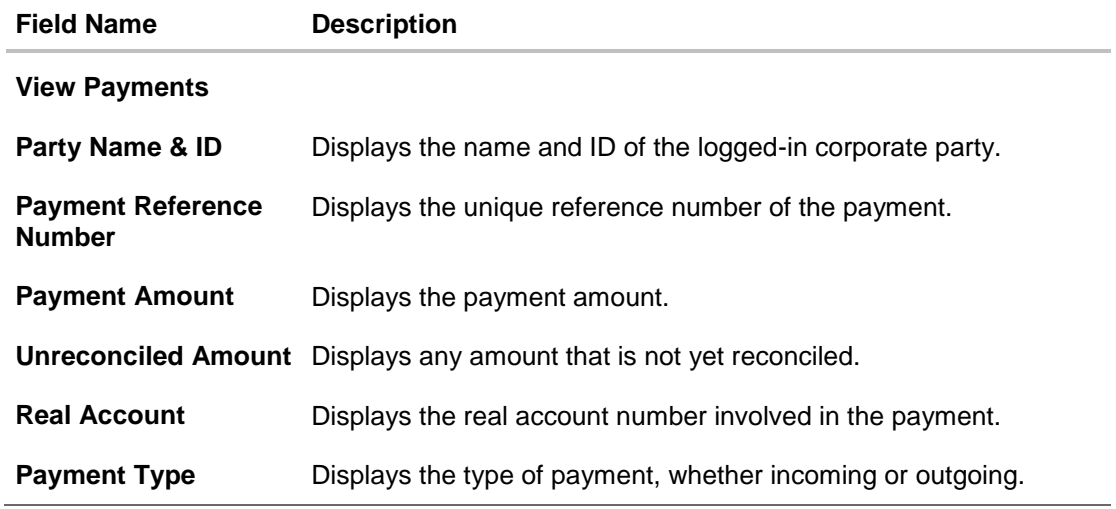

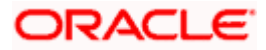

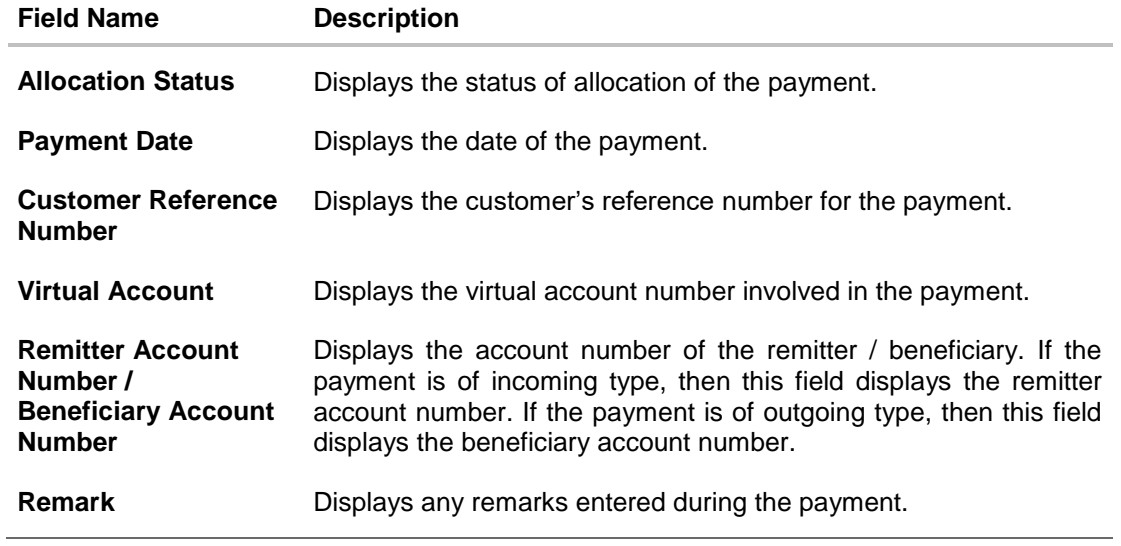

# **View Payments – Reconciliation Details tab**

The Reconciliation Details tab appears only if the payment has been reconciled with invoices/cash flows.

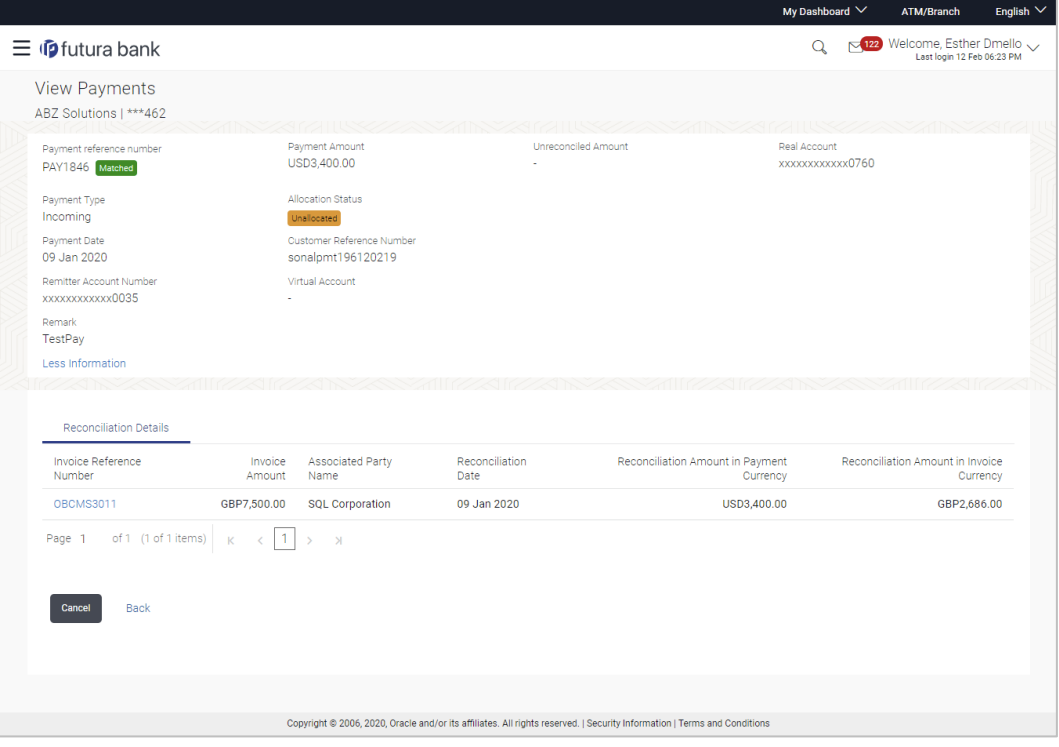

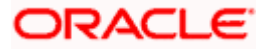

### **Field Description**

# **Field Name Description**

### **View Payments - Reconciled Details tab**

The Reconciliation Details tab appears only if the payment has been reconciled with invoices/cash flows.

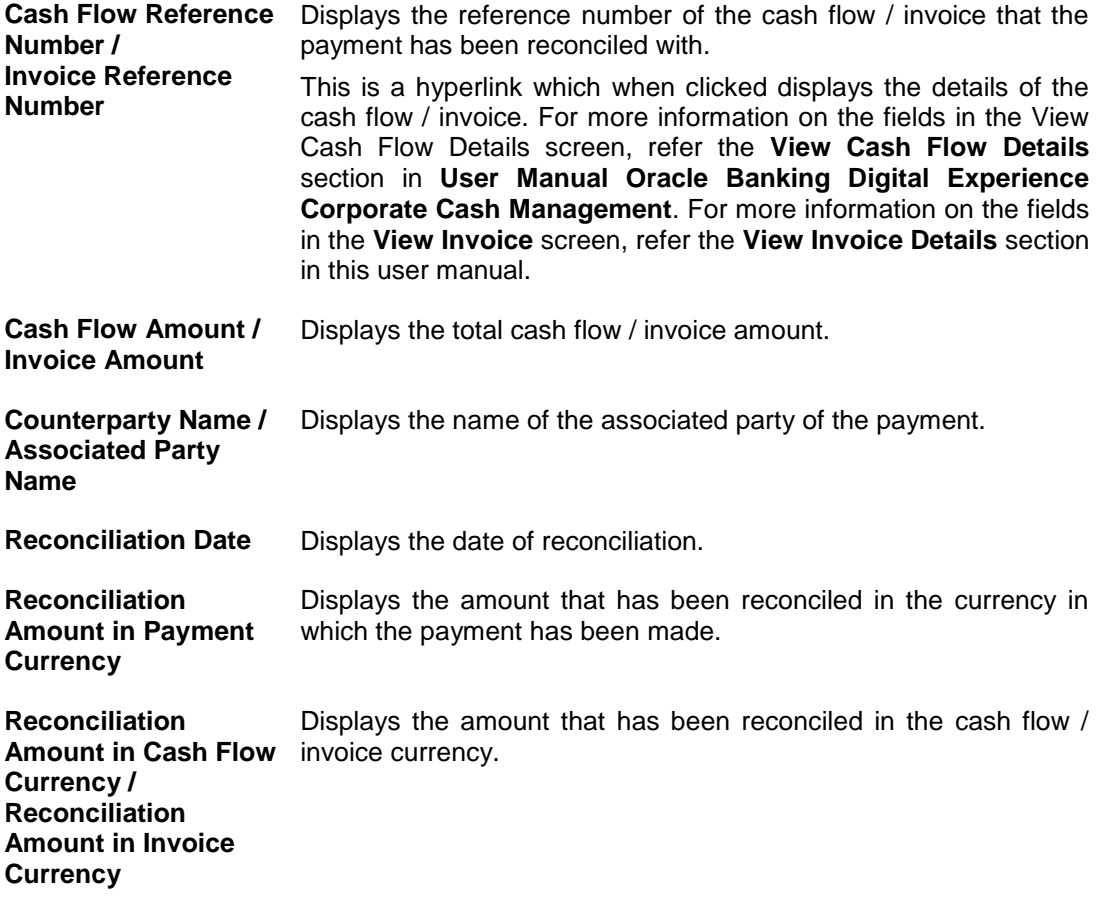

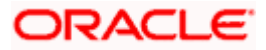

### **View Payments – Allocation Details tab**

This tab appears only if the payment status is 'Allocated' or 'Partially Allocated', which means that the payment has been either fully or partially allocated to virtual account(s).

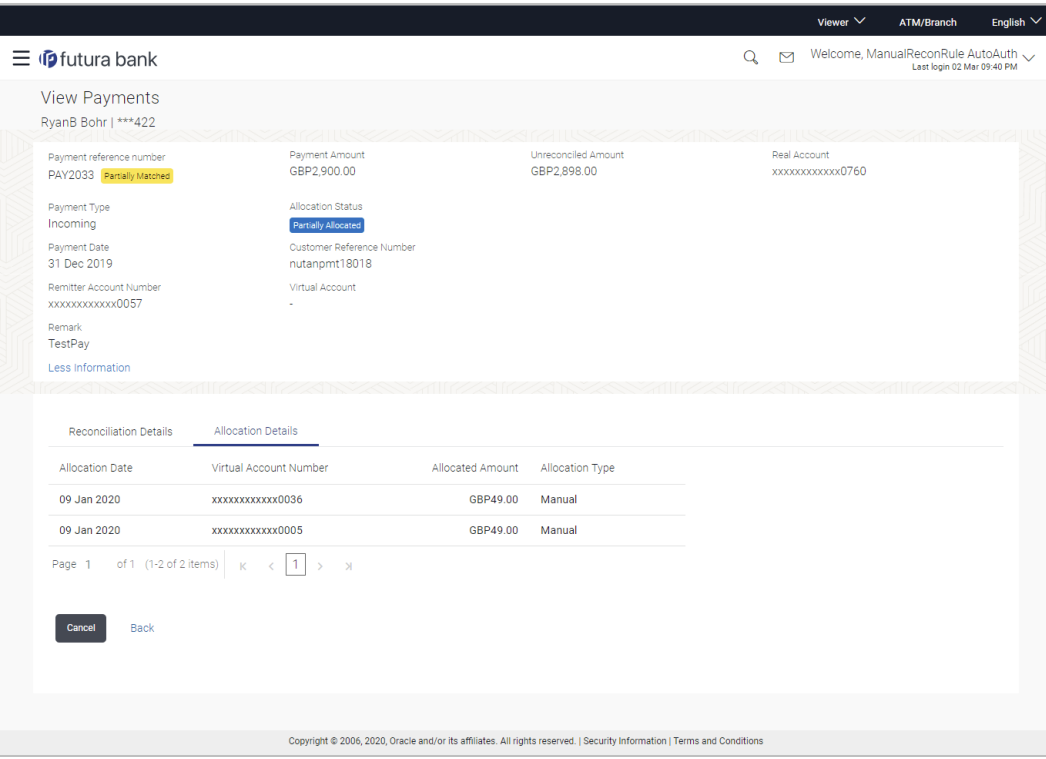

### **Field Description**

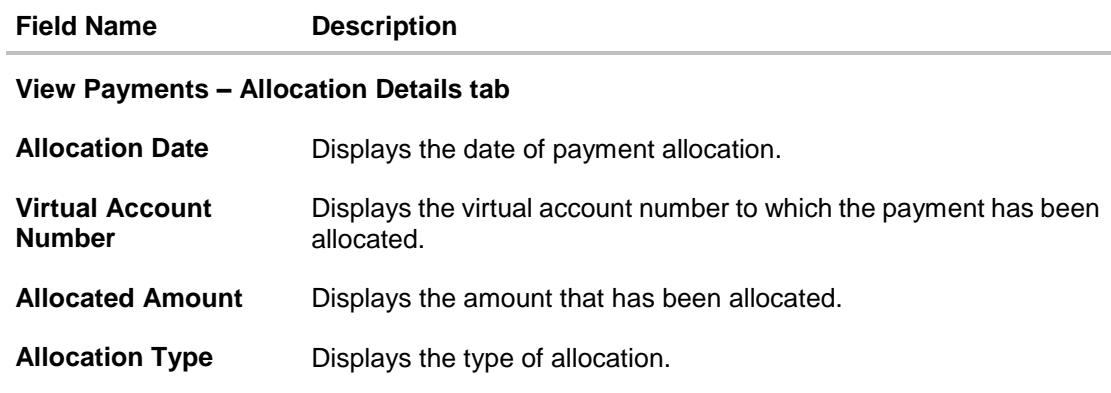

4. Click the **Cash Flow Reference Number** / **Invoice Reference Number** link to view the details of the cash flow / invoice. OR Click **Back** to go to the previous screen. OR Click **Cancel** to go to the dashboard.

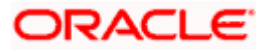

For more information on the fields in the View Cash Flow Details screen, refer the **View Cash Flow Details** section in **User Manual Oracle Banking Digital Experience Corporate Cash Management**. For more information on the fields in the **View Invoice** screen, refer the **View Invoice Details** section in this user manual.

# **FAQ**

#### **1. Does View Payments also display the payments that are domestic, internal and international in nature or any other payment from the party's corporate account?**

No, here payment records uploaded by corporate for reconciliation are reflected or those payment records received from the payments engine to the Cash Management system are reflected.

# **9.9 Payment File Upload – File Template**

Payment records can be created in bulk through file upload.

#### **How to reach here:**

*Dashboard > Toggle Menu > File Upload > File Upload OR Dashboard > Quick Links > File Upload OR Dashboard > Toggle menu > Receivables/Payables Management > Reconciliation > Payment File Upload*

**Note:** Refer this file for the upload file format:

For more information on the procedure of uploading the file, refer User Manual Oracle Banking Digital Experience Corporate File Upload.

### **Field Description**

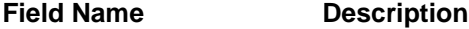

The following fields should be entered in a row for a payment record.

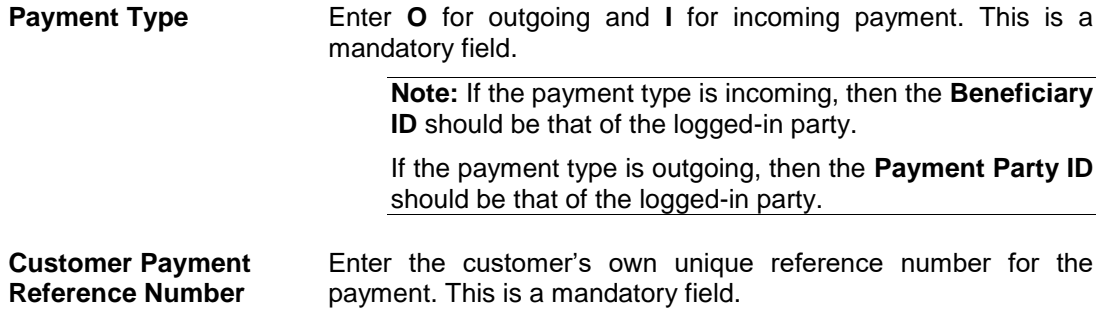

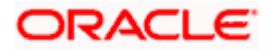

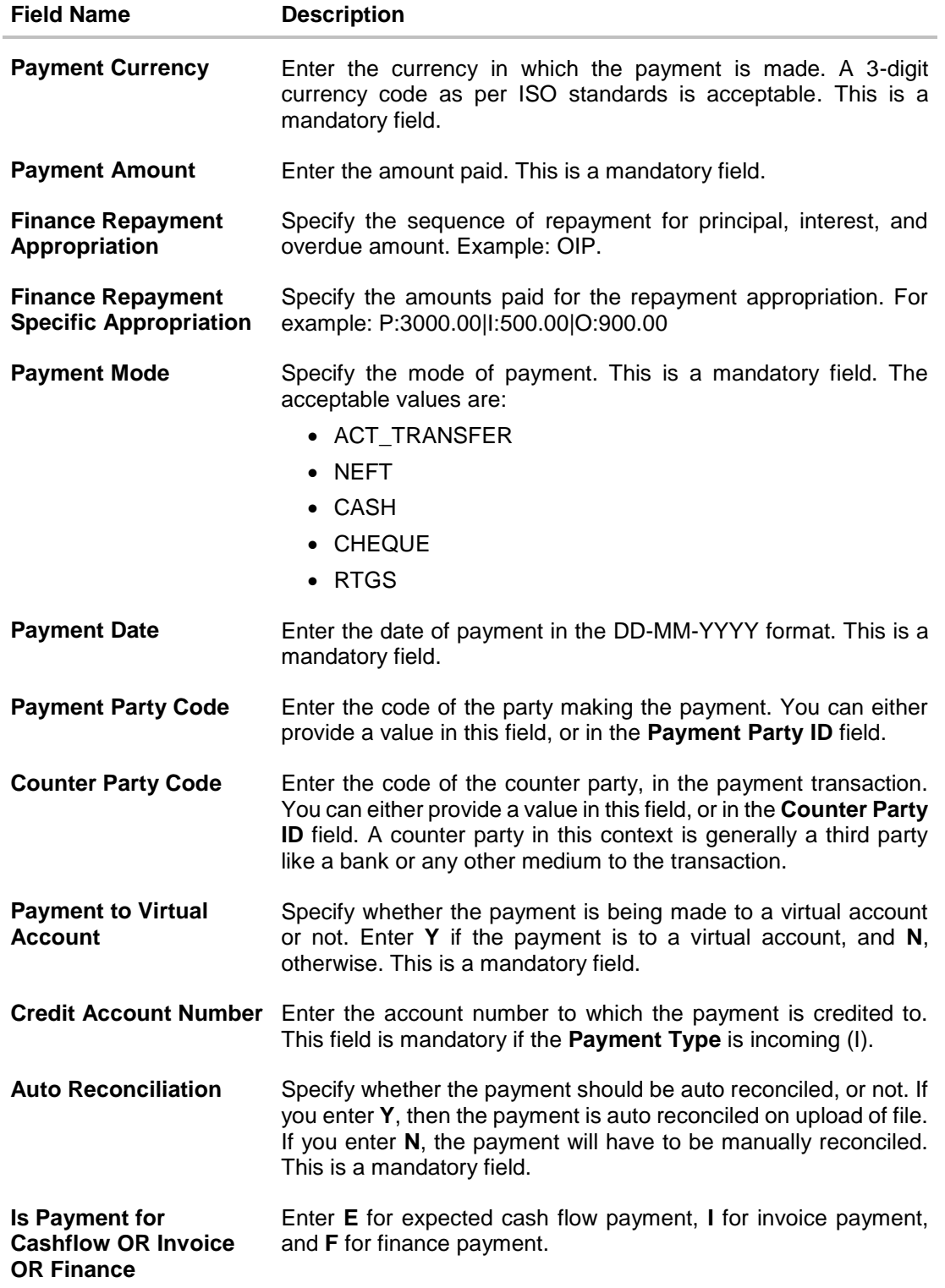

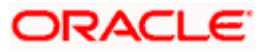

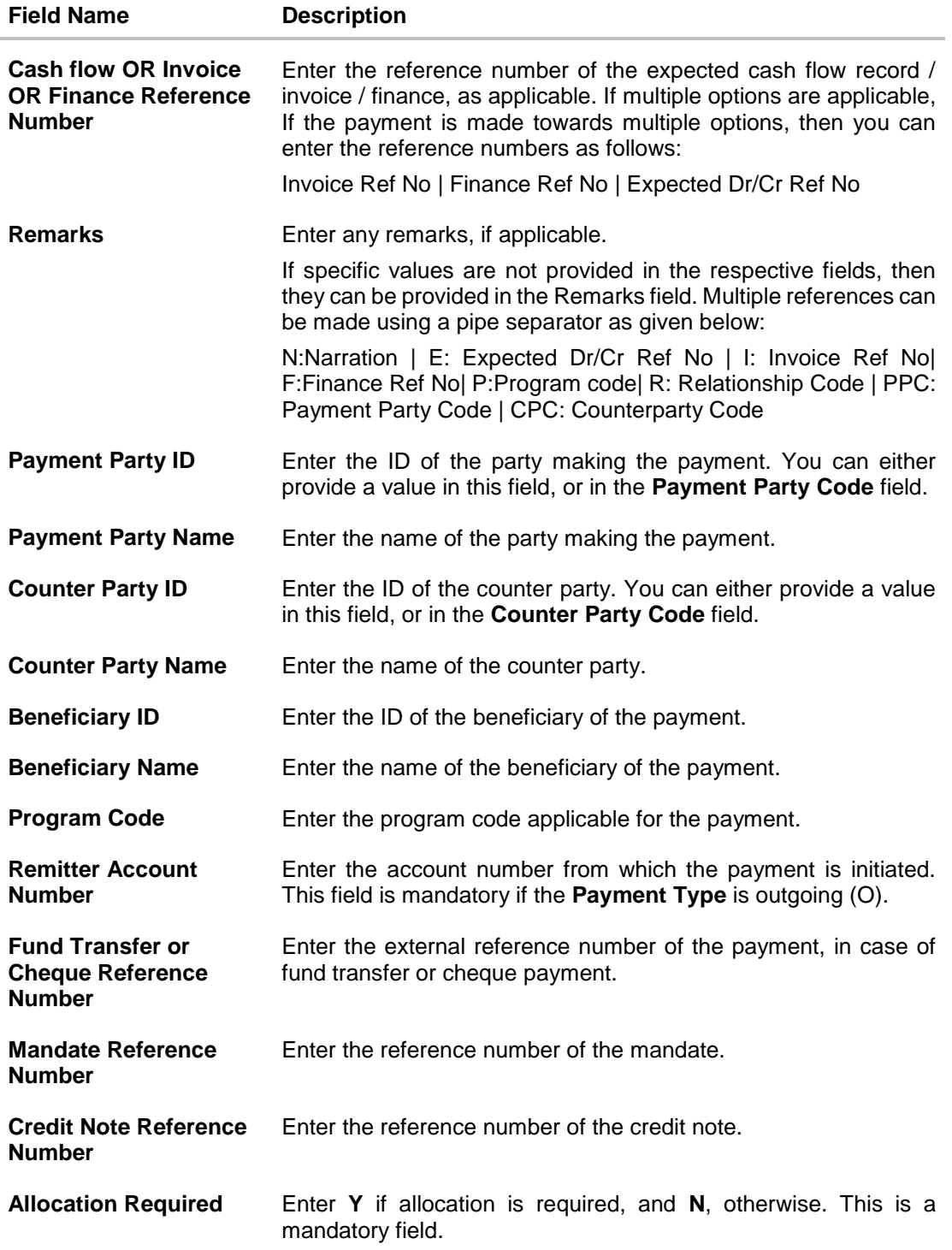

**Home** 

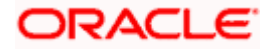

# **10. Purchase Order Management**

Purchase order is a formal document sent by the buyer to the supplier, for purchasing products/services. It essentially contains details of the commodities that the buyer wishes to purchase, the quantities required, the shipping address, and so on.

In OBDX, purchase orders can be created by a corporate, irrespective of their role as buyer or supplier. If the purchase order is created by the buyer, then the supplier can accept it, directly from the portal. The buyer can edit and modify the purchase order prior to it being accepted by the supplier. If the purchase order is created by the supplier, then it is automatically deemed as accepted. The purchase order cannot be edited, in this case.

Purchase orders with status as 'Accepted', can be financed, either by the buyer or the supplier, based on who is set as borrower in the linked program.

#### **Pre-requisites**

User must have valid corporate login credentials.

The features built for the corporate user in Purchase Order Management are as follows:

- Overview
- **Online Purchase Order Creation**
- Purchase Order Creation with Document Upload
- **Bulk File Upload Purchase Order Creation**
- Edit Purchase Order
- **Accept/ Reject Purchase Order**
- View Purchase Orders
- **Cancel Purchase Orders**
- **Save Purchase Order as Template**
- **Delete Purchase Order Template**
- Request Finance against Purchase Orders (through Supply Chain Finance module)

**Note:** The Purchase Order Management Transactions are only supported on **Desktops/Laptops** and on **Landscape** mode of **Tablet** devices.

# **10.1 Overview**

The Purchase Order Overview screen consists of the following widgets:

- Purchase Order Status Summary
- Upcoming Shipments
- Top 10 Associated Parties
- Quick Links

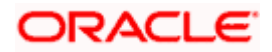

### **Dashboard**

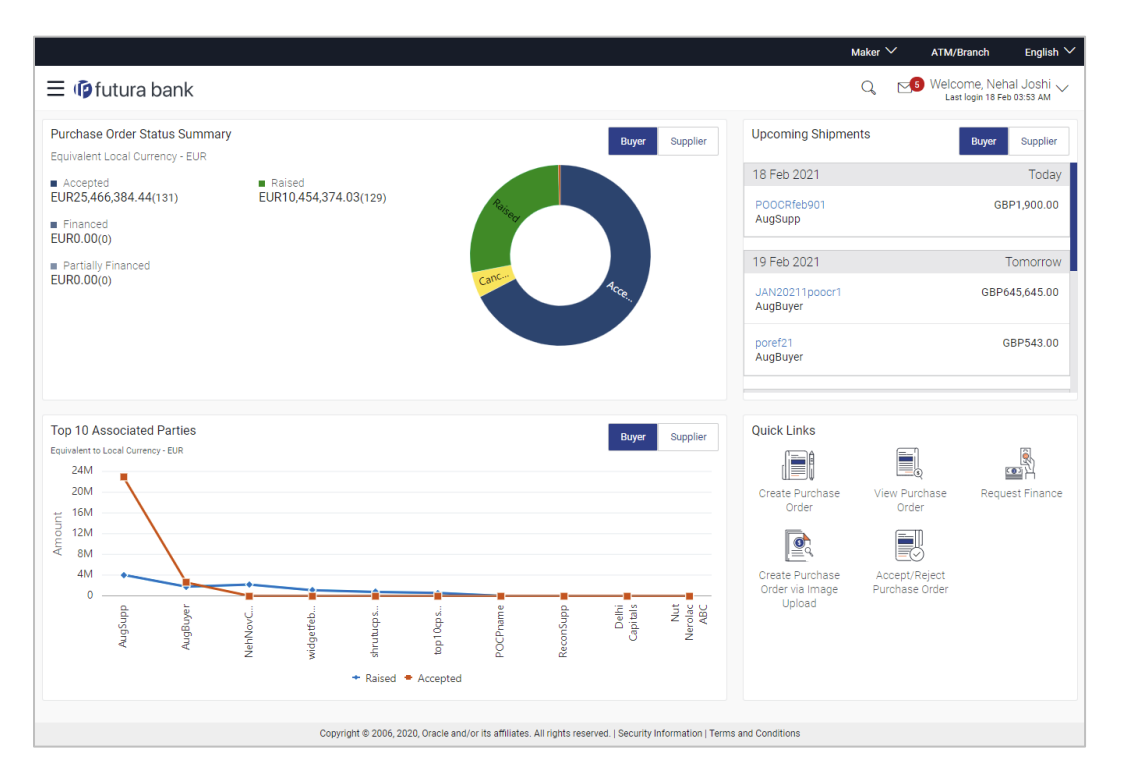

**Purchase Order Status Summary** – This widget lists the total amount associated with purchase orders in each status. The amounts are specified in the equivalent local currency. A graphical representation of this data is presented by the doughnut graph. The percentage equivalents of the amounts can be seen by clicking or hovering the cursor over the respective sections in the graph. The data is available for both roles of the corporate party – Buyer and Supplier.

**Upcoming Shipments** – This widget displays details of the upcoming shipments of the corporate party. Separate views are available for the corporate party's role as Buyer and Supplier. The following details are displayed for each shipment: the purchase order reference number, the counter party name, and the purchase order amount. On clicking the purchase order reference number link, the View Purchase Order (details) screen appears. For more information on this screen, refer the View Purchase Order Details section in this document.

**Top 10 Associated Parties** – This widget displays a graphical representation of the top 10 counter parties linked with the logged-in corporate party, for each of their roles – Buyer and Supplier. This widget provides a quick view of the top 10 associated parties of the corporate based on the value of purchase orders in Raised and Accepted status.

**Quick Links** – The most commonly used transactions are provided as quick links for quick access. Following transactions are provided as quick links:

- Create Purchase Order
- View Purchase Order
- Request Finance
- Create Purchase Order via Image Upload
- Accept/Reject Purchase Order

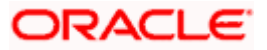

# **10.2 Online Purchase Order Creation**

Purchase orders can be created by manually entering the data, or by uploading a file with the bulk purchase-order entries. The data entered manually can be saved as a template for future use. Once the user creates purchase order(s), they must be approved by an approver (if the approval flow has been set). The designated corporate approver is notified. The approver can either approve or reject the transaction. In case of rejection, the approver can send the transaction back to the corporate user (maker) to make the required modifications and re-submit for approval.

### **How to reach here:**

*Dashboard > Toggle menu > Receivables/Payables Management > Purchase Order Management > Purchase Order Creation*

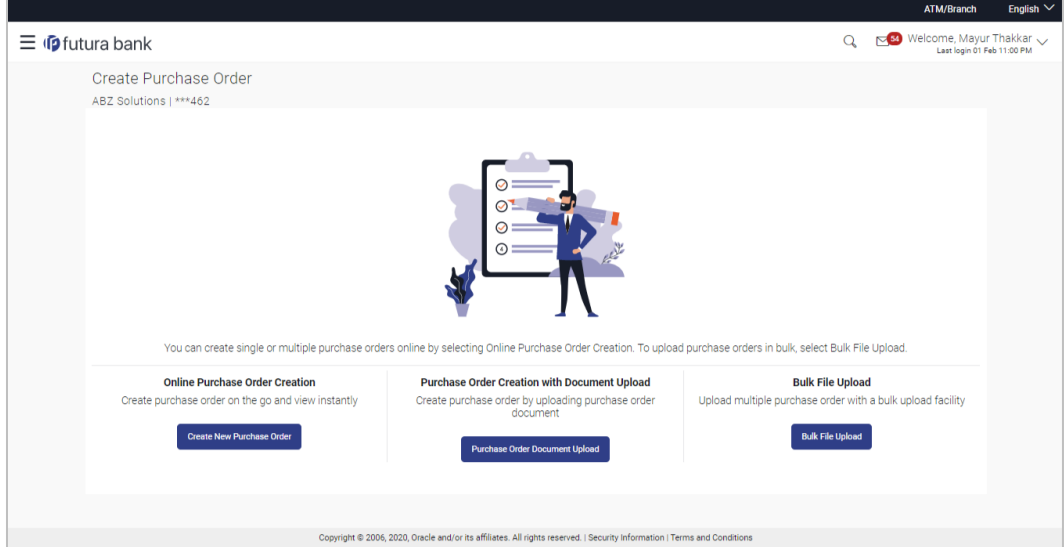

### **Create Purchase Order**

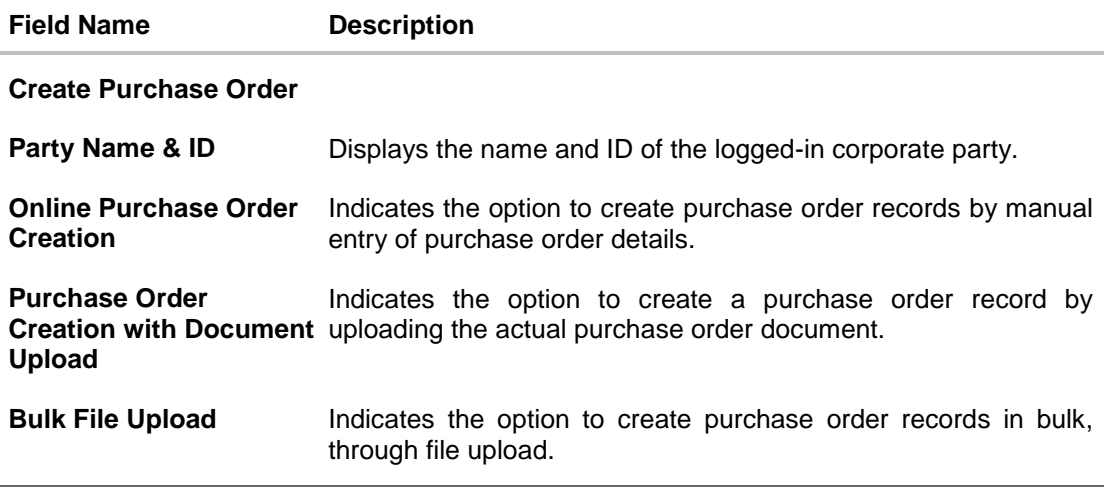

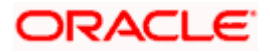

# **10.2.1 Online Purchase Order Creation (manual entry)**

A corporate user, based on their role, can create one or more purchase orders in one single transaction.

### **To create a purchase order(s):**

1. In the **Create Purchase Order** screen, click **Create New Purchase Order** to create purchase order records manually. The screen to create a new purchase order appears, starting with the **New Purchase Order** tab.

### **Create Purchase Order – New Purchase Order**

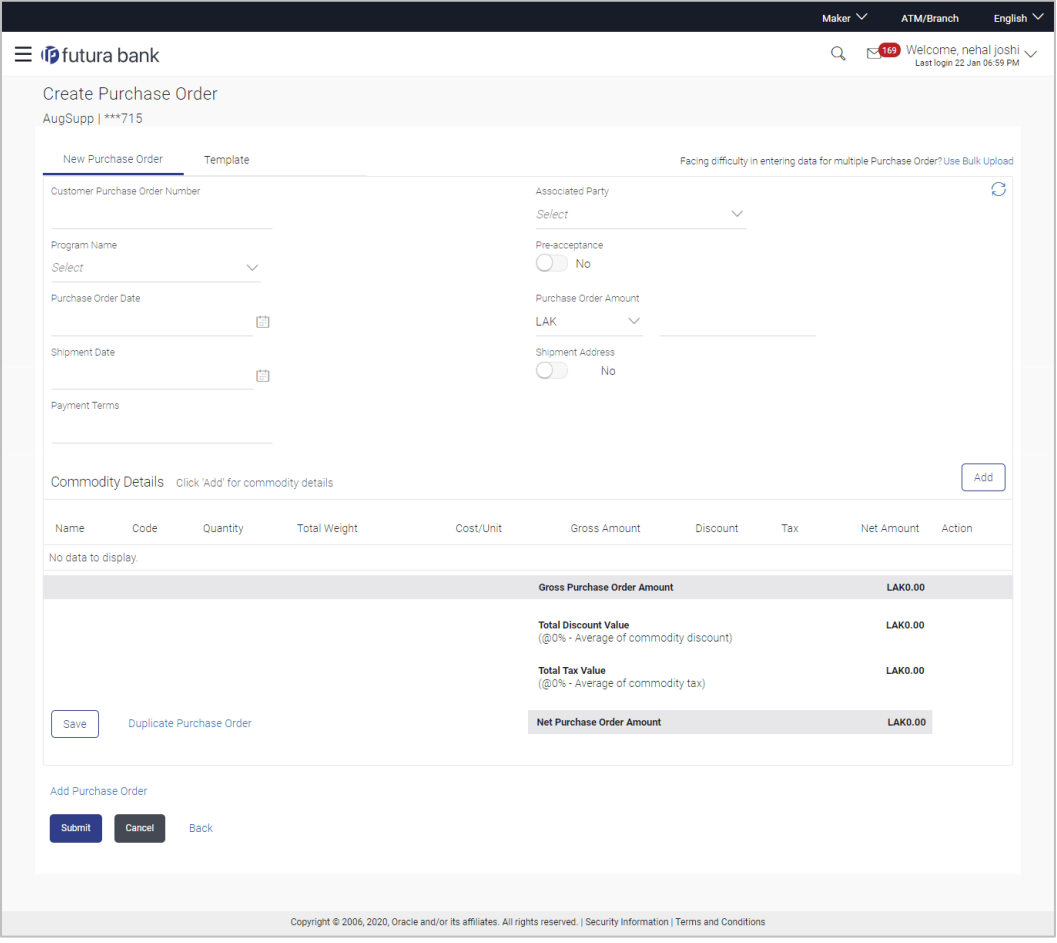

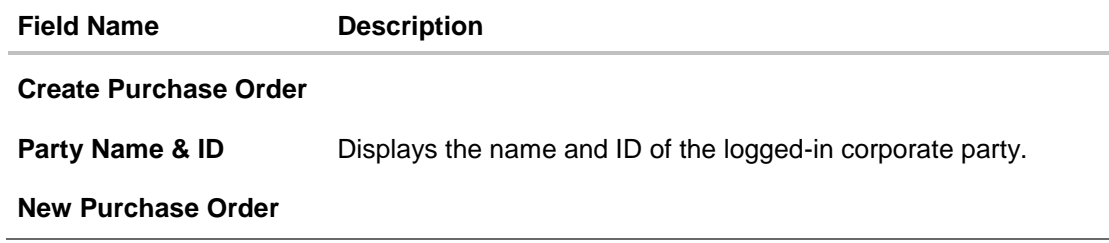

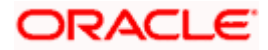

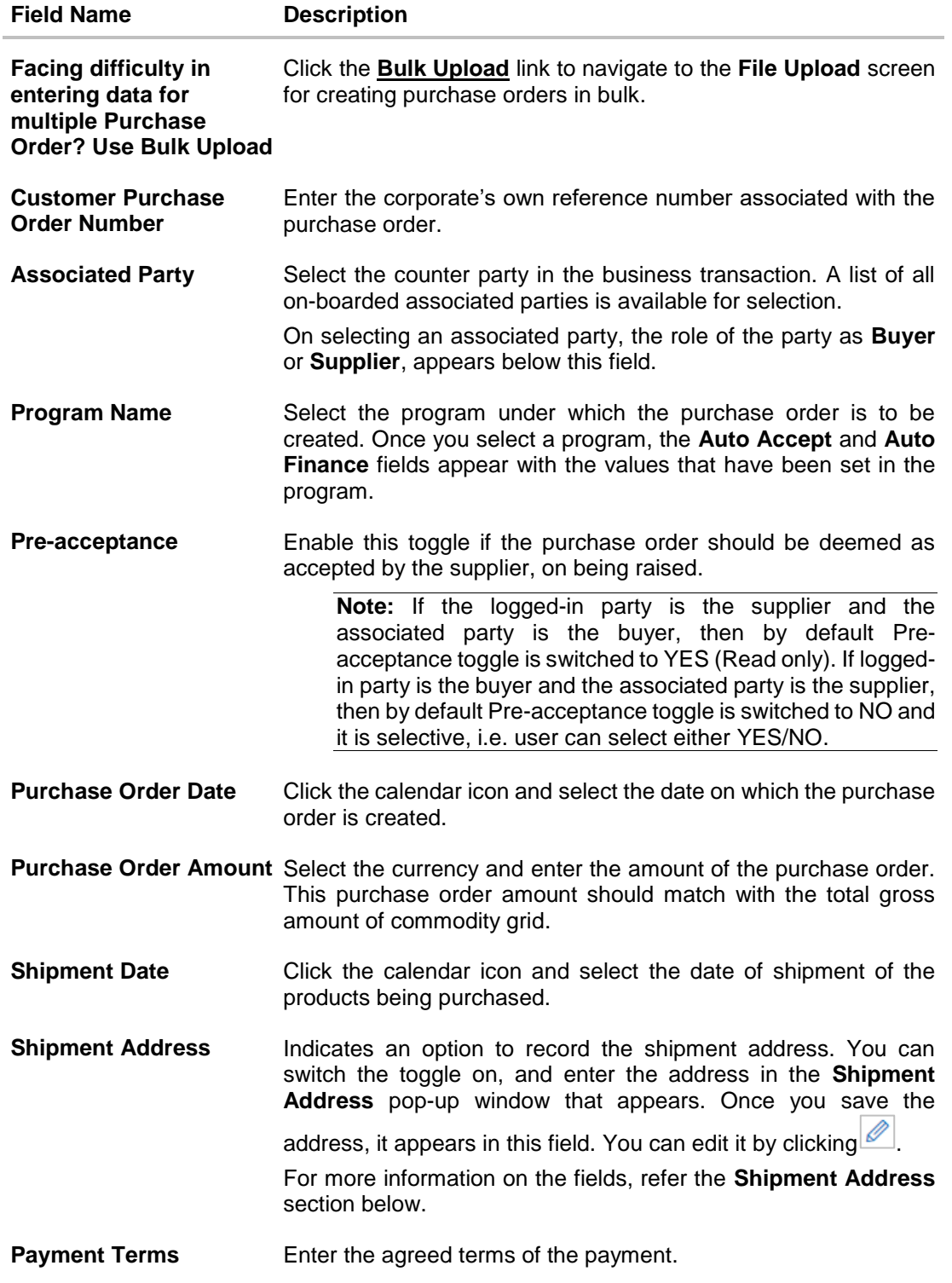

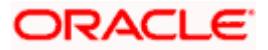

### **Shipment Address**

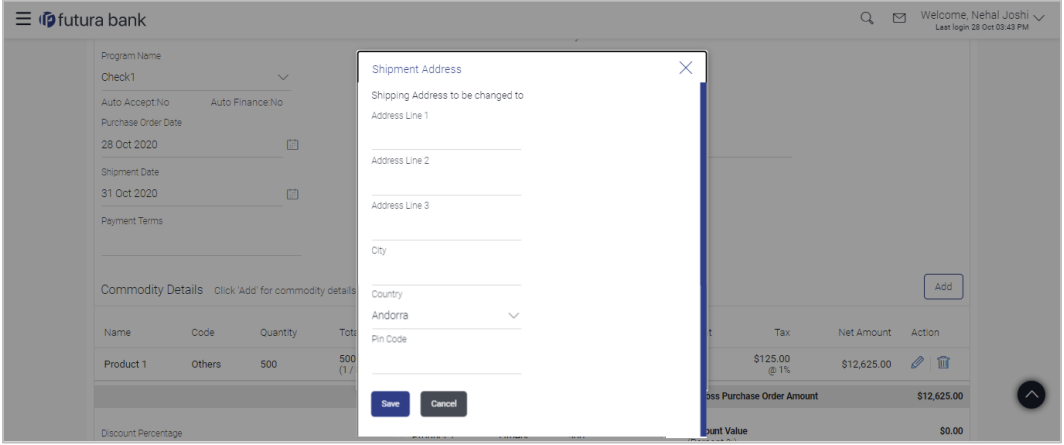

# **Field Description**

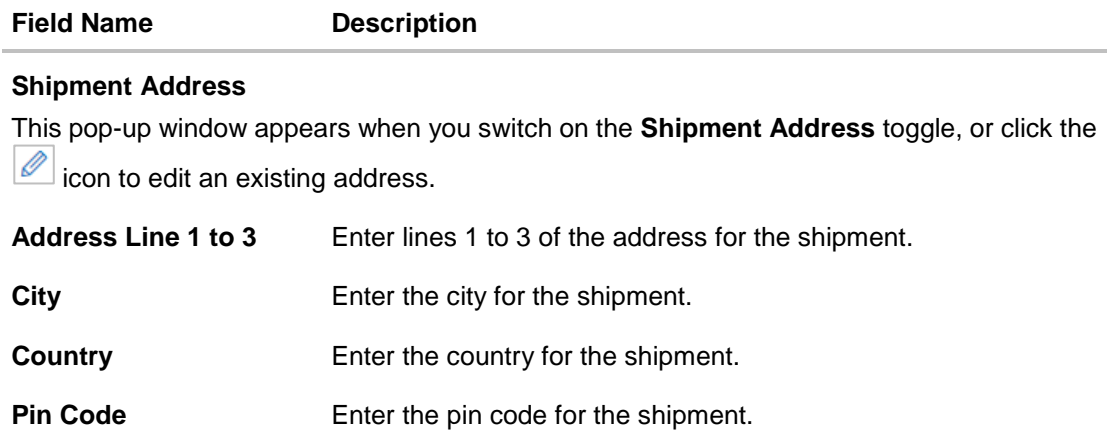

2. Once you enter the above details, click **Add** in the **Commodity Details** section, to add the commodities being purchased. The **Add Commodity Details** overlay window appears.

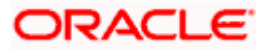

### **Add Commodity Details**

This overlay window appears when you click **Add** in the **Commodity Details** section.

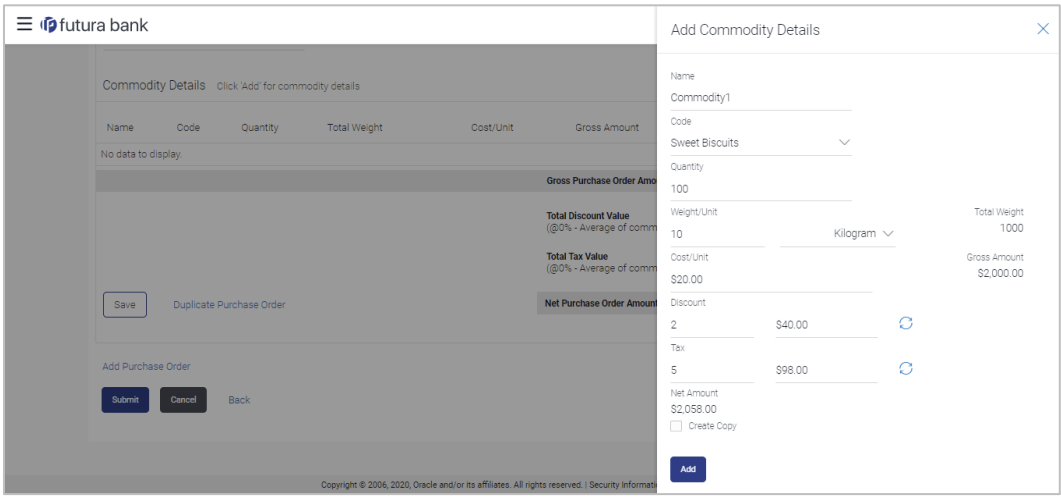

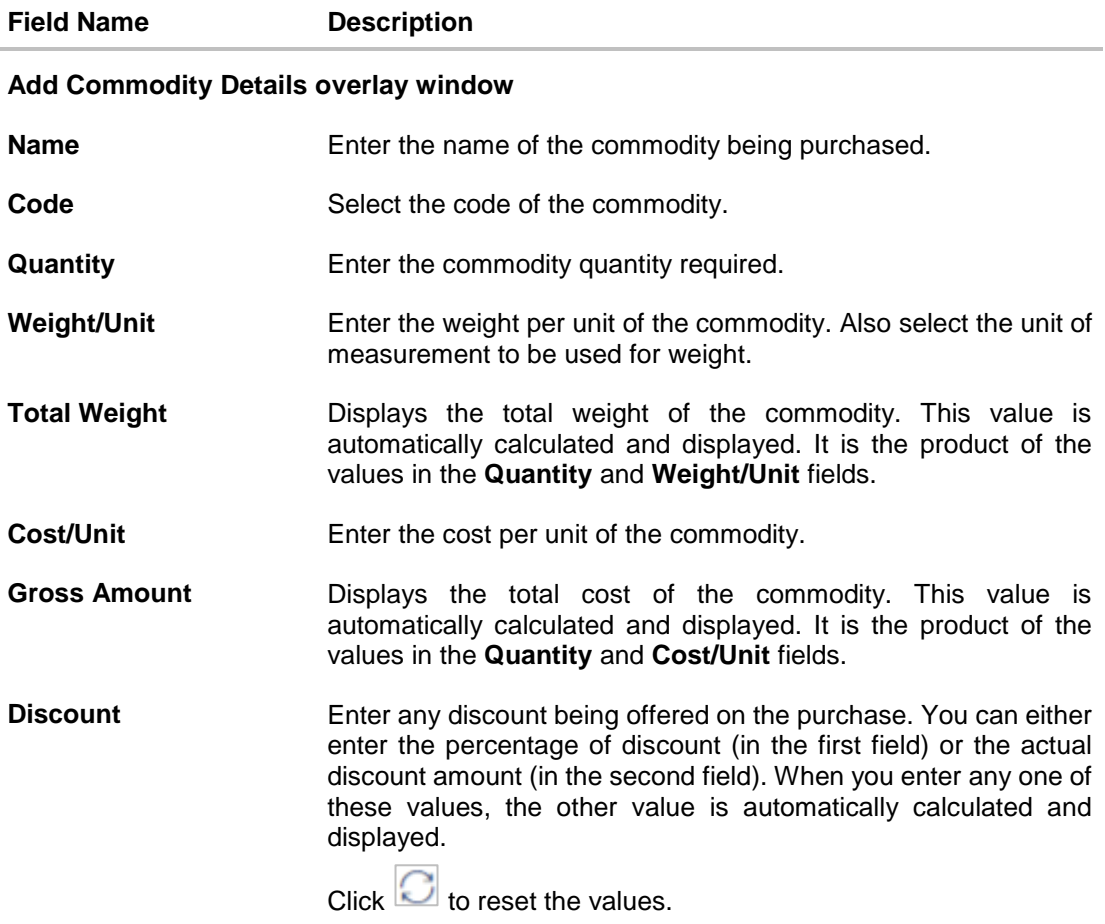

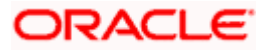
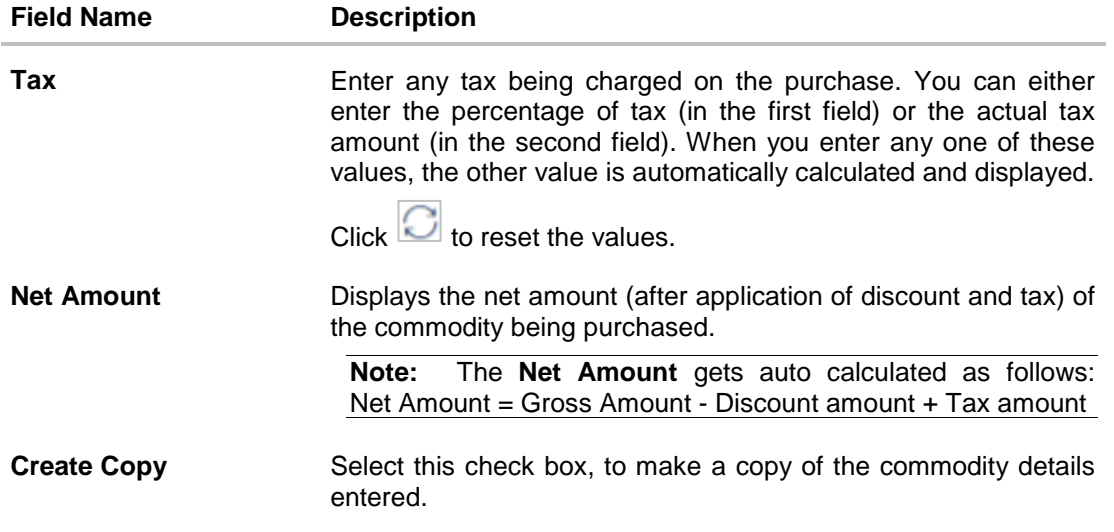

3. Once the commodity details are recorded in the overlay window, click **Add**. A record is created in the **Commodity Details** section.

**Create Purchase Order - Commodity Details Section Updated**

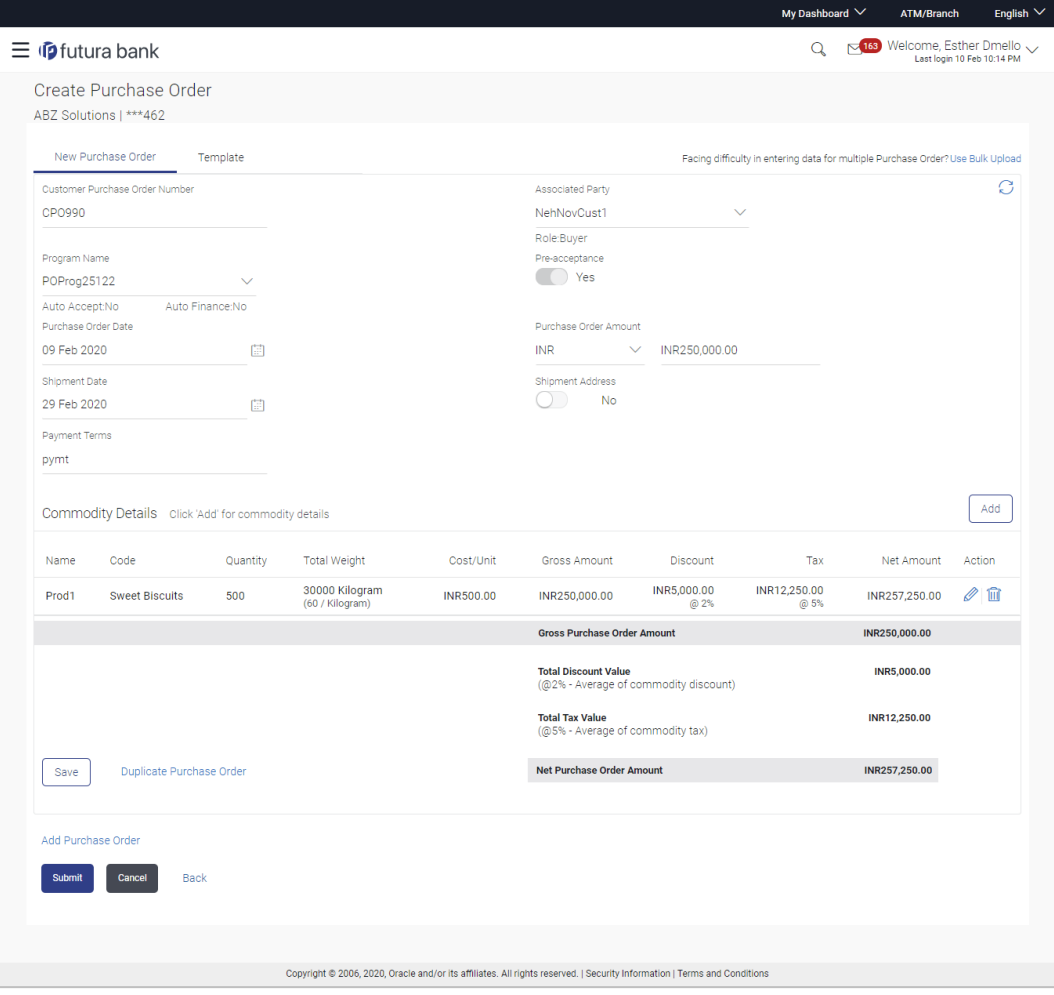

#### **Field Description**

# **Field Name Description**

#### **Commodity Details**

This section displays the commodity details, once you add them. Multiple commodities can be added.

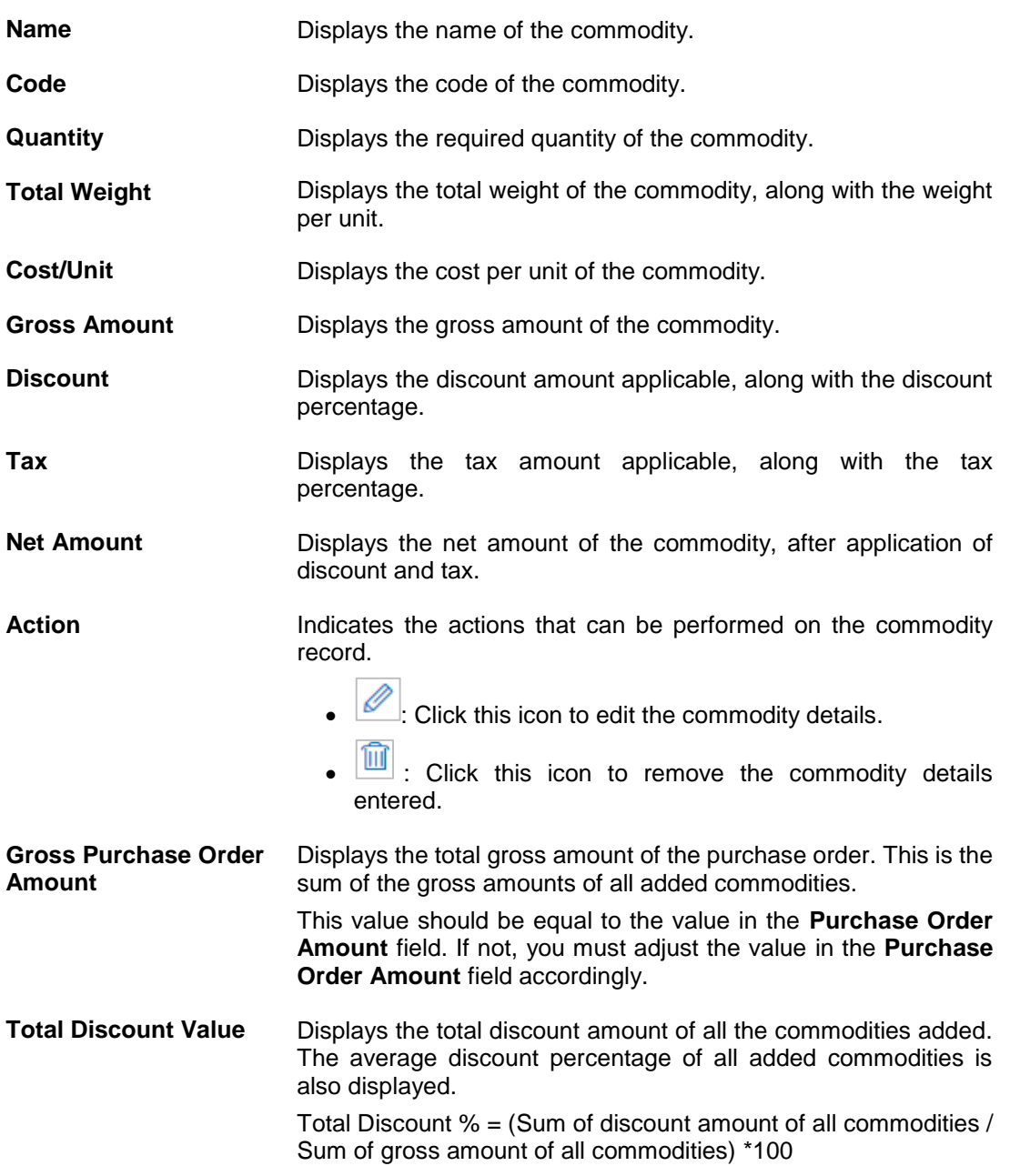

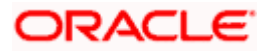

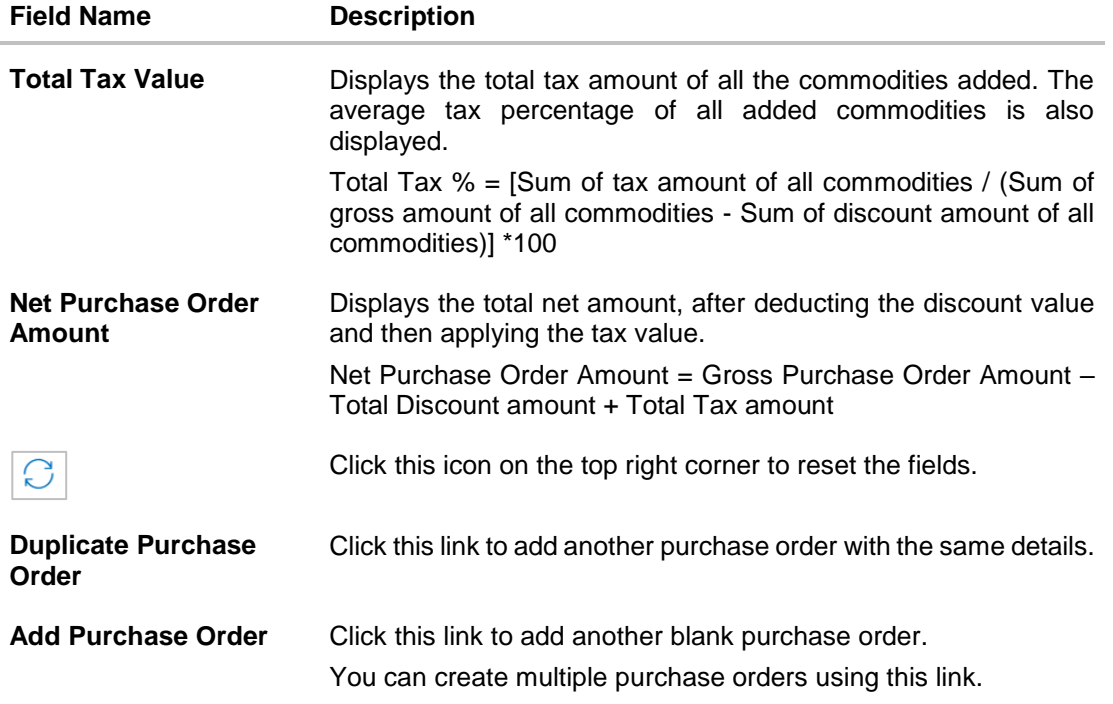

- 4. Ensure that the amount in the **Purchase Order Amount** field is the same as the **Gross Purchase Order Amount.**
- 5. Click **Save** to save the purchase order. OR

To clear the fields, click the  $\Box$  icon in the top right side of the screen.

#### **Upon Clicking Save**

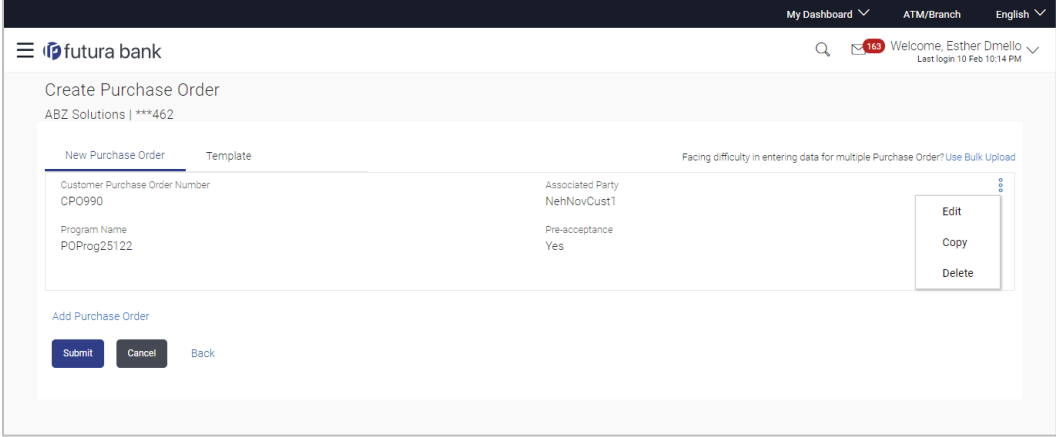

6. To create another purchase order in the transaction, with the same details as the current one, click the **Duplicate Purchase Order** link. The current purchase order is automatically saved and a duplicate one is added.

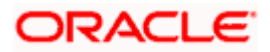

- a. Click  $\left| \frac{\hat{e}}{e} \right|$  beside a purchase order to edit, copy, or delete it, if required.
- 7. To create another new purchase order in the transaction, click the **Add Purchase Order** link.
	- a. Add required details as mentioned in the steps above.
- 8. Click **Submit** to submit the transaction, once all required purchase orders have been added. The Review screen appears.

OR Click **Cancel** to cancel the transaction. OR Click **Back** to navigate back to the previous screen.

#### **Create Purchase Order – Review Screen**

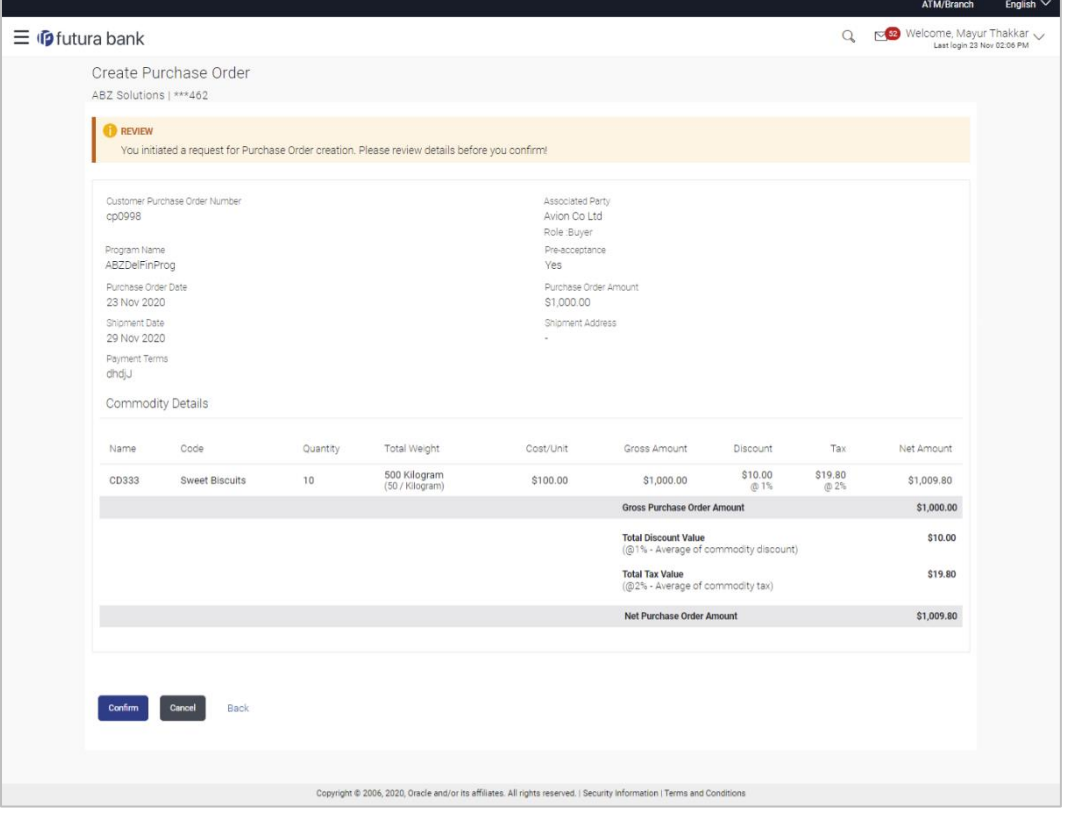

9. In the Review screen that appears, verify the details, and click **Confirm**. A confirmation message of request submission for purchase order creation appears along with the reference number and status. OR

Click **Cancel** to cancel the transaction. OR Click **Back** to navigate back to the previous screen.

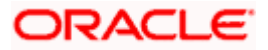

#### **Create Purchase Order – Confirmation Screen**

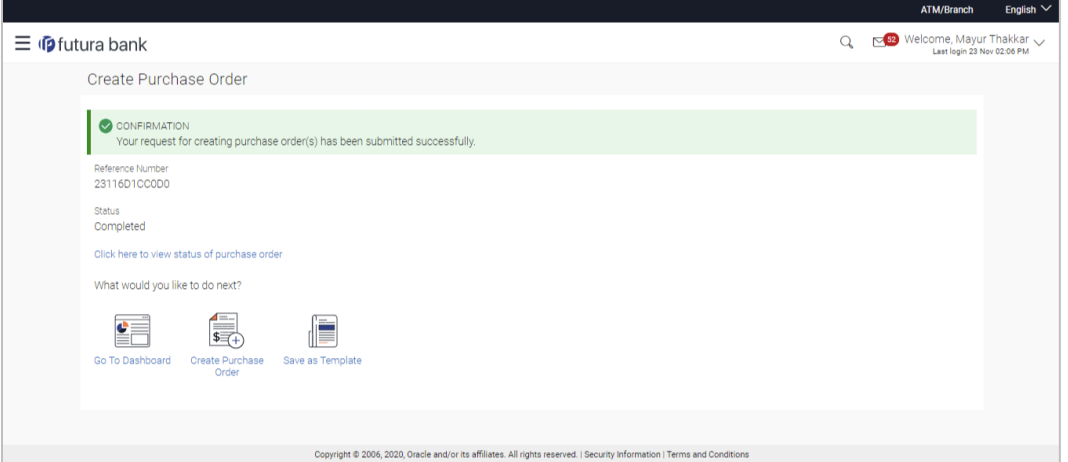

10. Click **Save as Template** to save the purchase order details as a template for future use. OR

Click the link provided to view the status of the purchase order along with other details. OR

Click **Go To Dashboard** to go to the dashboard.

OR

Click **Create Purchase Order** to create further purchase orders.

#### **10.2.2 Create Purchase Order using Template**

You can save the data entered during purchase order creation, as a template. This option is available upon successful creation of a purchase order. You can use this template in the future to create purchase orders for the same party. This saves the efforts of re-entering the data.

#### **To view and use templates for creation of purchase orders:**

1. On navigating to the **Create Purchase Order** screen, click the **Template** tab. A list of existing templates appears.

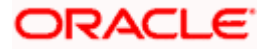

#### **Create Purchase Order - Template**

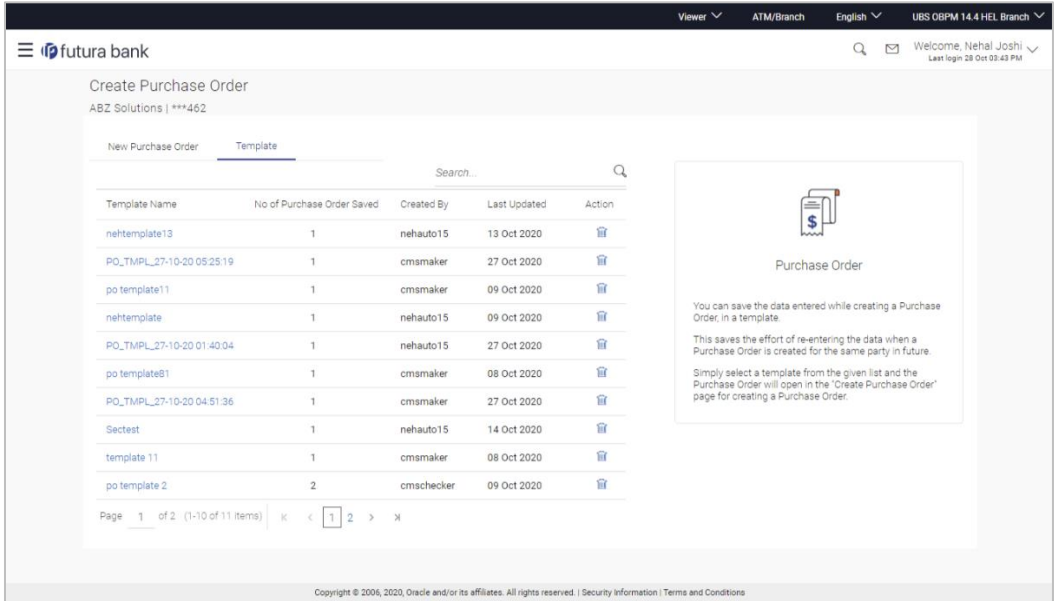

#### **Field Description**

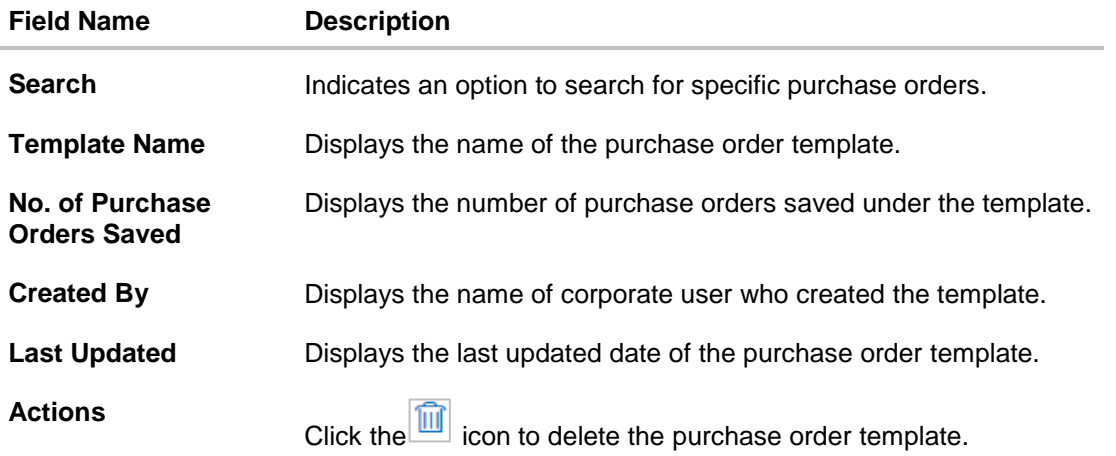

- 2. Navigate through the pages to the required template, or use the **Search** field to find a specific template.
- 3. Click the desired **Template Name** link. The template details appear.

OR

Click  $\boxed{\widehat{\mathfrak{m}}}$  against the template to delete the existing purchase order template. A popup message appears to confirm the deletion.

 Click **Yes** to delete the template. OR

Click **No** to cancel the deletion.

4. Click and select the **Edit** option. The template details are populated in the **New Purchase Order** screen.

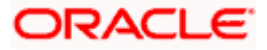

- 5. Add or modify the data as required.
- 6. Click **Save** to save the purchase order.
- 7. Click the **Duplicate Purchase Order** link to add another purchase order with same details entered in the current one. OR

Click the **Add Purchase Order** link to club another purchase order in the transaction.

8. Click **Submit** to submit the transaction. The Review screen appears.

OR Click **Cancel** to cancel the transaction. OR Click **Back** to navigate back to the previous screen.

9. In the Review screen, verify the details and click **Confirm**. A confirmation message of request initiation for purchase order creation appears along with the reference number and status.

OR Click **Back** to navigate back to the previous screen. OR Click **Cancel** to cancel the transaction.

# **10.3 Purchase Order Creation with Document Upload**

Using this option, corporate users can create purchase orders online by uploading scanned copies of the physical purchase order document.

#### **How to reach here:**

*Dashboard > Toggle menu > Receivables/Payables Management > Purchase Order Management > Purchase Order Creation*

#### **To create a purchase order through document upload:**

1. Scan the physical purchase order and save it in one of the following formats: PDF, PNG, JPG, JPEG. Ensure that the file size does not exceed 2MB.

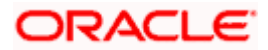

#### **Create Purchase Order**

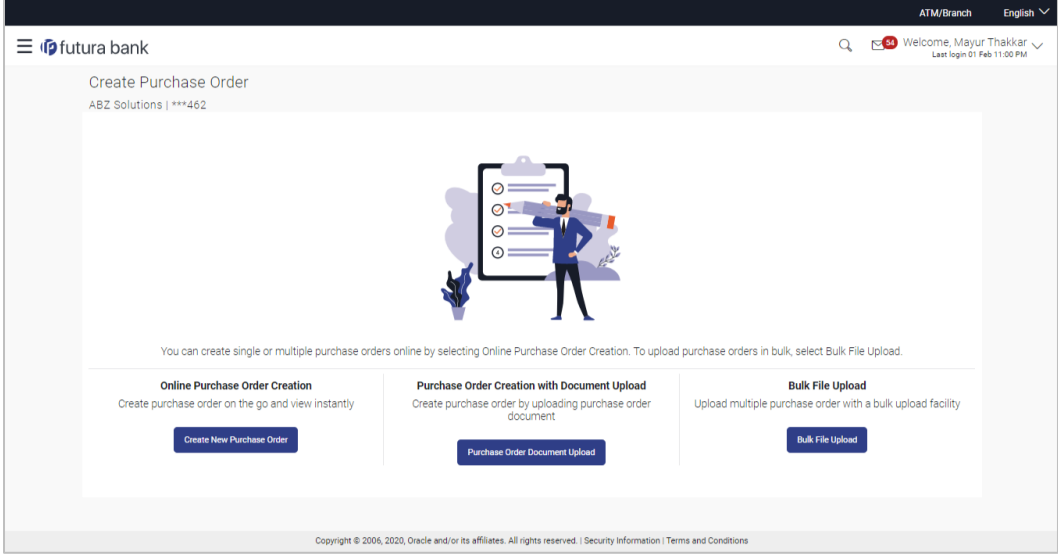

#### **Field Description**

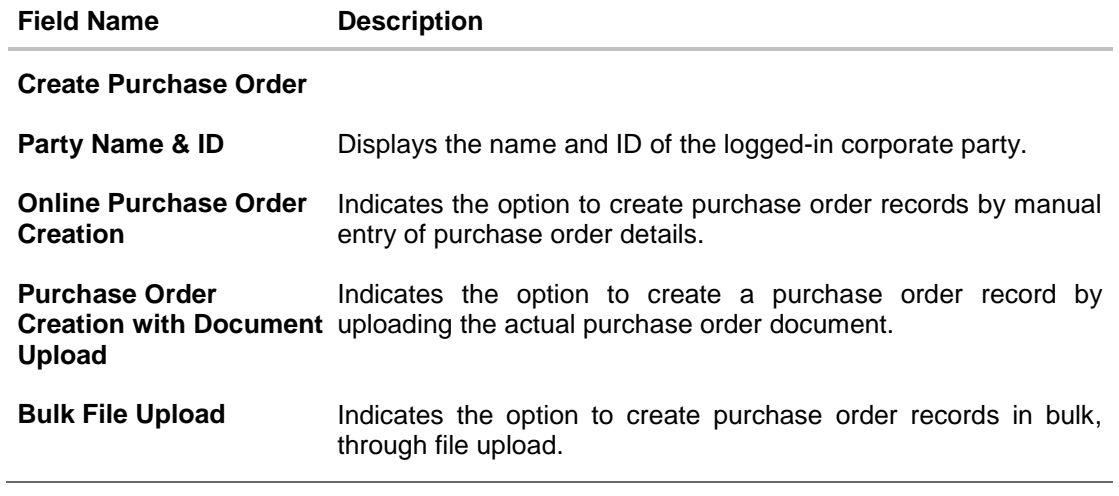

2. In the **Create Purchase Order** screen, click the **Purchase Order Document Upload** button. The **Automatic Purchase Order Creation** screen appears starting with the **Upload Purchase Order** step.

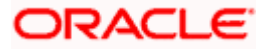

#### **Automatic Purchase Order Creation**

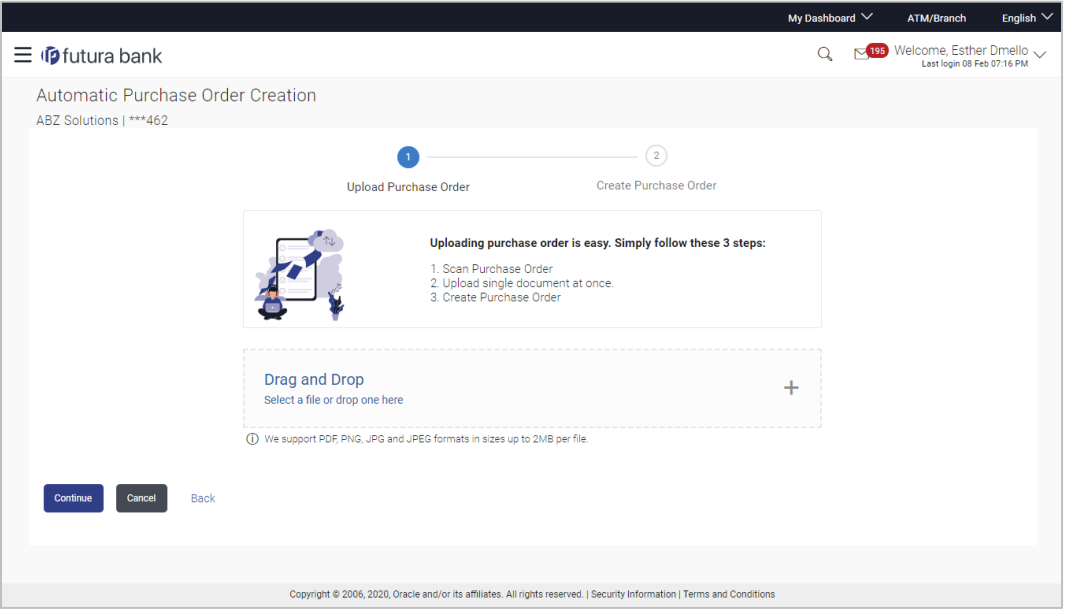

3. In the Upload Purchase Order step, either click <sup>+</sup> to browse and select the required file, or, drag and drop the file in the space provided. An entry for the uploaded file appears in the section below.

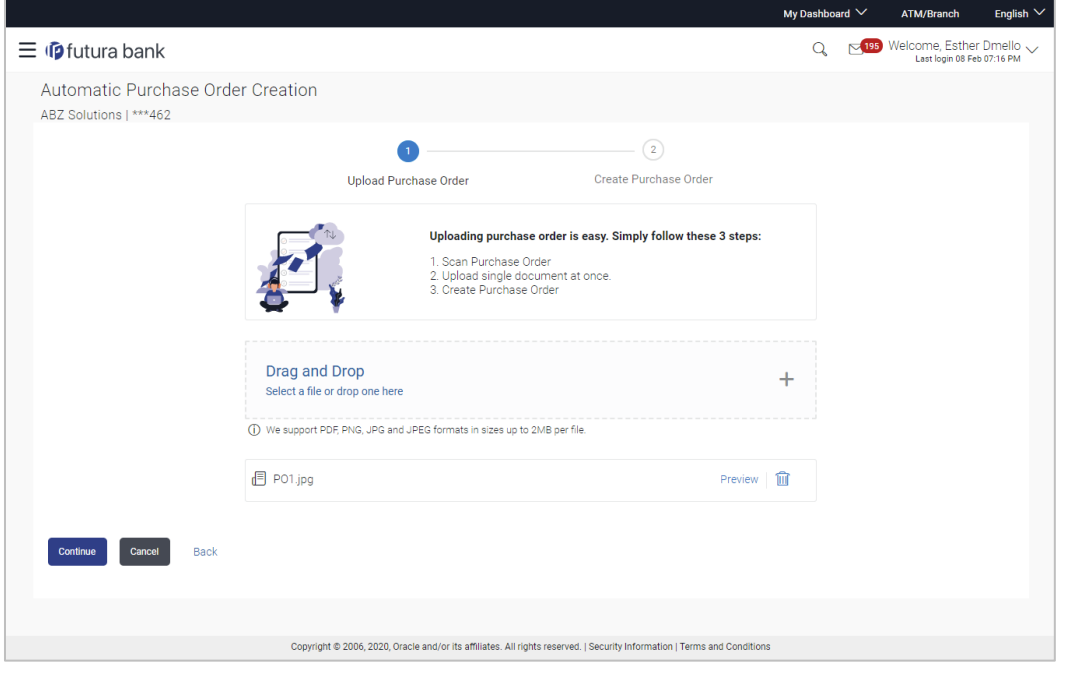

**Note:** To preview an uploaded file, click the **Preview** link beside it. To remove an uploaded file,  $_{\rm{click}}$   $\widehat{\mathbb{H}}$ 

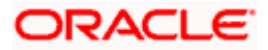

- 4. Click **Continue** to go to the **Create Purchase Order** step.
	- OR

Click **Cancel** to cancel the transaction. OR

Click **Back** to go to the previous screen.

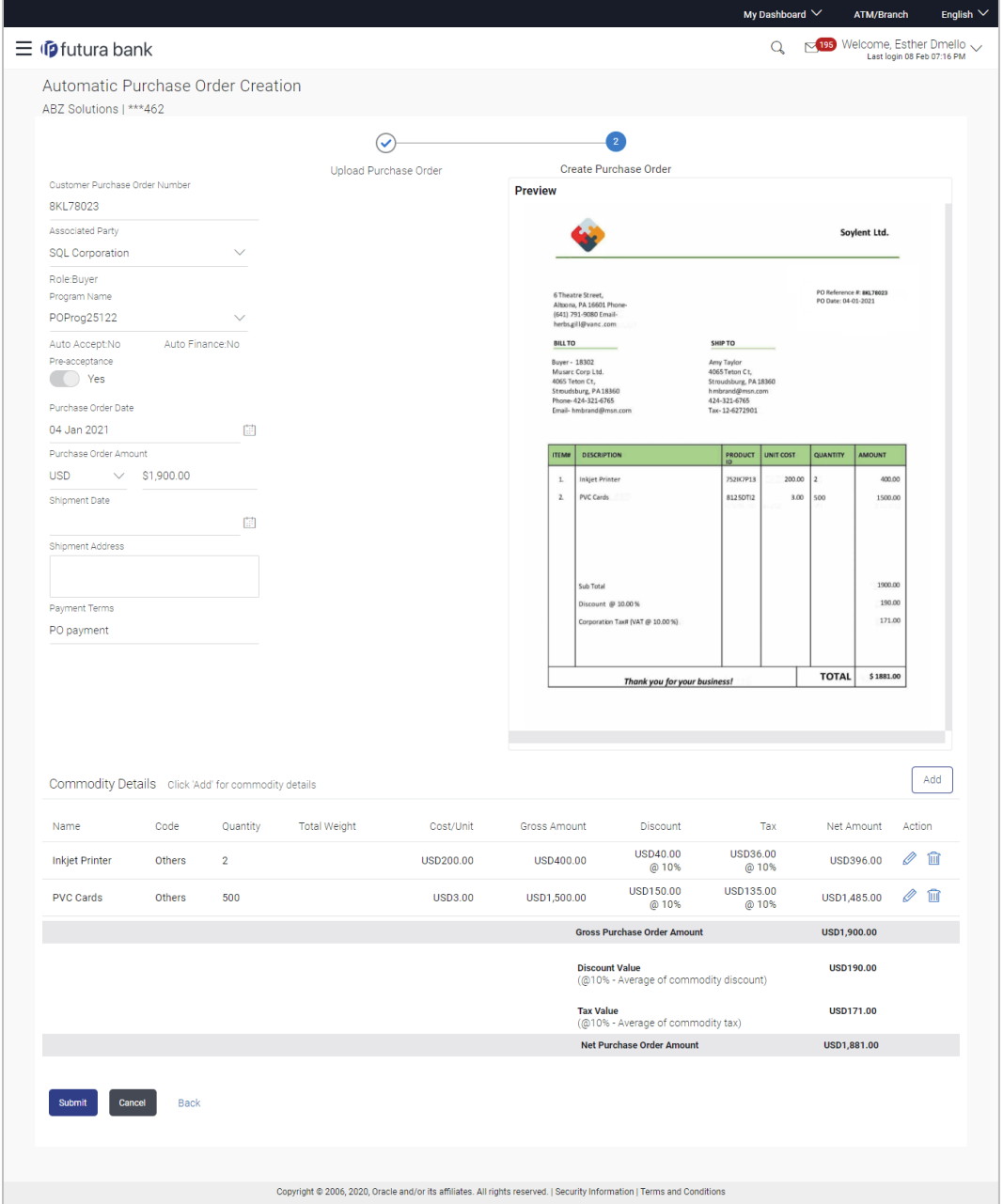

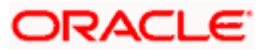

#### **Field Description**

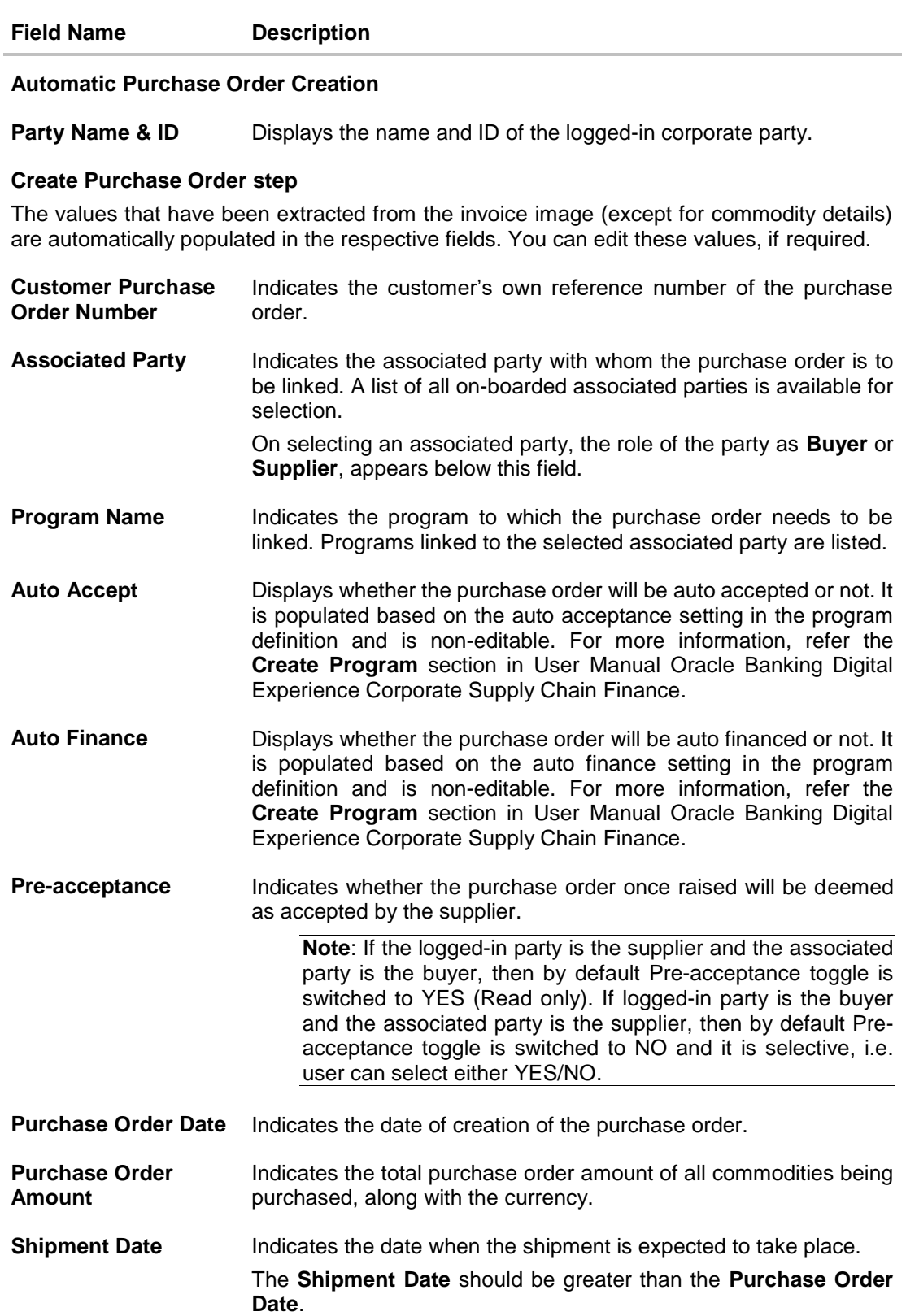

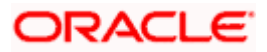

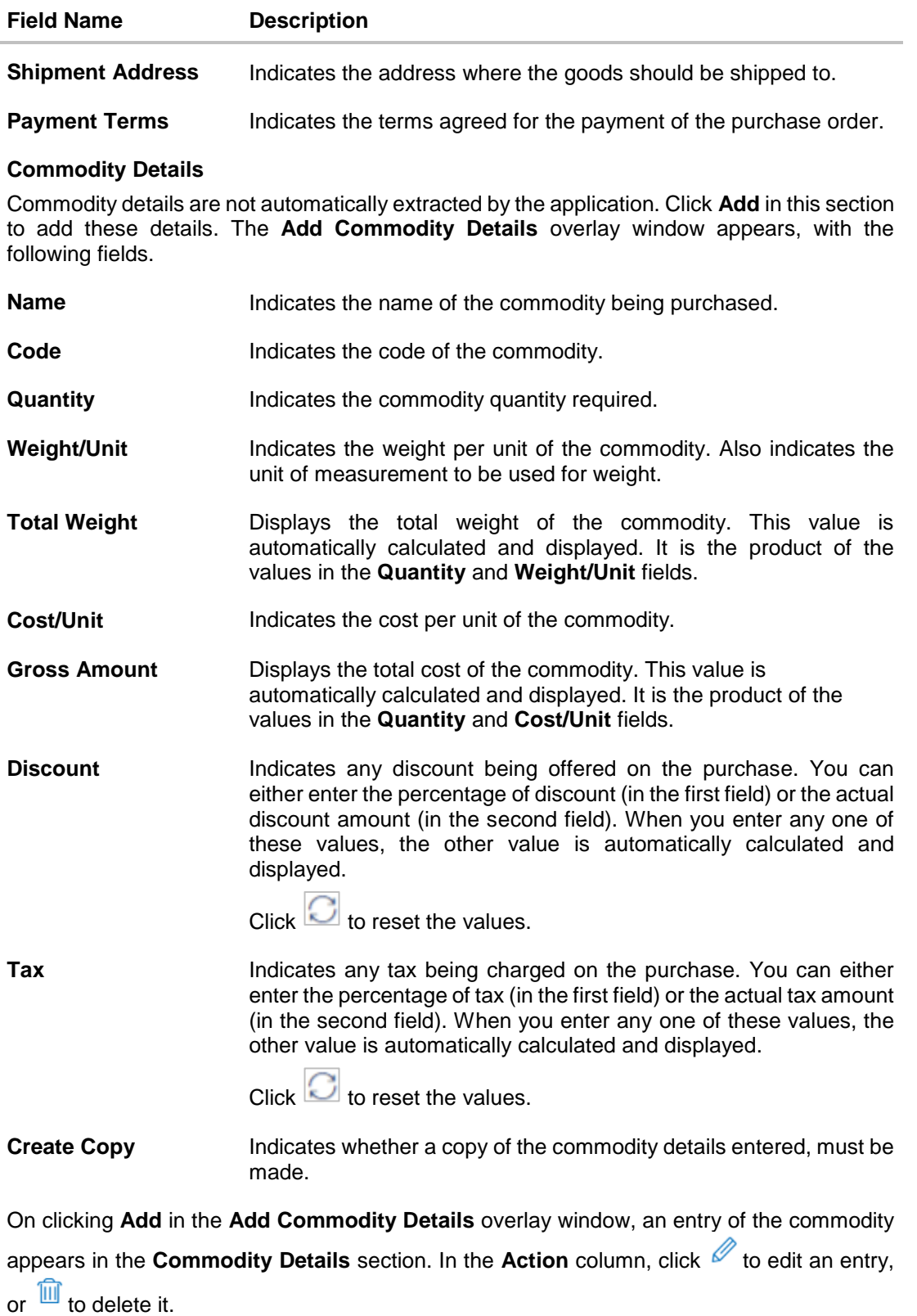

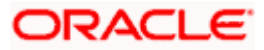

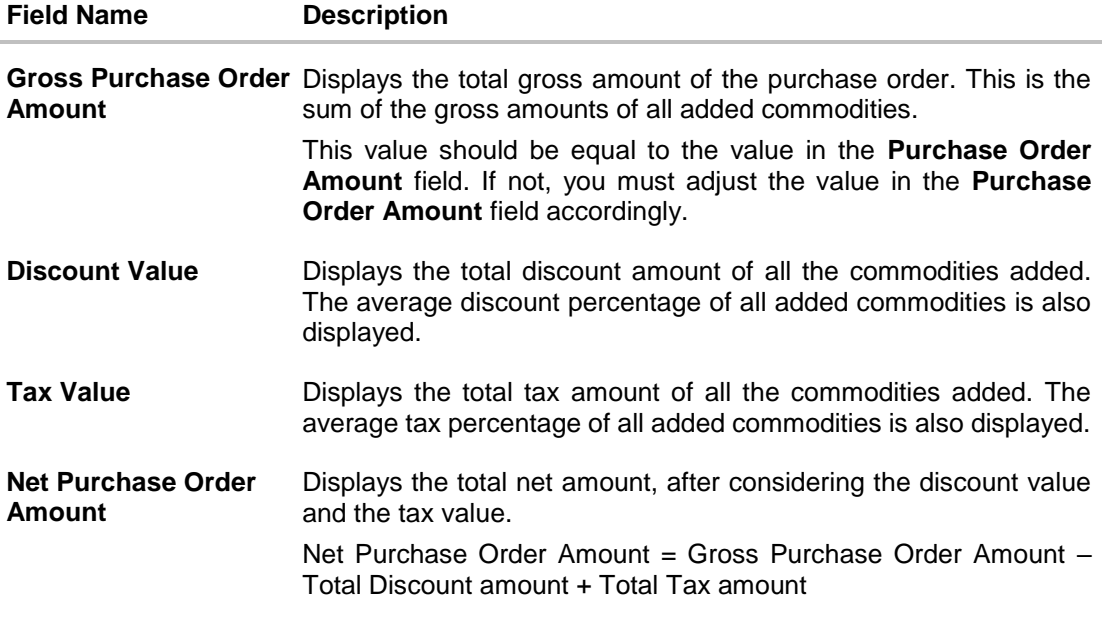

- 5. The data from the purchase order is automatically read and populated in the relevant fields. Check the details and add or modify any field, if required.
- 6. Click **Submit** to submit the purchase order. The Review screen appears. OR Click **Cancel** to cancel the transaction. OR

Click **Back** to go to the previous screen.

7. In the Review screen, verify the details and click **Confirm**. A confirmation message appears, with the reference number and status of the transaction. OR

Click **Cancel** to cancel the transaction. OR

Click **Back** to go to the previous screen.

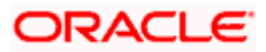

# **10.4 Bulk Purchase Order Creation**

Using this option, corporates can create purchase orders in bulk by uploading a file. The file must contain the purchase order details in a specific format and sequence.

#### **How to reach here:**

*Dashboard > Toggle menu > Receivables/Payables Management > Purchase Order Management > Purchase Order Creation*

#### **To create purchase orders in bulk:**

#### **Create Purchase Order**

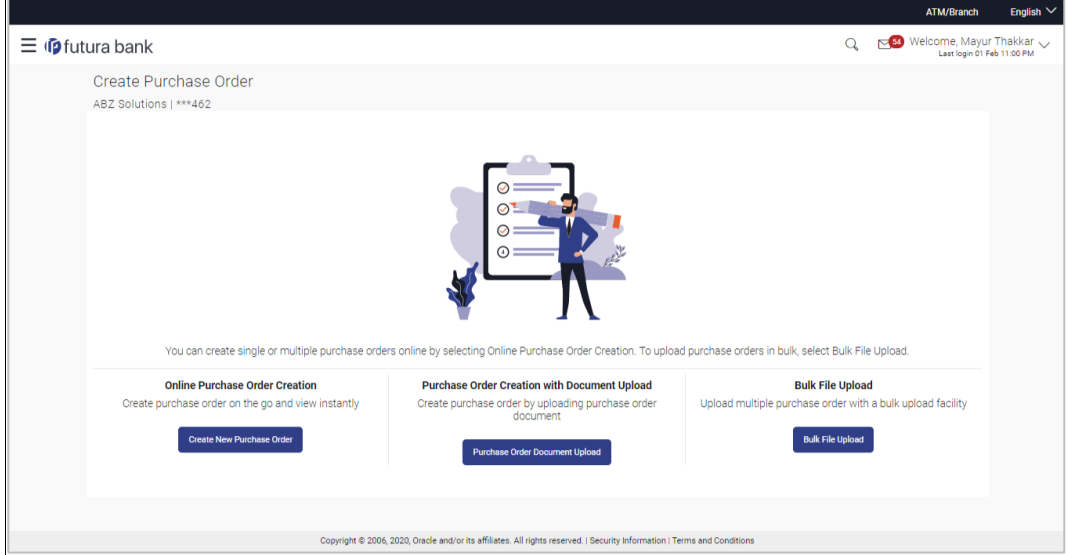

#### **Field Description**

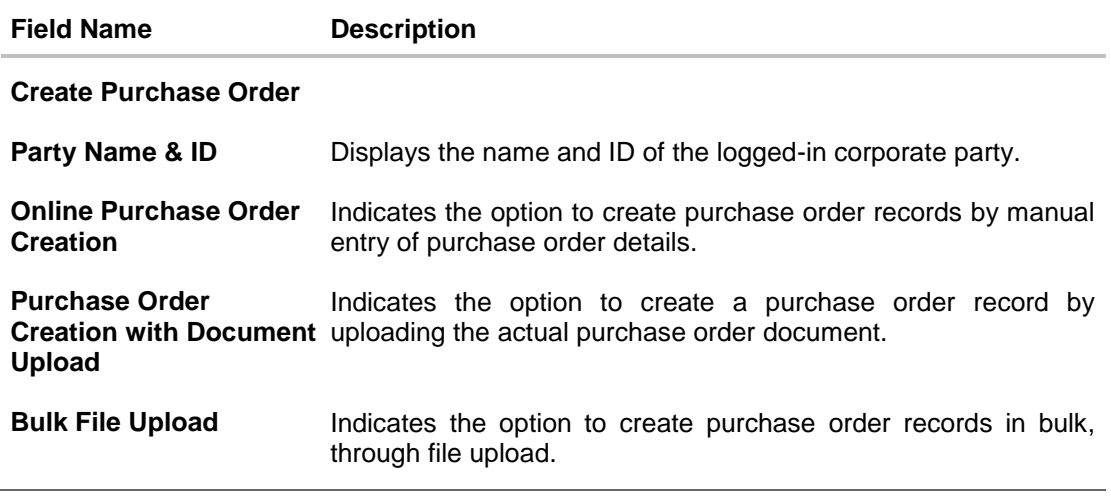

1. In the **Create Purchase Order** screen, click **Bulk File Upload**. The **File Upload** screen appears.

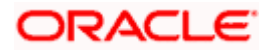

2. For more information on the procedure of uploading the file, refer User Manual Oracle Banking Digital Experience Corporate File Upload**.** Use the file template detailed below for upload.

#### **10.4.1 Bulk Purchase Order File Template**

For each purchase order, there must be a top row with indicator 'P' which specifies purchase order level parameters. For each commodity under the purchase order, there must be a row with indicator 'C' which specifies the commodity-level parameters.

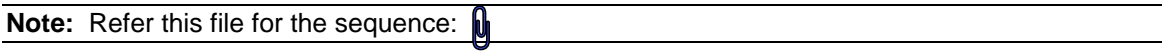

#### **Field Description**

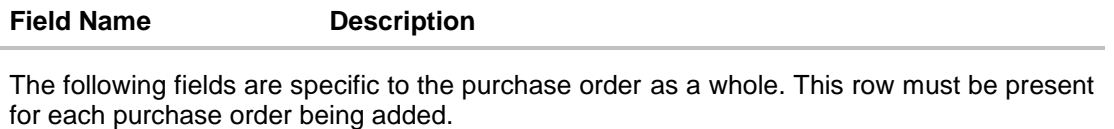

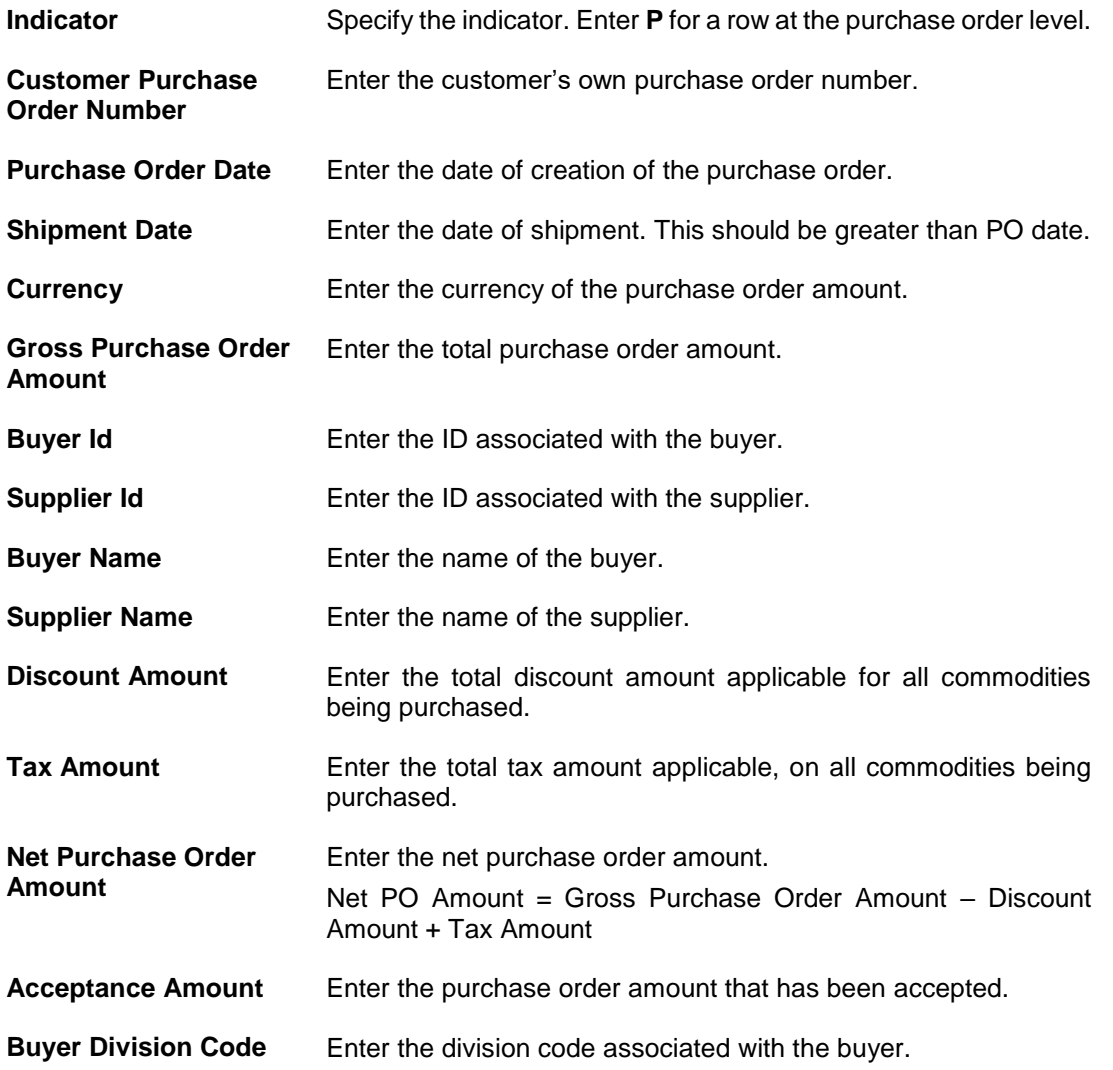

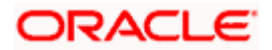

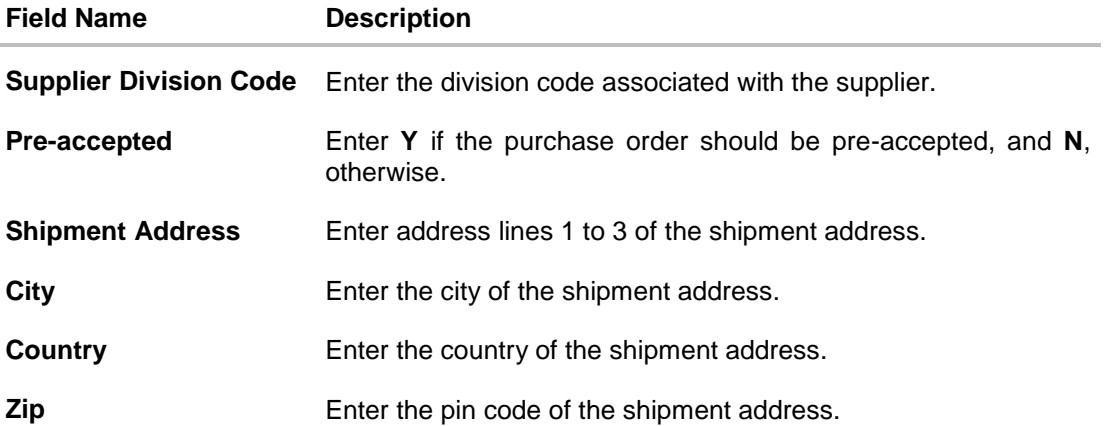

The following fields are specific to a commodity. You must add a row for each commodity being purchased, under the respective purchase order.

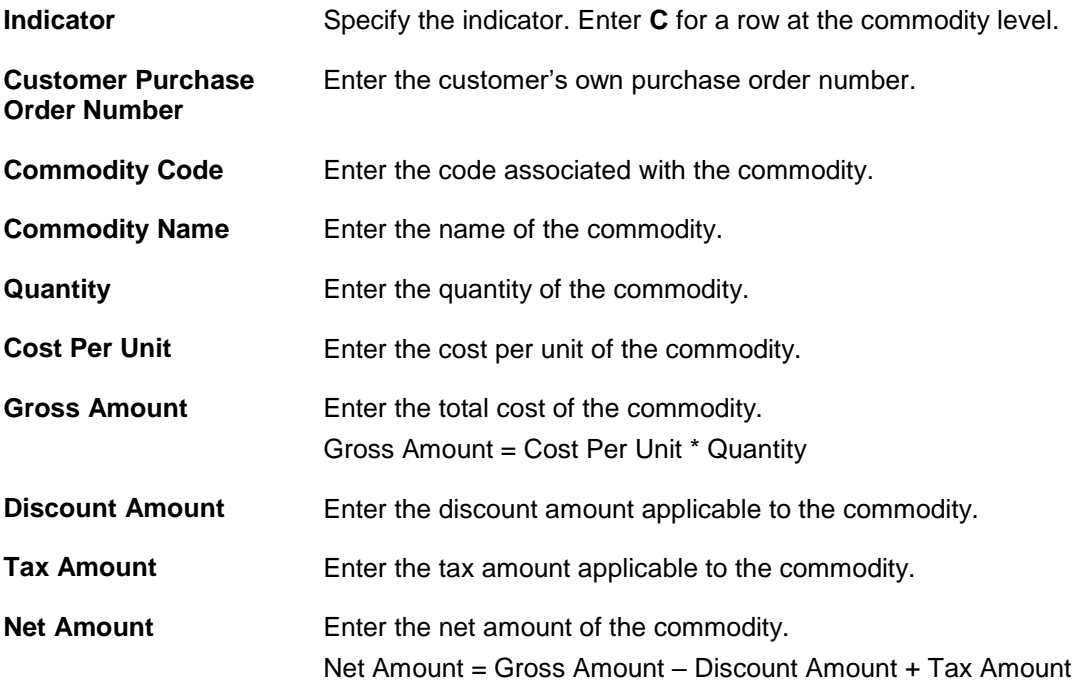

# **10.5 View / Edit Purchase Order**

#### **Pre-requisites**

- For viewing purchase orders User must have valid corporate login credentials.
- For editing purchase orders User must have valid corporate login credentials and must be the buyer.

## **10.5.1 View Purchase Order**

Using this option, you can view a list of purchase orders based on the corporate party's role as a buyer or supplier.

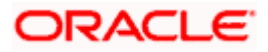

On selection of Buyer view, you can view all the purchase orders as of current date where the corporate party's role is that of a buyer in the program. On selection of Supplier view, you can view all the purchase orders as of current date where the party's role is that of a supplier in the program.

#### **How to reach here:**

*Dashboard > Toggle menu > Receivables/Payables Management > Purchase Order Management > View Purchase Orders*

#### **To view purchase orders:**

1. In the **Select Role** pop-up window, select either the **Buyer** or the **Supplier** option.

# $\equiv$   $\Phi$  futura bank  $Q \mid M$ Select Role  $\times$ .<br>Select your role as a Buyer or a Su · Buyer ( ) Supplier Proceed Cancel

#### **View Purchase Order - Select Role pop-up**

#### **Field Description**

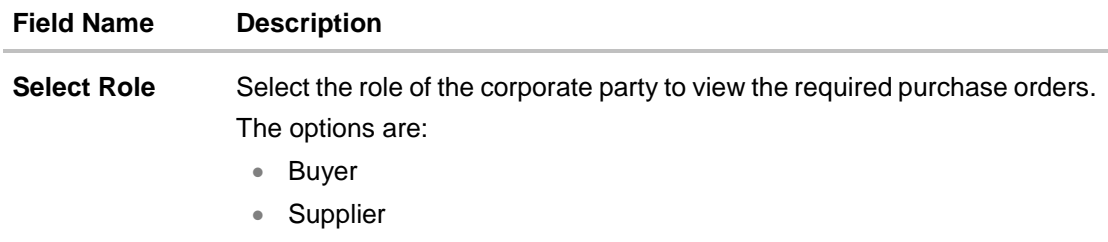

2. Click **Proceed** to view the existing purchase orders. The **View Purchase Order** screen appears.

OR

Click **Cancel** to cancel the transaction.

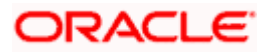

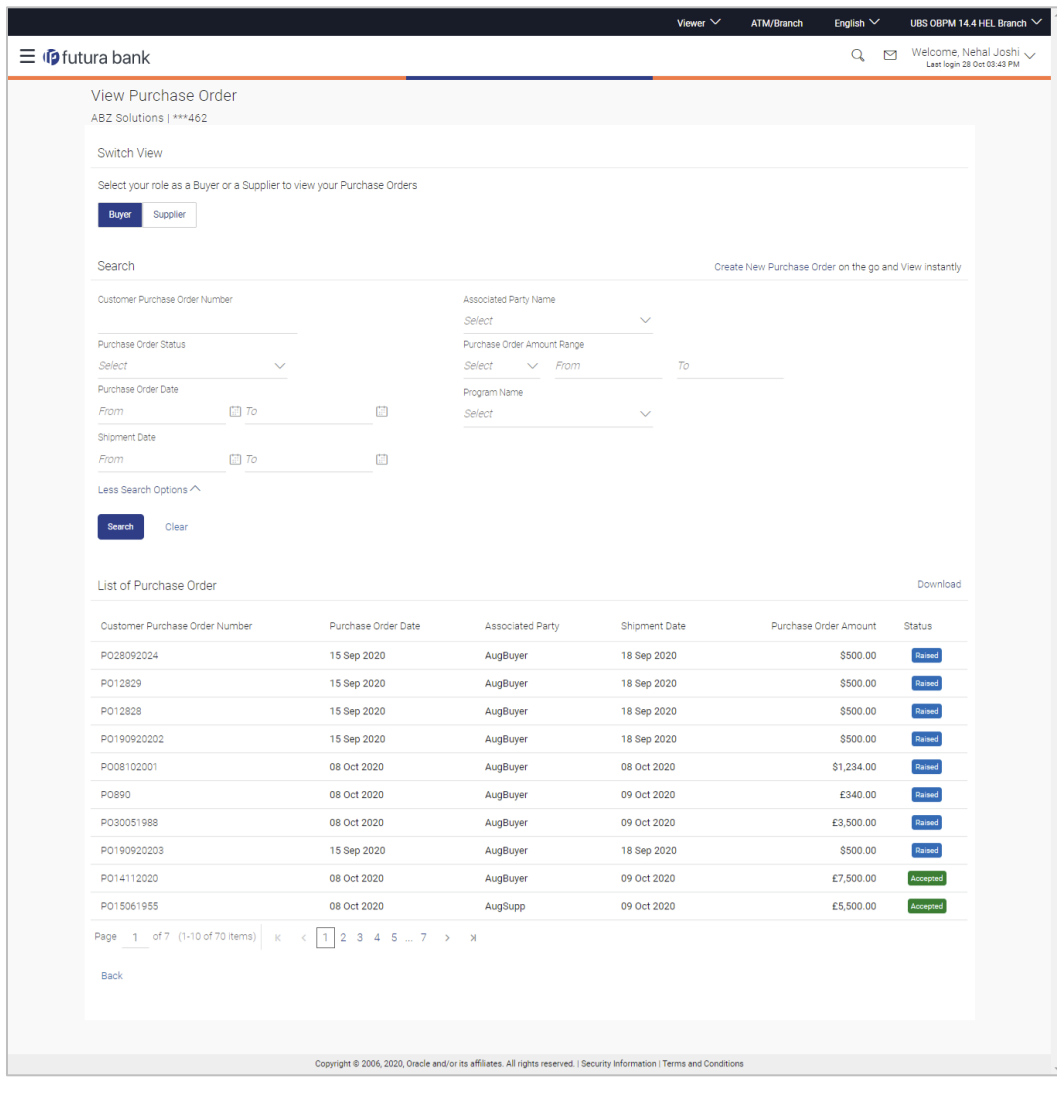

#### **View Purchase Order Search Result- Buyer Role**

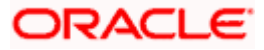

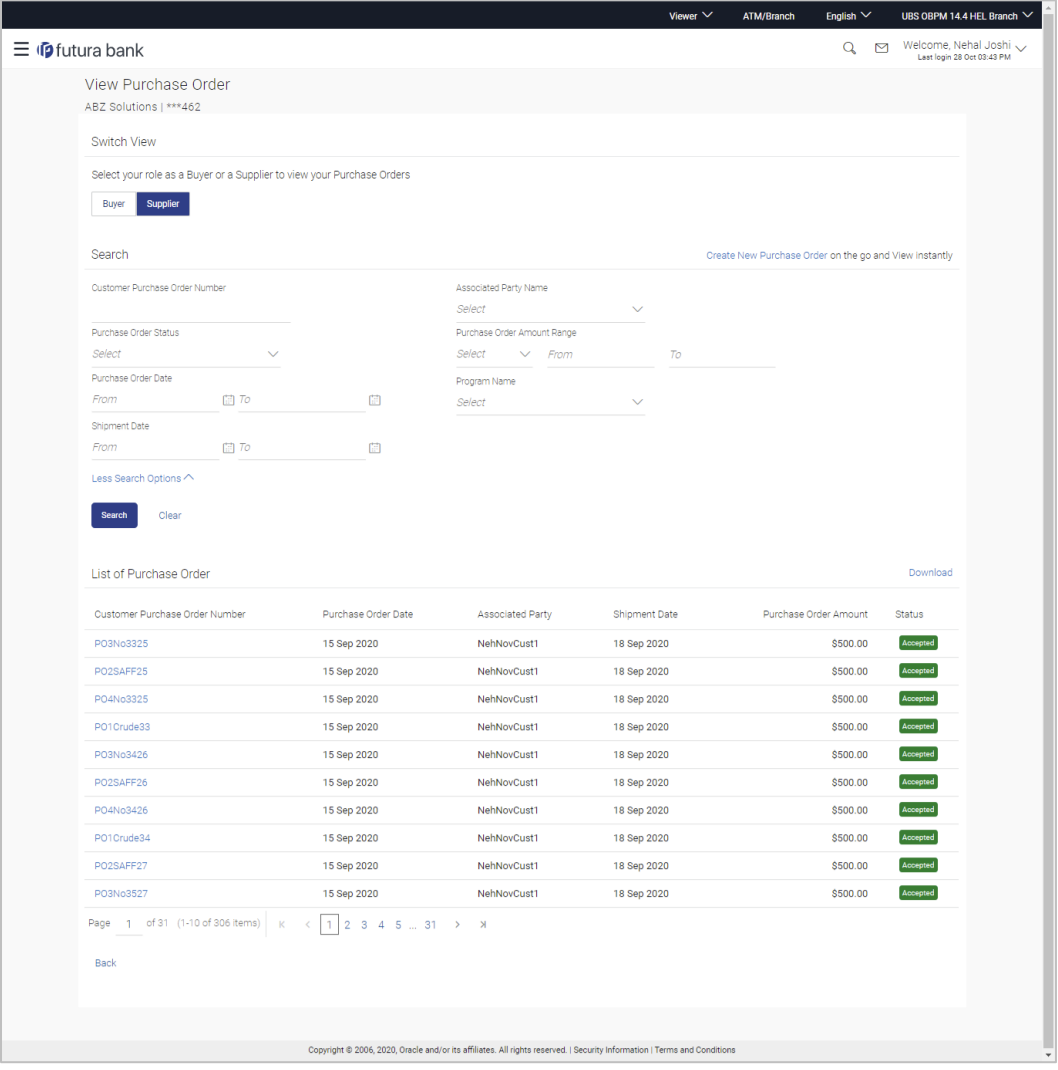

#### **View Purchase Order Search Result- Supplier Role**

### **Field Description**

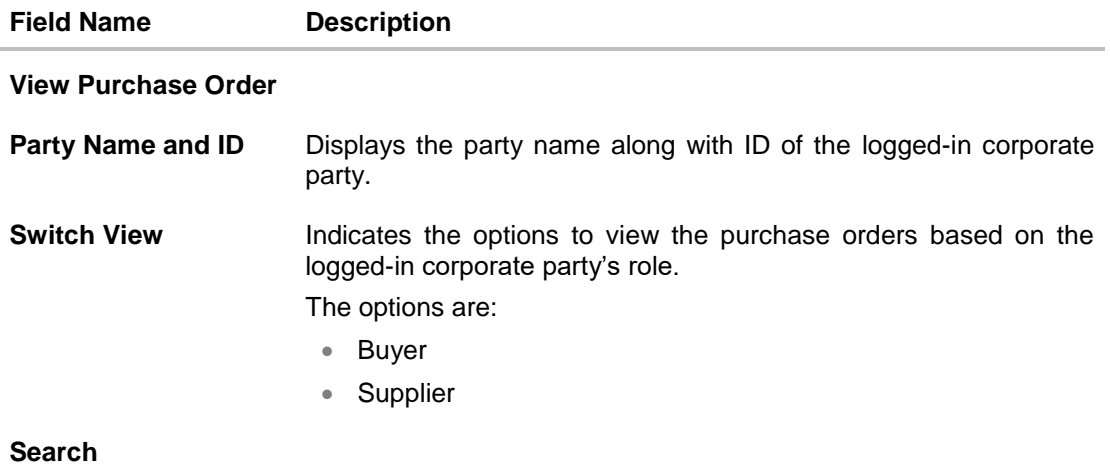

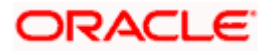

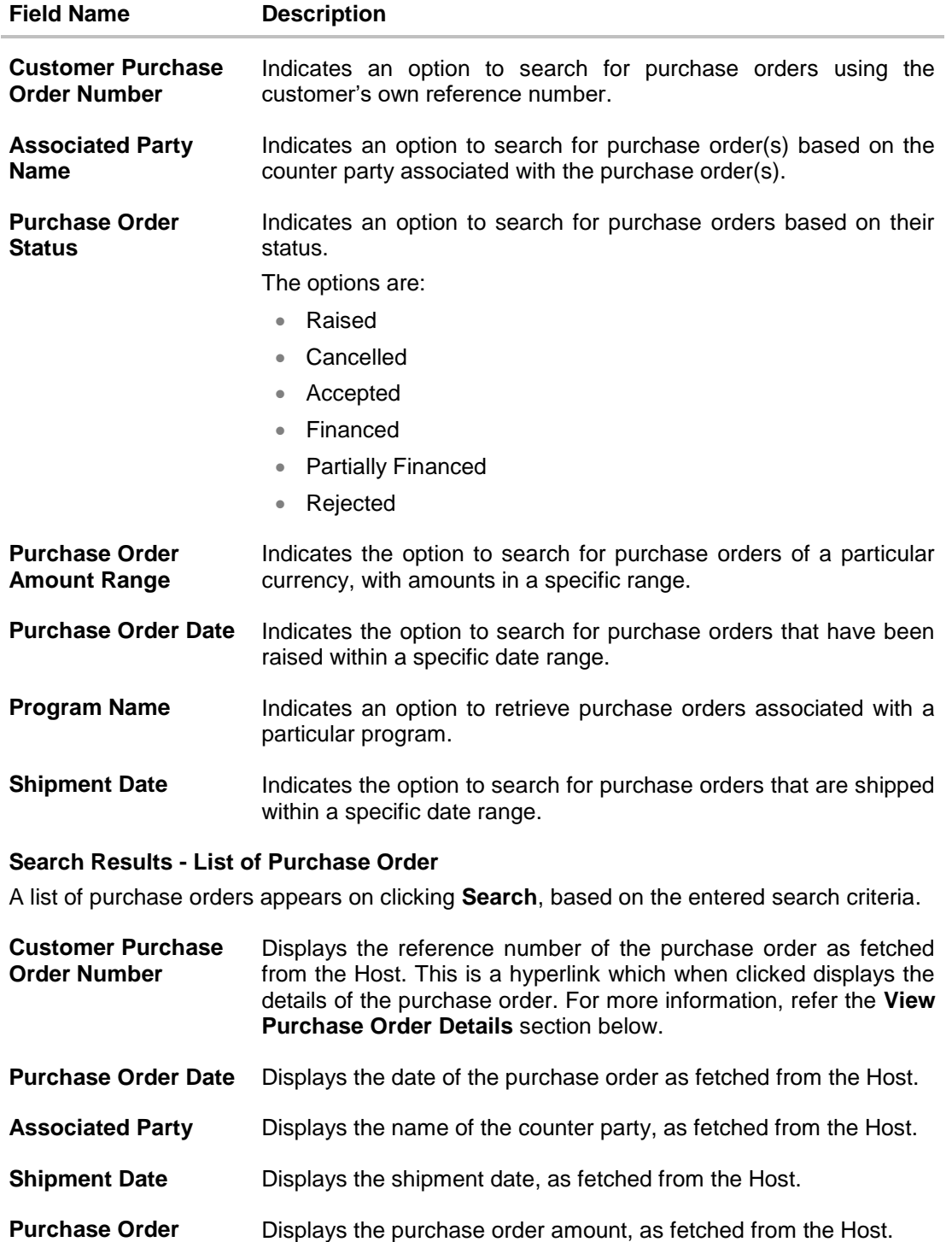

**Status** Displays the current status of the purchase order, as fetched from the Host.

3. Enter the search criteria, and click **Search.** The purchase orders list appears based on the entered search criteria. OR

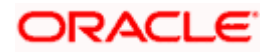

**Amount**

Click **Clear** to reset the search parameters.

OR Click the **Create New Purchase Order** link to create a purchase order on the go and view it instantly.

- 4. Click **Download** to download the list of purchase orders in CSV format, if required.
- 5. Click the **Customer Purchase Order Number** link of a specific purchase order, to view its details.

#### **10.5.1.1 View Purchase Order Details**

This screen appears if you click the Customer Purchase Order Number **link** from the View Purchase Order search results. It displays the details of the selected purchase order.

#### **View Purchase Order Details – for Buyer role**

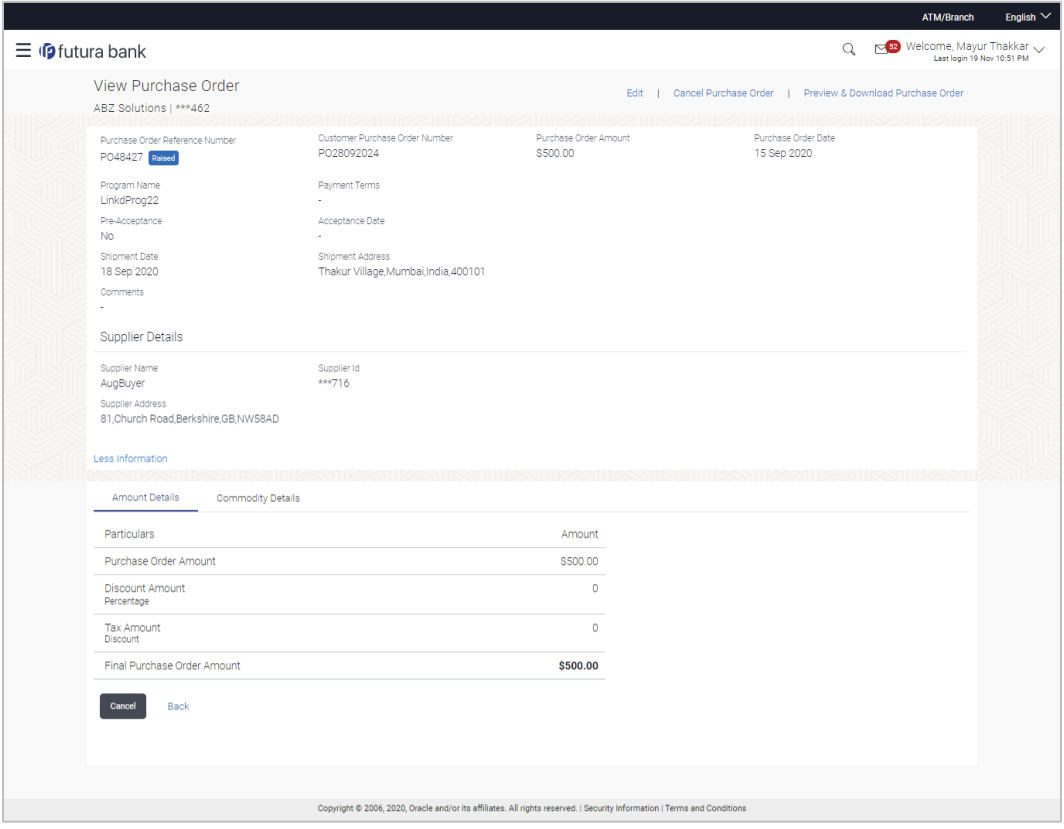

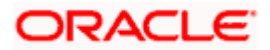

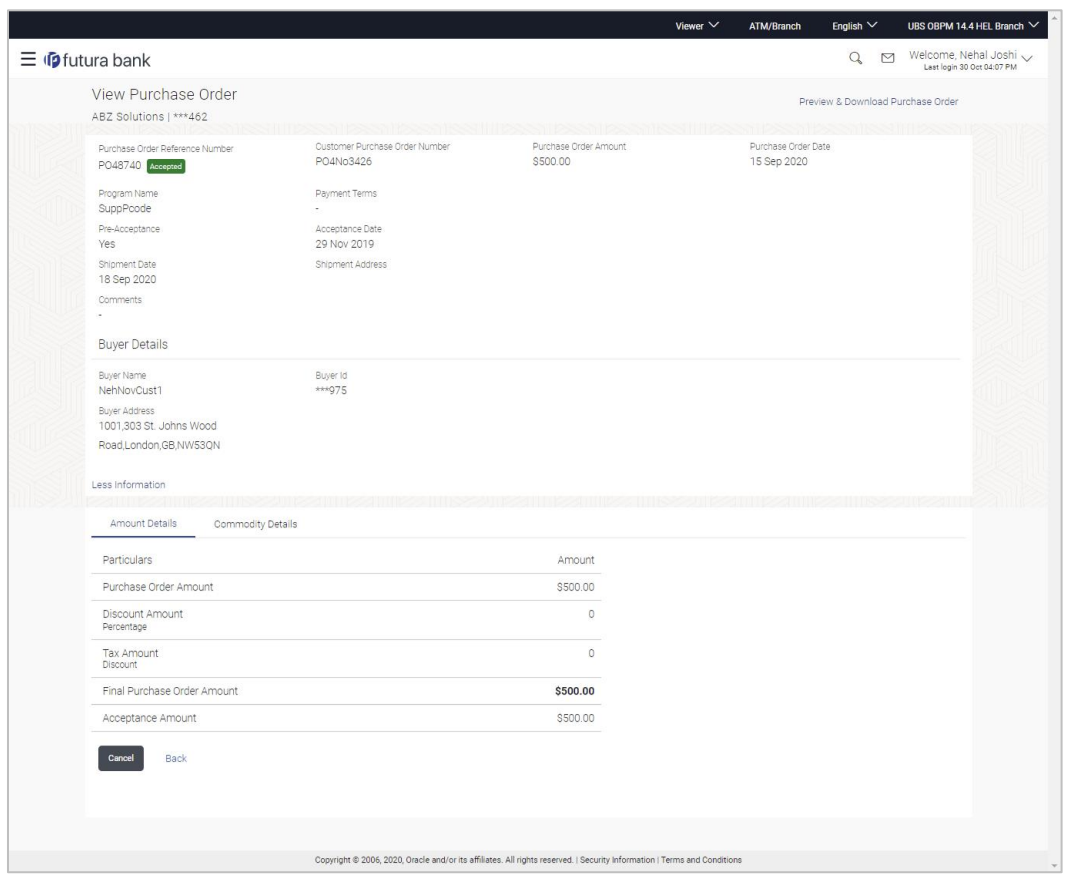

#### **View Purchase Order Details – for Supplier role**

#### **Field Description**

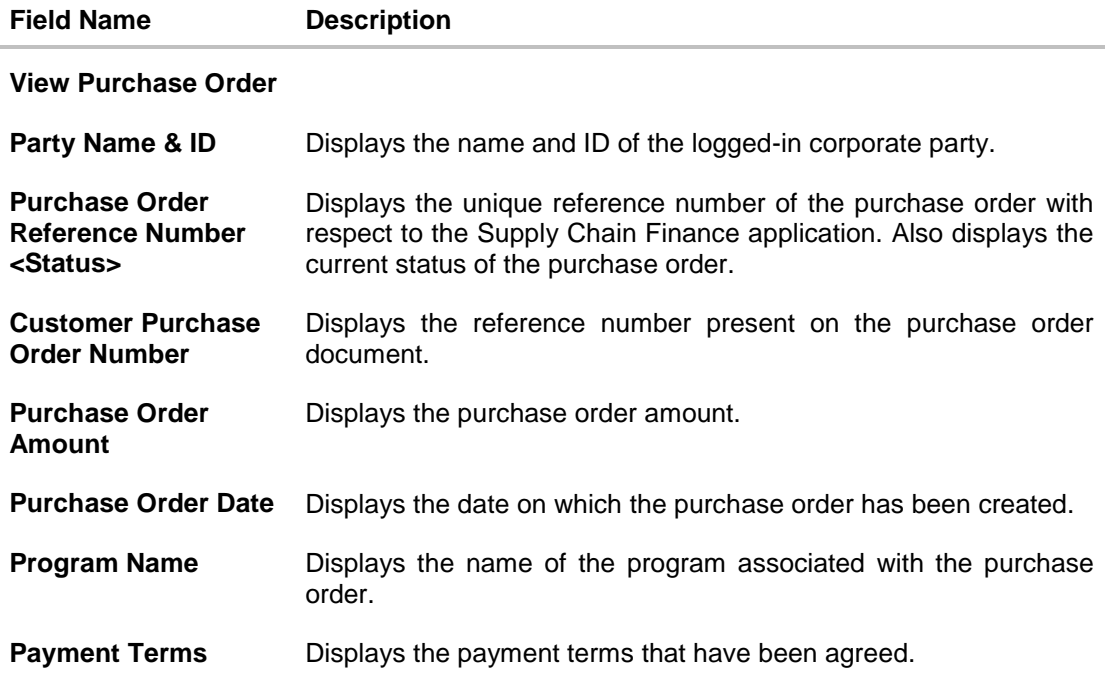

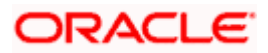

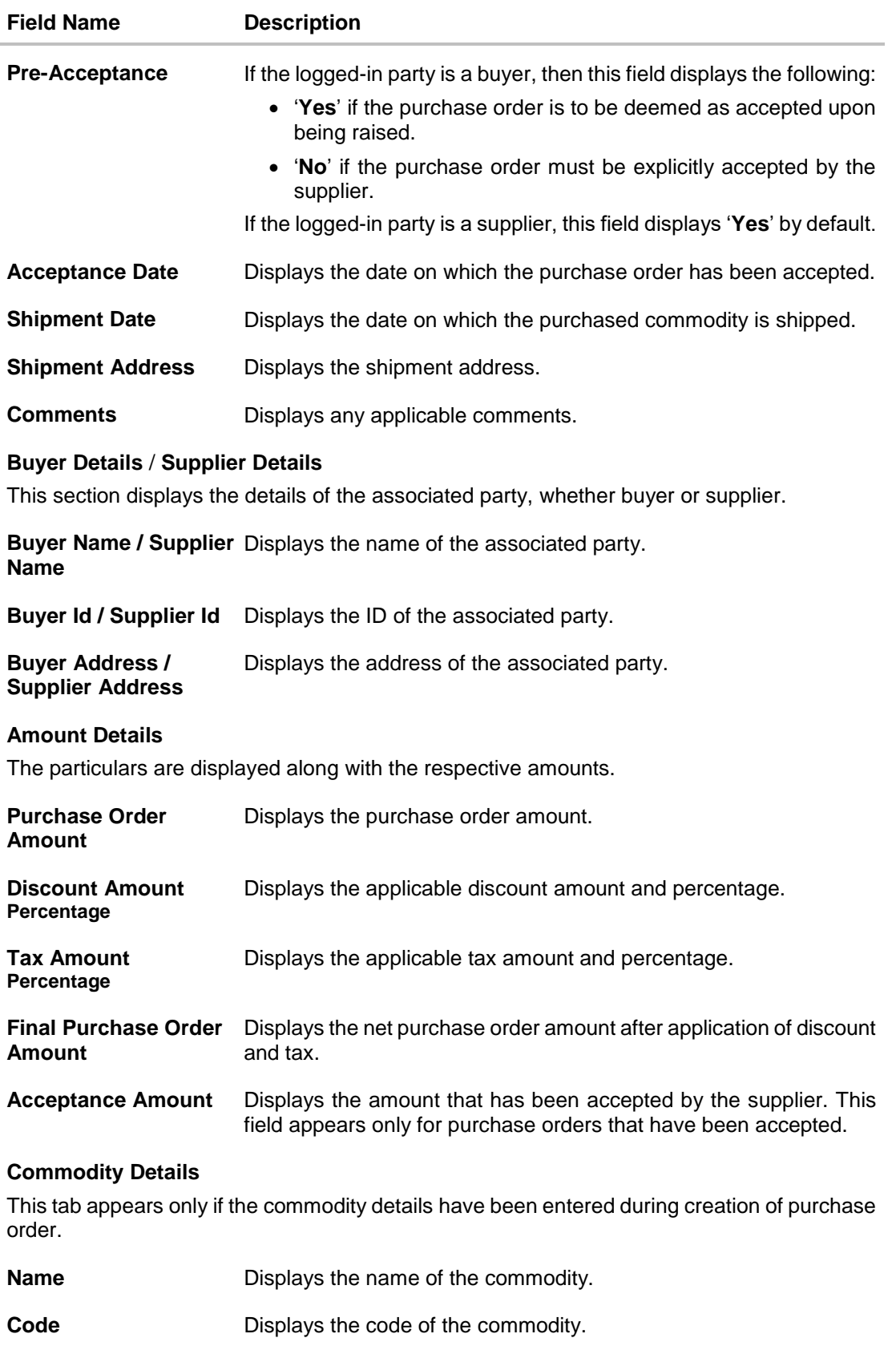

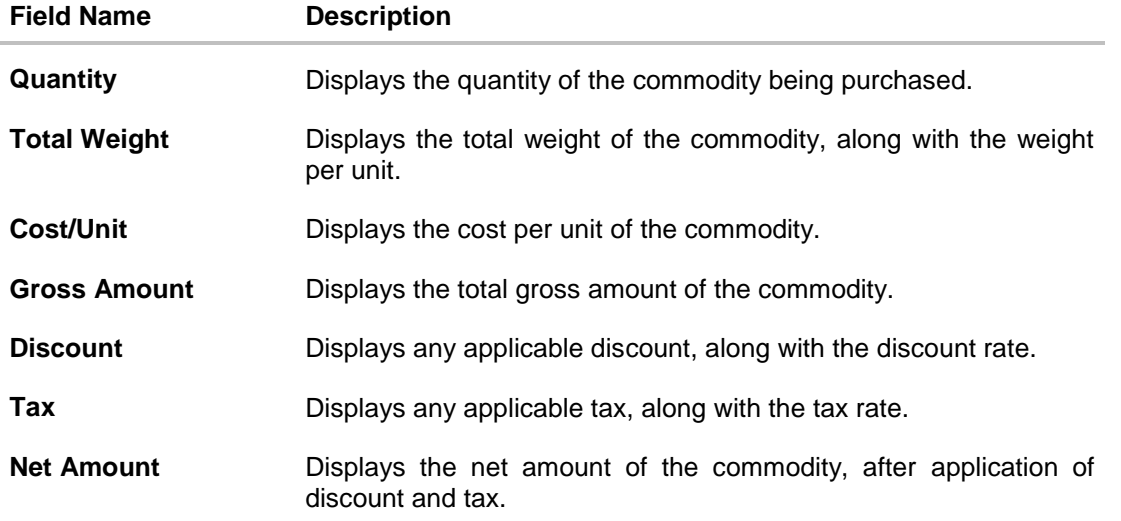

#### **10.5.1.1.1 View Purchase Order details as Buyer**

Actions that you can perform on the **View Purchase Order** details screen as a **Buyer:**

- Preview the purchase order (in an overlay window) and download a copy, by clicking the **Preview & Download Purchase Order** link.
- Edit a purchase order, by clicking the **Edit** link.
- Cancel a purchase order by clicking the **Cancel Purchase Order** link. This is applicable only for purchase orders that are in **RAISED** status.

#### **10.5.1.1.2 View Purchase Order details as Supplier**

Actions that you can perform on the **View Purchase Order** details screen as a **Supplier**:

- Preview the purchase order (in an overlay window) and download a copy, by clicking the **Preview & Download Purchase Order** link.
- Accept or reject a raised purchase order, by clicking **Accept** or **Reject**. This is applicable only for purchase orders that are in **RAISED** status.

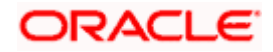

#### **10.5.1.1.3 Preview & Download Purchase Order**

**To preview and download the purchase order:**

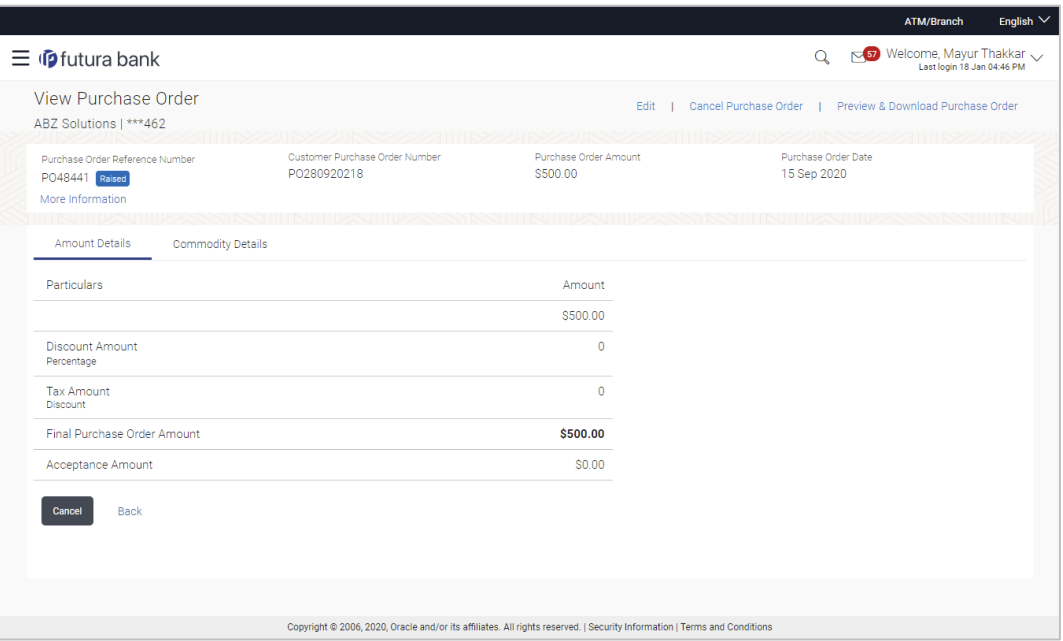

1. In the View Purchase Order details screen, click **Preview & Download Purchase Order**. The **Purchase Order** overlay window appears. The fields displayed here are the ones entered during the creation of the purchase order.

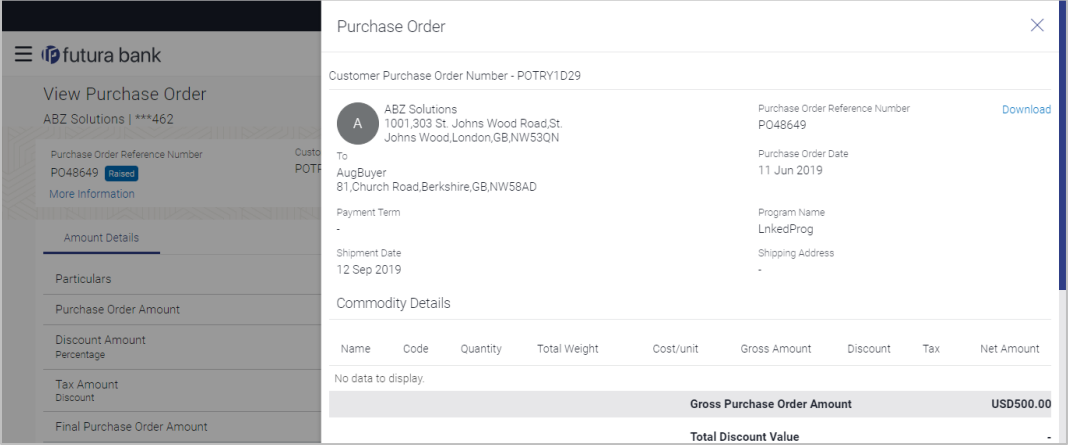

2. Click **Download** to download the purchase order details in PDF format. OR

Click  $\overline{\mathbb{X}}$  to close the window.

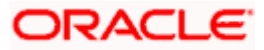

#### **Field Description**

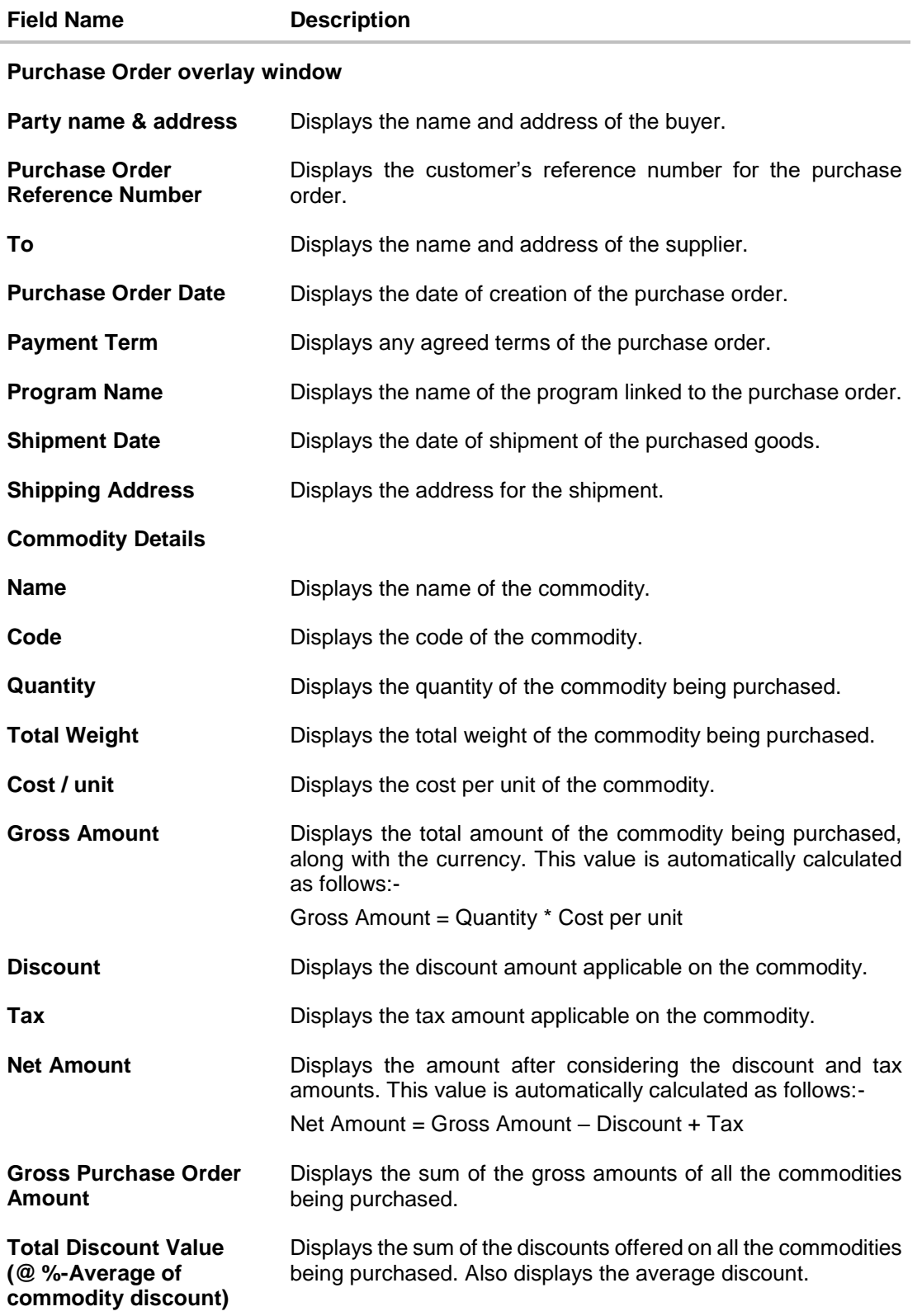

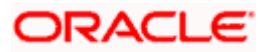

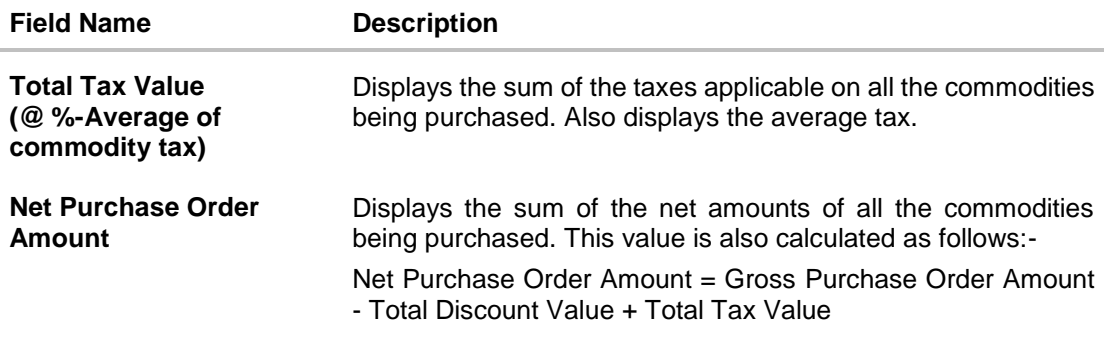

#### **10.5.2 Edit Purchase Order**

Using this option, the buyer can edit and modify the required details in the purchase order, and submit for approval, if the approval flow has been set. The designated corporate approver is notified, in this case. The approver can either approve or reject the transaction. In case of rejection, the approver can send the transaction back to the corporate user (maker), to make modifications as required, and re-submit for approval.

**Note:** 1) A supplier can only create purchase orders, but cannot edit them once created.

2) If a purchase order has been accepted by the supplier, then only the Shipment Date can be edited by the buyer.

If a purchase order is in the 'Raised' status, and yet to be accepted by the supplier, then all parameters can be modified, except for Customer Purchase Order Number, Associated Party, and Program.

#### **How to reach here:**

*Dashboard > Toggle menu > Receivables/Payables Management > Purchase Order Management > View Purchase Orders*

#### **To edit the purchase order details:**

- 1. In the **Select Role** pop-up window that appears, select the **Buyer** option.
- 2. Click **Proceed**. The **View Purchase Order** screen appears. OR Click **Cancel** to cancel the transaction.
- 3. Enter the search criteria and click **Search**. The purchase orders list appears based on the entered search criteria. OR

Click **Clear** to reset the search parameters.

4. Click the **Customer Purchase Order Number** of the purchase order record to be modified. The details of the specific purchase order appear in the **View Purchase Order** screen.

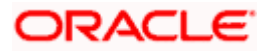

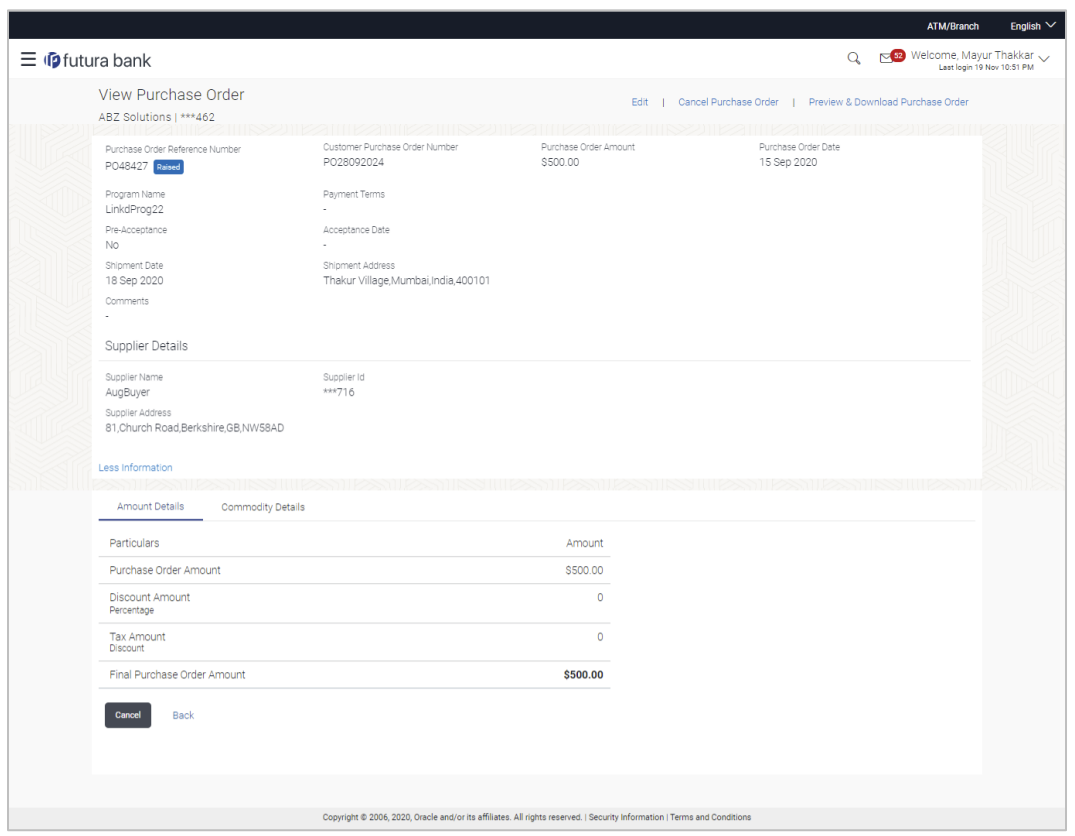

**View Purchase Order Details – for Buyer role**

5. Click **Edit** to modify the purchase order. The **Edit Purchase Order** screen appears. OR

Click **Cancel Purchase Order** to cancel a raised purchase order and stop it from being accepted by the supplier. This link is present only for purchase order with status as 'RAISED". OR

Click **Preview & Download Purchase Order**, to view the purchase order and to download a copy.

OR

Click **Cancel** to cancel the transaction.

OR

Click **Back** to navigate back to the previous screen.

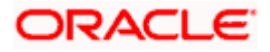

#### **Edit Purchase Order (with status as RAISED)**

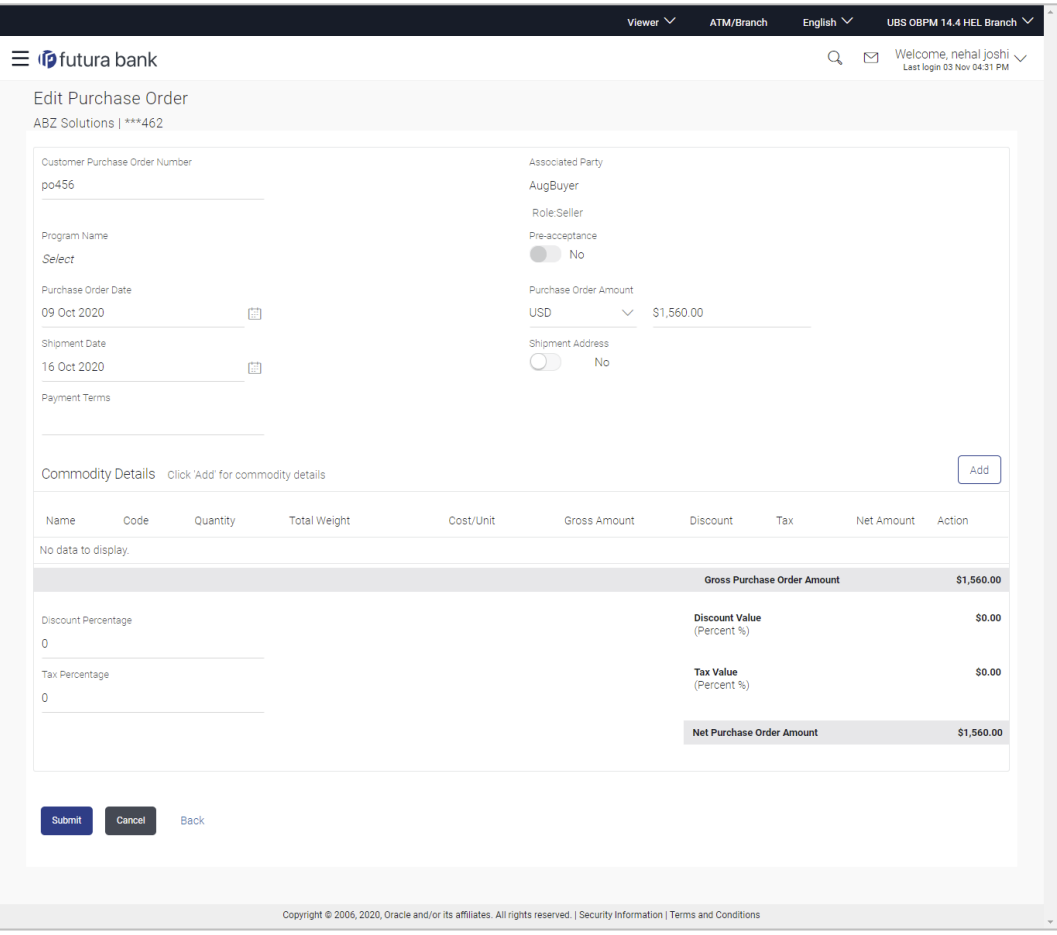

### **Field Description**

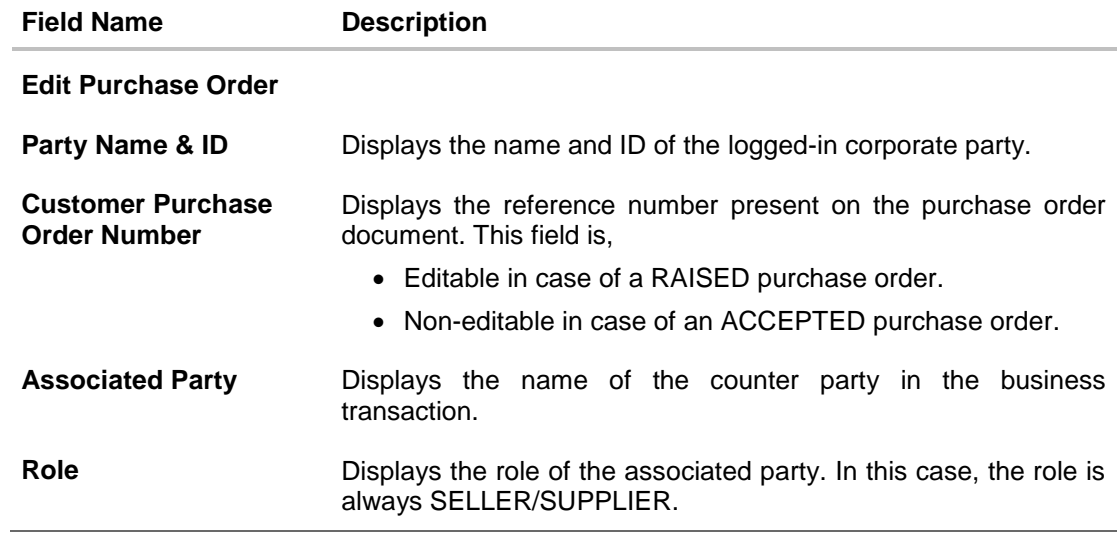

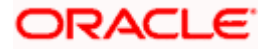

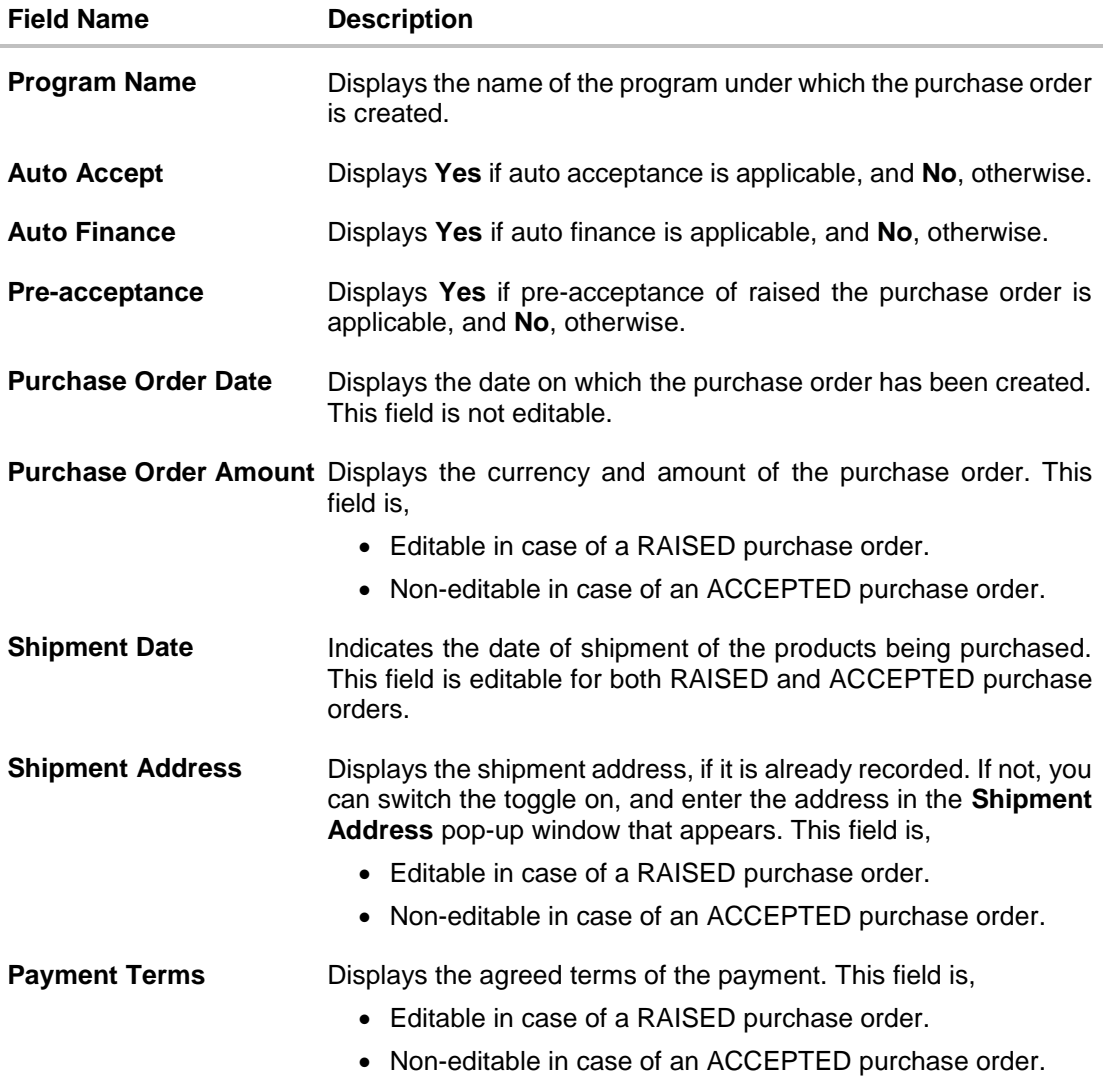

#### **Commodity Details**

This section displays the commodity details that have been added. You can add /edit commodities only for RAISED purchase orders. For ACCEPTED purchase orders, you can only view the added details.

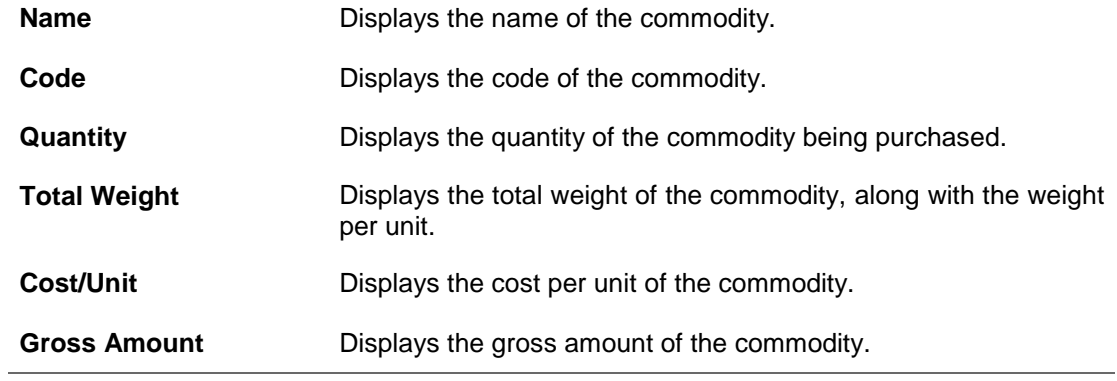

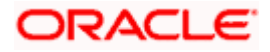

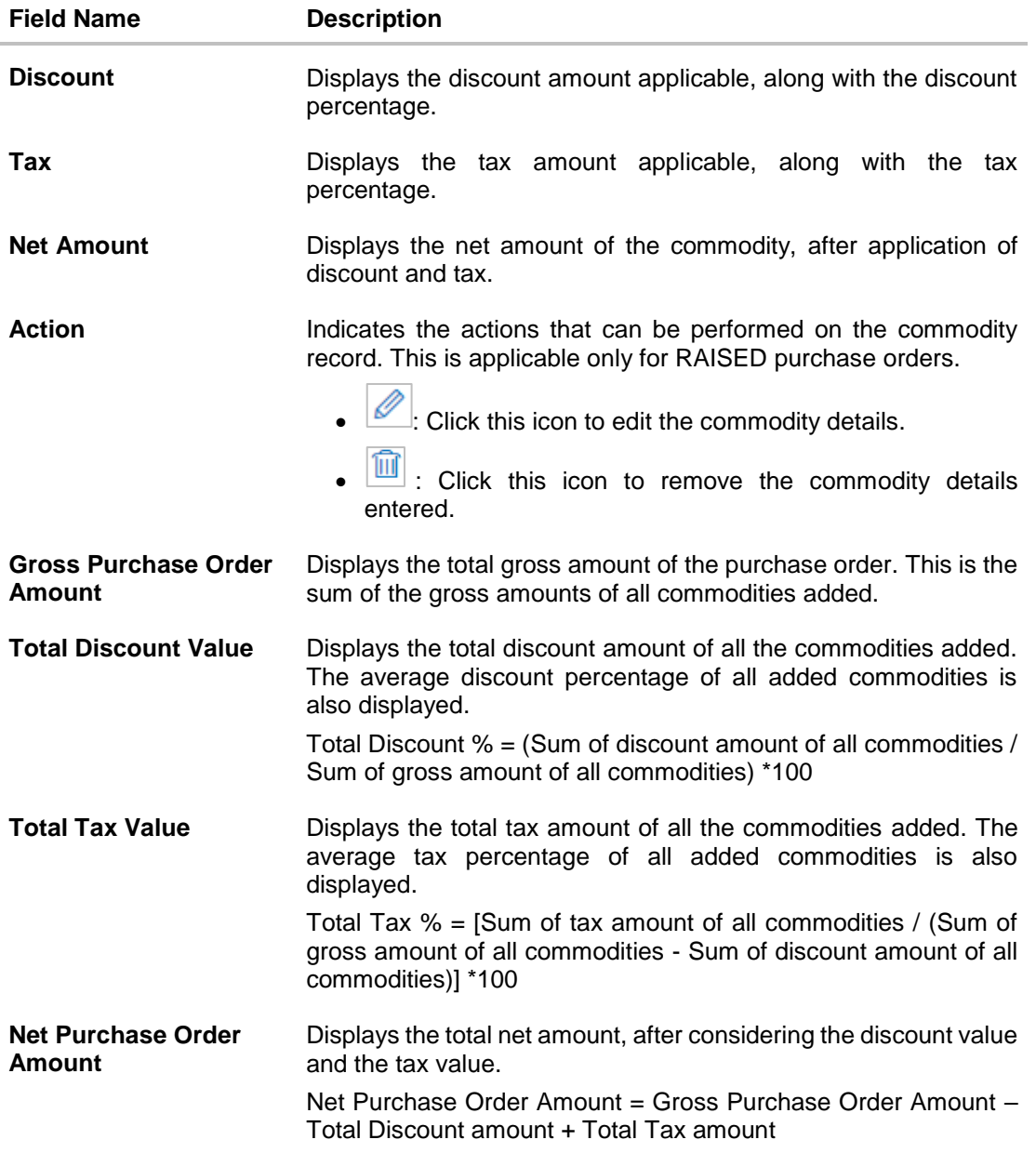

#### **Add Commodity Details**

This overlay window appears when you click **Add** in the **Commodity Details** section. This is applicable only for RAISED purchase orders. You cannot add or edit commodities in ACCEPTED purchase orders.

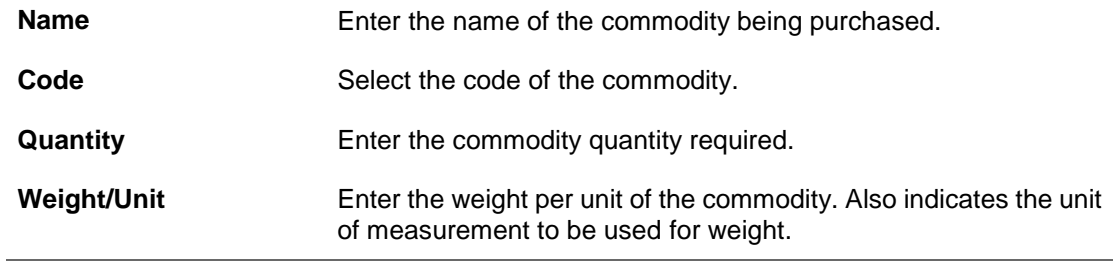

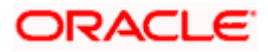

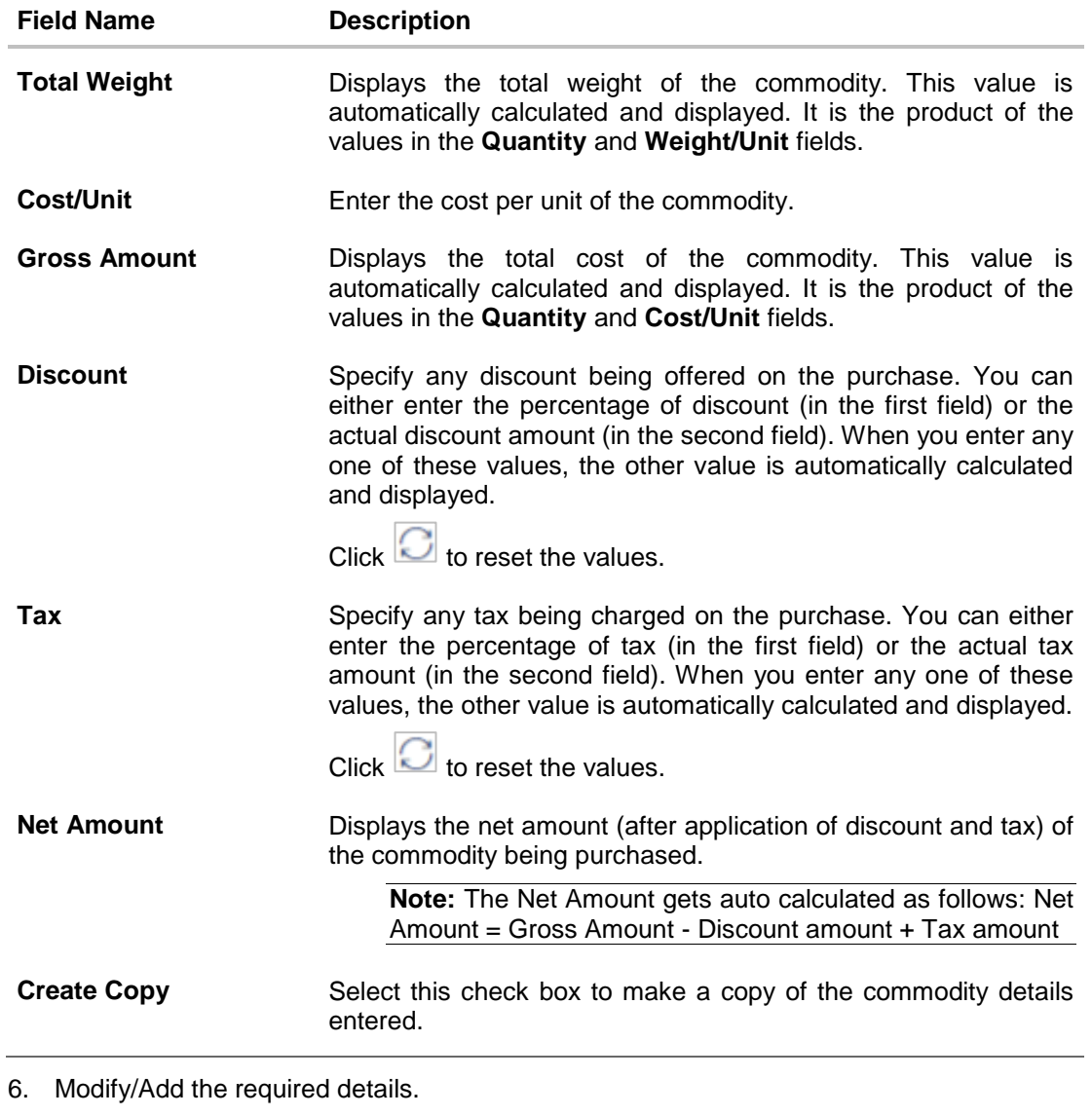

7. Click **Submit** to submit the transaction, once all required changes have been made. The Review screen appears. OR Click **Cancel** to cancel the transaction.

OR

Click **Back** to navigate back to the previous screen.

8. In the Review screen, verify the details and click **Confirm**. A confirmation message appears along with the reference number and status of the transaction. OR Click **Cancel** to cancel the transaction. OR

Click **Back** to navigate back to the previous screen.

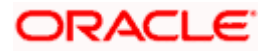

#### **10.5.3 Cancel Purchase Order**

Using this option, the buyer can cancel a purchase order. This action can only be performed on purchase orders in the RAISED status.

**Note:** A supplier can only create purchase orders, but cannot cancel them once created.

#### **How to reach here:**

*Dashboard > Toggle menu > Receivables/Payables Management > Purchase Order Management > View Purchase Orders*

#### **To cancel a purchase order:**

- 1. In the **Select Role** pop-up window that appears, select the **Buyer** option.
- 2. Click **Proceed**. The **View Purchase Order** screen appears. OR Click **Cancel** to cancel the transaction.
- 3. Enter the search criteria and click **Search.** The purchase orders list appears based on the entered search criteria. OR

Click **Clear** to reset the search parameters.

4. Click the **Customer Purchase Order Number** of the purchase order record (in RAISED status) to be cancelled. The details of the specific purchase order appear in the **View Purchase Order** screen.

#### **View Purchase Order Details – for Buyer role**

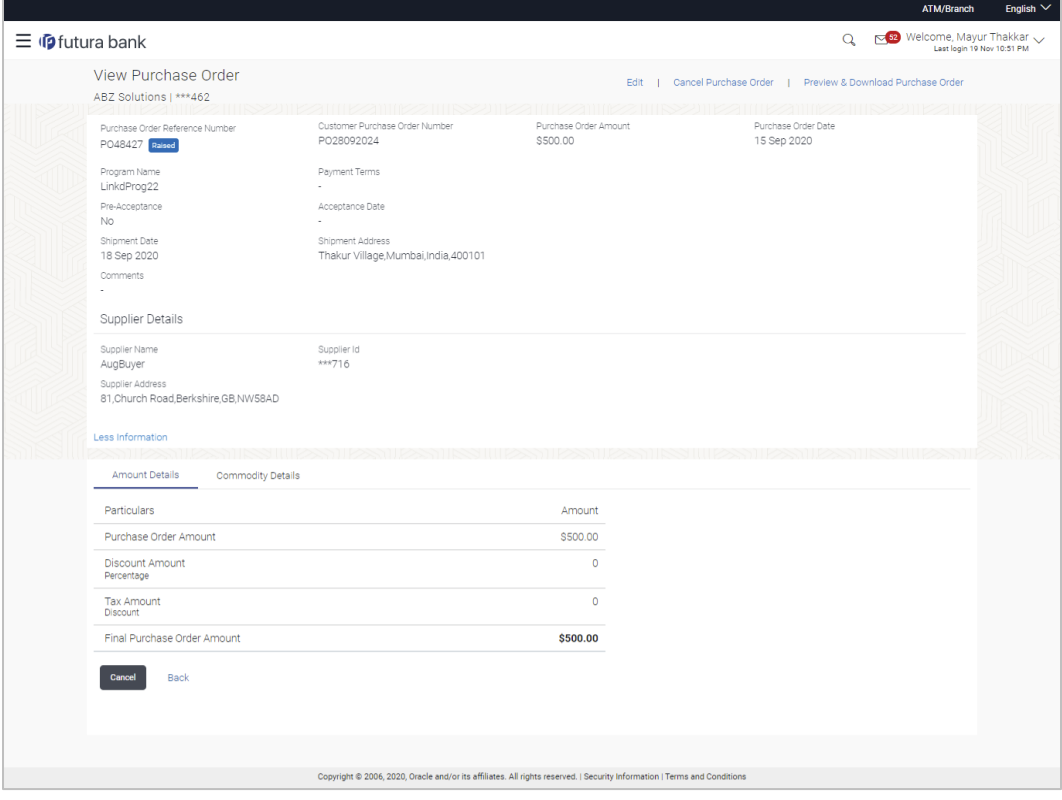

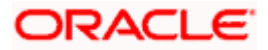

5. Click **Cancel Purchase Order** to cancel the purchase order and stop it from being accepted by the supplier. The **cancel purchase order** pop-up window appears. OR

Click **Edit** to modify the purchase order. The **Edit Purchase Order** screen appears. OR

Click **Preview & Download Purchase Order**, to view the purchase order details and download a copy.

OR

Click **Cancel** to cancel the transaction.

OR

Click **Back** to navigate back to the previous screen.

#### **Cancel Purchase Order**

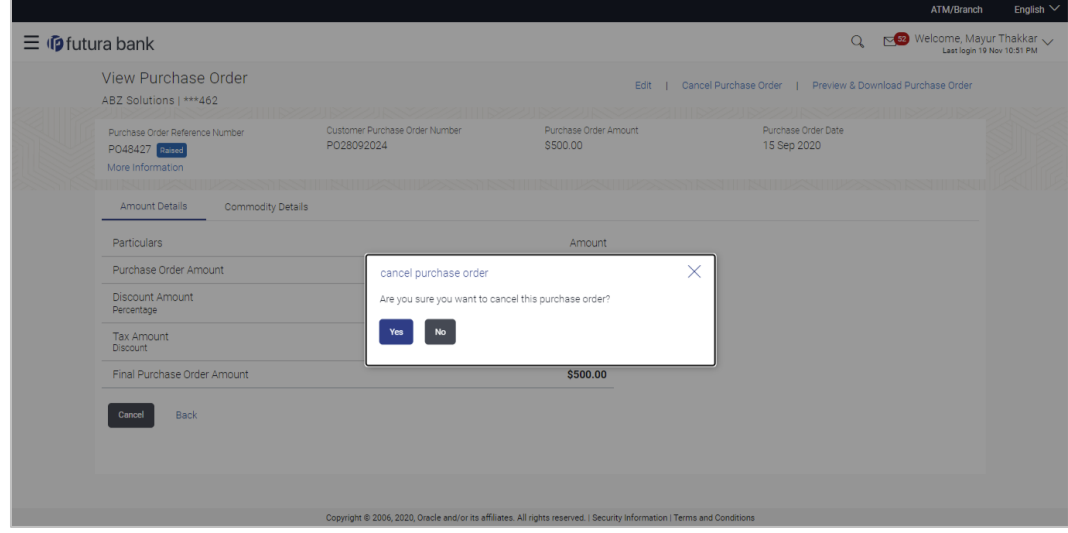

6. Click **Yes** to cancel the purchase order. A Confirmation message appears with the reference number and status of the transaction. OR

Click **No** to stay on the **View Purchase Order** details screen.

# **10.6 Accept / Reject Purchase Order**

Using this option, a supplier can accept or reject purchase orders to convey the agreement or disagreement to supply the required commodities. One or more purchase orders can either be accepted or rejected in a single transaction.

Once the transaction is complete, the designated corporate approver is notified, in case an approval flow is set. The approver can either approve or reject the transaction. In case of rejection, the approver can send the transaction back to the corporate user (maker), to make modifications as required, and re-submit for approval.

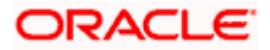

#### **Note:**

- 1) Only that corporate party with the role of **Supplier** can accept or reject purchase orders. In addition, only those purchase orders with status as **Raised** can be accepted or rejected.
- 2) If the supplier is creating the purchase orders, then they are pre-accepted by default, when raised.

#### **Pre-requisites**

User must have valid corporate login credentials.

#### **How to reach here:**

*Dashboard > Toggle menu > Receivables/Payables Management > Purchase Order Management > Accept/Reject Purchase Order*

#### **To accept / reject purchase order(s):**

- 1. In the **Accept/Reject Purchase Order** screen, a list of purchase orders with status as **Raised**, and where the logged-in party is the supplier, appears.
	- To search for a specific purchase order, enter either the associate party name, or purchase order number, or purchase order amount, or accepted purchase order amount, in the **Search** field.
	- $\bullet$  Click  $\boxed{\mathbb{Q}}$ . The relevant purchase orders appear.

#### **Accept / Reject Purchase Order**

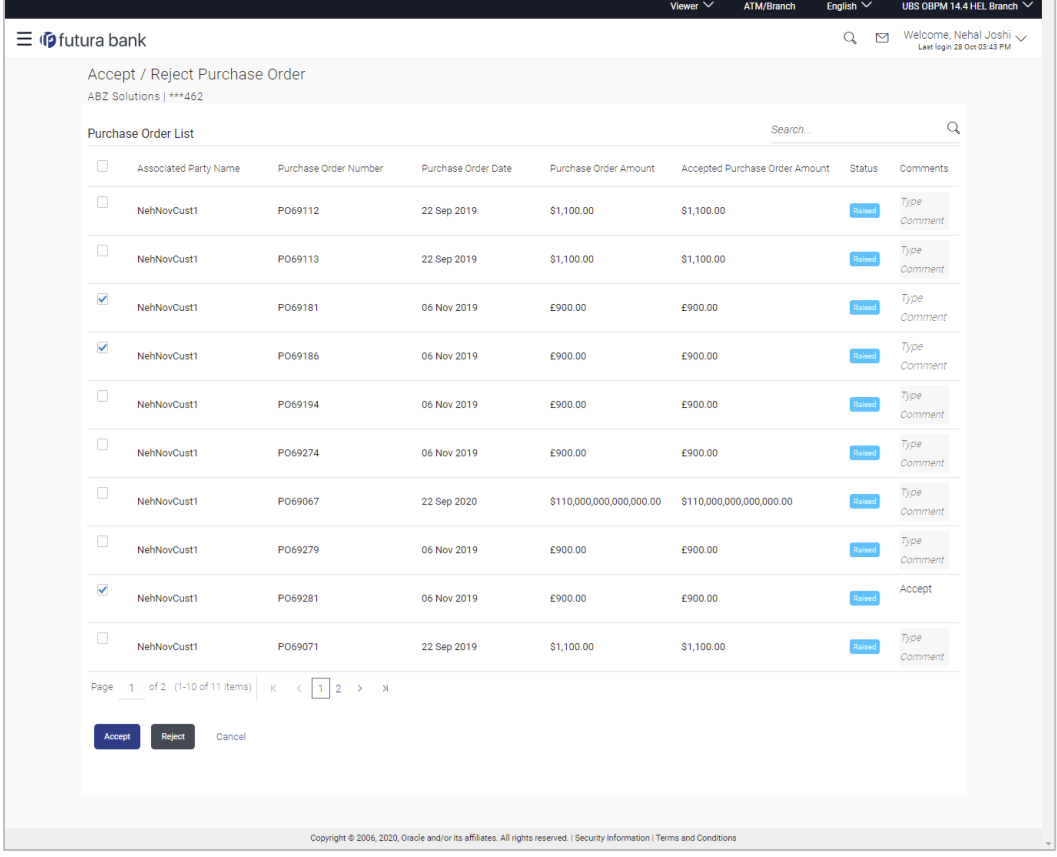

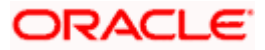

#### **Field Description**

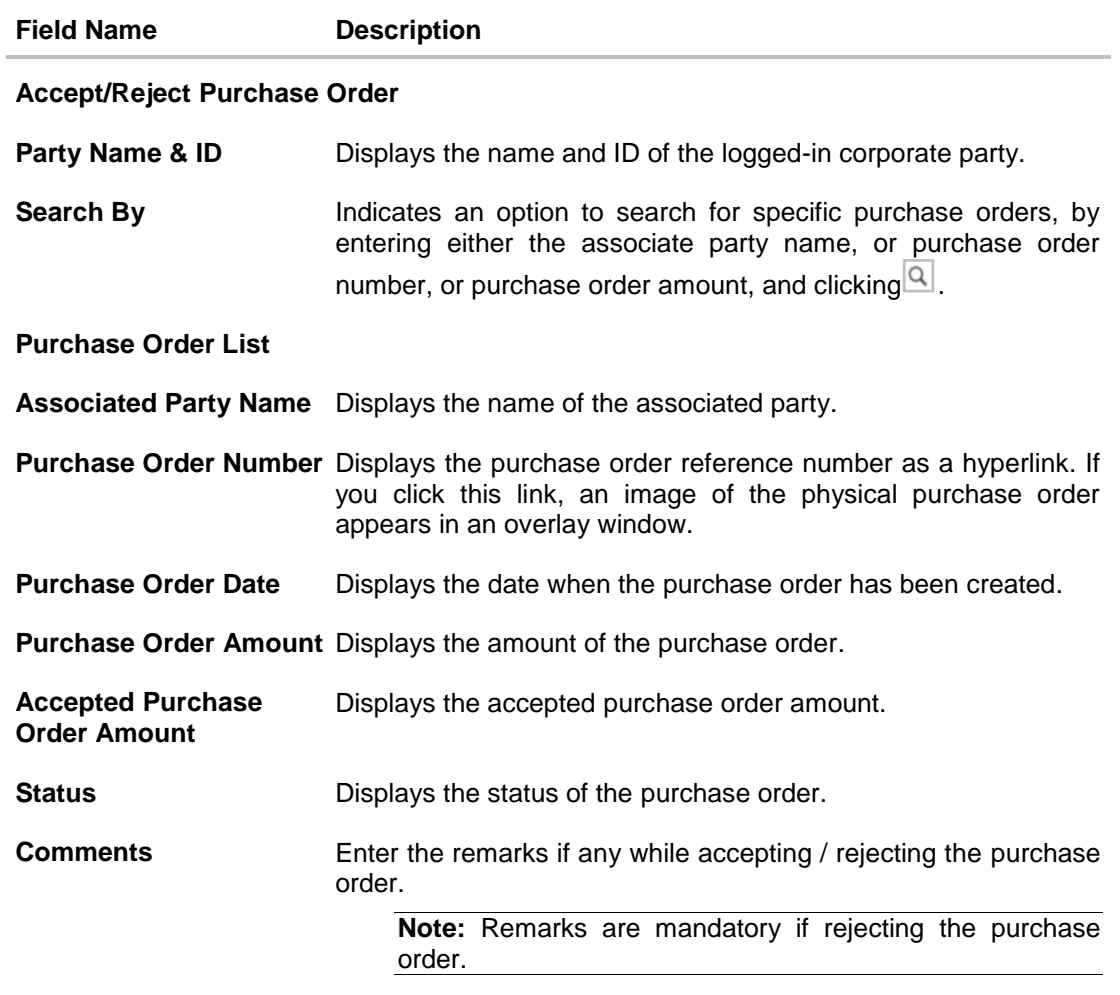

- 2. Select the check box(es) beside the purchase order(s) to be accepted/rejected.
- 3. In the **Comments** field, enter the remarks if rejecting the purchase order.
- 4. Click **Accept** / **Reject** to accept/ reject the selected purchase order(s). The Review screen appears. OR

Click **Cancel** to cancel the transaction.

5. In the Review screen, verify the details and click **Confirm**. A confirmation message of request initiation of acceptance/ rejection of purchase order(s) appears along with the reference number and status. OR

Click **Back** to navigate back to the previous screen. OR Click **Cancel** to cancel the transaction.

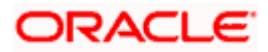
# **FAQ**

### **1. Who can create a purchase order?**

A purchase order can be created by a supplier or a buyer, with valid login credentials. If the purchase order is being created by a supplier then the pre-acceptance flag gets defaulted as 'Yes' as it is implied that the supplier is accepting the purchase order. If the purchase order is being raised by a buyer, then the pre-acceptance flag can be set to yes or no based on the user's requirement.

## **2. Can I create multiple purchase orders for different suppliers?**

Yes, a corporate can create multiple purchase orders online for different suppliers.

#### **3. How many purchase orders can I create at a time?**

There is no upper limit for creation of purchase orders at one time (in a single transaction). You can create as many purchase orders as required.

#### **4. Can I create 2 purchase orders in one single transaction, such that one is a fresh purchase order and the other is from a template?**

Yes. When you create a fresh purchase order, you must first save it. Then you can click on the Templates tab, and select the next purchase order template to be added.

Home

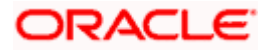